ООО «СЕРВИССОФТ ИНЖИНИРИНГ»

# Монитор телеметрии 2

«Универсальный»

Полное руководство

**03.06.2020**

### **ОГЛАВЛЕНИЕ**

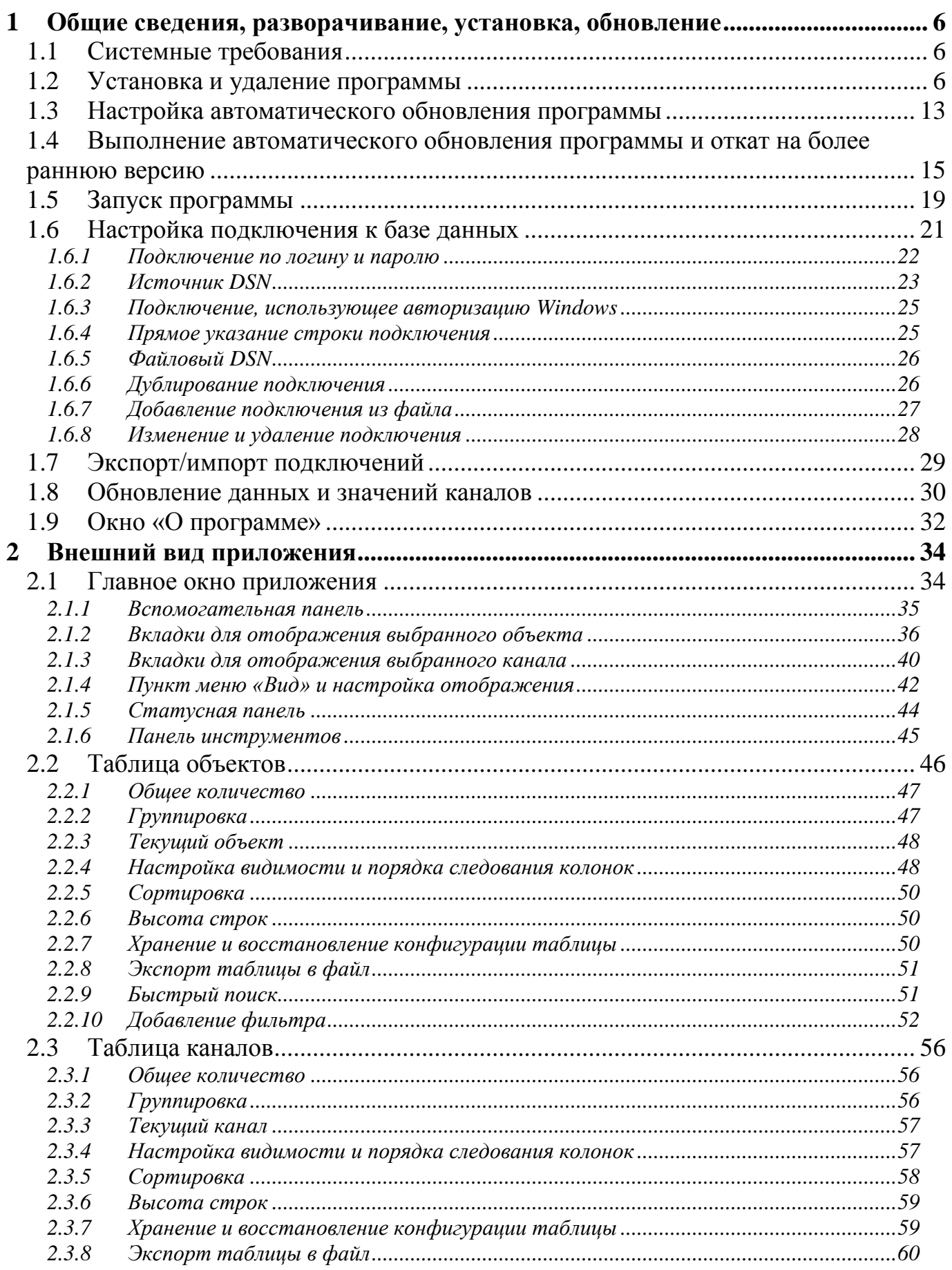

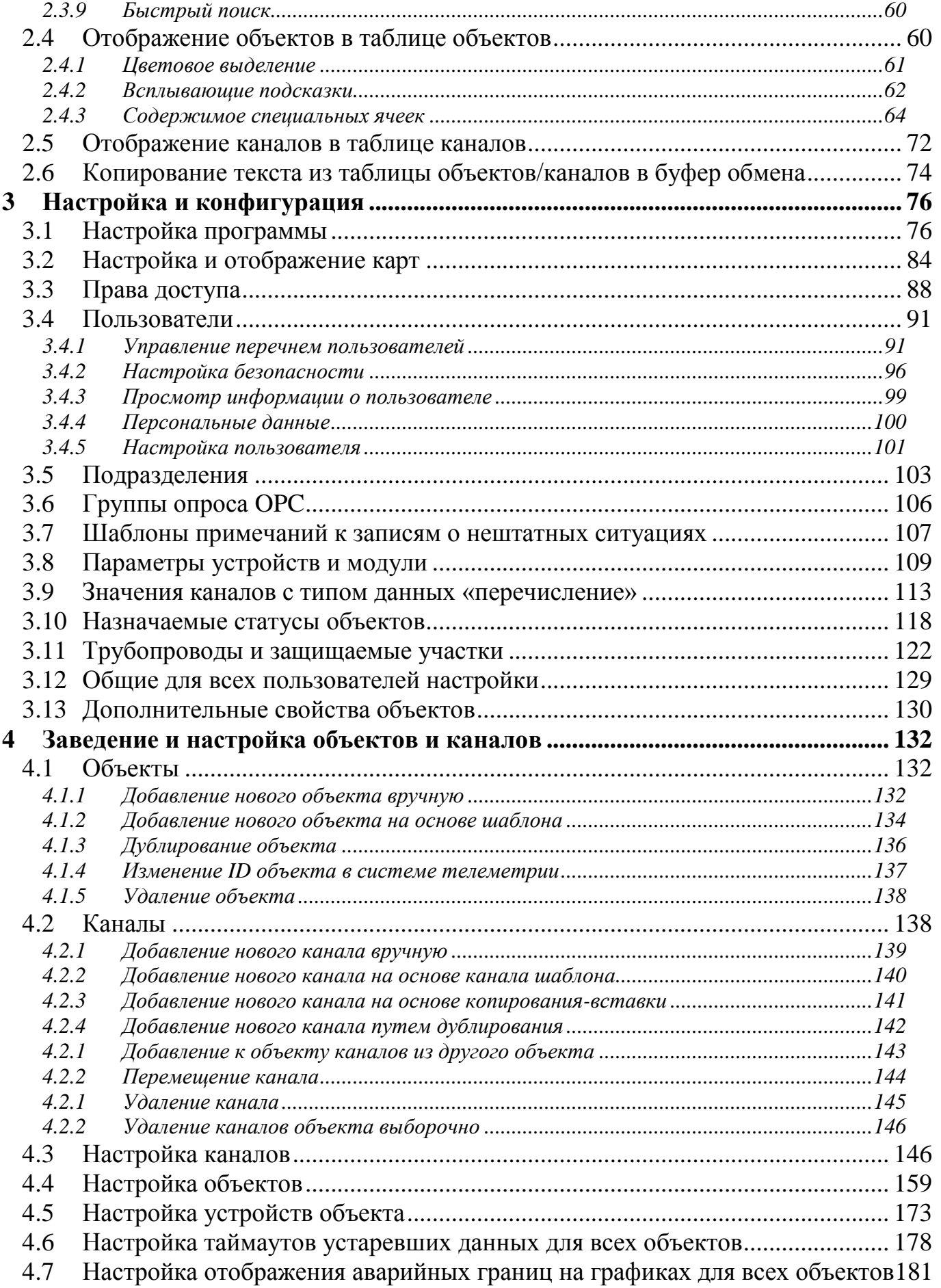

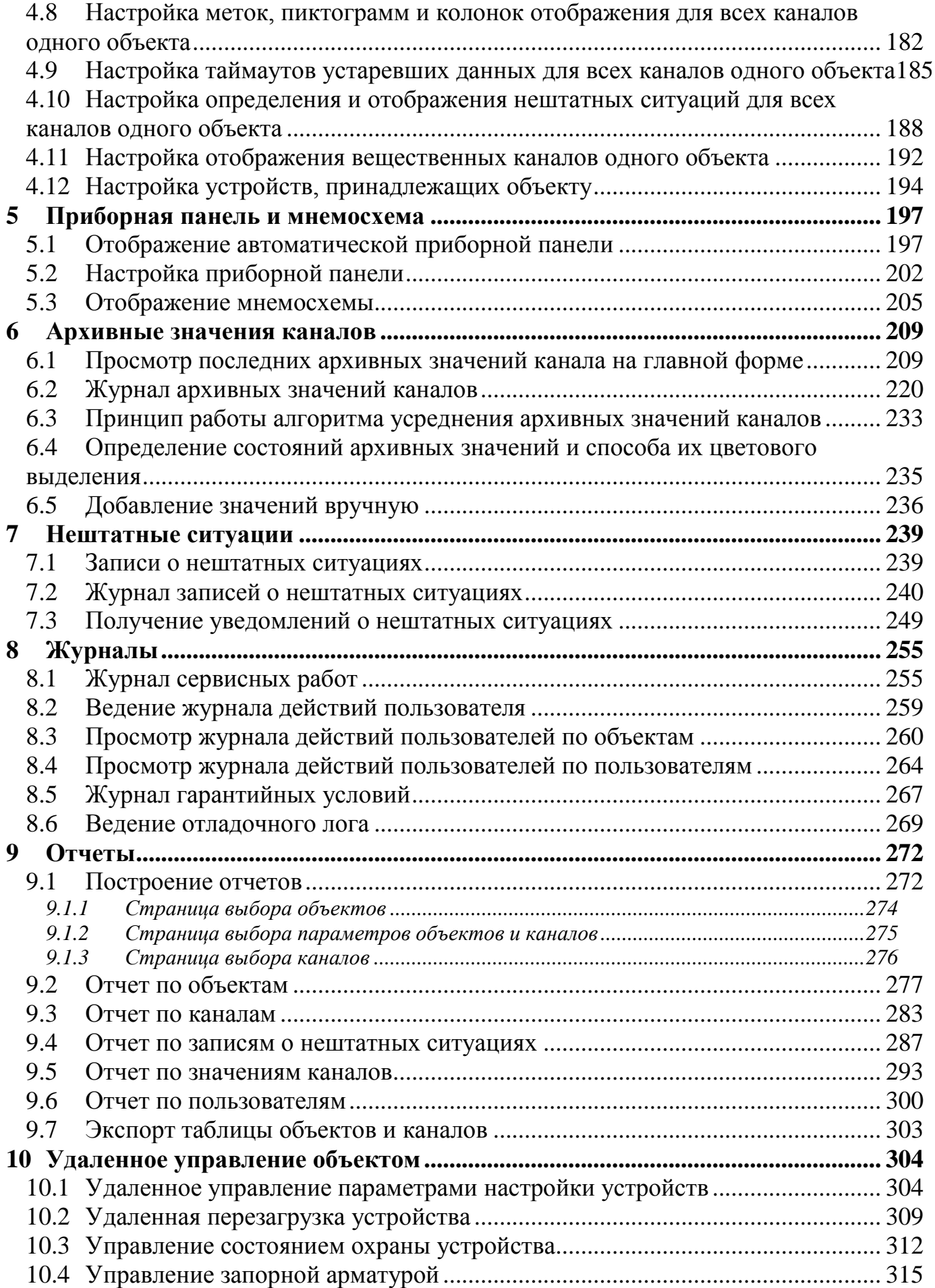

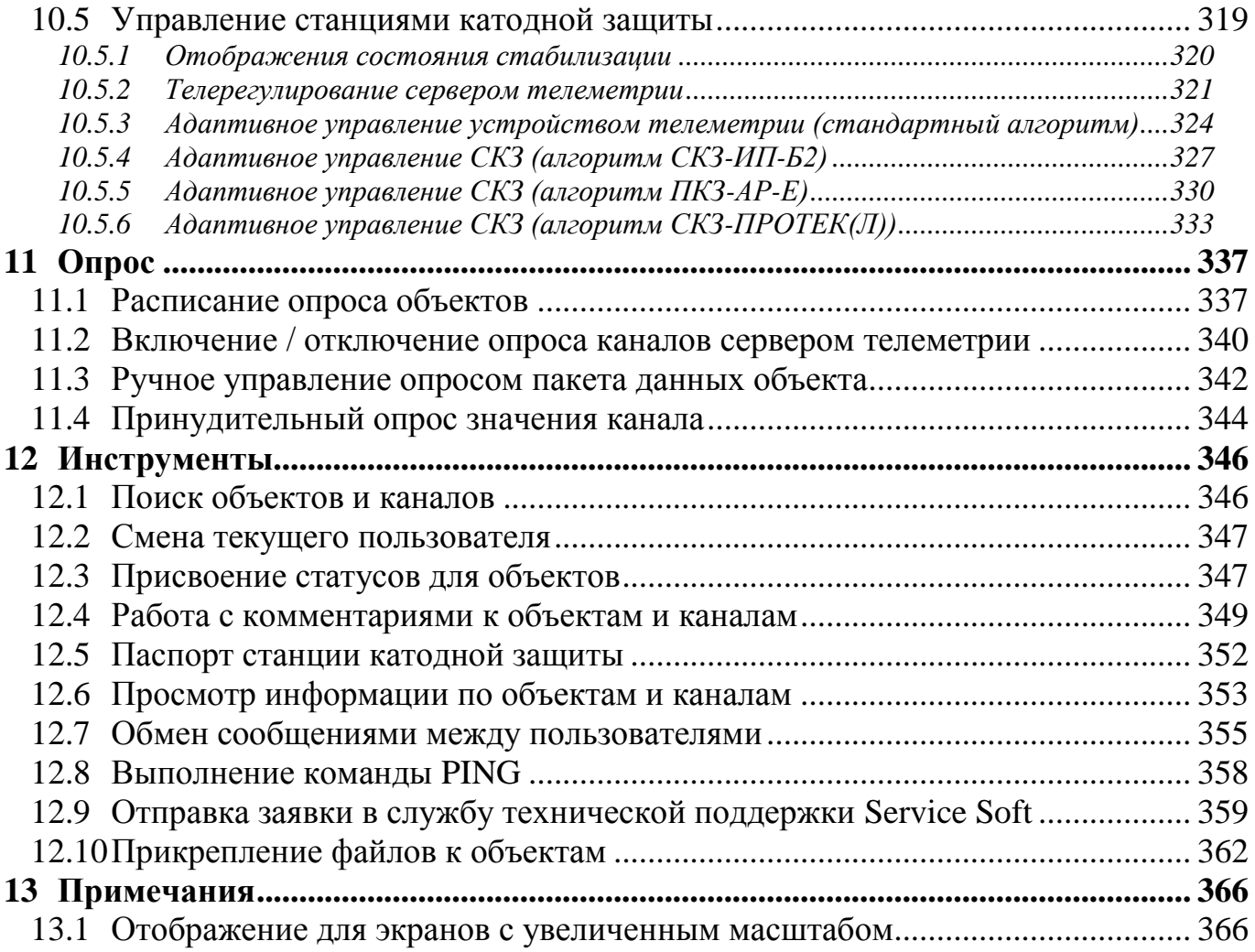

## <span id="page-5-0"></span>1 Общие сведения, разворачивание, установка, обновление

### <span id="page-5-1"></span>1.1 Системные требования

Минимальные требования к ПК операторов.

- Процессор: одноядерный с тактовой частотой более 2.2 ГГц.  $\bullet$
- Оперативная память: 2048 МБ.

Память на жестком диске (с учетом всего необходимого программного обеспечения): 200 МБ.

- Операционная система: MS Windows XP SP2\SP3
- Программное обеспечение: MS .NET Framework 4.0  $\bullet$

Рекомендуемые требования к ПК операторов.

- Процессор: двухъядерный с тактовой частотой более 2.5 ГГц.
- Оперативная память: 4096 МБ.  $\bullet$

• Память на жестком диске (с учетом всего необходимого программного обеспечения): 200 МБ.

Операционная система: MS Windows 7 или выше

Программное обеспечение: MS .NET Framework 4.0, пакет MS Office 2010, ПО для чтения формата pdf

### <span id="page-5-2"></span>1.2 Установка и удаление программы

Перед установкой программы необходимо вначале установить драйвера, требуемые для соединения с базой данных и MS .NET Framework не менее 4 версии (если они не установлены).

1. Установите MS .NET Framework 4.0 или более позднюю версию (если он не были установлены ранее). Последнюю версию можно найти по ссылке https://www.microsoft.com/ru-ru/download/details.aspx?id=17718

Посмотреть текущую версию установленного .NET Framework и его наличие можно через панель управления «Программы и компоненты» либо через реecrp.

2. Установите драйвера для установки соединения с базой данных в зависимости от типа СУБД и способа подключения к ней: «MySQL ODBC 5.3», или «Microsoft ODBC Driver 12 for SQL Server», или «SQL Server 2008 R2 Native Client»

Ha OC «Windows» для установки «MySQL ODBC 5.3» иногда требуется наличие пакета «Microsoft Visual C++ 2013 Redistributable Package».

3. Выполните установку программы, запустив ее дистрибутив с названием «Установить Монитор телеметрии» и его версией. Дистрибутив предоставляется компанией-разработчиком по мере выпуска новой версии.

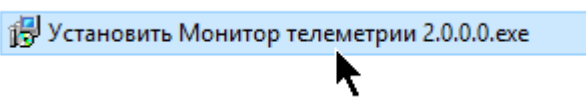

#### Порядок установки

1. Лицензионное соглашение - поставьте галку напротив пункта «Я принимаю условия соглашения» и нажмите «Далее» (кнопка будет недоступна до тех пор, пока не будет выбран пункт согласия с условиями)

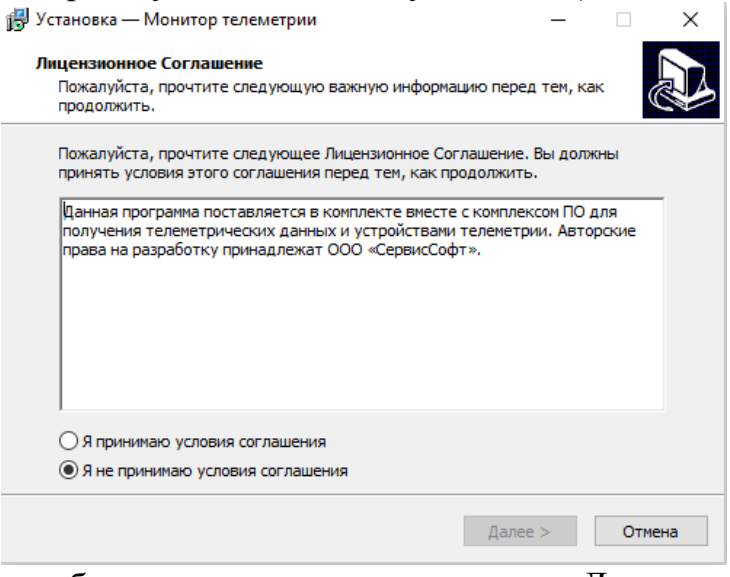

2. Информация об установке – нажмите кнопку «Далее»

14 Установка — Монитор телеметрии

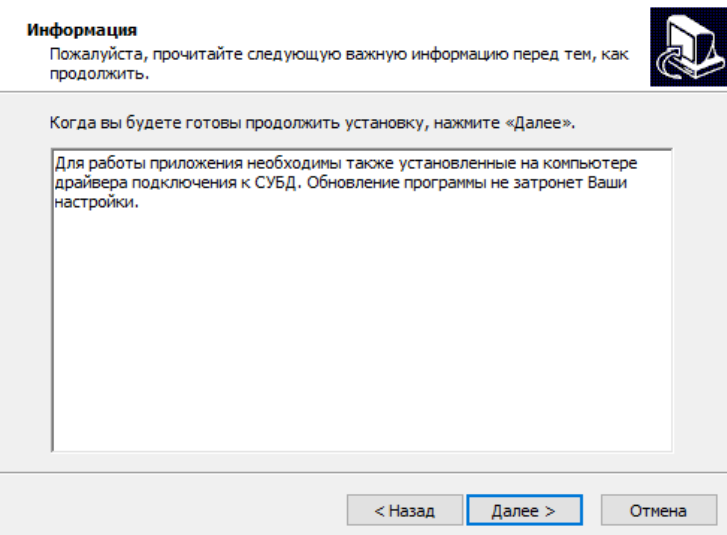

3. Выбор папки для установки - здесь можно нажать на кнопку «Обзор» и выберите путь для установки программы

Настоятельно рекомендуется оставить путь для установки по умолчанию и сразу нажать на кнопку «Далее». В этом случае программа не будет требовать ввода пароля администратора текущего компьютера, и она будет установлена только для текущего пользователя.

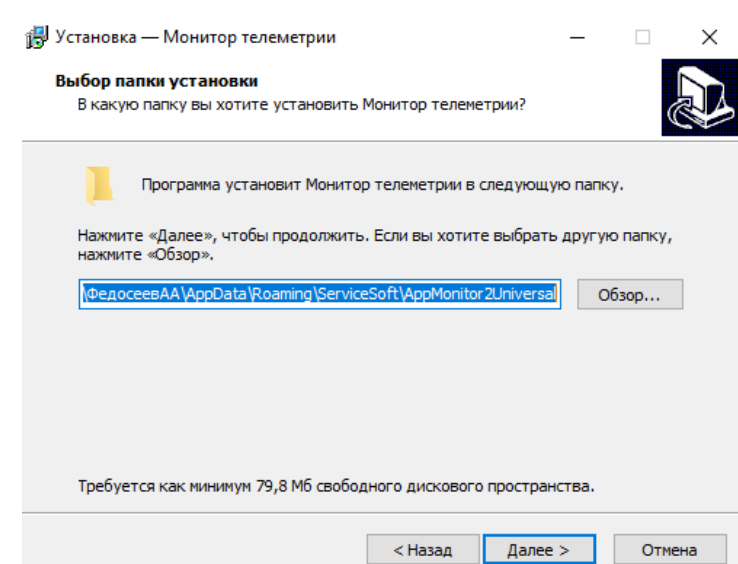

4. Выбор папки в меню «Пуск» - здесь указывается название папки в меню «Пуск», в которую будет размещен ярлык для запуска программы. Рекомендуется оставить все как есть и сразу нажать кнопку «Далее».

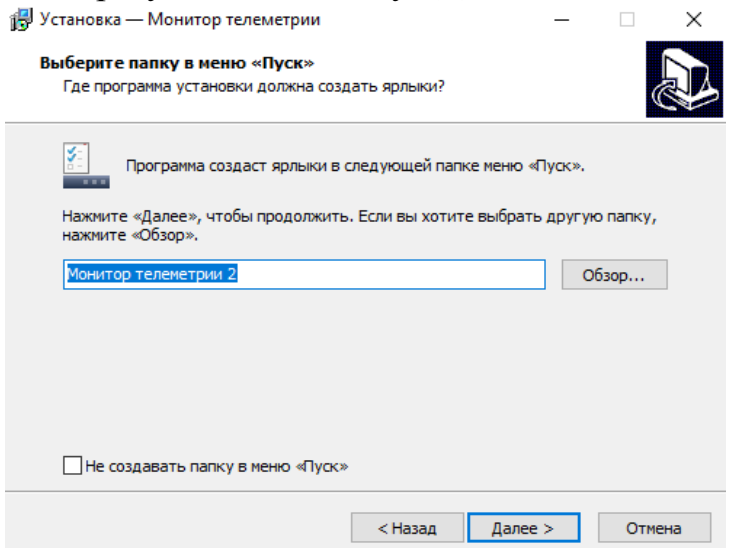

5. Создание значка на Рабочем столе – рекомендуется оставить значение по умолчанию (настройка создания значка включена) и нажать кнопку «Далее».<br>  $\Box$  ×  $\Box$ 

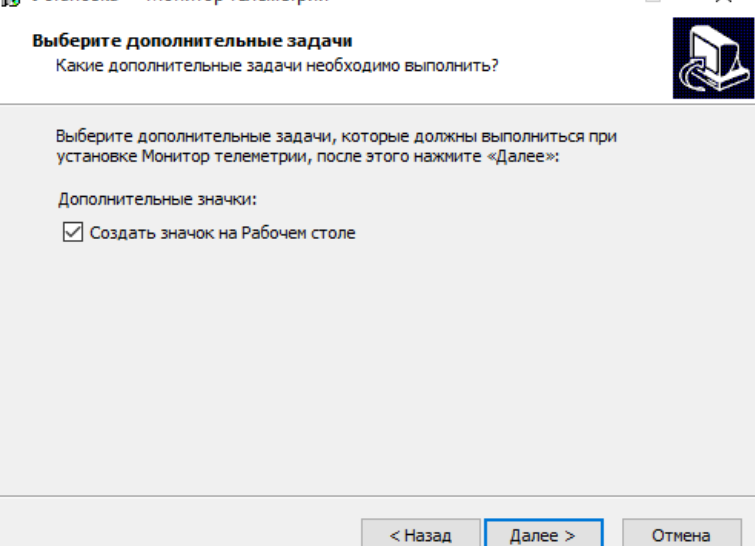

6. Отображение информации о предстоящей установке – ознакомьтесь и нажмите кнопку «Установить». Если какая-то настройка указана неверно, то нажатием на кнопку «Назад» можно вернуться на соответствующую страницу и изменить ее значение.

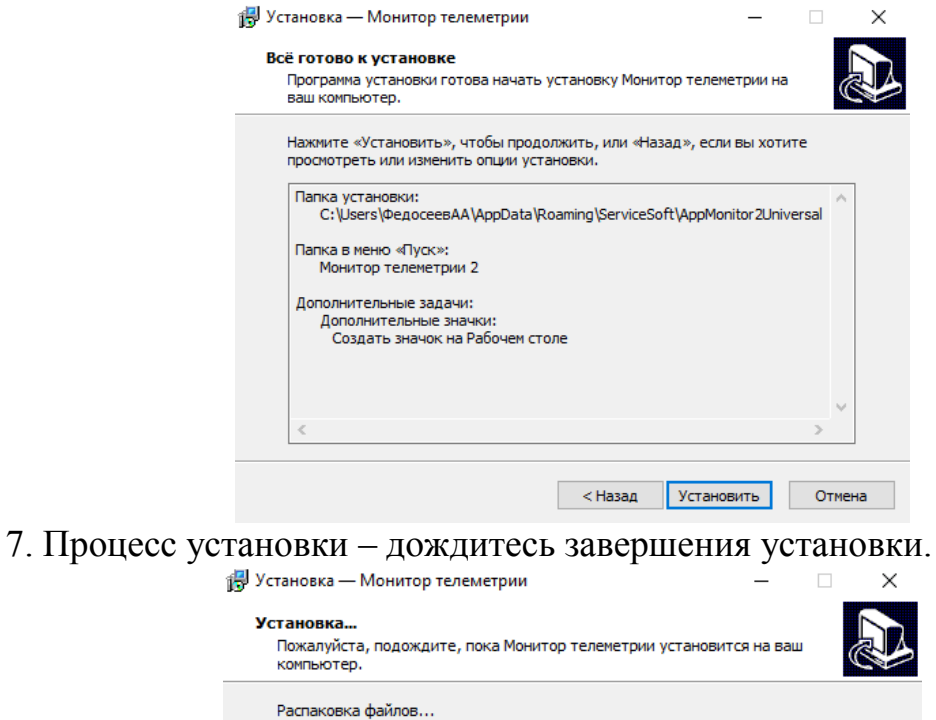

C:\...\AppData\Roaming\ServiceSoft\AppMonitor2Universal\GMap.NET.Core.dll

8. Окно завершения установки – нажмите кнопку «Завершить», после чего программа будет запущена.

Отмена

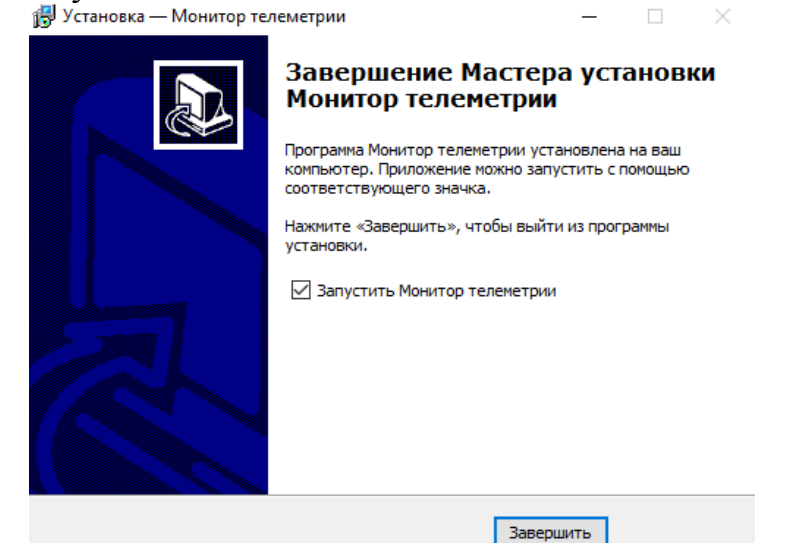

**Для удаления программы** перейдите к папке, в которую производилась установка программы, по умолчанию это путь (вместо «Иванов Иван» - имя пользователя, для которого производилась установка, для Windows7):

"C:\Users\Иванов Иван\AppData\Roaming\ServiceSoft\AppMonitor2Universal\ Монитор телеметрии 2.exe"

Путь, где расположена программа, можно быстро найти следующим образом. Нажмите правой кнопкой мыши по ярлыку программы и выберите пункт «Свойства»

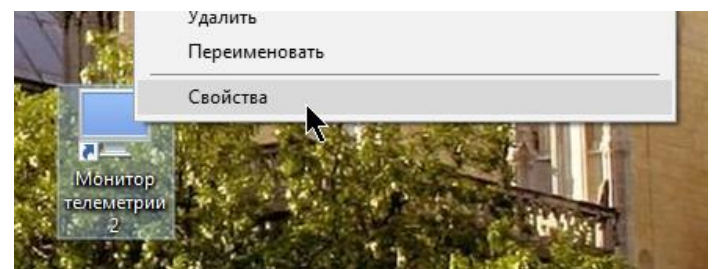

В открывшемся окне нажмите кнопку «Расположение файла»

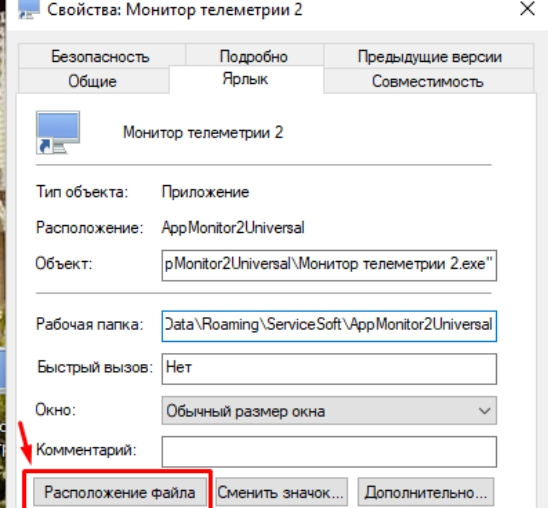

В папке надо найти файл «unins000.exe»

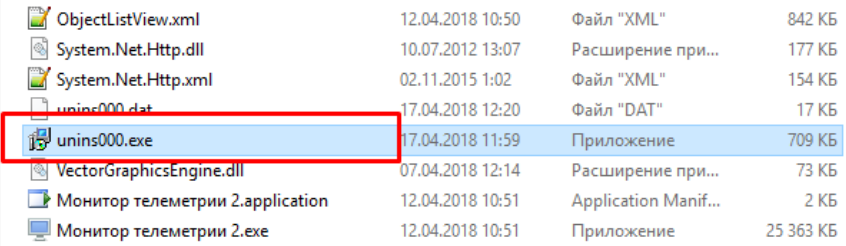

Запустите файл, и выберите кнопку «Да»

Деинсталляция - Монитор телеметрии

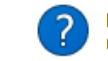

Вы действительно хотите удалить Монитор телеметрии и все компоненты программы?

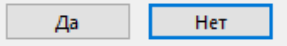

Дождитесь завершения удаления, после чего вы увидите окно, сообщающее об успешном завершении удаления программы.

Деинсталляция - Монитор телеметрии

 $\times$ 

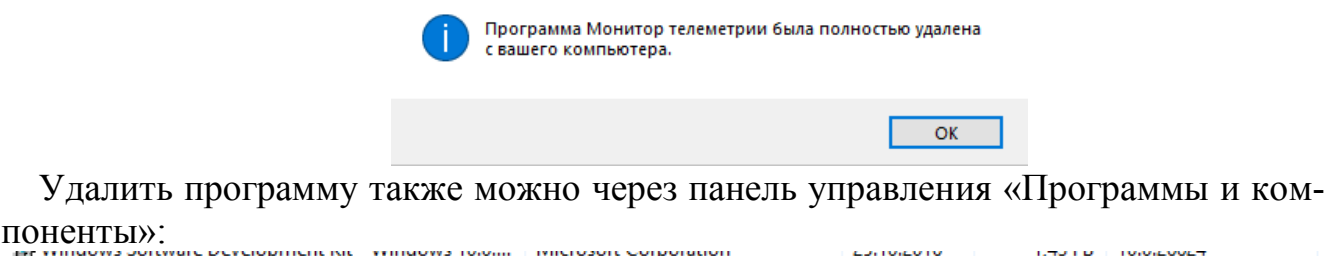

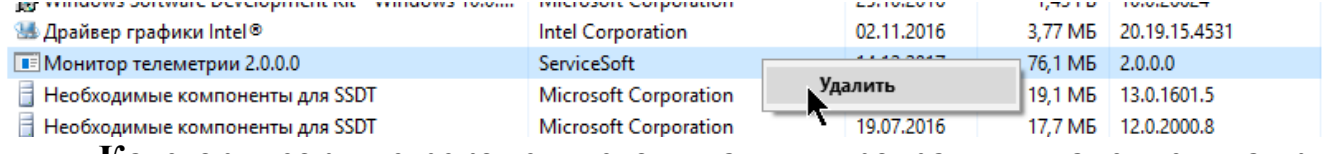

Категорически не рекомендуется удалять программу удалением папки с ее файлами!!! В этом случае правильная работа ее последующего обновления и установки не гарантируется.

Если на компьютере уже установлена программа, и разработчиками был выпущен новый дистрибутив, то для обновления предварительно удалять программу не нужно. Для обновления запустите новый дистрибутив, он сам обнаружит предыдущую версию программы и предложит ее обновить, необходимо нажать «Ок».

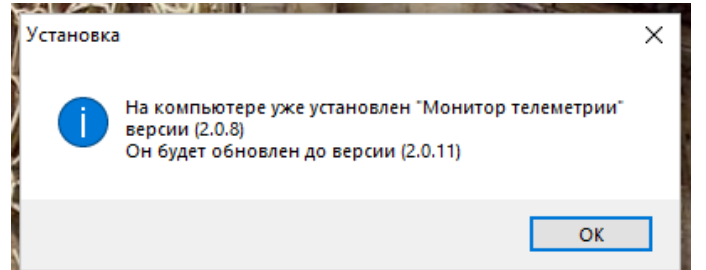

1. Поставьте галку напротив «Я принимаю условия соглашения» и нажмите «Далее»

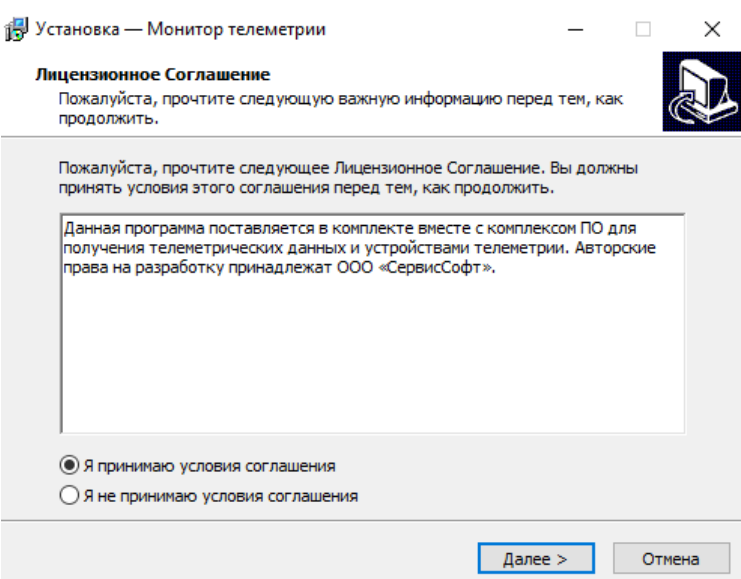

2. Ознакомьтесь с информацией и нажмите «Далее»

#### Монитор телеметрии 2

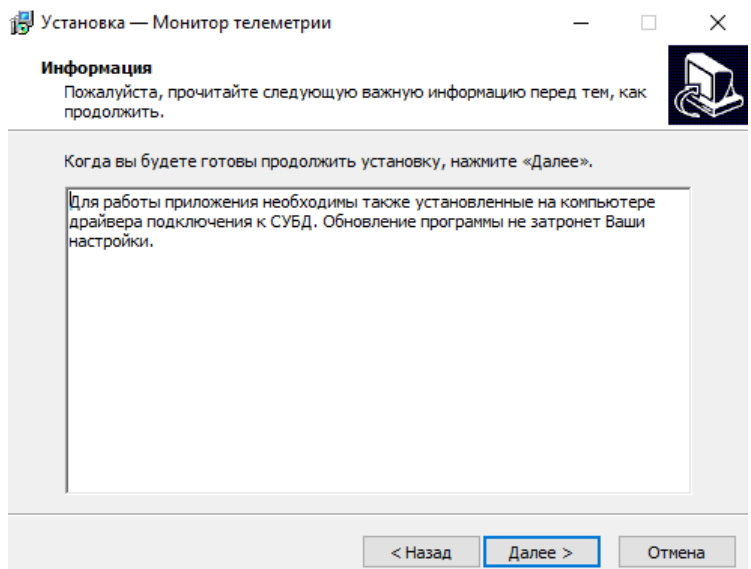

3. Создание ярлыка - поставьте галку, если ярлык еще не был создан при предыдущей установке. Если он уже есть, оставьте все как есть и нажмите «Далее»

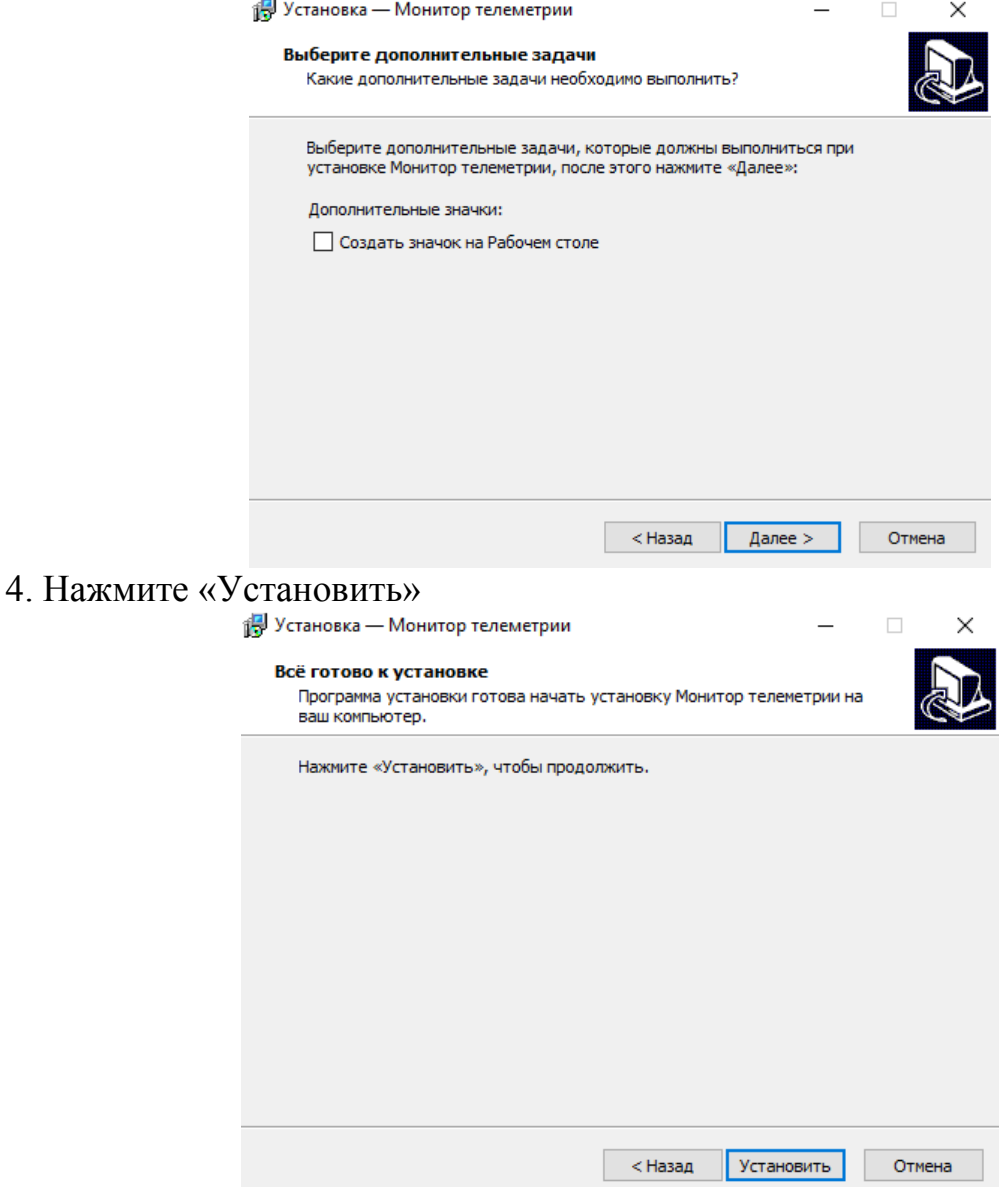

## 5. Дождитесь завершения установки

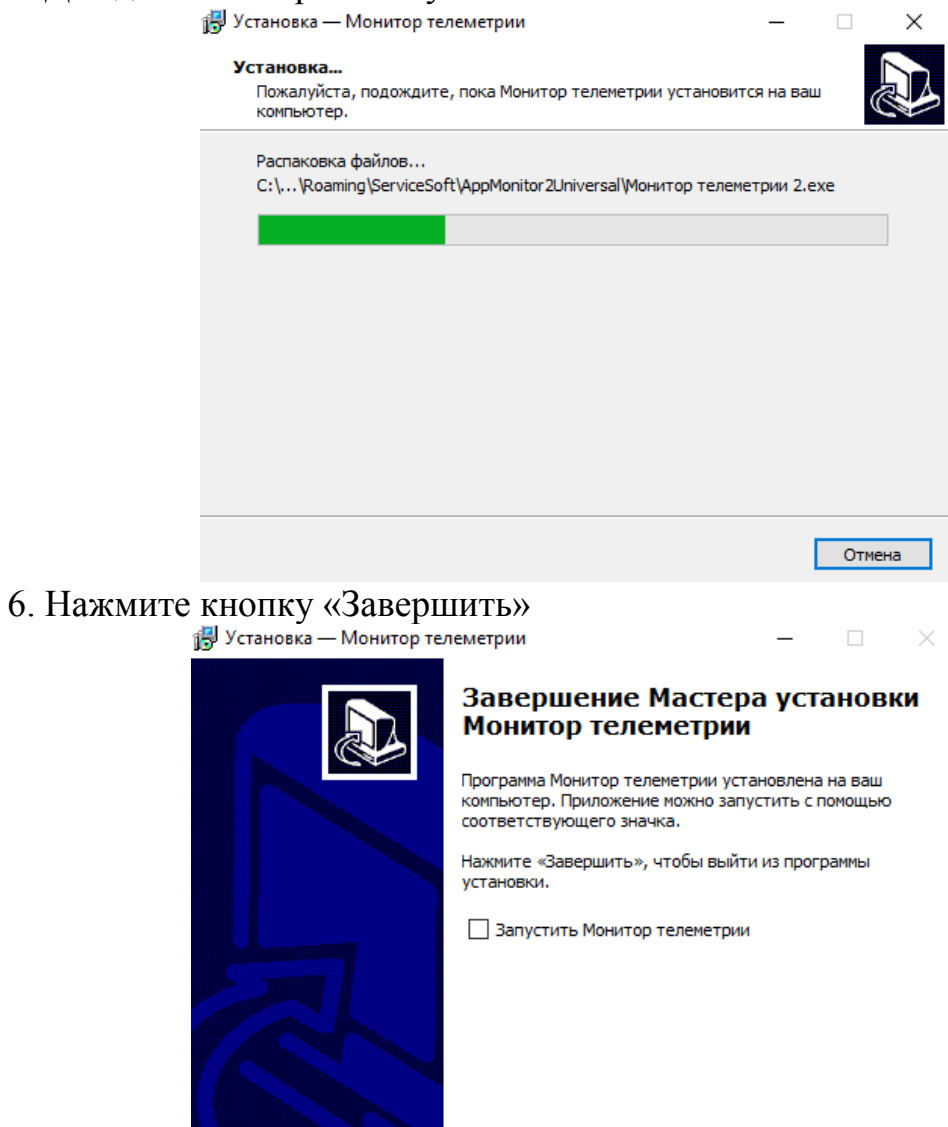

### <span id="page-12-0"></span>**1.3 Настройка автоматического обновления программы**

Запустите программу, дважды кликнув на ее ярлык:

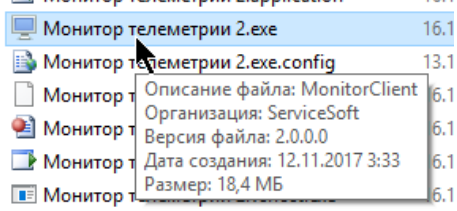

**Завершить** 

В появившемся окне поставьте галку «Показать дополнительные параметры» и нажмите кнопку «Настройка обновлений»:

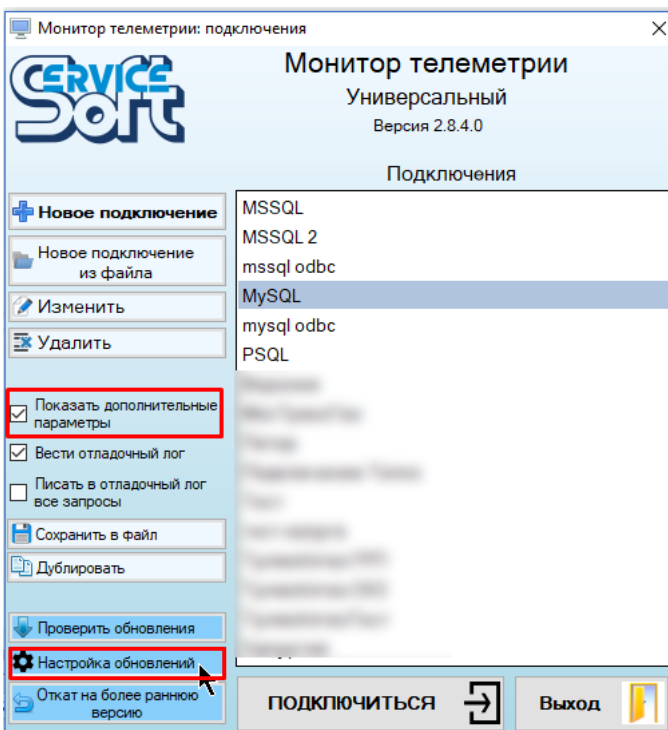

Вначале выберите источник обновлений (FTP сервер или локальная папка). В поле «Адрес сервера обновлений» введите:

- Для источника данных «FTP сервер» адрес ftp сервера, по которому расположены обновления (пример: ftp://192.168.100.12//monitors, адрес можно получить у администратора системы или у того, кто разворачивал систему обновлений)
- Для источника данных «Локальная папка» адрес локальной папки, в которой расположены обновления:

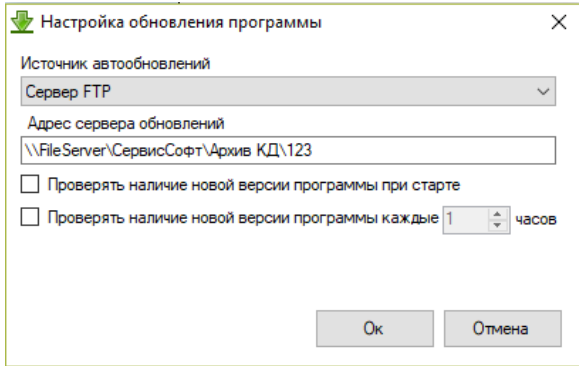

Если вы хотите, чтобы программа проверяла наличие обновлений каждый раз при запуске, поставьте галку «Проверять наличие новой версии программы при старте».

Если вы хотите, чтобы программа проверяла наличие новой версии в процессе своей работы (после авторизации) с определенным интервалом, поставьте галку «Проверять наличие новой версии программы каждые … часов» и укажите интервал в часах.

Обе эти настройки работают независимо друг от друга, т.е. можно настроить проверку при запуске и периодическую проверку в процессе работы одновременно, либо выбрать один из этих двух вариантов.

После завершения настройки нажмите кнопку «Ок»

#### Монитор телеметрии 2

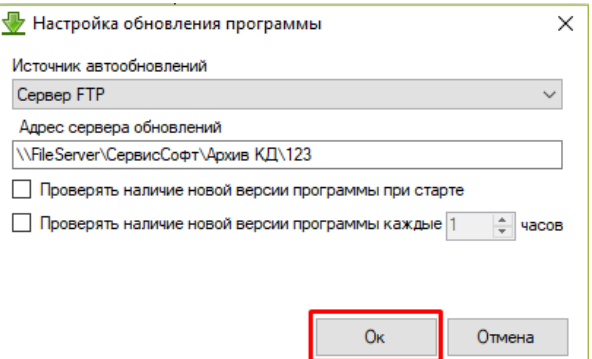

Можно не устанавливать ни одной настройки, это значит, что программа не будет проверять наличие обновлений в автоматическом режиме. Однако это можно сделать принудительно (для этого адрес сервера обновлений должен быть указан в любом случае).

Настройку автообновления можно выполнить и в случае, если программа уже запущена. Для этого нажмите кнопку главной панели инструментов «Настройки» и выберите вкладку «Автообновление». **Монитор телеметрии v.2.0.12** 

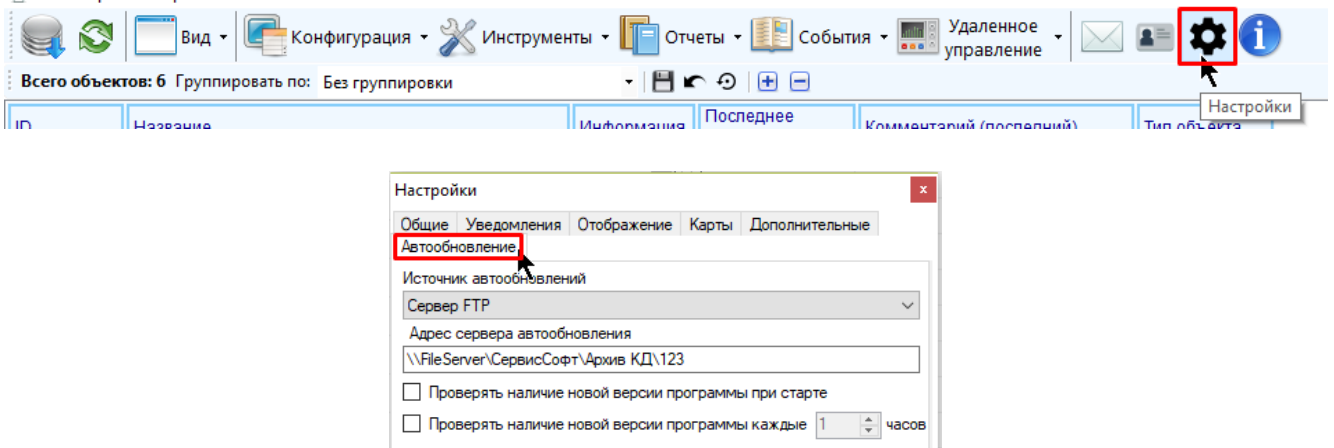

Если пользователю запрещено редактировать собственные настройки, то настройка автообновления будет доступна только при запуске программы.

Существует единый центр обновления программы, доступный только для клиентов, имеющих выход во внешний интернет. Его адрес:

ftp://main.ssoft24.com/monitors

### <span id="page-14-0"></span>1.4 Выполнение автоматического обновления программы и откат на более раннюю версию

Выполнение автоматического обновления программы может происходить при каждом ее запуске, либо в процессе ее работы с определенным интервалом, либо и так, и так одновременно.

Для принудительной проверки обновлений запустите программу, откройте дополнительные параметры, поставив галку «Показать дополнительные параметры», и нажмите кнопку «Проверить обновления»

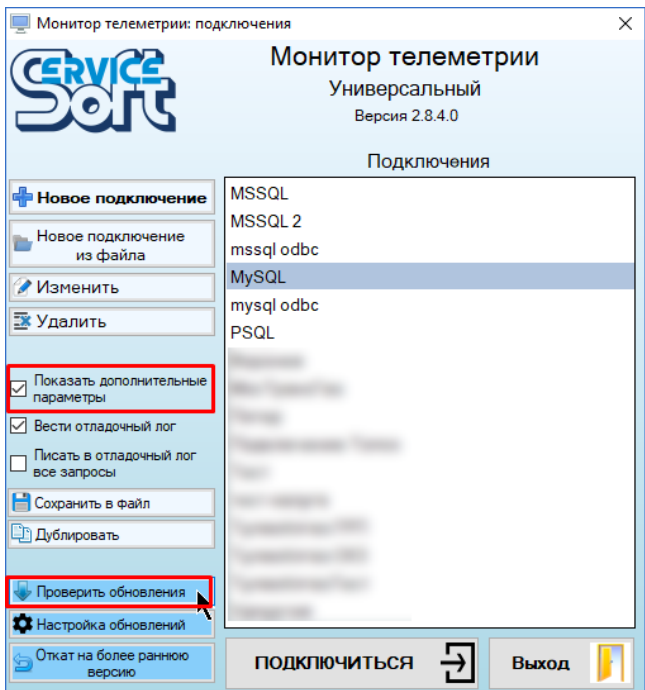

Проверить наличие новой версии можно также если программа уже запущена. Для этого нажмите кнопку главной панели инструментов «О программе»

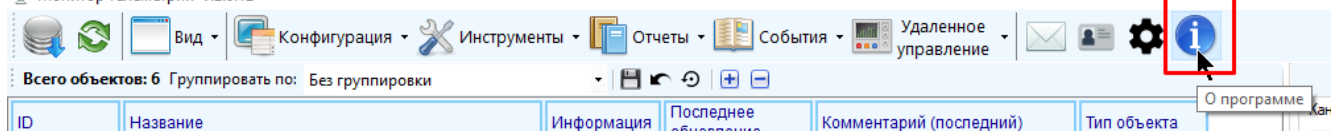

В появившемся окне нажмите на строчку с текстом «Проверить наличие обновлений», после чего запустится процесс проверки новой версии.

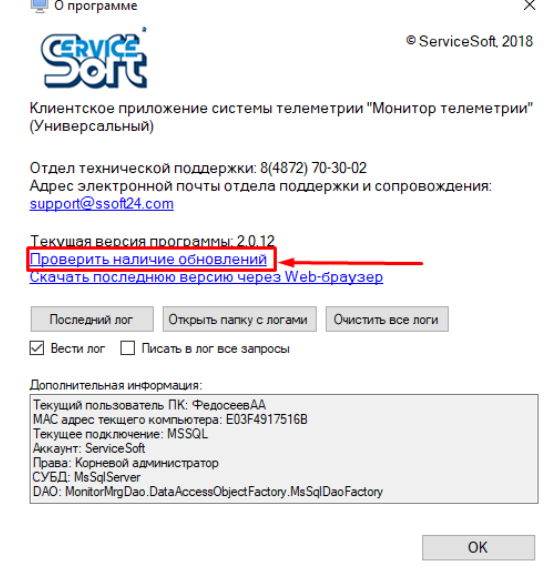

В зависимости от результата вам будет отображено сообщение «Обновлений не обнаружено», либо «Ошибка при обновлении программы». Последнее сообщение всплывает, если путь к серверу обновлений не указан, или указан некорректно, или сервер обновлений выключен, или он настроен некорректно. Если программа обнаружила обновление, то будет предложено его установить.

Если программа обнаружила обновление, версия которого больше, чем текущая установленная на компьютере, то она предложит произвести обновление на более позднюю версию, открыв окно:

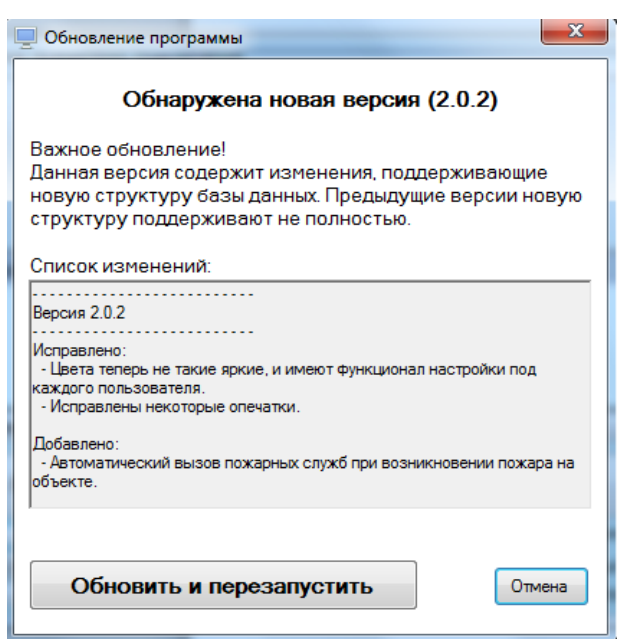

В нем будет отображен номер новой версии и ее описание. Для старта процесса обновления нажмите кнопку «Обновить и перезапустить».

Сразу после этого начнется загрузка файла с новой версией:

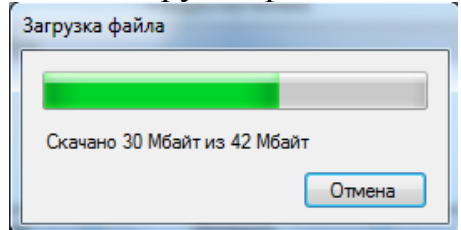

После скачивания все экземпляры «Монитора телеметрии» будут закрыты, а файл обновления запущен. При этом, если у пользователя нет прав на установку приложений, и изначальная версия приложения была установлена по пути, требующему администраторские права, то нужно будет повторно ввести логин и пароль администратора.

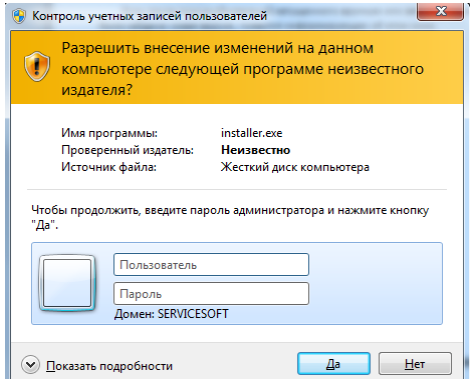

После завершения установки появится информационное окно о завершении обновления, и программа будет запущено вновь.

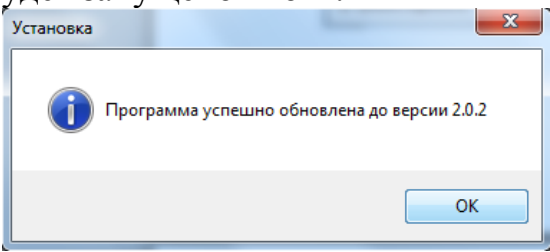

Для выполнения отката на более раннюю версию программы запустите программу, откройте дополнительные параметры, поставив галку «Показать дополнительные параметры», и нажмите кнопку «Откат на более раннюю версию»

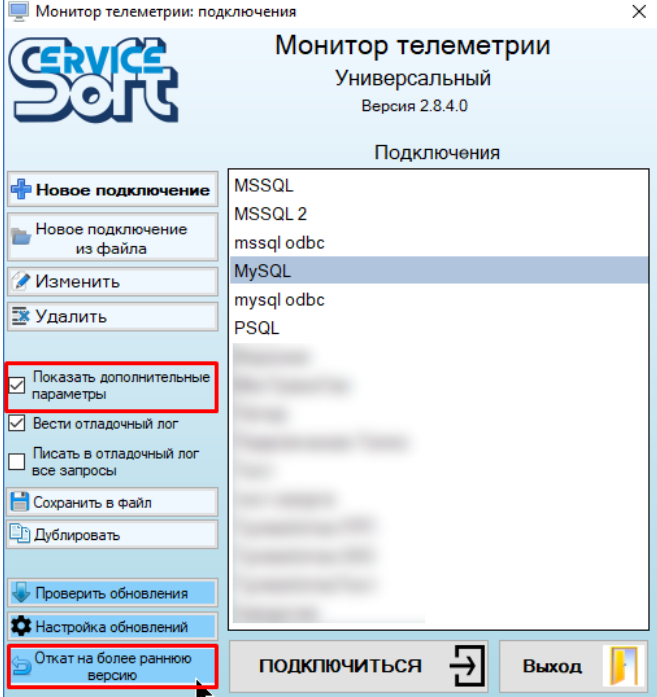

Откат возможен, только если на сервере обнаружена более ранняя версия программы, чем та, что установлена на компьютере. Если такие версии обнаружены, то будет отображено окно с их перечнем:

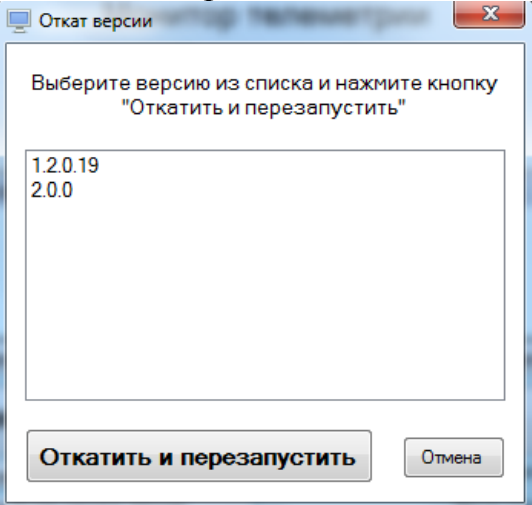

Здесь нужно выбрать версию, на которую нужно выполнить откат, и нажать кнопку «Откатить и перезапустить».

Далее так же, как и при обновлении программы (рассмотрено в пункте выше) будет показано окно загрузки файла, закрыты все текущие экземпляры «Монитора телеметрии», запрошены логин и пароль администратора (если это необходимо), показано окно процесса установки и окно о завершении отката.

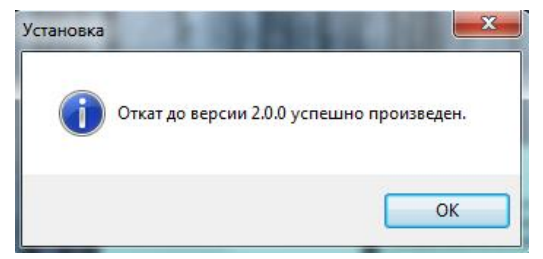

После завершения отката программа будет запущена автоматически.

### <span id="page-18-0"></span>**1.5 Запуск программы**

Для начала работы с программой дважды нажмите на ярлык «Монитор телеметрии 2»

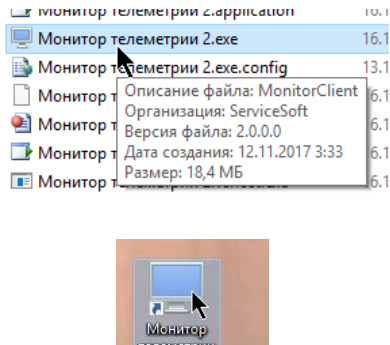

или

Допустимо открытие нескольких экземпляров программы, при открытии каждого дополнительного экземпляра программы будет выдавать предупреждение.

**Mexe** 

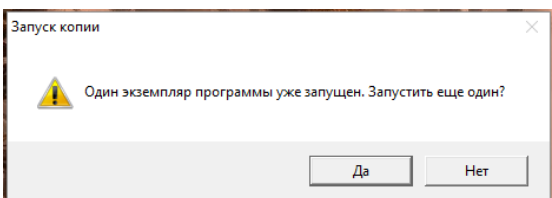

Первое загружаемое окно при каждом запуске программы – список подключений. Выберите нужное подключение из предложенного списка и нажмите на кнопку «Подключиться», либо дважды кликните по строке с подключением. Последнее использованное подключение будет запомнено и при следующем входе в программу строка с ним уже будет выделена.

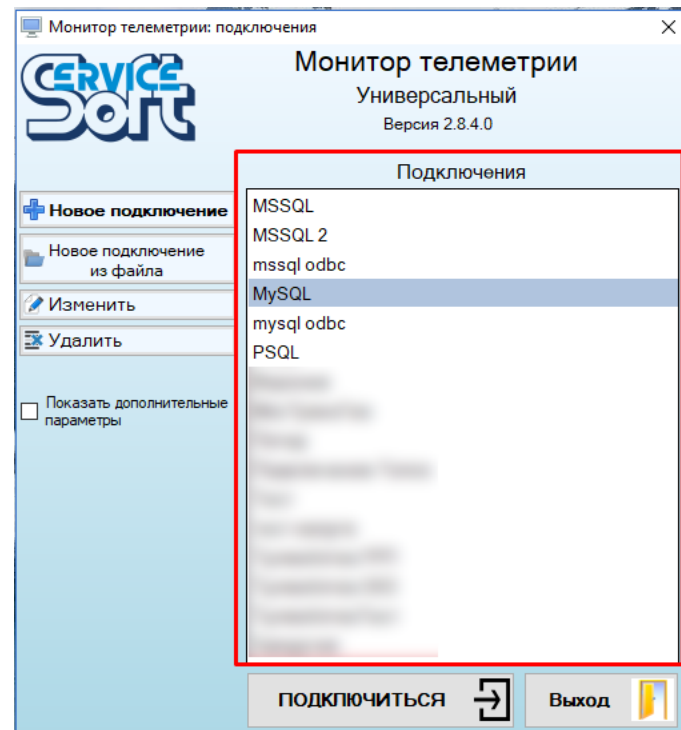

Если не создано ни одного подключения, его необходимо добавить, нажав на кнопку «Новое подключение» (см. соответствующую главу).

После нажатия на «Подключиться» будет осуществлена проверка соединения с базой данных. В случае неудачи по истечении таймаута (по умолчанию 30 с) будет выдано сообщение об ошибке:

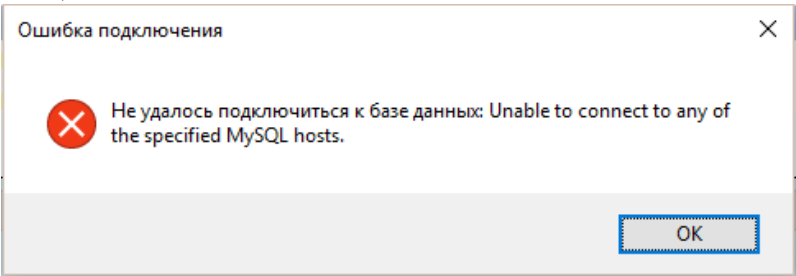

Это говорит о том, что либо неправильно указаны настройки подключения, либо сервер базы данных выключен, либо у указанного в настройках подключения аккаунта нет доступа к базе данных, либо база данных перегружена запросами. Для устранения проблемы необходимо связаться с администратором системы.

Если проверка соединения произошла успешно, то появится окно авторизации в программе.

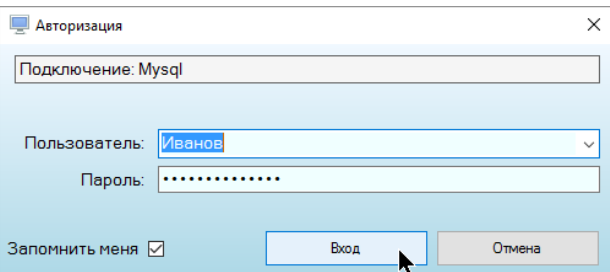

Укажите в нем параметры вашего доступа: имя пользователя и пароль, их вам должен предоставить администратор системы, либо служба техподдержки организации, проводившей разворачивание системы телеметрии.

Для того, чтобы не вводить логин и пароль каждый раз при входе в программу повторно, поставьте галку «Запомнить меня». Если у вас заведено несколько подключений, то логин и пароль будут запоминаться для каждого подключения индивидуально.

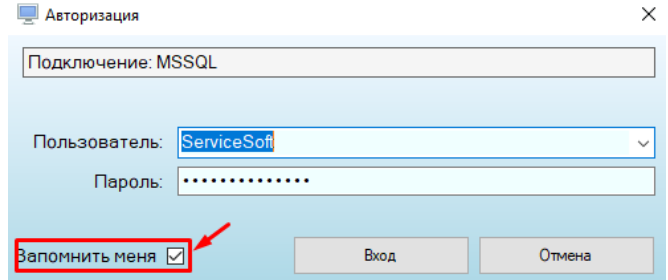

Если эту галку снять, то при следующем входе поле для ввода пароля и логина будет пустым, и его придется вводить заново.

Для возврата обратно к списку выбора подключений предусмотрена кнопка «Отмена».

После ввода имени пользователя и пароля нажмите кнопку «Вход», после чего начнется авторизация пользователя в программе.

Если у вас настроено использование авторизации Windows при входе в программу, то в поле для имени пользователя нужно вводить имя пользователя для входа в Windows, а в поле для ввода пароля нужно вводить пароль лдя входа в Windows.

В случае неправильного ввода пароля следующую попытку можно будет произвести только по истечении 7 секунд (для усложнения подбора чужого пароля методом проверки различных комбинаций).

В случае невозможности входа в программу об этом появится соответствующее предупреждение с описанием того, почему вход в программу невозможен.

Если логин и пароль введены правильно, программа откроет главное окно, обновит данные и начнет свою работу. Пользователю будет разрешено войти в программу, если его аккаунт не удален и не заблокирован, ему присвоены права доступа (роль), ему разрешено входить с текущего компьютера, нет параллельных сессий с текущего аккаунта (в случае их запрета), и он ввел правильный пароль.

При старте программа считывает список ранее созданных подключений к разным БД, хранящиеся в зашифрованном виде по адресу:

…\AppData\Roaming\ServiceSoft\Monitor2Universal\ConnectionsConfig.xml

### <span id="page-20-0"></span>**1.6 Настройка подключения к базе данных**

Управление подключениями осуществляется в первом же окне при старте программы. Для добавления нового подключения нажмите кнопку «Новое подключение»:

Монитор телеметрии 2

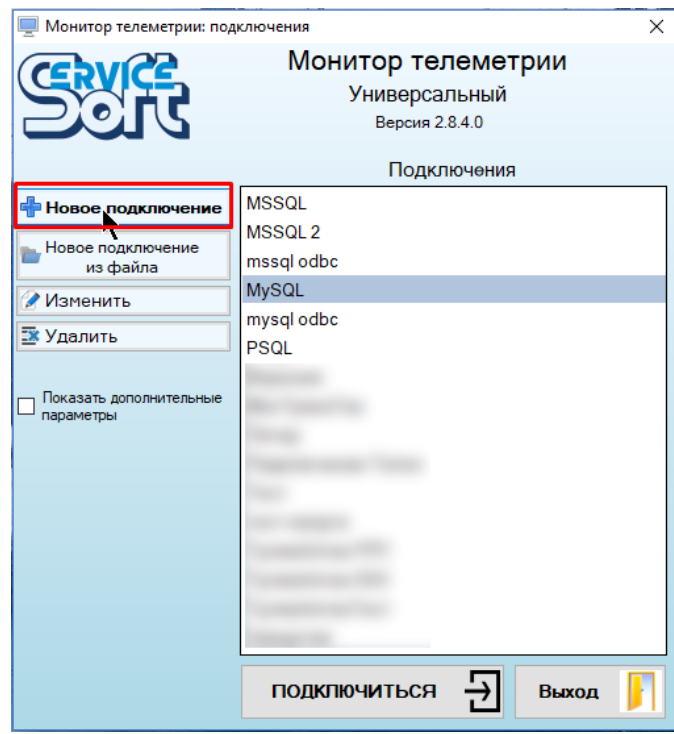

#### <span id="page-21-0"></span>1.6.1 Подключение по логину и паролю

Для создания нового подключения уточните параметры подключения к базе данных у администратора системы и информацию о том, какие драйвера установлены на вашем компьютере.

Программа поддерживает работу с СУБД Microsoft SQL Server, MySQL, подключаясь к ним с помощью драйверов ОДВС или собственных драйверов, предоставляемых их разработчиками.

Информация, которую нужно знать для подключения к базе данных:

- Тип СУБД
- Способ подключения через DSN или с указанием всех параметров подключения
- Настройки подключения

Зная эти параметры, можно добавить новое подключение. Вначале укажите его название, тип СУБД и выберите способ подключения. Обратите внимание, что программа не даст завести двух подключений с одинаковым названием.

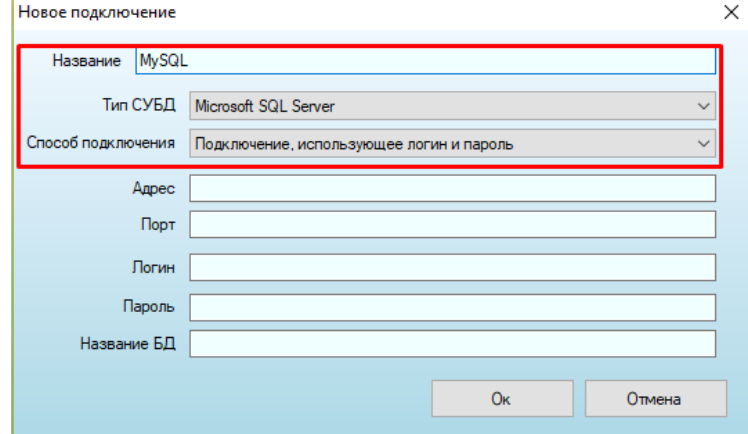

Если способ подключения «Подключение, использующее логин и пароль», то нужно указать еще такие настройки, как адрес (IP адрес, URL адрес или localhost), порт (чаще всего, MySQL - 3306, MSSQL - 1433), логин (к базе данных), пароль (к базе данных) и название самой базы данных. Эти настройки можно уточнить у администратора системы. Обратите внимание, что логин и пароль, которые вводятся в этом окне, - это не те логин и пароль, которые вводятся при авторизации!

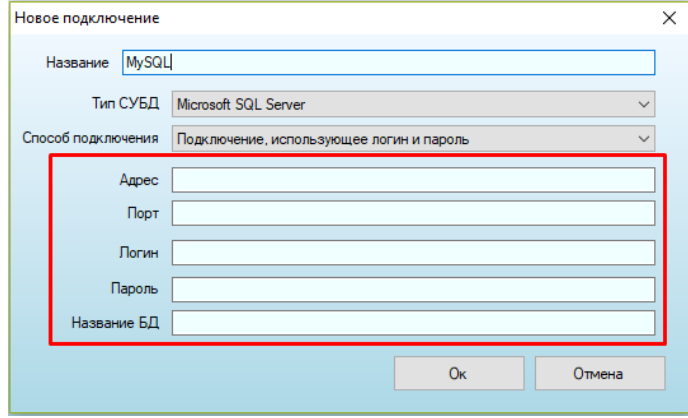

#### <span id="page-22-0"></span>1.6.2 Источник DSN

Если вы входите в систему по источнику данных DSN, то для входа надо указать способ подключения «Пользовательский DSN» и ввести

- название этого DSN (если СУБД MySQL),
- либо название этого DSN, логин от базы данных и пароль от базы данных (ес- $\bullet$ ли СУБД - MSSQL, для этого типа СУБД в источнике DSN не хранятся ни логин. ни пароль от базы данных).

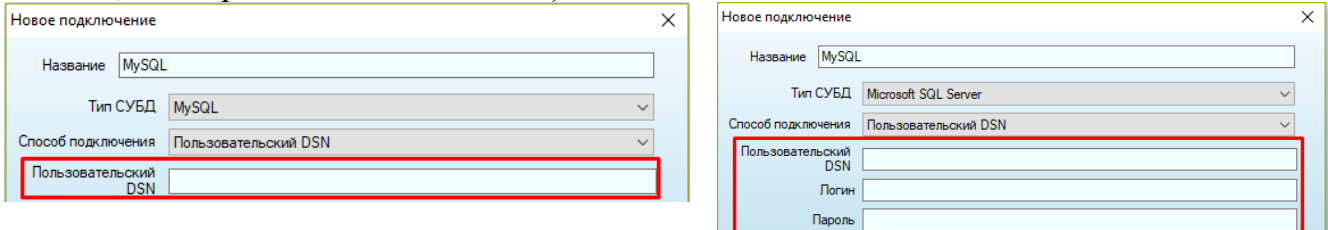

После завершения ввода настроек нажмите кнопку «Ок».

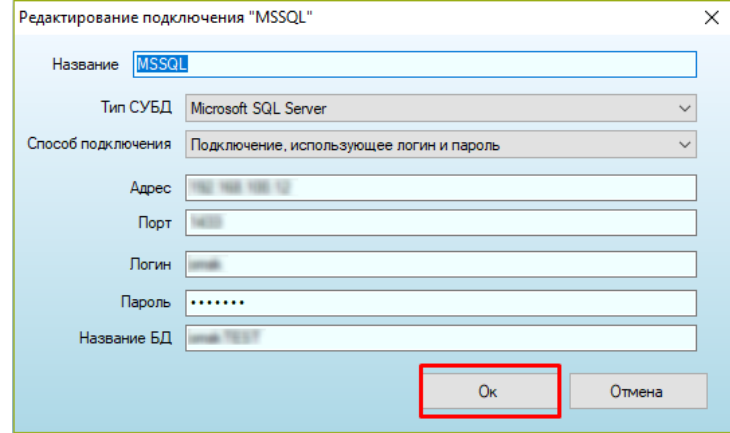

DSN-источники данных добавляются в систему во встроенном в Windows инструменте «Источники данных ODBC». Для управления ими необходимо обладать правами администратора компьютера.

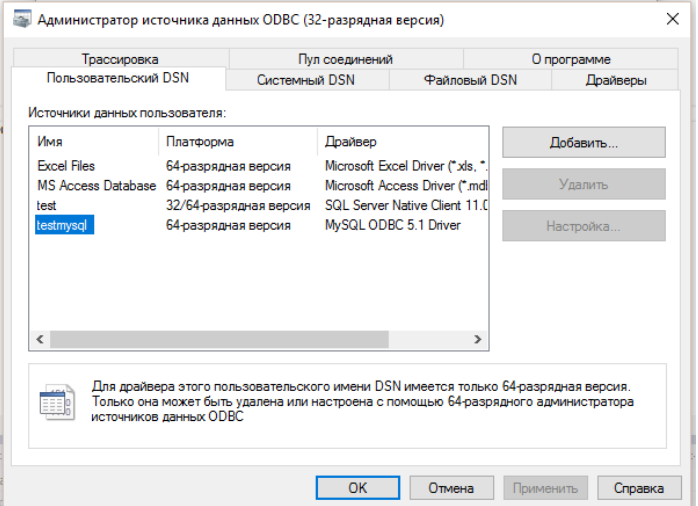

При работе с ODBC MySQL при выполнении запроса UPDATE по умолчанию возвращается фактическое количество строк, которые были подвержены изменению; если новые значения совпадают с текущими для всех строк, с которыми нужно выполнить оператор UPDATE, то возвращаемый результат будет 0, что приведет к нарушению работы программы: ей в любом случае необходимо подтверждение корректного выполнения операции UPDATE. Поэтому при настройке подключения MySQL ODBC в дополнительных настройках обязательно необходимо установить значение «возвращать не число измененных строк, а число совпавших строк»:

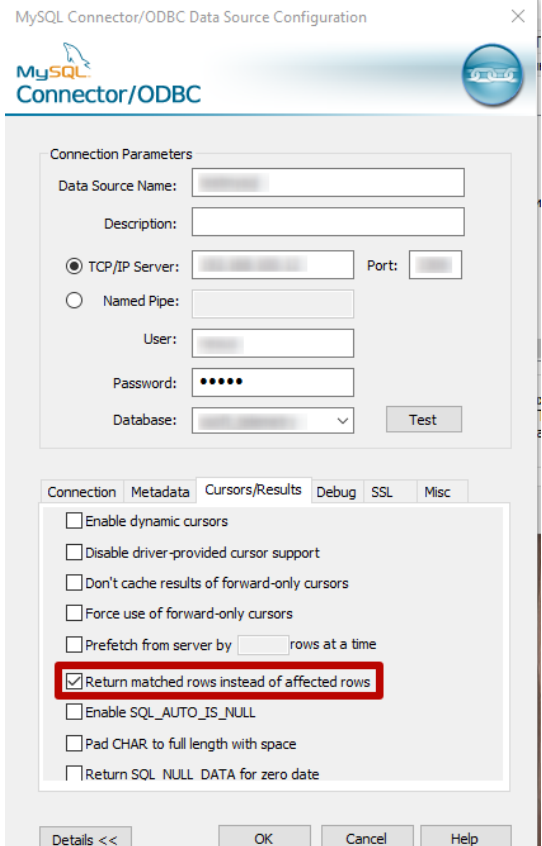

Программа поддерживает и другие способы подключения к базе данных.

#### <span id="page-24-0"></span>1.6.3 Подключение, использующее авторизацию Windows

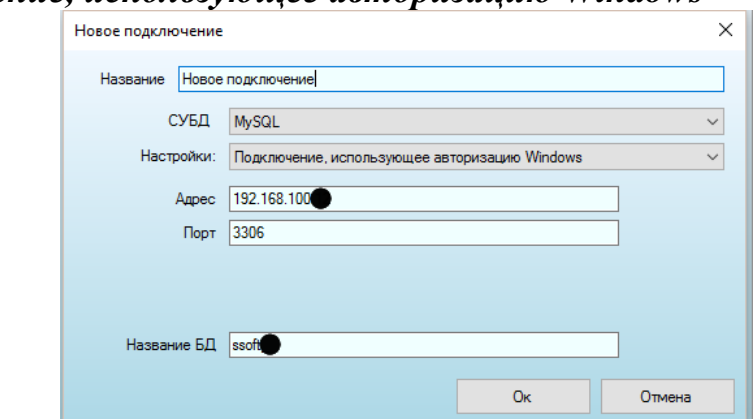

- «Адрес» путь к базе данных (ip адрес, URL или localhost)
- «Порт» порт для доступа к серверу СУБД (чаще всего, MySOL 3306, MSSQL - 1433)
- «Название БД» название базы данных, в которой хранится данные по телеметрии

#### <span id="page-24-1"></span>1.6.4 Прямое указание строки подключения

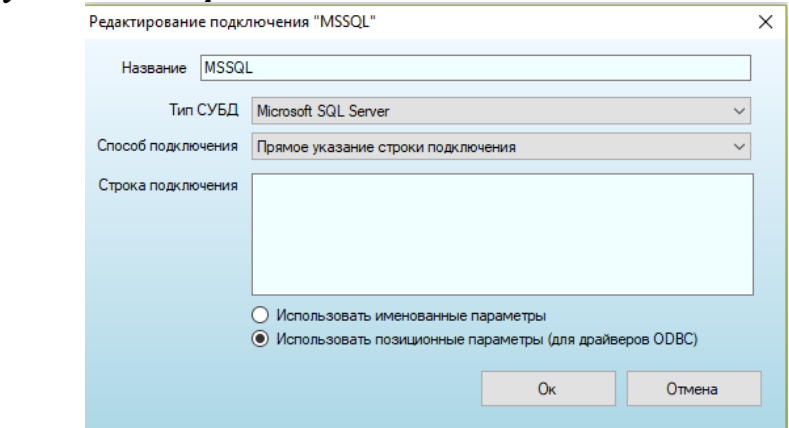

- «Строка подключения» прямое указание строки подключения, сформированной по правилам текущей СУБД
- «Использовать именованные параметры» при формировании запросов к БД добавление параметров к запросам будет осуществляться по их имени (для нативных SQL драйверов)
- «Использовать позиционные параметры» при формировании запросов к БД добавление параметров к запросам будет осуществляться по их порядку следования (для ODBC драйверов)

#### <span id="page-25-0"></span>*1.6.5 Файловый DSN*

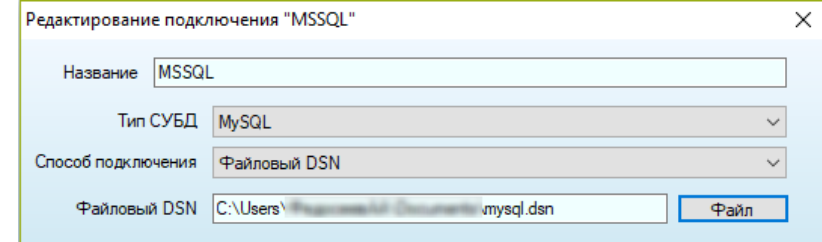

Для типа СУБД «MySQL» достаточно выбрать только файл с настройками DSN, логин и пароль доступа указываются при формировании DSN. Создание и просмотр источников данных DSN можно во встроенном в Windows инструменте «Источники данных ODBC» во вкладке «Файловый DSN»:

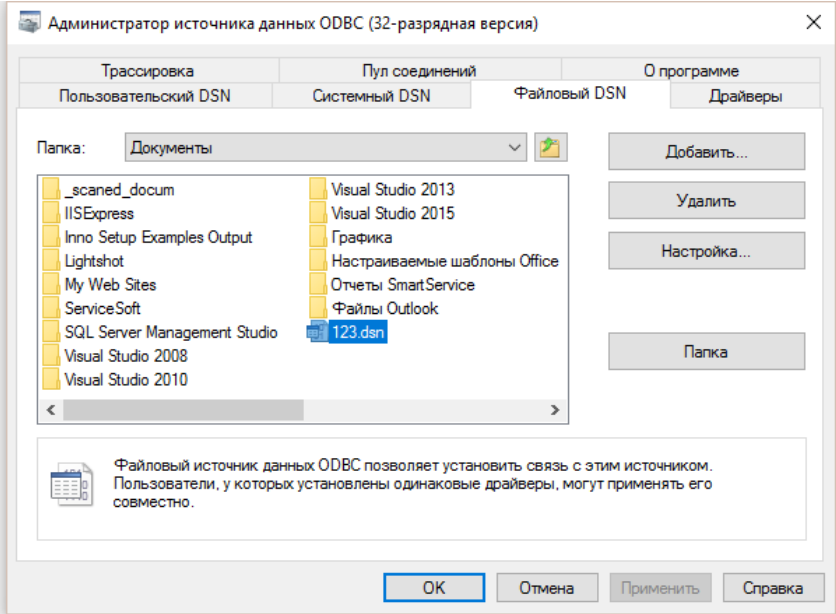

В файловом DSN для СУБД MSSQL пароль и логин доступа не хранятся, поэтому при настройке такого подключения нужно дополнительно указывать логин и пароль:

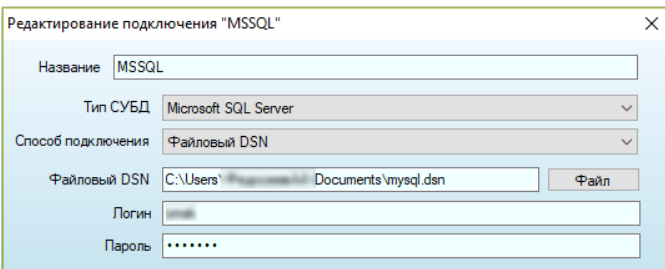

Доступ через DSN возможен только в случае наличия установленных драйверов ODBC.

#### <span id="page-25-1"></span>*1.6.6 Дублирование подключения*

Программа поддерживает создание нового подключения путем дублирования ранее созданного. Для этого выберите уже существующее подключение, поставьте галку «Показать дополнительные параметры» и нажмите кнопку «Дублировать».

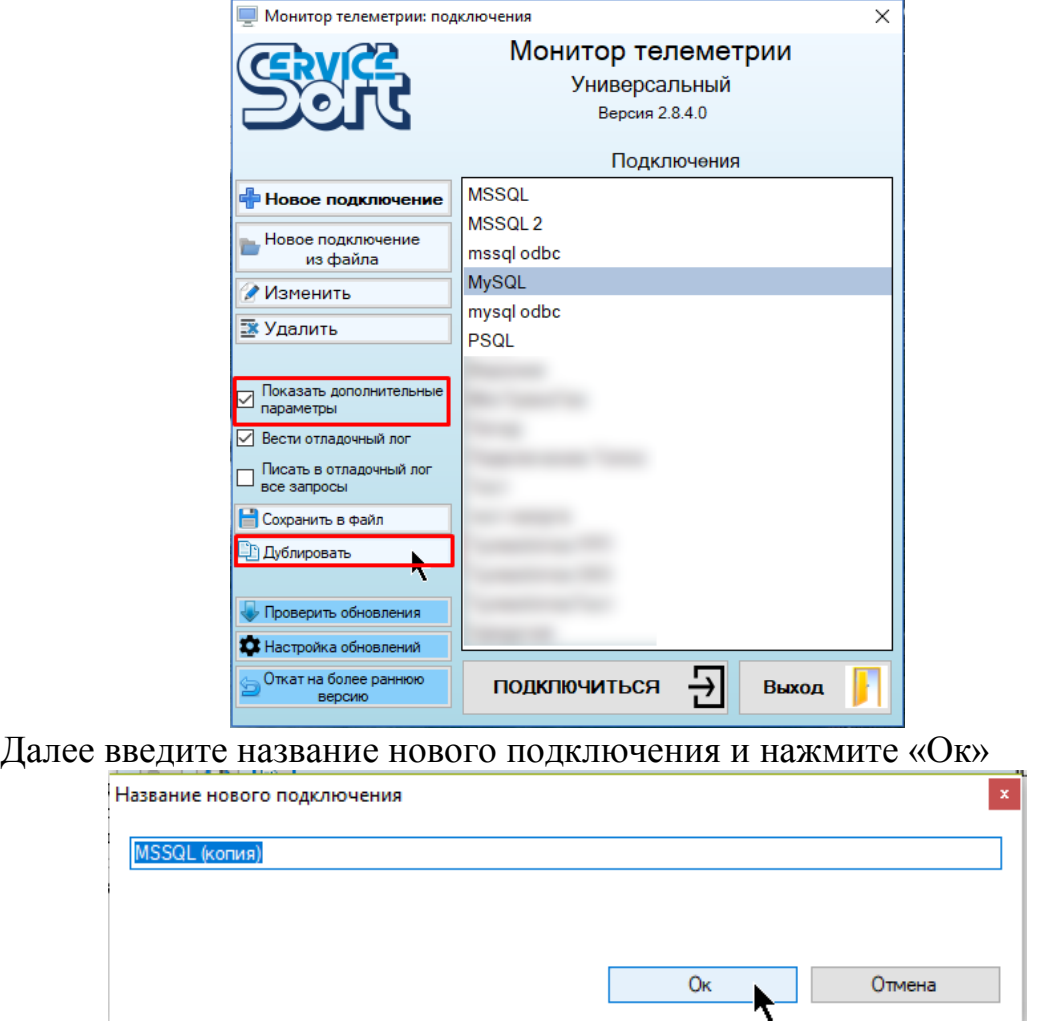

### <span id="page-26-0"></span>*1.6.7 Добавление подключения из файла*

Новое подключение можно создать на основе полученного файла с настройками. Для этого нажмите кнопку «Новое подключение из файла», выберите файл и нажмите «Открыть».

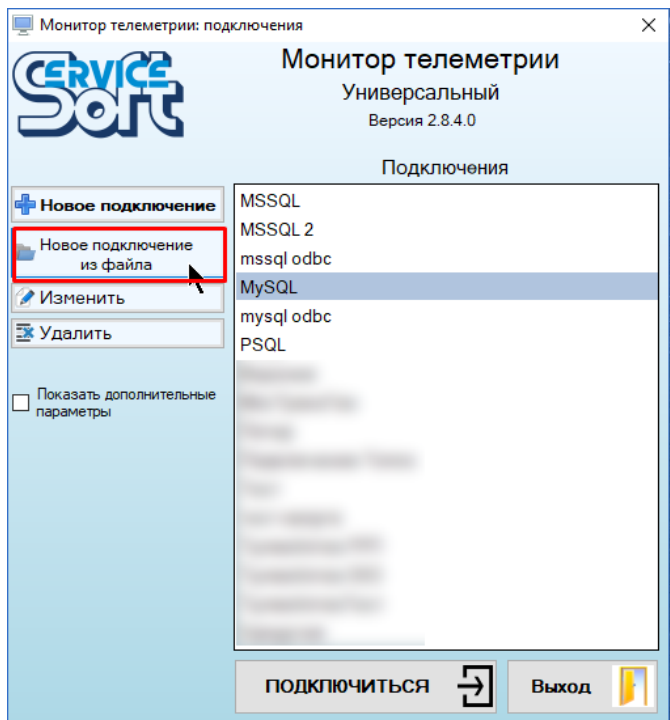

#### <span id="page-27-0"></span>*1.6.8 Изменение и удаление подключения*

Для удаления подключения выберите его в списке и нажмите кнопку «Удалить»:

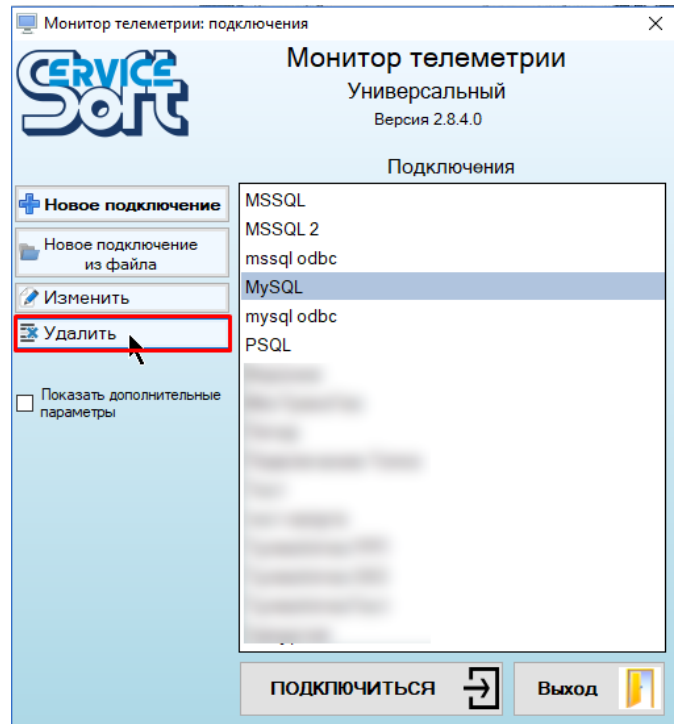

Для изменения настроек подключения выберите его в списке и нажмите кнопку «Изменить»

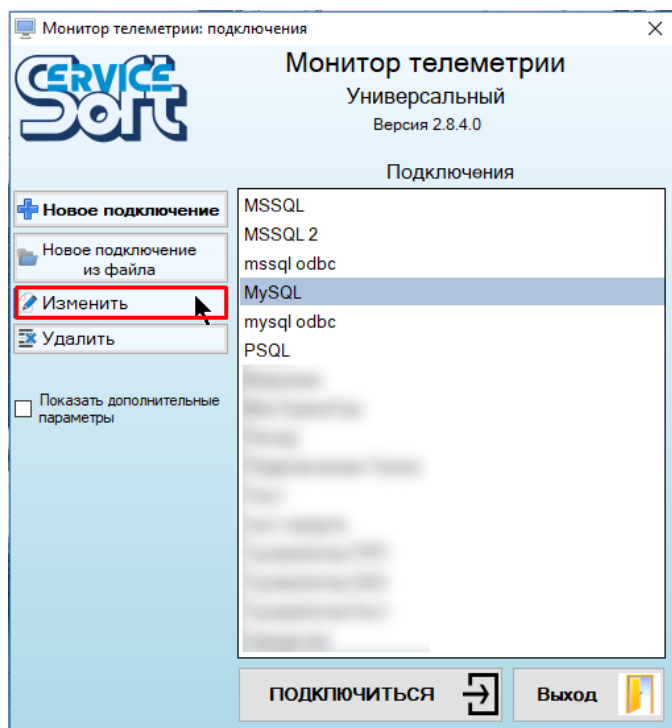

В появившемся окне укажите новые настройки подключения и нажмите кнопку «Ок».

### <span id="page-28-0"></span>**1.7 Экспорт/импорт подключений**

Для того, чтобы передать параметры подключения к базе данных с одного компьютера на другой, не вводя их вручную необходимо выбрать подключение из списка и нажать кнопку экспорта текущего подключения в файл:

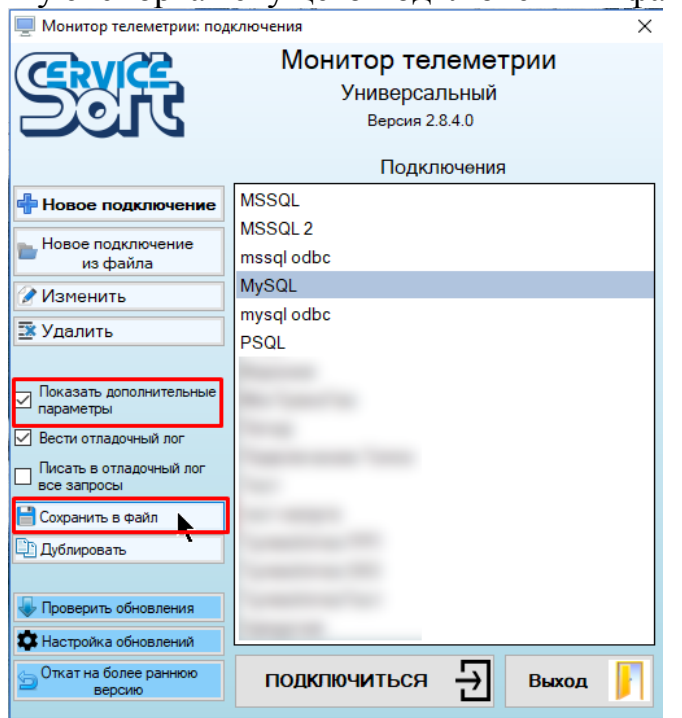

Далее выберите путь, куда нужно сохранить файл и нажмите «Сохранить». Сформированный файл будет иметь разрешение «xml», его необходимо передать на компьютер, где требуется подключение.

На целевом компьютере нажмите кнопку «Новое подключение из файла»:

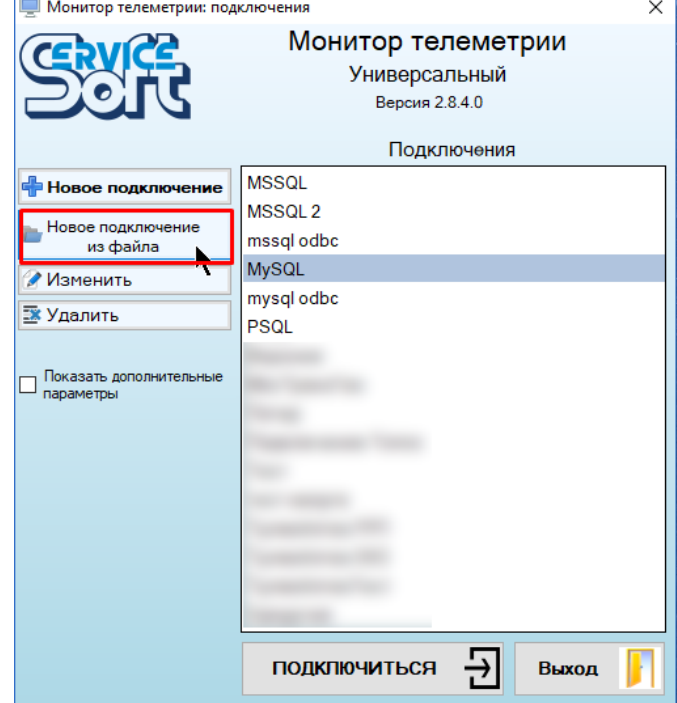

Выберите переданный файл и нажмите «Открыть». Если название подключения дублирует уже имеющееся, то будет предложено ввести новое название, под которым оно и будет добавлено в список.

Обратите внимание, что экспорт-импорт актуален только для подключений, использующих логин и пароль и основанных на прямом указании строки подключения к базе данных. Для подключений, использующих DSN, источник данных ОДВС необходимо переносить отдельно. Также следует быть осторожным при подключениях, использующих авторизацию Windows; на конечном компьютере логин для Windows авторизации нужно будет править дополнительно вручную.

Описанный способ хорош для обеспечения доступа пользователя к базе данных без отображения пароля к ней. Достаточно скинуть ему файл с подключением, который будет добавлен в программу, и, даже если пользователь зайдет в настройки подключения, пароль от базы будет ему недоступен, и подключиться к ней, кроме как через Монитор телеметрии, он не сможет.

### <span id="page-29-0"></span>1.8 Обновление данных и значений каналов

После запуска приложения программа начинает регулярно обновлять данные по объектам и каналам, обращаясь к базе данных, в которую сервер телеметрии пишет опрошенные значения.

Существует два типа обновления:

 **Обновление данных (глобальное)** - обновляются все данные: объекты, каналы, права доступа, параметры – все, что отображается на экране и нужно для работы программы. Такое обновление занимает продолжительное время (в среднем 10-30 с) и выполняется достаточно редко (раз в 15 мин – 1 час, в зависимости от настроек). При глобальном обновлении появляется окно с бегущим индикатором и просьбой дождаться завершения процесса:

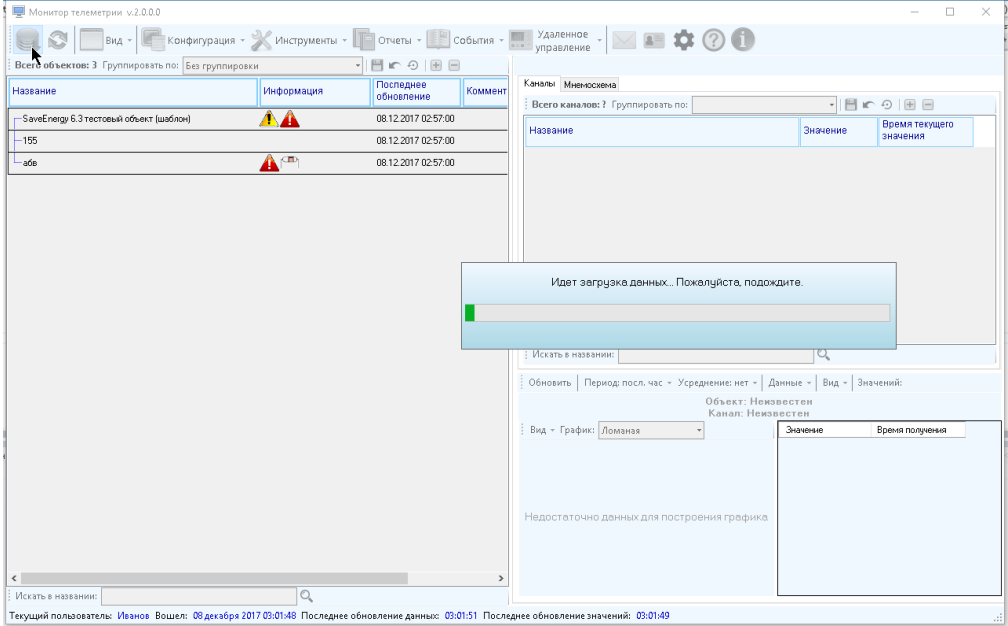

Во время глобального обновления данных ни одно действие на главном окне программы не будет доступно.

Для принудительного обновления всех данных можно нажать на кнопку «Обновить данные (глобально)» на главной панели инструментов:

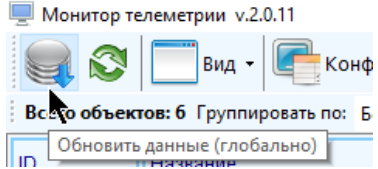

После работы с некоторыми инструментами (например, настройка программы, настройка подразделений и видимости объектов) глобальное происходит автоматически.

Работа с некоторыми инструментами конфигурации системы телеметрии вызывает приостановку работы таймера ожидания очередного запланированного глобального обновления данных; после закрытия окон этих инструментов работа этого таймера возобновляется.

 **Обновление значений каналов** - обновляются только значения каналов и наиболее приоритетные характеристики и настройки объектов и каналов (присвоенные статусы, таймауты, состояние опроса и т.д.). Такое обновление занимает гораздо меньше времени, чем глобальное (в среднем несколько секунд) и может выполняться часто (не менее одного раза в 10с, в зависимости от настроек). Обновление значений каналов происходит в фоновом режиме незаметно для пользователя. После обновления выполняется полный пересчет всех состояний каналов и статусов объектов. Для принудительного обновления значений нажмите кнопку на главной панели инструментов «Обновить значения каналов»

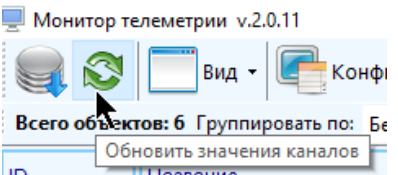

После глобального обновления данных всегда автоматически вызывается обновление значений каналов.

Если объекты или каналы в таблицах были сгруппированы по некоторому признаку, а после обновления их принадлежность к группам была изменена, то перегруппировка будет осуществлена автоматически с сохранением текущего выделенного объекта или канала.

Время последнего глобального обновления данных и значений каналов отображается в нижней части главного окна приложения:

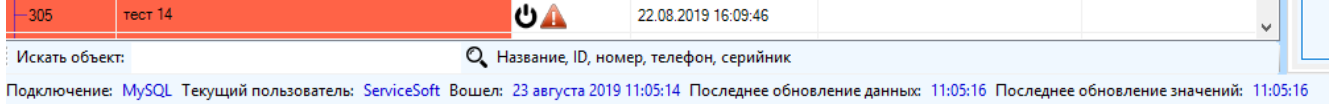

### <span id="page-31-0"></span>**1.9 Окно «О программе»**

Для просмотра сведений о текущей версии программы нажмите кнопку главной панели инструментов «О программе».

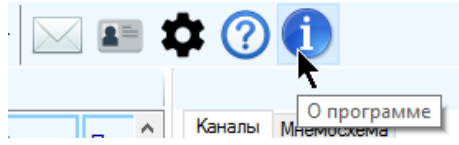

В окне содержится информация о текущей версии программы, телефонах и электронной почте службы технической поддержки, служебная информация о текущем входе пользователя в программу.

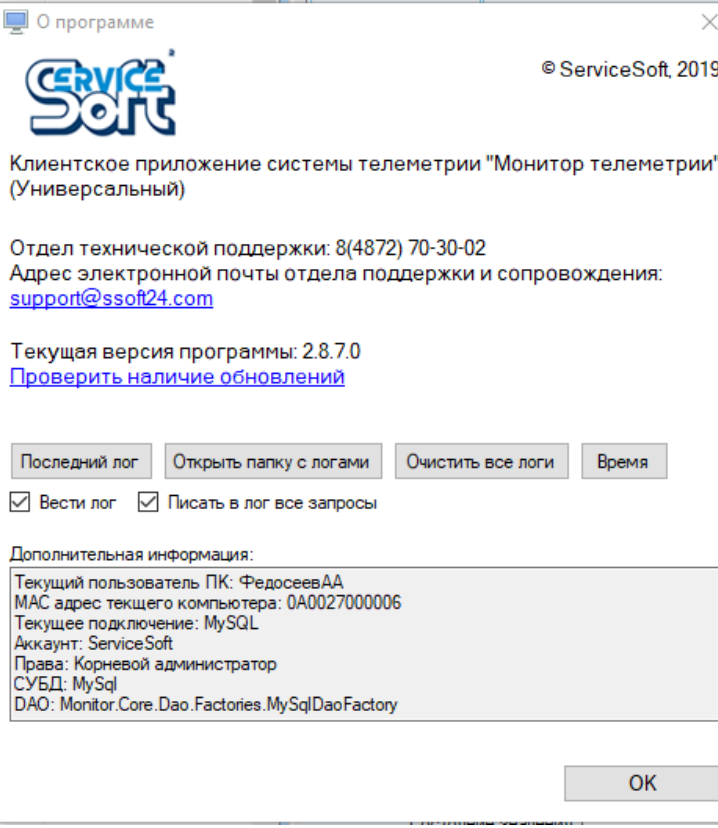

- «Проверить наличие обновлений» если в программе заведены настройки автоматического обновления, то по нажатию на ссылку будет произведена принудительная проверка обновлений программы
- «Последний лог» если в настройках программы включено ведение отладочного лога, то будет открыт файл отладочного лога, соответствующего текущему сеансу работы программы
- «Очистить все логи» ведение отладочных логов занимает большое количество дисковой памяти, постоянно увеличивающееся по мере работы программы. Нажатие на кнопку приведет к очистке всех файлов отладочного лога.
- «Время» выводит отладочную информацию о времени, которое будет считаться текущим при выборке данных
- «Вести лог» установленная галка включат механизм ведения отладочного лога. Для применения изменений требуется перезапуск программы
- «Писать в лог все запросы» при включенной настройке в отладочный лог будут подробно фиксироваться все запросы, отправляемые программой в базу данных. Обратите внимание, что в таком случае для ведения логов гораздо больше дисковой памяти, и заполнятся она будет быстрее.

## **2 Внешний вид приложения**

### <span id="page-33-1"></span><span id="page-33-0"></span>**2.1 Главное окно приложения**

Главное окно приложения выглядит следующим образом: **Панель инструментов**  $= 0$ **SID #** Таблица объектов Вспомогательная панель Статусная панелі

Внешний вид главного окна приложения можно настраивать, перемещая за разделители панелей.

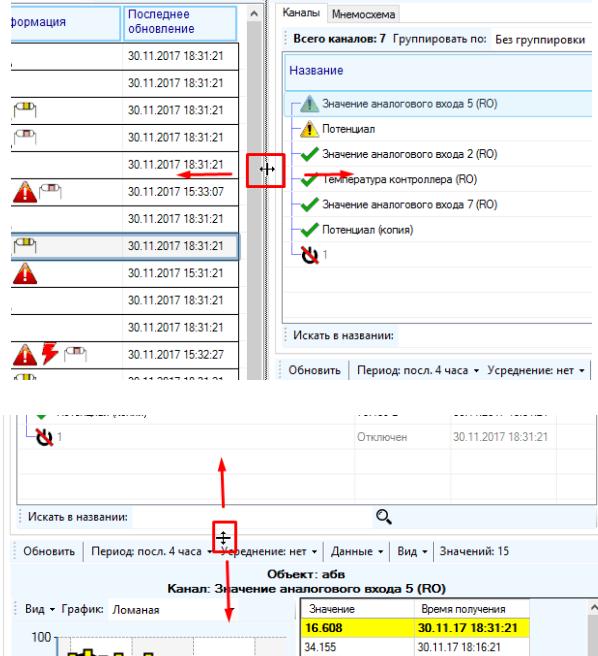

#### <span id="page-34-0"></span>*2.1.1 Вспомогательная панель*

Вспомогательная панель может содержать: карту, сведения о текущем выбранном объекте или список файлов, прикрепленных к текущему объекту. Переключение осуществляется путем выбора нужной вкладки:

```
Сведения о текущем объекте Карта Файлы текущего объекта
```
 Карта представляет собой географическую карту с маркерами, соответствующими объектам, у которых указаны обе ненулевые координаты (для отображения карты необходимо, чтобы в настройках программы было включено ее отображение для пользователя):

| <b>EXAMPLE TO A SUPPRESS AND RESPONSE TO A REPORT OF A REPORT OF A REPORT OF A REPORT OF A REPORT OF A REPORT OF A REPORT OF A REPORT OF A REPORT OF A REPORT OF A REPORT OF A REPORT OF A REPORT OF A REPORT OF A REPORT OF A </b><br>$\mathbf{S}^+$<br>$BuA$ +<br>Всего объектов: 80 Группировать по: По состоянию<br>目のの田目<br>Данные Карта<br>$\vert \cdot \vert$<br>Последнее<br>$\wedge$ | <b><i>VCANNYIN</i></b> |
|----------------------------------------------------------------------------------------------------|------------------------|
|                                                                                                    |                        |
|                                                                                                    |                        |
| ▲<br><b>Kon</b><br>ID.<br>Название<br>Информация<br>обновление                                                                                                    |                        |
| $\bigcirc$ :<br>153<br>31.08.2018 09:43:07<br>$-1008$                                                                                                    |                        |
| T <sup>ect</sup> 2<br>155 (шаблон)<br>31.08.2018 09:42:50<br>$-155$<br>А                                                                                                    |                        |
| Tormino<br>160<br>31.08.2018 09:42:31<br>$-160$<br>A<br>Тормино                                                                                                    |                        |
| 166<br>АA<br>31.08.2018.06:42:31<br>$-166$                                                                                                    |                        |
| 169<br>A a<br>31.08.2018 06:42:31<br>$-169$<br>Laptevo<br>Лаптево                                                                                                    |                        |
| ◭◭<br>170<br>31.08.2018 09:42:31<br>$-170$                                                                                                    |                        |
| 173<br>31.08.2018 06:42:31<br>$-173$<br>₳                                                                                                    |                        |
| A<br>$-8$<br>31.08.2018 06:44:05 1234<br>2 (шаблон)                                                                                                    |                        |
| Yasnogorsk sugay Smoothou<br>Kachalovo<br>A<br>202<br>$-179$<br>31.08.2018 09:42:31<br>Качалово                                                                                                    |                        |
| 25<br>25<br>A<br>31.08.2018 09:42:31<br>Yasnogorsk                                                                                                    |                        |
| $\blacktriangle$ $\blacktriangle$<br>31.08.2018 09:42:31<br>$-301$<br>301 (шаблон)                                                                                                    |                        |
| Ulitsa Pobedy<br>$\bigcirc$ a<br>334534534543<br>31.08.2018 09:42:31<br>$-1011$<br>тест 3                                                                                                    |                        |
| $@$ .<br>-9<br>31.08.2018 06:42:31 5456                                                                                                    |                        |
| 456<br>31.08.2018 09:42:31<br>$-1010$<br>A As                                                                                                    |                        |
| 31.08.2018 09:42:31<br>$-1007$<br>fasdfaasdfa<br>Khvoshnya                                                                                                    |                        |
| Хвошня<br>20<br>$\circ$<br>31.08.2018 06:43:01 1232<br>SaveEnergy 6.3 тестовый объект 11 (шаблон)<br>$-1$<br>SaveEnergy 6.3 1                                                                                                    |                        |
| $-347$<br>Δ<br>31.08.2018 09:42:31<br><b>Annapar WTH</b><br>$\rightarrow$<br>Ł<br>Barsuki                                                                                                    |                        |
| Барсуки<br>ПНР Комментарии ТО<br>Характеристики Связь СКЗ                                                                                                    |                        |
| Подразделение Все объекты / Подразделение 1<br>Ответственное лицо                                                                                                    | <b>Borov kovsl</b>     |
| 12-455<br>Standart 6.0<br>Номер объекта<br>Устройство телеметрии<br>Иванов И.И.                                                                                                    | Борое «овски           |
| Номер по документ.<br>Nº123-45-a6<br>Внешнее, 220В<br>Тип питания<br>Потребитель<br>0 km<br>1 km<br>2 km<br>3 km                                                                                                    |                        |
| / инв. номер<br>Cepsep SSoftService<br>Подключенное устройство ПКЗ-АР-Е<br>000 "Потребитель"<br>Источник данных<br>Shemetovo                                                                                                    |                        |
| Шеметово<br>O.<br>Искать в названии и ID:                                                                                                    |                        |
| Текущий пользователь: ServiceSoft Boшел: 31 августа 2018 09:44:13 Последнее обновление данных: 09:44:56 Последнее обновление значений: 09:45:27                                                                                                    |                        |

 Файлы, прикрепленные к текущему объекта представлены в виде списка с возможностью просмотра и редактирования (в зависимости от прав доступа)

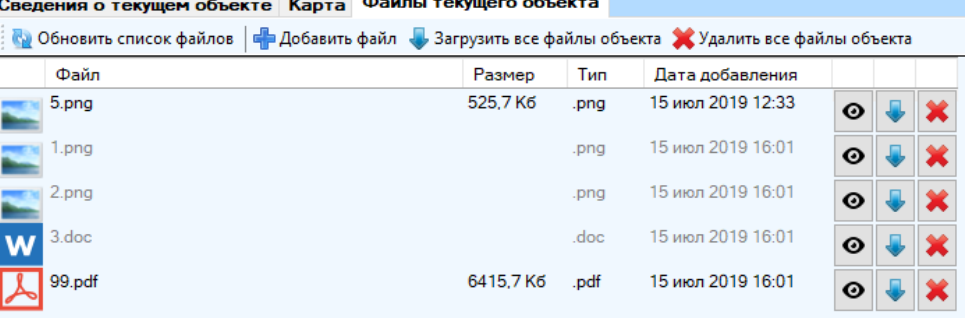

 Панель сведений о текущем объекте состоит из двух частей: о текущем выбранном объекте (с его названием и панелью инструментов) и текущем выбранном канале (с его названием и панелью инструментов):

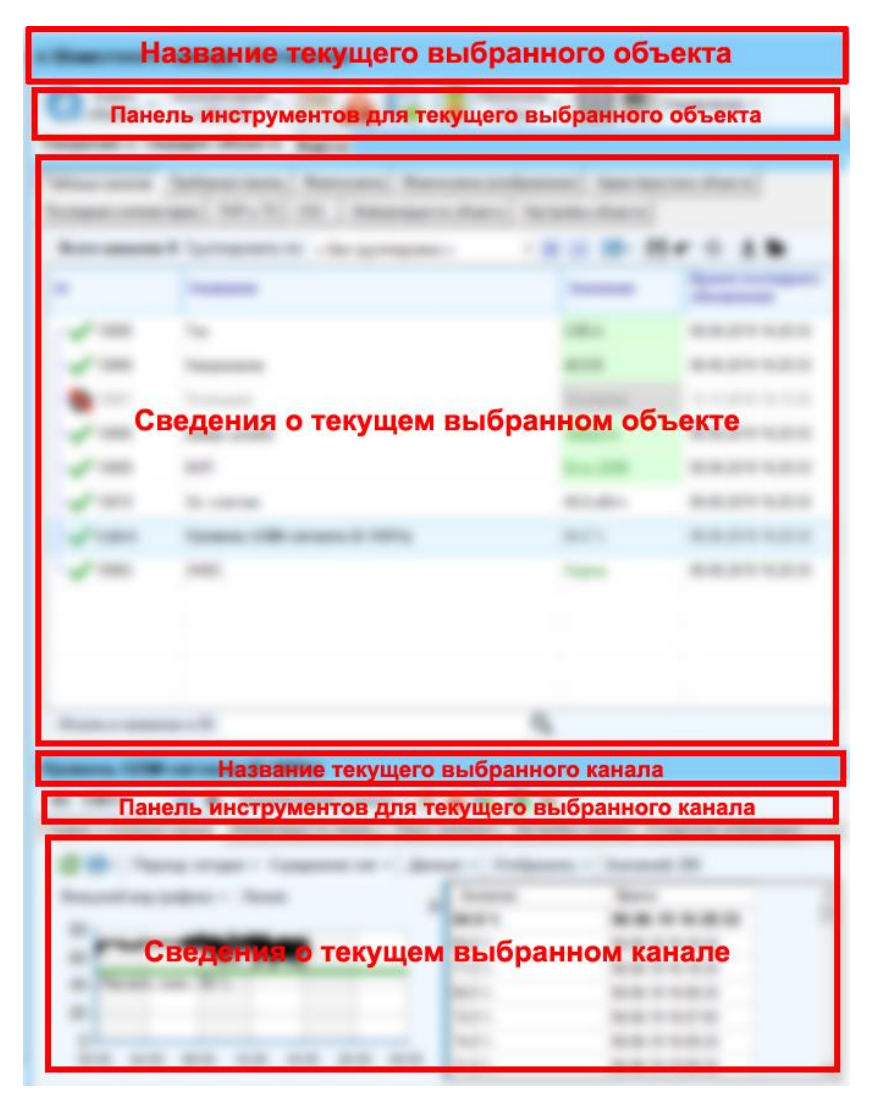

#### <span id="page-35-0"></span>*2.1.2 Вкладки для отображения выбранного объекта* Для объекта доступны вкладки:

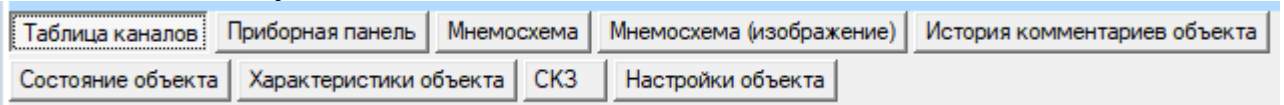

 «Таблица каналов» - табличное представление каналов текущего объекта и их значений
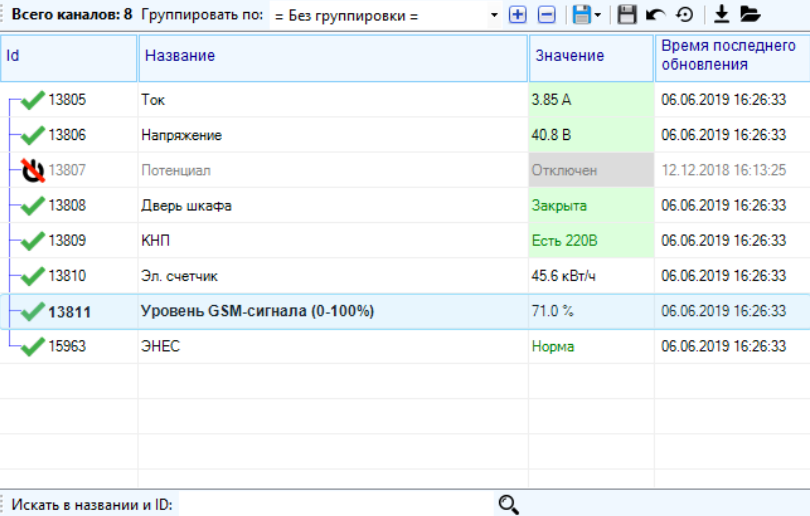

 «Приборная панель» - представление каналов текущего объекта в виде приборов со значениями:

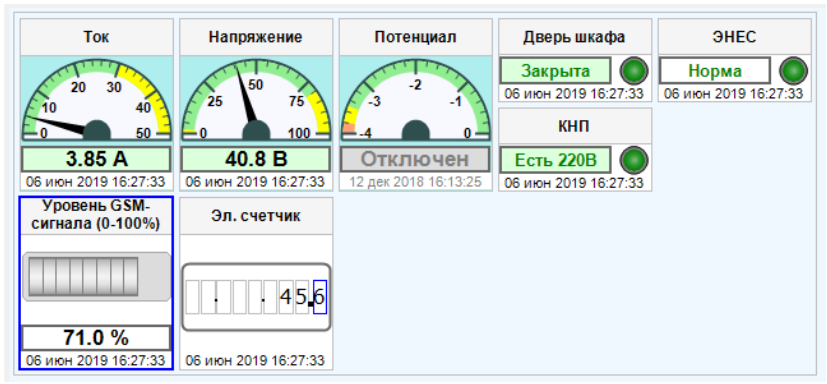

«Мнемосхема» - представление текущего объекта в виде мнемосхемы:

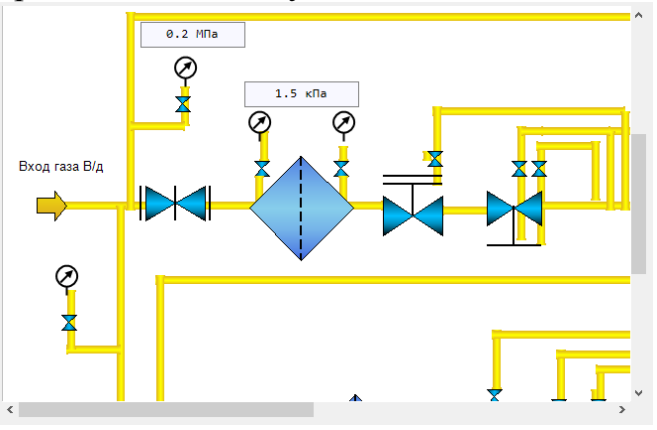

 «Мнемосхема (изображение)» - представление текущего объекта в виде мнемосхемы, являющейся изображением, масштабированным относительно доступного места для отображения:

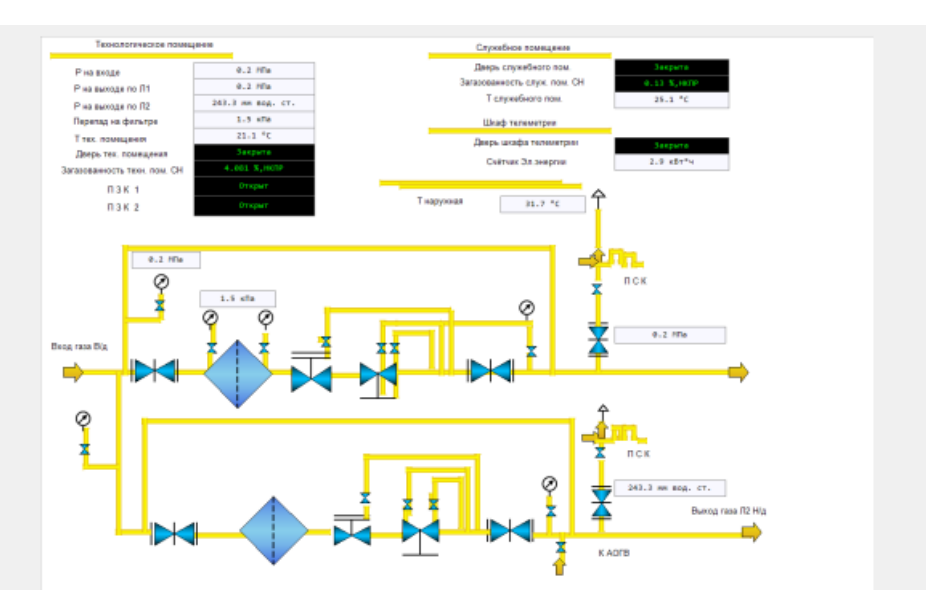

 «История комментариев объекта» - перечень из комментариев к объекту, добавленных пользователями (только к объекту, комментарии к каналам не включены)

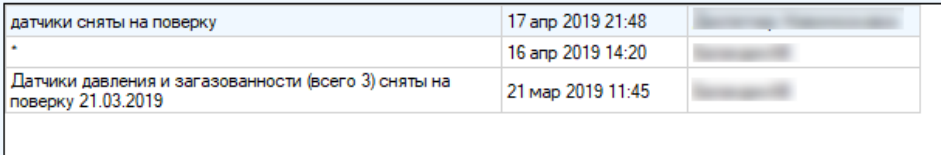

 «Состояние объекта» - перечень вычисленных характеристик объекта в процессе получения данных по нему (сведения о статусе, времени завершения его действия, актуальности данных, состоянии принудительного опроса пакета данных и проч.)

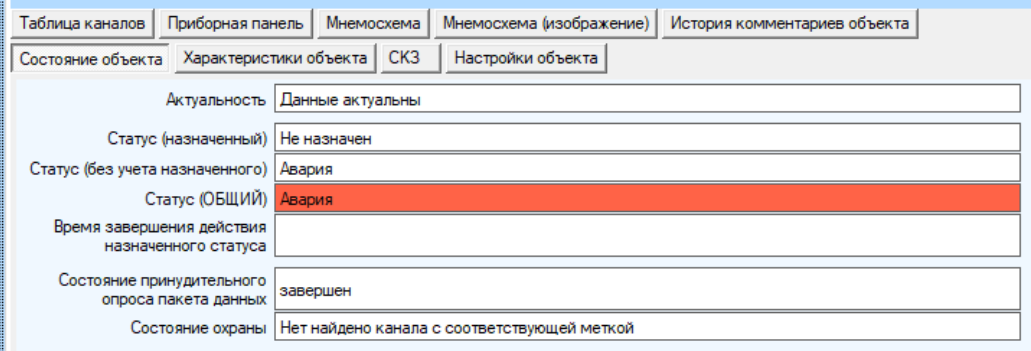

 «Характеристики объекта» - перечень всей справочной информации об объекте

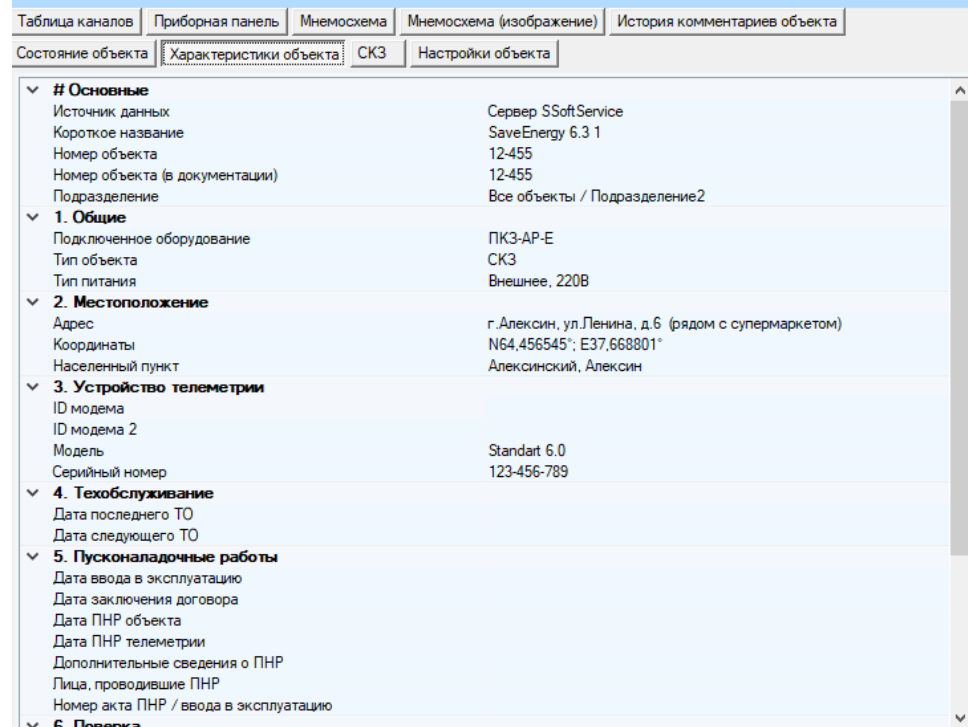

«СКЗ» - перечень все информации, относящейся к СКЗ<br>  $\frac{1}{\text{Ta6} \cdot \text{Na} \cdot \text{Na} \cdot$ 

-<br>Состояние объекта | Характеристики объекта | СКЗ | Настройки объекта |

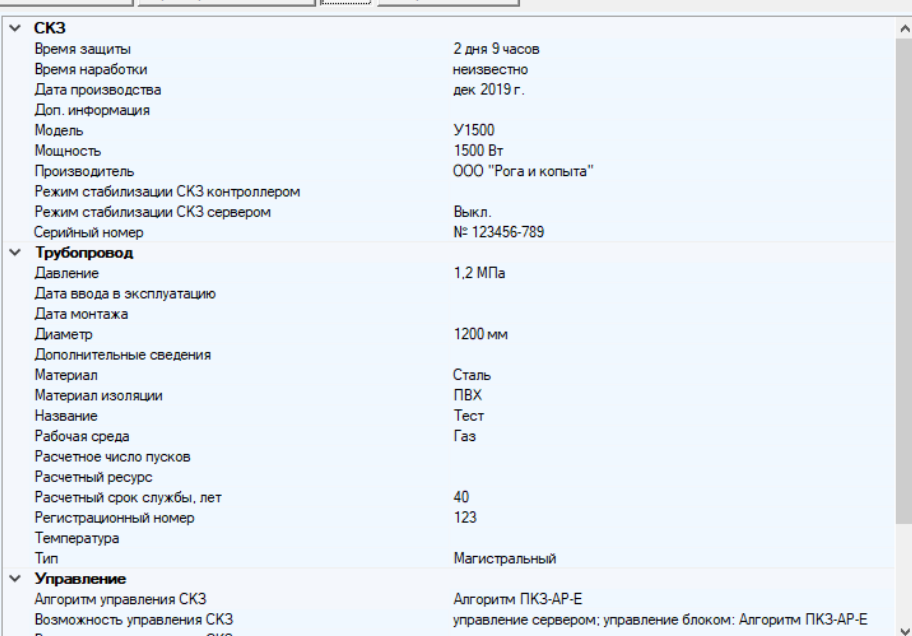

Информация может отображаться в двух режимах: обычном и расширенном. Переключение осуществляется по нажатию на кнопку «Показать расширенные характеристики» или «Скрыть расширенные характеристики»

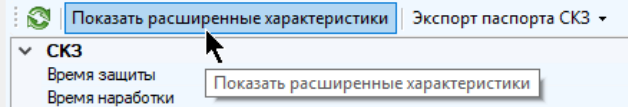

Расширенные характеристики СКЗ редактируются в окне настроек объекта. Если у объекта не были заведены расширенные характеристики СКЗ, то об этом будет сигнализировать сообщение:

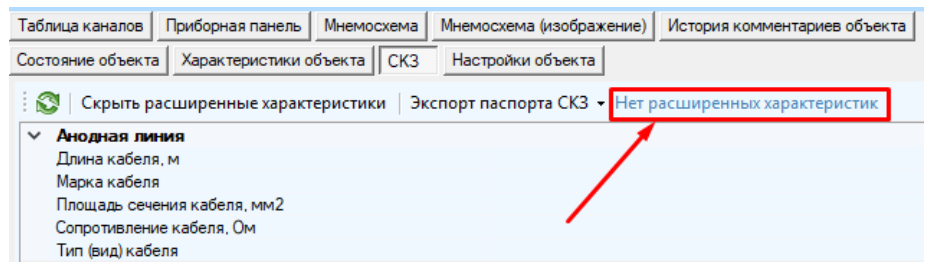

На вкладке содержится инструмент для экспорта всех характеристик СКЗ в виде файла-паспорта. Для того, чтобы им воспользоваться, нажмите кнопку «Экспорт паспорта СКЗ» и выберите один из предложенных форматов:

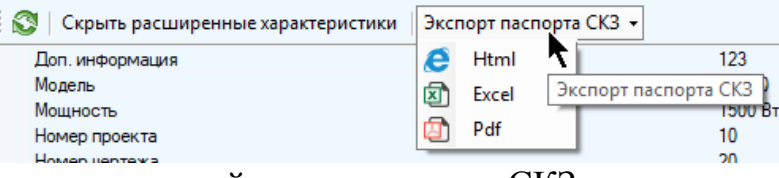

Для обновления значений характеристик СКЗ нажмите кнопку «Обновить характеристики СКЗ»

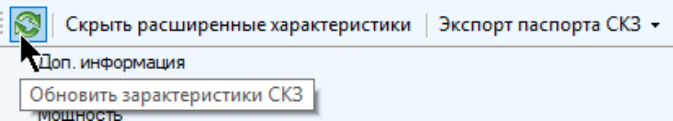

«Настройки объекта» - перечень настроек объекта

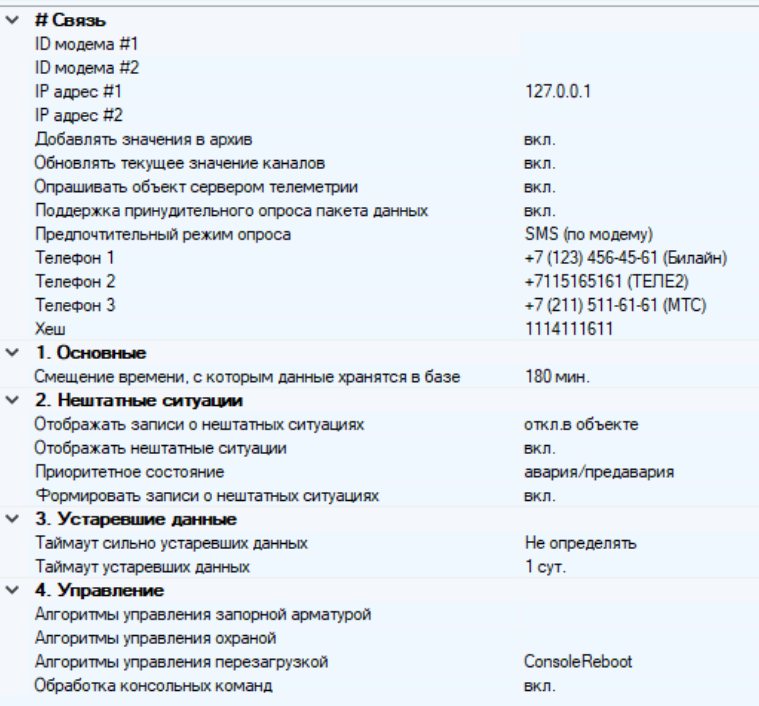

#### *2.1.3 Вкладки для отображения выбранного канала* Для канала доступны вкладки:

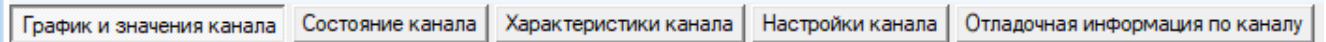

 «График и значение канала» - информация о последних архивных значениях текущего канала в виде графика и / или таблицы

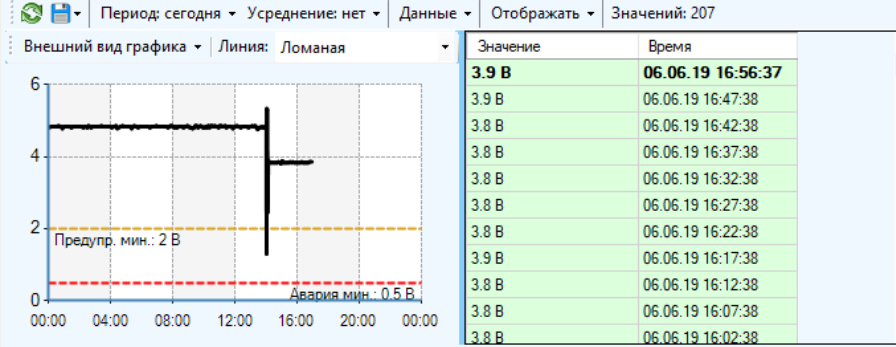

 «Состояние канала» - информация о характеристиках канала (состоянии значения, общем состоянии, актуальности и т.д. )

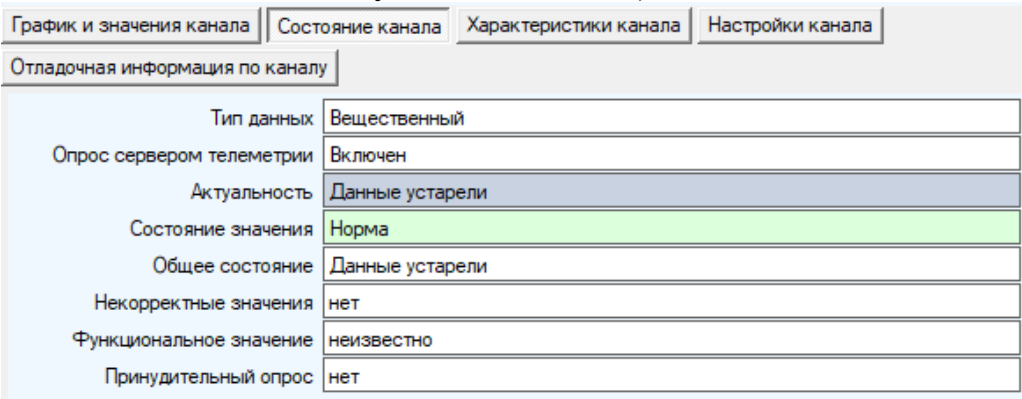

#### «Характеристики канала» - справочные сведения о канале

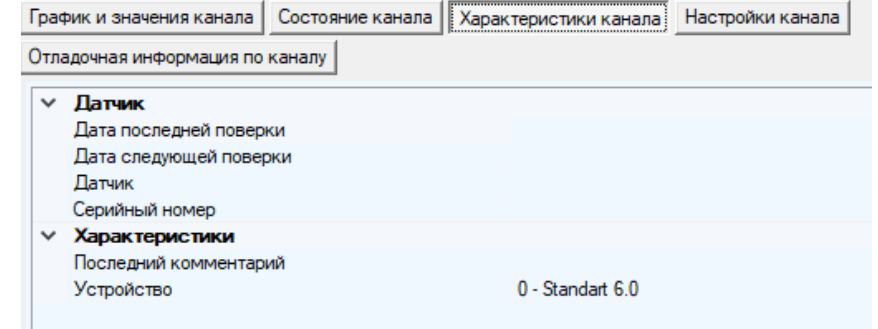

«Настройки канала» - перечень основных настроек канала

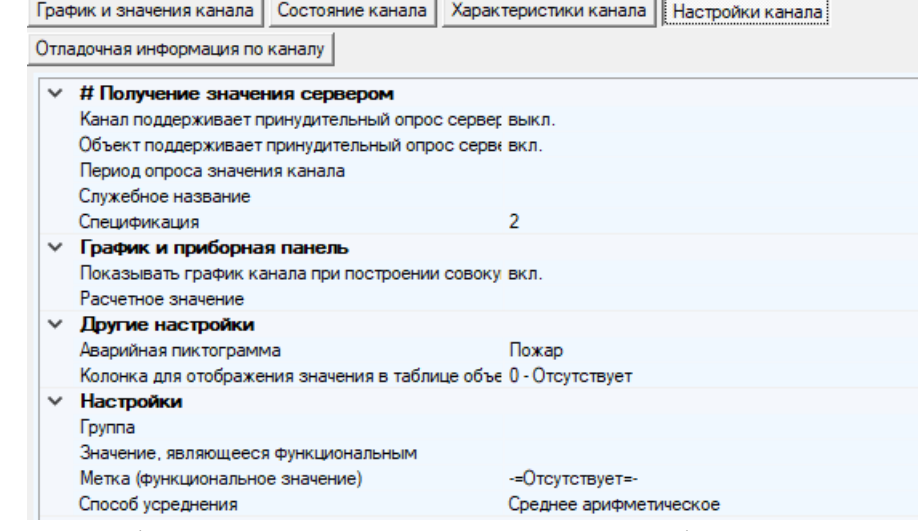

 «Отладочная информация по каналу» - список информации об обработке значения канала сервером телеметрии (если у канала включена настройка ведения лога обработки значения канала сервером телеметрии)

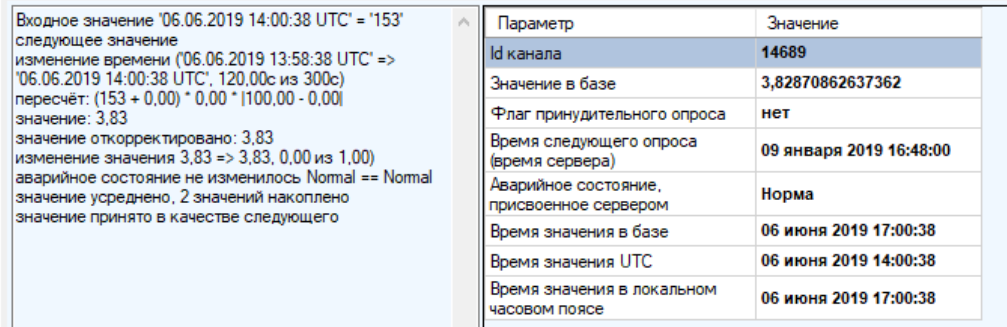

#### *2.1.4 Пункт меню «Вид» и настройка отображения*

Главное окно приложения поддерживает настройку панелей, отображаемых пользователю. Взаимное расположение панелей сохраняется в базе данных, поэтому обновление приложения или запуск его с другого компьютера не приводит к необходимости настраивать внешний вид заново.

Настройка панелей осуществляется кнопкой главного меню «Вид». Активный в текущий момент пункт выделяется жирным шрифтом.

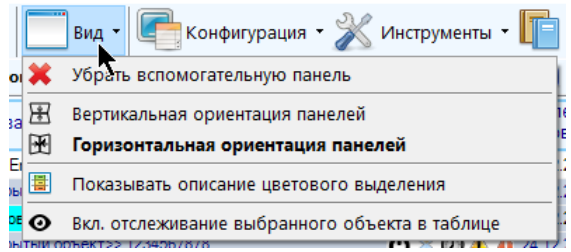

Первый пункт определяет, отображать ли вспомогательную панель:

 «Убрать вспомогательную панель» - на экране будет находится только таблица с объектами

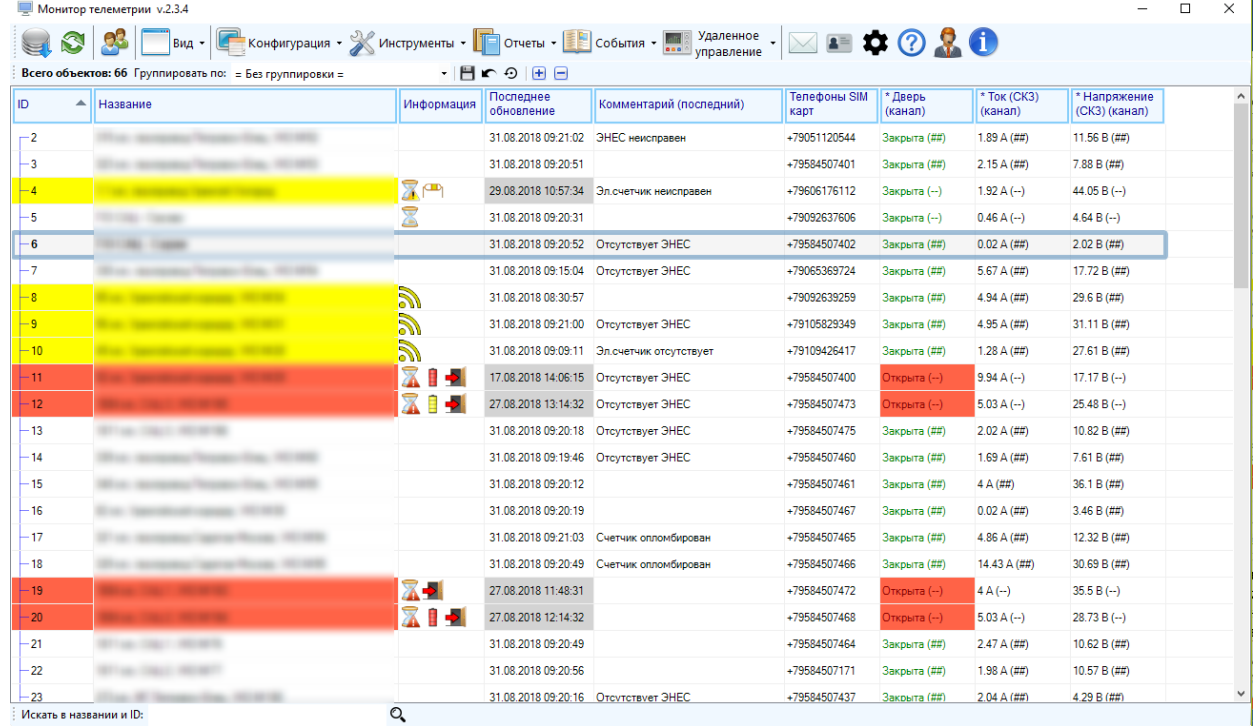

Текущий пользователь: ServiceSoft Boшел: 31 августа 2018 09:34:33 Последнее обновление данных: 09:34:35 Последнее обновление значений:

«Показать вспомогательную панель» - помимо таблицы объектов на экране

также будет отображаться дополнительная панель, на которой может находиться:

 «Вертикальная ориентация панелей» - вспомогательная панель будет находиться под таблицей объектов

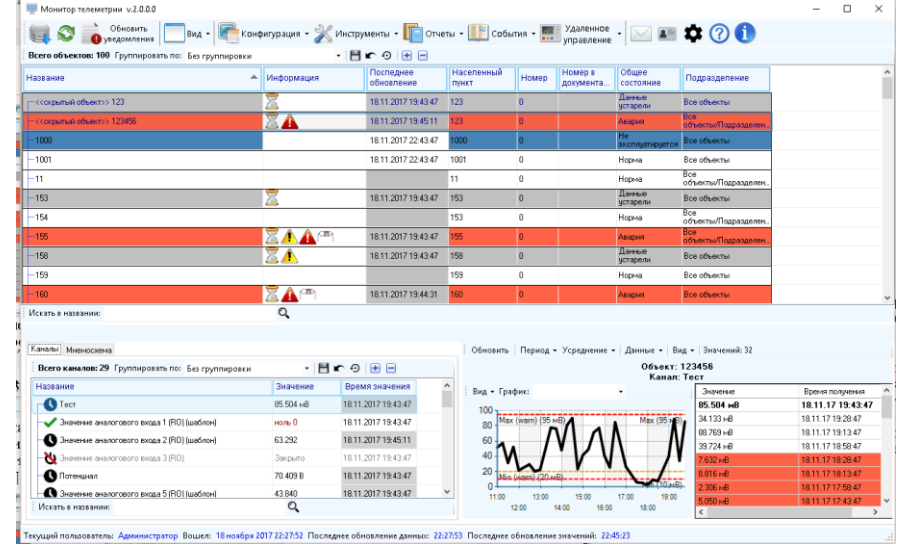

 «Горизонтальная ориентация панелей» - вспомогательная панель будет находится справа от таблицы объектов

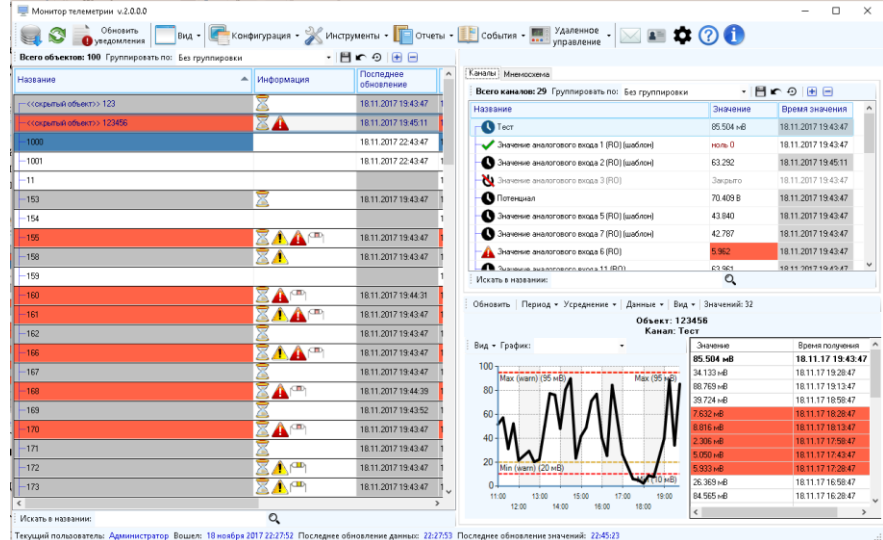

 «Показывать описание цветового выделения» - определяет, показывать ли расшифровку цветового выделения объектов и каналов; если включен, то в нижней части каждой таблицы будет находится набор цветовых статусов с описанием того, чему они соответствуют.

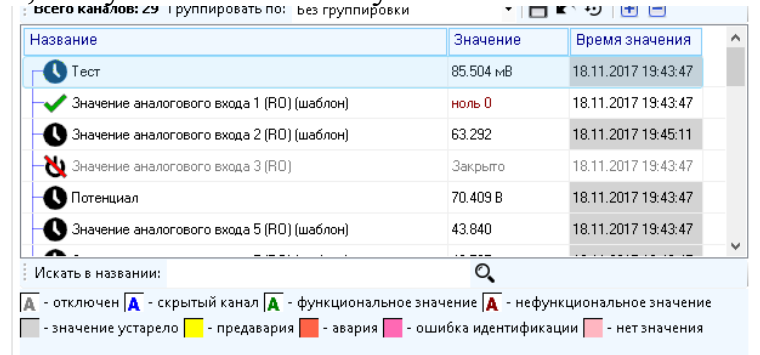

**В** - авария <mark>В</u> - предавария **П** - данные устарели **П** - Не эксплуатируется П - На обслуживании</mark> П - Идет ПНР П - Блок ТМ снят П - На консервации П - Выключен <mark>Д</mark> - скрытый объект

По умолчанию включено отображение каналов при горизонтальной ориентации панелей, показываются значения цветового выделения.

 «Вкл. / Выкл. Отслеживание выбранного объекта в таблице» - при группировке в таблице объектов некоторые из них могут изменить свою принадлежность группе и переместиться в другую. Если отслеживание объекта включено, то после перемещения его в другую группу таблица будет прокручена на этот объект. В противном случае прокрутка таблицы не изменится.

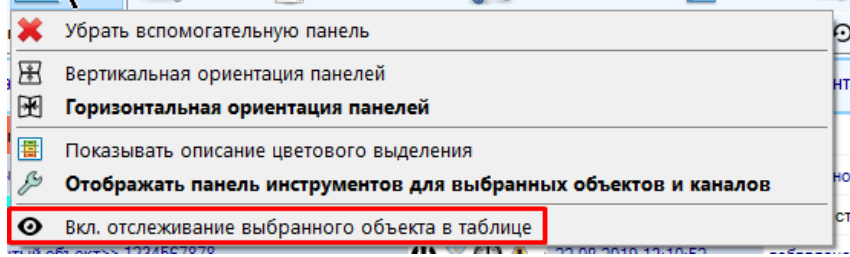

 «Отображать панель инструментов для выбранных объектов и каналов» - Если настройка включена, то в правой части окна будут отображаться дополнительные панели с перечнем инструментов для выполнения операций с текущим объектом и текущим выбранным каналом:

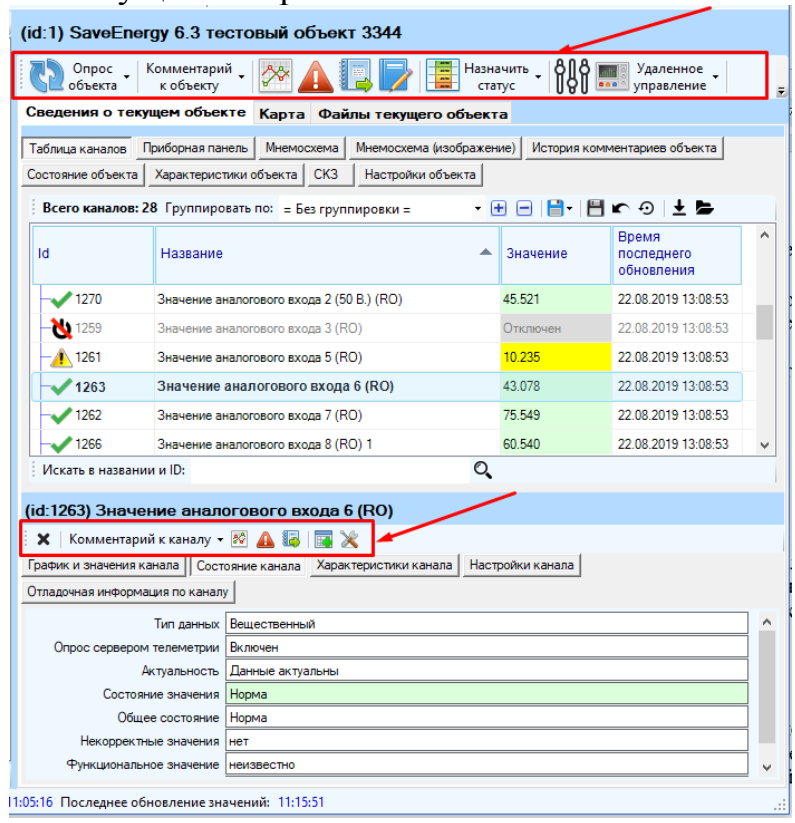

# *2.1.5 Статусная панель*

На **статусной панели** находится вспомогательная информация: логин, под которым был осуществлен вход в программу, дата входа в программу в текущем часовом поясе, время последнего глобального обновления данных и значений в текущем часовом поясе.

Программа периодически выполняет сравнение времени текущего компьютера (на котором запущена) со временем сервера телеметрии. В случае обнаружения отставания времени компьютера от времени сервера на статусной строке будет отображено сообщение, содержащее величину этого отставания:

> Обнаружено отставание от времени сервера: 1,63 с. нений: 18:46:25

В таком случае рекомендуется выполнить настройки правильного времени на компьютере. В случае **существенного отставания** (более 10 мин) может возникнуть ситуация, при которой в процессе работы программы часть архивных значений может не быть отображена (из-за того, что фактическое время новых свежеполученных значений окажется больше текущего времени пользовательского компьютера)

Во избежание такой ситуации рекомендуется в настройках пользователя выставлять флаг «Использовать часы сервера»

### *2.1.6 Панель инструментов*

Кнопки главной панели инструментов:

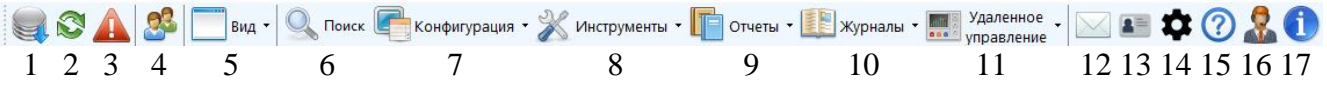

- 1. «Обновить данные (глобально)» принудительное обновление всех данных программы: текущего пользователя, всех объектов, подразделений, значений, параметров, последних данных, уведомлений и т.д. (аналог перезагрузки)
- 2. «Обновить значения каналов» принудительное обновление значений каналов, пересчет всех состояний и статусов объектов и каналов, обновление наиболее важных свойств объектов и каналов, доступных для просмотра текущему пользователю
- 3. «Обновить уведомления» принудительное обновление уведомлений о нештатных ситуациях
- 4. «Войти в программу под другим пользователем» нажатие на кнопку при водит к отображению окна авторизации для ввода логина и пароля другого пользователя, под которым нужно войти в программу.
- 5. «Вид» выпадающее меню настройка взаимного расположения панелей на главном окне и отображения цветовой расшифровки состояний
- 6. «Поиск» инструмент поиска объекта или канала по разным условиям
- 7. «Конфигурация» конфигурация основных сущностей, хранящихся в базе данных и обеспечивающих полноценную работу системы телеметрии
- 8. «Инструменты» набор инструментов, обеспечивающих полноценную работу с системой телеметрии, ее настройку и просмотр информации.
- 9. «Отчеты» доступ ко всем доступным мастерам отчетов
- 10. «Журналы» набор инструментов для просмотра журналов системы телеметрии
- 11. «Удаленное управление» набор инструментов для удаленного управления объектами
- 12. «Сообщения» инструмент обмена короткими сообщениями между пользователями, зарегистрированными в системе
- 13. «Персональные данные» инструмент редактирования собственных персональных данных текущего пользователя
- 14. «Настройки» настройки работы приложения для текущего пользователя
- 15. «Руководство по работе с программой» доступ к руководству по работе с программой
- 16. «Заявки в техподдержку» инструмент отправки заявки в службу технической поддержки Service Soft
- 17. «О программе» просмотр кратких сведений о текущей версии программы, контактным данным службы технической поддержки, данным о входе пользователя в программу и т.д.

Обращаем внимание, что в зависимости от текущих прав пользователя не все пункты меню могут быть доступны.

# **2.2 Таблица объектов**

В общем виде таблица объектов представляет собой перечень всех объектов, доступных для просмотра текущему пользователю, расположена по умолчанию в левой части окна и выглядит следующим образом:

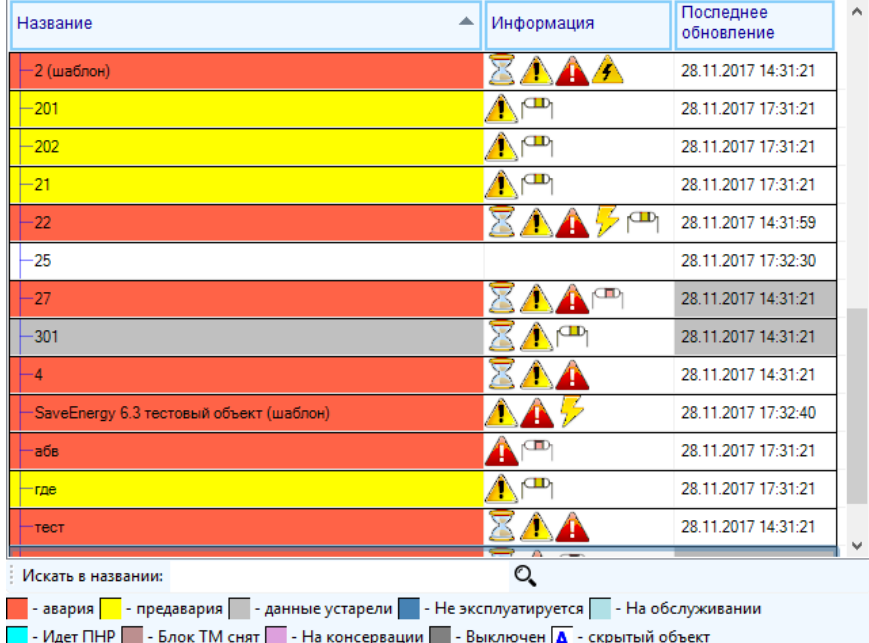

Цвета, которыми окрашиваются ячейки с объектами, можно увидеть в нижней части в подписи к таблице расшифровкой значений цветов, если ее отображение включено («Вид» - «Показывать значения цветового выделения»). Количество цветов зависит от того, сколько статусов добавлено в систему телеметрии.

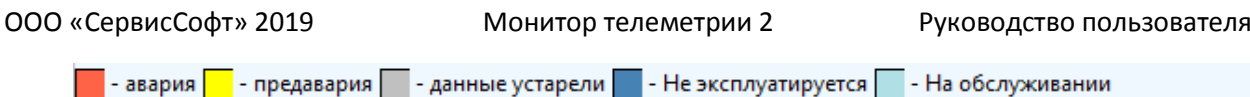

- Идет ПНР  $\blacksquare$  - Блок ТМ снят  $\blacksquare$  - На консервации  $\blacksquare$  - Выключен  $\blacktriangleleft$  - скрытый объект

Объект, находящийся в нормальном состоянии, по умолчанию будет отображаться белым цветом, если ему не назначен ни один из специальных статусов. Цвет по умолчанию можно сделать зеленым в настройках программы на вкладке «Отображение».

### *2.2.1 Общее количество*

Общее количество объектов отображается в верхней части таблицы (сюда включены также и скрытые объекты, если у пользователя включено их отображение)

• **Всего объектов: 89** Группировать по: = Без группировки = - 田日1日 1日 6 9 1上 2

Список объектов в таблице подлежит одноуровневой группировке по следующим свойствам:

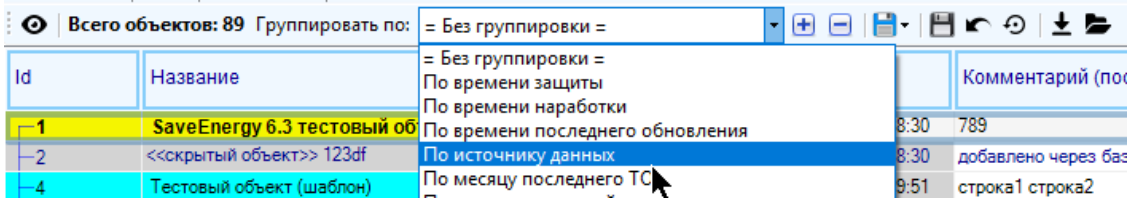

# *2.2.2 Группировка*

Выбор группировки осуществляется указанием нужного свойства из выпадающего списка в верхней части таблицы.

После группировки объекты будут объединены в группы либо с одинаковым значением (полным совпадением) указанного свойства, либо в интервальные группы (если группировка производится по числовому значению или дате). В заголовке группы будет находиться пиктограмма группировки, название группы и общее количество принадлежащих ей объектов:

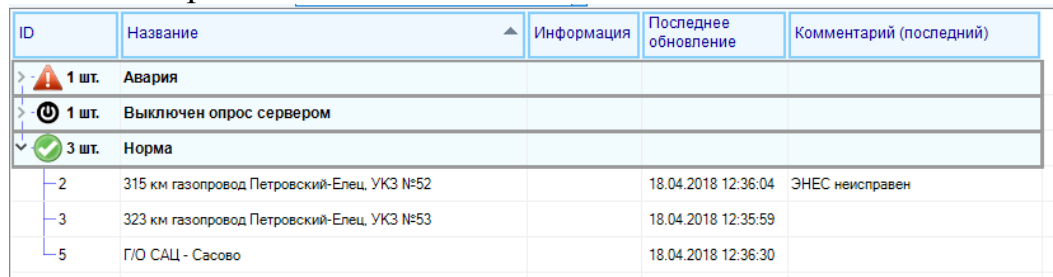

Для разворачивания / сворачивания группы достаточно либо кликнуть по стрелке слева от пиктограммы группы, либо дважды кликнуть по заголовку группы, либо нажать на кнопку «развернуть все группы» / «свернуть все группы» в верхней части таблицы каналов:

• • Всего объектов: 89 Группировать по: = Без группировки = <mark>▎⊞ ⊟▎▎</mark>▏▏▊┎∘⊙▏± ⋡

Выбранный способ группировки сохраняется в настройках пользователя в базе данных.

Если в процессе получения данных выяснится, что объект стал принадлежать другой группе (например, объект был аварийным и стал нормальным), то он автоматически будет перемещен в другую группу.

### *2.2.3 Текущий объект*

Если кликнуть по объекту в таблице объектов, то объект станет считаться текущим выбранным, и на вспомогательной панели будет отображена вся информация по нему (настройки, характеристики, каналы, приборная панель, мнемосхемы и проч.).

Если кликнуть на пустое место таблицы объектов или по заголовку группы объектов, то текущий выделенный объект перестанет быть таковым, и будет считаться, что не выделен ни один объект; при этом вспомогательная панель будет очищена.

Если нажать на кнопку «Показать текущий объект», то таблица будет автоматически прокручена на объект, который выделен на данный момент, даже если он находится в свернутой группе.

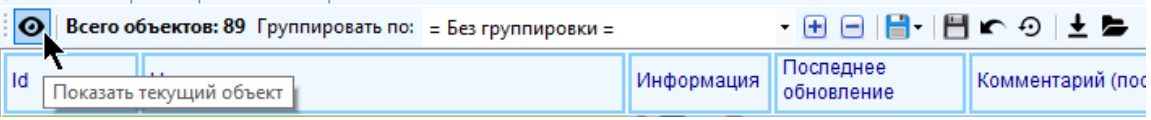

### *2.2.4 Настройка видимости и порядка следования колонок*

Для добавления / удаления колонок в таблице объектов кликните правой кнопкой мыши по заголовку таблицы и нажмите на пункт «Выбрать колонки»:

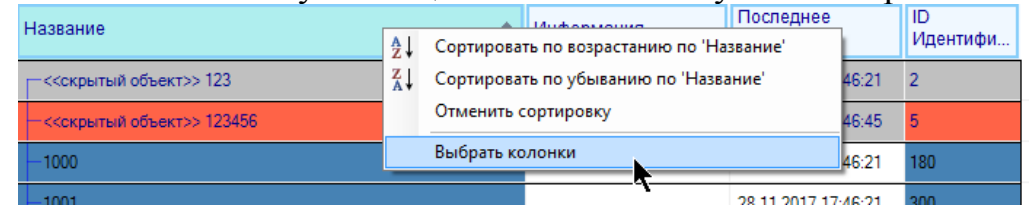

В появившемся окне расставьте галки напротив тех колонок, которые Вы хотите видеть в таблице и укажите нужный порядок нажатием на кнопки «переместить вверх» и «переместить вниз» на этом окне:

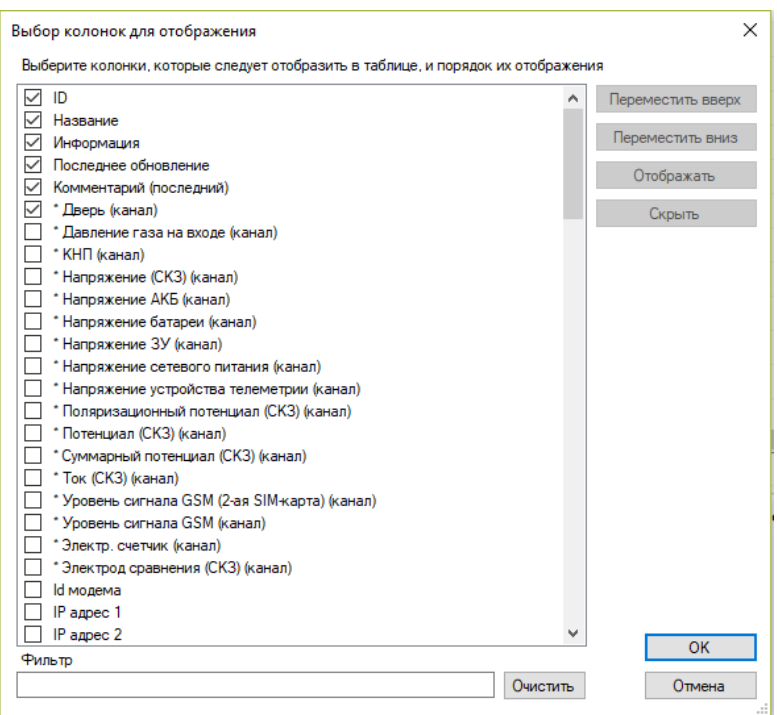

Во избежание снижения производительности программы на «слабых» компьютерах не рекомендуется отображение большого числа колонок (более 30). Колонки, помеченные символом «\*» представляют собой текущие значения каналов, принадлежащих объектам. Например, если включить колонку «Напряжение батареи», то в ячейке будет находится значение, соответствующее каналу, у которого в настройках указана колонка отображения «Напряжение батареи».

Для более быстрого нахождения нужной колонки предусмотрен фильтр по названию. Введите часть названия колонки в строку «Фильтр», и в списке будут отображены только те колонки, в названии которых присутствует строка фильтра.

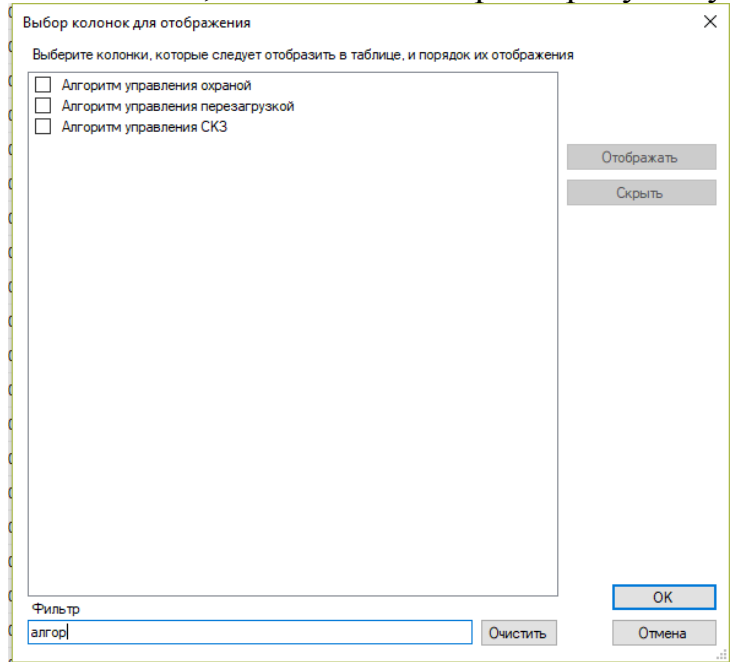

Перемещать колонки можно и в режиме просмотра, достаточно зажать левую кнопку мыши на заголовке колонки и, не отпуская кнопки, переместить ее на нужную позицию, отпустив после зажатую кнопку.

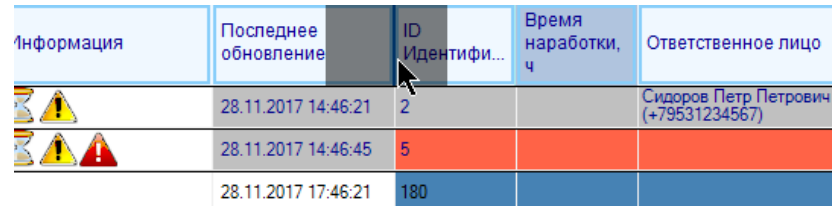

Колонки «Название» и «ID» являются обязательными, скрыть их отображение или переместить на любое другое место, кроме первых двух, недоступно.

#### *2.2.5 Сортировка*

Для сортировки объектов по конкретной колонке достаточно щелкнуть по ней левой кнопкой мыши, либо кликнуть правой кнопкой мыши по заголовку и выбрать нужный порядок сортировки:

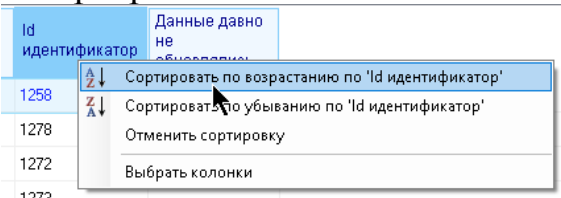

Обратите внимание, что после глобального обновления данных сортированный список (в случае нарушения сортировки) надо будет сортировать заново.

### *2.2.6 Высота строк*

Высоту строк в таблице объектов можно менять в окне настройки приложения на вкладке «отображение»:

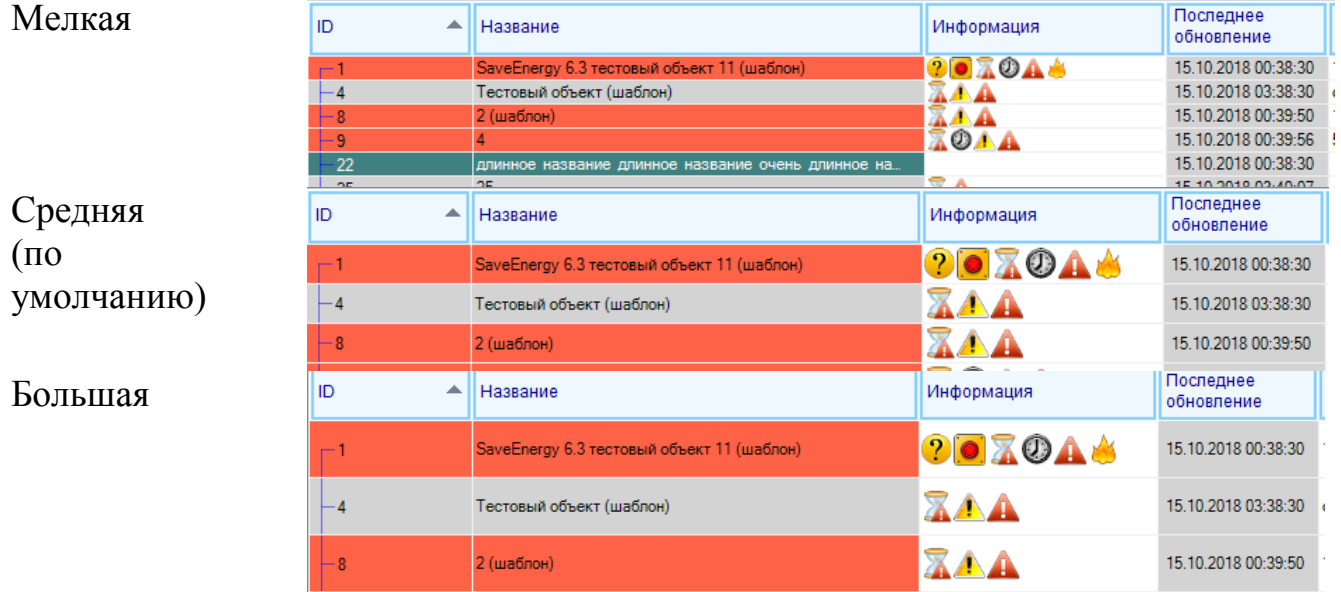

### *2.2.7 Хранение и восстановление конфигурации таблицы*

Конфигурация таблицы (количество и порядок видимых столбов, сортировка) сохраняется в базу данных для соответствующего пользователя при закрытии

(корректном завершении работы программы) и будет восстановлена при следующем запуске для этого пользователя.

Для принудительного сохранения текущей конфигурации нажмите на кнопку «Сохранить текущую конфигурацию таблицы объектов»

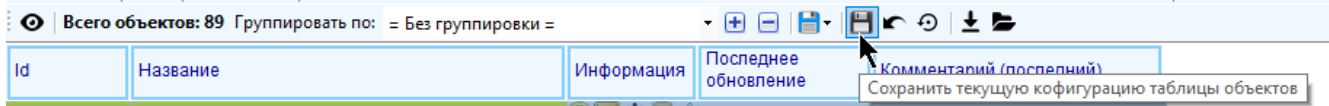

Для восстановления конфигурации таблицы по умолчанию, нажмите на кнопку «Восстановить конфигурацию таблицы объектов по умолчанию» (название, текущее значение, время текущего значения (время последнего обновления))

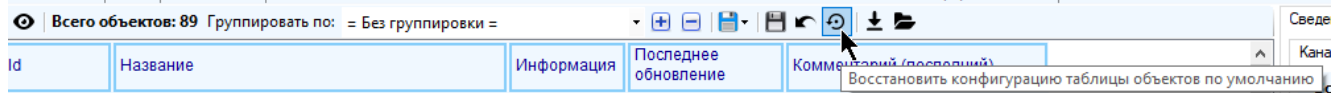

Для восстановления последней сохраненной конфигурации также предусмотрена соответствующая кнопка:

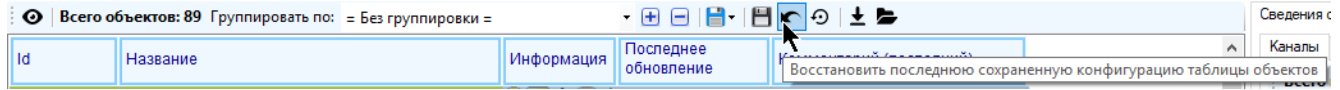

Для сохранения конфигурации таблицы в файл нажмите на кнопку:

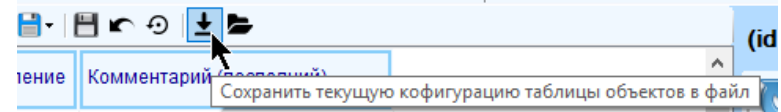

Для загрузки ранее сохраненной конфигурации таблицы объектов из файла нажмите кнопку:

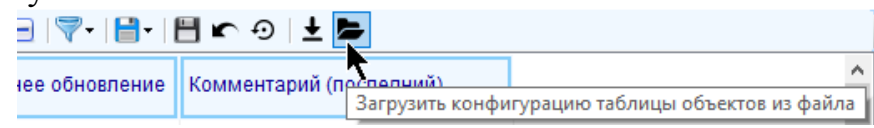

# *2.2.8 Экспорт таблицы в файл*

Для быстрого экспорта таблицы в файл нажмите кнопку «Экспорт таблицы объектов» и выберите один из доступных форматов:

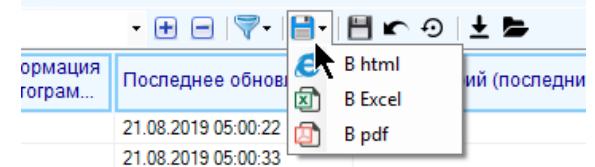

Таблица будет экспортирована в том виде, в котором она отображена на момент экспорта (колонки, порядок их следования, цвета, сортировка)

### *2.2.9 Быстрый поиск*

Для быстрого поиска объекта в таблице по его названию, идентификатору, номеру телефона или серийному номеру предусмотрен соответствующий инструмент в нижней части таблицы. Введите название нужного объекта или его часть и нажмите кнопку с лупой:

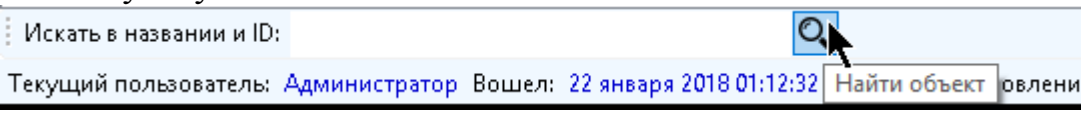

Поиск осуществляется циклически по ID объектов переходом на следующий найденный объект по каждому нажатию на кнопку с лупой. Поиск не зависит от регистра (большие или маленькие буквы) и принадлежности объекта группе.

#### *2.2.10Добавление фильтра*

Для добавления фильтра нажмите на кнопку «Фильтр таблицы объектов» и выберите пункт «Фильтр»

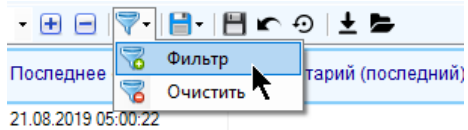

Добавляйте в появившееся окно условия фильтра, нажав на кнопку «Добавить фильтр» и выбрав из списка свойство, по значению которой нужно осуществлять фильтрацию:

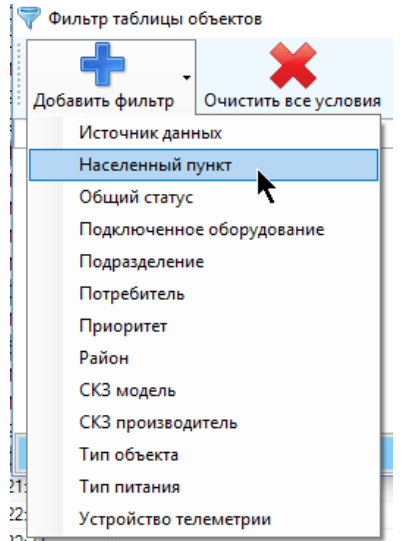

После выбора свойства укажите галками те его значения, которыми должны обладать объекты, чтобы остаться видимыми в таблице:

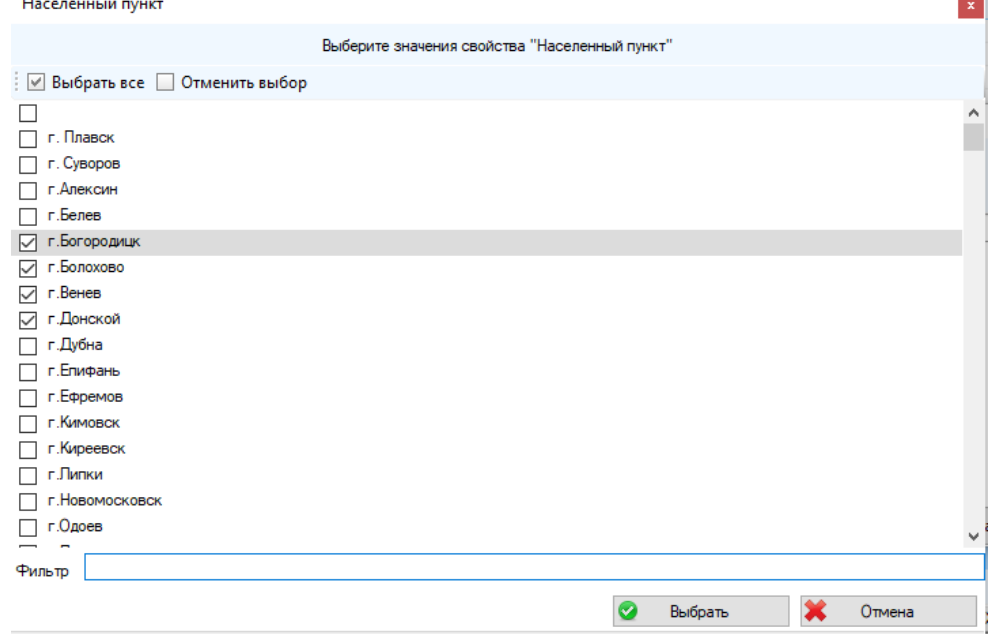

Например, если происходит фильтрация по населенному пункту, то после выделения галками значений «г.Богородицк», «г.Болохово», «г.Венев», «г.Донской» в таблице останутся только те объекты, которые расположены в этих городах, другие объекты не будут отображаться.

Для выбора всех возможных значений свойства или отмены выбора можно воспользоваться соответственно кнопками «Выбрать все» и «Отменить выбор»

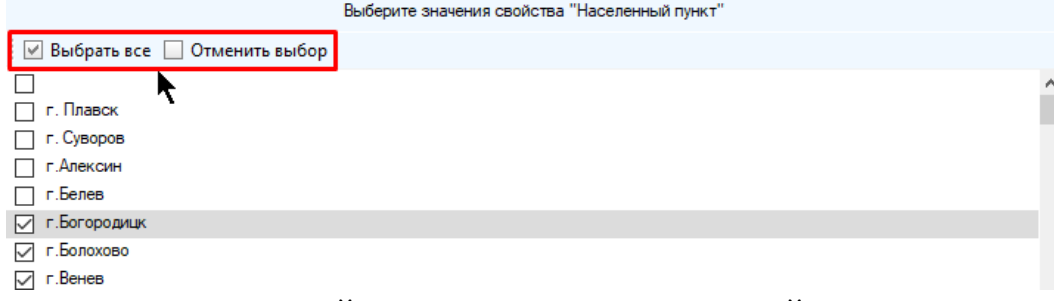

В ситуации, когда свойство имеет много значений, как, например, с населенным пунктом, то поиск среди всего списка значений может оказаться затруднительным, несмотря на то, что они упорядочены по алфавиту. Для быстрого поиска в нижней части окна есть окно для ввода «Фильтр»; введите туда текст, и в списке останутся только те значения, в названии которых присутствует этот введенный текст:

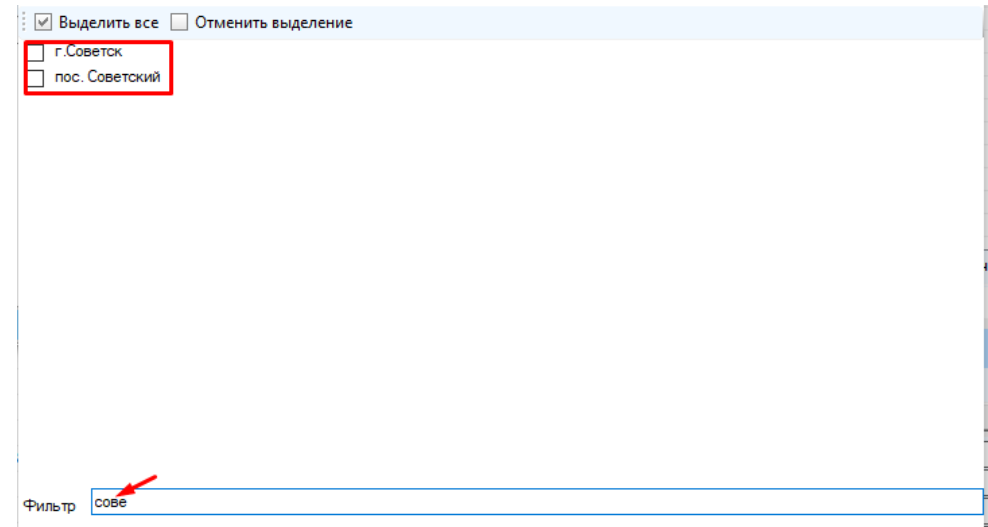

Обратите внимание, что после этого нажатие на кнопку «Выбрать все» приведет к выбору только тех значений, которые есть в этот момент в списке, а не вообще всех возможных значений. Аналогично можно сказать про кнопку «Отменить выбор».

Среди списка значений могут присутствовать пустые строки, например:

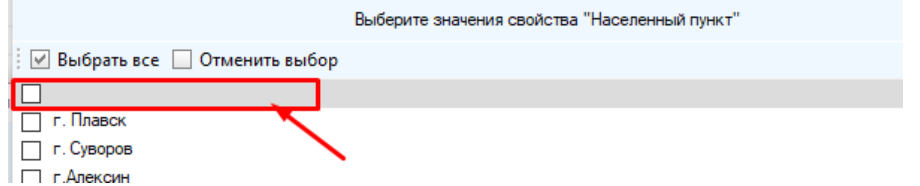

Выбранная пустая строка будет означать, что после фильтрации в таблице должны остаться объекты, у которых не указано значение соответствующего свойства (как в нашем случае – объекты, у которых свойство «Населенный пункт» не заполнены). Если у всех объектов значение свойство пустое, то список может состоять только из одного пустого значения:

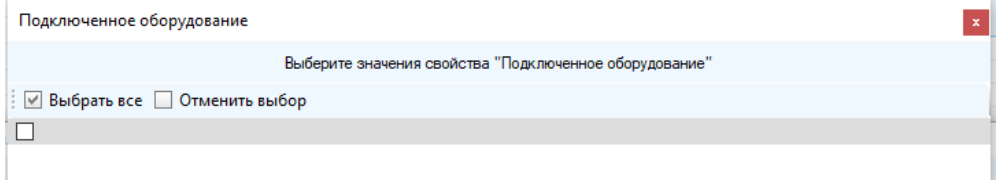

После выбора значений нажмите кнопку «Выбрать», и строка с условием появится в окне фильтра.

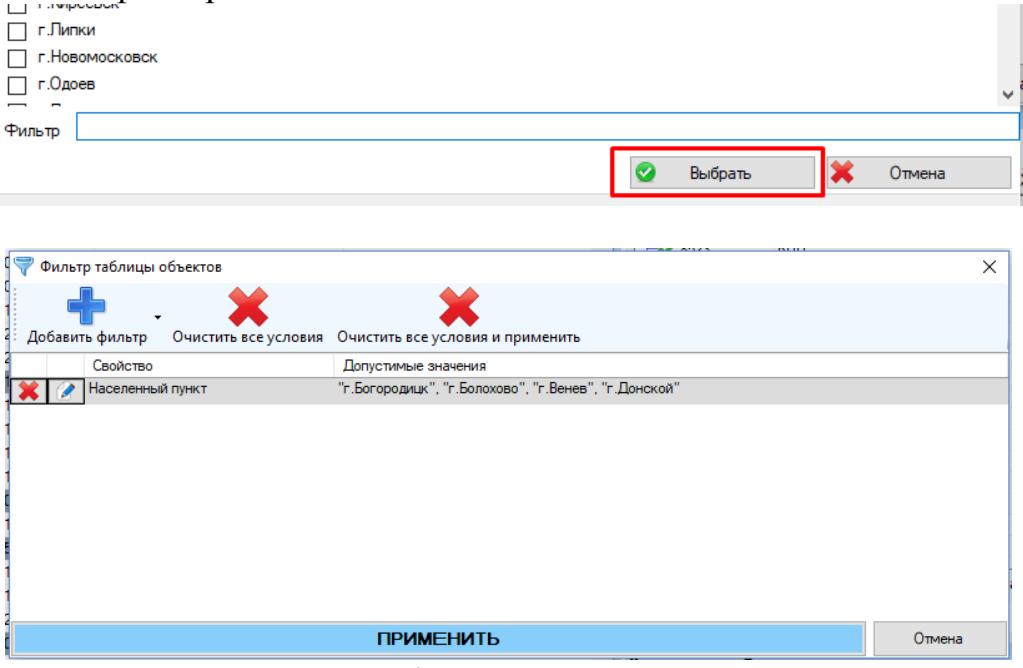

Допустимо конструировать фильтр из нескольких условий, при этом они будут соединены логическим оператором «И». Например, если добавить к нашему условию еще одно: объекты с общим статусом «Норма», то в таблице останутся только те объекты, которые находятся в указанных выше городах **И** находятся в нормальном состоянии:

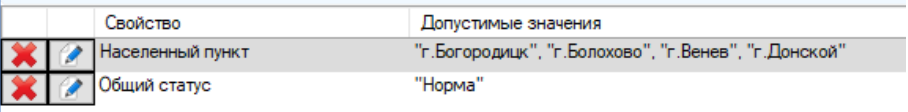

После добавления всех условий ОБЯЗАТЕЛЬНО нажмите кнопку «Применить», после чего фильтр будет действовать. Если нажать кнопку «Отмена», то все ваши изменения не будут сохранены и условия придется добавлять заново.

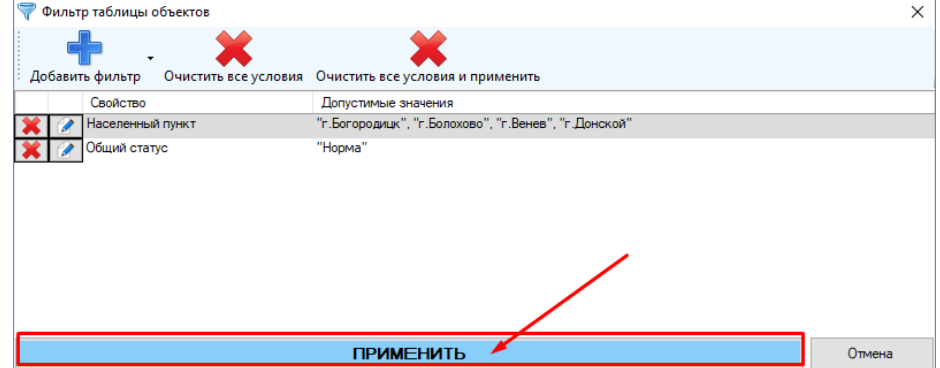

Если фильтр включен, то соответствующий ему значок будет выделен красным цветом:

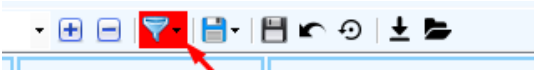

Для очистки всех фильтров нажмите на кнопку «Фильтр таблицы объектов» и выберите пункт «Очистить»

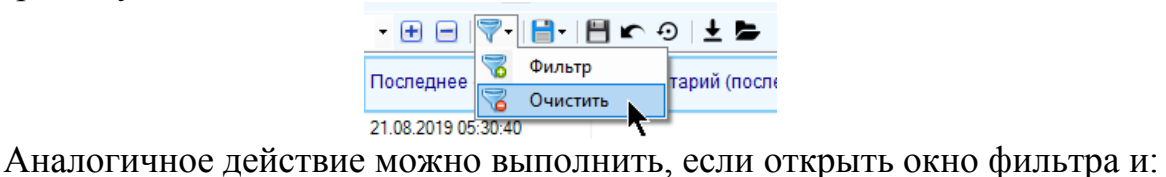

 либо нажать на кнопку «Очистить все условия», а потом на кнопку «Применить»,

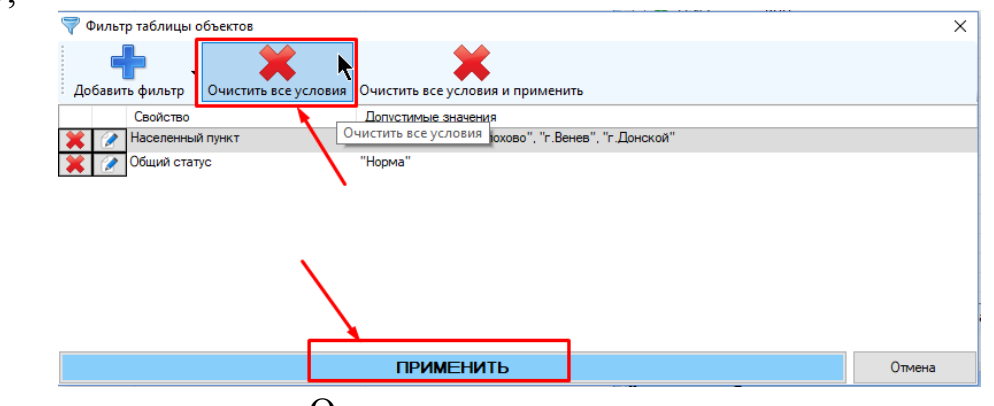

либо нажать на кнопку «Очистить все условия и применить»

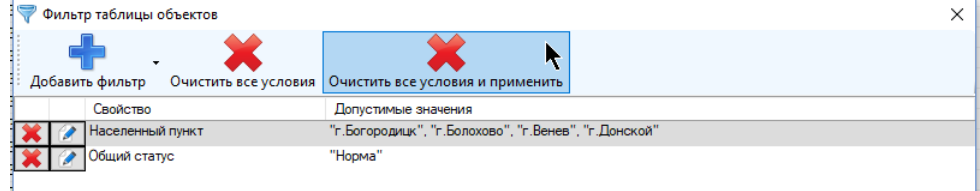

Чтобы изменить условия фильтра, нажмите на кнопку «Фильтр таблицы объектов» и выберите пункт «Фильтр»

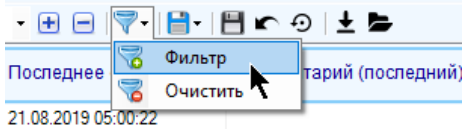

Затем нажмите кнопку «Изменить» в строке с условием, которое необходимо изменить:

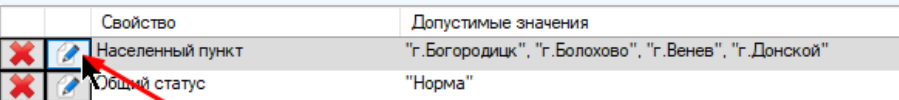

Для удаления условия нажмите кнопку «Изменить» в строке, где оно содержится:

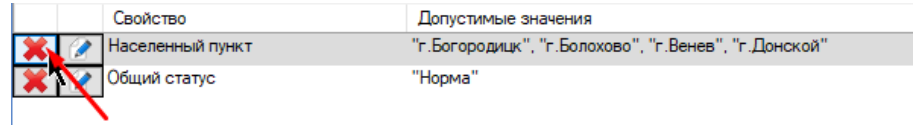

# **2.3 Таблица каналов**

Таблица каналов настраивается аналогично таблице объектов. В общем виде она представляет собой перечень всех каналов, принадлежащих текущему выделенному объекту, и выглядит следующим образом:

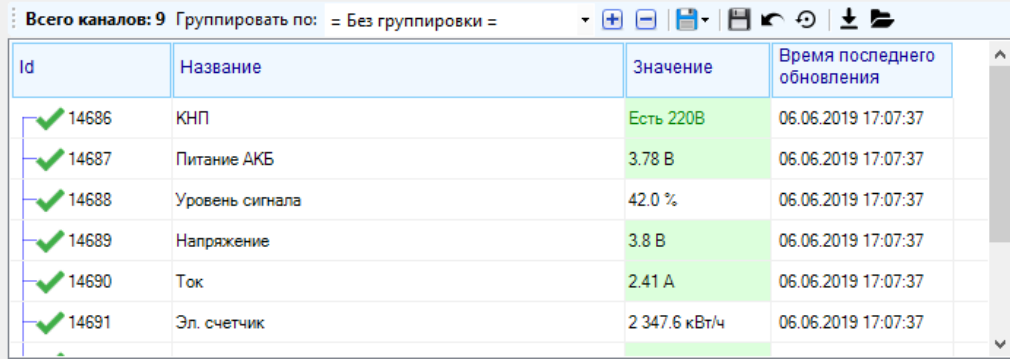

Цвета, которыми окрашиваются ячейки, можно увидеть в нижней части в подписи к таблице расшифровкой значений цветов, если ее отображение включе-НО  $(\langle B\angle M\angle A) - \langle B\angle M\angle B$  -  $(\langle B\angle M\angle B) - \langle B\angle M\angle B$  - предавария  $\Box$  - ввария  $\Box$  - ошибка  $\Box$  - нет значения  $\Box$  - отключен  $\Box$  - значение устарело

• значение сильно устарело

Обратите внимание, что если для бинарного канала или каналаперечисления настроена собственная индивидуальная палитра цветов заливки, то его значение будет отображаться с учетом этих цветов вне зависимости от его текущего состояния (авария/норма).

Если по каналу отключено отображение нештатных ситуаций, то его значение будет выделено нейтральным белым цветом

#### *2.3.1 Общее количество*

Общее количество каналов объекта отображается в верхней части таблицы (сюда включены также и скрытые каналы, если у пользователя включено их отображение)

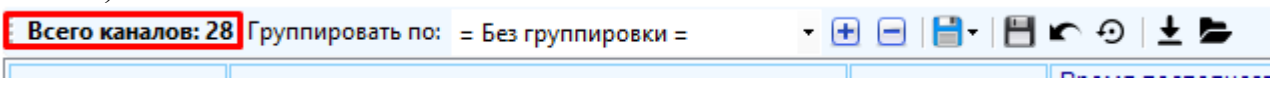

### *2.3.2 Группировка*

Список каналов в таблице подлежит одноуровневой группировке по следующим свойствам:

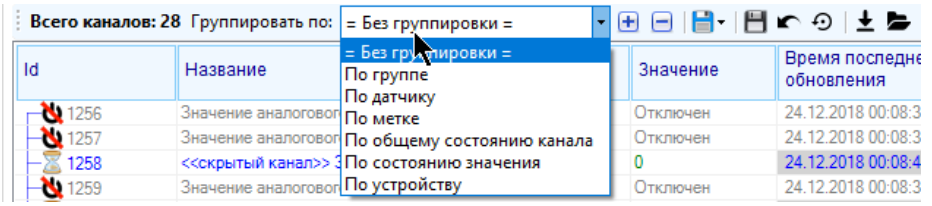

Выбор группировки осуществляется указанием нужного свойства из выпадающего списка в верхней части таблицы.

После группировки каналы будут объединены в группы либо с одинаковым значением (полным совпадением) указанного свойства. В заголовке группы будет находиться пиктограмма группировки, название группы и общее количество принадлежащих ей каналов:

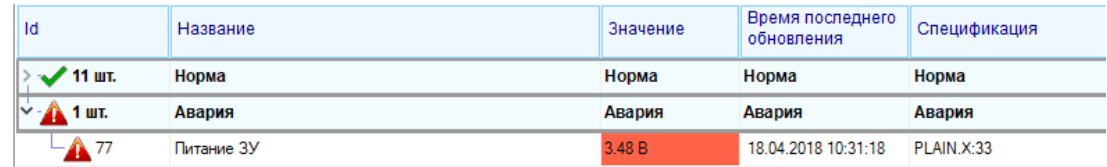

Для разворачивания / сворачивания группы достаточно либо кликнуть по стрелке слева от пиктограммы группы, либо дважды кликнуть по заголовку группы, либо нажать на кнопку «развернуть все группы» / «свернуть все группы» в верхней части таблицы каналов:

```
Всего каналов: 28 Группировать по: = Без группировки =
                                            Πฅฅ<mark>ฅฅ</mark>ฅ๛๏⊩±๒
```
Выбранный способ группировки сохраняется в настройках пользователя в базе данных.

Если в процессе получения данных выяснится, что канал стал принадлежать другой группе (например, был аварийным и стал нормальным), то он автоматически будет перемещен в другую группу.

### *2.3.3 Текущий канал*

Если кликнуть по каналу в таблице каналов, то выбранный канал станет считаться текущим выделенным, и под таблицей будут отображены его характеристики, в том числе график последних архивных значений.

Если кликнуть на пустое место таблицы каналов или по заголовку группы каналов, то текущий выделенный канал перестанет быть таковым, и будет считаться, что не выделен ни один канал; при этом график последних архивных значений будет очищен.

#### *2.3.4 Настройка видимости и порядка следования колонок*

Для добавления / удаления колонок в таблице каналов кликните правой кнопкой мыши по заголовку таблицы и нажмите на пункт «Выбрать колонки»:

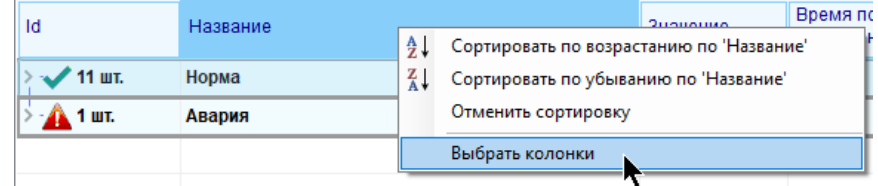

В появившемся окне расставьте галки напротив тех колонок, которые вы хотите видеть в таблице и укажите нужный порядок нажатием на кнопки «переместить вверх» и «переместить вниз» на этом окне:

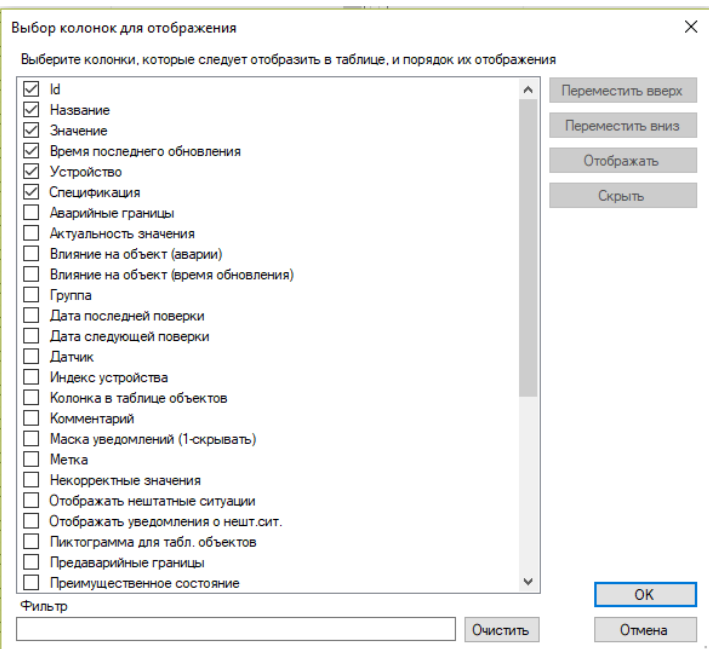

Для более быстрого нахождения нужной колонки предусмотрен фильтр по названию. Введите часть названия колонки в строку «Фильтр», и в списке будут отображены только те колонки, в названии которых присутствует строка фильтра.

Во избежание снижения производительности программы на «слабых» компьютерах не рекомендуется отображение большого числа колонок (более 30).

Перемещать колонки можно и в режиме просмотра, достаточно зажать левую кнопку мыши на заголовке колонки и, не отпуская кнопки, переместить ее на нужную позицию, отпустив после зажатую кнопку.

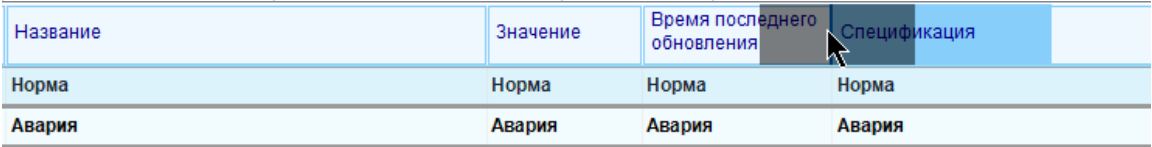

Колонки «Название» и «ID» являются обязательными, скрыть их отображение или переместить на любое другое место, кроме первых двух, недоступно.

#### *2.3.5 Сортировка*

Для сортировки объектов по конкретной колонке достаточно щелкнуть по ней левой кнопкой мыши, либо кликнуть правой кнопкой мыши по заголовку и выбрать нужный порядок сортировки:

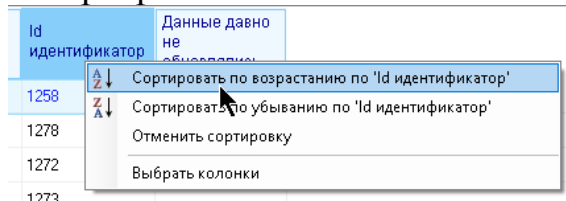

Обратите внимание, что после глобального обновления данных сортированный список (в случае нарушения сортировки) надо будет сортировать заново.

### *2.3.6 Высота строк*

Высоту строк в таблице каналов можно менять в окне настройки приложения на вкладке «отображение»:

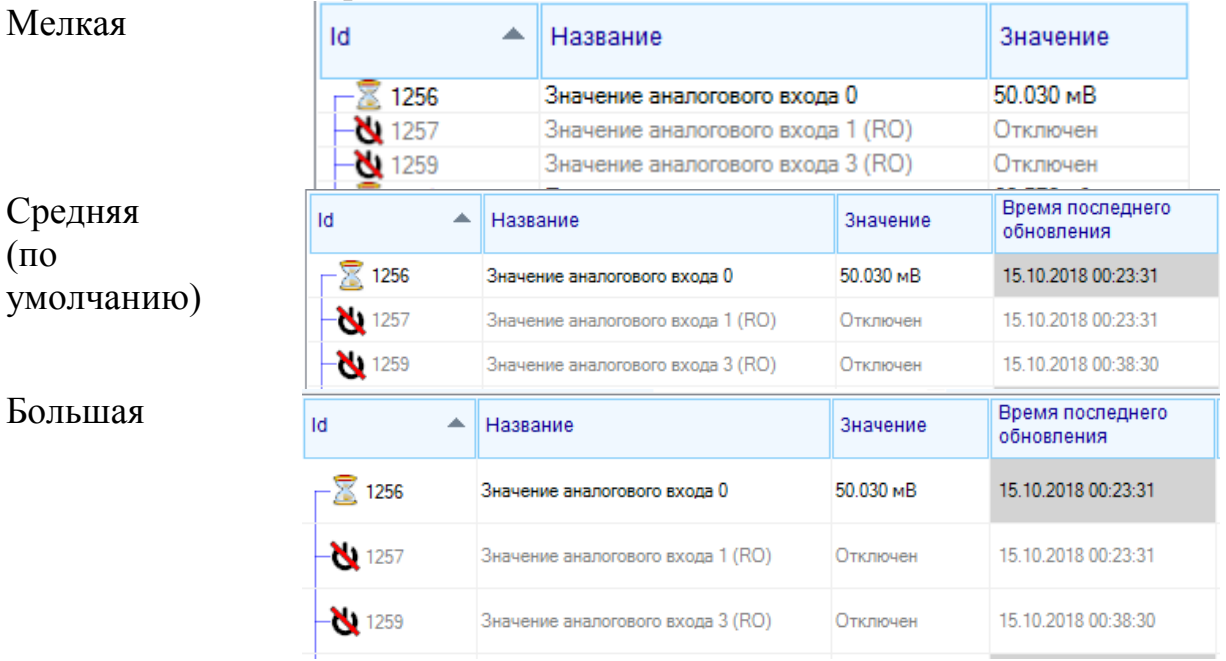

### *2.3.7 Хранение и восстановление конфигурации таблицы*

Конфигурация таблицы (количество и порядок видимых столбов, сортировка) сохраняется в базу данных для соответствующего пользователя при закрытии (корректном завершении работы программы) и будет восстановлена при следующем запуске для этого пользователя.

Для принудительного сохранения текущей конфигурации нажмите на кнопку «Сохранить текущую конфигурацию таблицы каналов»

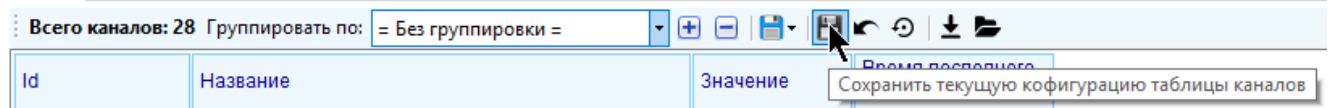

Для восстановления конфигурации таблицы по умолчанию, нажмите на кнопку «Восстановить конфигурацию таблицы объектов по умолчанию» (название, текущее значение, время текущего значения (время последнего обновления))

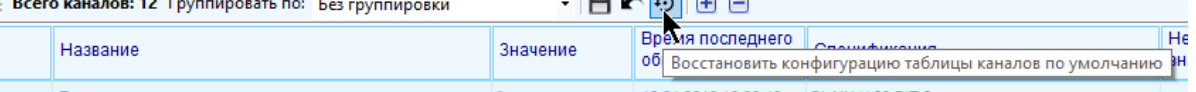

Для восстановления последней сохраненной конфигурации также предусмотрена соответствующая кнопка:

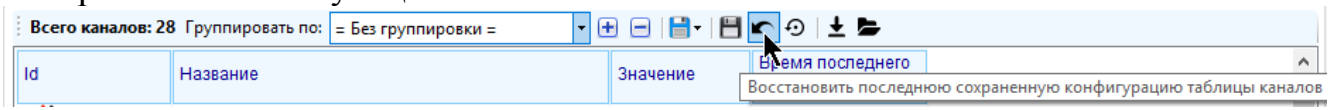

Для сохранения конфигурации таблицы в файл нажмите на кнопку:

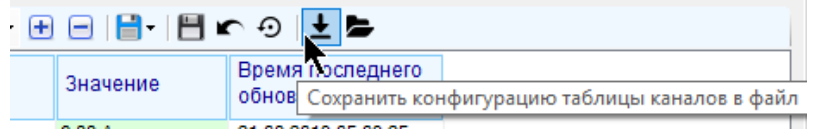

Для загрузки ранее сохраненной конфигурации таблицы объектов из файла нажмите кнопку:

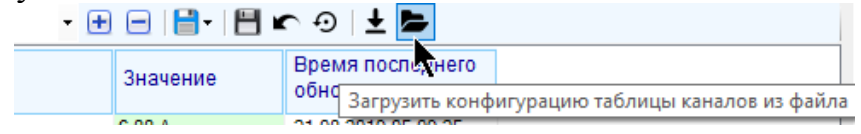

#### *2.3.8 Экспорт таблицы в файл*

Для быстрого экспорта таблицы в файл нажмите кнопку «Экспорт таблицы каналов» и выберите один из доступных форматов:

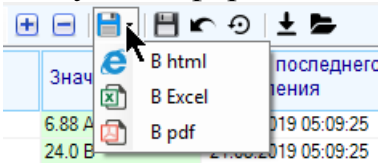

Таблица будет экспортирована в том виде, в котором она отображена на момент экспорта (колонки, порядок их следования, цвета, сортировка)

#### *2.3.9 Быстрый поиск*

Для быстрого поиска канала в таблице по его названию или идентификатору предусмотрен соответствующий инструмент в нижней части таблицы. Введите название нужного канала или его часть и нажмите кнопку с лупой:

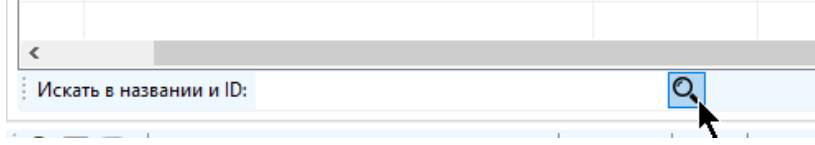

Поиск осуществляется циклически по ID объектов переходом на следующий найденный канал по каждому нажатию на кнопку с лупой. Поиск не зависит от регистра (большие или маленькие буквы) и принадлежности канала группе.

# **2.4 Отображение объектов в таблице объектов**

Объекты отображаются в таблице, окрашиваясь в зависимости от своего статуса. Далее идет описание колонок таблицы объектов и того, как они окрашиваются.

Если объект является скрытым, и у пользователя включено отображение скрытых объектов и каналов, то он будет отмечен текстом синего цвета, и перед его названием появится строка «<<скрытый объект>>»

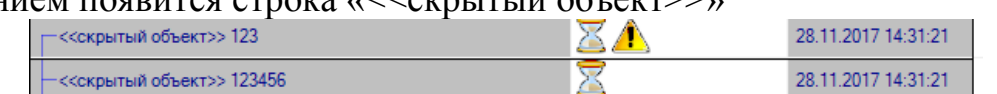

Если объект является шаблоном, то в конце его названия автоматически появится приписка: «(шаблон)»

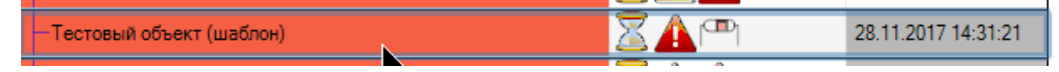

#### *2.4.1 Цветовое выделение*

Некоторые ячейки в строке таблицы объектов окрашиваются цветом, определенным общим текущим статусом объекта. Ячейки будут красного цвета, если общий статус объекта «авария», желтого – если «предавария (предупреждение)», серого – если «данные устарели», темно-серого, если данные сильно устарели. В некоторых случаях к ним добавляется еще статус «объект снят с охраны» синего цвета (в зависимости от настроек отображения). Если общий статус объекта равно назначенному пользователем статусу, то цвет ячеек будет соответствовать указанному в настройках этого статуса. Если ячейки белого цвета, значит объекту назначен статус «не назначен», а его вычисляемый статус «норма» (либо у объекта отключено отображение нештатных ситуаций). Цвет можно заменить на зеленый в настройках программы на вкладке «Отображение».

В зависимости от общего статуса окрашиваются только первые две обязательные ячейки «ID» и «Название» и ячейка, содержащая текстовое представление общего статуса объекта.

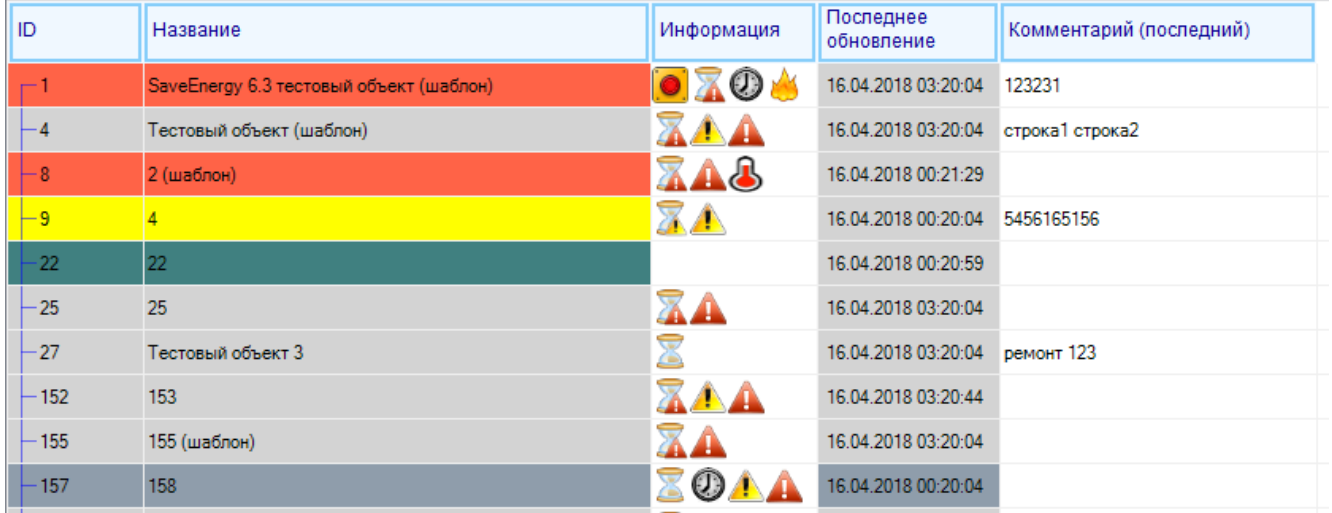

Также окрашивается ячейка, содержащая время последнего обновления объекта (белый – данные актуальны, серый – данные устарели, темно-серый – данные сильно устарели)

Все ячейки со значениями каналов, расположенные в таблице объектов, также окрашиваются цветом в зависимости от текущего состояния значения канала: красный – авария, желтый – предавария (предупреждение), белый – норма или соответствующий канал не найден, розовый, темно розовый – нет значения или ошибка идентификации. Цвет шрифта должен полностью совпадать с цветом шрифта для отображения значения соответствующего канала.

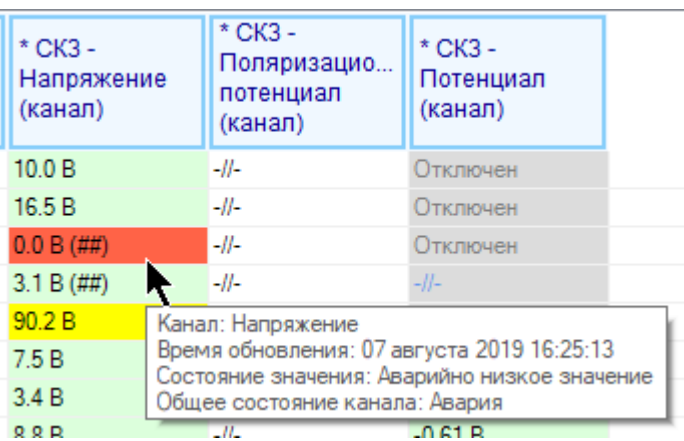

Также цветовое выделение имеет колонка, отображающая состояние ПЗК, КНП и дату следующей поверки объекта (с учетом каналов). Все остальные ячейки отображаются белым цветом.

### *2.4.2 Всплывающие подсказки*

При наведении указателя мыши на ячейку в таблице объектов может появиться всплывающая подсказка.

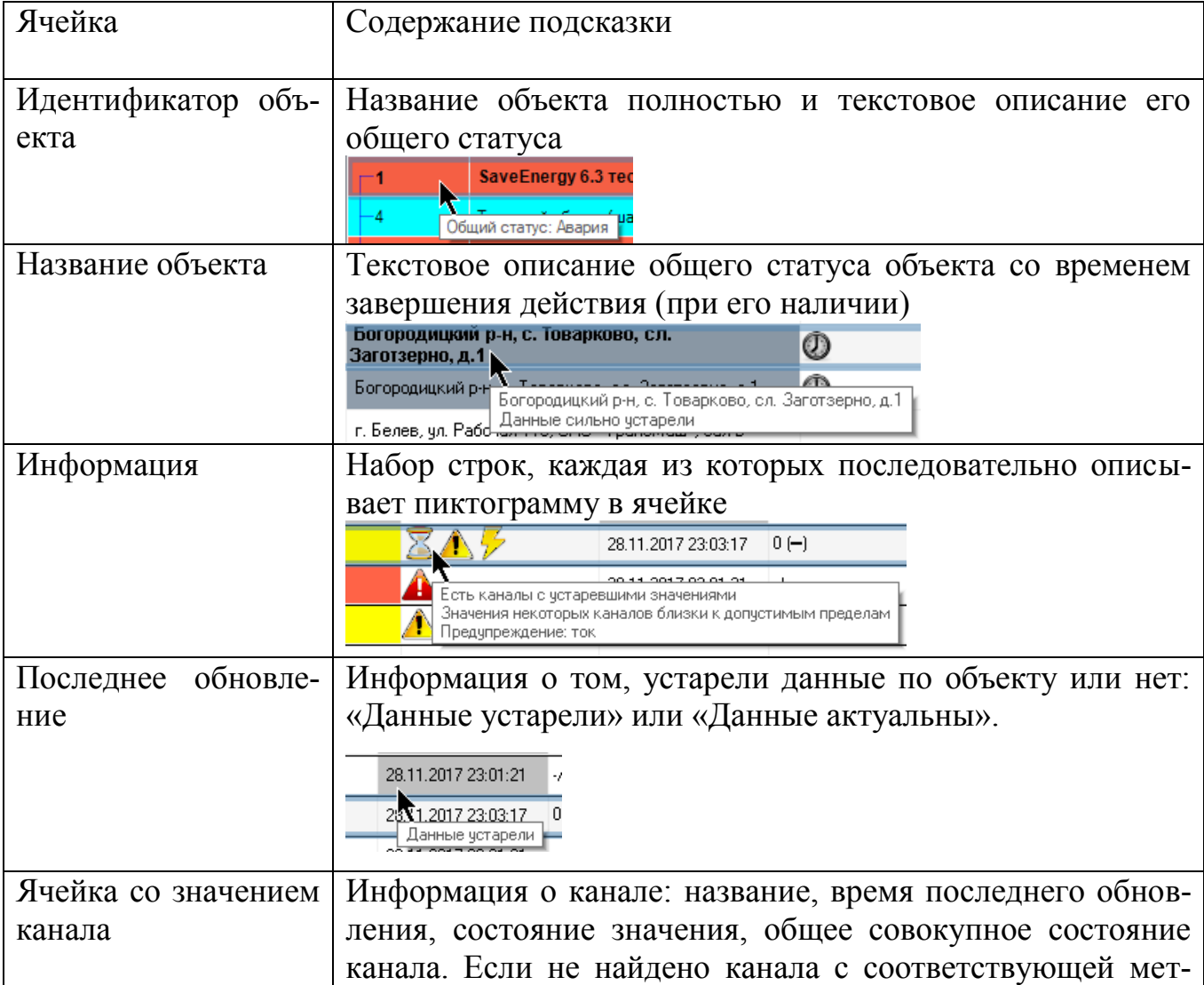

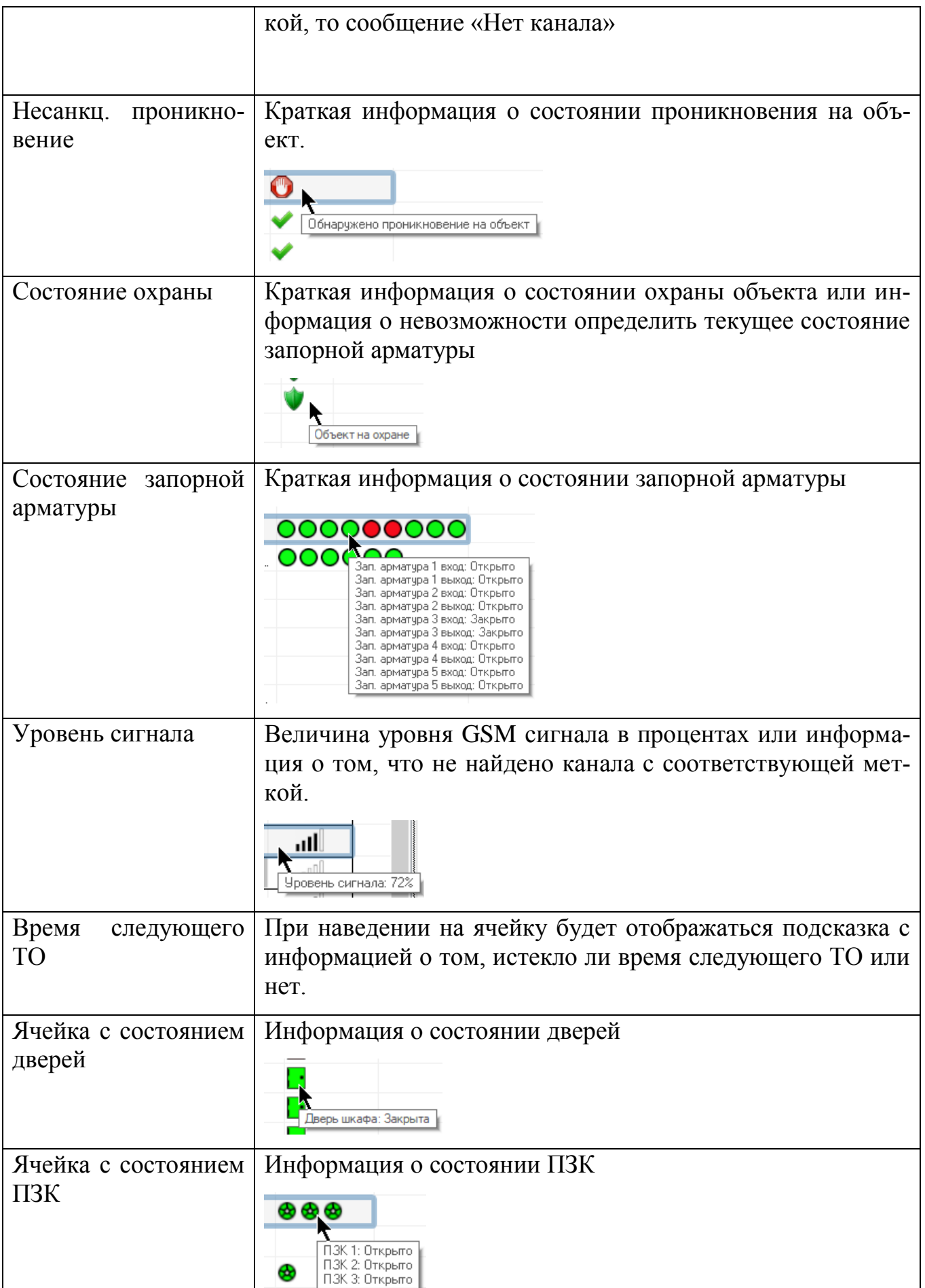

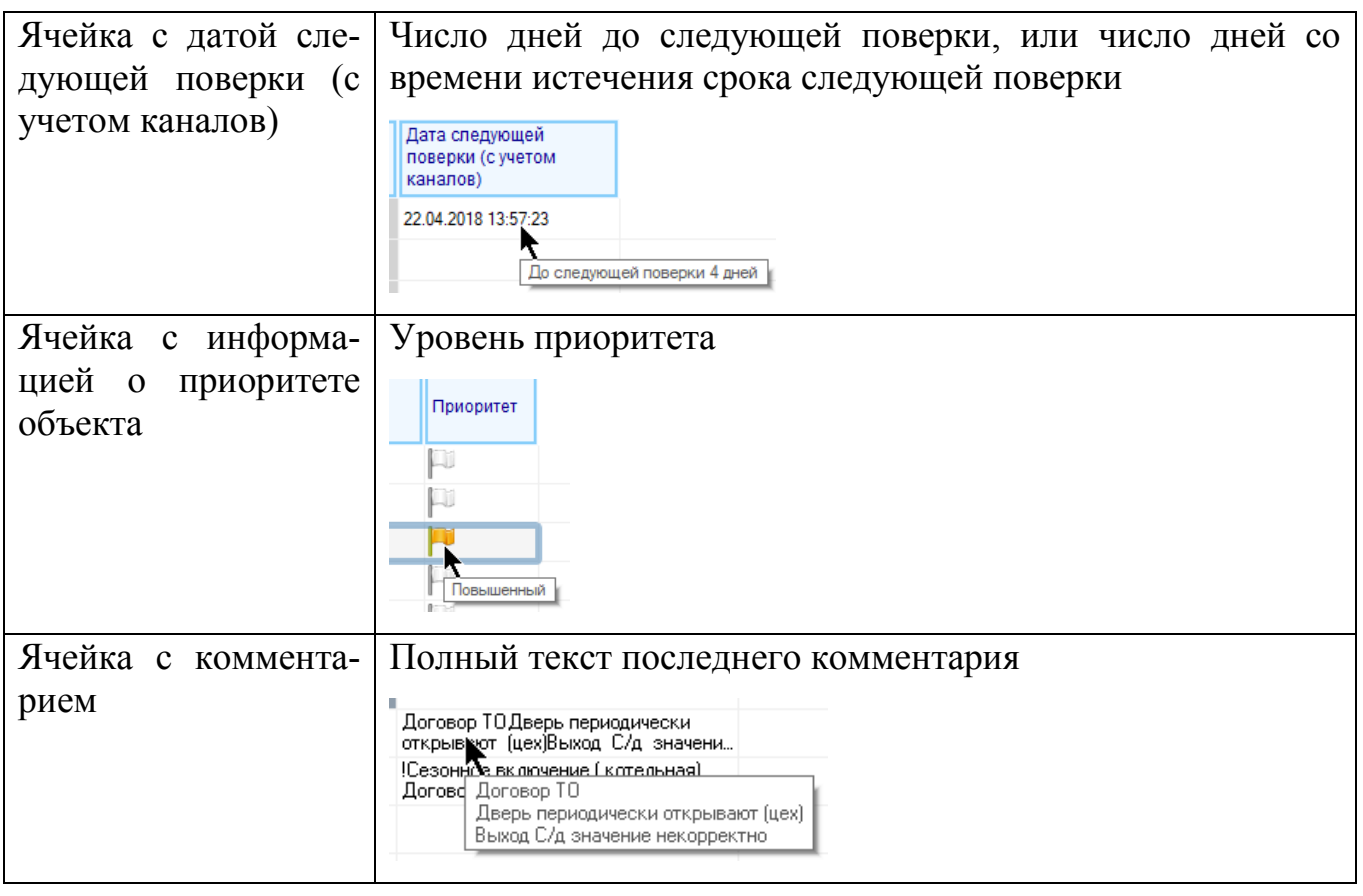

#### *2.4.3 Содержимое специальных ячеек*

 Ячейки со значениями каналов – все колонки, содержащие значения каналов объекта помечены символом «\*» в заголовке.

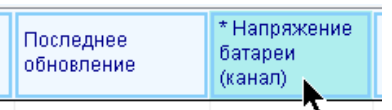

В них содержится значение одного канала, найденного среди всех каналов, принадлежащих объекту, на основе его настройки для отображения значения в таблице объектов (колонка в таблице объектов). Если канал является скрытым, и у пользователя отключено его отображение, то вместо значения канала будет стоять прочерк «-//-». Также прочерк будет стоять, если у объекта нет ни одного канала с соответствующей меткой.

В ячейке будет отображено текущее значение канала (аналогично ячейке со значением канала в таблице каналов). Если значение канала считается устаревшим, то в ячейку будет добавлен символ «#», если сильно устаревшим, - то символ  $\langle\langle ## \rangle\rangle$ .

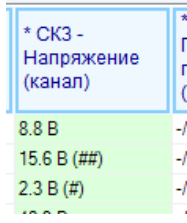

Для подробной информации по каналу наведите указатель мыши на ячейку, и будет показана всплывающая подсказка.

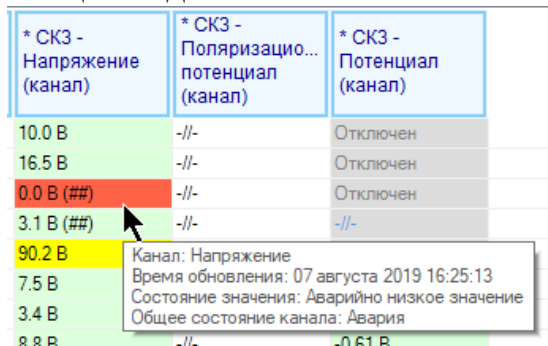

Двойной клик по ячейке (в случае если соответствующий канала найден среди каналов объекта) приведет к тому, что соответствующий канал будет выделен в таблице каналов текущего объекта.

Перечень каналов, значения которых можно вывести в таблицу объектов:

- «Давление газа на входе»
- «Давление газа на выходе»
- «Дверь»
- $\bullet$  «КНП»
- «Напряжение АКБ»
- «Напряжение батареи»
- «Напряжение сетевого питания»
- «Напряжение устройства телеметрии»
- «Перепад на фильтре»
- «Питание ЗУ»
- $\bullet$  «СКЗ Напряжение»
- $\bullet$  «СКЗ Ток»
- «СКЗ Потенциал»
- «СКЗ Суммарный потенциал»
- «СКЗ Поляризационный потенциал»
- «Электрод сравнения»
- «Уровень сигнала GSM»
- «Уровень сигнала GSM (2-ая SIM-карта)»
- «Электр. счетчик»
- Ячейка с информацией по объекту

В этой ячейке содержится набор пиктограмм, оповещающих о наличии аварий или предупреждений по каналам объекта. Пиктограммы не будут отображаться, если объекту присвоен статус, который предусматривает запрет отображение пиктограмм, либо отсутствие опроса объекта сервером телеметрии.

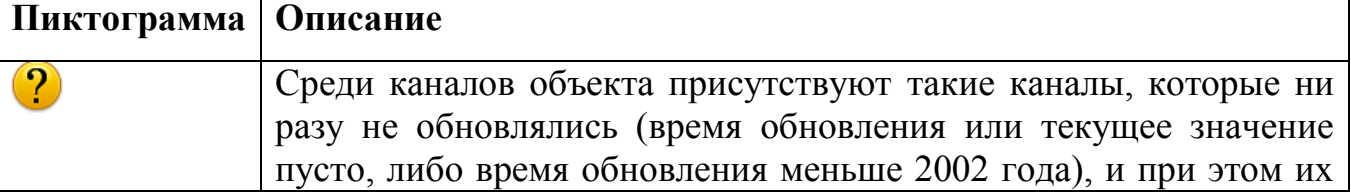

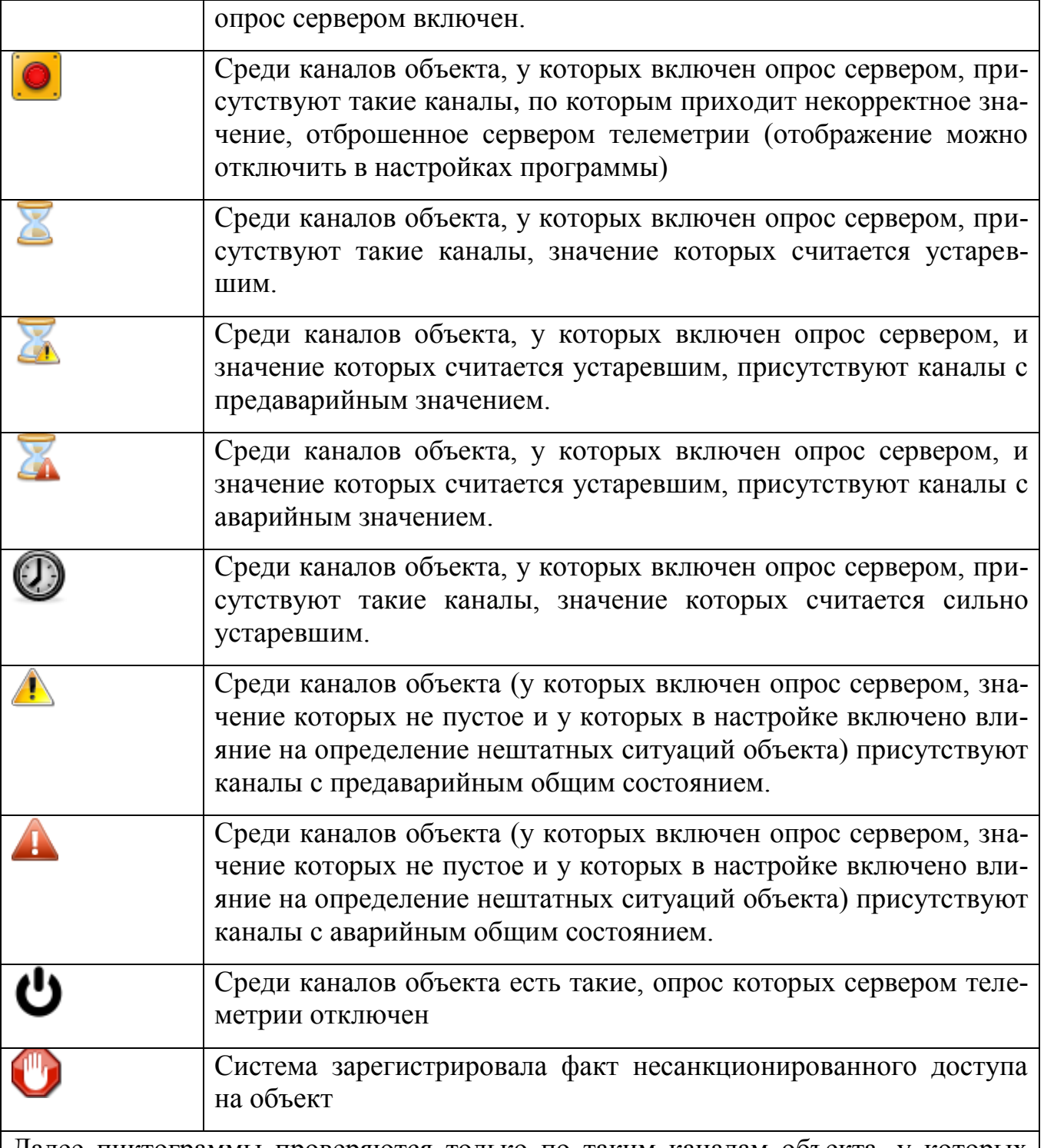

Далее пиктограммы проверяются только по таким каналам объекта, у которых включен опрос сервером, значение которых не пустое. Вид пиктограммы зависит от настройки пиктограммы канала.

Возможен один или два вида пиктограмм: для предаварии (желтого оттенка) и аварии (красного оттенка). Соответственно, пиктограмма с предаварией отобразится в случае, если среди перечня указанных каналов есть каналы с предаварийным общим состоянием, с аварией - если среди перечня указанных каналов есть каналы с аварийным общим состоянием (в этом случае показывается только аварийная пиктограмма).

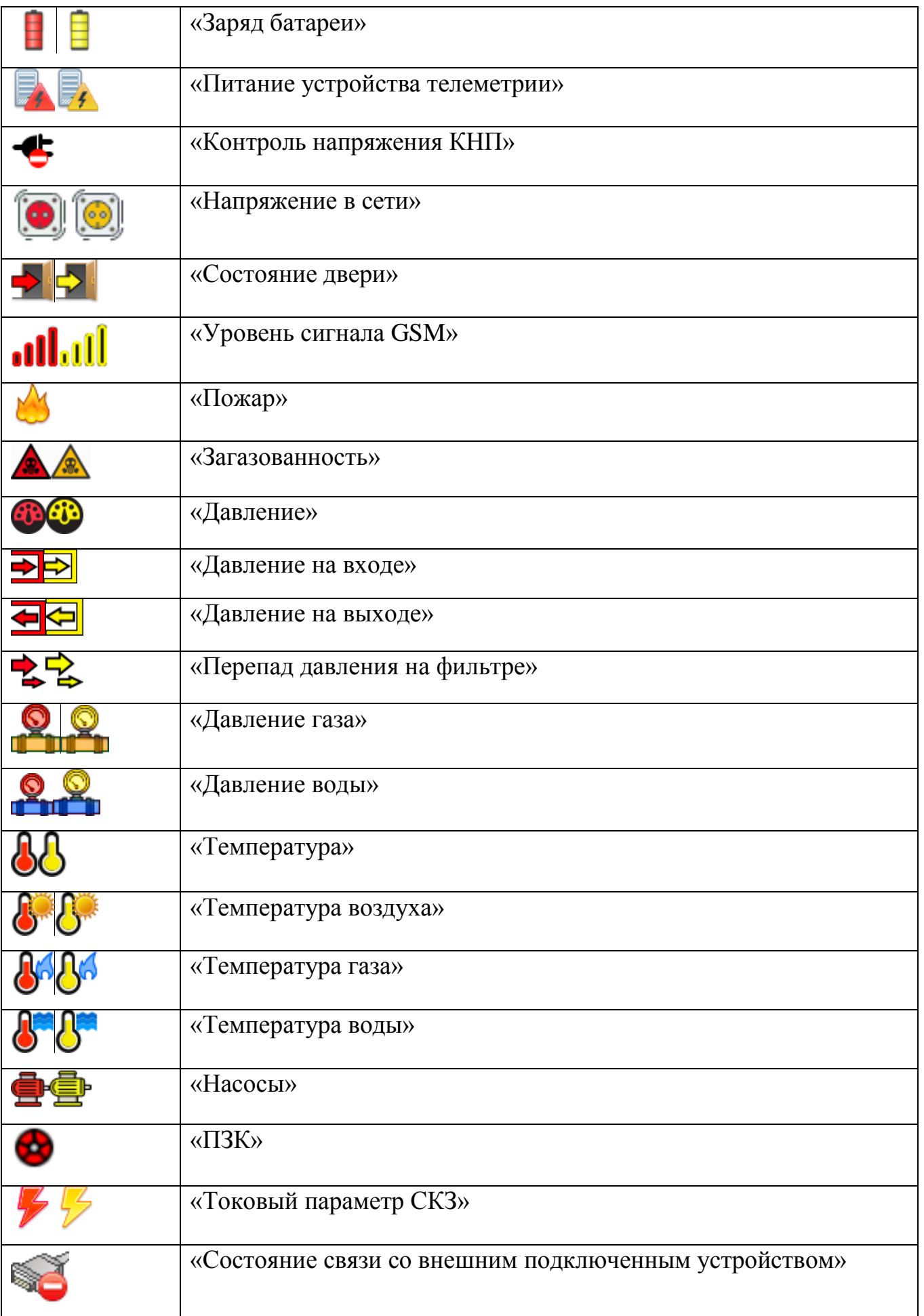

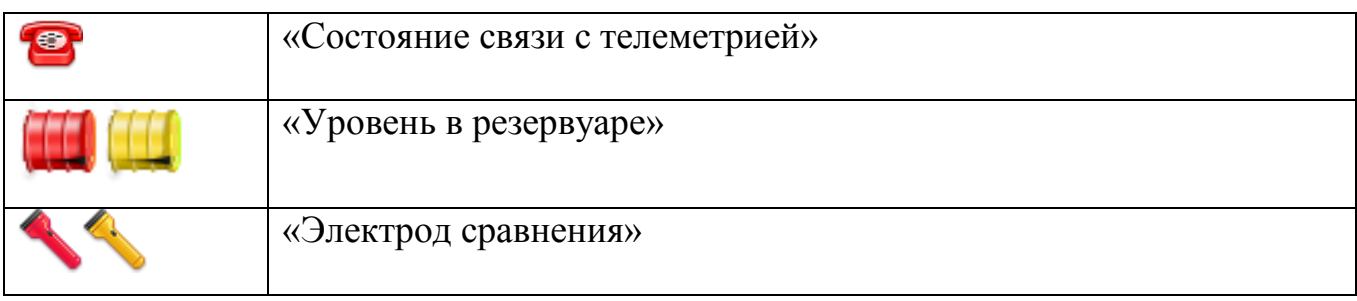

Ячейка с информацией о состоянии запорной арматуры

Содержит пиктограммы текущего состояния всех узлов запорной арматуры на объекте

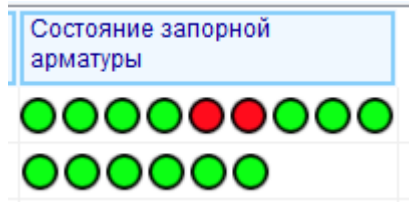

Зеленым цветом будет отображаться состояние «открыто», красным – «закрыто», зелено-желтым – промежуточное состояние, серым – состояние запорной арматуры не удалось определить.

- Ячейка с информацией о состоянии охраны объекта
	- Содержит пиктограмму текущего состояния охраны.

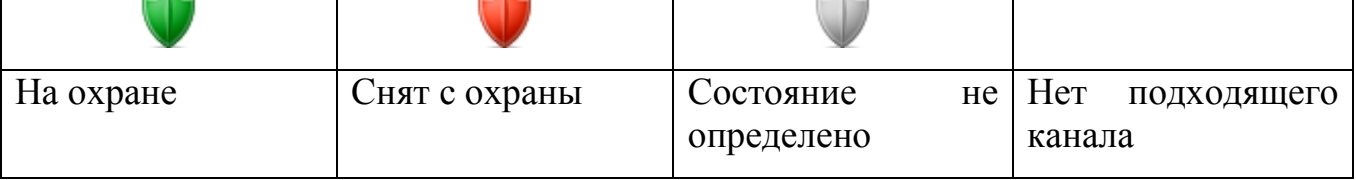

Текущее состояние охраны определяется по каналу, у которого включен опрос сервером телеметрии, общее состояние которого не соответствует состоянию «нет значения» и метка которого равна «Состояние охраны». Если текущее значение такого канала является функциональным, то объект считается на охране, в противном случае – не на охране.

Если канала с меткой «Состояние охраны» у объекта не найдено, то никакой пиктограммы отображено не будет. Если же канал найден, но у него не определен признак функционального значения, либо он не удовлетворяет условиям наличия значения и работы с сервером телеметрии, то состояние охраны будет «не определено».

Состояние охраны будет «не определено», если объект отключен от опроса сервером телеметрии (имеет статус, не предполагающий выполнение опроса).

Ячейка с информацией об уровне GSM сигнала

В ячейке изображена стандартная пиктограмма, отображающая уровень сигнала в виде количества закрашенных делений из 5 возможных. Пиктограмма не будет отображаться, если объект отключен от опроса сервером телеметрии (имеет статус, не предполагающий выполнение опроса), либо не найдено канала с соответствующей меткой, и общее состояние которого отлично от «отключен от

опроса» и «нет значения». Если необходимый канал найден, то будет отображена пиктограмма:

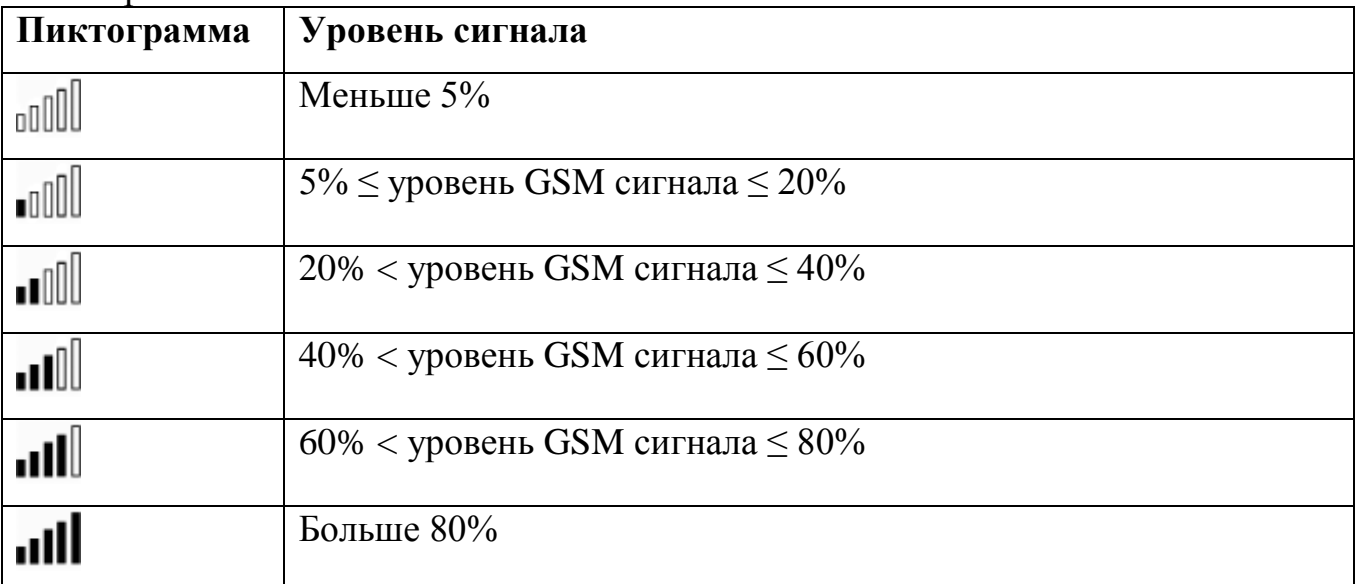

Предусмотрено две ячейки для отображения уровня GSM сигнала, первая для канала с меткой «Уровень сигнала», вторая для канала с меткой «Уровень сигнала (2-ая SIM карта)». Сортировка по этой ячейке происходит не по уровню сигнала, а по количеству делений на пиктограмме. Значение соответствующего канала должно быть выражено в процентах от 0 до 100. При наведении мыши на ячейку будет отображена всплывающая подсказка с текущим уровнем сигнала.

# Ячейка с информацией о проникновении на объект

Ячейка отображает пиктограмму, обозначающую, зафиксировано ли несанкционированное проникновение на объект.

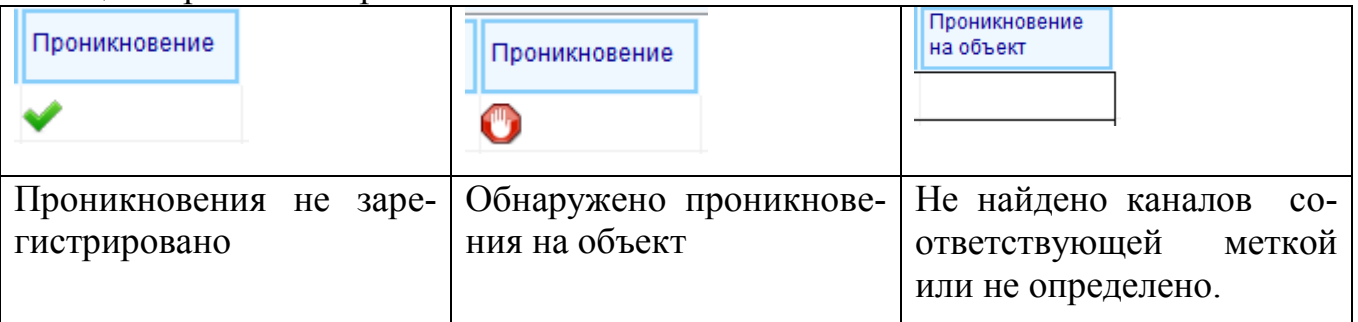

Если объект отключен от опроса сервером телеметрии (имеет статус, не предполагающий выполнение опроса), то состояние будет не определено, и пиктограмма отображаться не будет. Признак устаревших данных не будет влиять на определение проникновения, поскольку злоумышленные действия в результате несанкционированного проникновения могут привести к отсутствию связи с объектом.

Вначале осуществляется поиск каналов с меткой «Состояние двери», таких, чтобы их общее состояние не было равно «отключен от опроса» и «нет значения». Если ни одного канала, удовлетворяющего этому условию, не найдено, то состояние считается не определенным, пиктограмма не будет отображаться.

Если каналы были найдены, но среди них нет ни одного канала с общим состоянием «авария», то считается, что проникновения не зарегистрировано.

Если каналы были найдены, и среди них обнаружен хотя бы один канал с общим состоянием «авария», то выполняется проверка назначенного статуса объекта и состояния охраны объекта. Если объект снят с охраны или имеет назначенный статус с установленной настройкой «Объект на обслуживании», то считается, что проникновения не зарегистрировано. В противном случае будет отображена красная пиктограмма, извещающая об обнаружении проникновения на объект.

Ячейка с информацией о текущем режиме стабилизации СКЗ.

В такой ячейке содержится строка с описанием текущего режима стабилизации станции катодной защиты. Содержимое ячейки вычисляется на основании значений параметров устройств только тех объектов, у которых в настройках указано наличие управления СКЗ и указан алгоритм адаптивного управления.

• Ячейка с признаком наличия внешнего питания («КНП, наличие 220В»).

На основании канала с меткой «Внешнее питание» и его функционального значения отображается признак наличия внешнего питания.

Если объект не опрашивается сервером телеметрии, значит состояние «не определено». Если опрос включен, то происходит поиск канала с меткой «Внешнее питание» и с общим состоянием, не совпадающим с «отключен от опроса» и «нет значения». Если такой канал найден, проверяется его признак функционального значения. Если текущее значение является функциональным, то считается, что у объекта есть внешнее питание, если не функциональное, то считается что у объекта нет внешнего питания. Если канал не найден, или его функциональное значение не определено, то состояние внешнего питания объекта считается не определенным.

Ячейки со временем защиты и наработки.

Время защиты, как и время наработки можно отображать как в виде количества часов (например, 22017), так и подробно, с указанием полных лет, дней, часов (например, 2 года 187 дней 9 часов).

Расчет времени наработки / защиты осуществляется по последовательно по меткам каналов.

Вначале проверяются каналы c меткой «Время … в секундах», у которых общее состояние не совпадает с «отключен от опроса» и «нет значения». Значение по этому каналу делится на 3600, дробная часть отсекается, и получается время в часах.

Если канала, удовлетворяющего этим условиям, не найдено, то проверяется следующая метка – «Время … в минутах», у которых общее состояние не совпадает с «отключен от опроса» и «нет значения». Значение по этому каналу делится на 60, дробная часть отсекается, и получается время в часах.

Если канала, удовлетворяющего этим условиям, не найдено, то проверяется следующая метка – «Время … в часах», у которых общее состояние не совпадает с «отключен от опроса» и «нет значения». Дробная часть значения по каналу отсекается, и получается итоговое время в часах.

Для отображения подробной информации это время переводится в формат «годы, дни, часы» и отображается в строковом виде.

 Ячейка с признаком работы с сервером телеметрии («Выполнять опрос сервером телеметрии»).

Флаг показывает, поддерживает ли текущий назначенный статус объекта выполнение опроса сервером телеметрии и формирование текущих значений каналов объекта.

Ячейка с датой следующей поверки (с учетом каналов)

Содержит ближайшую дату следующей поверки объекта с учетом даты следующей поверки, указанной в самом объекте, и этой же настройкой, указанной по всем принадлежащим объекту каналам.

Ячейка с состоянием всех дверей на объекте

Содержит набор пиктограмм, каждая из которых символизирует одну из дверей объекта (канал с меткой состояния двери). Если дверь закрыта, то она будет подсвечена зеленым цветом, в противном случае – красным. Если состояние двери не удалось определить (например, канал, отображающий ее состояние выключен или неправильно настроен), то пиктограмма будет отображаться серым цветом.

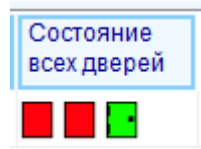

Ячейка с состоянием ПЗК

Содержит общую информацию о состоянии клапанов ПЗК на объекте (каналов с меткой «ПЗК»).

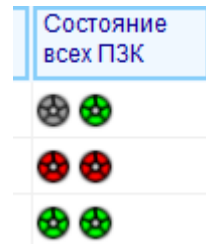

Также среди доступных колонок будут находиться типы подразделений («Участок», «Филиал» и т.д.), заведенных в базу. В ячейках этих колонок будет находиться название того или иного типа подразделения, которому подчиняется объект.

# **2.5 Отображение каналов в таблице каналов**

# Таблица каналов выглядит следующим образом:

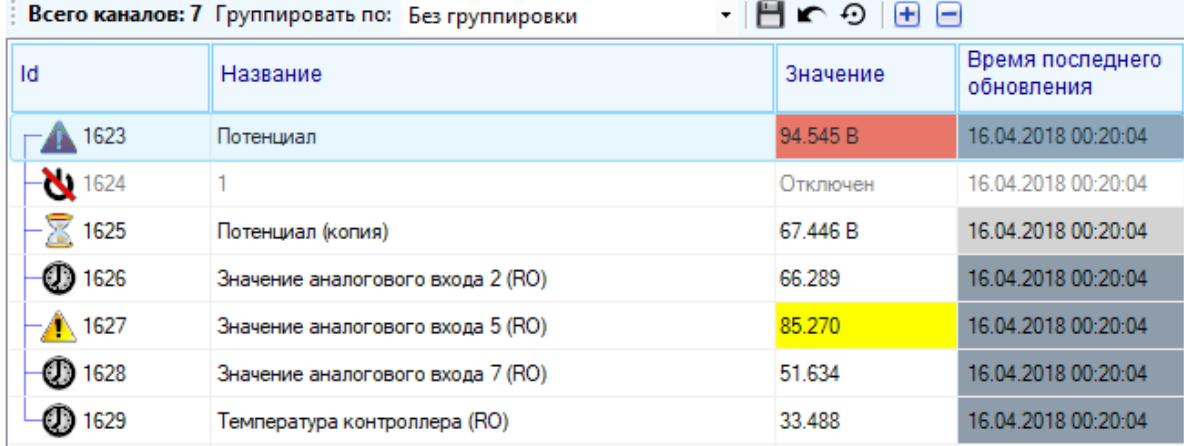

#### Пиктограммой в колонке «название канала» обозначается его общее состояние:

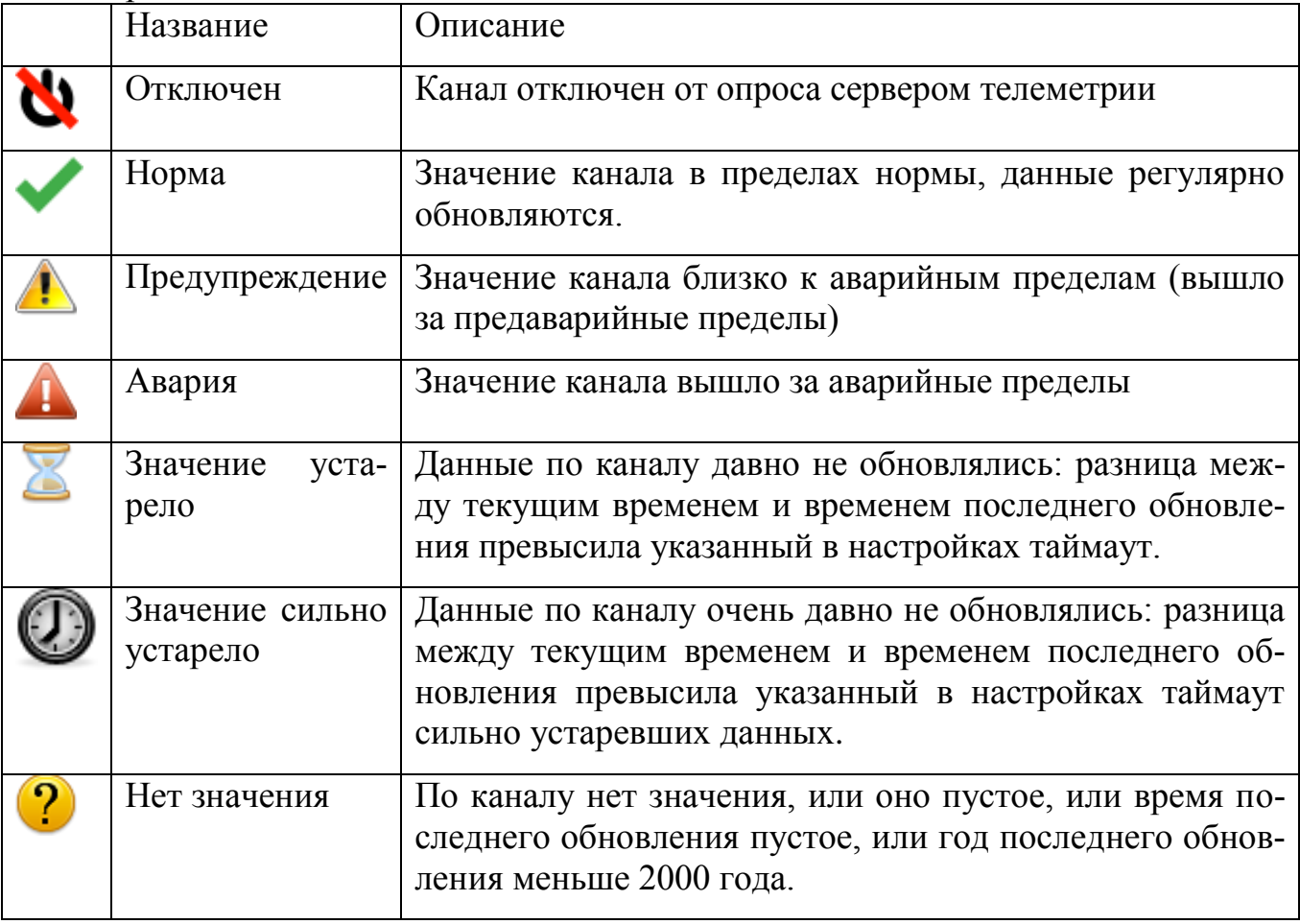

Если канал одновременно имеет состояние значения «устарело» и при этом либо «авария», либо «предавария», то общим состоянием канала будет такое, какому отдан приоритет в его настройках (вкладка «Нештатные ситуации» - «При определении общего состояния канала преимущество отдавать…»). При определении статуса объекта на него окажет влияние именно общее (совокупное) состояние канала.
При наведении указателя мыши на ячейку с названием канала появится всплывающее сообщение о текущем общем состоянии канала.

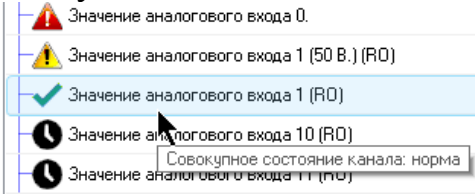

Ели канал выключен, то он булет отмечен текстом серого ивета:

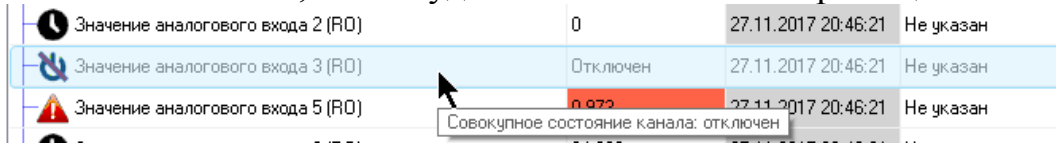

Если канал является скрытым, и у пользователя включено отображение скрытых каналов, то он будет отмечен текстом синего цвета, и перед его названием появится строка «<<скрытый канал>>»

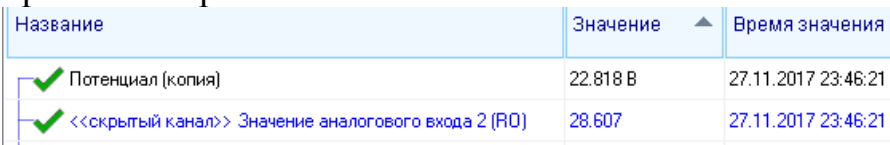

Скрытые каналы, как и любые другие, будут учитываться при определении статуса объекта, которому они принадлежат, даже если у пользователя отключена настройка их отображения.

Если канал является шаблоном, то в конце его названия автоматически появится приписка: «(шаблон)»

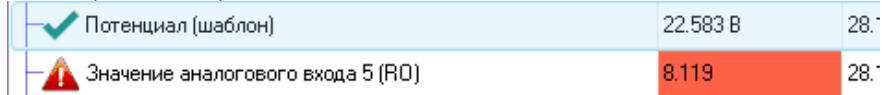

Ячейка с текущим значением канала окрашивается в зависимости от его состояния (состояния значения канала). Цвета, которыми может окрашиваться значение, можно увидеть в подписи к таблице расшифровкой значений цветов, если ее отображение включено («Вид» - «Показывать значения цветового выделения»)

П - норма П - предавария П - авария П - ошибка П - нет значения П - отключен

Белым цветом отображаются значения каналов, у которых отключено отображение нештатных ситуаций

При наведении указателя мыши на ячейку со значением будет отображена всплывающая подсказка с этим значением и описанием его текущего состояния и указанием либо границы, которую оно пересекло (для вещественного канала, если требуется), либо того, какое значение является нормальным (для бинарного канала), либо общее состояние значения (для перечисления)

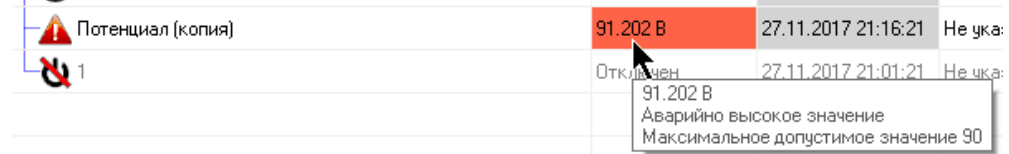

Ячейка со временем последнего обновления значения канала будет окрашиваться в белый цвет, если значение канала актуально, в серый - если оно считается устаревшим, в темно-серый – если оно считается сильно устаревшим.

В колонке «Некорректные значения» будет отображаться строка «да», если сервером телеметрии были обнаружены и отсеяны некорректные значения, переданные датчиком, соответствующим каналу и прочерк в противном случае. Также при обнаружении некорректных значений ячейка будет подсвечена оранжевым цветом:

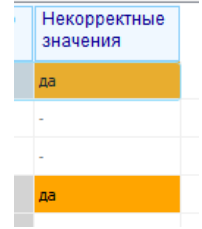

В колонке «Принудительный опрос» отображается состояние принудительного опроса значения канала. Если опрос выполняется, то ячейка будет подсвечена голубым цветом:

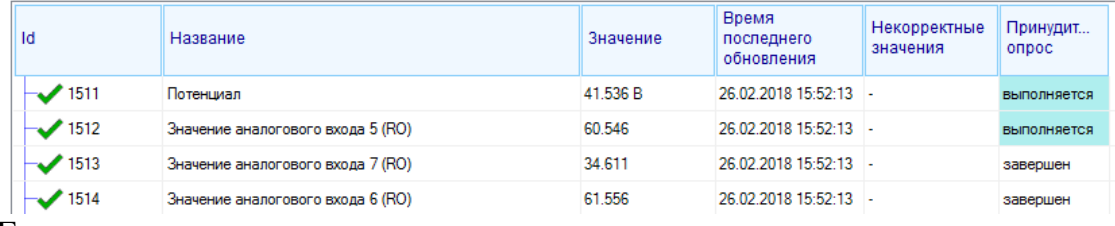

Если канал выключен от опроса сервером телеметрии, то строка его будет отображена серым шрифтом.

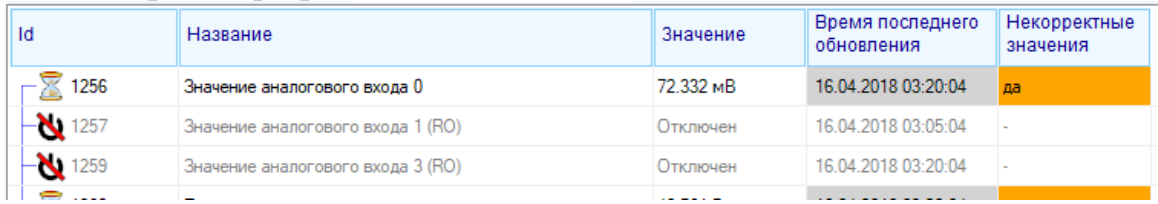

# **2.6 Копирование текста из таблицы объектов/каналов в буфер обмена**

Предусмотрен функционал копирования текста текущей выделенной строки или выбранной ячейки в буфер обмена Windows. Для этого необходимо открыть контекстное меню строки (правой кнопкой мыши), выбрать пункт «Скопировать в буфер текст»:

 «Всю строку в текстовом формате» - в буфер будет скопирована вся видимая строка, ячейки разделены символами табуляции

 «Всю строку для вставки в таблицу Excel» - в буфер будет скопирована вся видимая строка, ячейки разделены символами табуляции и выделены кавычками

 «Текущую ячейку» - в буфер будет скопирован текст ячейки, по которой произвели клик мышью

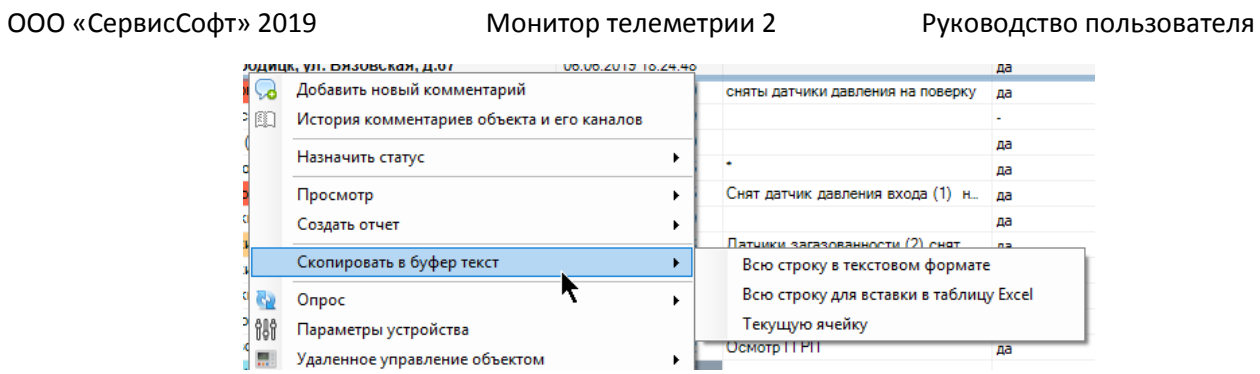

# 3 Настройка и конфигурация

## 3.1 Настройка программы

Для настройки приложения нажмите на кнопку главной панели инструментов «Настройки»

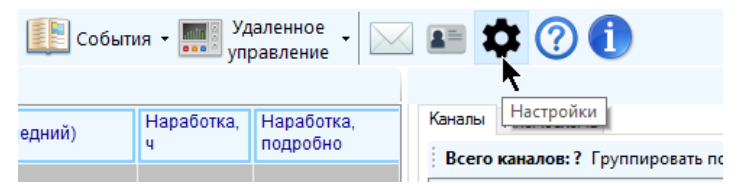

Далее приведен перечень настроек программы по вкладкам. Обратите внимание, что если пользователю запрещено изменять значения настроек программы, то инструмент будет открыт только в режиме просмотра.

### Вкладка «Обновление данных»

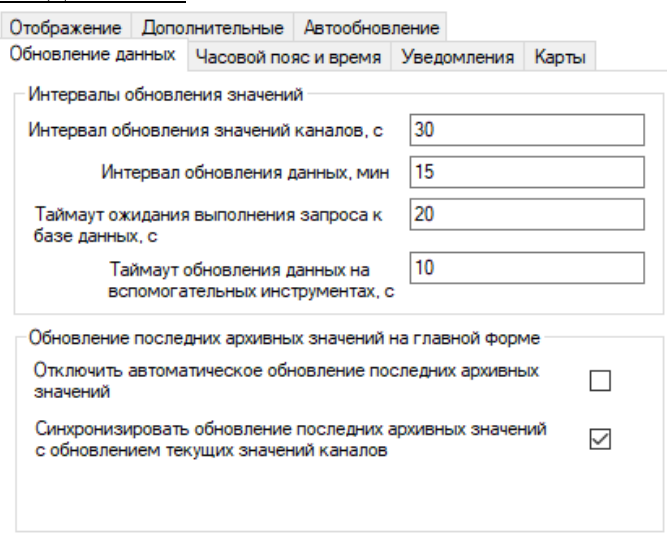

- «Интервал обновления значений каналов, с» интервал в секундах, с которым будет происходить очередная итерация чтения из базы данных последних значений каналов, некоторых наиболее важных настроек объектов и каналов, пользовательских сообщений и др. данных, обновление которых следует производить часто. Оптимальное время обновления зависит от числа одновременно отображаемых объектов, рекомендуемое значение - от 20 до 60 с. Минимальное значение - 5 с. Максимальное время обновления не должно превышать величину интервала обновления данных
- «Интервал обновления данных, мин» интервал в минутах, с которым следует  $\bullet$ производить полное обновление всех настроек программы: пользователей, объектов, каналов и др., считывая все из базы данных, по сути, перезагружая все данные. Этот процесс занимает достаточно длительное время, по сравнению с обновлением значений каналов, поэтому его следует производить реже. Минимальный интервал - 5 мин, оптимальное рекомендуемое время - от 15

мин. до часа. Интервал обновления данных не должен быть меньше интервала обновления значений каналов.

- «Таймаут ожидания выполнения запроса к базе данных, с» время в секундах, с которым программа будет ожидать получения данных после отправки запроса в базу. Оптимальное время 30с, чем хуже качество соединения и чем больше объектов, тем время должно быть больше.
- «Таймаут обновления данных на вспомогательных инструментах» интервал в секундах, с которым программа будет обновлять данные на вспомогательных инструментах, таких как удаленное управление объектом, работа со значениями параметров устройств и т.д. Оптимальный интервал - 10-20с.
- «Отключить автоматическое обновление последних архивных значений» если галка установлена, то график последних архивных значений на главной форме будет обновляться только принудительно по нажатию на кнопку «Обновить», и не будет обновляться автоматически. Необходимо, если время обновления значений очень большое из-за низкой скорости сети или большого объема передаваемых данных
- «Синхронизировать обновление последних архивных значений на графике с обновлением текущих значений каналов» - если настройка установлена, то при каждом обновлении текущих значений каналов из базы данных будут также обновляться последние архивные значения каналов, отображаемые на графике (и/или таблице) на главной форме. Обратите внимание, что это трудоемкая и продолжительная операция, и при установке синхронизации и коротком интервале обновления текущих значений каналов нагрузка на ПК и СУБД возрастет, что может привести к замедлению работы приложения. Если эта настройка установлена, то настройка «Интервал обновления последних архивных значений канала, с» становится неактуальной.
- «Интервал обновления последних архивных значений канала, с» интервал в секундах, с которым будут обновляться последний архивные значения (в виде графика и/или таблицы) текущего выбранного канала на главном окне программы. Значение зависит от состояния и пропускной способности соединения с базой данных (чем хуже соединение, тем интервал должен быть больше), оптимальное время 60с, минимально возможное - 30с. Значение не должно превышать интервал обновления данных. Значение неактуально, если установлена настройка выполнения синхронизации обновления последних архивных значений канала с обновлением текущих значений каналов.

Вкладка «Часовой пояс и время»

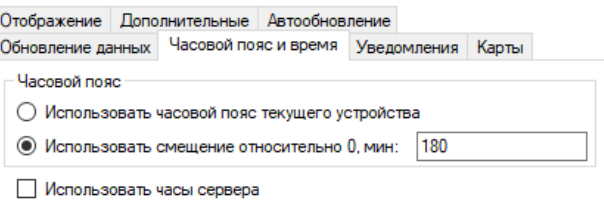

- «Использовать часовой пояс текущего устройства» поскольку данные в базе могу хранится в том числе и в другом часовом поясе, следует настроить смещение, с которым их надо отображать в программе. Если выбрана эта настройка, то будет использовано смещение относительно нулевого часового пояса, указанное в настройках того компьютера, на котором работает программа.
- «Использовать смещение относительно 0, мин:» использовать для отображения значений конкретное смещение относительно нулевого часового пояса, не зависящее от настроек компьютера, на котором работает программа. Смещение указывается в минутах и представляет собой разницу между требуемым часовым поясом и нулевым.
- «Использовать часы сервера телеметрии» если настройка установлена, то при определении устаревших данных и истечения сроков, при построении отчетов, графиков и выборок будет использоваться время текущего компьютера, скорректированное с учетом его разницы со временем сервера базы данных. Коррекция будет происходить при каждом обновлении значений каналов. Рекомендуется включать настройку при сильном отставании часов компьютера от часов сервера телеметрии и невозможности скорректировать отставание.

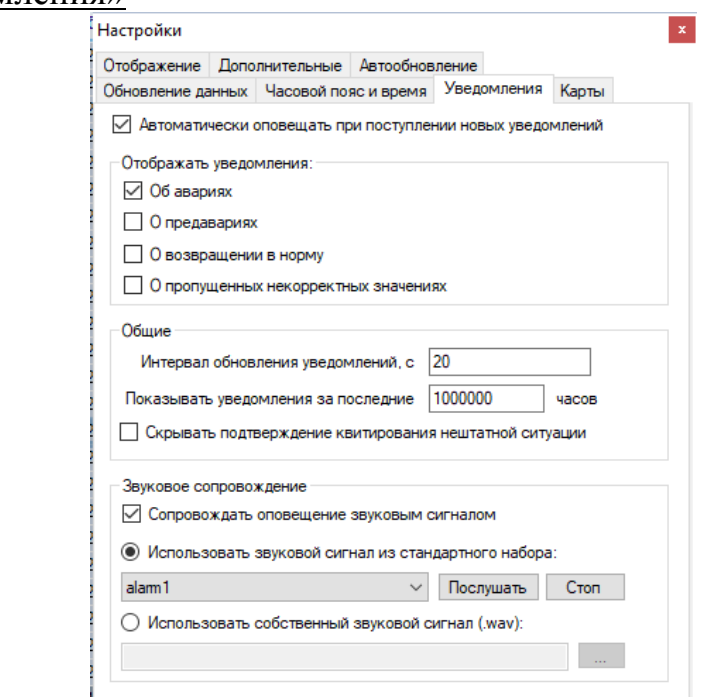

Вкладка «Уведомления»

- «Автоматически оповещать при поступлении новых уведомлений» если галка установлена, то при появлении новых уведомлений о нештатных ситуациях будет автоматически отображаться окно со списком свежих сообщений. При изменении настройки будет добавлена отдельная запись в лог.
- «Отображать уведомления» расставьте галки напротив тех типов уведомлений, о которых нужно извещать
- «Интервал обновления уведомлений, с» интервал в секундах, с которым программа будет обращаться в базу данных для получения новых уведомлений. Минимальное время – 20 с. Рекомендуемое время: от 30 с до минуты, в зависимости от количества объектов мониторинга и качества соединения с базой данных
- «Показывать уведомления за последние ...» глубина проверки новых уведомлений при их периодическом обновлении, за сколько часов до текущего времени будут отображаться уведомления. Рекомендуемое значение: от 24 часов до 120 часов (неделя). Минимальное время: 1 час.
- «Скрывать подтверждение квитирования нештатной ситуации» если настройка установлена, то при квитировании нештатных ситуаций во всплывающем аварийном окне не будет появляться вопрос-предупреждение «Выполнить квитирование?». Внимание! Сокрытие предупреждения может привести к тому, что диспетчер может случайным нажатием квитировать некоторые нештатные ситуации, не ознакомившись с их текстом и не указав предпринятые меры. В целом, настройка нужна для сокращения количества кликов мышью при выполнении рутинной типовой операции квитирования.
- «Сопровождать оповещение звуковым сигналом» при оповещении о новых  $\bullet$ нештатных ситуациях будет раздаваться непрерывный звуковой сигнал
- «Использовать звуковой сигнал из стандартного набора» при выборе этой  $\bullet$ опции можно будет выбрать один из стандартных звуковых сигналов, встроенных в программе. Для прослушивания сигнала нажмите кнопку «Послушать», и сигнал будет воспроизведен один или несколько раз; для преждевременного завершения прослушивания нажмите кнопку «Стоп»

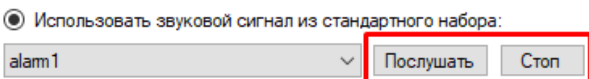

• «Использовать собственный звуковой сигнал» - при выборе этой опции предлагается указать файл формата «.wav», который будет информировать о новом уведомлении о нештатной ситуации. Выбранный сигнал будет доступен только на компьютере, на котором установлена программа; если осуществлять вход в программу с другого компьютера, то на нем будет воспроизводиться стандартный сигнал уведомления. Для выбора сигнала нажмите кнопку «...»:

• Использовать собственный звуковой сигнал (.wav):

Вкладка «Карты»

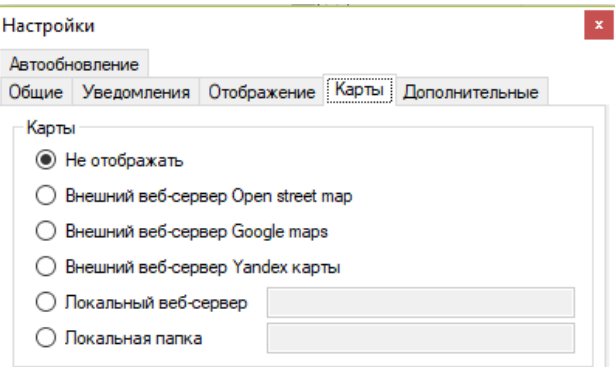

- «Не отображать» карта с маркерами объектов отображаться не будет, даже если она включена на главном окне.
- «Внешний веб-сервер Open street map» в качестве карты будет использован бесплатный веб ресурс «Open street map» (карта будет отображаться только при наличии внешнего доступа в интернет к ресурсам Open street map)
- «Внешний веб-сервер Google maps» в качестве карты будет использован веб ресурс «Google maps» (карта будет отображаться только при наличии внешнего доступа в интернет к ресурсам Google maps). Внимание! Для доступа к Google maps необходимо наличие лицензионного соглашение. Данный режим рекомендуется включать исключительно для демонстрации во избежание введения санкций со стороны компании «Google»
- «Внешний веб-сервер Yandex карты» в качестве карты будет использован веб ресурс «Yandex карты» (карта будет отображаться только при наличии внешнего доступа в интернет к ресурсам Yandex карты). Внимание! Для доступа к «Yandex карты» необходимо наличие лицензионного соглашения. Данный режим рекомендуется включать исключительно для демонстрации во избежание введения санкций со стороны компании «Yandex»
- «Локальный веб сервер» для доступа к картам без наличия выхода во внешний интернет. Для этого типа необходимо также указать адрес в локальной сети к местоположению тайлов карт.
- «Локальная папка» для доступа к картам без наличия выхода во внешний интернет. Для этого типа необходимо также указать путь к локальной папке, в которой хранятся тайлы с картами

Вкладка «Отображение»

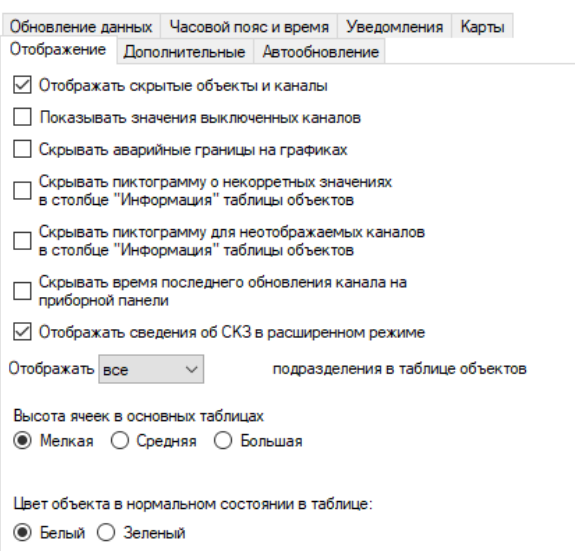

- «Отображать скрытые объекты и каналы» если настройка выключена, то не будут отображаться объекты и каналы, у которых в настройках установлено свойство «Скрытый». Если включено их отображение, они будут отображаться с отдельным префиксом и будут выделены отличным цветом. Предназначено для скрытия служебных каналов, значение которых не обязательно для отображения, например, шаблонных или тестовых объектов и каналов. Если у пользователя нет прав на изменение этой настройки, она будет недоступна.
- «Показывать значения выключенных каналов» по умолчанию, если канал выключен, то вместо его текущего значения будет отображаться надпись: «Канал выключен». Если есть потребность отображать последнее значение канала за тот период, когда он еще был включен, необходимо установить эту настройку.
- «Скрывать аварийные границы на графиках по всем каналам» если настройка включена, то ни на одном графике не будут отображаться ни аварийные, ни предаварийные границы вне зависимости от настроек канала.
- «Скрывать пиктограмму о некорректных значениях …» если настройка установлена, то вне зависимости от наличия пропущенных некорректных значений у каналов объекта в ячейке «Информация» таблицы объектов пиктограмма, оповещающая об этом, отображаться не будет
- «Скрывать пиктограммы для неотображаемых каналов…» если настройка установлена, то в столбце «Информация» таблицы объектов не будут отображаться пиктограммы, относящиеся к неотображаемым каналам (скрытым, если отключено отображение скрытых каналов)
- «Скрывать время последнего обновления канала на приборной панели» если галка снята, то на каждом приборе в приборной панели будет отображаться время последнего обновления значения соответствующего этому прибору канала:

С временем последнего обновления Без отображения времени последнего обновления

### ООО «СервисСофт» 2019

Монитор телеметрии 2

Руководство пользователя

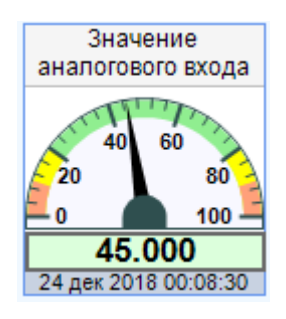

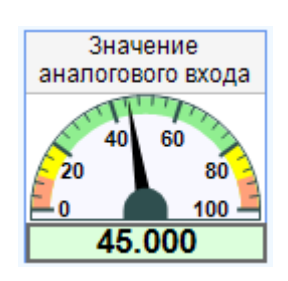

- «Отображать сведения об СКЗ в расширенном режиме» при включенной настройке на вкладке «СКЗ» вспомогательной панели инструментов характеристики СКЗ будут отображаться в расширенном режиме (дополнительно к общим характеристикам будут видны и расширенные, если они были заведены в настройках объекта)
- «Отображать ... подразделения в таблице объектов» количество подразделений из полного названия подразделения объекта, к которому он принадлежит, которое будет отображаться в таблице объектов вместо полного. Например, если в настройке стоит «последние 2», и полный путь к подразделению выглядит так:

Все объекты / СКЗ / Головное подразделение / Региональное подразделение Тогда вместо полного пути будет отображено:

... / Головное подразделение / Региональное подразделение

- «Высота ячеек в основных таблицах» на выбор доступно три варианта высоты строк и ячеек при отображении таблиц объектов и каналов.
- «Цвет объекта в нормальном состоянии в таблице» по умолчанию объект в нормальном состоянии и без специально присвоенного статуса не выделятся никаким цветом в таблице объектов. Эта настройка позволяет включить отображения таких объектов зеленым цветом вместо нейтрального белого

## Вкладка «Дополнительные»

А этой вкладке хранятся настройки, которые настраиваются для конкретного пользователя и не записываются в базу данных. Их требуется перенастраивать всякий раз после обновления программы. Их невозможно настроить со стороны другого пользователя.

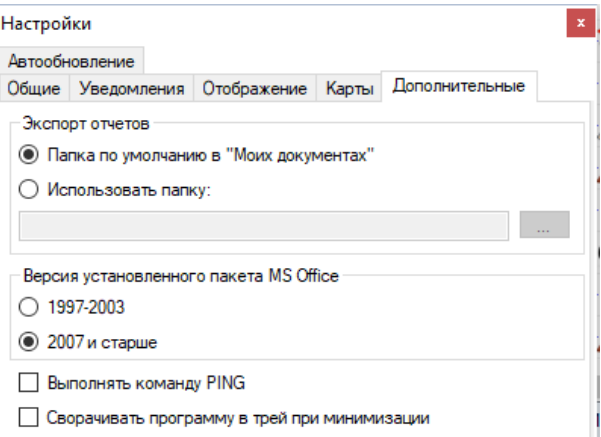

- «Папка по умолчанию в «Моих документах»» при экспорте отчетов по умолчанию будет предлагаться стандартная папка для сохранения
- «Использовать папку» при экспорте отчетов будет предлагаться конкретная папка, указанная пользователем ниже. Для указания этой папки нажмите на кнопку «...» рядом с адресной строкой

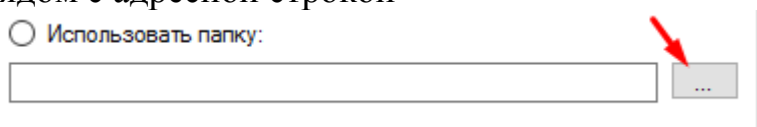

- «Версия установленного пакета MS Office» настройка необходима для выбора формата файла, который будет создаваться при экспорте некоторых отчетов в Excel (xls или xlsx)
- «Выполнять команду PING» разрешение выполнять команду PING с текущего компьютера для объектов с указанным IP адресом
- «Сворачивать программу в трей при минимизации» при минимизации основного окна приложения программа будет свернута в трей

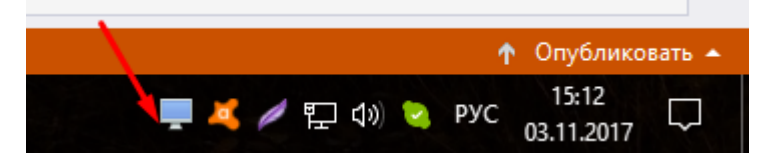

Вкладка «Автообновление»

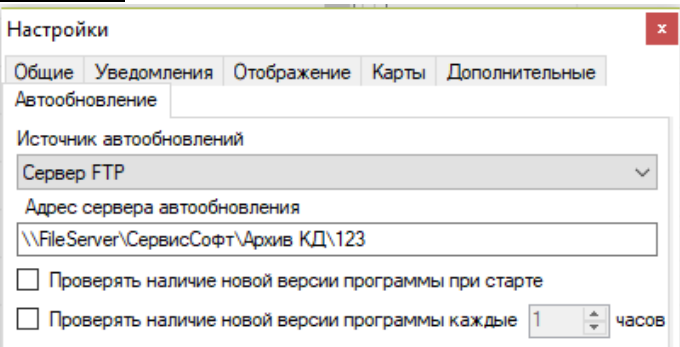

Перед настройкой автообновления убедитесь, что у вас в локальной сети развернут сервер, обеспечивающий автоматическое обновление программы до последней версии.

- «Проверять наличие новой версии программы при старте» если галка выставлена, то программа при каждом запуске будет проверять наличие обновлений программы на сервере обновлений.
- «Адрес сервера автообновления» путь, по которому расположен сервер обновлений программы, по которому программа будет обращаться за поиском новых обновлений.
- «Проверять наличие новой версии программы каждые…» если галка установлена, то программа после запуска будет периодически проверять наличие новой версии на сервере обновлений с указанным интервалом.
- «Источник автообновления» способ выполнения операции автообновления программы (через FTP сервер или локальную папку)

# **3.2 Настройка и отображение карт**

В ПО «Монитор телеметрии» встроен функционал отображения маркеров объектов на карте. Для включения карты перейдите в настройки программы, нажав на кнопку главного меню «Настройки», и перейдите на вкладку «Карты»; затем выберите один из режимов, отличных от «Не отображать».

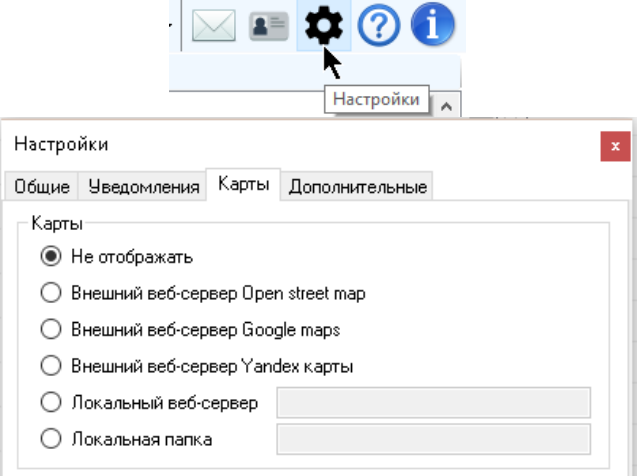

- «Не отображать» карта с маркерами объектов отображаться не будет, даже если она включена на главном окне.
- «Внешний веб-сервер Open street map» в качестве карты будет использован бесплатный веб ресурс «Open street map» (карта будет отображаться только при наличии внешнего доступа в интернет к ресурсам Open street map). В некоторых случаях при большой нагрузке на сервер OSM карта частично или полностью может не отображаться, или ее отображение может занимать значительное время.
- «Внешний веб-сервер Google maps» в качестве карты будет использован веб ресурс «Google maps» (карта будет отображаться только при наличии внешнего доступа в интернет к ресурсам Google maps). Внимание! Для доступа к Google maps необходимо наличие лицензионного соглашение. Данный режим

рекомендуется включать исключительно для демонстрации во избежание введения санкций со стороны компании «Google»

- «Внешний веб-сервер Yandex карты» в качестве карты будет использован веб ресурс «Yandex карты» (карта будет отображаться только при наличии внешнего доступа в интернет к ресурсам Yandex карты). Внимание! Для доступа к «Yandex карты» необходимо наличие лицензионного соглашение. Данный режим рекомендуется включать исключительно для демонстрации во избежание введения санкций со стороны компании «Yandex»
- «Локальный веб сервер» для доступа к картам без наличия выхода во внешний интернет. Для этого типа необходимо также указать адрес в локальной сети к местоположению тайлов карт. При этом на сервере телеметрии должен быть настроен IIS сервер. Примерный путь:

## 192.168.170.3:80

 «Локальная папка» - для доступа к картам без наличия выхода во внешний интернет. Для этого типа необходимо также указать адрес общей папки в локальной сети, в которой располагаются тайлы

Для включения отображения карты переключитесь на вкладку вспомогательной панели «»

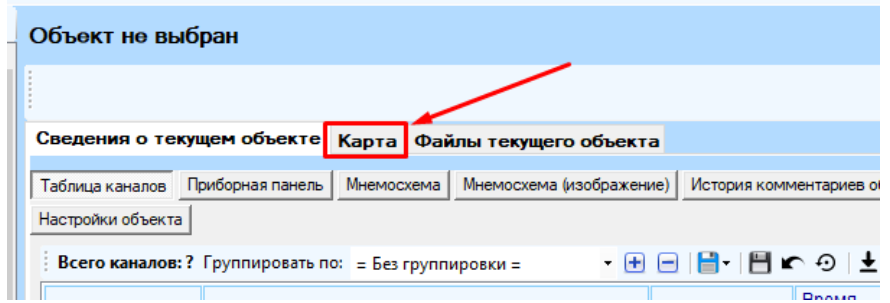

Карта заполнит всю вспомогательную панель так, что останется видимой только таблица объектов и карта.

Если включено в пункте главного меню вид «Отображать карту», а в настройках программы не выбран способ отображения карты, то вместо нее на вспомогательной панели будет надпись:

Отображение карты отключено в настройках программы.

Для включения откройте окно настроек программы и на вкладке "Карты" выберите нужный режим

Для отображения маркера объекта на карте необходимо в настройках объекта указать его координаты (вкладка «Местоположение», настройка «Географические координаты»). Допускается либо оставить обе координаты пустыми, либо указать обе координаты.

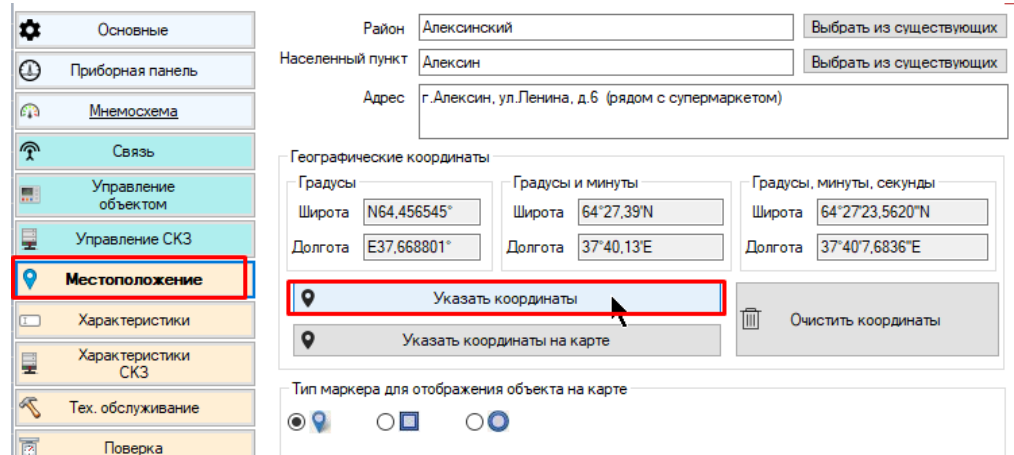

Указать местоположение объекта можно также кликнув по точке на карте. Для этого зайдите в настройки объекта, перейдите на вкладку «Местоположение» и нажмите кнопку «Указать координаты на карте»

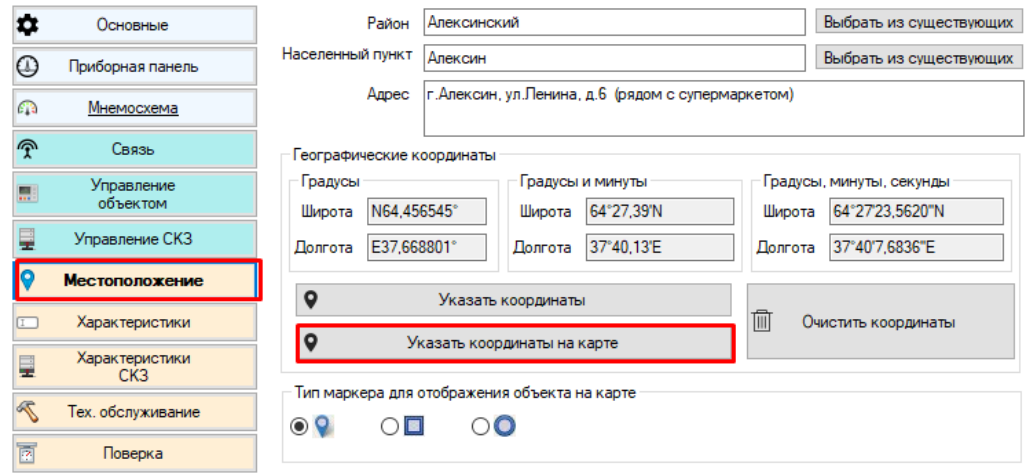

В появившемся окне кликните **правой** кнопкой мыши по точке на карте, где расположен объект и нажмите «Выбрать». Обратите внимание, что настройки будут применены только после нажатия кнопки «Ок» в окне настройки объекта.

При изменении общего статуса объекта цвет маркера изменит свою окраску.

По умолчанию при запуске масштаб карты выставляется таким образом, чтобы отобразить одновременно все объекты. Работа с картами аналогична работе с любыми другими картографическими системами.

Для работы с картой переключитесь на нее, кликнув по любому свободному месту на карте левой кнопкой мыши. Для приближения карты сдвиньте колесо мыши от себя для приближения или на себя для удаления. Зажмите кнопку мыши на карте и, не отпуская, перемещайте до тех пор, пока не появится нужный вам фрагмент.

Маркер текущего выделенного объекта отображается белым цветом, все остальные - синим. Выделение маркеров синхронизировано с выделением объектов в таблице: при выделении объекта в таблице соответствующий ему маркер выделяется на карте, и позиция карты смещается к нему, и наоборот.

Цвет кружка внутри маркера объекта зависит от его общего статуса. Если общий статус объекта совпадает с одним из назначенных статусов, то кружок будет окрашен в цвет, указанный в настройках этого назначенного статуса. Если общий статус объекта является вычисляемым статусом, то кружок маркера будет

выкрашен в красный цвет в случае если общий статус «авария», в желтый, если общий статус «предавария», светло-серый, если общий статус «данные устарели», темно-серый, если общий статус «данные сильно устарели», светло-зеленый, если общий статус «норма».

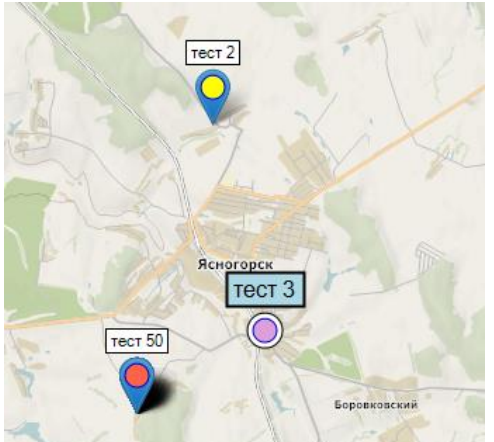

При достаточно крупном масштабе на карте отображены также подписи к объектам, содержащие их короткое название. Подпись выделенного объекта отображается отличным от остальных подписей цветом: (объект «тест 2» выделен)

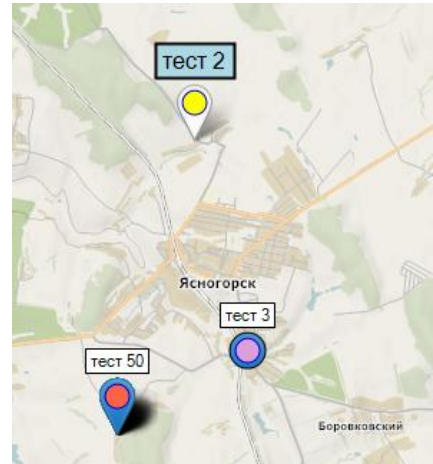

В качестве названий объектов на карте используется короткое название объекта, указываемое в его настройках.

При наведении указателя мыши на маркер появляется сообщение, содержащее информацию с полным названием объекта и временем его последнего обновления.

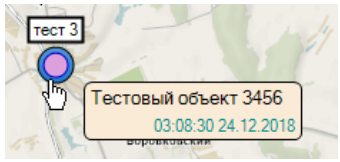

Внешний вид и форма маркера объекта может отличаться в зависимости от настроек этого объекта.

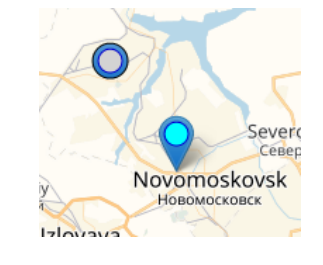

## **3.3 Права доступа**

Права доступа или роль – набор определенных разрешений на действия, которые можно выполнять в программе. Одна роль может как принадлежать сразу нескольким пользователям, так и быть предназначенной для одного пользователя индивидуально. Примеры ролей: «Администратор», «Диспетчер», «Диспетчер с расширенными правами» и т.д.

Для настройки ролей нажмите пункт главной панели инструментов «Конфигурация» - «Права доступа».

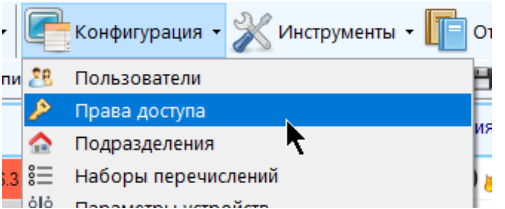

В появившемся окне будет находиться перечень всех ролей, заведенных в систему:

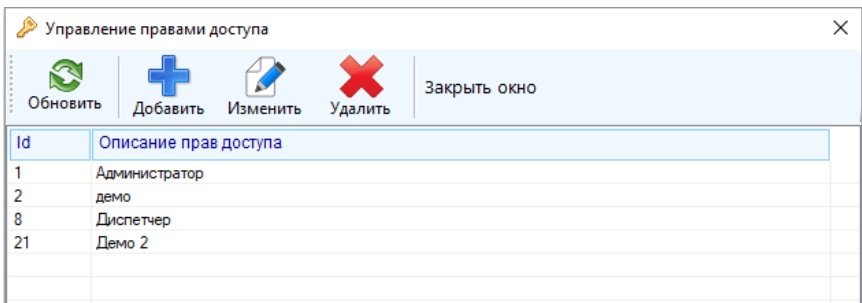

Для добавления новой роли (прав доступа) нажмите кнопку «Добавить» в верхней части окна:

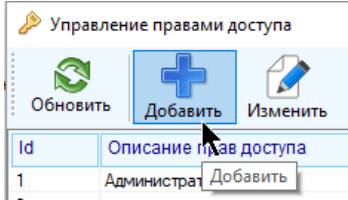

В появившемся окне будут отображены все действия с программой, которые можно либо запретить, либо разрешить, сгруппированные по типу и расположенные на разных вкладках. Расставьте галки напротив тех действий, которые можно разрешить выполнять для пользователя, который будет обладать этой ролью, и оставьте галки пустыми напротив тех действий, которые нужно запретить для пользователя, который будет обладать этой ролью.

Поле «Описание» является обязательным для ввода.

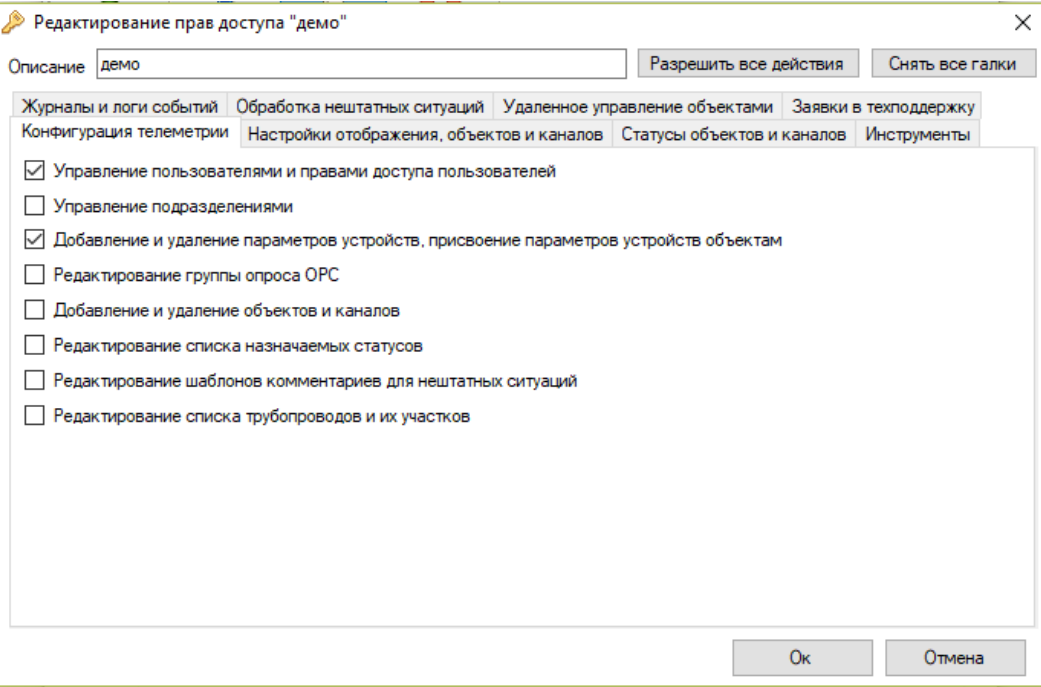

Для того, чтобы разрешить / запретить все действия, нажмите соответственно на кнопку «Разрешить все действия» / «Снять все галки»

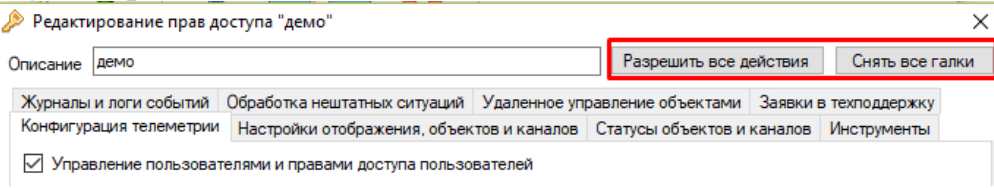

Особое внимание обращаем на вкладку «Статусы объектов и каналов». Если настройка «Изменение статусов объектов» имеет значение «Разрешено частично» из выпадающего списка, то будет отображена дополнительная панель, на которой перечислены все заведенные в систему статусы, где которых необходимо расставить галки напротив тех статусов, которые разрешено присваивать для текущей роли.

Если разрешить пользователю присваивать объекту статус, обладающий свойством автосброса, то ему также будет предоставлено право его преждевременного снятия.

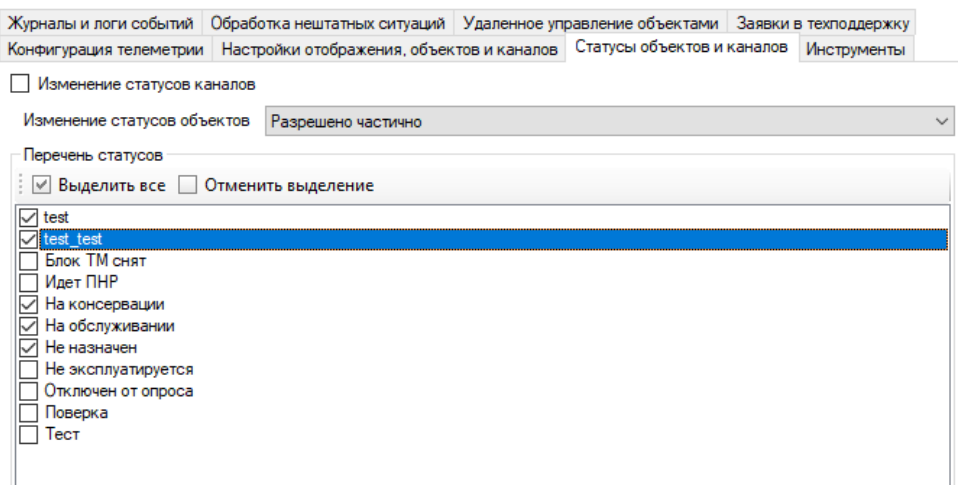

После завершения редактирования нажмите кнопку «Ок», и новая роль будет добавлена в список.

Для изменения настроек роли выберите ее в списке и либо нажмите на кнопку «Изменить», либо нажмите правой кнопкой мыши на строчку с ролью и выберите пункт «Изменить»:

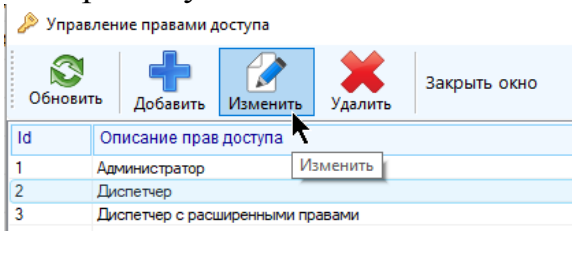

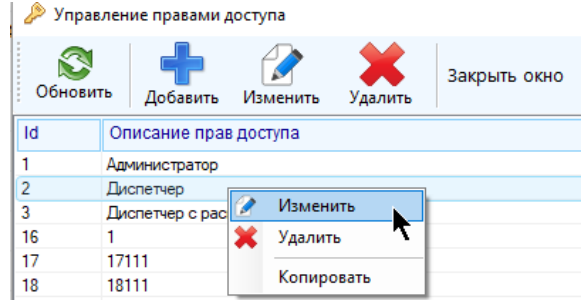

Появится такое же окно, как и при заведении новой роли, в котором можно изменить ее разрешения и название. После завершения редактирования нажмите кнопку «Ок». Обратите внимание, что программа не даст завести две роли с одинаковым описанием / названием. Настройки роли вступят в силу для пользователя / пользователей с этой ролью при следующем их входе в программу или при следующем полном обновлении всех данных программы у этих пользователей.

В случае если пользователь будет редактировать собственные права, ему об этом будет извещено в виде сообщения.

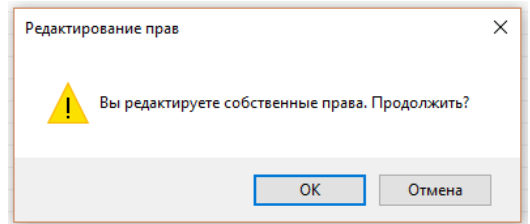

Для удаления роли выберите ее в списке и либо нажмите на кнопку «Удалить», либо нажмите правой кнопкой мыши на строчку с ролью и выберите пункт «Удалить»:

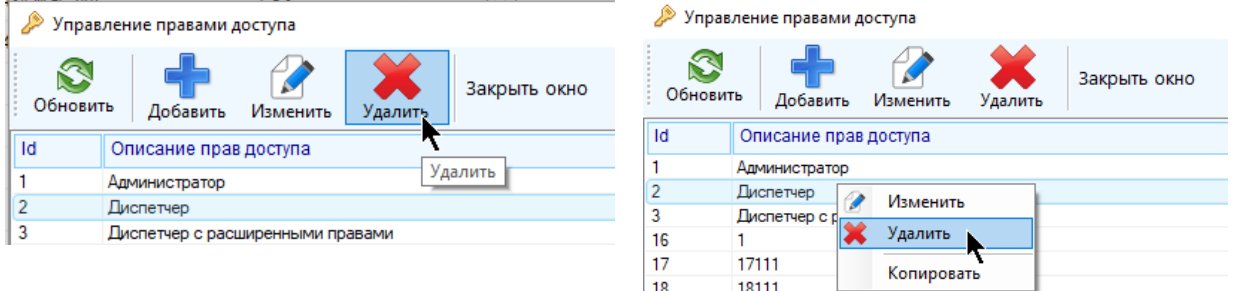

Программа не даст удалить роль, которая присвоена какому-либо пользователю, при попытке выполнить такое действие появится сообщение об ошибке. Для удаления такой роли вначале надо убрать ее от пользователей, которым она присвоена с помощью инструмента управления пользователями.

Работать можно только с одной ролью за один раз. Для копирования строки в буфер обмена нажмите на нее правой кнопкой мыши и выберите пункт «Копировать»

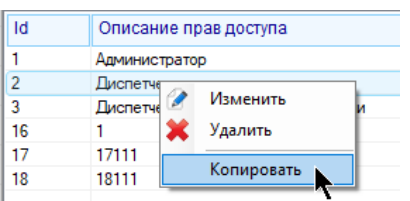

Во время конфигурирования прав доступа поток, отвечающий за глобальное обновление данных программы, будет временно поставлен на паузу. Если пользователю не разрешено управлять другими пользователями и правами доступа, то пункт «Права доступа» не будет отображаться в меню главной панели инструментов.

Для полного обновления списка всех прав, отображенных в окне, путем повторного их считывания из базы данных нажмите кнопку «Обновить»

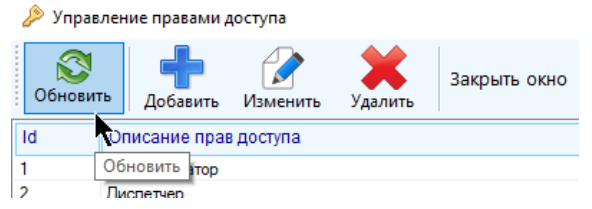

## **3.4 Пользователи**

## *3.4.1 Управление перечнем пользователей*

Для управления пользователями нажмите на главной панели инструментов «Конфигурация»-«Пользователи»

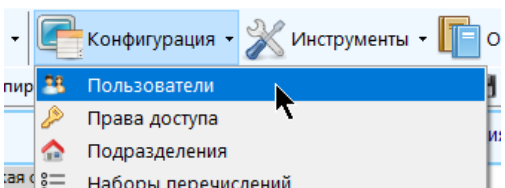

**Появится окно со списком всех пользователей**, зарегистрированных в системе с указанием их логина, подразделения, объекты которого может просматривать пользователь, текущими правами доступа, информацией о работе пользователя с программой («Онлайн» / «Не в программе») и временем последнего входа в программу.

| В Управление пользователями<br>$\times$ |                        |  |  |                                |  |                                                                          |                       |                |         |         |             |              |                              |
|-----------------------------------------|------------------------|--|--|--------------------------------|--|--------------------------------------------------------------------------|-----------------------|----------------|---------|---------|-------------|--------------|------------------------------|
| S<br>Обновить                           | Добавить Удалить       |  |  | V.<br>Данные Очистить кеш карт |  | Безопасность Настройки Информация Персональные данные Минимальная версия | $\boldsymbol{\theta}$ |                | $B =$   |         | 圎           | Закрыть окно |                              |
| Id                                      | Логин                  |  |  | Подразделение                  |  | Права доступа                                                            |                       | Мин.<br>версия | Версия  | Онлайн  | Комментарий |              | Время<br>последнего<br>входа |
| $\overline{2}$                          | <b>ServiceSoft</b>     |  |  | Все объекты                    |  | Корневой администратор                                                   |                       | 0.9            | 2.8.0.0 | Онлайн  | Корневой 4  |              | 06 июн 2019 14:16            |
| $\overline{7}$                          | use <sub>f</sub>       |  |  | Все объекты                    |  | Администратор                                                            |                       | 0.9            | 2.7.8.4 | Оффлайн |             |              | 03 июн 2019 14:45            |
| 8                                       | demo                   |  |  | test3 subdivision              |  | демо                                                                     |                       | 0.9            | 2.3.4   | Оффлайн |             |              | 03 сен 2018 17:22            |
| 11                                      | Иванов                 |  |  | Подразделение 1                |  | Диспетчер 1234567890                                                     |                       | 0.9            |         | Оффлайн |             |              | 22 дек 2017 09:51            |
| 18                                      | <b>Диспетчер</b>       |  |  | Подразделение 1                |  | Диспетчер 1234567890                                                     |                       | 0.9            | 2.0.1   | Оффлайн |             |              | 02 фев 2018 14:55            |
| 20                                      | user UU                |  |  | Все объекты                    |  | Демо 2                                                                   |                       | 0.9            | 2.0.16  | Оффлайн |             |              | 23 anp 2018 10:07            |
| 21                                      | test login             |  |  | Все объекты                    |  | Демо 2                                                                   |                       | 0.9            |         | Оффлайн |             |              |                              |
| 22                                      | <b>ФедосеевАА</b>      |  |  | Подразделение 1                |  | qqq                                                                      |                       | 0.9            | 2.8.0.0 | Оффлайн |             |              | 05 июн 2019 13:31            |
|                                         |                        |  |  |                                |  |                                                                          |                       |                |         |         |             |              |                              |
|                                         |                        |  |  |                                |  |                                                                          |                       |                |         |         |             |              |                              |
|                                         |                        |  |  |                                |  |                                                                          |                       |                |         |         |             |              |                              |
|                                         |                        |  |  |                                |  |                                                                          |                       |                |         |         |             |              |                              |
|                                         |                        |  |  |                                |  |                                                                          |                       |                |         |         |             |              |                              |
|                                         |                        |  |  |                                |  |                                                                          |                       |                |         |         |             |              |                              |
|                                         |                        |  |  |                                |  |                                                                          |                       |                |         |         |             |              |                              |
|                                         |                        |  |  |                                |  |                                                                          |                       |                |         |         |             |              |                              |
|                                         |                        |  |  |                                |  |                                                                          |                       |                |         |         |             |              |                              |
|                                         |                        |  |  |                                |  |                                                                          |                       |                |         |         |             |              |                              |
|                                         |                        |  |  |                                |  |                                                                          |                       |                |         |         |             |              |                              |
|                                         |                        |  |  |                                |  |                                                                          |                       |                |         |         |             |              |                              |
|                                         |                        |  |  |                                |  |                                                                          |                       |                |         |         |             |              |                              |
|                                         | Всего пользователей: 8 |  |  |                                |  |                                                                          |                       |                |         |         |             |              |                              |

Для добавления нового пользователя нажмите кнопку «Добавить»

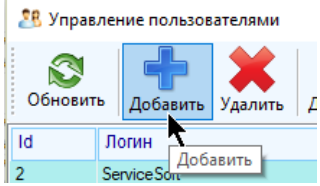

В появившемся окне укажите логин (имя) нового пользователя, подразделение, объекты которого (вместе со всеми принадлежащими ему подразделениями) может просматривать этот пользователь и права доступа. Если на этом пользовательском аккаунте будет находиться только один человек, то допустимо ввести его фамилию и/или инициалы в поле «ФИО».

Невозможно создать двух пользователей с одинаковым логином. Также обратите внимание, что если впоследствии для пользователя будет установлен вход в программу путем Windows авторизации, то логин пользователя должен полностью совпадать с его учетной записью в Windows.

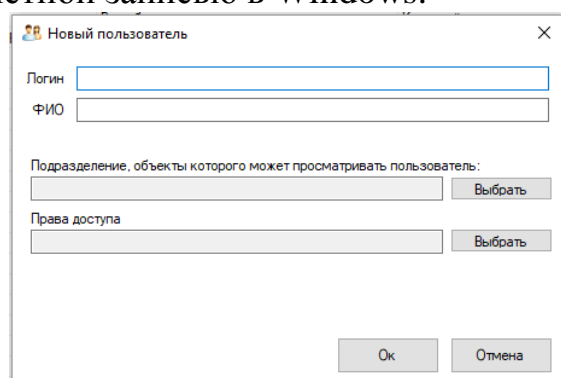

Для выбора прав доступа и подразделения нажмите кнопки «Выбрать».

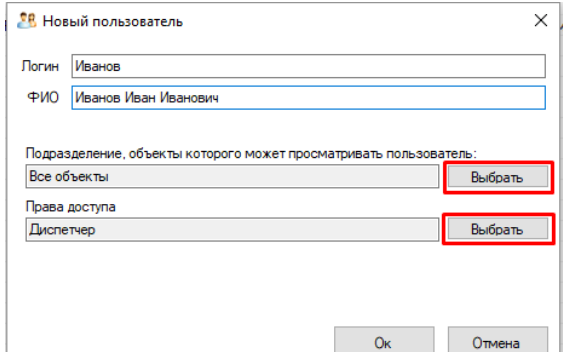

В появившемся окне выберите нужное подразделение / права доступа из списка и нажмите «Ок».

После добавления нового пользователя ему необходимо задать пароль для входа в программу, что будет сразу предложено:

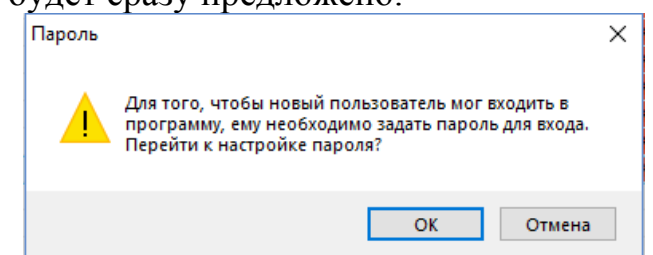

После нажатия на «Ок» будет открыто окно настройки, в него надо ввести пароль для нового пользователя, повторить его ввод и нажать «Ок»

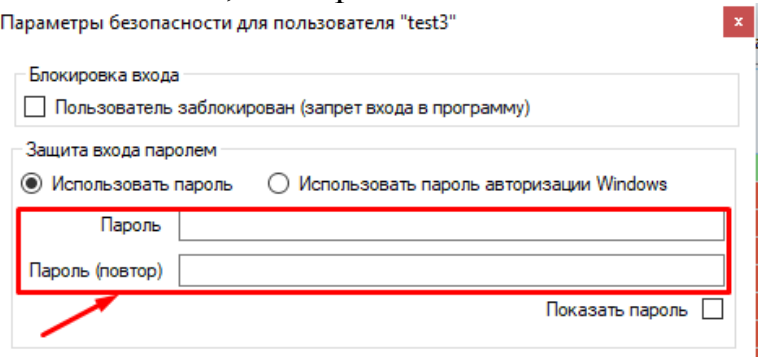

Настроить пароль можно позже, для этого выберите строчку с пользователем и нажмите кнопку «Безопасность».

Для удаления пользователя выберите его строчку в списке и либо нажмите на кнопку «Удалить», либо нажмите на строчку правой кнопкой мыши и выберите пункт «Удалить»

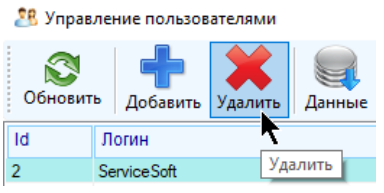

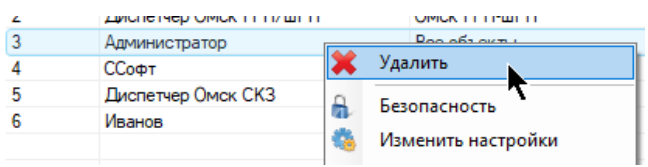

Обратите внимание, что с целью сохранения информации в журналах о действиях пользователя удалять их аккаунты не рекомендуется. Если есть необходимость запретить ему входить в программу, то для этого есть настройка соответствующая настройка (см. настройку безопасности пользователя).

Невозможно удалить собственный аккаунт.

Если удалить аккаунт пользователя, который в настоящий момент пользуется программой, то при очередном обновлении всех данных в этой программе ему будет выдано сообщение об удалении его аккаунта и его приложение будет принудительно закрыто.

В поле «Онлайн» отображается информация о том, запущена ли программа на данный момент под соответствующим пользователем или нет. Поле будет отображаться красным цветом, если программа у пользователя не открыта, и зеленым - если программа открыта, и пользователь работает с ней. Значение поля само не обновляется, для обновления его состояния нажмите кнопку «Обновить».

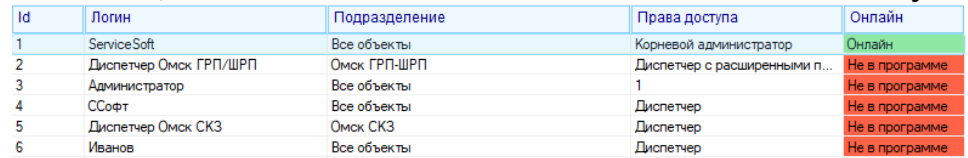

Среди списка пользователей синим цветом будет выделена строка, соответствующая собственному аккаунту:

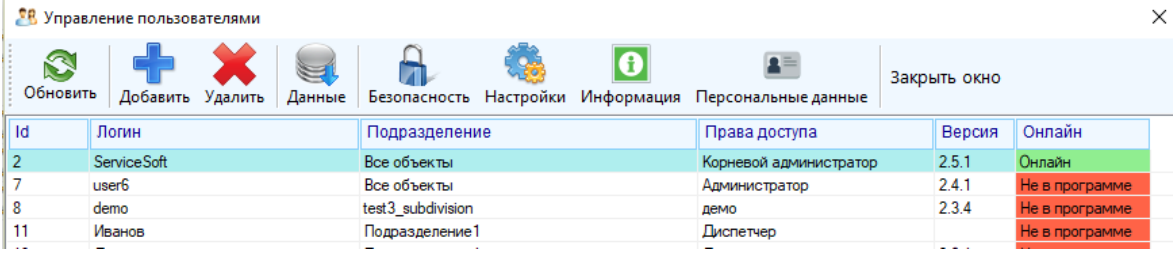

Для повторного обновления списка пользователей путем полного прочитывания его из базы данных нажмите кнопку «Обновить». Это также необходимо для обновления состояния поля «Онлайн»

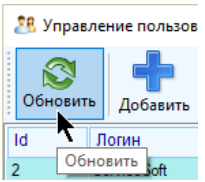

Для копирования в буфер строки с пользователем нажмите на нее правой кнопкой мыши и выберите пункт «Копировать»

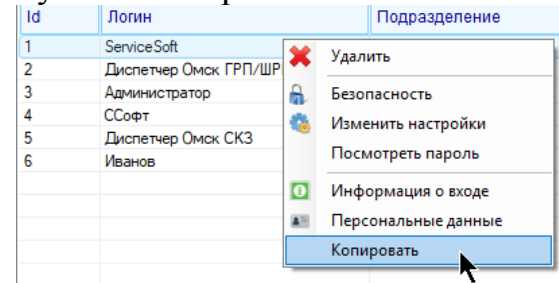

Во время конфигурирования пользователей поток, отвечающий за глобальное обновление данных программы, будет временно поставлен на паузу. Если пользователю не разрешено управлять другими пользователями и правами доступа, то пункт «Пользователи» не будет отображаться в меню главной панели инструментов.

Доступен функционал принудительного обновления данных для всех пользователей. Если был осуществлен вход в программу, то при следующем обновлении значений будут также обновлены и все данные на локальной машине. Для отправки команды нажмите кнопку «Данные»:

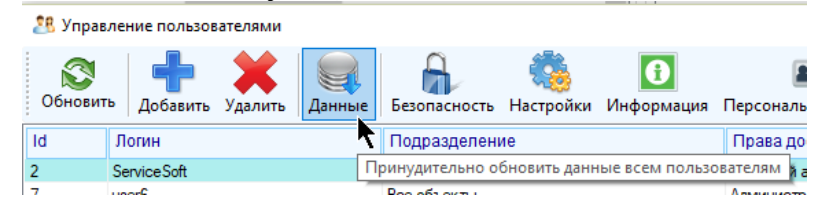

Если требуется принудительно обновить данные для конкретного пользователя, выберите соответствующую ему строчку, нажмите на нее правой кнопкой мыши и выберите пункт «Принудительно обновить данные»

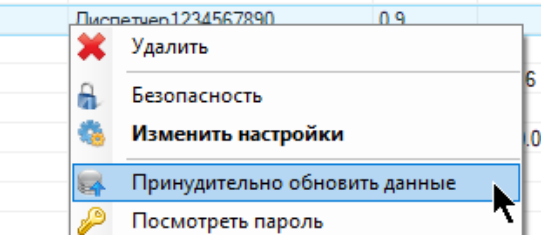

Для очистки локального кеша карт (например, при замене или обновлении географических карт на локальном сервере заказчика) выберите пользователя в списке, нажмите на него правой кнопкой мыши, и в контекстном меню выберите пункт «Очистить кеш локальных карт»

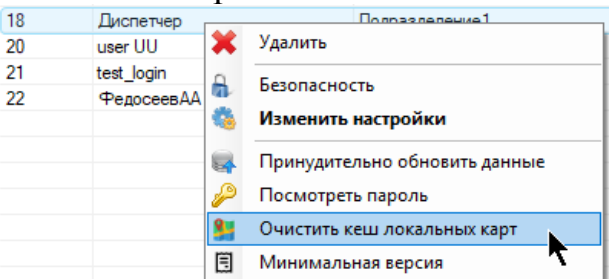

Для очистки кеша локальных карт для всех пользователей нажмите на кнопку «Очистить кеш карт»

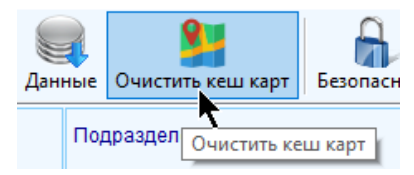

Для изменения минимальной версии программы, которую может применять пользователь для работы выберите пользователя в списке, нажмите на него правой кнопкой мыши, и в контекстном меню выберите пункт «Минимальная версия».

Монитор телеметрии 2

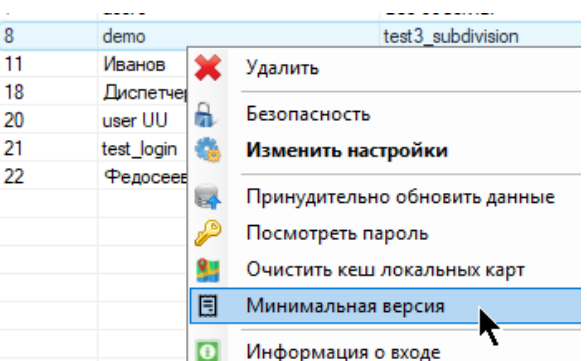

В появившемся окне выберите минимальную версию в формате х.х.х.х и нажмите «Ок».

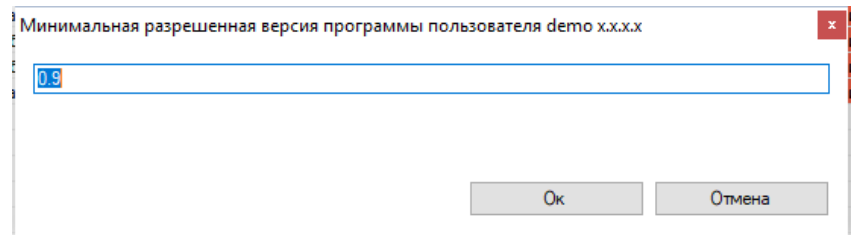

Для установки минимальной версии приложения для всех пользователей нажмите кнопку «Минимальная версия», и в появившемся окне аналогично укажите минимальную версию.

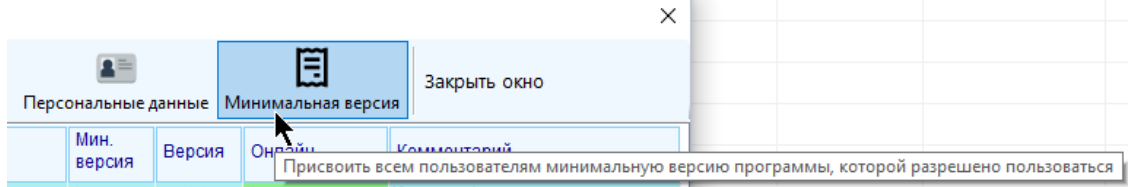

Инструмент дает возможность посмотреть историю действий пользователя (при наличии соответствующего права). Для этого выберите в таблице строку с пользователем, нажмите на нее правой кнопкой мыши и выберите пункт «Действия пользователя»

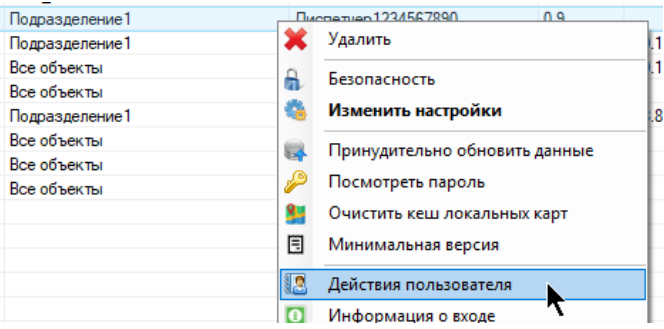

### 3.4.2 Настройка безопасности

Если требуется изменить настройки безопасности пользователя (например, изменить пароль или права доступа), то выберите строку с этим пользователем в списке и либо нажмите кнопку «Безопасность», либо нажмите по строке правой кнопкой мыши и выберите пункт «Безопасность».

### Монитор телеметрии 2

### Руководство пользователя

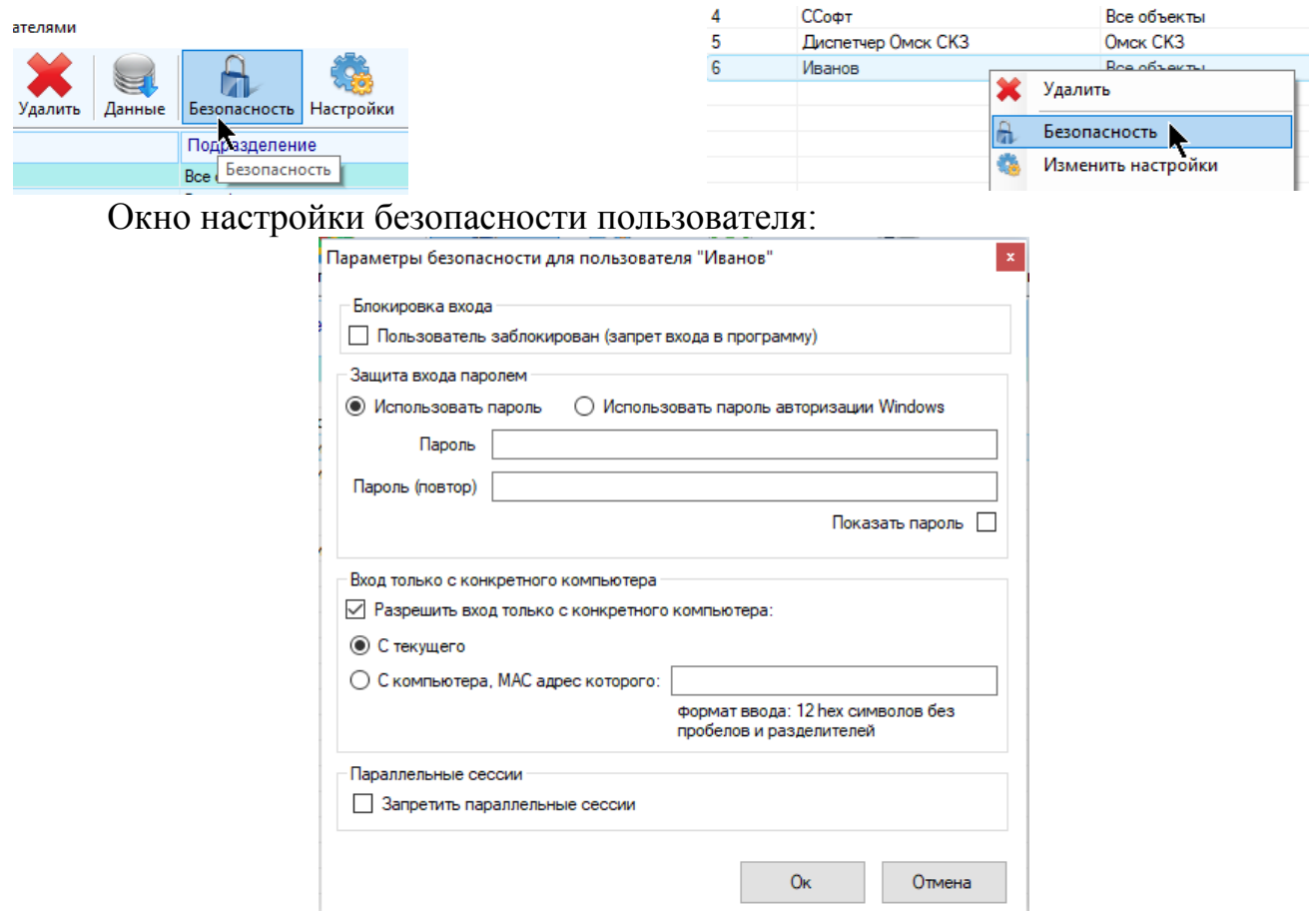

Если есть необходимость заблокировать пользователя от входа в программу, поставьте галку «Пользователь заблокирован», после чего он больше не сможет войти в программу.

Если пользователь в настоящий момент пользуется программой, то при следующем глобальном обновлении данных у него появится сообщение о блокировке его аккаунта, и приложение будет принудительно закрыто. Для сохранения истории действия пользователя рекомендуется выполнять это действие вместо удаления его аккаунта.

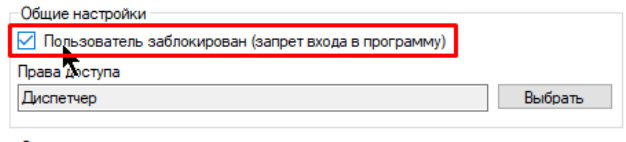

Выберите способ защиты входа пользователя в программу паролем, выбрав либо «Использовать пароль», либо «Использовать пароль авторизации Windows»:

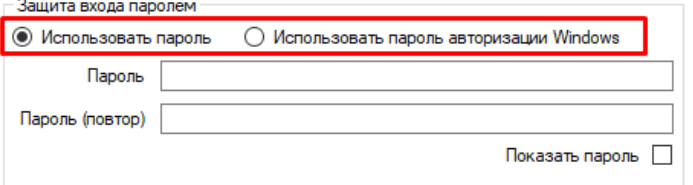

При выборе пункт «Использовать пароль» укажите пароль пользователя и введите его повторно. Пароль не должен быть слишком простым, в противном случае программа выдаст об этом предупреждение.

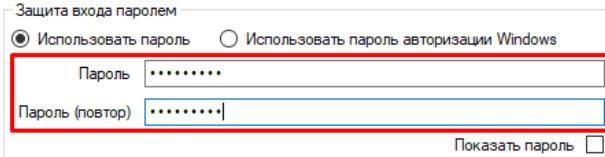

При выборе пункта «Использовать пароль авторизации Windows» появится сообщение об ограничении логина пользователя для функционирования такой системы входа с паролем.

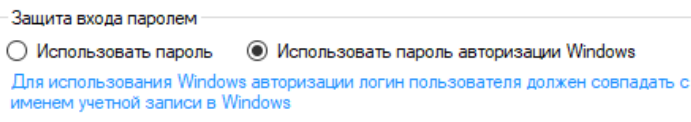

Если пользователь изначально был создан с другим логином, то его можно изменить с помощью инструмента «Настройки» в окне управления пользователями (см. далее)

Если есть необходимость настроить вход пользователя только с одного конкретного компьютера, то это лучше сделать тогда, когда пользователь хотя бы раз вошел в программу с этого аккаунта. Предварительно необходимо узнать МАС адрес его компьютера. МАС адрес целевого компьютера представляет собой строку из 12 hex (16-ичных) символов без разделителя. Чтобы получить МАС адрес компьютера пользователя выберите его строчку в списке и нажмите кнопку «Информация»

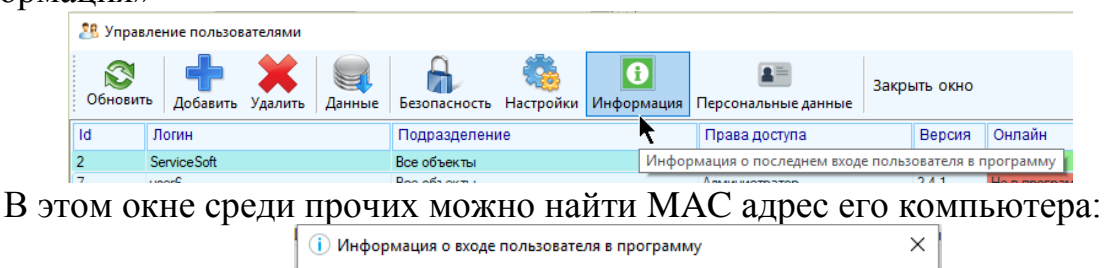

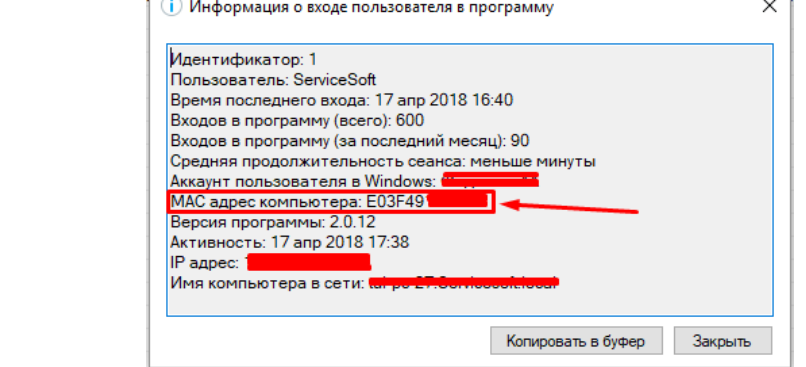

Чтобы разрешить вход пользователя только с одного конкретного компьютера под учетной записью поставьте галку «Разрешить вход только с конкретного компьютера» и выберите один из вариантов «С текущего» (актуально для администраторов системы), либо с конкретного компьютера, при этом следует указать МАС адрес этого компьютера. Если настройка установлена, то вход в программу с компьютера, отличного от того, что указан в настройках, будет невозможен.

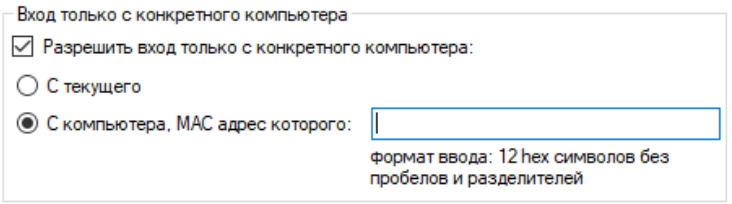

Если есть необходимость запретить параллельные сессии (запретить вход пользователя в программу, если под этой же учетной записью в данный момент находится другой пользователь), поставьте галку «Запретить параллельные сессии»

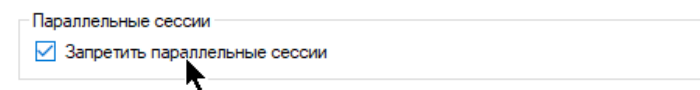

Нажмите кнопку «Ок» - настройка безопасности пользователя завершена.

О редактировании собственных настроек безопасности будет извещено всплывающим сообщением.

Все пароли доступа в программу хранятся в зашифрованном виде. Есть возможность восстановить пароль пользователя в случае, если он оказался утерян или забыт. Для восстановления пароля выберите строчку с пользователем, нажмите на нее правой кнопкой мыши и выберите пункт «Посмотреть пароль»

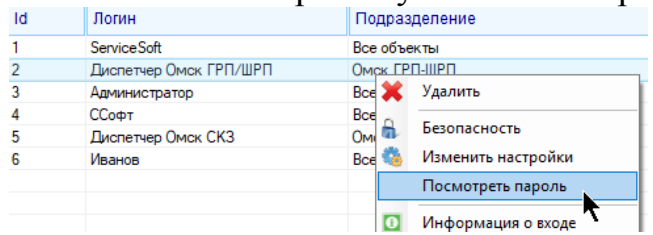

Восстановление пароля путем расшифровки может потребовать некоторого времени на ожидание.

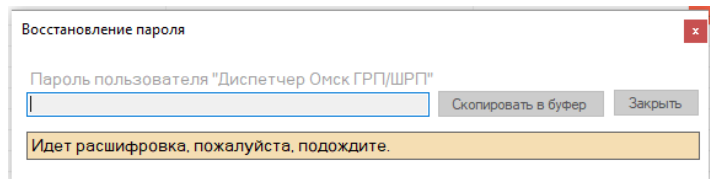

Если пароль расшифровать не удалось, то восстановить его уже нет никакой возможности, единственным решением в такой ситуации будет создать для пользователя новый пароль с помощью настроек безопасности, об этом сказано ранее в этой главе.

Право на просмотр пароля предоставляется индивидуально по требованию.

### *3.4.3 Просмотр информации о пользователе*

Как уже было сказано выше, можно посмотреть подробную информацию о входе пользователя в программу. Достаточно выбрать строку с этим пользователем и либо нажать кнопку «Информация», либо нажать по строчке с пользователем правой кнопкой мыши и выбрать пункт «Информация о входе»

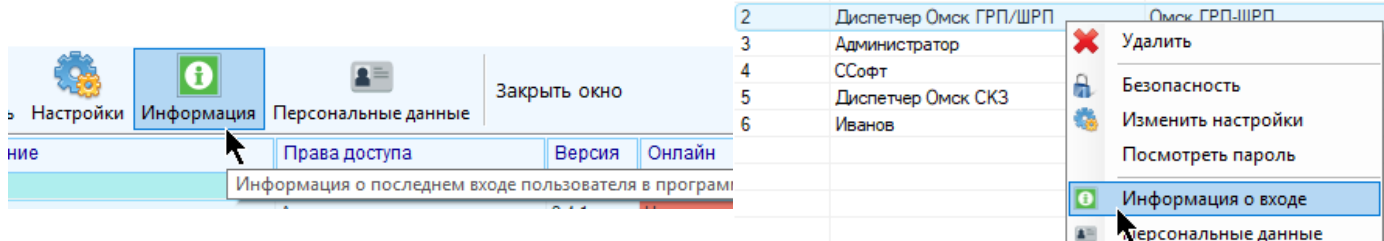

Появится окно с информацией о компьютере, с которого в последний раз был осуществлен вход в программу, статистика входов и время и т.д.

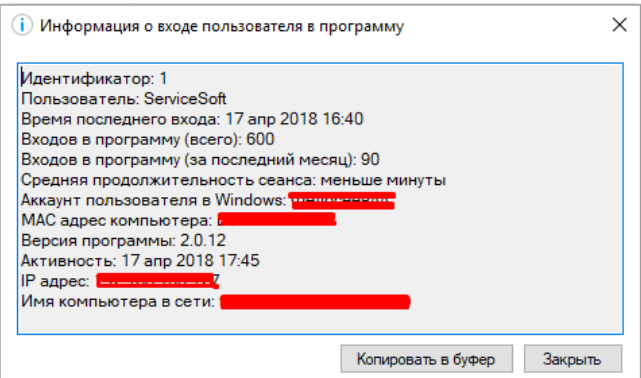

Всю эту информацию можно скопировать в буфер обмена, если нажать на кнопку «Копировать в буфер».

### *3.4.4 Персональные данные*

Персональные данные содержат основную информацию о пользователе как о должностном лице: ФИО, название организации, в которой он работает, номера телефонов, должность, адрес электронной почты. Персональные данные актуально заполнять только в том случае, если аккаунт принадлежит только одному человеку.

Для редактирования собственных персональных данных необходимо нажать на кнопку главного меню «Персональные данные».

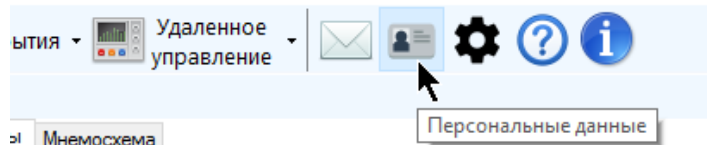

В появившемся окне следует указать необходимые значения и нажать «Ок».

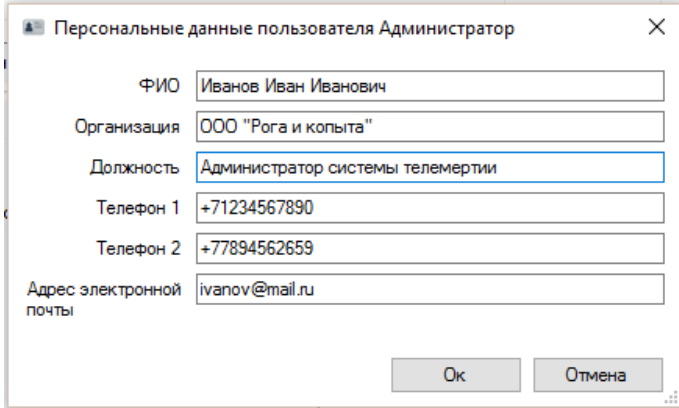

Обратите внимание, что не всегда у пользователя есть возможность редактировать собственные персональные данные, в таком случае они будут доступны только для просмотра, изменить их не будет возможности. Такая ситуация возможна, если в списке ролей для пользователя не указано разрешение редактировать собственные персональные данные.

Для изменения сведений о персональных данных других пользователей нажмите «Конфигурация»-«Пользователи», выберите нужного пользователя и нажмите «Персональные данные»

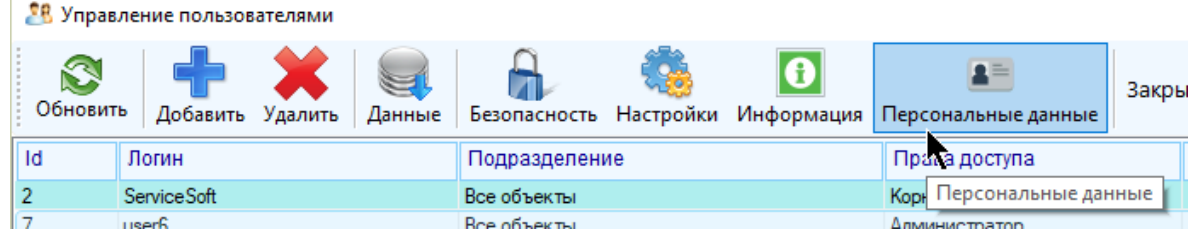

Также персональные данные можно менять в этом же окне через пункт «Настройки пользователя», вкладка «Персональные данные».

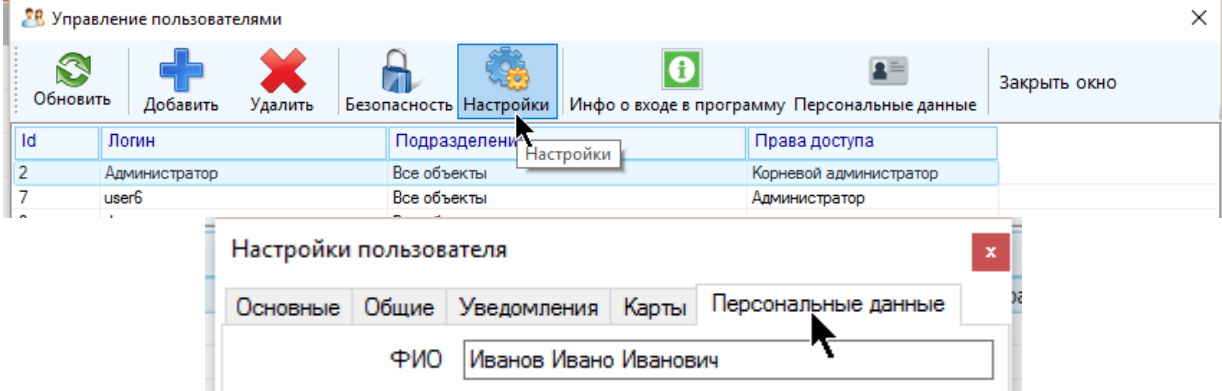

Также доступ к окну персональных данных можно получить если нажать правой кнопкой мыши по строчке с пользователем и выбрать пункт «Персональные данные»

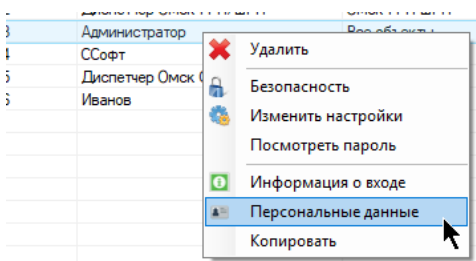

При редактировании собственных настроек об этом будет проинформировано:

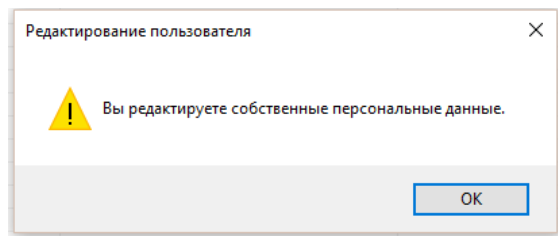

### *3.4.5 Настройка пользователя*

В программе все основные настройки пользователя хранятся в базе данных, поэтому есть возможность удаленного изменения их значений. К ним относятся интервалы обновления данных и значений в программе, настройки часового пояса, отображения уведомлений о нештатных ситуациях, настройки отображения карт и т.д. Кроме того с помощью этого инструмента можно настраивать подразделение, объекты которого может просматривать пользователь, присваивать индивидуальные разрешения, изменить логин и т.д., т.е. менять такие настройки, которые обычный пользователь не должен менять себе самостоятельно.

В программе есть возможность запретить пользователю самому менять свои настройки, оставив их только на удаленное изменение администратором системы.

Для доступа к этим настройкам достаточно выбрать строку с нужным пользователем и либо нажать кнопку «Настройки», либо нажать по строчке с пользователем правой кнопкой мыши и выбрать пункт «Изменить настройки»

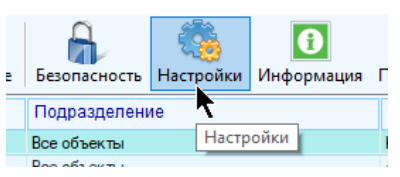

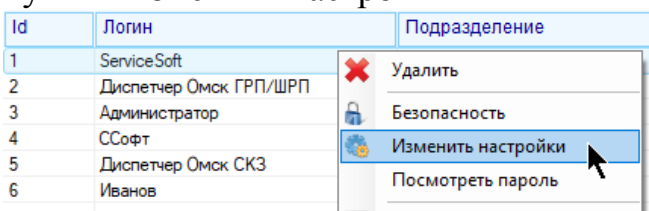

В случае изменения собственных настроек программа выдает об этом предупреждение и принудительно перезагрузит все данные по объектам и каналам.

Окно настроек выглядит так же, как и окно настроек программы в целом, за исключением наличия в ней дополнительной вкладки, содержащей настройки, которые можно настроить только администратору. Они содержатся на вкладке «Основные».

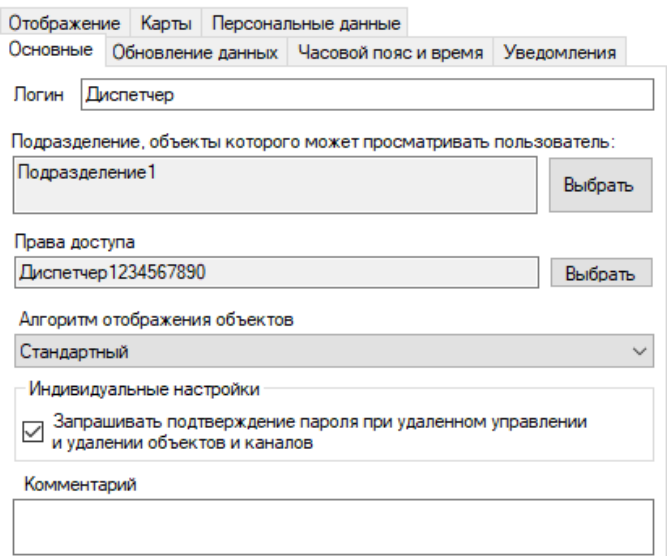

- «Логин» логин пользователя, под которым он заходит в программу. Если в настройках указана авторизация Windows, то логин должен совпадать с логином учетной записи Windows этого пользователя. Логин не должен повторять-CЯ.
- «Подразделение...» подразделение, объекты которого (вместе с объектами всех дочерних подразделений) может просматривать пользователь при входе в программу.
- «Права доступа» набор разрешенных действий, которые пользователь может выполнять при работе с программой
- «Алгоритм отображения объектов» алгоритм, по которому будут опреде- $\bullet$ ляться вычисляемые статусы объектов на основе данных, передаваемых устройствами телеметрии. «Стандартный» предусматривает выбор из следующих статусов: «Норма», «Авария», «Предавария», «Данные устарели», «Данные сильно устарели». Выбор пункта «С дополнительным статусом снятия с охраны» добавляет к этому списку еще статус «Объект снят с охраны»,

который определяется на основе функционального значения канала с меткой «Состояние охраны» и отображается синим цветом.

 «Запрашивать подтверждение пароля при удаленном управлении и удалении объектов и каналов» - если настройка установлена, то при выполнении действия по удаленному управлению объектом, а также при удалении объектов и каналов, программа будет требовать подтверждения выполняемых действий путем повторного ввода собственного пароля от входа в программу.

Остальные вкладки («Общие», «Уведомления», «Карты») идентичны инструменту настройки приложения.

## **3.5 Подразделения**

Подразделение – именованная совокупность объектов.

Подразделения хранятся в иерархическом виде с указанием идентификатора родительского подразделения, которому они принадлежат. Число уровней вложенности не ограничено. Корневое подразделение – подразделение, у которого не указано родительское подразделение, таким подразделением может быть только одно, оно добавляется в базу данных вручную при ее разворачивании и называется «Все объекты». Из клиентского приложения удалить корневое подразделение невозможно. Отсутствие корневого подразделения в базе приведет к нарушениям в работе программы и некорректному отображению объектов и отчетов. Все остальные подразделения прямо или опосредованно (через ветку родительских) принадлежат корневому подразделению.

Формально объект не может принадлежать нескольким подразделениям одновременно. Однако, если объект находится в дочернем подразделении, то фактически он принадлежит и всем родительским, включая корневое.

Пользователь может просматривать объекты только одного подразделения, включая все объекты, принадлежащие подразделениям, являющимися к нему дочерними.

Для управления подразделениями предусмотрено специальное право пользователя «Управление подразделениями». Если оно не установлено, то инструмент управления подразделениями будет недоступен.

Если у пользователя есть право на редактирование подразделений, то он может осуществлять редактирование только в пределах доступной ему ветки, корнем которой является подразделение, доступное ему для просмотра.

Для перехода к инструменту управления подразделениями перейдите на главном меню «Конфигурация»-«Подразделения».

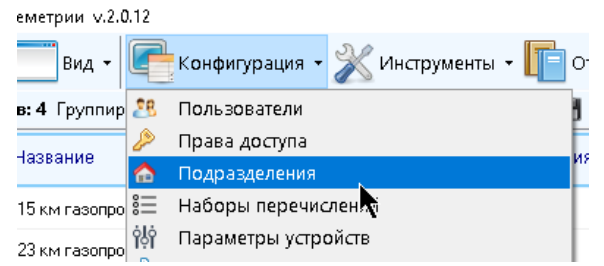

 $B$  появившемся окне подразделения будут отображаться в виде дерева в соответствии с их иерархической структурой.

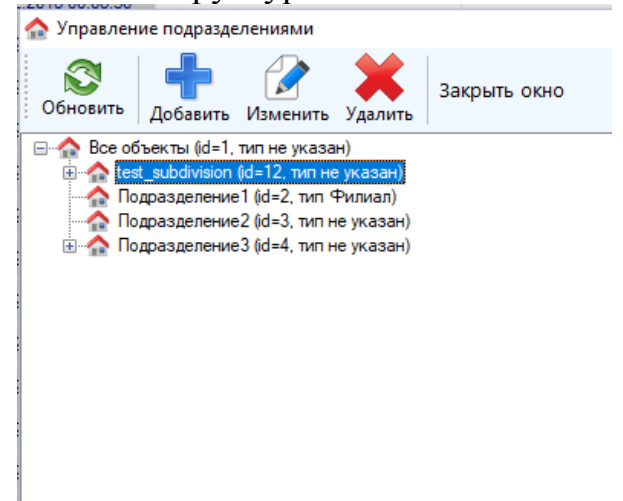

На время редактирования пользователей поток обновления данных ставится на паузу и снимается с нее по его завершении. Если в структуру подразделений были внесены изменения, то при закрытии окна все данные и значения будут перезагружены.

Для обновления информации о подразделениях из базы нажмите кнопку «Обновить»; при этом вся структура доступных подразделений заново считается из базы данных и переотобразится в окне.

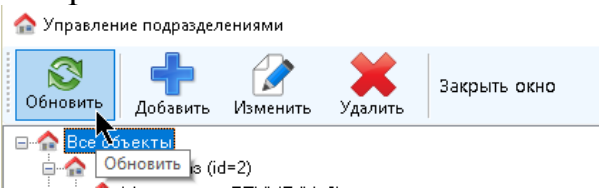

Для добавления нового подразделения существует два способа. Выберите инструмент «Добавить» на панели инструментов, в появившемся окне укажите название нового подразделения, выберите родительское по отношению к новому подразделению и укажите его тип, затем нажмите «Ок».

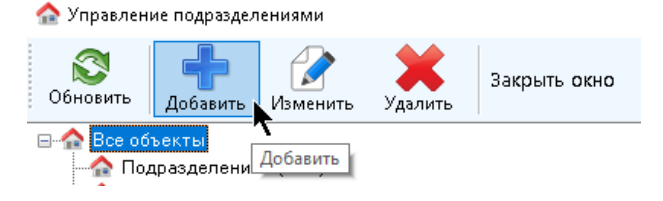

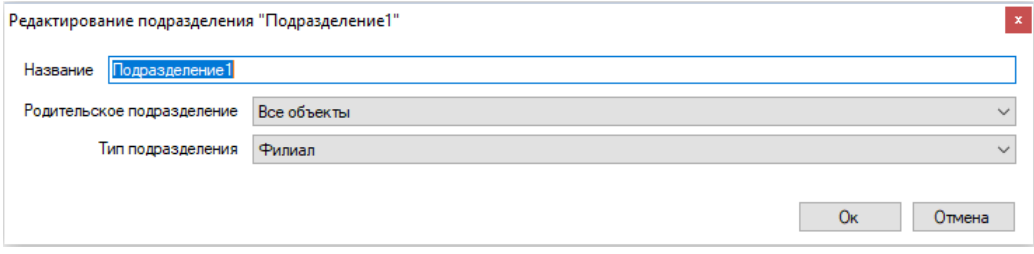

Второй способ: выделите в дереве запись с подразделением, к которому необходимо добавить новое дочернее, кликните по нему правой кнопкой мыши, в контекстном меню выберите пункт «Добавить дочернее подразделение».

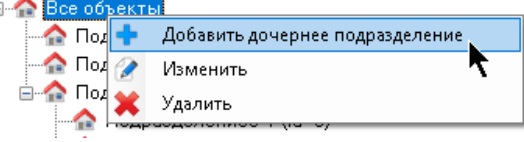

В появившемся окне укажите название нового подразделения и нажмите «Ок».

Название нового подразделения не должно совпадать с названием любого из ранее созданных подразделений.

Для изменения подразделения – изменения названия или принадлежности выберите подразделение в дереве и либо нажмите на кнопку «Изменить» на панели инструментов, либо щелкните по нему правой кнопкой мыши и выберите пункт «Изменить».

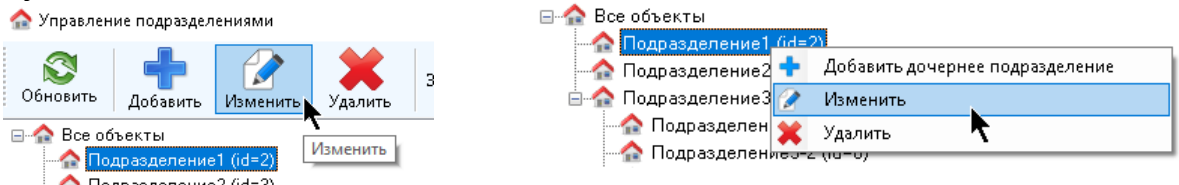

**В Подразделение2 (id=3)**<br>В появившемся окне укажите необходимое название, выберите из предложенного списка необходимое родительское подразделение и укажите его тип из предложенных. Невозможно указать в качестве родительского подразделения это же подразделение. Также невозможно указать в качестве родительского подразделения такое, которое лежит среди подчиненных.

Для удаления подразделения выберите подразделение в дереве и либо нажмите на кнопку «Удалить» на панели инструментов, либо щелкните по нему правой кнопкой мыши и выберите пункт «Удалить».

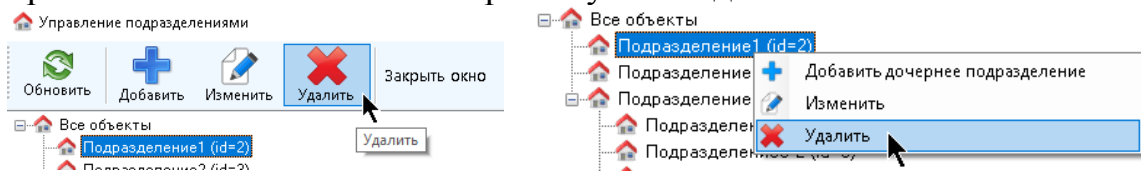

При удалении подразделения также удаляются и все его дочерние подразделения, во избежание «висящих» подразделений. Запрещено удалять подразделения, которым принадлежат объекты, для удаления подразделения все объекты, принадлежащие подразделению, следует переместить в другие подразделения или удалить (это относится и к объектам дочерних подразделений, принадлежащих подразделению, которое нужно удалить – вся удаляемая ветка должна быть пуста от объектов).

Для изменения списка доступных типов подразделений обратитесь к администратору системы.

# **3.6 Группы OPC**

Группы опроса OPC предназначены для объединения объектов в группы для опроса по OPC, как правило в пределах одного подразделения. Для управления списком групп опроса OPC необходимо выбрать пункт главного меню «Конфигурация» - «Группы OPC»

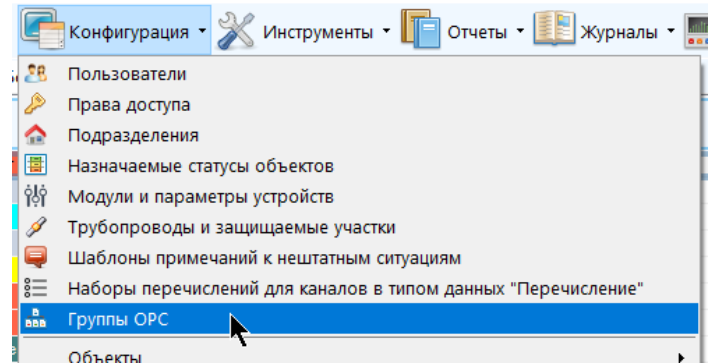

В появившемся окне будут перечислены все существующие на данный момент группы OPC. Открытие окна приведет к постановке на паузу потока обновления значений каналов; он продолжит свою работу после закрытия окна. Инструмент управления группами OPC доступен пользователю только при наличии у него соответствующего права.

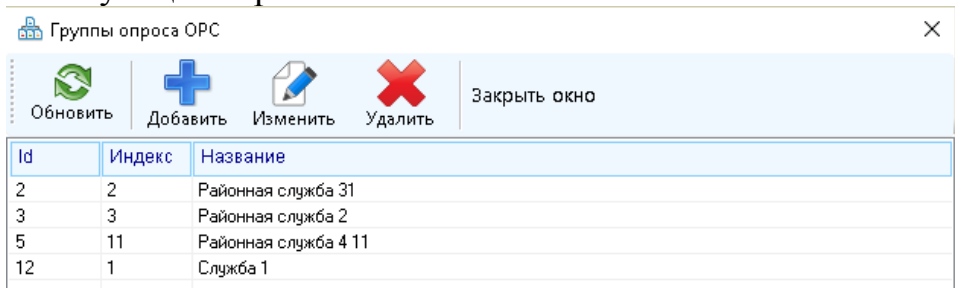

Нажатие на «Обновить» приведет к повторному считыванию всех групп OPC из базы и повторному отображению их в таблице.

Для добавления новой группы нажмите на кнопку «Добавить», укажите название группы и нажмите «Ок». Недопустимо наличие двух групп с одинаковым названием (программа не даст создать такие группы).

Поле «Индекс» можно оставить пустым, он будет присвоен автоматически. По этому полю происходит присвоение объектам соответствующей группы опроса, к которой он должен принадлежать.

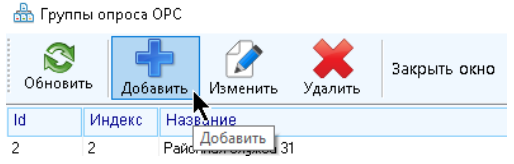

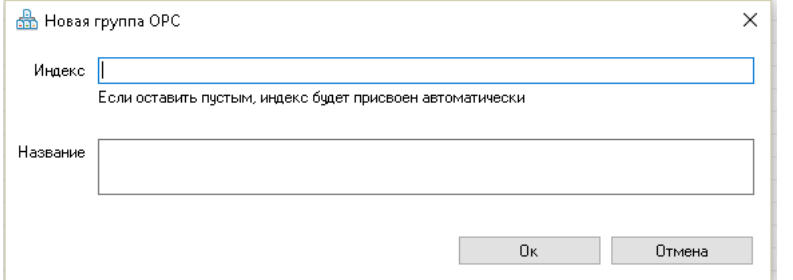

Для изменения названия группы (или ее индекса) выберите строку с группой в списке и либо нажмите кнопку «Изменить», либо нажмите на строку правой кнопкой мыши и выберите пункт «Изменить»

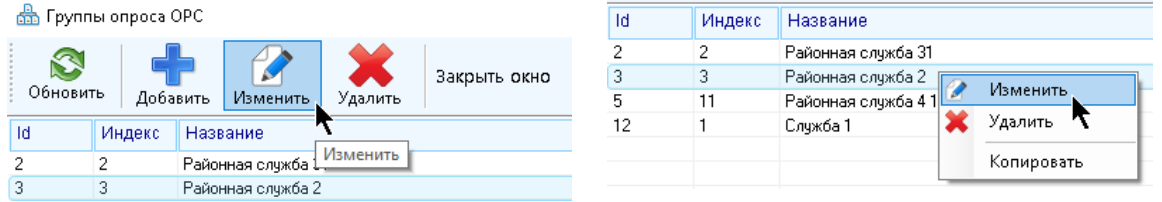

В появившемся окне укажите новые значения настроек и нажмите «Ок».

Для удаления группы выберите ее строку в списке и либо нажмите кнопку «Удалить», либо нажмите правой кнопкой мыши по строке и выберите пункт «Удалить».

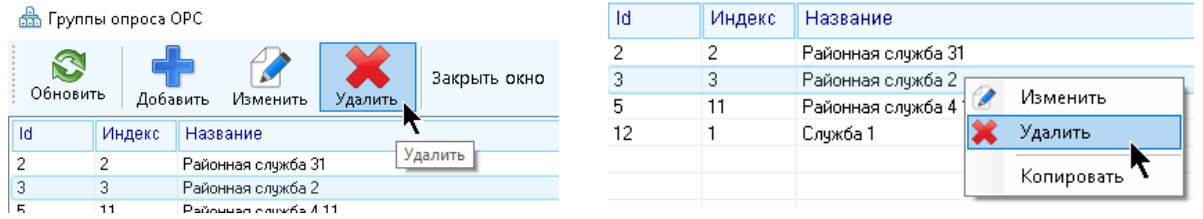

<sup>11</sup> **Гермина сливали** присвоена некоторому объекту (объект принадлежит этой группе), то программа не станет ее удалять, предварительно необходимо убрать из этой группы все принадлежащие ей объекты с помощью инструмента настроек объектов.

Таблица не поддерживает множественное выделение, в один момент можно работать только с одной группой.

Для копирования строки с группой в буфер обмена Windows нажмите на нее правой кнопкой мыши и выберите пункт «Копировать».

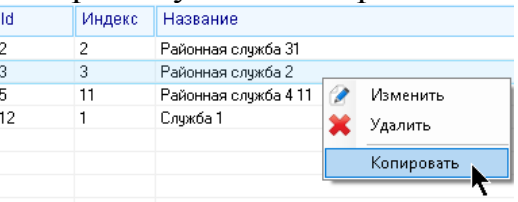

# **3.7 Шаблоны примечаний к записям о нештатных ситуациях**

Если при возникновении аварии на объекте было отображено окно с уведомлением об этой нештатной ситуации, то пользователю бывает необходимо указать примечания и меры по ее устранению. Чтобы не вводить меры для каждой нештатной ситуации всякий раз заново, программа поддерживает заведение шаблонных текстов по реагированию на поступающие уведомления.

Можно завести несколько шаблонов, содержащих самые распространенные меры реагирования на нештатные ситуации, чтобы при их поступлении сразу выбрать предпринятые действия из списка.

Для управления шаблонами примечаний, которые пользователь может добавлять к записям о нештатных ситуациях, выберите пункт меню «Конфигурация» - «Шаблоны примечаний к нештатным ситуациям»

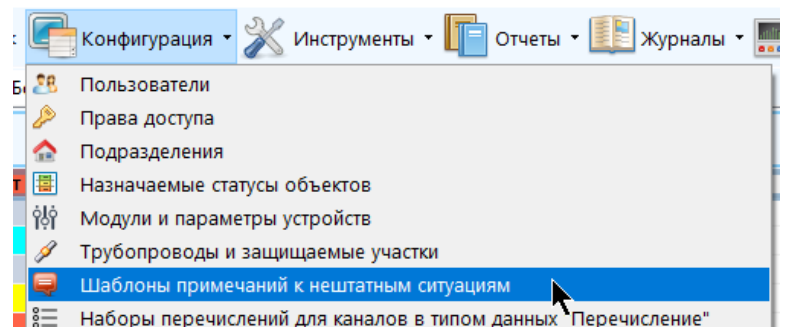

В появившемся окне будет находиться полный перечень всех созданных в системе шаблонов примечаний.

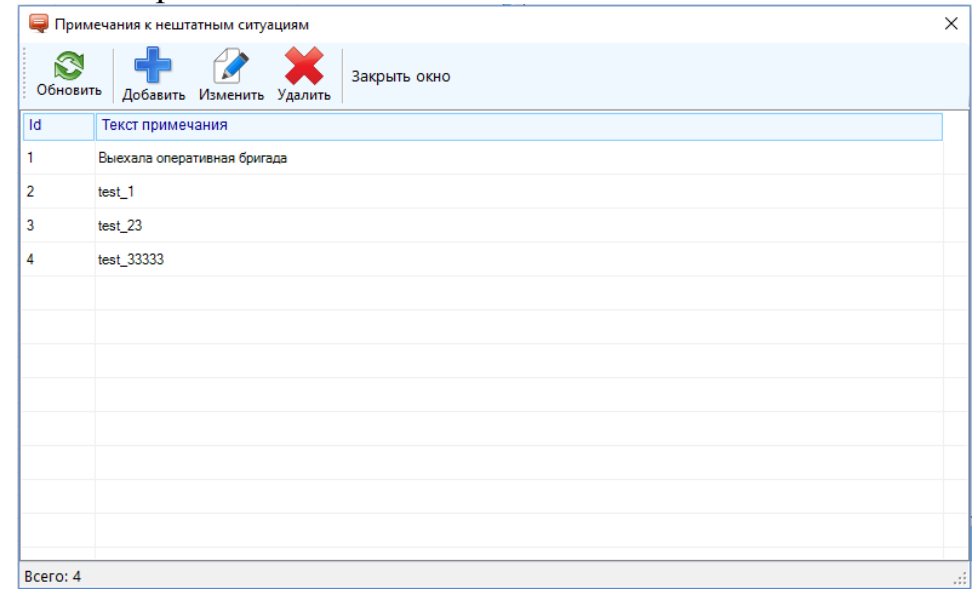

Для добавления нового шаблона нажмите кнопку «Добавить», в появившемся окне введите текст (не более 300 символов) и нажмите «Ок»

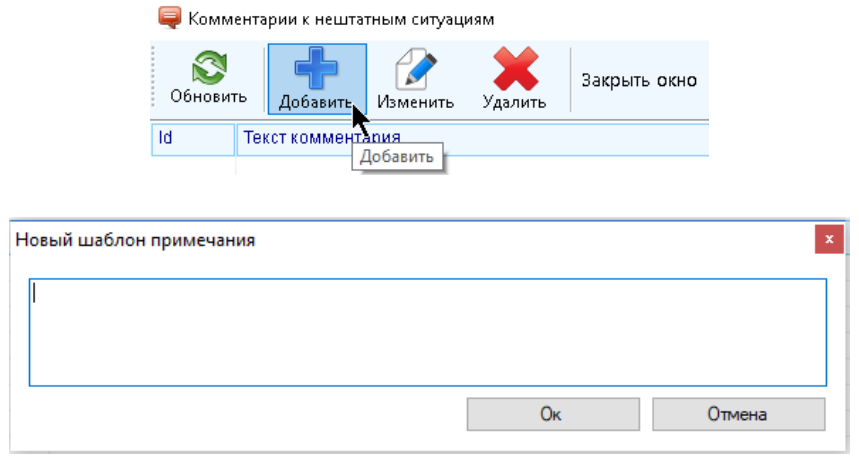
Чтобы изменить текст комментария выберите строчку в списке и либо нажмите кнопку «Изменить», либо нажмите по строчке правой кнопкой мыши и выберите пункт «Изменить»

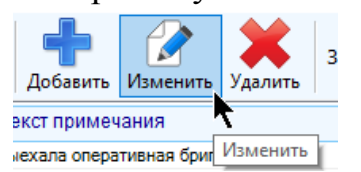

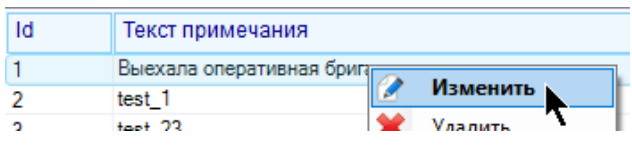

Для удаления выберите строчку в списке и либо нажмите кнопку «Удалить», либо нажмите по строчке правой кнопкой мыши и выберите пункт «Удалить».

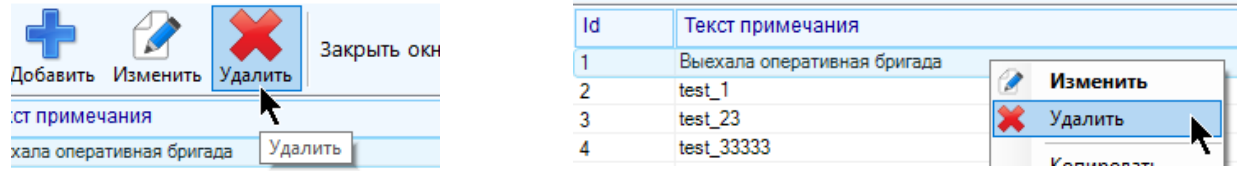

Удаление либо изменение шаблона не приведет к изменению или к удалению примечаний, добавленных на основе этого шаблона

Для обновления списка всех примечаний (путем повторного чтения из базы данных) воспользуйтесь кнопкой «Обновить».

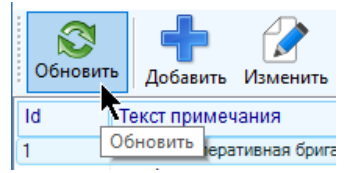

Недопустимо наличие двух шаблонов примечаний с одинаковым текстом. Для управления шаблонами необходимо обладать соответствующим правом.

Для копирования текста строчки с примечанием в буфер обмена Windows выберите ее в списке, нажмите на нее правой кнопкой мыши и выберите пункт «Копировать»

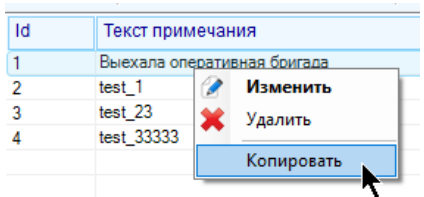

Можно управлять только одним шаблоном примечания за раз – таблица не поддерживает множественного выделения.

# **3.8 Параметры устройств и модули**

Перед заведением объектов в систему телеметрии вначале необходимо завести в нее соответствующие модули телеметрии (устройства телеметрии или опрашиваемое оборудование), которые содержат параметры, пригодные для опроса сервером телеметрии. Параметры устройств представляют собой настройки устройств телеметрии и подключенного к ним оборудования. Параметры сгруппированы по группам и принадлежат модулям. Значения параметров можно будет опрашивать и удаленно изменять (если они поддерживают режим записи).

Набор этих модулей будет представлять собой все устройства, которые можно впоследствии завести в систему телеметрии и опрашивать сервером. Объекты, заведенные в систему телеметрии, будут связаны с параметрами этих модулей. Параметры одного модуля могут принадлежать одновременно нескольким объектам.

Модуль представляет собой набор параметров, физически принадлежащих одному прибору, который либо подключен к телеметрии, либо сам является устройством телеметрии. Модули различаются названием и набором настроек. Не должно присутствовать два модуля с абсолютно одинаковым набором настроек.

Для управления списком заведенных в системе телеметрии параметров устройств необходимо обладать соответствующими правами пользователя. Для того, чтобы открыть инструмент управления параметрами нажмите на кнопку главного меню «Конфигурация» - «Модули и параметры устройств»

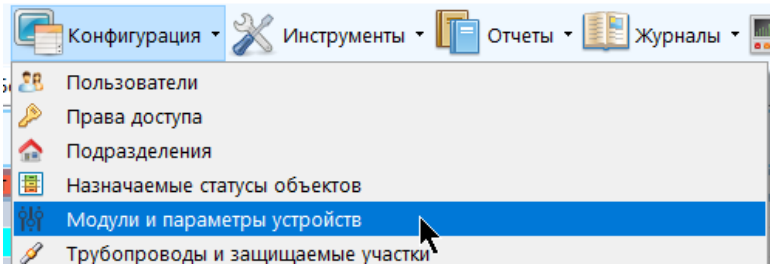

**Окно управления параметрами ставит на паузу поток глобального обновле**ния данных, он продолжит свою работу по завершению работы с этим инструментом.

В появившемся окне будет представлен перечень всех устройств и групп в виде дерева (в левой части) и таблица для отображения списка параметров текущей выбранной группы

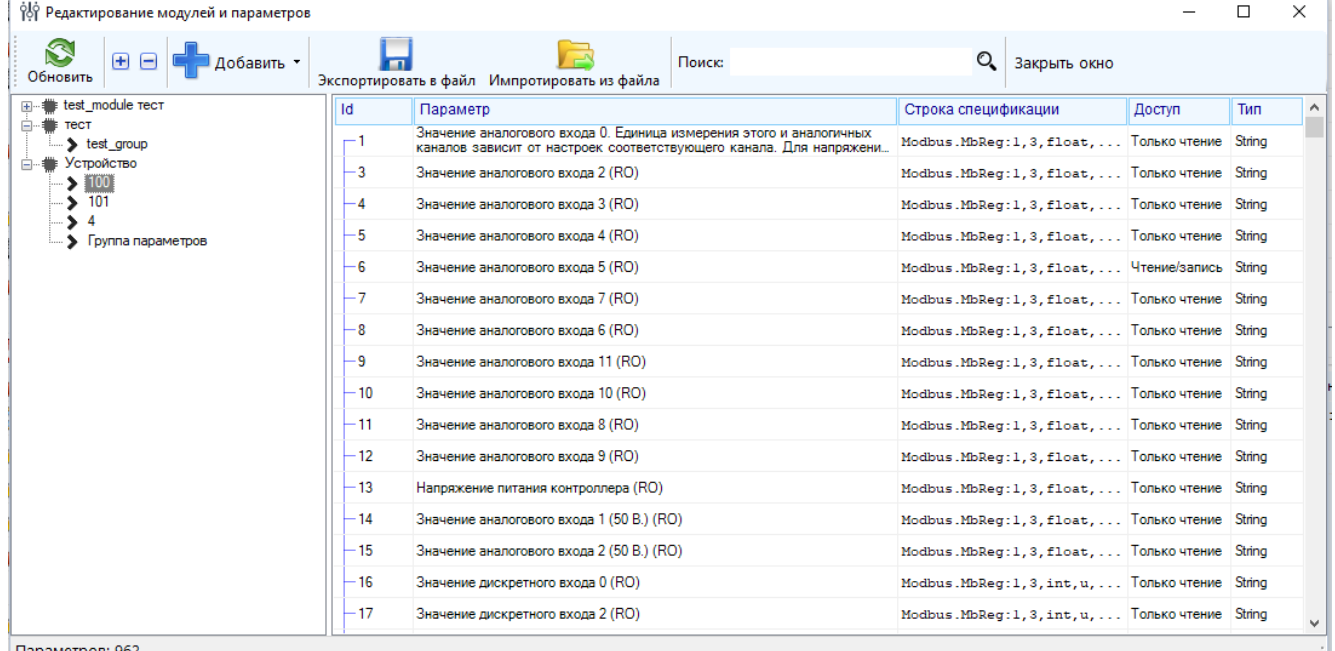

| Параметров: 9

Для его полного обновления и повторного отображения всех параметров нажмите на кнопку меню «Обновить».

Для добавления нового модуля нажмите кнопку «Добавить» - «Новый модуль», введите его название и нажмите «Ок»

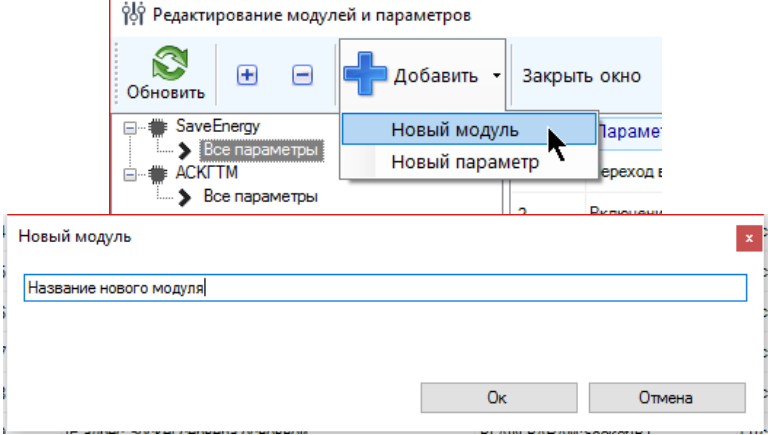

Также это можно сделать, если кликнуть правой кнопкой мыши по свободному месту дерева устройств или кликнуть по любому устройству, а потом выбрать пункт «Добавить новый модуль»

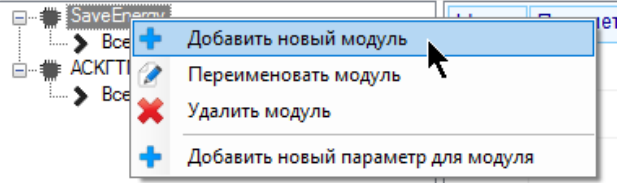

Недопустимо наличие двух модулей с одинаковым названием.

Для добавления параметра к модулю нажмите правой кнопкой мыши по модулю или по группе в дереве в левой части окна и в появившемся меню выберите пункт «Добавить новый параметр для модуля» или «Добавить новый параметр для группы» (в зависимости от выбранного узла дерева)

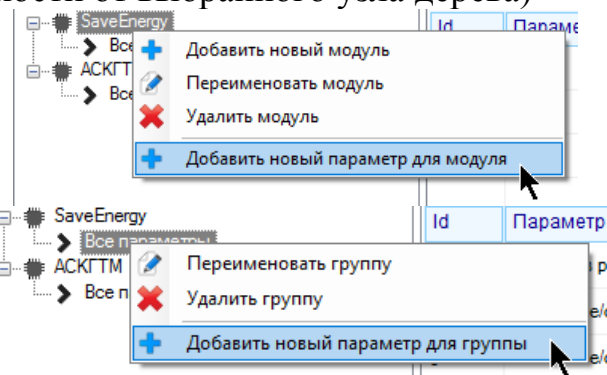

Также параметр можно добавить, нажав на кнопку «Добавить» - «Новый параметр».

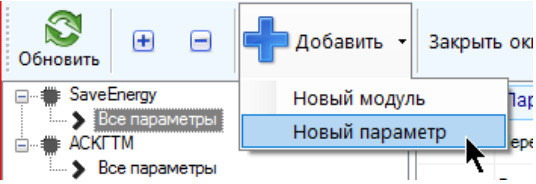

В зависимости от выбранного на данный момент узла в дереве будет предложено добавить новый параметр либо к выбранному устройству, либо к выбранной группе. Добавить параметр не получится, если не выбран не один из узлов в дереве.

В окне добавления нового параметры выберите нужные настройки:

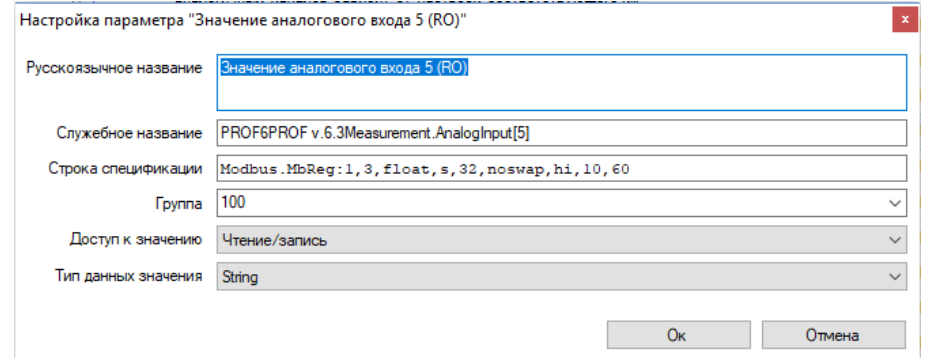

- «Русскоязычное название» человекопонятное русскоязычное название параметра. Внимание! Поскольку параметры включаются в отчеты и сохраняются в шаблоны отчетов по названию, то изменение параметра может привести к тому, что выбранный параметр уже не будет включен в отчет, если он ранее был сохранен в шаблон под другим названием.
- «Служебное название» служебное название параметра в устройстве, точно соблюдайте это свойство для параметров, отвечающих за управление СКЗ (см. главу про управление СКЗ)
- «Строка спецификации» строка с настройками обновления и передачи значения параметра на устройство сервером телеметрии, см. документацию к ПО «Сервер телеметрии»
- «Группа» название группы, к которой принадлежит параметр. Укажите новое название или выберите из предложенных, раскрыв список
- «Доступ к значению» возможность изменения значения параметра, «Только чтение», «Чтение/запись» или «Чтение/конфигурация» - значение параметра подлежит изменению только если устройство находится в режиме конфигура-ЦИИ
- «Тип данных значения» тип данных, который окажет влияние на то, в каком формате будет указываться новое значение параметра, «string - строка», «real вещественный», «bool – бинарный, булевский», «int - целочисленный», «uint – целочисленный неотрицательный»

Невозможно вручную создать группу. Если указать в настройке параметра название группы, которой еще не существует в текущем модуле, то она будет добавлена автоматически.

Для изменения свойств параметра выберите нужный в списке и в контекстном меню выберите пункт «Изменить настройки параметра».

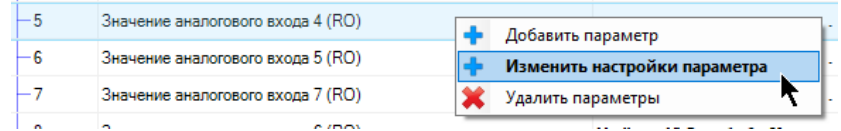

Обратите внимание при изменении свойств параметра, что он может уже принадлежать к объектам, заведенным в систему телеметрии, и, соответственно, повлиять на отображение значений этих объектов и управление ими.

Для удаления параметров выберите произвольно строки (используя сочетания клавиш «Ctrl», «Shift» или «Ctrl+A») и выберите пункт контекстного меню «Удалить параметры».

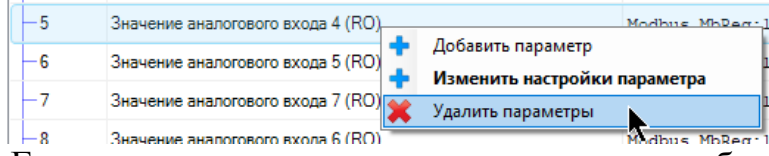

Внимание! Если параметры принадлежат некоторым объектам, то они удаляться из них вместе со своими текущими значениями и настройками.

Для удаления группы параметров целиком кликните по ней правой кнопкой мыши и выберите пункт «Удалить группу»

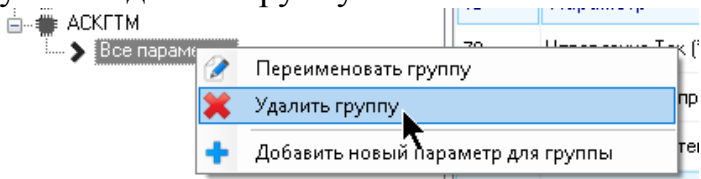

Для групп также присутствует возможность переименования, для этого кликните по ней правой кнопкой мыши и выберите пункт «Переименовать группу»

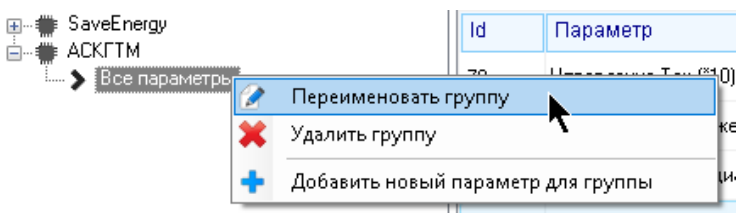

По аналогии с группами удалить можно также весь модуль целиком вместо со всеми принадлежащими ему группами и параметрами и выполнить его переименование. Для этого выделите нужный параметр в дереве, кликните по нему правой кнопкой мыши и выберите необходимый пункт.

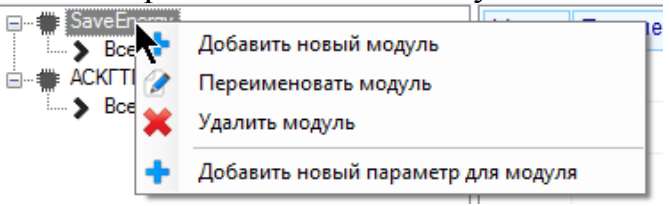

Для поиска параметра среди имеющихся по названию, id или спецификации введите строку (или часть строки) в поле для поиска и нажмите «Поиск»

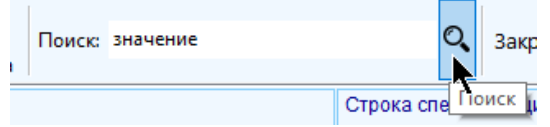

# **3.9 Значения каналов с типом данных «перечисление»**

Система телеметрии поддерживает каналы с типами данных «Перечисление». Это означает, что канал может принимать только значения из определенного списка, называемого набором перечислений. Один набор может быть присвоен сразу нескольким однотипным каналам-перечислениям. Набор состоит из значений-перечислений, каждое из которых характеризуется числовым и строковым представлением, а также соответствующим значению состоянием (аварийное, норма и т.д.).

Для того, чтобы открыть окно управления наборами перечислений необходимо нажать «Конфигурация» - «Наборы перечислений для каналов с типом данных «Перечисление». Для доступа к управлению перечислениями необходимо обладать правом на редактирование настроек объектов и каналов.

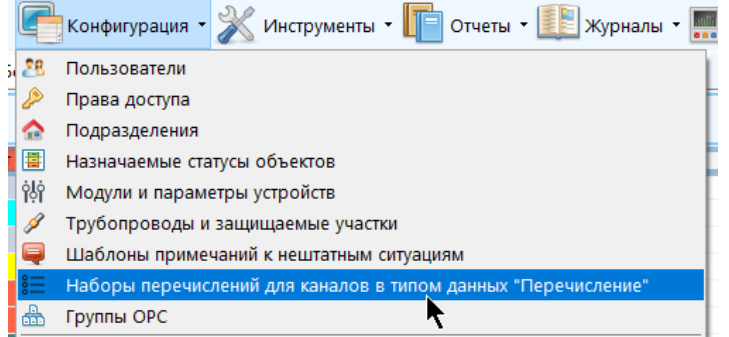

Для удобства работы с настройкой каналов-перечислений окно управления наборами также доступно из окна настройки этого канала при выборе набора перечислений.

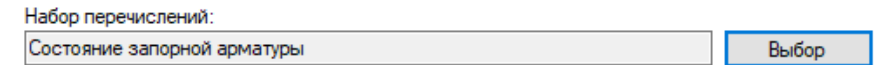

На время конфигурирования наборов перечислений поток глобального обновления данных ставится на паузу и снимается с нее по его завершении (если окно конфигурирования открыто из окна настроек канала, то поток глобального обновления данных уже стоит на паузе).

Окно выглядит следующим образом:

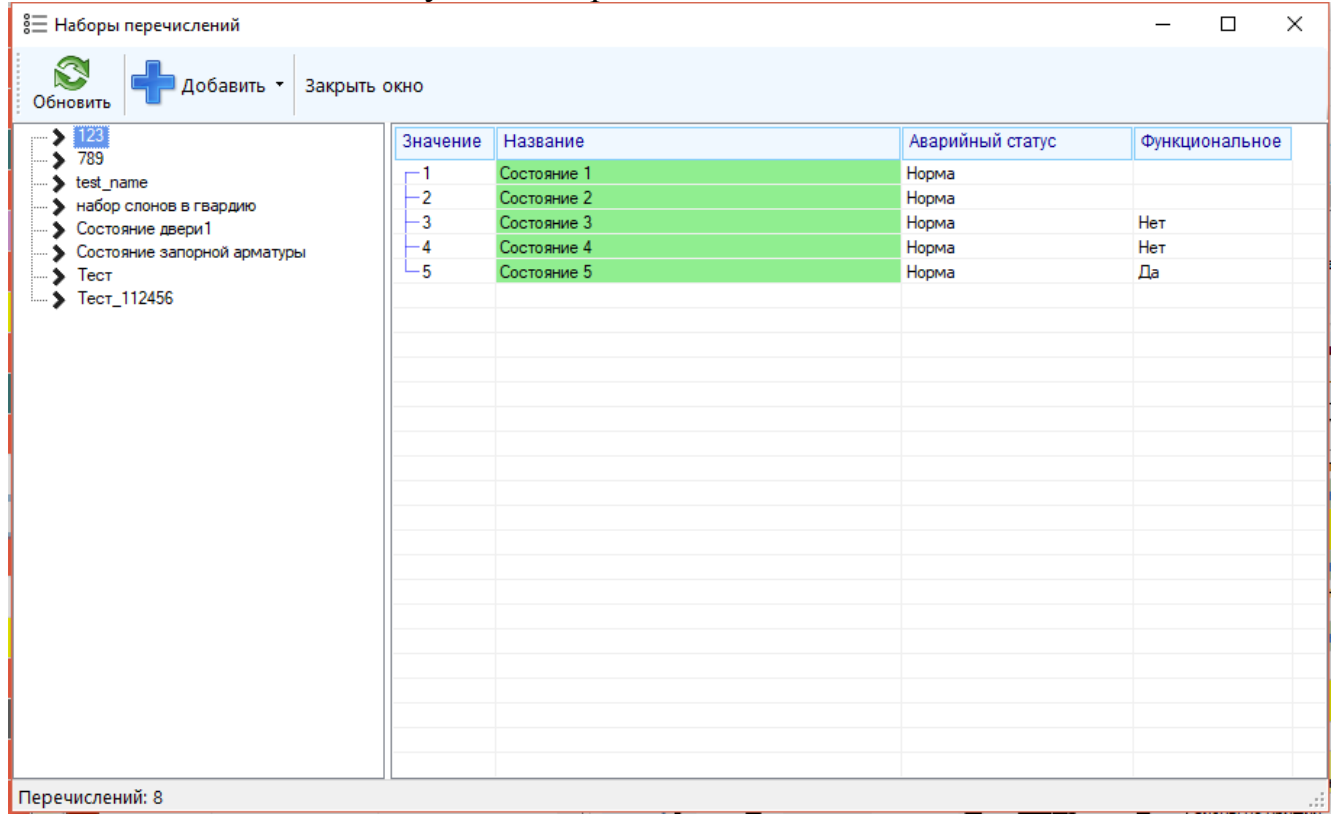

В левой части окна находится список всех наборов перечислений, в правой части - список значений-перечислений, принадлежащих выделенному в данный момент набору. Для просмотра значений, принадлежащих набору, достаточно выделить его в левой части окна.

Для обновления информации о наборах перечислений из базы нажмите кнопку «Обновить»; при этом весь список заново считается из базы данных и переотобразится в окне.

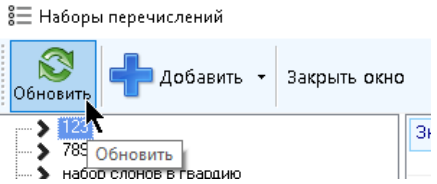

Для добавления набора перечислений нажмите кнопку «Добавить»-«Новый набор перечислений» или нажмите правой кнопкой мыши по списку в левой части окна и выберите в контекстном меню пункт «Добавить новый набор перечислений»

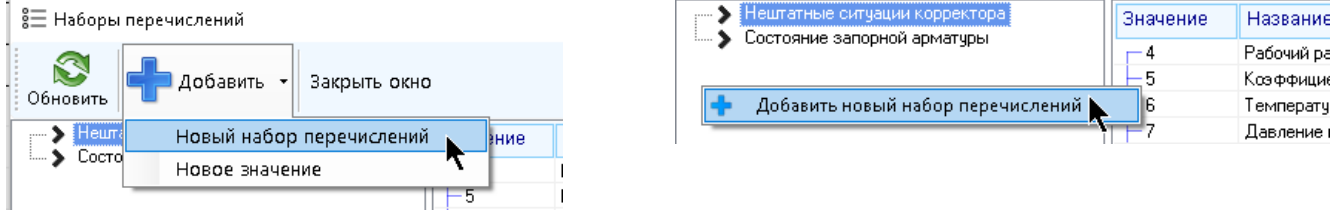

В появившемся окне укажите название нового набора и нажмите «Ок».

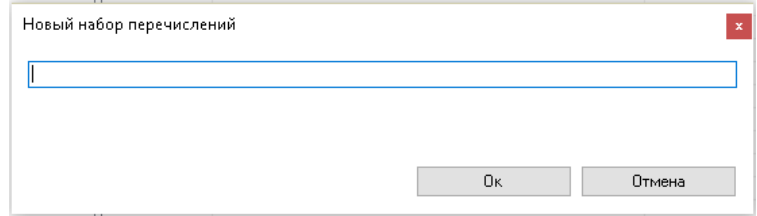

Для изменения названия набора перечислений выберите соответствующую набору строку в левой части окна, откройте контекстное меню правой кнопкой мыши и выберите пункт «Переименовать набор перечислений», в появившемся окне укажите нужное название, отредактируйте значения и нажмите «Ок».

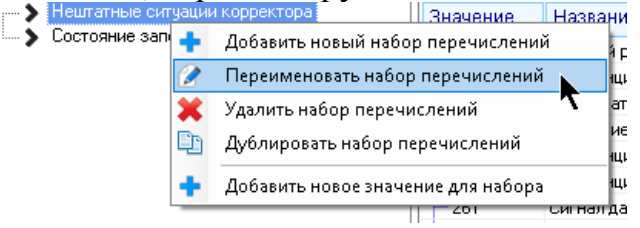

Для удаления набора перечислений со всеми принадлежащими ему значениями выберите соответствующую набору строку в левой части программы, откройте контекстное меню правой кнопкой мыши и выберите пункт «Удалить набор перечислений».

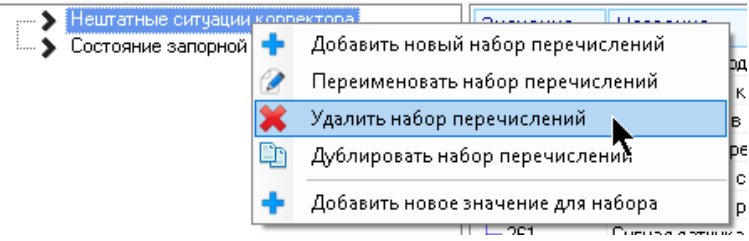

Обратите внимание, что при удалении набора также будут удалены и все принадлежащие ему значения. Если этот набор перечислений был присвоен некоторым каналам, то он удалится и из этих каналов, а значения этих каналов перестанут корректно определяться сервером телеметрии.

После добавления нового набора к нему надо добавить принадлежащие ему значения. Для добавления значения к набору выберите его мышью в списке всех наборов и нажмите кнопку «Добавить»-«Новое значение», либо нажмите правой кнопкой мыши по нужному набору и выберите пункт «Добавить новое значение для набора»

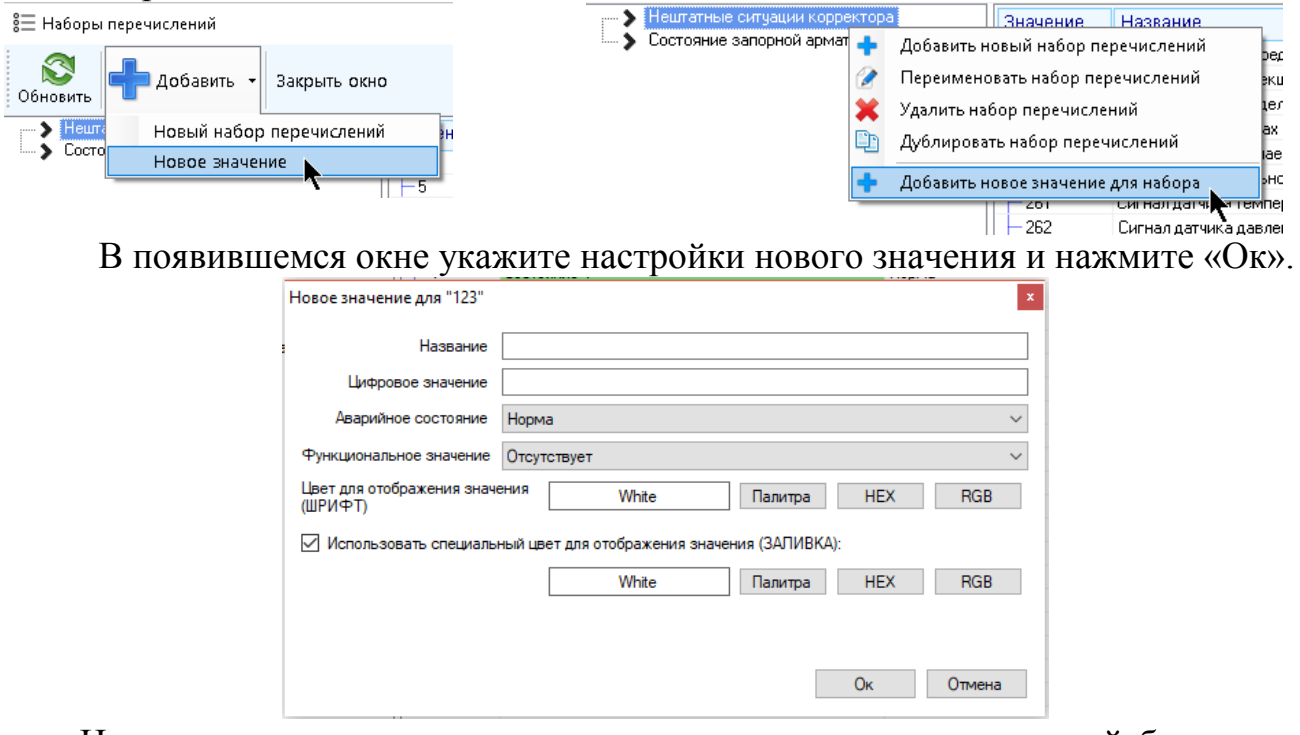

- «Название» строковое представление значения, текст, который будет отображаться в качестве текущего значения канала с типом данных «перечисление» вместо числа «цифровое значение».
- «Цифровое значение» целое число, цифровое представление значения.
- «Аварийное состояние» аварийное состояние значения (норма, авария и т.д.) Если неизвестно, является ли редактируемое значение аварийно/предаварийно низким или аварийно/предаварийно высоким, то достаточно выбрать любой из вариантов (аварийно/предаварийно низкий или аварийно/предаварийно высокий)

«Функциональное значение» - является ли значение функциональным или не имеет отношения к градации «функциональный»-«нефункциональный». Понятие «функциональное значение» используется при определении свойств объектов на основе принадлежащих ему каналов и выделения цветом шрифта значения ка-

нала. Функциональное значение будет отображаться зеленым шрифтом, нефункциональное - красным (если не включено инвертирование цветов функционального значения). Так, например, для канала состояния охраны состояние «На охране» будет функциональным, а состояние «Снят с охраны» - нефункциональным.

«Цвет для отображения значения (ШРИФТ)» - цвет шрифта, которым будет  $\bullet$ отображаться значение

«Использовать специальный цвет для отображения значения» - если флаг установлен, то вместо стандартных цветов отображения значения (заливки) будет всегда использоваться указанный ниже цвет вне зависимости от его аварийного состояния.

Для изменения настроек значения нажмите на строчку с этим значением правой кнопкой мыши и выберите пункт «Изменить настройки значения». Обратите внимание, что изменение настроек значения допустимо только для одного значения за один раз. Изменить настройки не получится, если одновременно выделено несколько строк.

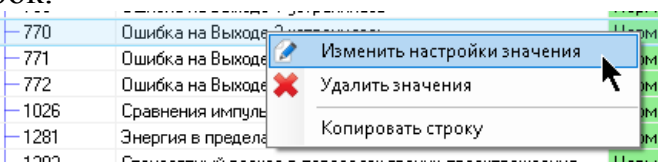

Для удаления значений или нескольких значений сразу выберите строчку (строчки), соответствующие этим значениям (таблица поддерживает множественное выделение с помощью клавиш «Ctrl», «Shift» или «Ctrl+A»), нажмите по ним правой кнопкой мыши и выберите пункт «Удалить значения».

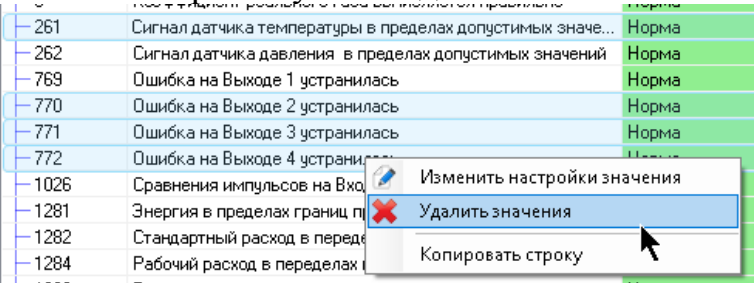

Инструмент управления перечислениями поддерживает также функционал полного дублирования набора со всеми его значениями. Для этого выберите в левой части окна набор, который нужно дублировать, нажмите на него правой кнопкой мыши и выберите пункт «Дублировать набор перечислений»

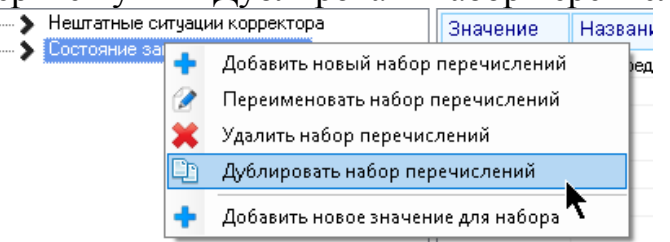

Далее укажите название для дубликата (оно не должно совпадать с названием уже существующего набора) и нажмите «Ок». После завершения процесса новый набор будет выделен в общем списке.

Обратите внимание, что в колонке «Название» будет показано, как будет отображаться цветом соответствующее значение.

# 3.10 Назначаемые статусы объектов

Любой из созданных статусов может быть присвоен объекту пользователем, в том числе на некоторое время. В каждом статусе хранится информация о том, каким цветом отображать объект с таким статусом и что должен делать сервер телеметрии с объектом, которому такой статус назначен.

При определении общего статуса объекта в первую очередь проверяется, назначен ли объекту какой-либо из пользовательских статусов, и если назначен, то именно он и будет служить общей характеристикой текущего статуса объекта (например, «Идет ПНР», «Устройство снято на поверку» или «Объект на консервации»).

Для того, чтобы снять текущий присвоенный статус, объекту нужно присвоить специфический статус, который называется «Не назначен». Если объекту назначен статус «Не назначен», то система будет его игнорировать и определять общий статус объекта как «Норма», либо «Авария», либо «Предавария», либо «Данные устарели», либо «Данные сильно устарели», т.е. на основе тех статусов, которые пользователь не может назначить самостоятельно и которые вычисляются на основе получаемых данных с устройств телеметрии. Это происходит за счет того, что у него значение свойства «Игнорировать» установлено в единицу. Особый статус «Не назначен» нельзя удалить из системы телеметрии. Если объекту присвоен такой статус, то считается, что ему не назначен ни один статус из списка.

Для управления назначаемыми статусами объектов необходимо обладать соответствующим правом доступа. Инструмент управления статусами откроется, если в главном меню нажать пункт главного меню «Конфигурация» - «Назначаемые статусы»

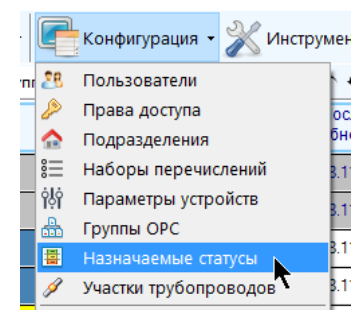

Окно управления статусами ставит на паузу поток глобального обновления данных, он продолжит свою работу по завершению работы с этим инструментом.

В появившемся окне будет представлен перечень всех статусов, заведенных в системе телеметрии с указанием пиктограмм для их обозначения. В столбце «Цвет» будет отображен цвет для выделения объекта, обладающего соответствующим статусом и его НЕХ представление. Если выделить какой-нибудь статус в таблице, то с правой части появятся значения всех его настроек.

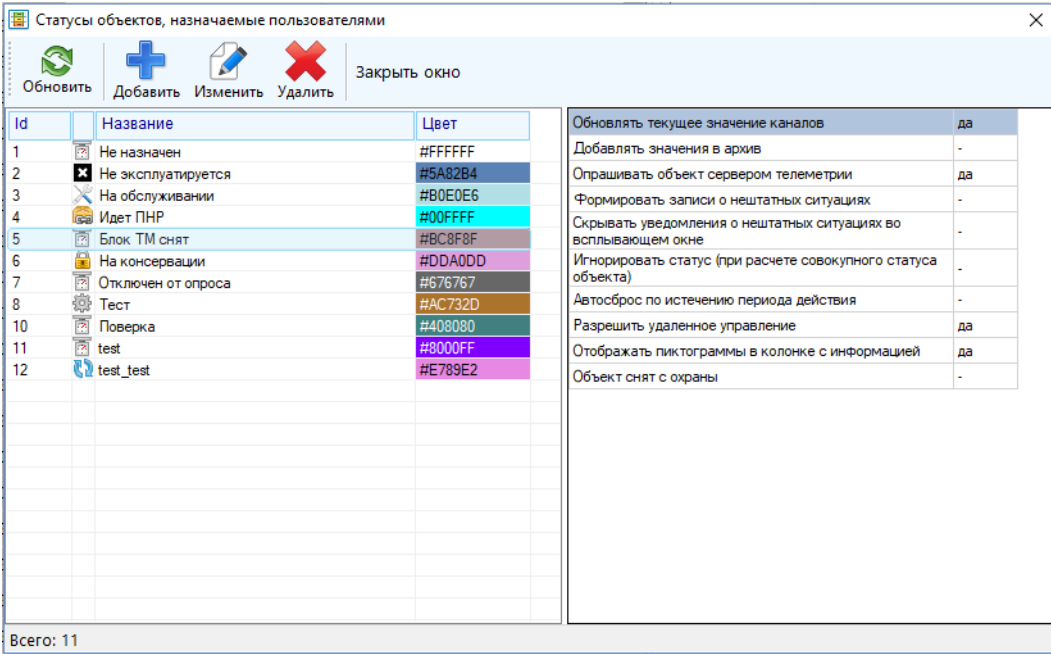

Для его полного обновления и повторного отображения в окне нажмите на кнопку меню «Обновить».

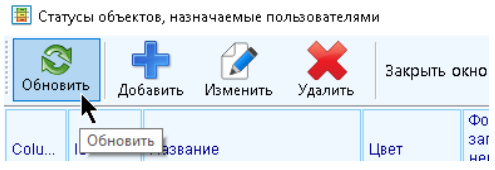

Для добавления нового статуса нажмите кнопку меню «Добавить», в появившемся окне укажите настройки нового статуса и нажмите «Ок».

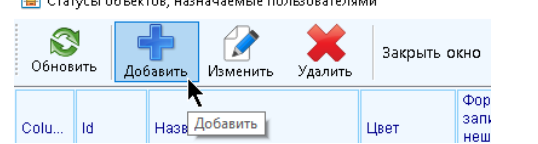

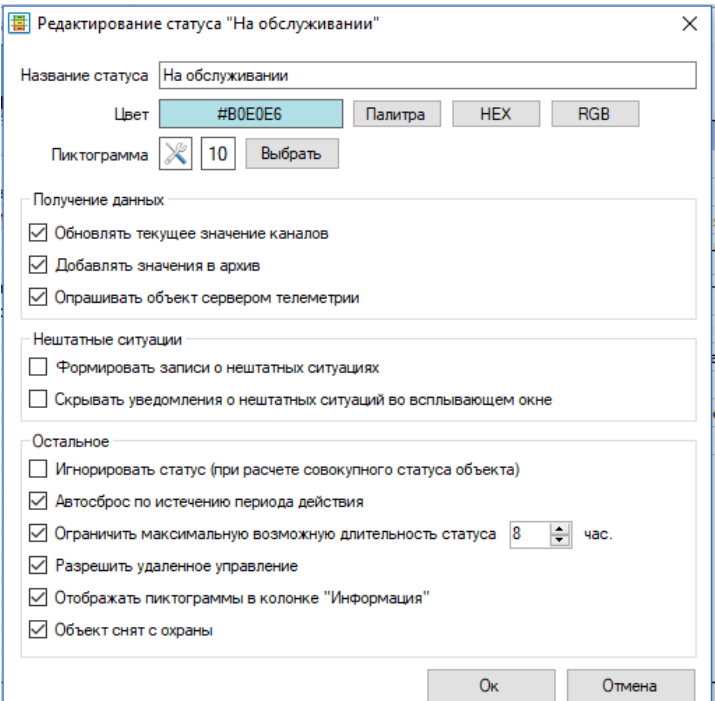

- «Название статуса» человекопонятное русскоязычное название статуса. Название не должно дублироваться.
- «Пиктограмма» нажмите кнопку «Выбрать», чтобы изменить пиктограмму для обозначения статуса, выбрав ее среди списка возможных.
- «Цвет» цвет для выделения объекта, обладающего соответствующим статусом. Указать цвет можно либо выбрав из палитры цветов, нажав кнопку «Палитра», затем выбрать цвет и нажать «Ок»

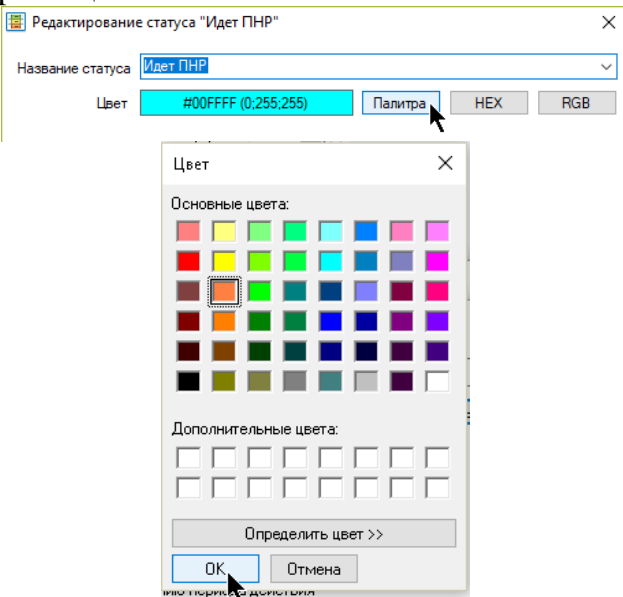

Также цвет можно выбрать нажатием на кнопку «HEX», ввести 16-ичное представление цвета и нажав кнопку «Ок».

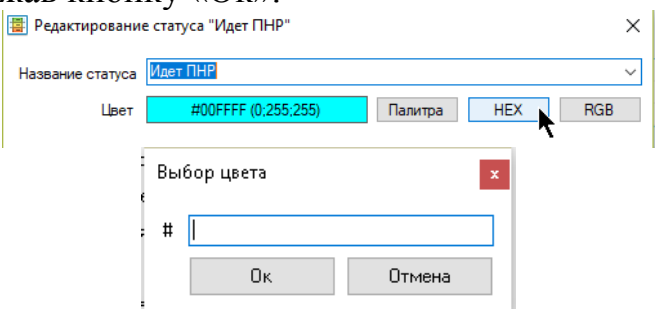

Также цвет можно выбрать нажатием на кнопку «RGB», ввести десятичное RGB представление цвета и нажав кнопку «Ок».

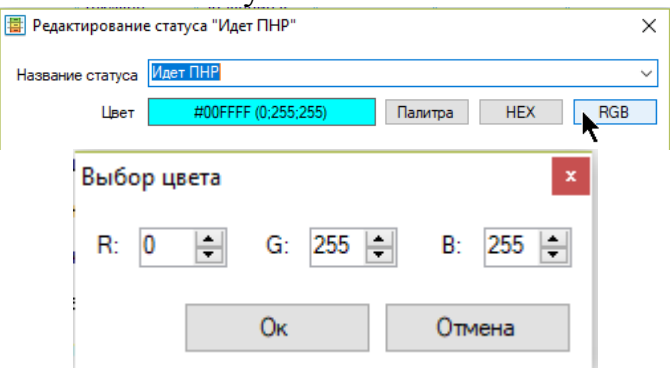

- «Обновлять текущее значение каналов» флаг того, что статус позволяет серверу обновлять текущие (последние) значения каналов объекта.
- «Добавлять значение в архив» флаг того, что статус позволяет серверу по мере обновления текущих значений каналов записывать их значения в архив
- «Опрашивать объект сервером телеметрии» флаг того, что статус позволяет серверу инициировать опрос объектов, поддерживающих такой функционал (например, по модему или modbus)
- «Формировать записи о нештатных ситуациях» флаг того, что статус позволяет серверу генерировать для объекта уведомления о нештатных ситуациях.
- «Скрывать уведомления о нештатных ситуациях во всплывающем окне» если флаг установлен, то, даже при наличии актуальных уведомлений по нештатным ситуациям каналов объекта они не будут отображаться во всплывающем окне вне зависимости от настроек канала.
- «Игнорировать статус» означает, что если у объекта присвоен такой статус, то программа его проигнорирует и в качестве общего статуса объекта будет выведен вычисляемый статус вместо назначаемого на основе состояния значений каналов («Норма», «Авария», «Предавария» или «Данные устарели»).
- «Автосброс по истечению периода действия» означает, что статус может быть назначен только на указанный пользователем период при назначении; по его истечении статус будет сброшен в пользу предыдущего, не допускающего автосброс.
- «Ограничить максимальную возможную длительность статуса» количество часов, ограничивающий максимальную продолжительность статуса, которую может выставить пользователь. Доступно только для статусов, поддерживающих возможность автосброса
- «Разрешить удаленное управление» если флаг снят, то для объекта с таким статусом будет запрещено выполнять удаленное управление.
- «Отображать пиктограммы в колонке «Информация»» если настройка снята, то у объекта с таким статусом не будут отображаться пиктограммы в колонке «Информация» в таблице объектов
- «Объект снят с охраны» Объект считается снятым с охраны, если обладает статусом с этой установленной настройкой. При этом для него в таблице объектов не будет отображаться пиктограмма, оповещающая о несанкционированном проникновении при наличии аварии по каналам дверей.

Для изменения свойств статуса выберите нужный в списке и нажмите кнопку «Изменить», либо в контекстном меню выберите пункт «Изменить».

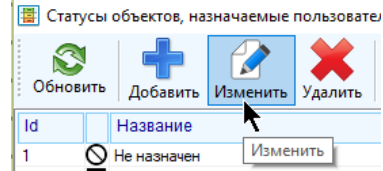

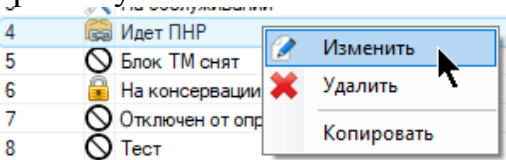

При изменении свойств статуса обратите внимание, что он может уже быть назначен объектам, заведенным в систему телеметрии, и, соответственно, повлиять на отображение значений этих объектов и их общий статус.

Для удаления статуса выберите строку и нажмите на кнопку в меню «Удалить», либо в контекстном меню (по правой кнопке мыши) выберите пункт «Удалить».

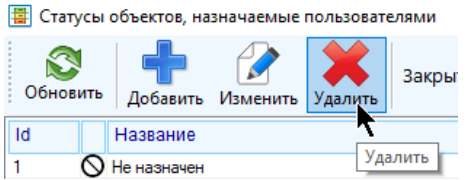

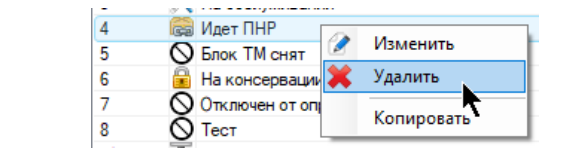

Внимание! Нельзя удалять самый первый статус – «Не назначен»; также недопустимо удалять статусы, которые назначены хотя бы одному из объектов телеметрии, программа выдаст ошибку.

Если у статуса выключены все настройки опроса объекта и его каналов, то объект считается неработающим с сервером телеметрии.

# **3.11 Трубопроводы и защищаемые участки**

Система телеметрии позволяет хранить информацию о трубопроводах и принадлежащих им защищаемых участках, а также распределять по ним объекты СКЗ.

Для того, чтобы открыть окно конфигурации трубопроводов необходимо нажать «Конфигурация» - «Трубопроводы и защищаемые участки». Для доступа необходимо обладать соответствующим правом на редактирование трубопроводов.

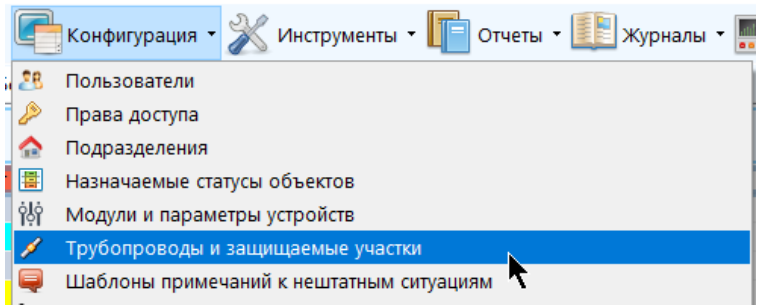

Для удобства работы окно управления трубопроводами также доступно из окна настройки канала при выборе защищаемого участка, к которому относится СКЗ:

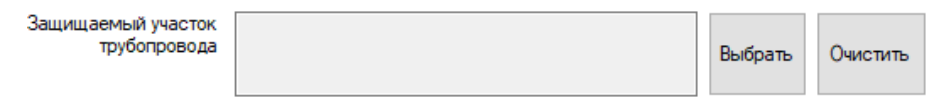

На время конфигурирования трубопроводов поток глобального обновления данных ставится на паузу и снимается с нее по его завершении.

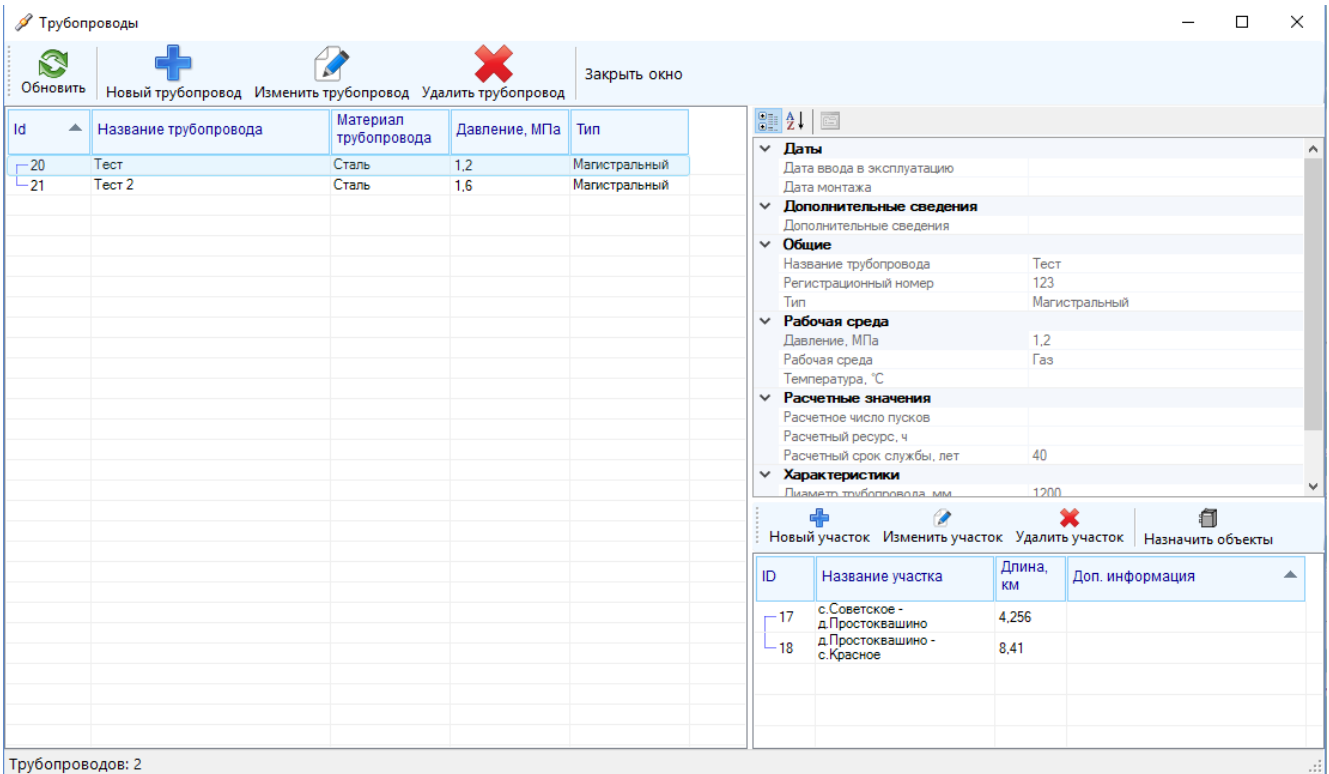

В левой части окна находится список всех трубопроводов, в правой части – панель с характеристиками выбранного трубопровода и таблица-перечень защищаемых участков, принадлежащих этому выбранному трубопроводу.

Для обновления информации о трубопроводах из базы нажмите кнопку «Обновить»; при этом весь список заново считается из базы данных и заново отобразится в окне.

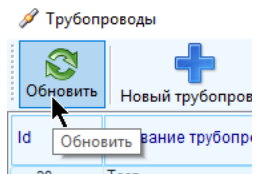

Для добавления нового трубопровода нажмите кнопку «Новый трубопровод»:

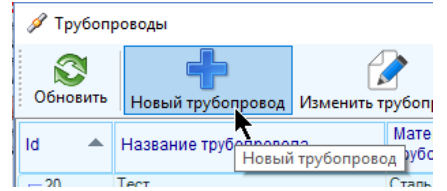

В появившемся окне укажите известные характеристики нового заводимого трубопровода и нажмите «Ок». При вводе некоторых свойств («Тип», «Рабочая среда» и др) можно воспользоваться кнопками «Выбрать» напротив полей для их ввода, чтобы не вводить каждый раз значение вручную, а выбирать из ранее заведенных значений. Обратите внимание, что название трубопровода должно быть уникальным и не должно повторяться.

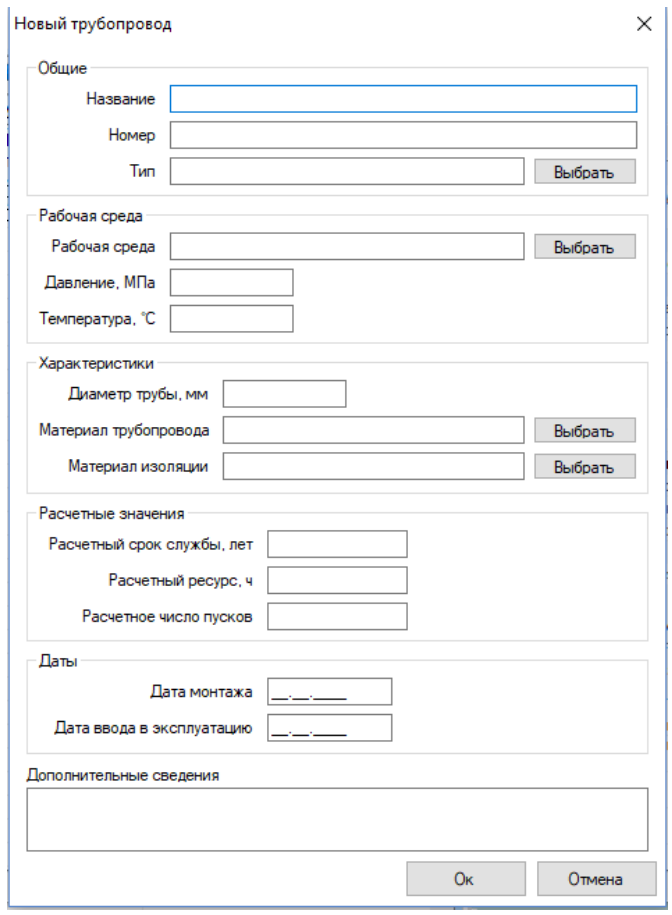

Для изменения характеристик трубопровода выберите соответствующую ему строку в левой части окна и:

 либо откройте контекстное меню правой кнопкой мыши и выберите пункт «Изменить»,

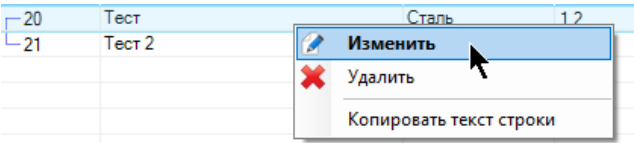

- либо выполните двойной клик мышью по строке,
- либо нажмите кнопку «Изменить трубопровод»

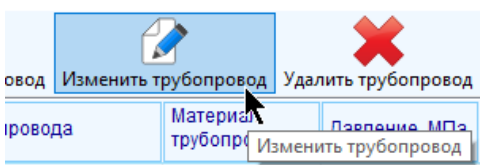

Для удаления трубопровода со всеми принадлежащими ему участками выберите соответствующую трубопроводу строку в левой части окна, откройте контекстное меню правой кнопкой мыши и выберите пункт «Удалить».

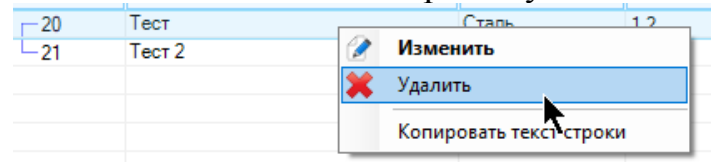

Для выполнения этой операции также можно воспользоваться кнопкой «Удалить трубопровод»

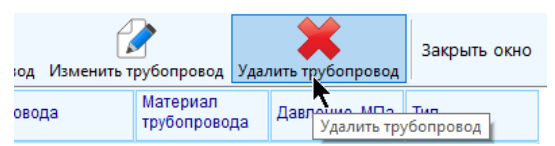

Обратите внимание, что при удалении трубопровода также будут удалены и все принадлежащие ему участки. Если этим участкам были присвоены некоторые объекты, то после удаления трубопровода в характеристиках этих объектов будет указано, что они не приписаны ни к одному из участков.

После добавления нового трубопровода к нему надо добавить принадлежащие ему участки. Для добавления участка к трубопроводу выберите его мышью в списке всех трубопроводов в левой части окна и нажмите кнопку «Новый участок»

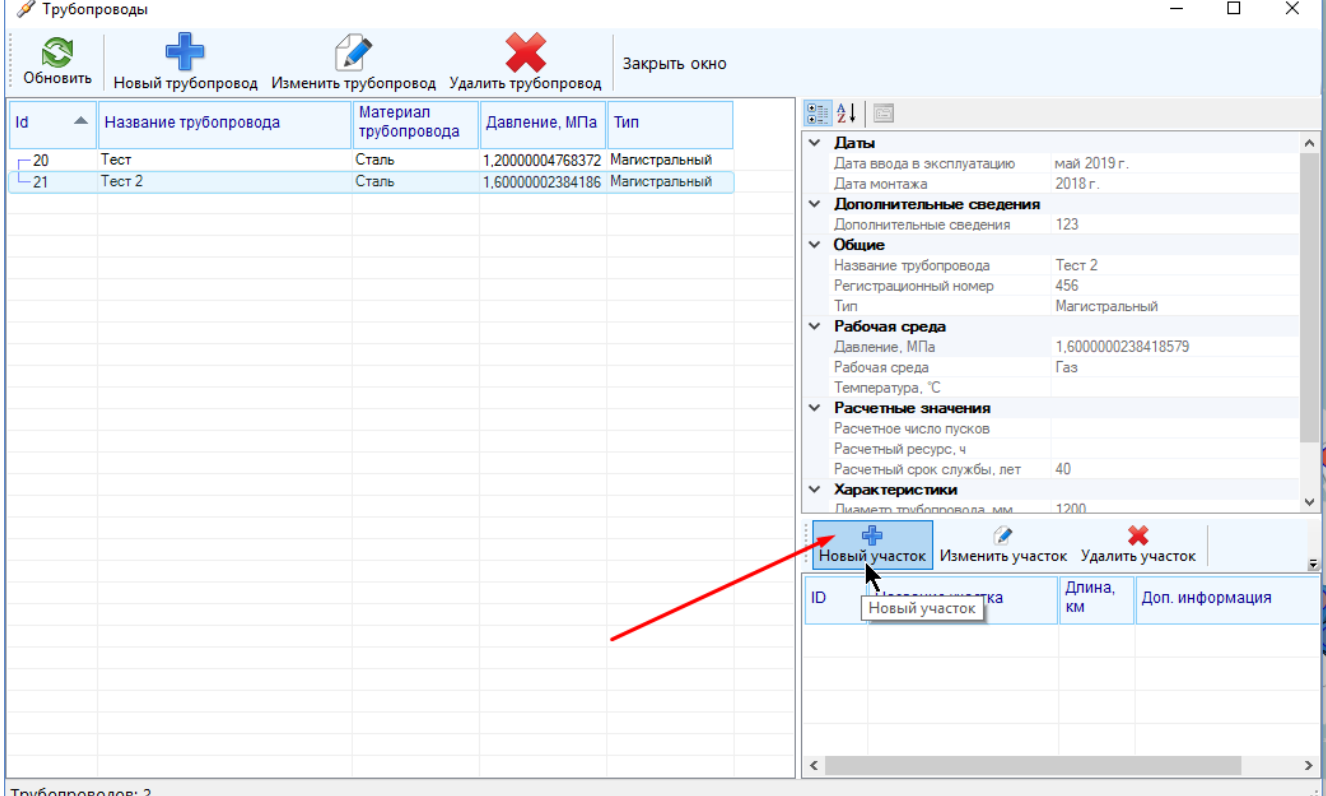

В появившемся окне укажите характеристики нового участка и нажмите «Ок».

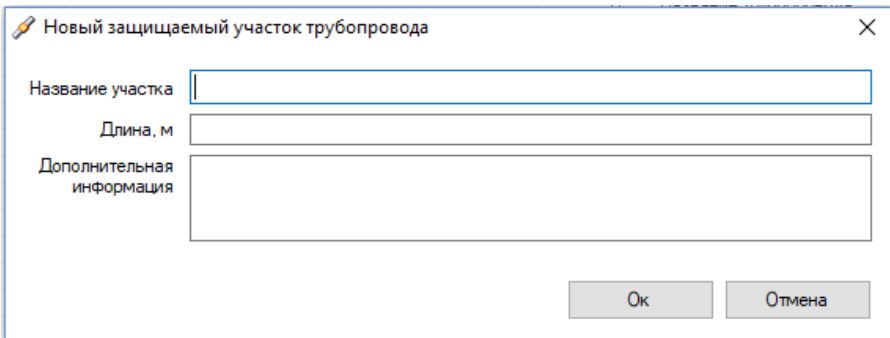

Для изменения характеристик участка трубопровода нажмите на строчку с этим участком и:

 либо откройте контекстное меню правой кнопкой мыши и выберите пункт «Изменить»,

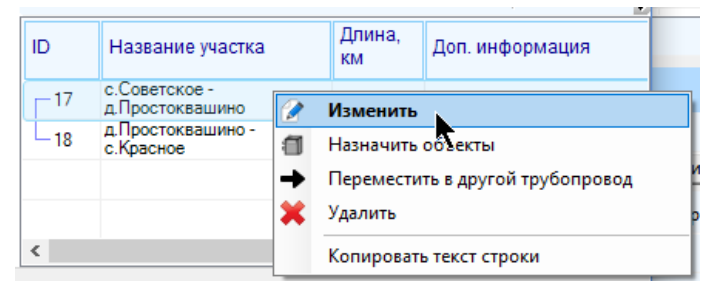

- либо выполните двойной клик мышью по строке,
- либо нажмите кнопку «Изменить участок»

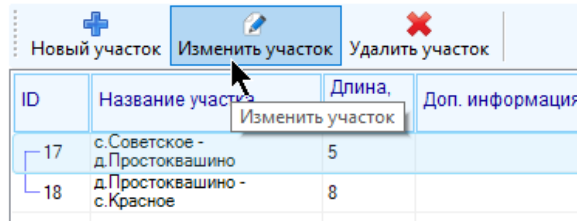

Для удаления участка соответствующую ему строку в правой части окна, откройте контекстное меню правой кнопкой мыши и выберите пункт «Удалить».

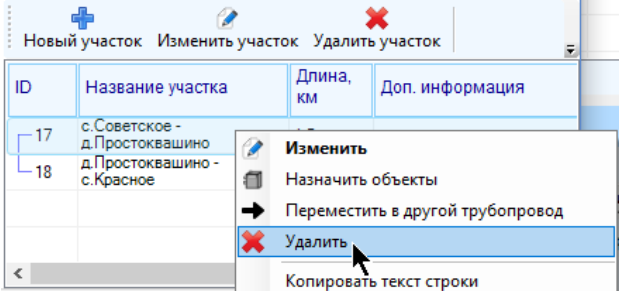

Для выполнения этой операции также можно воспользоваться кнопкой «Удалить участок»

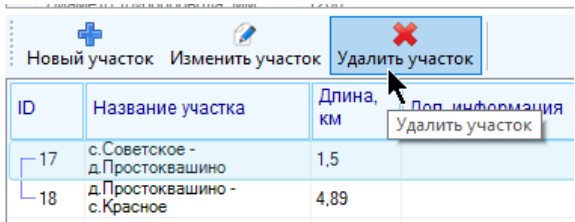

Если удаляемому участку были присвоены некоторые объекты, то после удаления участка в характеристиках этих объектов будет указано, что они не приписаны ни к одному из участков.

Участок трубопровода можно переместить в другой трубопровод, для этого выделите перемещаемый участок в правой части окна, нажмите на него правой кнопкой мыши и в контекстном меню выберите пункт «Переместить в другой трубопровод»

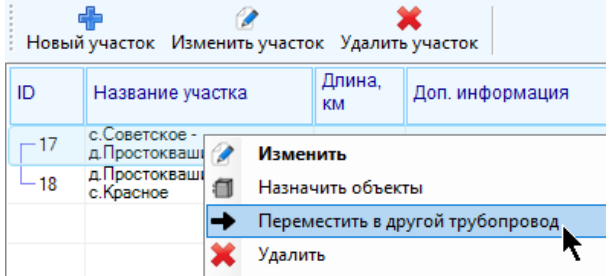

Далее выберите из списка доступных трубопроводов, куда можно переместить участок и нажмите «Ок»

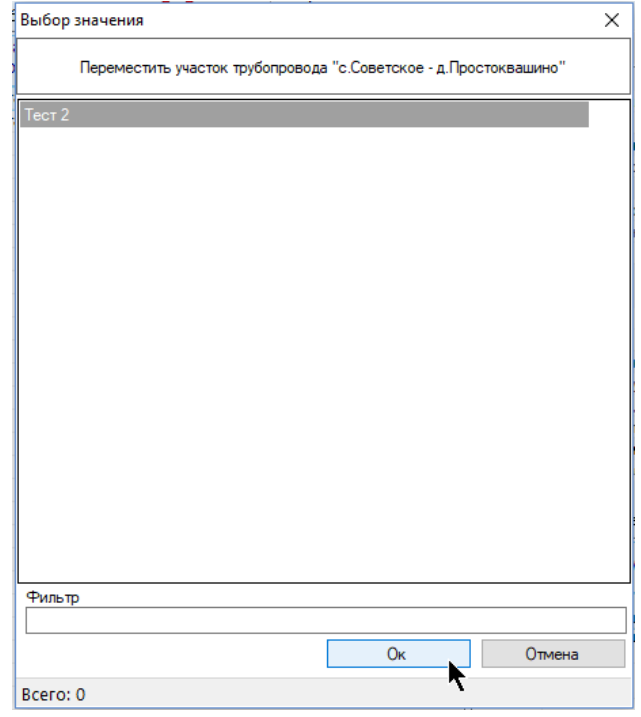

Назначить объекту можно только участок трубопровода (а не сам трубопровод) двумя способами. Первый состоит в том, что в окне управления трубопроводами необходимо выбрать нужный участок, нажать на него правой кнопкой мыши и выбрать пункт «Назначить объекты»

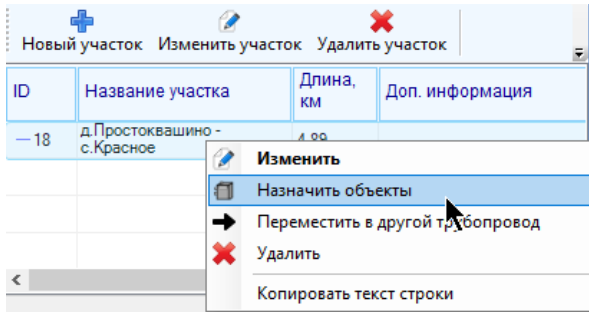

В появившемся окне можно управлять списком объектов, которым присвоен выбранных участок, нажимая на кнопки «Добавить объекты к участку» и «Убрать объекты из участка», а также пользуясь контекстным меню строк таблицы:

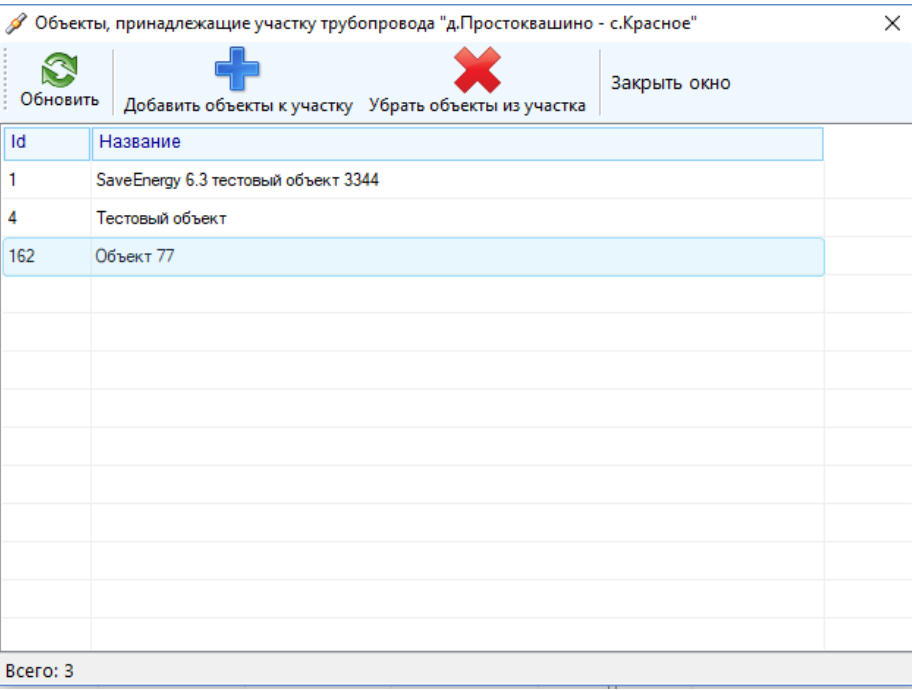

Для добавления объекта к участку нажмите кнопку «Добавить объекты к участку» и расставьте галки напротив тех объектов, которые должны принадлежать выбранному участку (список будет состоять из объектов, которые еще не присвоены выбранному участку), затем нажмите «Ок».

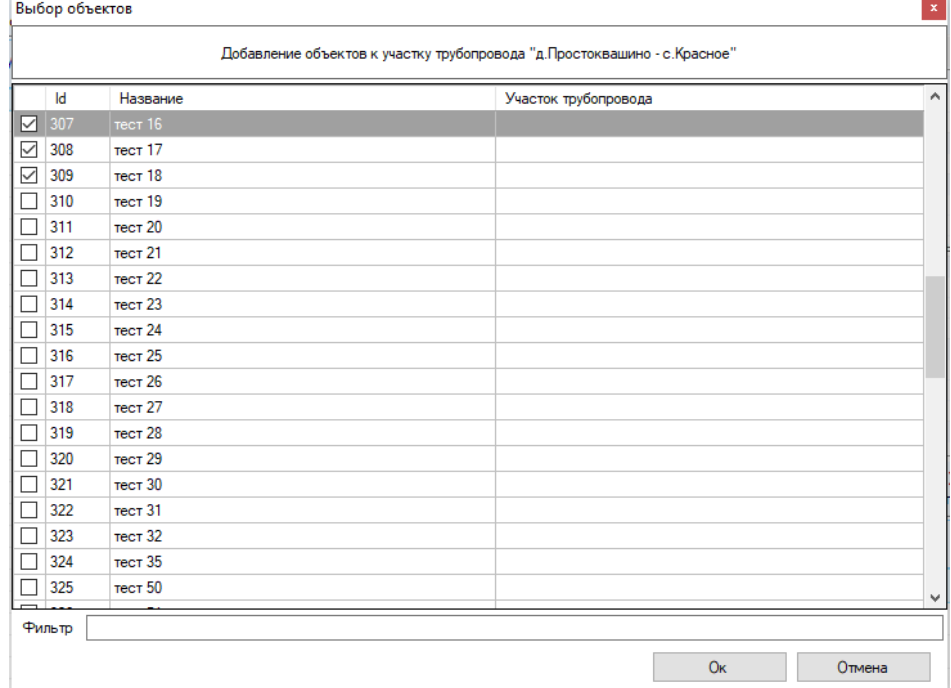

Для удаления объектов из участка выберите соответствующие объектам строки (допустимо выделить сразу несколько строк) и нажмите кнопку «Убрать объекты из участка»

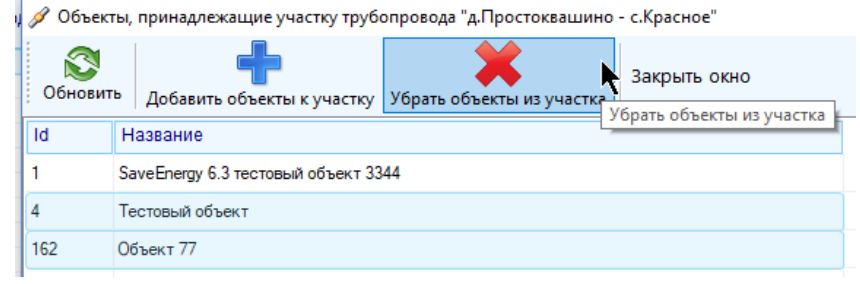

Второй способ заключается в выборе участка трубопровода из окна настройки объекта на вкладке «СКЗ» (см. главу про настройку объекта).

## **3.12 Общие для всех пользователей настройки**

Система поддерживает общие для всех зарегистрированных в системе телеметрии пользователей настройки, они одинаковы для всех вне зависимости от прав доступа и разрешенных к просмотру объектов. Для редактирования таких настроек необходимо обладать индивидуальным правом доступа. Если у пользователя нет прав на редактирование общих настроек, то он не только не сможет их редактировать, но и просматривать.

Для доступа к общим настройкам нажмите пункт главного меню «Конфигурация» - «Общие настройки для всех пользователей».

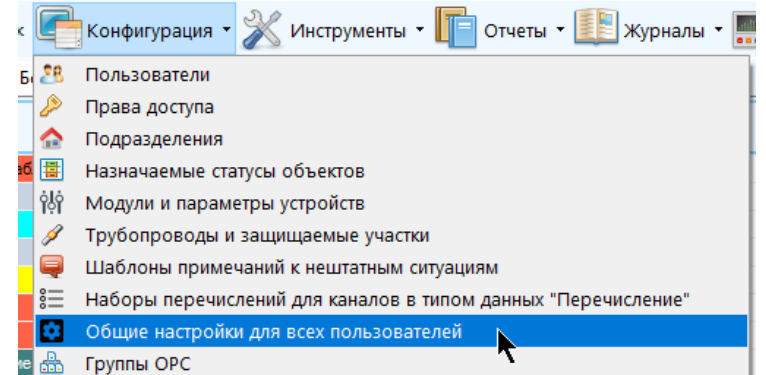

В появившемся окне укажите значение доступных настроек и нажмите

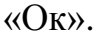

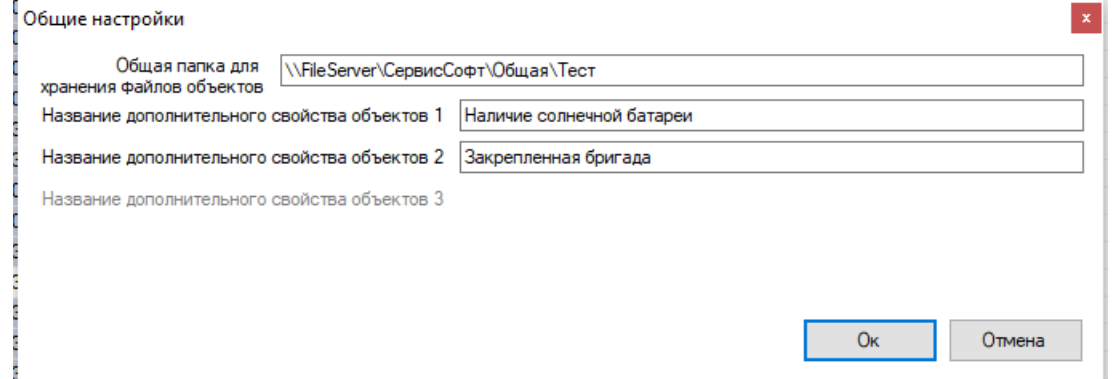

 «Общая папка для хранения файлов объектов» - путь к общей папке в локальной сети Компании, к которой у всех пользователей есть право на чтение-

ООО "Потребитель"

запись. По этому пути программа будет физически хранить файлы, прикрепленные к объектам и управлять доступом к ним.

 «Название дополнительного свойства объектов» - три настройки для названия дополнительных свойств объектов.

# **3.13 Дополнительные свойства объектов**

Несмотря на то, что программой предусмотрено большое количество разнообразных полей для хранения их характеристик и специфической информации, не всегда этого бывает достаточно. Поэтому предусмотрено три дополнительных поля для хранения некоторых дополнительных сведений об объектах. По умолчанию они отображаются как «Дополнительное свойство N», где вместо N стоит цифра 1, 2 или 3, например:

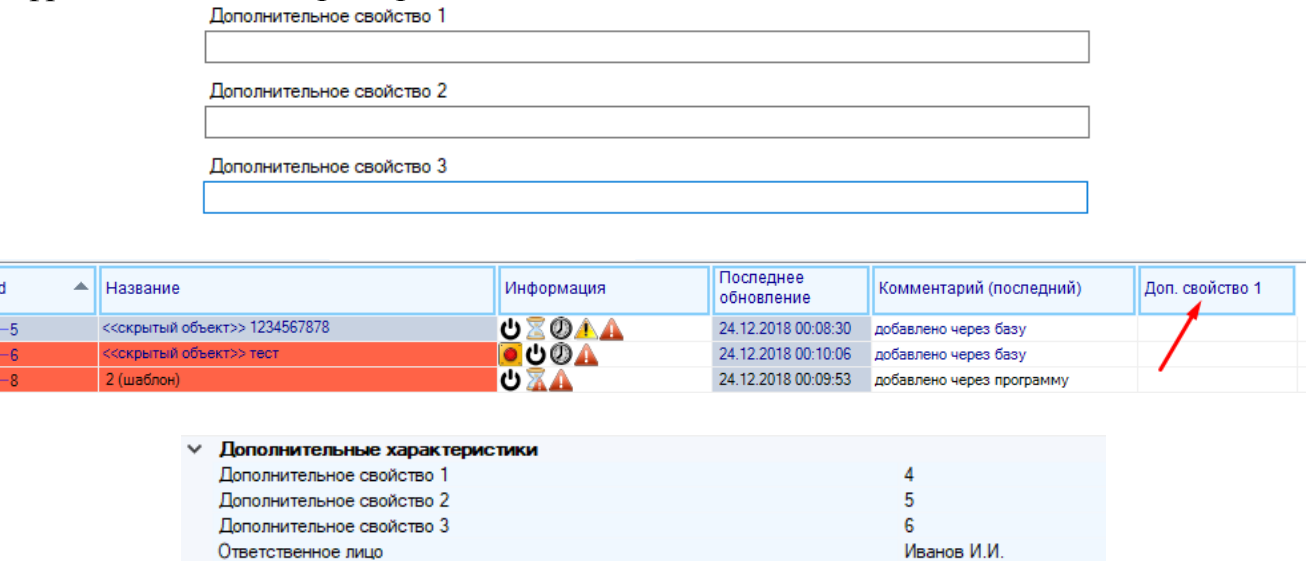

Программа предусматривает указание для каждого из этих дополнительных свойств собственного осмысленного названия, которое указывается в общих для всех пользователей настройках.

Пример:

Потребитель

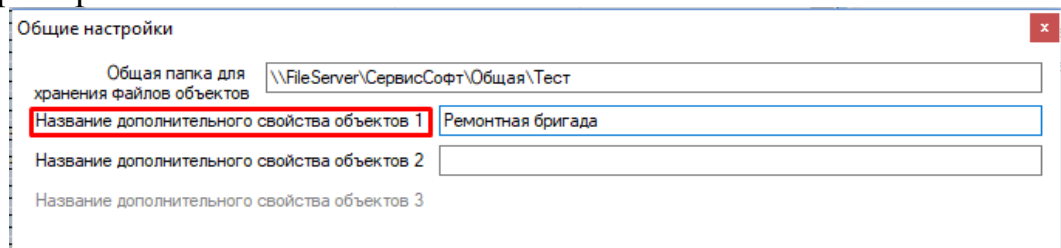

#### ООО «СервисСофт» 2019 Монитор телеметрии 2 Руководство пользователя

i.

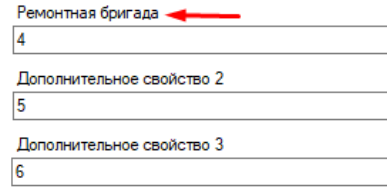

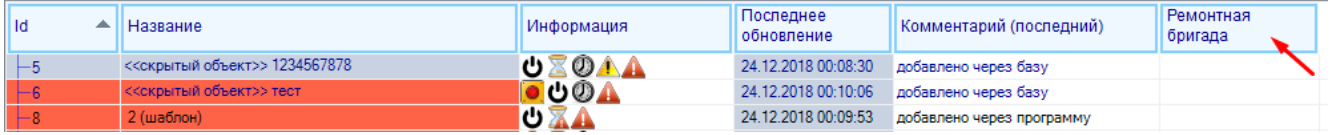

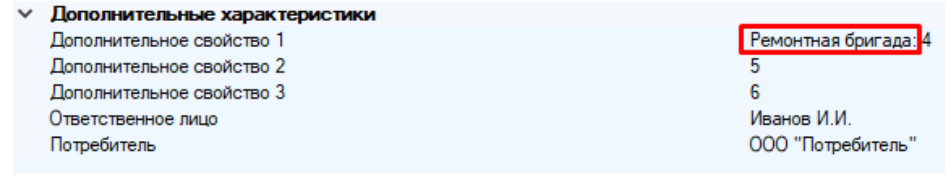

131

# **4 Заведение и настройка объектов и каналов**

# **4.1 Объекты**

Для управления списками объектов необходимо обладать правом на добавление и удаление объектов и каналов и, в большинстве случаев, также правом на расширенную настройку объектов и каналов; зачастую новые объекты (за исключением копирования) добавляются с настройками по умолчанию, и для полноценного заведения объекта его впоследствии необходимо настроить. На время выполнения всех действий со списком объектов поток глобального обновления данных ставится на паузу; он возобновит свою работу по завершению конкретной манипуляции с объектом. Все действия могут быть выполнены либо только с одним объектом, либо только с одним каналом (добавление, удаление и т.д.)

### *4.1.1Добавление нового объекта вручную*

Для того, чтобы вручную добавить новый объект, выберите пункт меню «Конфигурация» - «Объекты» - «Добавить объект»

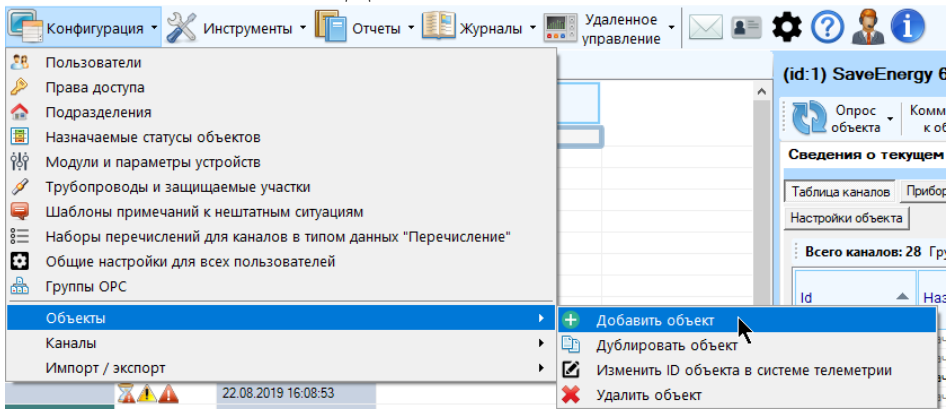

В появившемся окне оставьте в поле «Шаблон» значение «Не выбран» и заполните основные параметры нового объекта

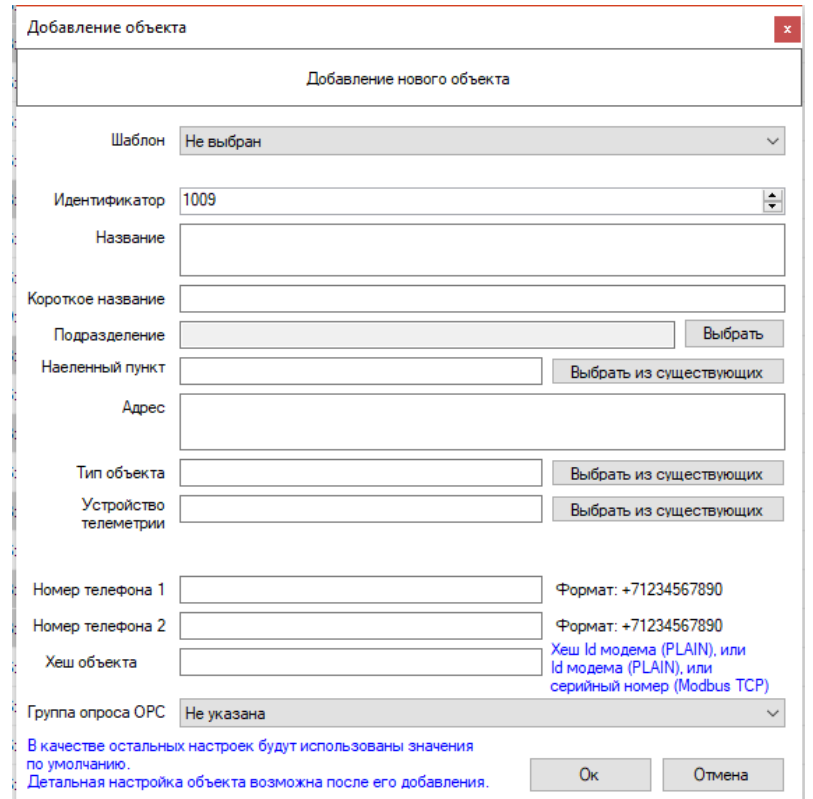

- «Идентификатор» числовой идентификатор объекта в системе телеметрии, по умолчанию в это поле уже установлен следующий свободный идентификатор, менять его не рекомендуется, за исключением особых случаев, когда идентификатор несет дополнительную информацию о принадлежности объекта той или иной группе.
- «Название» полное название объекта, которое будет отображаться в таблице, в отчетах и инструментах работы с объектами. Длина названия не должны превышать 400 символов (вместе с пробелами). Название не должно совпадать с названиями других объектов, доступных для просмотра пользователю; в случае совпадения программа выдаст об этом предупреждение.
- «Короткое название» короткое название объекта, которое будет использоваться в качестве подписи к маркеру объекта на карте. Длина названия не должна превышать 50 символов (вместе с пробелами)
- «Подразделение» подразделение, которому принадлежит объект. Для выбора подразделения нажмите кнопку «Выбрать», в появившемся окне выделите нужное подразделение и нажмите «Ок». Название нового подразделение сразу появится в соответствующем поле. Обратите внимание, что назначать подразделение пользователь может только в пределах того подразделения, которое ему разрешено просматривать, и всех его дочерних подразделений.
- «Населенный пункт» населенный пункт, в котором находится объект, или ближайший к объекту населенный пункт. Максимальная длина строки – 150 символов с пробелами.
- «Адрес» подробный адрес расположения объекта, допустимо использование дополнительной информации для облегчения поиска. Максимальная длина строки – 400 символов вместе с пробелами.
- «Хэш объекта» число, необходимое для идентификации объекта сервером телеметрии (подробнее см. главу про идентификацию объекта сервером телеметрии) хеш ID или ID объекта, работающего по протоколу PLAIN (ID модема, GET ID), или серийный номер устройства, работающего по протоколу Modbus TCP.
- «Номер телефона 1», «Номер телефона 2» номера телефонов SIM карты, установленной в устройстве телеметрии для опроса телеметрических параметров. Формат ввода: +71234567890 (подробнее см. главу 3.1).
- «Группа опроса ОРС» необходимо выбрать группу опроса устройства по ОРС среди существующих (только для тех устройств, которые, соответственно, опрашиваются по ОРС), как правило, совпадает с названием подразделения
- «Тип объекта» тип технологического объекта, с которого снимаются телеметрические данные (СКЗ, ГРП, ГРПШ, УУГ и т.д.)
- «Устройство телеметрии» модель устройства телеметрии, передающее значения технологических параметров

При выборе типа объекта и устройства телеметрии обязательно пользоваться кнопками «Выбрать из существующих», вводить от руки необходимо только в том случае, если данного типа или устройства телеметрии нет среди уже существующих.

Все настройки являются обязательными для ввода, кроме номеров телефона и группы ОРС, остальным настройкам будут присвоены значения по умолчанию. По завершению ввода настроек нажмите «Ок» - новый объект появится в списке.

### 4.1.2Добавление нового объекта на основе шаблона

Для того, чтобы вручную добавить новый объект, выберите пункт меню «Конфигурация» - «Объекты» - «Добавить объект»

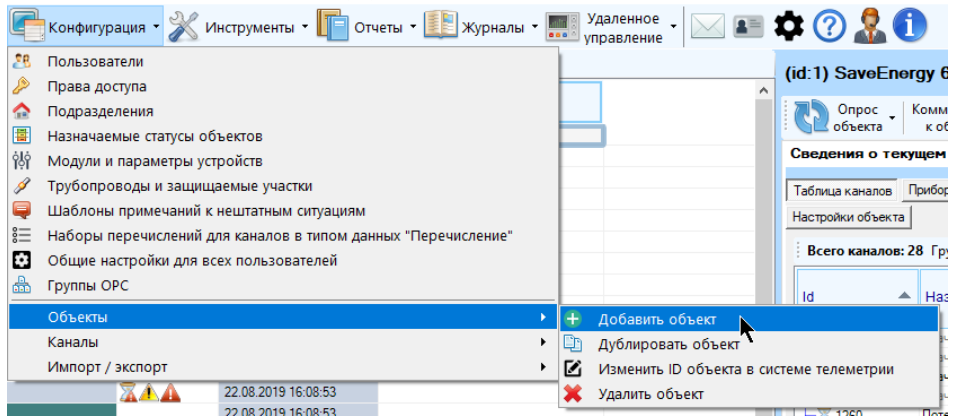

В появившемся окне выберите из выпадающего списка нужный шаблон объекта и введите параметры. Вводимые параметры аналогичны тем, которые вводятся при ручном добавлении объекта.

При создании объекта на основе шаблона почти все параметры шаблона (кроме тех, что указаны в окне добавления параметра и характеристик нового объекта), а также все каналы и соответствия параметрам устройств, принадлежащие шаблону, будут полностью скопированы.

При добавлении нового объекта на основе шаблона будет предложено либо поставить на опрос значения параметров устройств нового объекта сразу после добавления или нет:

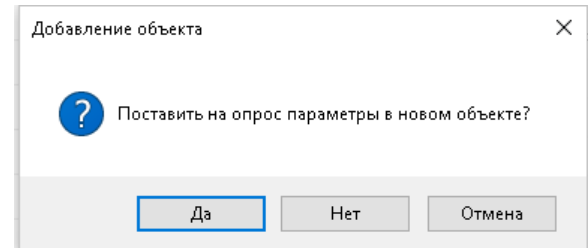

После добавления нового объекта он сразу будет выделен в таблице объектов.

Объектом-шаблоном может служить любой объект, помеченный как шаблон (установка свойства шаблона для объекта никак не влияет на установки свойства шаблона для принадлежащих ему каналов, при заведении объекта на основе шаблона все каналы шаблона так или иначе все равно будут полностью скопированы). Он отобразится в списке шаблонов, даже если относится к объекту, принадлежащему другому подразделению, недоступному для просмотра текущему пользователю, и даже если он скрытый. В конце названия объекта-шаблона будет присутствовать слово «шаблон» в скобках.

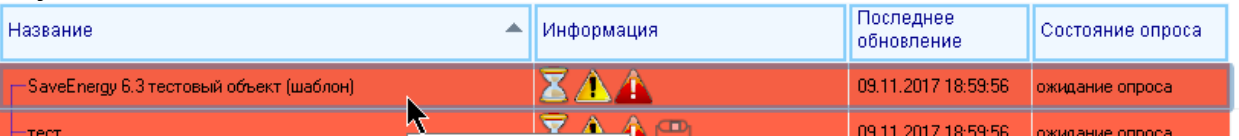

Желательно, чтобы шаблоны объектов находились в составе отдельного подразделения, представляющего собой своего рода хранилище объектовшаблонов и скрытое от просмотра обычных пользователей.

При попытке удалить объект-шаблон об этом будет выдано соответствующее предупреждение.

Помечать объект как шаблон может только пользователь с правом на добавление и удаление объектов и каналов. Для того, чтобы пометить объект как шаблон, необходимо открыть контекстное меню объекта в таблице объектов (правой кнопкой мыши) и выбрать пункт «Пометить объект как шаблон»

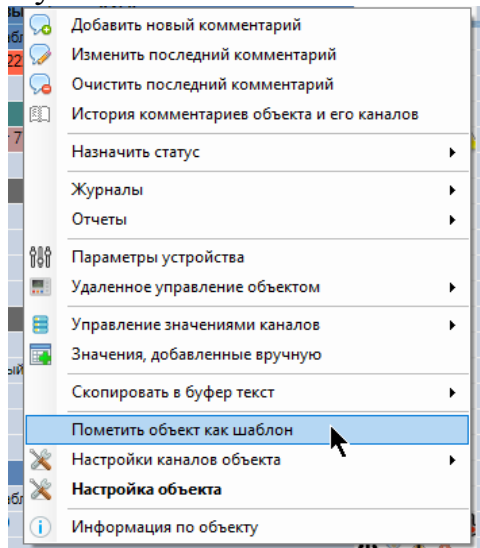

Для того, чтобы снять метку шаблона необходимо выполнить те же действия, только выбрать другой пункт в меню: «Снять метку шаблона»

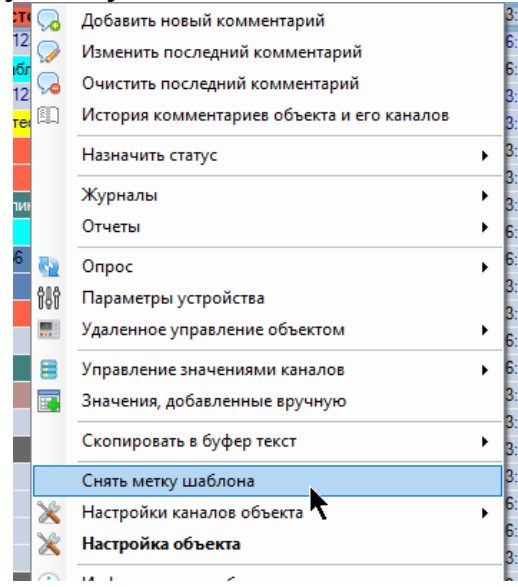

#### *4.1.3Дублирование объекта*

Дублирование объекта возможно двумя способами – полное дублирование и частичное. При обоих способах будет производиться полное копирование принадлежащих объектам каналов и параметров; отличие состоит в том, что при частичном дублировании новому объекту будут присвоены только те настройки, которые укажет пользователь в окне дублирования, а остальные будут присвоены по умолчанию. При полном дублировании новому объекту настройки копируются практически полностью (за исключением характеристик нового объекта). Полное дублирование шаблона объекта эквивалентно операции заведения нового объекта по заранее выбранному шаблону, описанной выше.

Для выполнения дублирования объекта необходимо сначала выделить объект, который необходимо дублировать, затем выбрать пункт главного меню

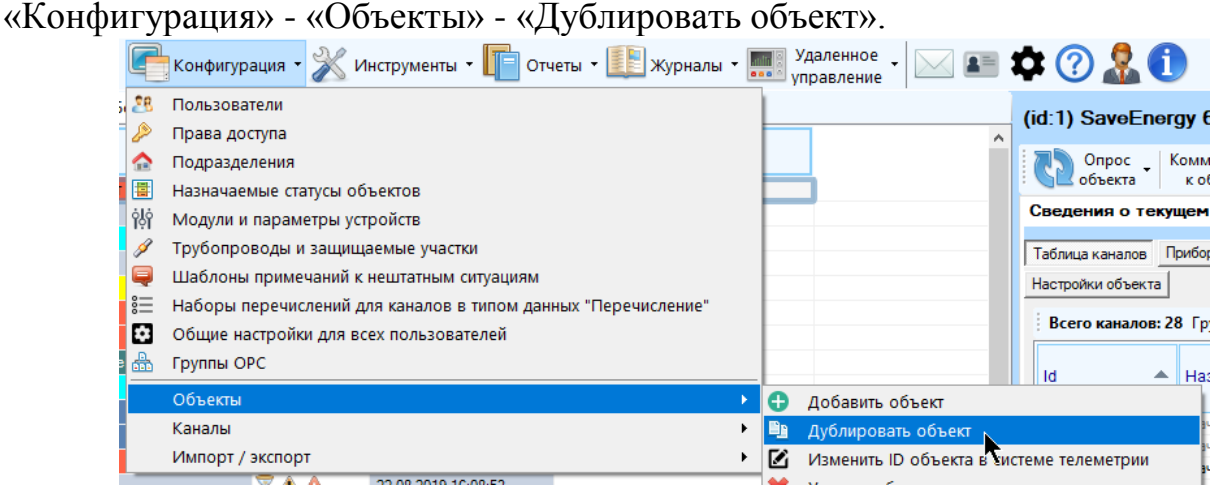

Далее выберите способ дублирования из предложенных:

Монитор телеметрии 2

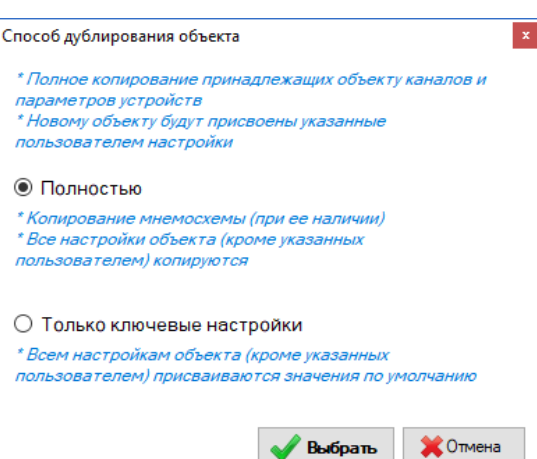

В появившемся окне укажите настройки нового объекта и нажмите «Ок» (некоторые поля уже будут заполнены настройками дублируемого объекта). Вводимые параметры аналогичны тем, которые вводятся при ручном добавлении объекта.

При добавлении нового объекта на основе шаблона будет предложено либо поставить на опрос значения параметров устройств нового объекта сразу после лобавления или нет:

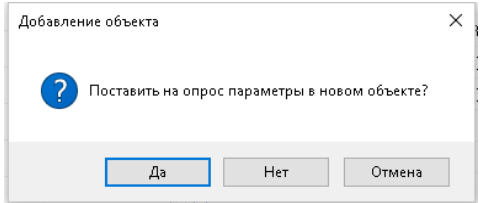

После дублирования новый объект сразу будет выделен в таблице объектов. При дублировании объекта не будут дублироваться уведомления о нештатных ситуациях, комментарии, история событий, архивные значения, расписание опроса сервисные события и др. сущности, связанные с работой и спецификой объекта.

#### 4.1.4Изменение ID объекта в системе телеметрии

ВНИМАНИЕ! Номер ID объекта в системе телеметрии не имеет отношения к идентификатору контроллера и хешу.

Для изменения идентификатора объекта в системе телеметрии необходимо выделить его, зайти в пункт главного меню «Конфигурация» - «Объекты» - «Изменить ID объекта в системе телеметрии»

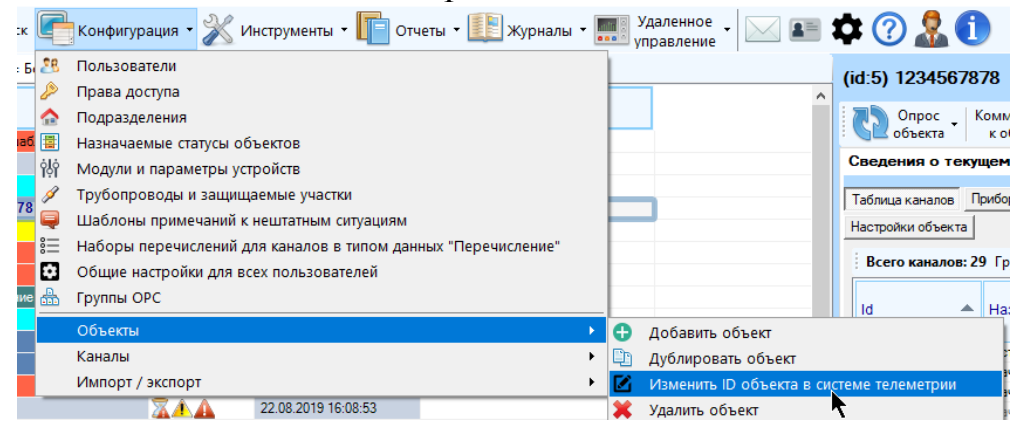

В появившемся окне укажите новый идентификатор и нажмите «Ок». (при его открытии будет отображен следующий доступный идентификатор, отличающийся от максимального на 1 в бОльшую сторону). Если введенным пользователем идентификатор уже обладает некоторый объект, то об этом будет извещено и предложено ввести другой.

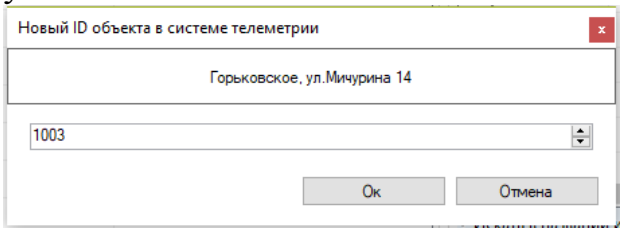

Через некоторое время (в зависимости от объема базы данных) новый идентификатор будет присвоен объекту, и этот объект переместится в зависимости от способа сортировки в таблице объектов с учетом нового идентификатора.

### *4.1.5Удаление объекта*

Для удаления объекта из списка необходимо выделить его, зайти в пункт

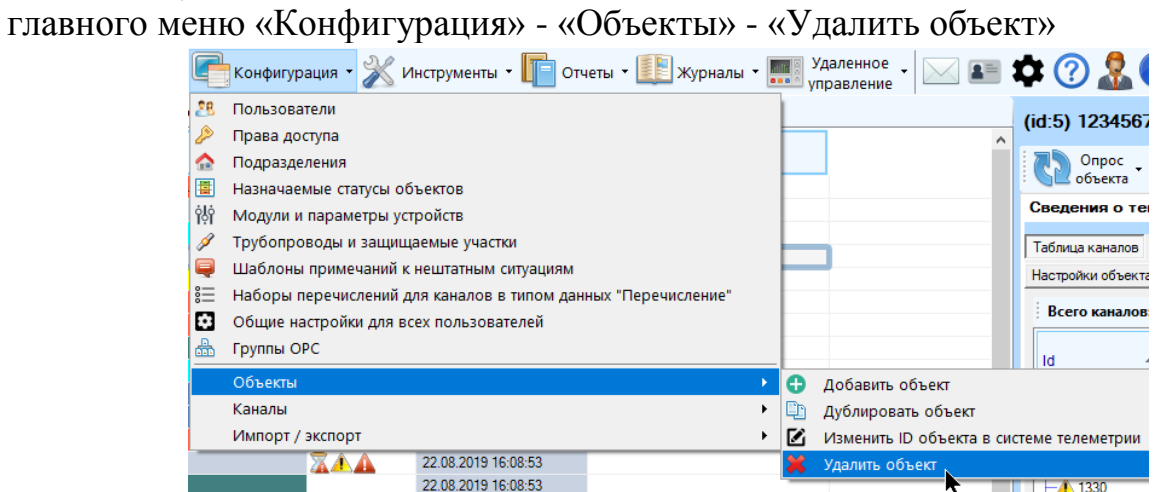

Далее необходимо подтвердить удаление и подтвердить (повторно указать) свой пароль для входа в программу.

При удалении объекта также удалятся принадлежащие объекту каналы, все уведомления о нештатных ситуациях, комментарии, значения параметров устройств, мнемосхемы, записи из расписания опроса, паспорта СКЗ и другие сущности, имеющие непосредственное отношение конкретно к удаляемому объекту.

# **4.2 Каналы**

Для управления списками принадлежащих объектам каналов необходимо обладать правом на добавление и удаление объектов и каналов и, в большинстве случаев, также правом на расширенную настройку объектов и каналов; зачастую новые каналы (за исключением копирования) добавляются с настройками по

умолчанию, и для полноценного заведения канала его впоследствии необходимо настроить. На время выполнения всех действий со списком каналов поток глобального обновления данных ставится на паузу; он возобновит свою работу по завершению конкретной манипуляции с каналом. Все действия с каналами могут быть выполнены только с одним каналом за один раз.

#### *4.2.1Добавление нового канала вручную*

Для того, чтобы вручную добавить новый канал, выделите объект в таблице объектов, к которому необходимо добавить канал, затем выберите пункт меню «Конфигурация» - «Каналы» - «Добавить канал»

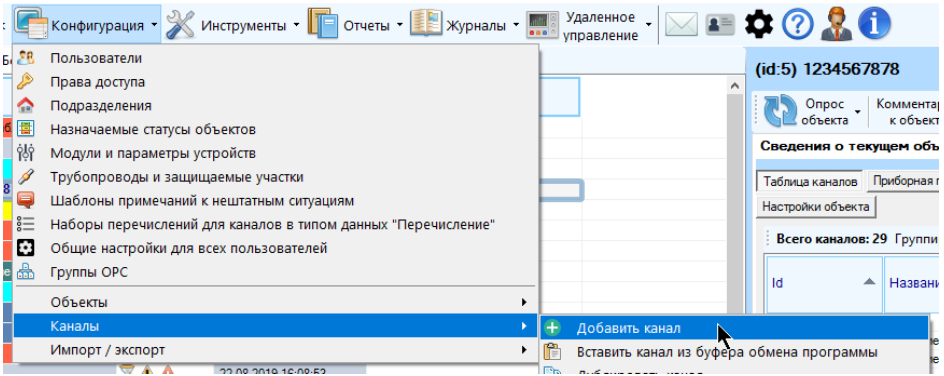

В появившемся окне оставьте в поле «Шаблон» значение «Не выбран» и заполните основные параметры нового канала: название, тип данных и укажите спецификацию (о том, как заполнять спецификацию, см. документацию к ПО «Сервер телеметрии»). Название является обязательным полем, также необходимо заполнить поле для спецификации, в противном случае сервер телеметрии не сможет получать данные по каналу. Название канала можно выбрать из перечня всех ранее заведенных в систему каналов, для этого нажмите на кнопку «Выбрать из существующих».

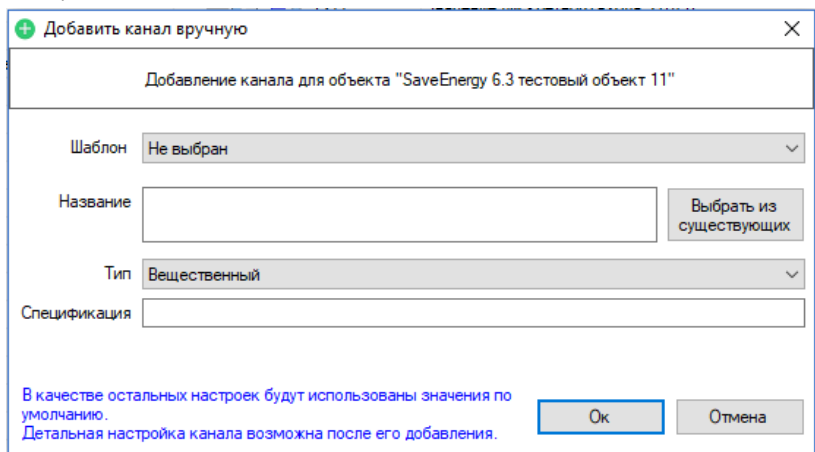

Недопустимо наличие нескольких каналов с одним названием, принадлежащими одному и тому же объекту, если название будет совпадать с уже существующим каналом объекта, об этом будет выведено предупреждение.

После нажатия на кнопку «Ок» новый канал будет добавлен к текущему объекту. Все его настройки (кроме указанных в окне добавления) будут выставлены по умолчанию. Далее рекомендуется указать настройки канала, выбрав в контекстном меню нового канала (щелчок правой кнопкой мыши по каналу) пункт «Настройка».

#### *4.2.2 Добавление нового канала на основе канала шаблона*

Для того, чтобы добавить новый канал на основе канала-шаблона, выделите объект в таблице объектов, к которому необходимо добавить канал, затем выберите пункт меню «Конфигурация» - «Каналы» - «Добавить канал»

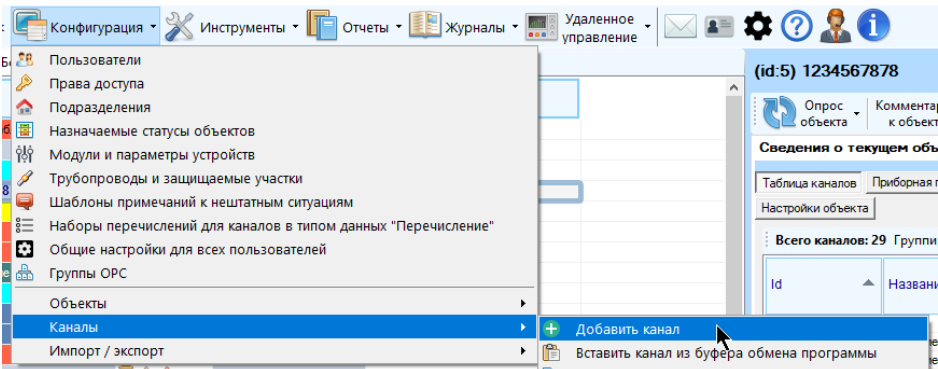

В появившемся окне в выпадающем списке «Шаблон» выберите необходимый канал-шаблон и укажите название нового канала. По умолчанию оно совпадает с названием шаблона, однако подлежит правке со стороны пользователя.

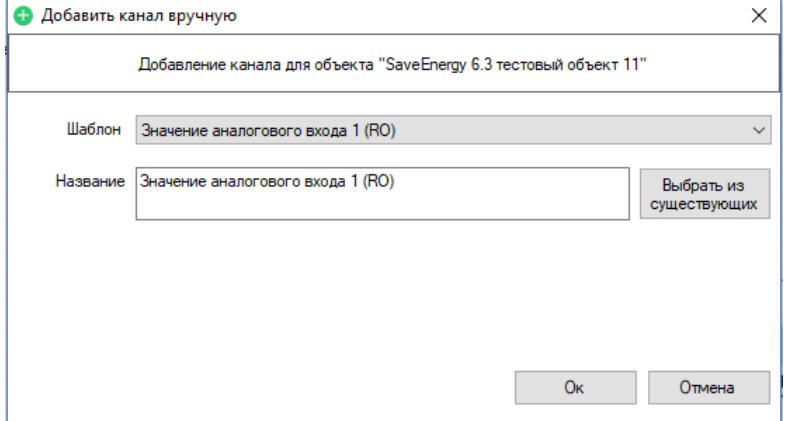

Недопустимо наличие нескольких каналов с одним названием, принадлежащими одному и тому же объекту, если название будет совпадать с уже существующим каналом объекта, об этом будет выведено предупреждение.

После нажатия на кнопку «Ок» новый канал будет добавлен к текущему объекту. Все его настройки (кроме названия) будут скопированы с каналашаблона.

Каналом-шаблоном может служить любой канал, помеченный как шаблон. Он отобразится в списке шаблонов, даже если относится к объекту, принадлежащему другому подразделению, недоступному для просмотра текущему пользователю, и даже если он скрытый. В конце названия канала-шаблона будет присутствовать слово «шаблон» в скобках.

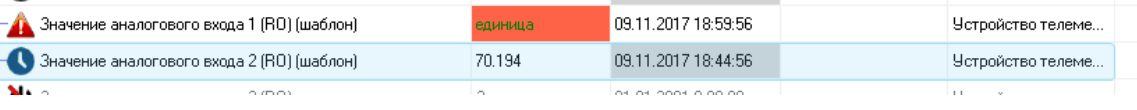

Желательно, чтобы каналы шаблоны находились в составе отдельного объекта-шаблона, представляющего собой своего рода хранилище каналов-шаблонов для случая заведения новых каналов по шаблону по-отдельности.

При попытке удалить канал-шаблон или объект, содержащий каналышаблоны, об этом будет выдано соответствующее предупреждение.

Помечать канал как шаблон может только пользователь с правом на добавление и удаление объектов и каналов. Для того, чтобы пометить канал как шаблон, необходимо открыть контекстное меню канала в таблице каналов (правой кнопкой мыши) и выбрать пункт «Пометить канал как шаблон»

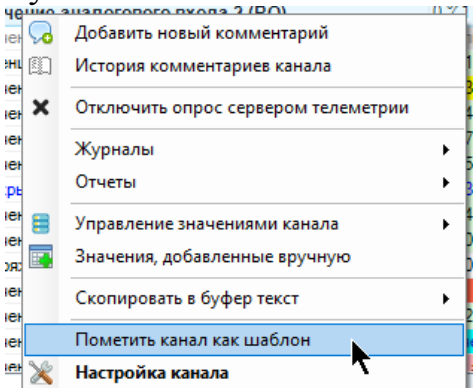

Для того, чтобы снять метку шаблона необходимо выполнить те же действия, только выбрать другой пункт в меню: «Снять метку шаблона»

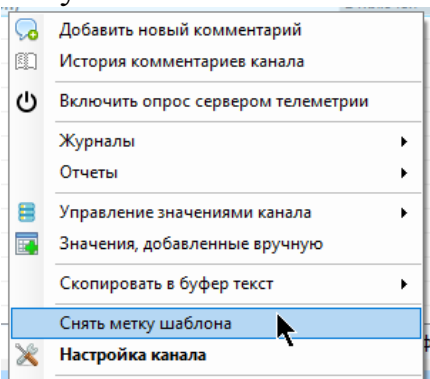

#### *4.2.3Добавление нового канала на основе копирования-вставки*

Для добавления нового канала путем копирования-вставки канал надо вначале скопировать в буфер обмена программы «Монитор телеметрии». Там может поместиться только один канал, при копировании другого канала он замещает собой предшествующий в буфере. Осуществив вставку канала из буфера, он остается в неизменности, таким образом вставку можно осуществлять более одного раза.

Для копирования канала в буфер необходимо выделить нужный канал в таблице каналов и выбрать пункт меню «Конфигурация» - «Каналы» - «Копировать канал в буфер обмена программы»

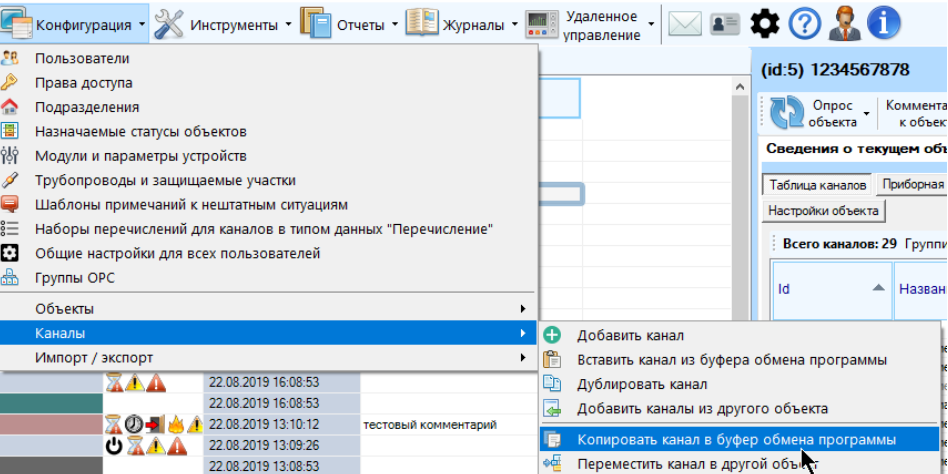

Потом необходимо выбрать в таблице объектов строку с объектом, куда необходимо осуществить вставку канала и выбрать пункт меню «Конфигурация» - «Каналы» - «Вставить канал из буфера обмена Monitor». При успешном копировании канал добавится в список и на него будет смещено выделение. Настройки будут полностью скопированы из буфера.

Поскольку в одном объекте не могут находиться канале с одинаковым названием, то если при вставке канала из буфера будет выявлено совпадение названий, к концу названия канала будет добавлено слово «копия».

#### *4.2.4Добавление нового канала путем дублирования*

Для добавления нового канала путем дублирования выделите канал в таблице каналов, который предстоит дублировать, затем выберите пункт меню «Конфигурация» - «Каналы» - «Дублировать канал»

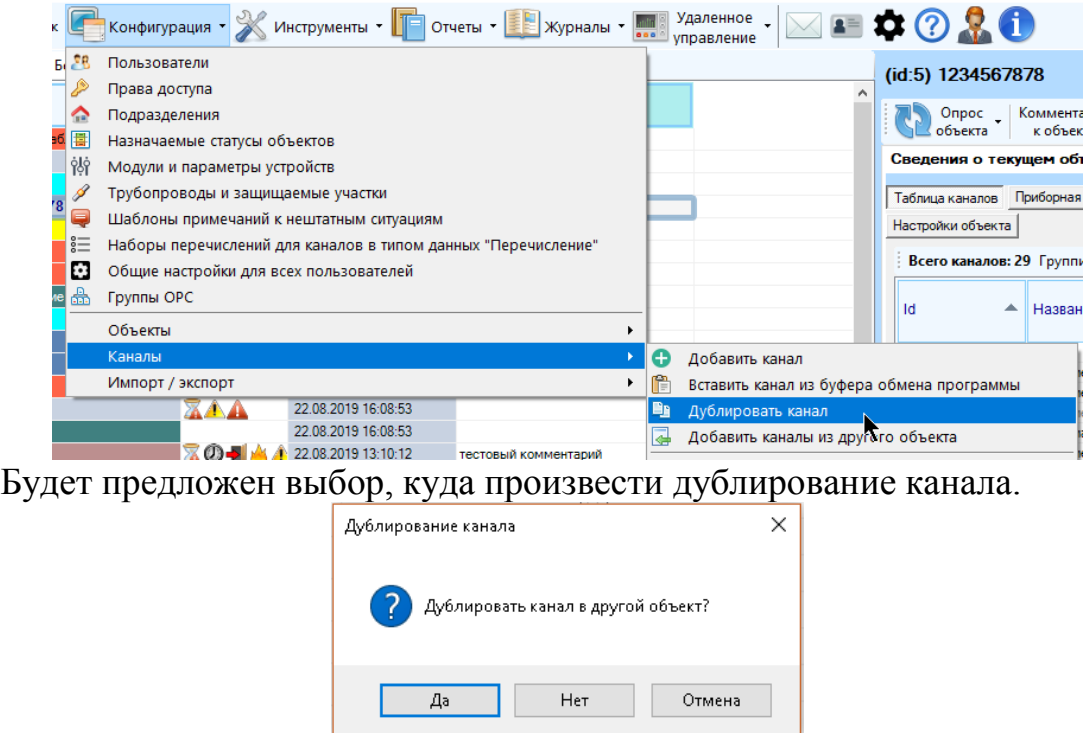

По нажатию на «Отмена» операция дублирования будет отменена. При нажатии на «Нет» канал будет создана копия канала в том же объекте, в котором находится оригинал. По нажатию на «Да» будет предложено выбрать объект, куда следует разместить копию канала.

После успешного выполнения дублирования будет предложено перейти к дубликату.

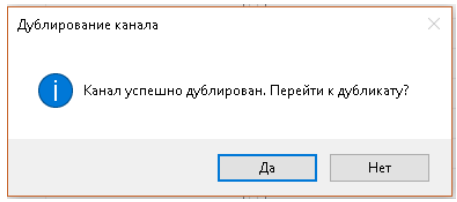

Поскольку в одном объекте не могут находиться каналы с одинаковым названием, то если при дублировании канала будет выявлено совпадение названий, к концу его названия будет добавлено слово «копия».

При дублировании канала все его параметры полностью копируются.

#### *4.2.1 Добавление к объекту каналов из другого объекта*

Для добавления к объекту одного или нескольких каналов сразу путем копирования из другого объекта вначале выберите объект, КУДА нужно добавить каналы. Потом нажмите на кнопку «Конфигурация»-«Каналы»-«Добавить каналы из другого объекта».

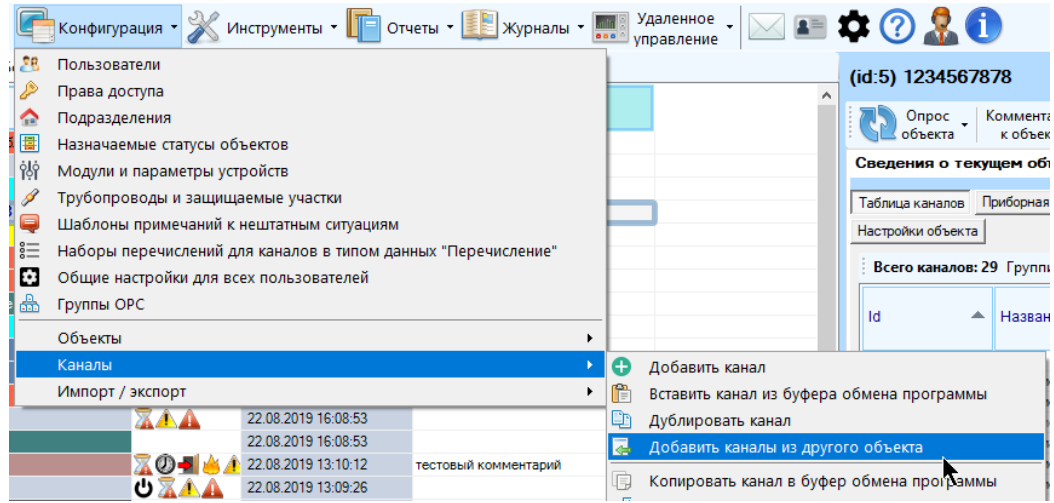

В появившемся окне выберите объект, ИЗ КОТОРОГО нужно скопировать каналы и нажмите «Ок». Обратите внимание, что объект, из которого копируются каналы, и объект, куда копируются каналы, должны быть разными.

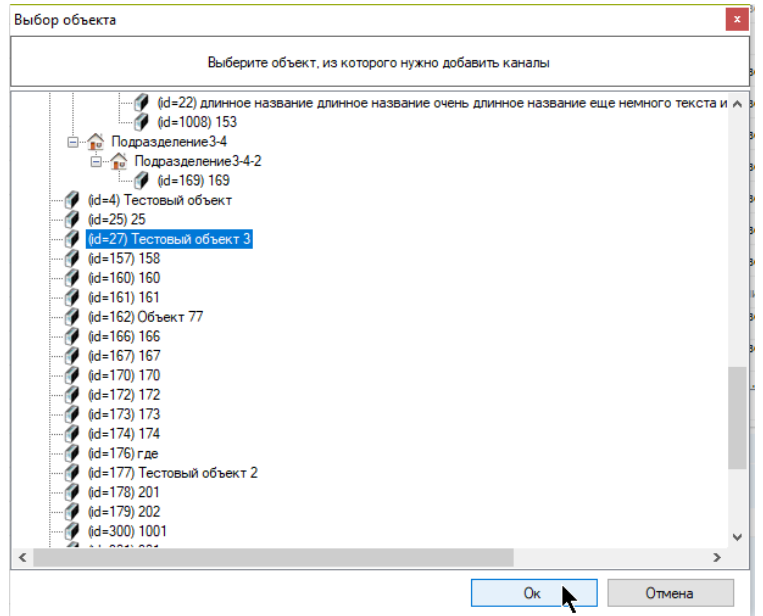

Далее появится окно с перечнем каналов, принадлежащих объекту, из которого нужно скопировать каналы. Выберите в нем нужные, расставив галки напротив соответствующих строк, и нажмите «Ок».

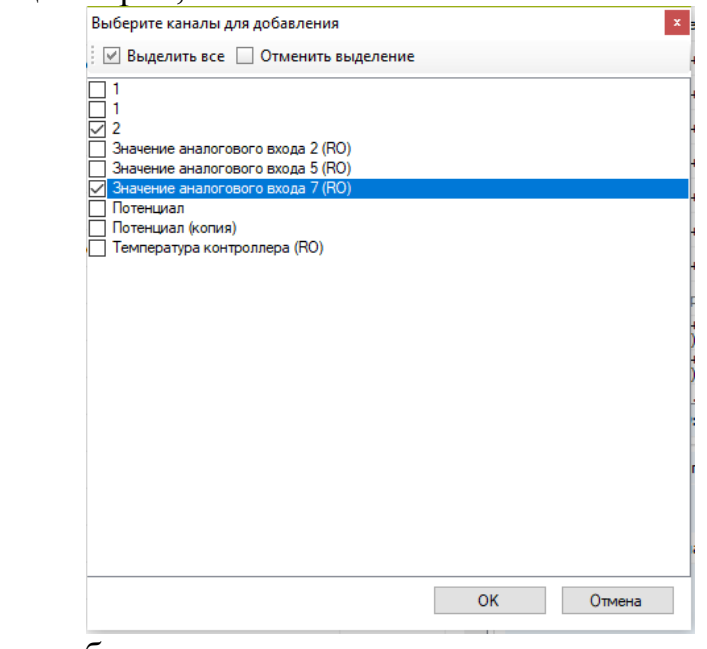

Далее операция будет выполнена.

#### *4.2.2 Перемещение канала*

Перемещение – смена объекта, к которому принадлежит канал путем удаления его из списка каналов одного объекта и добавления в список каналов нового объекта-владельца.

Для перемещения канала выберите канал, который необходимо переместить в другой объект и нажмите на пункт главного меню «Инструменты» - «Каналы» - «Переместить канал в другой объект». В появившемся окне в (в котором объекты представлены в виде дерева подразделений) выберите объект, куда следует переместить канал и нажмите «Ок».
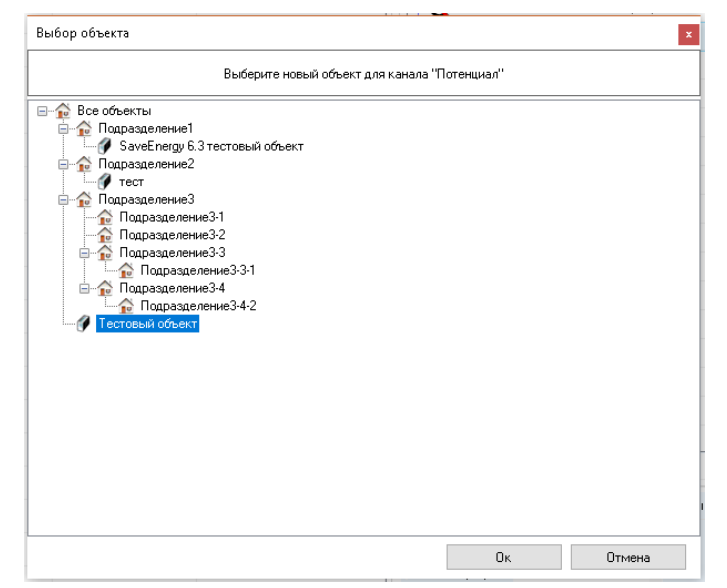

После чего канал переместится в новый объект и выделение сместится на этот объект и этот канал в новом объекте.

Не допускается выбрать тот же объект, а котором находился канал, в таком случае будет выдано соответствующее предупреждение. Также недопустимо перемещение, если в новом объекте – владельце канала – уже есть канал с таким названием.

При перемещении канала с ним также будут перемещены и история его комментариев, уведомления и т.д.

#### *4.2.1 Удаление канала*

Для удаления канала из списка необходимо выделить его, зайти в пункт

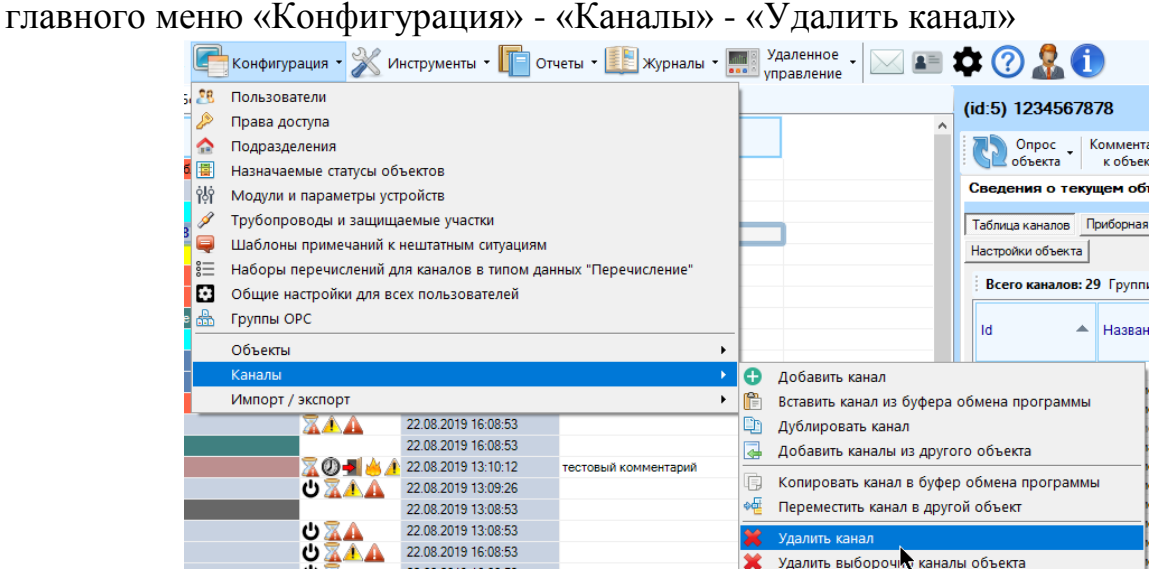

Далее необходимо подтвердить удаление и подтвердить (повторно указать) свой пароль для входа в программу (если потребуется).

При удалении канала также удалятся все уведомления о нештатных ситуациях и комментарии, имеющие отношение к каналу.

#### *4.2.2 Удаление каналов объекта выборочно*

Для удаления нескольких каналов, принадлежащих одному объекту, необходимо выделить объект, зайти в пункт главного меню «Конфигурация» - «Каналы» - «Удалить выборочно каналы объекта»

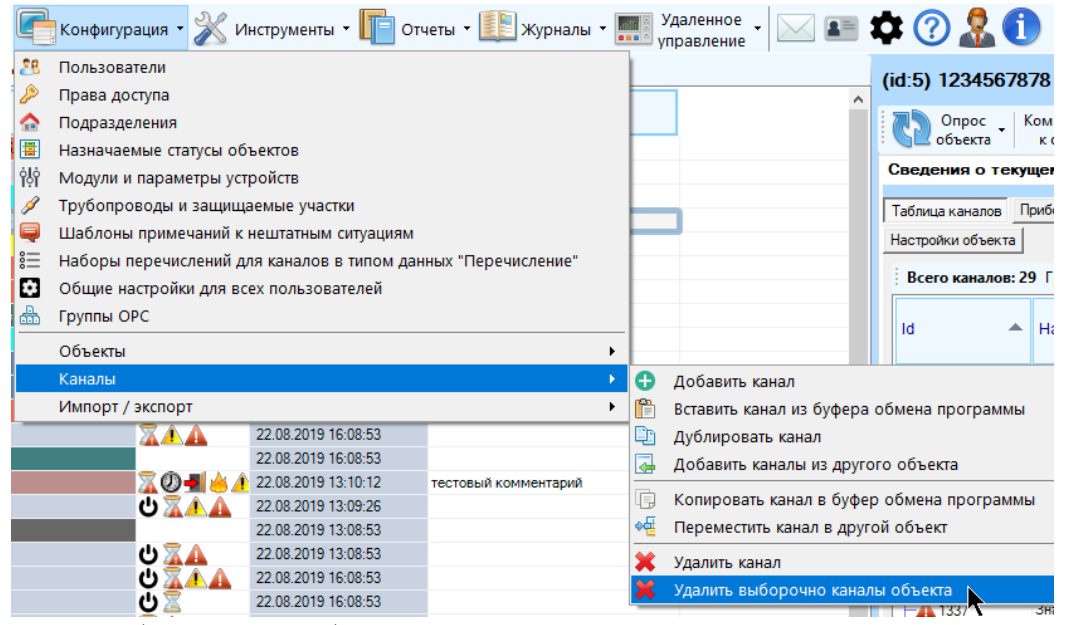

Далее необходимо выбрать каналы, которые подлежат удалению, расставив напротив них галки:

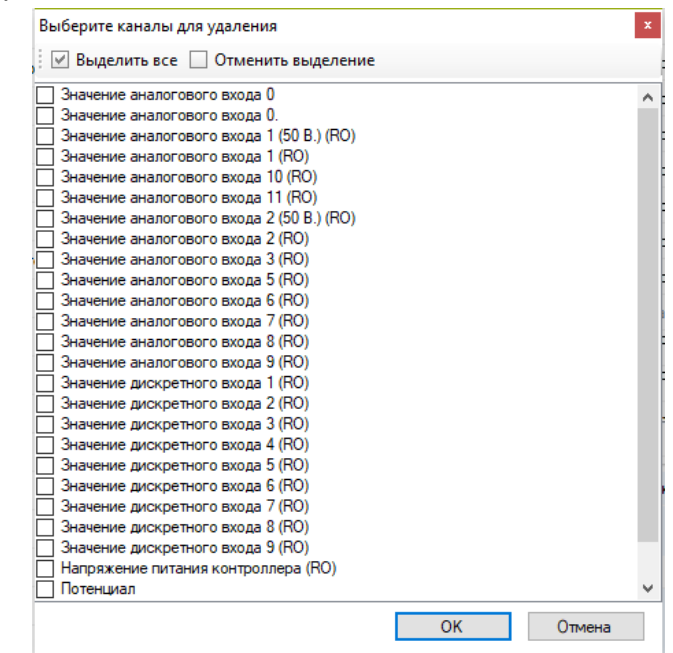

После необходимо подтвердить удаление и подтвердить (повторно указать) свой пароль для входа в программу (если потребуется).

При удалении каналов также удалятся все уведомления о нештатных ситуациях и комментарии, имеющие отношение к этим каналам.

## **4.3 Настройка каналов**

Для доступа к настройкам канала необходимо выделить канал в таблице каналов, кликнуть по нему правой кнопкой мыши и выбрать пункт «Настройка».

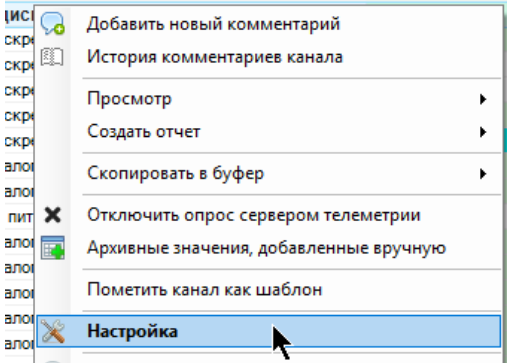

Также можно выбрать канал в таблице каналов и нажать кнопку «Настройки» на панели инструментов текущего выбранного канала:

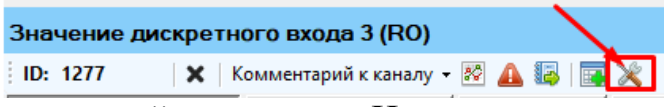

Появится окно с настройками каала. Не все вкладки могут быть доступны для отображения и редактирования. Далее приведена таблица доступных вкладок в зависимости от прав:

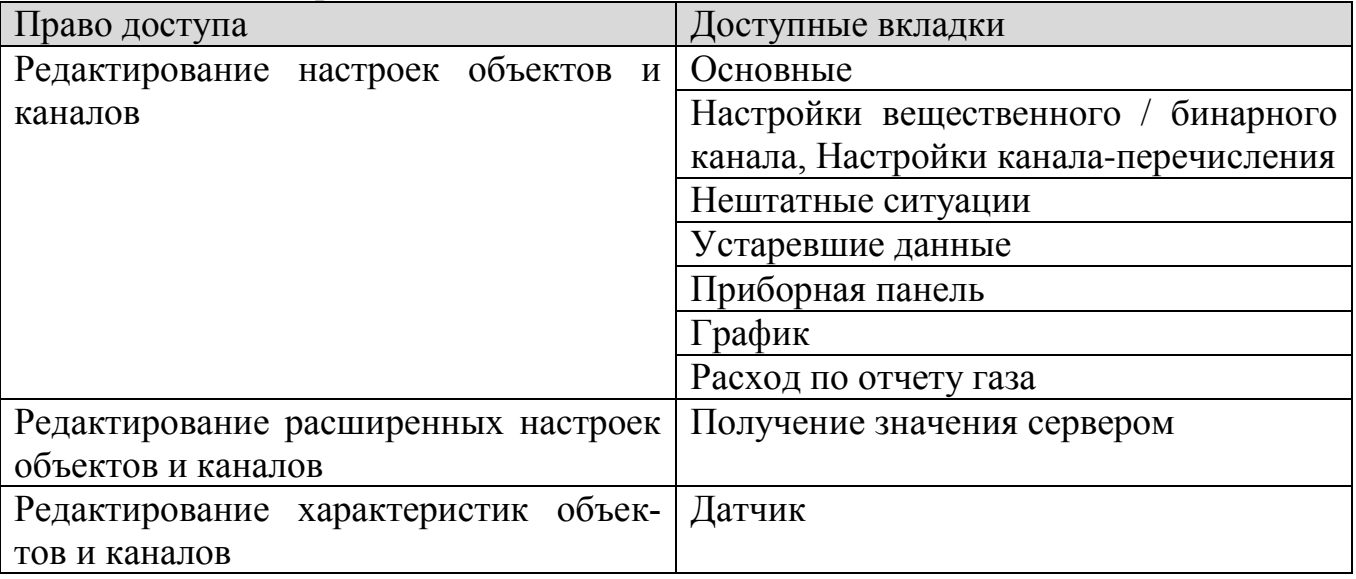

При выключенном праве на редактирование расширенных настроек изменение типа данных канала будет недоступно.

Переключение между вкладками осуществляется нажатием на кнопки в левой части окна:

#### Монитор телеметрии 2

#### Руководство пользователя

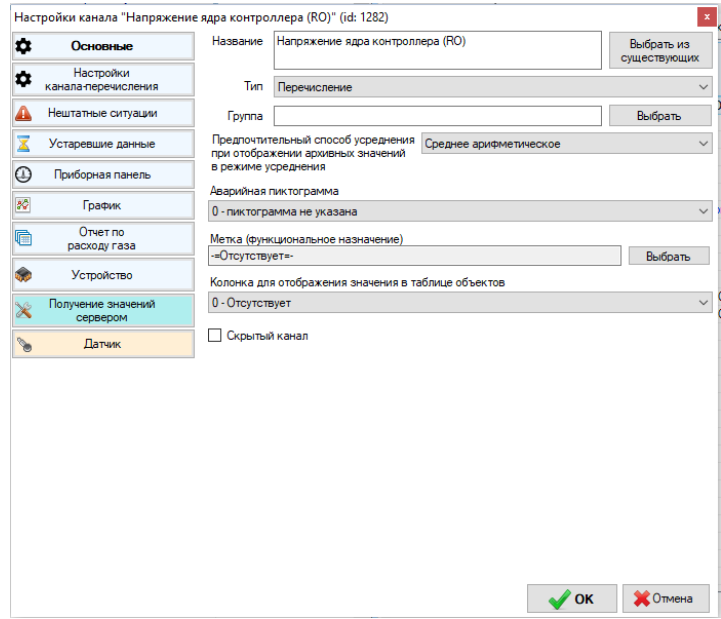

#### Вкладка «Основные»

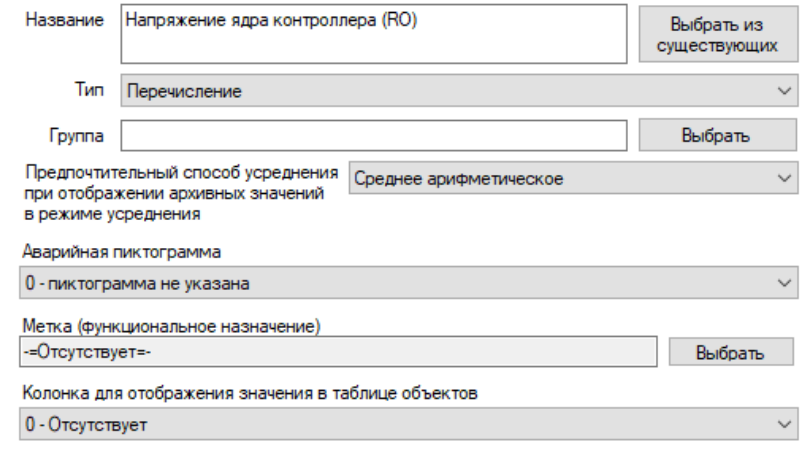

П Скрытый канал

- «Название» текстовое человекопонятное обозначение канала, не может быть пустым. Нежелательно наличие двух каналов с одинаковым названием у одного объекта, в случае совпадения программа выдаст предупреждение. Внимание! Поскольку каналы включаются в отчеты и сохраняются в шаблоны отчетов по названию, то изменение названия может привести к тому, что выбранный канал уже не будет включен в отчет, если он ранее был сохранен в шаблон под другим названием. Название канала можно выбрать из перечня всех ранее заведенных в систему каналов, для этого нажмите на кнопку «Выбрать из существующих»
- «Тип» тип значения канала (вещественный, бинарный или перечисление),  $\bullet$ определяющий, как обрабатывать поступающее от устройства значение и как отображать его на экране и в отчетах. Тип данных можно менять только если есть права на редактирование расширенных настроек объектов и каналов.
- «Группа» текстовое название группы, к которой принадлежит канал, предназначено для группировки каналов в пределах одного объекта при просмотре и построении отчетов. Поскольку группировка осуществляется по точному сов-

падению названия группы, то необходимо точно соблюдать его уникальность в пределах одной группы (добавление дополнительного пробела, опечатка, маленькая буква вместо большой и т.д.: все это приведет к тому, что каналы окажутся в разных группах). Поэтому для соблюдения уникальности рекомендуется воспользоваться выбором группы из списка существующих, нажатием на кнопку «Выбрать из существующих» напротив поля «Группа».

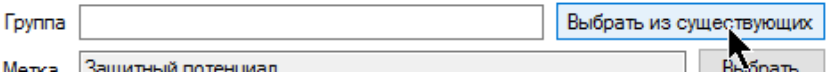

В появившемся окне выбрать группу из перечисленных и нажать «Ок», либо выбрать ее двойным кликом мыши. Название выбранной группы должно появиться в соответствующем поле. Если ни одной группы еще не было заведено или требуемой группы нет среди существующих, то тогда следует просто ввести ее название в соответствующем поле руками.

- «Предпочтительный способ усреднения при выборе архивных значений» при  $\bullet$ построении отчета по данным или графика по архивным значениям зачастую требуется вместо отображения всех данных подряд показать значения, усредненные по некоторому периоду времени. Данная настройка определяет, как выбирать из нескольких значений, попавших в один интервал усреднения одно для отображения. Примечание. Если для канала с типом данных, отличного от «вещественный», выбрать способ усреднения «среднее арифметическое», то вместо него будет использован способ «самое частое значение»
- «Аварийная пиктограмма» выбор пиктограммы, которая будет отображаться в ячейке «Информация» объекта, которому принадлежит канал, если по нему будет обнаружена нештатная ситуация.
- «Метка» настройка канала, предназначенная для идентификации его назначения при определении свойств объекта, которому он принадлежит. Для указания метки нажмите на кнопку «Выбрать» напротив соответствующего поля.

Метка Напряжение внутреннего аккумулятора

Выбрать

В появившемся окне выберите нужную метку и нажмите «Ок»

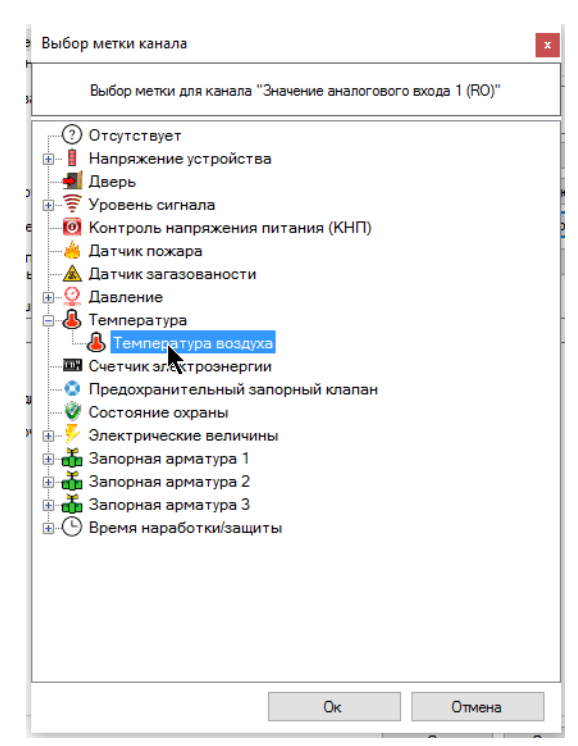

- «Колонка для отображения значения канала в таблице объектов» настройка канала, предназначенная для идентификации его назначения при его отображении в таблице объектов в строке с объектом. Не допускается наличие у объекта двух каналов с одинаковой колонкой для отображения в таблице объектов (в конечном итоге в таблице объектов будет отображено значение только одного из таких каналов).
- «Скрытый канал» если галка установлена, то канал будет считаться скрытым и не будет отображаться пользователям с отключенным отображением скрытых объектов и каналов. Если текущему пользователю, обладающим правом на изменение настроек канала, не разрешено менять настройки видимости объектов и каналов, эта настройка не будет доступна.

Следующая группа настроек на этой вкладке отличается в зависимости от текущего типа канала, «вещественный», «бинарный» или «перечисление». Для типа данный «вещественный» настройки будут следующими.

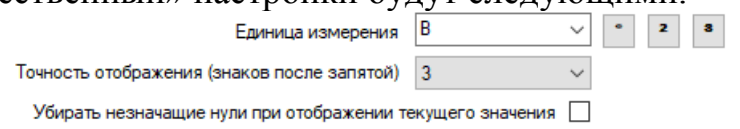

 «Единица измерения» - единица измерения физической величины, значение которой показывает канал. Выберите нужную единицу измерения, раскрыв выпадающий список (он сформирован из всех единиц измерения, ранее добавленных в систему). Если нужной единицы измерения нет в списке, наберите ее вручную с клавиатуры, после того, как она будет сохранена в настройках канала, она появится среди предлагаемого списка.

Для отображения некоторых единиц измерения необходимо наличие специальных символов, для которых не предусмотрено специальных клавиш на клавиатуре. Для ввода такого символа поставьте курсор в поле для ввода и нажмите одну из кнопок с нужным символом: «градус», «верхний индекс 2», «верхний индекс 3»

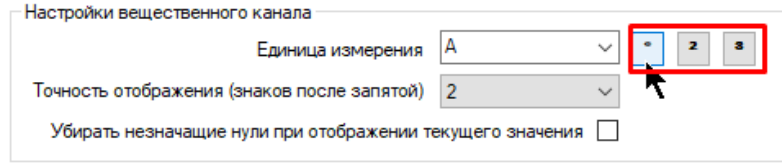

- «Точность отображения» число знаков после запятой, с которым требуется отображать значение канала, доступен выбор от 0 до 7
- «Убирать незначащие нули при отображении текущего значения» если галка установлена, то при округлении значения канала до требуемой точности при наличии незначащих нулей после запятой они будут обрезаны. Если галка снята, то эти нули останутся в том количестве, чтобы соблюсти требуемую точность отображения

Для типа данный «бинарный» настройки будут следующими.

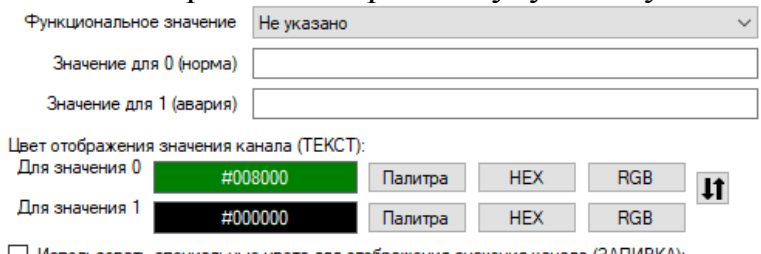

□ Использовать специальные цвета для отображения значения канала (ЗАЛИВКА):

- «Функциональное значение» какое значение канала считать функциональным, 0 или 1. Понятие «функциональное значение» используется при определении свойств объектов на основе принадлежащих ему каналов. Например, функциональным значением состояния двери считается «Закрыто», КНП -«Есть 220В», состояния охраны - «На охране» и т.д.
- «Значение для 1» текст, который будет отображаться, если значение канала равно 1
- «Значение для 0» текст, который будет отображаться, если значение канала равно 0
- «Цвет для отображения значения канала (ШРИФТ)» для значения 0 и значения 1 - Цвет, которым будет выделяться шрифт, отображающий значение канала.
- «Использовать специальные цвета для отображения значения бинарного канала» - если галка установлена, то появятся две панели для выбора цвета заливки, с которым значение канала будет отображаться в таблицах (в том числе и архивные). При этом значение канала будет заливаться выбранными цветами вне зависимости от его аварийного состояния. Для выбора цвета соответственно кнопки «Палитра» (выбор из палитры цветов), «НЕХ» (указание НЕХ кода цвета), «RGB» (указание цвета в формате RGB).

Между цветами присутствуют кнопки:  $\|\mathbf{H}\|$ . Нажатие на кнопку приведет к тому, что сосдение цвета поменяются местами.

Для типа данных «перечисление» настройки будут следующими.

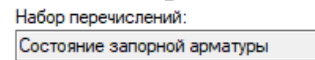

 $B<sub>b1</sub>$  6  $B<sub>b1</sub>$  6  $B<sub>b1</sub>$  6

 «Набор перечислений» - доступный набор перечислений для канала с типом «Перечисление». Нажмите «Выбор» для изменения набора.

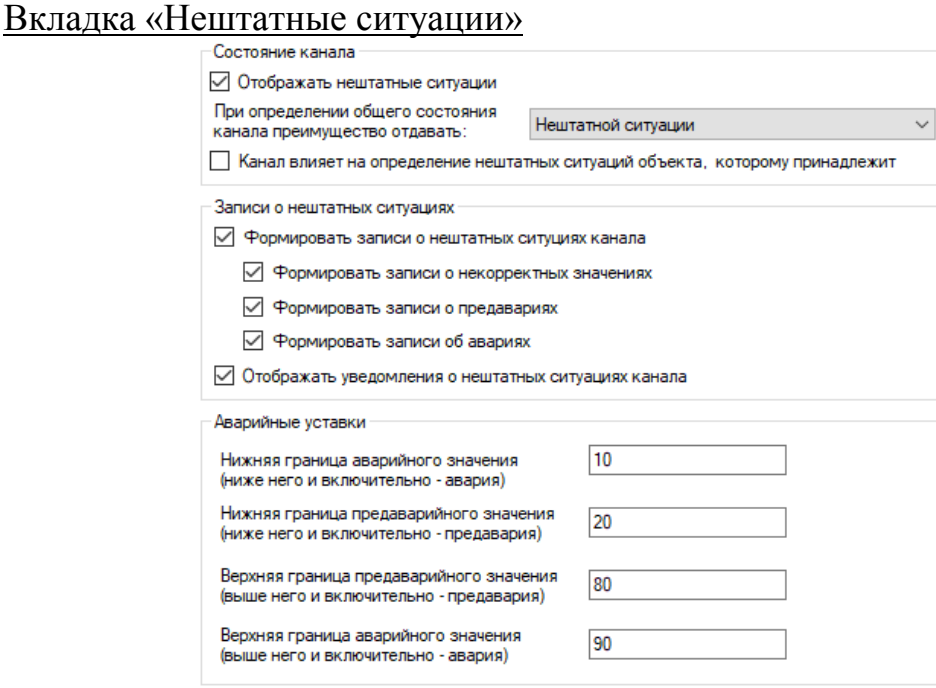

- «Отображать нештатные ситуации» определять нештатные ситуации по каналу при отображении его в таблице каналов, выборке архивных значений и построении отчетов. Эта настройка действует независимо от настройки формирования уведомлений о нештатных ситуациях, они включаются поотдельности. Если галка снята, то аварийное состояние значения канала всегда будет считаться «норма»
- При определении общего состояния канала преимущество отдавать…» при определении общего совокупного состояния канала может возникнуть ситуация, когда значение по каналу считается устаревшим и одновременно аварийным/предаварийным. Эта настройка определяет, какому состоянию отдавать преимущество в этой ситуации при определении общего совокупного состояния канала. Оно, в конечном счете, влияет на определение статуса объекта, которому принадлежит канал. Так что, если отдано преимущество статусу устаревшим данным, то состояние аварийности канала не будет браться в расчет при определении аварийности объекта.
- «Канал влияет на определение нештатных ситуаций объекта, которому принадлежит» - Если галка снята, то при определении аварийности статуса объекта этот канал учитываться не будет
- «Формировать записи о нештатных ситуациях канала» формировать записи о нештатных ситуациях канала в соответствующую таблицу базы данных. Для уведомления о нештатных ситуациях включите соответствующую настройку в настройках программы. Если объекту, которому принадлежит канал, присвоен

статус, у которого отключено формирование записей о нештатных ситуациях, будет отображено сообщение:

Записи о нештатных ситуациях

Текущий статус объекта не предполагает формирование записей о нештатных ситуациях принадлежащих ему каналов

Присвоить значение настроек будет можно, однако они не будут действовать для этого канала до тех пор, пока объекту не будет присвоен статус, предполагающий формирование записей о нештатных ситуациях.

- «Отображать уведомления о нештатных ситуациях» если галка снята, то по каналу программа не будет отображать уведомления о нештатных ситуациях (если такой функционал включен в настройках). Настройка не влияет на определение аварийного состояния канала, не влияет на формирование уведомлений, а только на их отображение в таблицах и отчетах
- «Формировать записи о некорректных значениях» если у канала включено формирование записей о нештатных ситуациях, то при отсутствии этой галки записи о некорректных значениях не будут формироваться.
- «Формировать записи о предавариях» если у канала включено формирование записей о нештатных ситуациях, то при отсутствии этой галки записи о предавариях не будут формироваться.
- «Формировать записи об авариях» если у канала включено формирование записей о нештатных ситуациях, то при отсутствии этой галки записи об авариях не будут формироваться.
- «Аварийные уставки» границы нормального, предаварийного и аварийного значения. Нормой считаются значения, лежащие между верхней и нижней предаварийными границами (не включительно), предаварией – значения, лежащие между верхней аварийной и верхней предаварийными границами и значения, лежащие между нижней аварийной и нижней предаварийными границами (предаварийная включительно, аварийная – не включительно), аварией - значения, лежащие за аварийными границами (включительно). Возможность настройки аварийных уставок допустима только для каналов с типом данных «Вещественный». Для бинарных каналов значение 1 всегда считается аварийным, для перечислений аварийное состояние назначается индивидуально для каждого значения.

### Вкладка «Устаревшие данные»

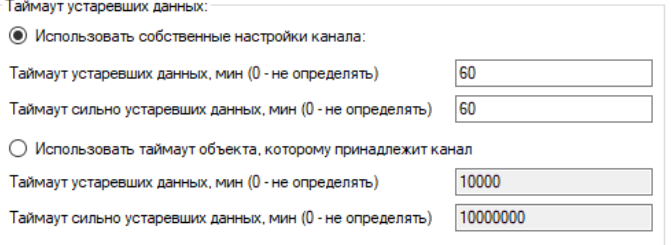

 $\boxdot$  Канал влияет на определение времени последнего обновления объекта,<br>которому принадлежит

- «Использовать собственные настройки канала» если установлена эта настройка, то при определении актуальности данных будут использоваться собственные настройки канала устаревших данных. В противном случае будут использованы настройки устаревших данных объекта, которому принадлежит канал
- «Таймаут устаревших данных, мин» время (в минутах), по истечении которого с момента последнего обновления значение канала будет считаться устаревшим. Если указать 0, то состояние устаревания определяться не будет.
- «Таймаут сильно устаревших данных, мин» время (в минутах), по истечении которого с момента последнего обновления значение канала будет считаться сильно устаревшим. Если указать 0, то состояние сильного устаревания определяться не будет.

Если оба таймаута устаревших и сильно устаревших данных будут равны нулю, то данные по каналу всегда будут считаться актуальными. Если при определении актуальности значения канала выясняется, что не истек еще ни один из таймаутов, то данные по каналу будут считаться устаревшими. Если истекли оба таймаута, то значение канала будет считаться сильно устаревшим.

 «Канал влияет на время последнего обновления объекта, которому принадлежит» - если галка снята, то при определении времени последнего обновления объекта этот канал не будет браться в расчет. Свойство рекомендуется ставить для виртуальных каналов, значения которых вычислят сервер телеметрии, например, «Счетчик соединений», «Состояние связи» и др.

#### Вкладка «Приборная панель»

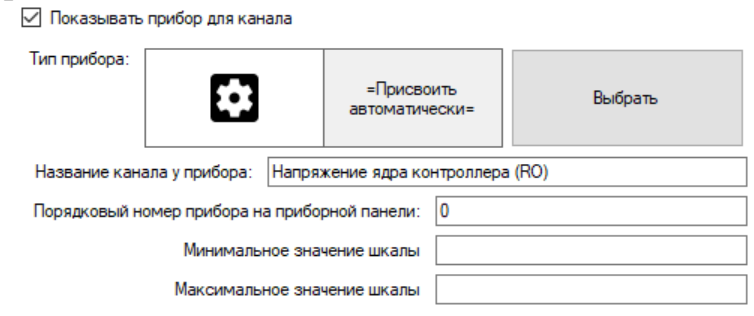

- «Показывать прибор для канала» при построении автоматической приборной панели для канала будет сформирован и отображен прибор с регулярно обновляемым текущим значением
- «Тип прибора» тип прибора для отображения значения канала. Если выбрано «Присвоить автоматически», то он будет выбран автоматически на основе типа канала и передаваемого значения. Для выбора прибора из списка нажмите кнопку «Выбрать», а после выбора – кнопку «Ок».

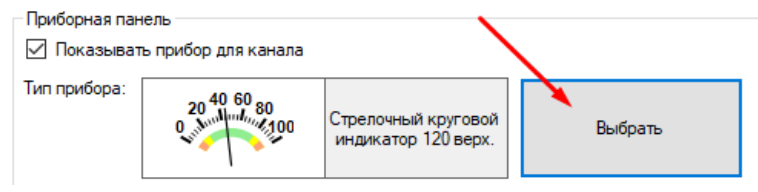

Обратите внимание, что в зависимости от типа данных канала часть приборов может быть недоступной для выбора.

Выбранный прибор и его название отображаются в окошке слева от кнопки «Выбрать».

- «Название канала у прибора» короткое название канала для отображения на автоматически генерируемой приборной панели. Если ничего не указано, то будет использовано оригинальное (полное) название канала. Рекомендуется указывать для каналов с длинным названием, поскольку целиком оно может не влезть в соответствующую ячейку над прибором.
- «Порядковый номер прибора на приборной панели» порядковый номер, с которым соответствующий каналу прибор будет отображаться на автоматически генерируемой приборной панели (только в случае, если в настройках объекта указан тип сортировки приборов «по порядковому номеру»)
- «Минимальное значение шкалы» значение, которое будет использовано в качестве минимума шкалы прибора вместо минимального значения канала, указанного в настройках.
- «Максимальное значение шкалы» значение, которое будет использовано в качестве максимума шкалы прибора вместо максимального значения канала, указанного в настройках.

Если у объекта, к которому принадлежит канал, не стоит настройка «Автоматически генерировать и отображать приборную панель», то панель настроек «Приборная панель» будет недоступна:

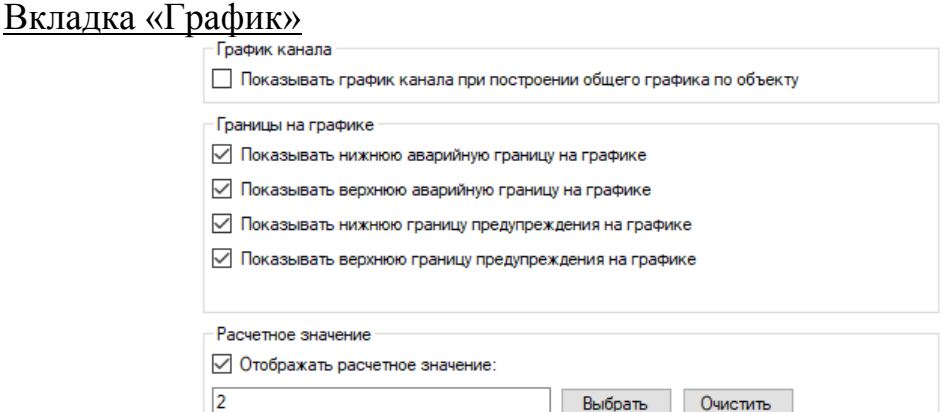

Автоматическое генерирование приборной панели отключено в объекте, которому принадлежит данный канал

- «Показывать график канала при построении общего графика по объекту» в случае, если пользователь кликнул правой кнопкой мыши по объекту и выбрал отображение архивных данных, то этот канал будет автоматически включен в список каналов, по которым следует строить график.
- «Показывать нижнюю/верхнюю аварийную границу на графике» отображать на индивидуальном графике по каналу горизонтальной линией границу аварийного значения (нижнюю или верхнюю) (только для вещественных каналов)
- «Показывать нижнюю/верхнюю предаварийную границу на графике» отображать на индивидуальном графике по каналу горизонтальной линией границу

предаварийного значения (нижнюю или верхнюю) (только для вещественных каналов)

- «Показывать аварийную границу на графике» отображать на индивидуальном графике по каналу горизонтальной линией аварийное значение (0 или 1) (только для бинарного канала)
- «Отображать расчетное значение» если выбран этот пункт, и указано значение для отображения на графике, то при построении индивидуального графика по каналу (а также в графике с последними архивными значениями) будет дополнительно отображаться горизонтальная зеленая линия, соответствующая расчетному значению. Для вещественного канала расчетное значение должно укладываться в допустимые границы, для бинарного оно должно быть либо 0, либо 1, для перечисления должно обязательно является его частью. Введите значение вручную или нажмите кнопку «Выбрать»

#### Вкладка «Отчет по расходу газа»

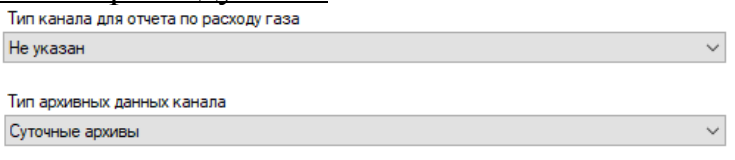

- «Тип канала для отчета по расходу газа» необходимо указывать, если на объекте установлен корректор расхода газа с получением архивных значений и необходимостью построения отчетов по расходу газа. Настройка указывает функциональное назначение канала только в том случае, если текущий канал передает архивное значение корректора, и он должен быть добавлен в соответствующий отчет по расходу газа
- «Тип архивных данных канала» необходимо указывать, если на объекте установлен корректор расхода газа с получением архивных значений и необходимостью построения отчетов по расходу газа. Настройка указывает тип архива только в том случае, если текущий канал передает архивное значение корректора, и он должен быть добавлен в соответствующий отчет по расходу газа

#### Вкладка «Устройство»

Индекс устройства **8** 0 - Standart 6.0 (123-456-789) ○ 100 - Корректор ЕК270 - 12345

 «Индекс устройства» - индекс устройства в списке принадлежащих объекту устройств

#### Вкладка «Получение значений сервером»

Доступна только для пользователей, у которых стоит разрешение на расширенную настройку объектов и каналов

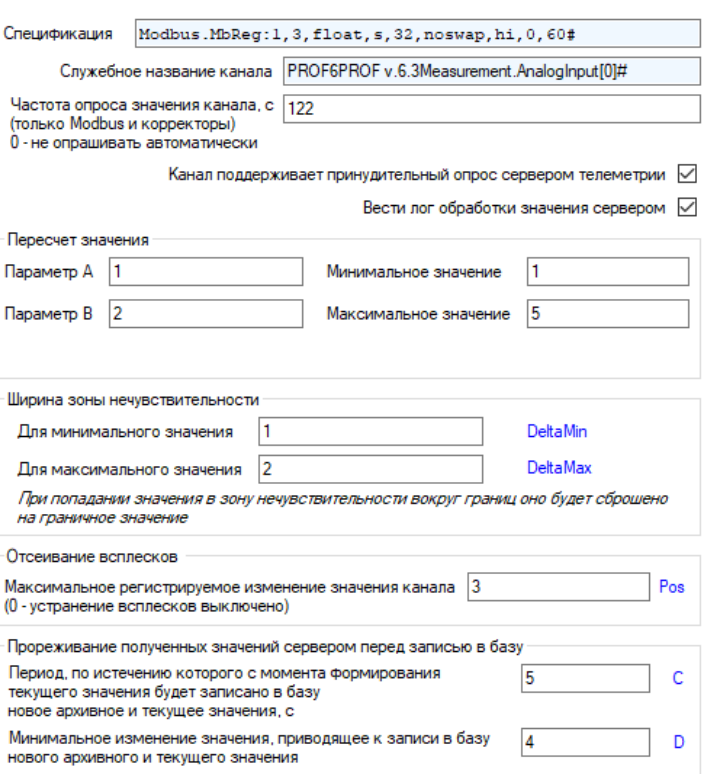

- «Спецификация» строка спецификации, хранящая сведения о драйвере и протоколе передачи данных по каналу, необходимых преобразованиях значения, адресах в устройстве и т.д., см. документацию к ПО «Сервер телеметрии»
- «Служебное название канала» строка текста, обозначение канала в устройстве телеметрии, кодовое название канала. Если объектом является СКЗ с возможностью управляться сервером телеметрии, то этот параметр используется для идентификации функционального назначения канала по типу стабилизации: «Р» (по потенциалу), «I» (по току), «РР» (по поляризационному потенци $a$ лу).
- «Частота опроса значения канала» интервал времени в секундах, с которым будет осуществляться опрос значения канала сервером телеметрии (только для каналов, поддерживающих функционал опроса со стороны сервера, например, по протоколу Modbus). 0 - сервер не будет автоматически опрашивать значение канала, опрос будет производиться только по инициативе пользователя.
- «Канал поддерживает принудительный опрос сервером телеметрии» означает, что опрос канала может производиться со стороны сервера телеметрии, если галка установлена, то программа будет поддерживать функционал принудительного опроса значения пользователем.
- «Вести лог обработки значения сервером» если настройка установлена, то сервер будет вести в системный журнал событий лог, описывающий этапы обработки значения канала
- «Параметры А и В» параметры, используемые при пересчете значения кана- $V = \left(\frac{ADC}{count} + a\right) \cdot b \cdot |V_{max} - V_{min}|$  (см. документацию к ПО «Серев тела по формуле леметрии»)

• «Минимальное и максимальное значение» - минимальное и максимальное значения, передаваемые датчиком, используется для пересчета значения кана-

 $V = \left(\frac{ADC}{count} + a\right) \cdot b \cdot |V_{max} - V_{min}| \tag{CM}.$ ла в реальной физической величине, по формуле документацию к ПО «Серев телеметрии»)

- «Ширина зоны нечувствительности для минимального и максимального значений» - При попадании значения в зону нечувствительности вокруг границ оно будет сброшено на граничное значение - механизм отсеивания погрешностей при обработке значений, близких к граничным
- «Максимальное регистрируемое изменение значения канала» если новое значение канала отличается от текущего более чем на указанную величину, оно не будет зарегистрировано (отсеивание погрешности резких всплесков работы оборудования и датчиков), 0 - механизм выключен
- «Прореживание архивных значений сервером» чтобы избежать чрезмерно  $\bullet$ быстрого заполнения таблицы с архивными значениями каналов предусмотрен механизм определения, писать ли новое значение в архив или нет. При поступлении нового значения канала оно будет записано при выполнении одного из двух условий: либо оно будет больше минимального допустимого изменения (разница между новым значением и текущим больше минимального регистрируемого изменения), либо истек период с момента формирования последнего значения.

Если канал является бинарным, то допустимо инвертировать его значение, перестроив коэффициенты А и В, нажав на кнопку «Инвертировать бинарный канал». Это приведет к тому, что значения для 0 и 1 поменяются местами друг с другом.

## Вкладка «Датчик»

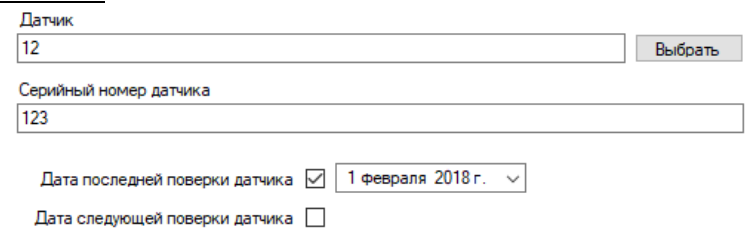

- «Датчик» описание типа датчика, данные с которого передает канал. Для заполнения поля можно нажать кнопку «Выбрать» и указать тип датчика из списка ранее заведенных типов.
- «Серийный номер датчика» серийный или заводской номер датчика, данные которого передает канал
- «Дата последней поверки» дата, когда в последний раз проводилась метрологическая поверка датчика, данные которого передает канал. Для установки даты поставьте галку напротив нее.

 «Дата следующей поверки» - дата, когда в следующий раз должны проводиться метрологическая поверка датчика, данные которого передает канал. Для установки дату поставьте галку напротив даты.

# **4.4 Настройка объектов**

Для настройки объектов выберите нужный объект в таблице объектов, кликните по нему правой кнопкой мыши и выберите пункт «Настройка объекта».

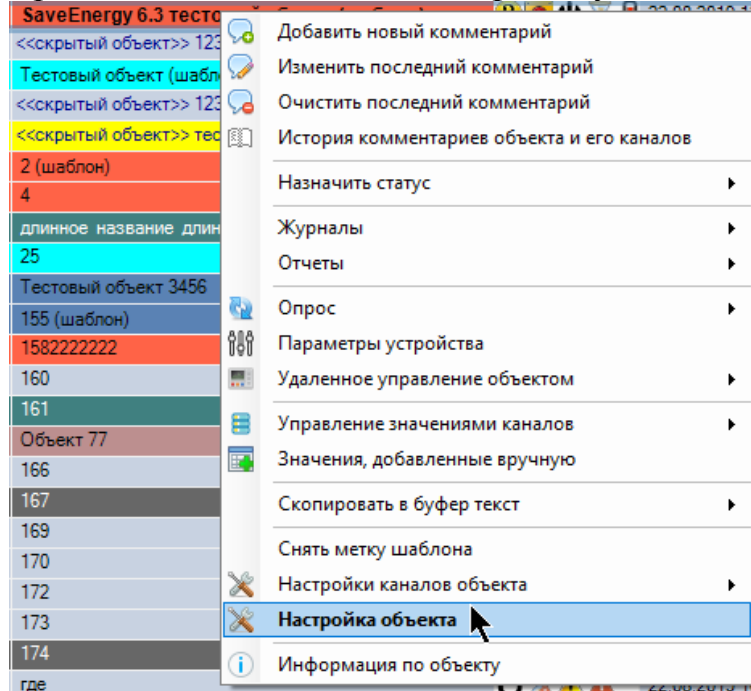

Также можно нажать кнопку «Настройки объекта» - «Настройка объека» на панели инструментов для текущего выбранного объекта:

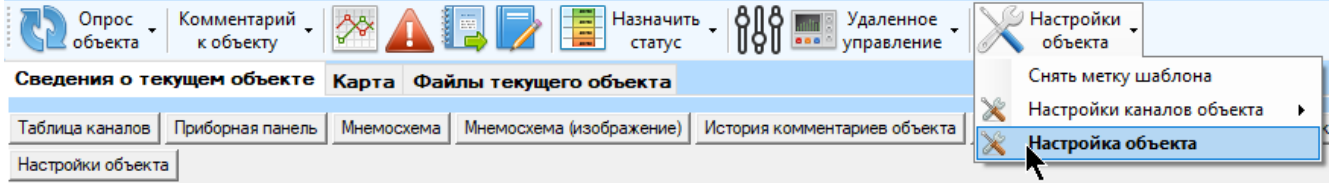

Еще один способ открыть окно – дважды щелкнуть мышью по строке с объектом.

Появится окно с настройками объекта. Не все вкладки могут быть доступны для отображения и редактирования. Далее приведена таблица доступных вкладок в зависимости от прав:

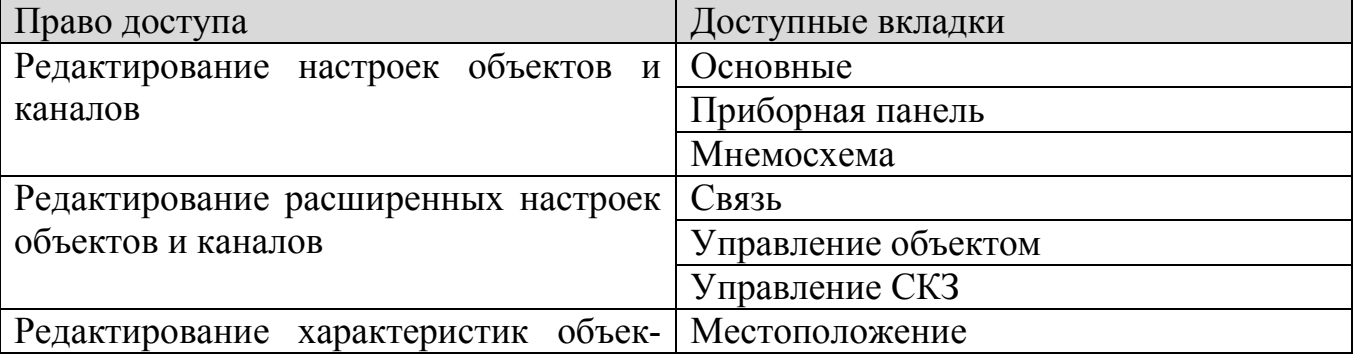

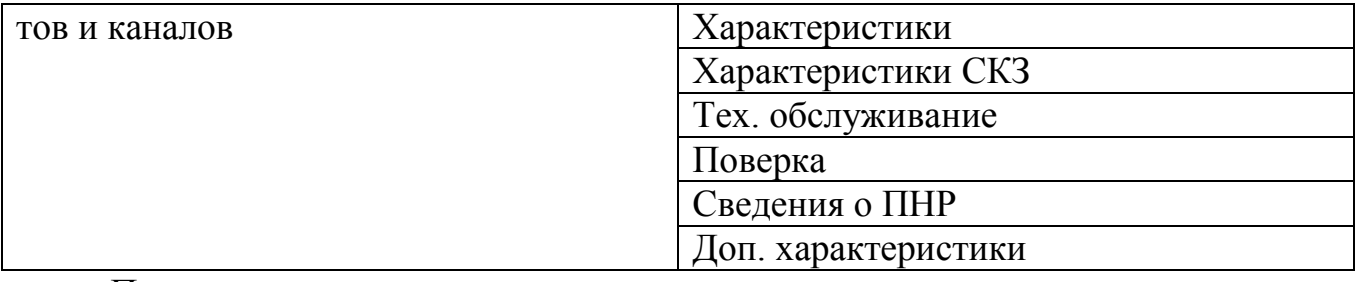

Переключение между вкладками осуществляется нажатием на кнопки в левой части окна:

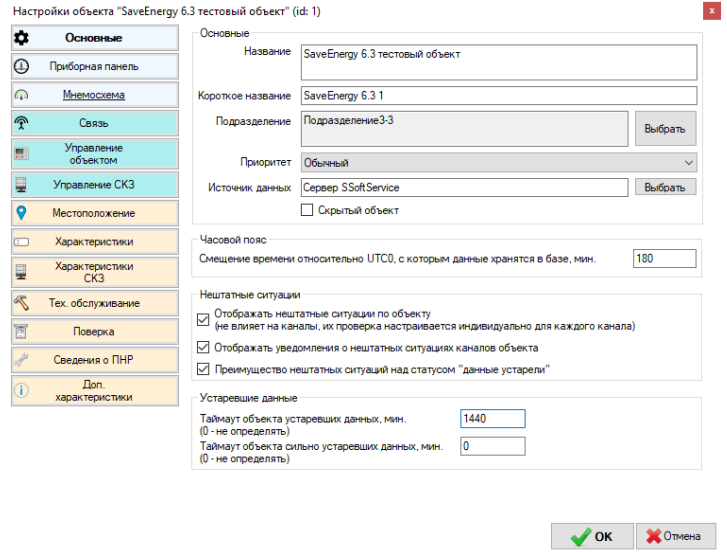

Рядом с некоторыми параметрами есть кнопка «Выбрать». При указании значения параметра настоятельно рекомендуется нажимать эту кнопку и выбирать значение из списка. Вводить вручную рекомендуется только если этого значения нет среди открывшегося перечня.

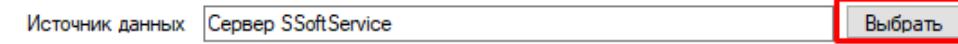

Вкладка «Основные»

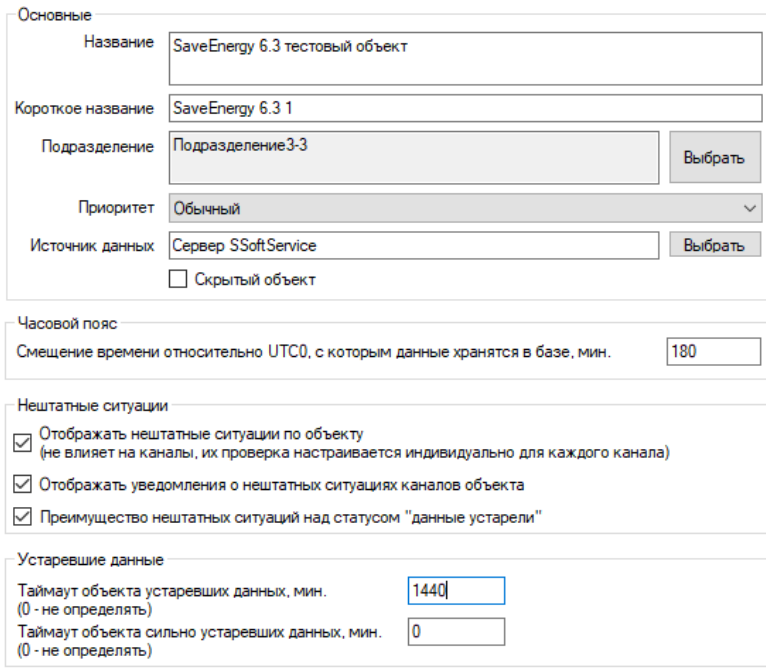

- «Название» полное название объекта, которое будет отображаться в таблице, в отчетах и инструментах работы с объектами. Длина названия не должна превышать 400 символов (вместе с пробелами)
- «Короткое название» короткое название объекта, которое будет использоваться в качестве подписи к маркеру объекта на карте. Длина названия не должна превышать 50 символов (вместе с пробелами)
- «Подразделение» подразделение, которому принадлежит объект. Для выбора подразделения нажмите кнопку «Выбрать», в появившемся окне выделите нужное подразделение и нажмите «Ок». Название нового подразделение сразу появится в соответствующем поле. Обратите внимание, что назначать подразделение пользователь может только в пределах того подразделения, которое ему разрешено просматривать, и всех его дочерних подразделений.

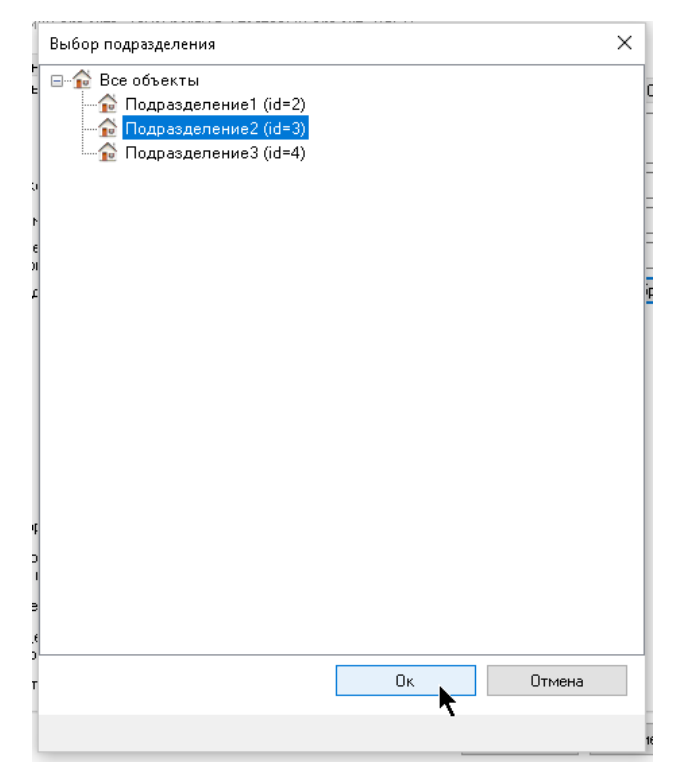

- «Приоритет» характеристика объекта, которая устанавливает его важность перед остальными, никак не влияет на опрос объекта сервером телеметрии, однако при отображении уведомлений о нештатных ситуациях объекты с более высоким приоритетом помечаются флажком красного цвета.
- «Источник данных» источник данных, которые попадают в базу данных системы телеметрии по объекту. Чаще всего – «Сервер телеметрии SsoftService». Здесь также указывается, если сервер берет данные с других источников, например, серверов телеметрии сторонних производителей.
- «Скрытый объект» если галка установлена, то объект будет считаться скрытым и не будет отображаться пользователям с отключенным отображением скрытых объектов и каналов. Если текущему пользователю, обладающим правом на изменение настроек канала, не разрешено менять настройки видимости объектов и каналов, эта настройка не будет доступна.
- «Смещение времени, относительно UTC0, с которым данные хранятся в базе, мин» - При работе сервера телеметрии он архивирует значения каналов, формирует уведомления и проч. в определенном часовом поясе, не обязательно в нулевом. Для корректной работы программы ей необходимы значения, представленный в формате UTC0 (для последующего смещения в необходимый часовой пояс пользователя). Поэтому, для того, чтобы знать, как переводить данные из базы в формат часового пояса UTC0, программе нужно знать, с каким смещением они там лежат. Если они лежат в базе с нулевым смещением в формате UTC0, то значение этой настройки должно быть 0. Смещение указывается в минутах.
- «Отображать нештатные ситуации по объекту» если галка не установлена, то ни в таблице объектов, ни в отчетах не будет отображаться аварийное состояние объекта, а его статус всегда будет считаться «норма». Эта настройка не влияет на параметр формирования и отображения уведомлений о нештатных

ситуациях только по текущему объекту. Эта настройка не влияет на отображение нештатных ситуаций по каналам, принадлежащим объекту, для них настройка ведется индивидуально.

- «Отображать уведомления о нештатных ситуациях каналов объекта» если галка снята, то по всем принадлежащим объекту каналам программа не будет отображать уведомления о нештатных ситуациях (если такой функционал включен в настройках). Настройка не влияет на определение аварийного состояния объекта и принадлежащих ему каналов, не влияет на формирование уведомлений, а только на их отображение. Настройка необходима для случая, когда нет необходимости отображать уведомления о нештатных ситуациях, однако их нужно включать в соответствующий отчет и фиксировать их наличие.
- «Преимущество нештатных ситуаций над статусом «данные устарели»» настройка аналогичная такой же настройке канала. При определении общего статуса объекта может возникнуть ситуация, когда объект имеет статус «данные устарели» и одновременно «авария/предавария». Эта настройка определяет, какому статусу отдавать преимущество в этой ситуации при определении вычисляемого статуса объекта.
- «Таймаут объекта устаревших данных, мин.» промежуток времени, по истечении которого со времени последнего обновления объекта данные по нему считаются устаревшими. 0 – не определять состояние устаревших данных
- «Таймаут объекта сильно устаревших данных» промежуток времени, по истечении которого со времени последнего обновления объекта данные по нему считаются устаревшими. 0 – не определять состояние сильно устаревших данных

Если оба таймаута устаревших и сильно устаревших данных будут равны нулю, то данные по объекту всегда будут считаться актуальными. Если при определении актуальности значения канала выясняется, что не истек еще ни один из таймаутов, то данные по объекту будут считаться актуальными. Если истекли оба таймаута, то значения объекта будет считаться сильно устаревшим.

Если у канала, который принадлежит объекту, в настройках указано использовать таймауты объекта, то именно эти таймауты будут использоваться при определении состояния канала вместо его собственных.

### Вкладка «Приборная панель»

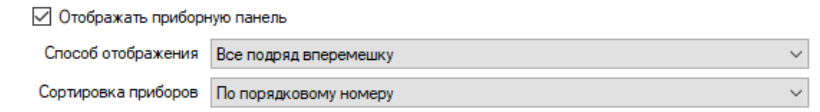

- «Отображать приборную панель» автоматически строить и отображать приборную панель, доступную для просмотра на соответствующей вкладке.
- «Способ отображения» в зависимости от выбранного пункта приборы будут отображаться либо все подряд, либо для каналов с типом данных «бинарный» приборы будут отображаться отдельным столбцом в правой части друг под другом, либо эти приборы будут отображаться в два столбца в правой части

• «Сортировка приборов» - выбор способа сортировки приборов на автоматической приборной панели (если включено ее отображение). Если приборы для бинарных каналов отображаются отдельным столбцом, они будут сортироваться отдельно от остальных приборов.

#### Кнопка «Мнемосхема»

Нажатие на кнопку «Мнемосхема» приведет к открытию специального инструмента, позволяющего загрузить для объекта файл с мнемосхемой, созданной в ПО «MimicEditor». Подробнее см. главу про отображение мнемосхем и приборных панелей.

Вкладка «Связь»

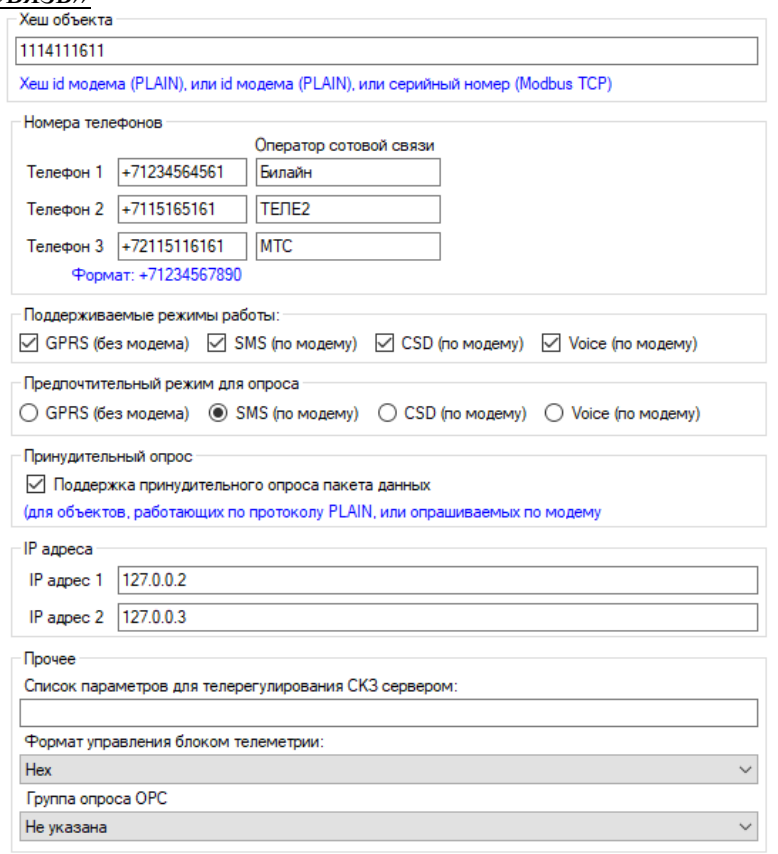

- «Хэш объекта» хеш устройства телеметрии хеш ID или ID объекта, работающего по протоколу PLAIN (ID модема, GET ID), или серийный номер Modbus TCP устройства (см. главу про идентификацию объектов сервером телеметрии)
- «Телефон 1», «Телефон 2», «Телефон 3» номера телефонов SIM карт, установленных в устройстве телеметрии для опроса телеметрических параметров.
- «Оператор сотовой связи 1», «Оператор сотовой связи 2», «Оператор сотовой связи 3» - операторы сотовой связи, соответствующие указанным номерам телефонов, будут отображаться в отчетах и таблице объектов вместе с соответствующими телефонами
- «Поддерживаемые режимы работы» возможные режимы работы, которые поддерживает устройство телеметрии, справочная информация, не участвует в настройках связи
- «Предпочтительный режим для опроса» предпочтительный режим опроса объекта, возможно указать только тот, который поддерживается устройством. Если указан один из режимов SMS, CSD или Voice, то считается что объект поддерживает опрос по модему.
- «Поддержка принудительного опроса пакета данных» означает, что объект поддерживает функционал опроса данных по пакетам со стороны сервера телеметрии и имеет возможность его принудительного опроса
- «IP адрес  $1$ », «IP адрес  $2$ » статические IP адреса объекта
- «Список параметров для телерегулирования СКЗ сервером» перечень строк через символ «;» для управления объектов типа СКЗ с помощью метода удаленного телерегулирования (стабилизации) сервером телеметрии. Каждая строчка - набор параметров, разделенных пробелом, синтаксис см. в документации к ПО «Сервер телеметрии»
- «Формат управления блоком телеметрии» настройка работы сервера с устройством телеметрии, НЕХ (16-ичные значения) или DEC (десятеричные значения)
- «Группа опроса ОРС» необходимо выбрать группу опроса устройства по ОРС среди существующих (только для тех устройств, которые, соответственно, опрашиваются по ОРС), как правило, совпадает с названием подразделения

#### Вкладка «Управление объектом»

На этой вкладке находятся поля для указания строк спецификаций для настройки алгоритмов удаленного управления объектом из клиентского приложения.

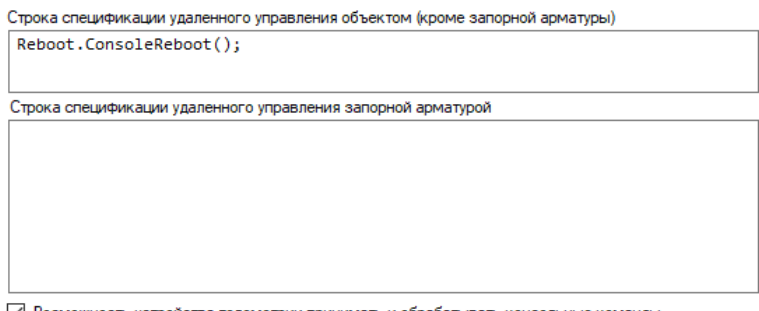

√ Возможность устройства телеметрии принимать и обрабатывать консоль

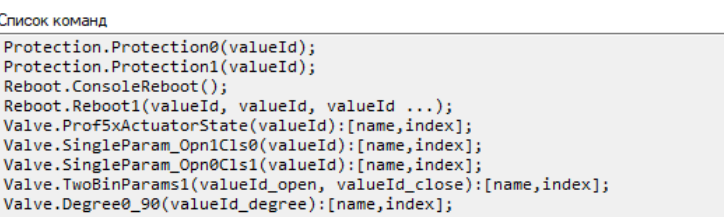

• «Строка спецификации удаленного управления объектом (кроме запорной арматуры)» - текстовое представление строки спецификации, в которой через точку с запятой находится список выражений, каждое из которых описывает алгоритм удаленного управления и включает перечень id значений параметров объекта, с которыми программа будет оперировать при этом алгоритме удаленного управления.

- «Строка спецификации удаленного управления запорной арматурой» аналогично предыдущему пункту, только здесь должны быть перечислены выражения, относящиеся к управлению запорной арматурой.
- «Возможность устройства телеметрии принимать и обрабатывать консольные команды» - доступность функционала отправки консольной команды на устройство телеметрии

Далее в руководстве приведен полный список выражений для настройки удаленного управления объектом с указанием их синтаксиса.

## Вкладка «Управление СКЗ»

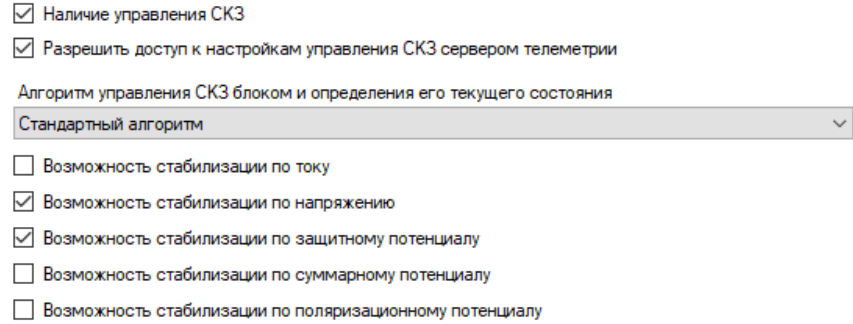

- «Наличие управления СКЗ» -флаг наличия на объекте возможность удаленного управления СКЗ, если настройка не установлена, инструмент удаленного управления СКЗ для объекта будет недоступен
- «Разрешить лоступ к настройкам управления СКЗ сервером телеметрии» разрешение для данного объекта включать управление СКЗ с помощью телерегулирования сервером телеметрии
- «Алгоритм адаптивного управления СКЗ и определения ее текущего состояния» - выбор алгоритма адаптивного управления для инструмента удаленного управления СКЗ и определения текущего состояния стабилизации СКЗ
- «Возможность стабилизации по току» СКЗ поддерживает стабилизацию по току для текущего алгоритма управления
- «Возможность стабилизации по напряжению» СКЗ поддерживает стабилизацию по напряжению для текущего алгоритма управления
- «Возможность стабилизации по защитному потенциалу» СКЗ поддерживает стабилизацию по защитному потенциалу для текущего алгоритма управления
- «Возможность стабилизации по суммарному потенциалу» СКЗ поддерживает стабилизацию по суммарному потенциалу для текущего алгоритма управления
- «Возможность стабилизации по поляризационному потенциалу» СКЗ поддерживает стабилизацию по поляризационному потенциалу для текущего алгоритма управления

#### Вкладка «Местоположение»

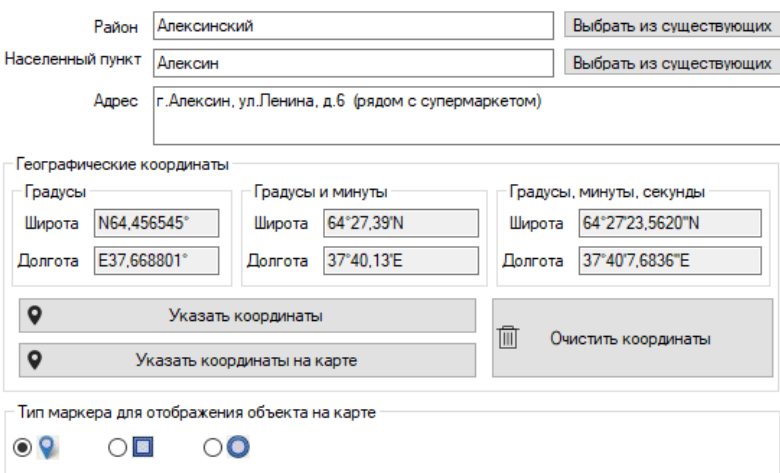

- «Район» географическое название района, в котором находится объект. Максимальная длина строки – 150 символов с пробелами.
- «Населенный пункт» населенный пункт, в котором находится объект, или ближайший к объекту населенный пункт. Максимальная длина строки – 150 символов с пробелами.
- «Адрес» подробный адрес расположения объекта, допустимо использование дополнительной информации для облегчения поиска. Максимальная длина строки – 400 символов вместе с пробелами.
- «Географические координаты» представлены в трех форматах: «градусы», «градусы и минуты», «градусы, минуты и секунды». Для выбора координат путем ввода цифр с клавиатуры нажмите кнопку «Указать координаты»

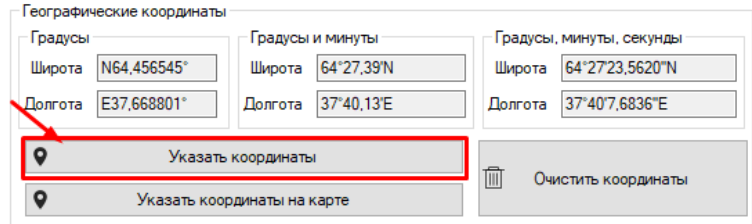

Далее выберите формат, в котором нужно указать координаты, и введите их значения.

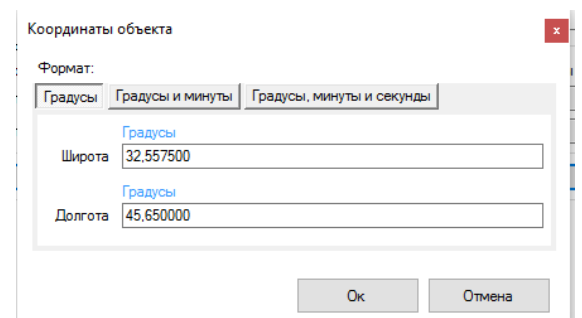

Формат «градусы». Координаты необходимо указывать с точностью до 6 символов после запятой. Для определения координат необходимо либо при наличии специалиста на объекте уточнить у него координаты его положения по устройствам (навигатору, смартфону), либо найти объект на карте «Google maps», кликнуть по нудному месту и выбрать пункт «Что здесь?».

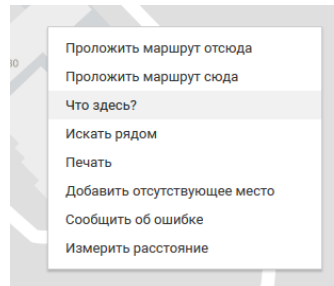

В появившемся модальном окне в нижней части карты появятся точные координаты указанной точки.

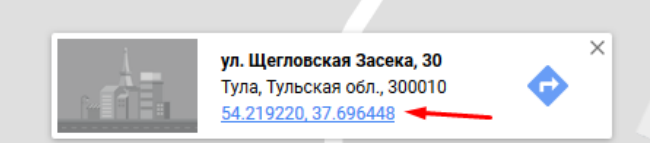

Также объект можно найти и на карте Yandex, нажать правой кнопкой мыши по предполагаемому месту расположения объекта и выбрать пункт «Что здесь?»

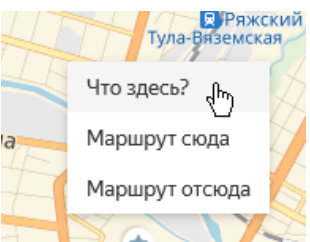

В левой части экрана появится панель, на которой будут находиться координаты выбранной точки:

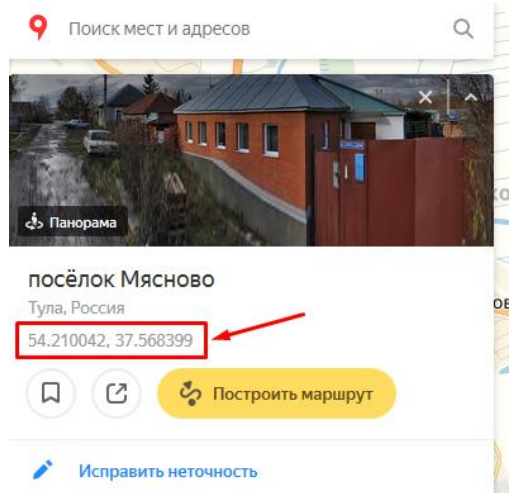

Формат «градусы и минуты» - формат современных навигаторов, данные берутся по их показаниям.

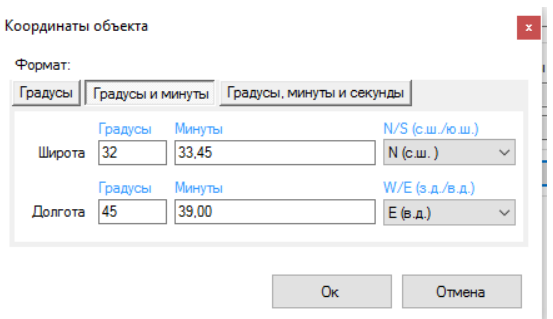

Формат «градусы, минуты и секунды» - исторически сложившийся формат

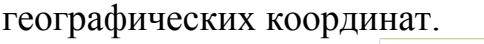

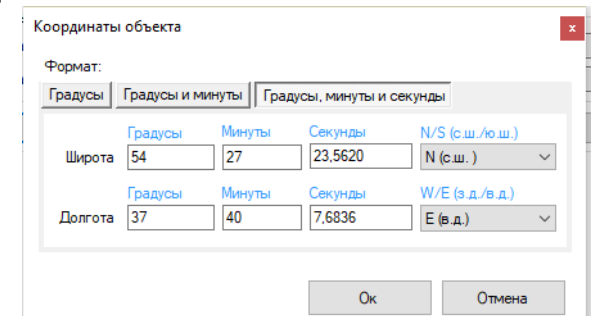

Указать местоположение объекта можно также кликнув по точке на карте. Для этого нажмите кнопку «Указать координаты на карте»

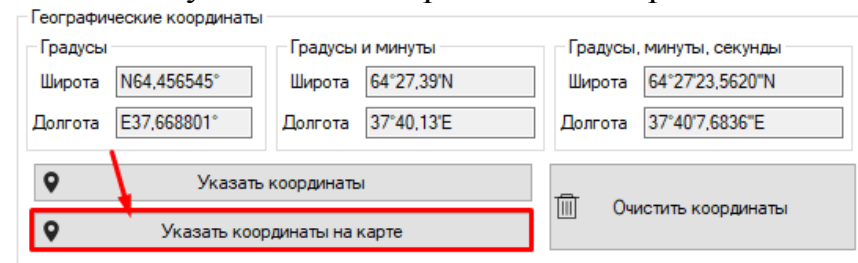

В появившемся окне кликните **правой** кнопкой мыши по точке на карте, где расположен объект и нажмите «Выбрать». Обратите внимание, что настройки будут применены только после нажатия кнопки «Ок» в окне настройки объекта.

 «Тип маркера для отображения объекта на карте» - внешний вид маркера, который будет использоваться для отображения местоположения объекта на географической карте – выбор из доступного перечня.

Вкладка «Характеристики»

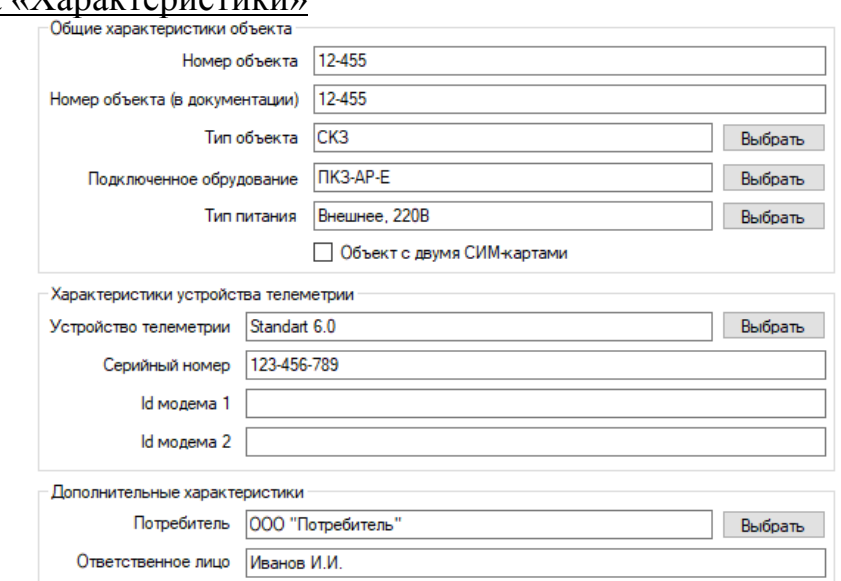

 «Номер объекта» - номер объекта в пользовательской нумерации. Допустимо использование букв и символов. Длина не должны превышать 150 символов (вместе с пробелами)

- «Номер объекта в проектной документации» номер объекта, под которым он идет в документации (проектной, договорах, актах о выполнении пусконаладочных работы и т.д.) Допустимо использование букв и символов. Длина не должна превышать 150 символов (вместе с пробелами)
- «Тип объекта» тип технологического объекта, с которого снимаются телеметрические данные (СКЗ, ГРП, ГРПШ, УУГ и т.д.)
- «Подключенное оборудование» модель внешнего устройства, к которому подключено устройство телеметрии, основное устройство, с которого снимаются телеметрические данные.
- «Тип питания» тип питания устройства, внешнее 220В, солнечная батарея, автономное от внутренней батареи и т.д.
- «Объект с двумя SIM картами» справочная информация, поддерживает ли в данный момент устройство телеметрии, установленное на объекте, работу с двумя SIM картами
- «Устройство телеметрии» модель устройства телеметрии, передающее значения технологических параметров
- «Серийный номер устройства телеметрии» серийный номер устройства телеметрии, передающее значения технологических параметров и присвоенный при производстве
- «Id модема», «Id модема 2» идентификатор модема, установленного в устройстве телеметрии и передающего телеметрические данные, предусмотрено два поля, если модемов несколько.
- «Потребитель» организация-потребитель услуг телеметрии
- «Ответственное лицо» ответственное лицо в организации по объекту

## Вкладка «Характеристики СКЗ»

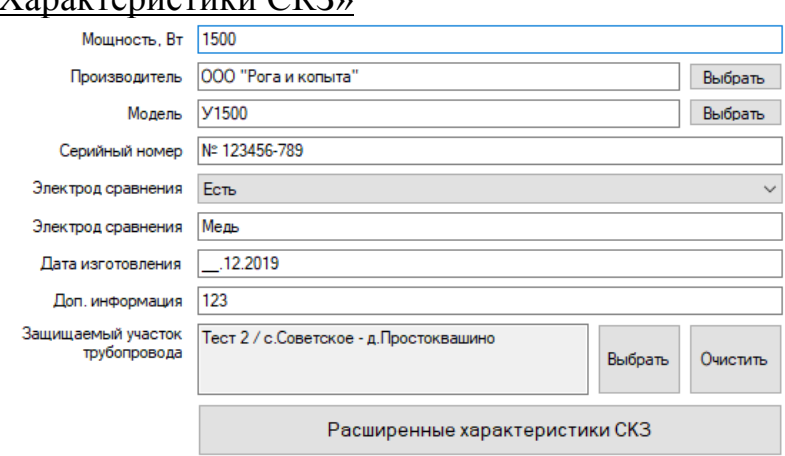

- «Мощность» мощность станции СКЗ в Ваттах, только для объектов СКЗ
- «Трубопровод» информация о трубопроводе, который защищает СКЗ
- «Производитель» организация-производитель СКЗ
- «Модель» модель СКЗ
- «Серийный номер» серийный номер СКЗ
- «Электрод сравнения» сведения о наличии/отсутствии электрода сравнения и дополнительная информация о металле, глубине, дате установки и т.д.
- «Дата изготовления» дата в формате день-месяц-год, допускается не указывать некоторые значения, например, когда известен только год производства
- «Доп. информация» поле для ввода дополнительной информации, не предусмотренной имеющимися полями для ввода
- «Защищаемый участок трубопровода» нажмите кнопку «Выбрать», чтобы указать, к какому защищаемому участку относится СКЗ.
- «Расширенные настройки СКЗ» кнопка, по нажатию на которую будет предложено завести дополнительные настройки СКЗ, а затем открыто окно, в котором их можно указывать.

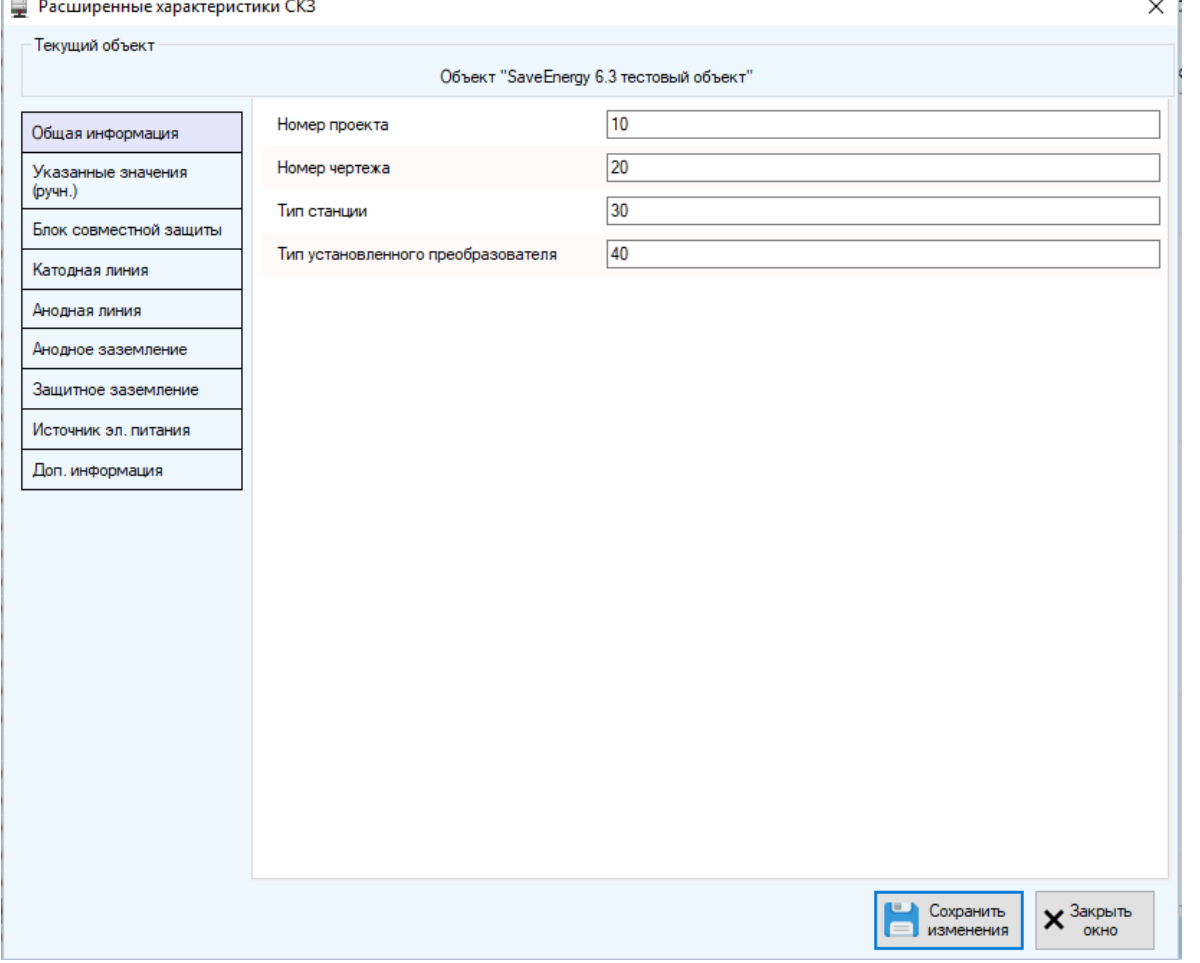

Переключение между вкладками осуществляется нажатием на кнопки в левой части окна. По завершении ввода нажмите на кнопку «Сохранить изменения»

Вкладка «Тех. обслуживание»

Дата последнего техобслуживания  $\Box$ 

Дата следующего техобслуживания 7 3 сентября 2019 г.  $\vee$ 

- «Дата последнего техобслуживания» дата проведения последнего техобслуживания
- «Дата следующего техобслуживания» дата проведения следующего по графику техобслуживания

Поставьте галку напротив нужной даты, чтобы ее указать. Если дата неизвестна, галка должна оставаться снятой.

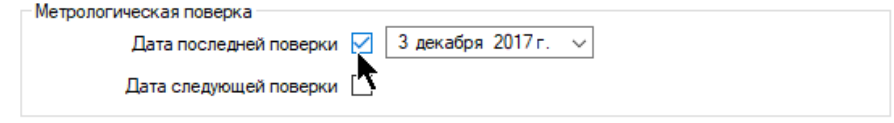

Вкладка «Поверка»

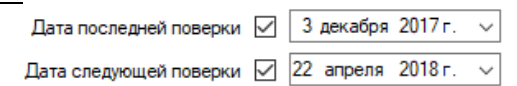

- «Дата последней поверки» дата проведения последней метрологической поверки устройства
- «Дата следующей поверки» дата проведения следующей метрологической поверки устройства

## Вкладка «Сведения о ПНР»

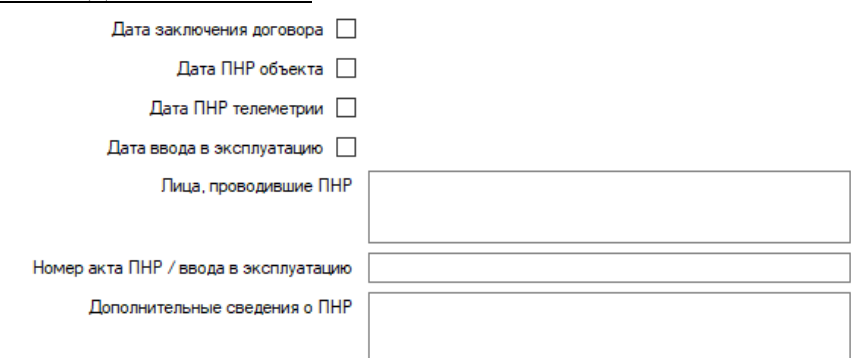

- «Дата заключения договора» дата заключения договора между клиентом и поставщиком услуг телеметрии
- «Дата ПНР объекта» дата проведения пусконаладочных работ (монтажа) объекта
- «Дата ПНР телеметрии» дата проведения пусконаладочных работ по установке телеметрического оборудования на объекте
- «Дата ввода в эксплуатацию» дата ввода объекта и / или системы телеметрии в эксплуатацию
- «Лица, проводившие ПНР» лица, которые проводили пусконаладочные работы на объекте
- «Номер акта ПНР / ввода в эксплуатацию» номер акта или документации, по которому телеметрия / объект был введен в эксплуатацию
- «Дополнительные сведения о ПНР» дополнительная информация о проведении пусконаладочных работ

Вкладка «Доп. характеристики»

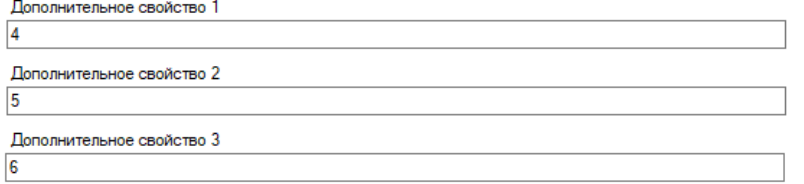

Укажите при необходимости дополнительные свойства объекта, для которых не было предусмотрено отдельного поля.

## **4.5 Настройка устройств объекта**

Для управления параметрами устройств конкретного объекта откройте инструмент «Параметры устройства» в контекстном меню объекта (по правой кнопке мыши):

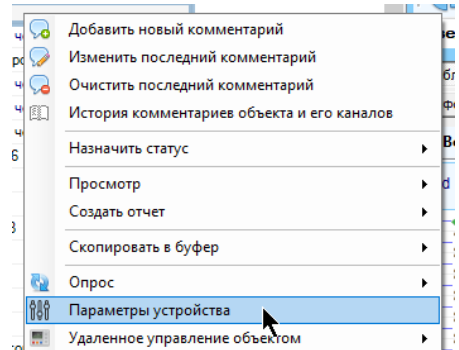

Инструмент также можно открыть через панель инструментов текущего выбранного объекта, нажав на кнопку «Параметры устройства»

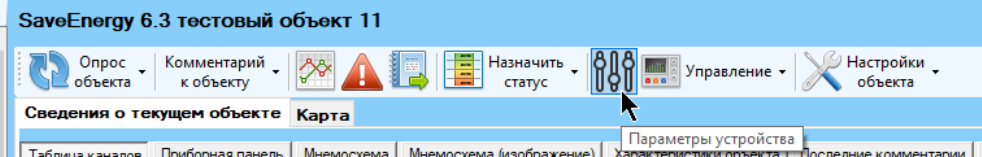

**ОТКРЫТИЕ ОКНА СТАВИТ НА ПАУЗУ ПОТОК ГЛОбАЛЬНОГО Обновления данных**, он возобновит свою работу по закрытию инструмента. Когда открыт инструмент по работе с параметрами, основное окно будет недоступно.

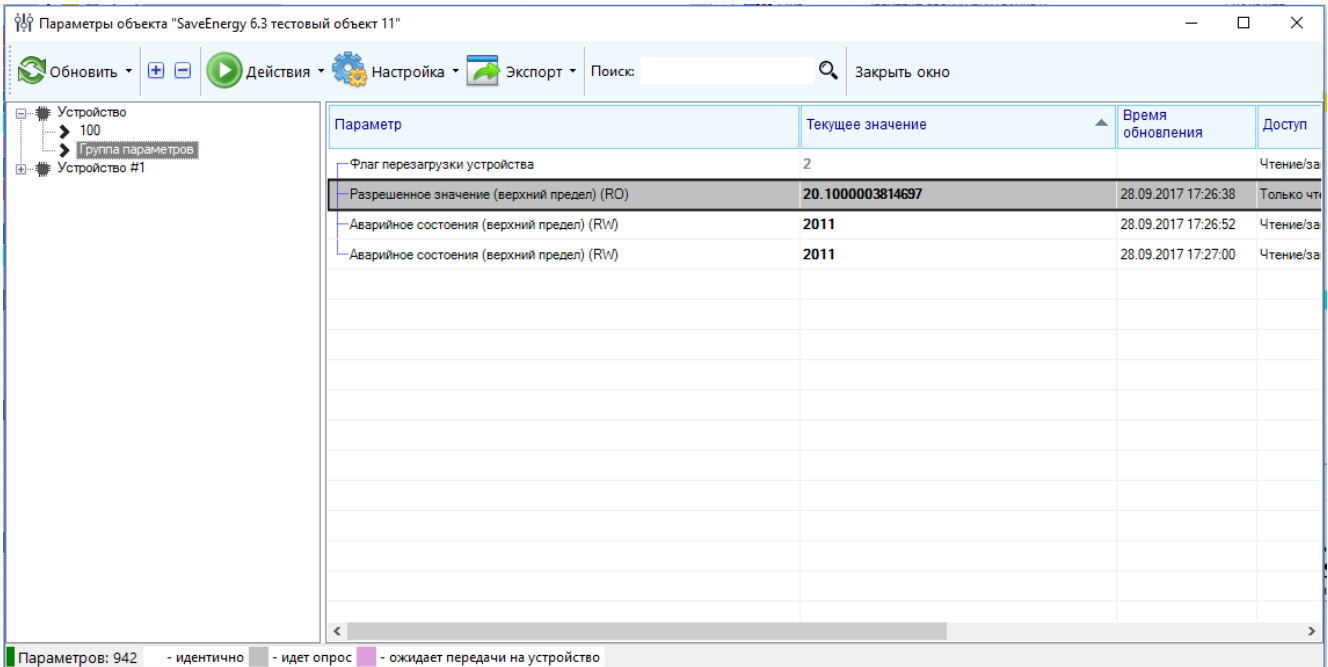

Если у пользователя есть еще и права на добавление и удаление параметров устройств, то ему доступны дополнительные возможности в текущем окне: добавление параметра к устройству из списка существующих, настройка параметра и обновления его значения, удаление параметра из объекта.

Для добавления дополнительного параметра к объекту нажмите на кнопку меню «Настройка» - «Добавить параметр» или «Настройка» - «Добавить параметр с указанием индекса устройства» (если на объекте установлено два и более одинаковых устройства). Далее выберите один из раскрывающихся пунктов: первый если хотите выбирать параметры из полного списка всех параметров, заведенных в систему телеметрии второй пункт, или второй - если вы хотите добавить параметры, используя в качестве образца ранее настроенный объект.

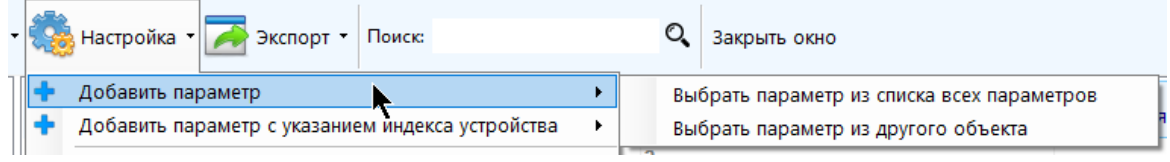

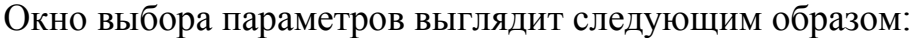

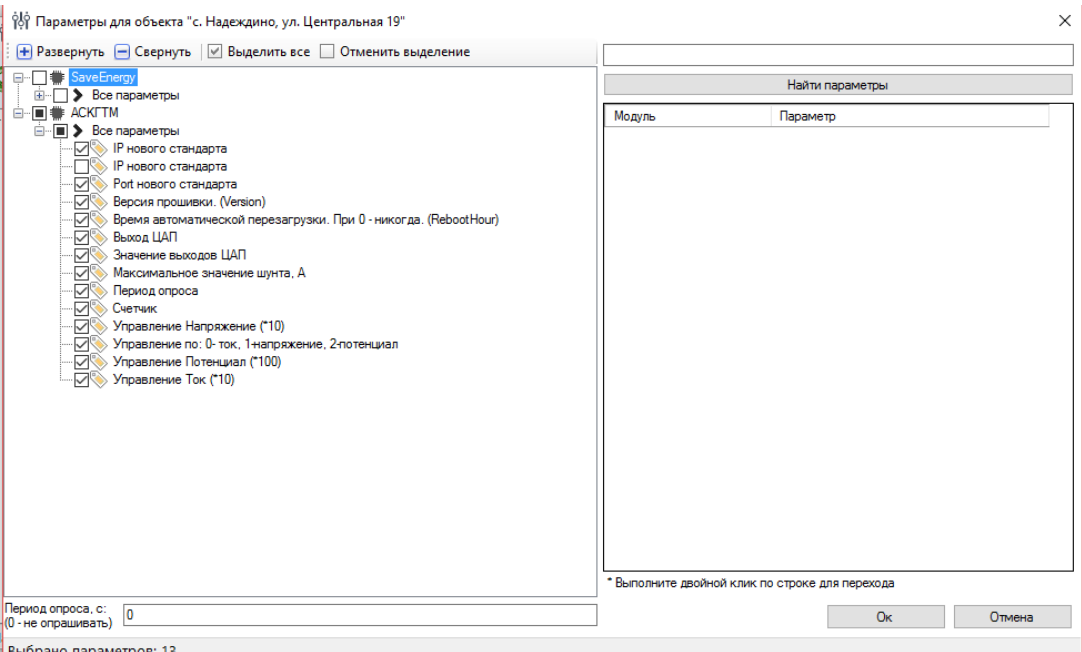

Необходимо выбрать, пометив галками, те параметры, которые необходимо добавить, а также в нижней части окна указать период их опроса (0 - не опрашивать).

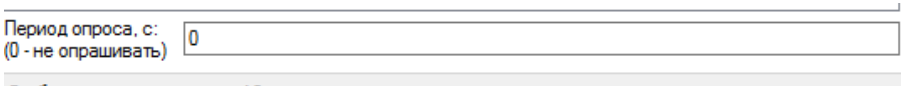

Выбрано параметров: 13

При открытии формы уже будут выделены параметры, принадлежащие текущему объекту в настоящий момент. Снятие этих галок не приведет к удалению параметра из объекта.

Доступны кнопки разворачивания или сворачивания всего дерева полностью, а также возможность выделить сразу все параметры, либо снять выделение со всех параметров.

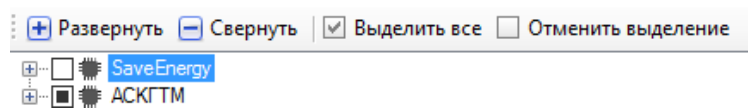

Предусмотрен инструмент поиска параметров. Для его применения введите строку поиска и нажмите «Найти параметры», после чего в таблице будут отображены результаты поиска. Двойной клик по строке с результатом перебрасывает на соответствующий параметр на дереве. Поиск выполняется по названию параметра и полному совпадению его идентификатора.

После нажатия на кнопку «Ок» выбранные параметры будут добавлены к объекту (если только они уже не принадлежат устройству)

При добавлении параметра с индексом устройства будет отображено предварительное окно для выбора этого индекса:

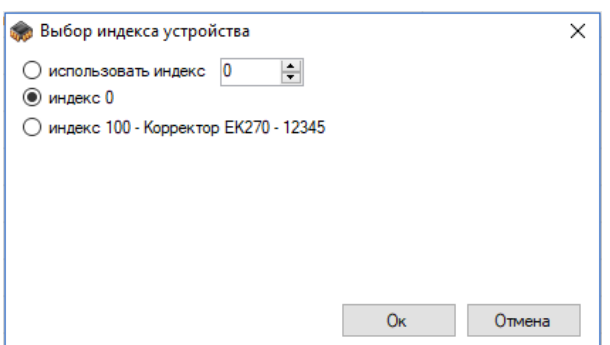

Убрать параметр из объекта можно несколькими способами:

 Выделив параметры в таблице (таблица поддерживает множественное выделение) и нажав либо кнопку панели «Настройка» - «Убрать», либо открыв контекстное меню выделенных параметров и выбрав пункт «»

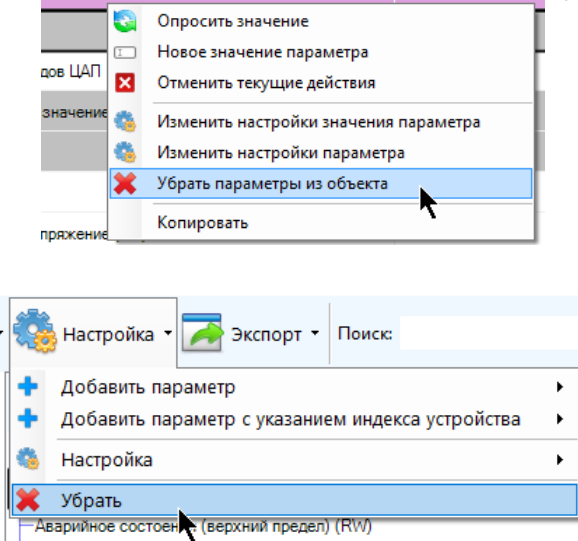

 Выделив нужную группу параметров, открыть контекстное меню правой кнопкой мыши и выбрать пункт «Убрать параметры группы из объекта»

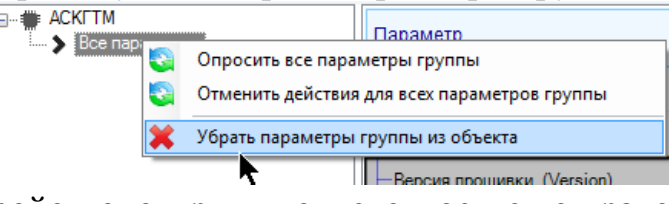

 Выделив нужное устройство, открыть контекстное меню правой кнопкой мыши и выбрать пункт «Убрать параметры модуля из объекта»

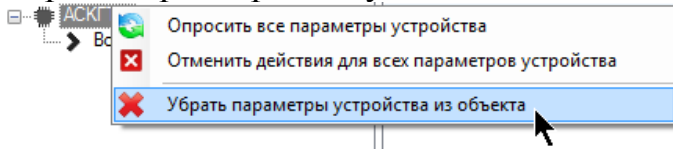

Напоминаем, что выделение параметров можно производить произвольно (в т.ч. группы параметров в режиме группировки) с использованием клавиш «Ctrl», «Shift» или «Ctrl+A».

Обращаем внимание, что параметр будет удален только из текущего устройства (объекта), при это он останется в списке всех доступных параметров, заведенный в систему телеметрии.

Для изменения настроек **значения** параметра выберите один или несколько параметров в таблице и нажмите на кнопку меню «Настройка» - «Настройка» - «Период опроса» либо выберите в контекстном меню (по правой кнопке мыши) пункт «Настройка» - «Период опроса»

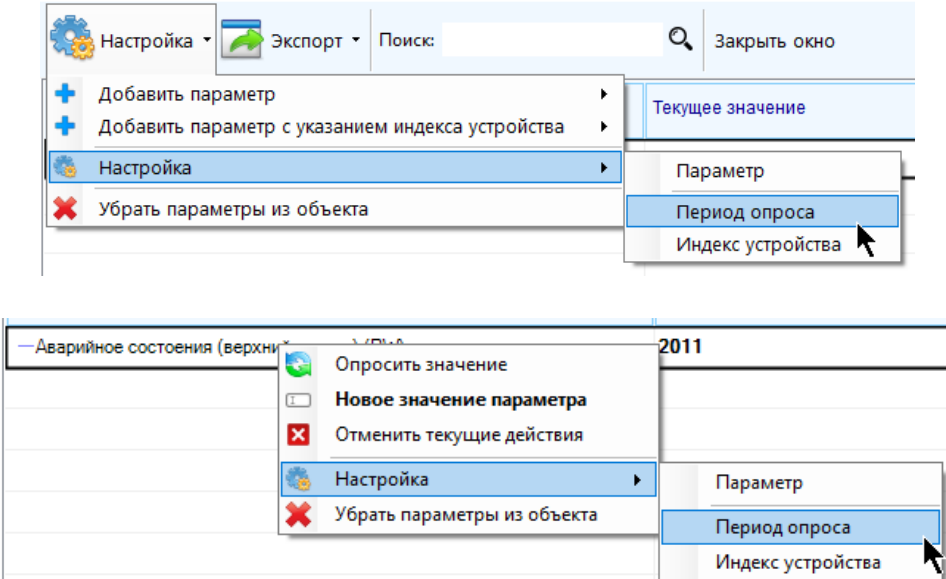

Настройки значения параметра относятся к конкретному параметру конкретного объекта и не затрагивают настройки этого же параметра, относящегося к другим объектам. Окно выбора настроек значения параметра:

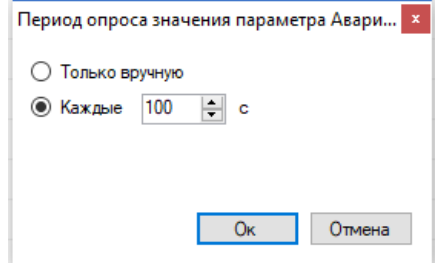

 «Период опроса» - интервал в секундах, с которым сервер телеметрии будет повторно опрашивать значения параметра устройства.

Для изменения настроек **параметра** выберите **один** параметр и нажмите на кнопку меню «Настройка» - «Настройка» - «Параметр» либо выберите в контекстном меню (по правой кнопке мыши) пункт «Настройка» - «Параметр»

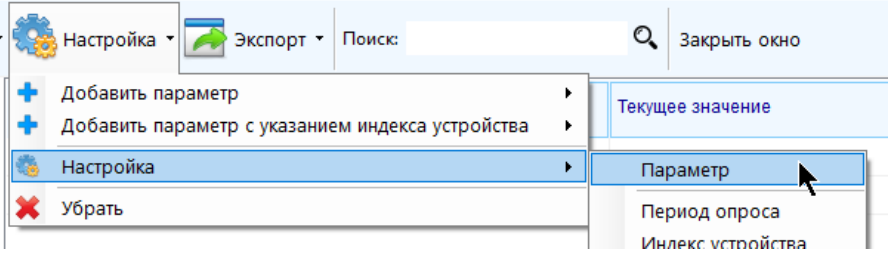

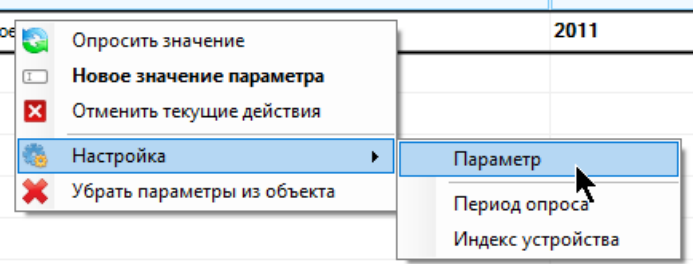

Настройки параметра относятся к параметру в целом, поэтому окажут влияние на все объекты, к которым он принадлежит.

# **4.6 Настройка таймаутов устаревших данных для всех объектов**

В настройках каждого объекта хранятся два таймаута: устаревших данных и сильно устаревших данных.

- «Таймаут объекта устаревших данных, мин.» промежуток времени, по истечении которого со времени последнего обновления объекта данные по нему считаются устаревшими. 0 – не определять состояние устаревших данных
- «Таймаут объекта сильно устаревших данных» промежуток времени, по истечении которого со времени последнего обновления объекта данные по нему считаются устаревшими. 0 – не определять состояние сильно устаревших данных

Если оба таймаута устаревших и сильно устаревших данных будут равны нулю, то данные по объекту всегда будут считаться актуальными. Если при определении актуальности значения канала выясняется, что не истек еще ни один из таймаутов, то данные по объекту будут считаться актуальными. Если истекли оба таймаута, то значения объекта будет считаться сильно устаревшим.

Если у канала, который принадлежит объекту, в настройках указано использовать таймауты объекта, то именно эти таймауты будут использоваться при определении состояния канала вместо его собственных.

Эти таймауты можно указать для конкретного объекта, каждый раз открывая окно его настроек путем нажатия правой кнопкой мыши по строчке объекта в таблице объектов и выбором пункта меню «Настройка»-«Настройка», вкладка «Основные».

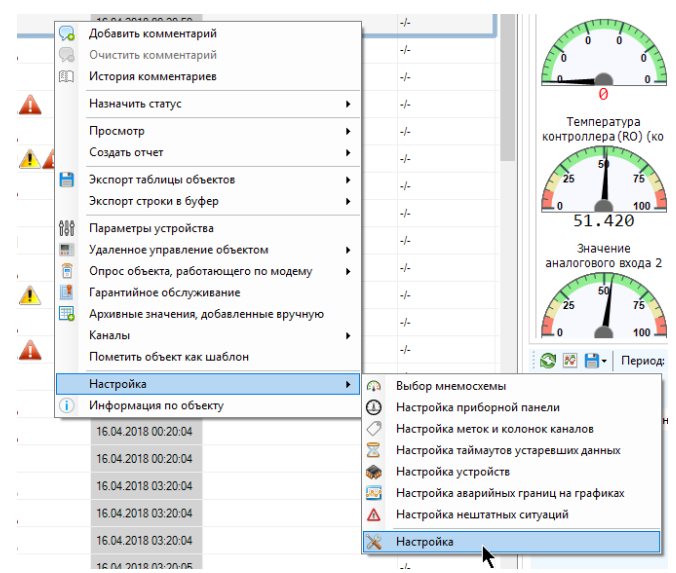

Такой способ оказывается удобным только для настройки одного объекта. Однако, если нужно настроить таймауты для всех объектов сразу, такой способ займет слишком много времени. Специально для такого случая предусмотрен специальный инструмент «Настройка таймаутов устаревших данных для объектов»

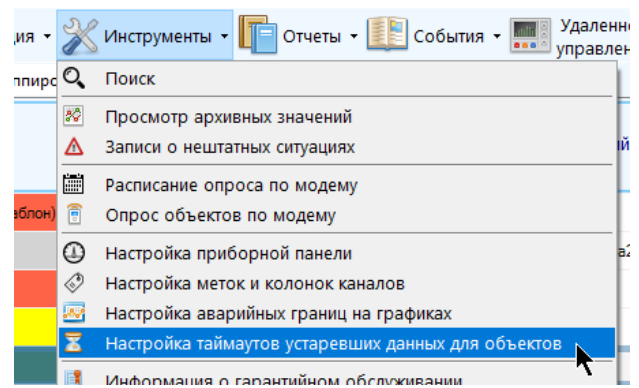

В появившемся окне будет находится полный перечень всех доступных к просмотру объектов с указанием их таймаутов в виде таблицы:

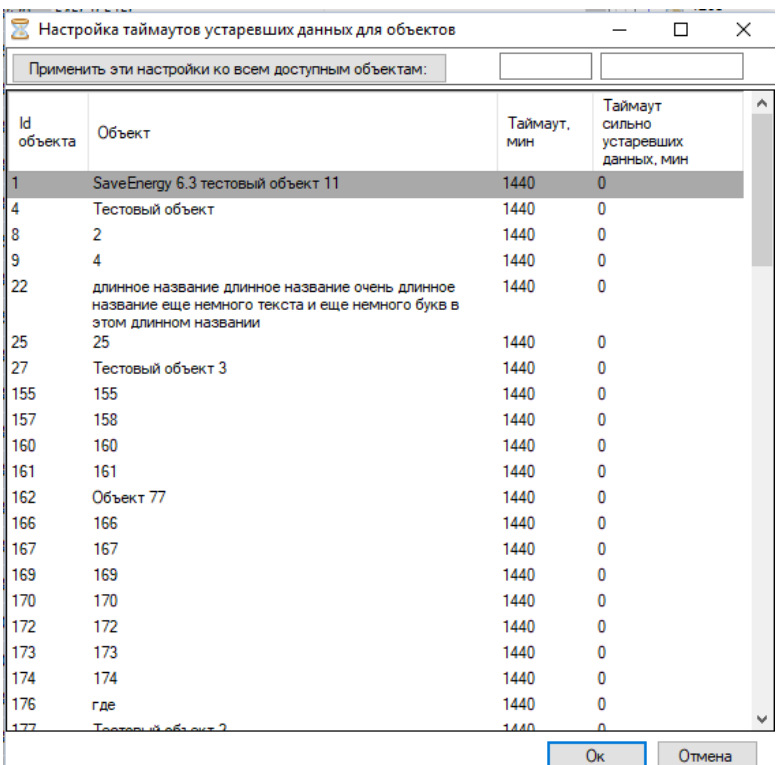

Для изменения таймаутов нескольких объектов достаточно найти их в таблице (можно упорядочить их по названию, кликнув мышью по заголовку этой колонки) и указать им нужные таймауты в соответствующих колонках, введя их с клавиатуры:

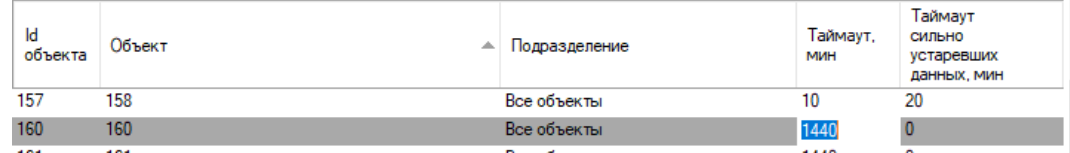

Если нужно указать одинаковые настройки таймаутов сразу всем объектам, введите их значения в верхней части окна и нажмите кнопку «Применить эти настройки ко всем доступным объектам»:

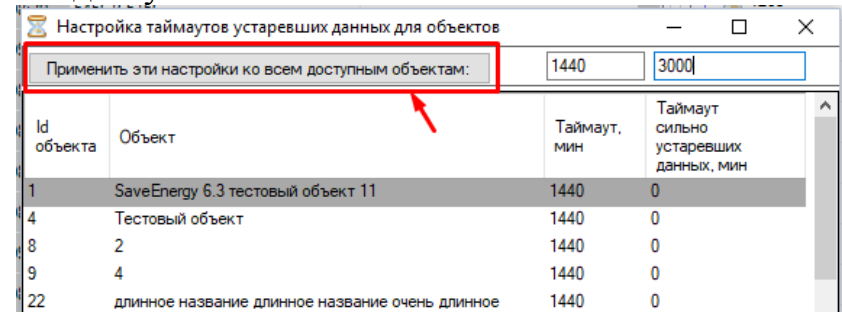

После нажатия на кнопку указанные значения будут записаны в каждую строчку таблицы.

Для сохранения изменений нажмите кнопку «Ок» в нижней части окна.

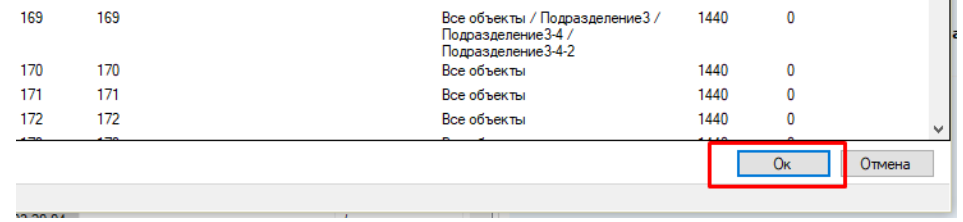
Обратите внимание, что этот инструмент доступен только пользователям, которым разрешено выполнять настройку объектов и каналов.

#### **4.7 Настройка отображения аварийных границ на графиках для всех объектов**

Настроить отображение аварийных и предаварийных границ на графиках по каналам можно поочередно открывая окно настройки для каждого из каналов (нажатие правой кнопкой мыши по строчке с каналом в таблице каналов – «Настройка», вкладка «График и приборная панель»), как было показано ранее.

Также это можно сделать, нажав правой кнопкой мыши на график с каналом и поставив галки левой кнопкой мыши напротив соответствующих пунктов:

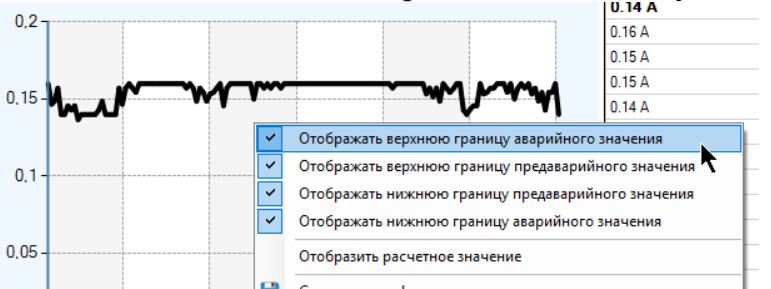

Однако, если это нужно сделать сразу для нескольких каналов, такие способы неудобны. Для таких случаев был создан специальный инструмент «Настройка аварийных границ на графиках».

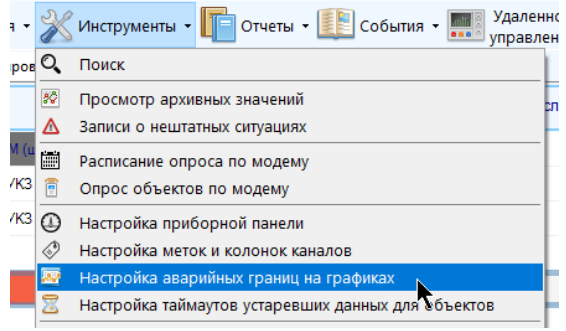

Выделите в таблице объектов или каналов нужную строку (с каналом, группой каналов, объектом, группой объектов) и нажмите пункт главной панели инструментов «Инструменты» - «Настройка аварийных границ на графиках».

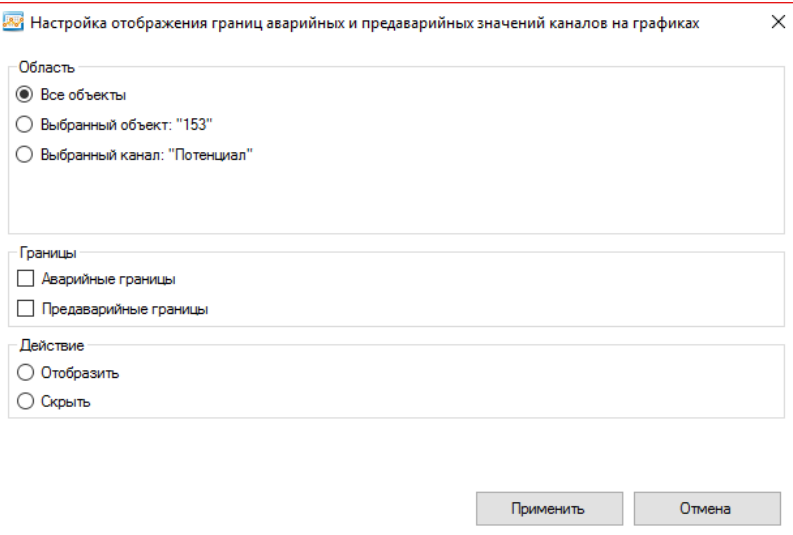

- На панели «Область» выберите, для какой сущности необходимо применить действие (зависит от того, какие строки выделены в таблице объектов и каналов, если не выделено ни одной строки, будет только доступен пункт «Все объекты»)
- Выберите с какими границами надо произвести действие (аварийные и / или предаварийные)
- Выберите, какое действие надо произвести с выбранными границами (отобразить или скрыть границы)
- Нажмите кнопку «Применить».

Таким образом, чтобы, например, включить отображение аварийных границ для всех каналов объекта, достаточно выделить этот объект, нажать пункт главной панели инструментов «Инструменты» - «Настройка аварийных границ на графиках». В открывшемся окне выбрать пункт «Выбранный объект», поставить галку напротив пункта «Аварийные границы», выбрать действие «Отобразить» и нажать кнопку «Применить».

Обратите внимание, что этот инструмент доступен только пользователям, которым разрешено выполнять настройку объектов и каналов.

#### **4.8 Настройка меток, пиктограмм и колонок отображения для всех каналов одного объекта**

В настройках каждого канала хранятся следующие настройки:

 «Колонка для отображения значения канала в таблице объектов» - настройка канала, предназначенная для идентификации его назначения при его отображении в таблице объектов в строке с объектом. Не допускается наличие у объекта двух каналов с одинаковой колонкой для отображения в таблице объектов (в конечном итоге в таблице объектов будет отображено значение только одного из таких каналов).

- «Тип пиктограммы для отображения состояния канала в таблице объектов» выбор пиктограммы, которая будет отображаться в ячейке «Информация» объекта, которому принадлежит канал, если по нему будет обнаружена нештатная ситуация.
- «Метка» настройка канала, предназначенная для идентификации его назначения при определении свойств объекта, которому он принадлежит.

Эти настройки можно указать для конкретного канала, каждый раз открывая окно его настроек путем нажатия правой кнопкой мыши по строчке с каналом в таблице каналов и выбором пункта меню «Настройка канала», вкладка «Основные».

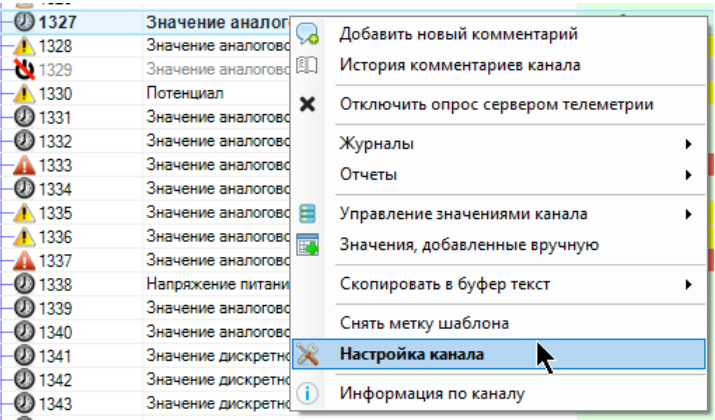

Такой способ оказывается удобным только для настройки одного канала. Однако, если нужно настроить метки для всех каналов (принадлежащих одному объекту) сразу, такой способ займет слишком много времени. Специально для такого случая предусмотрен специальный инструмент «Настройка меток и колонок каналов».

Чтобы открыть инструмент, выберите объект, каналы которого нужно настроить, нажмите на него правой кнопкой мыши и выберите пункт меню «Настройка каналов объекта» - «Настройка меток и колонок каналов»

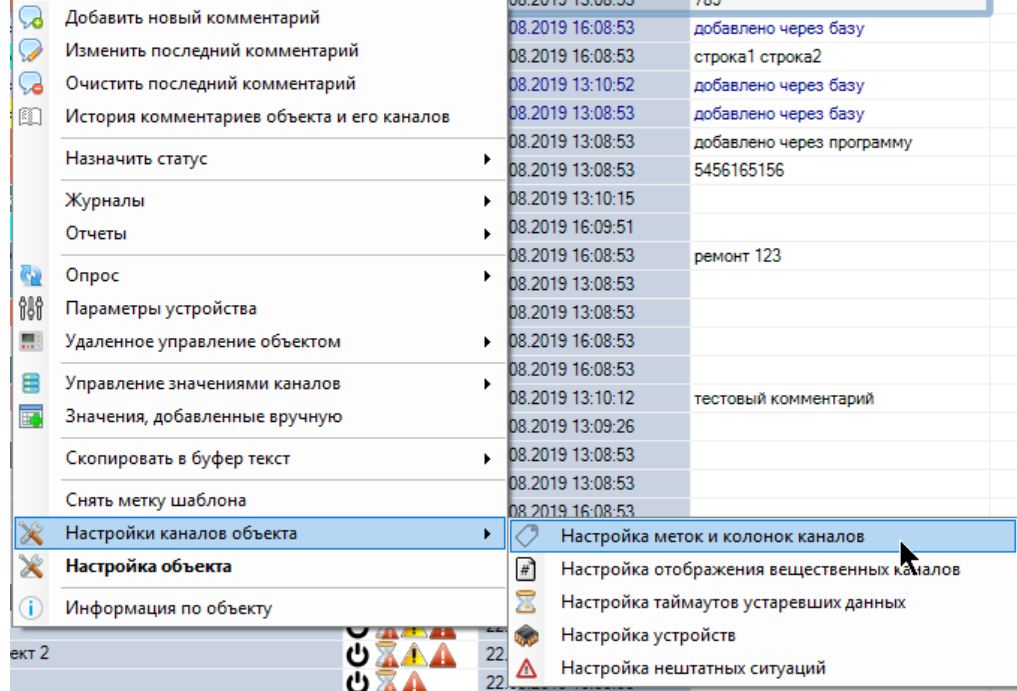

Или нажмите кнопку «Настройки объекта» - «Настройки каналов объекта» - «Настройка меток и колонок каналов» на панели инструментов текущего выбранного объекта:

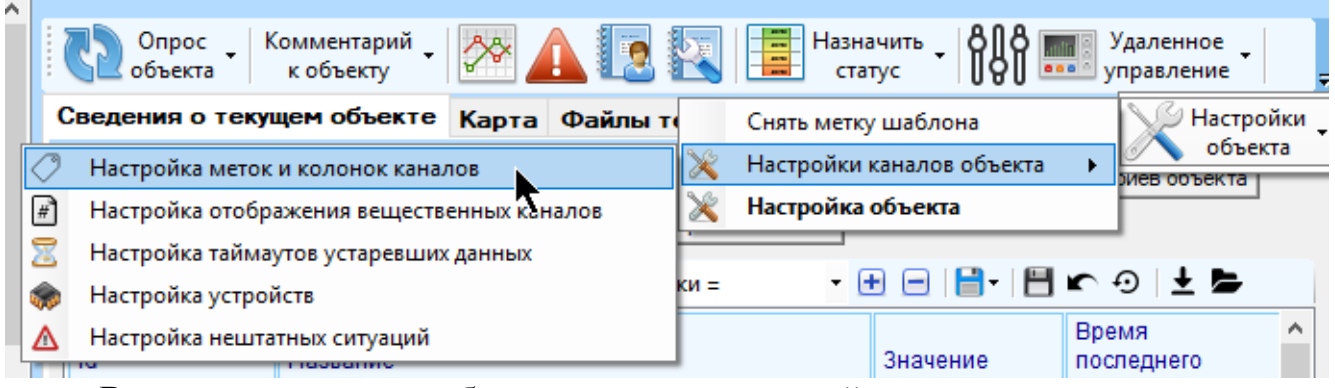

В появившемся окне будет находится полный перечень всех доступных к просмотру каналов объекта с указанием настроек:

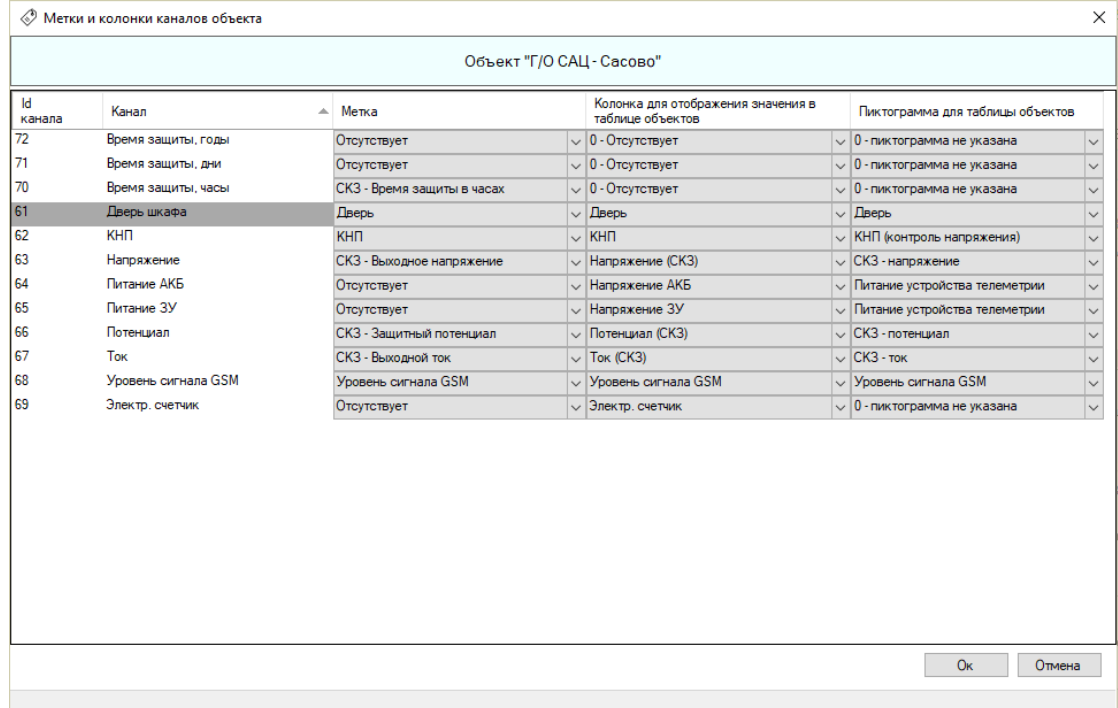

Для изменения настройки каналов достаточно найти их в таблице (можно упорядочить их по названию, кликнув мышью по заголовку этой колонки) и указать им нужные значения настроек, выбрав их из выпадающего списка:

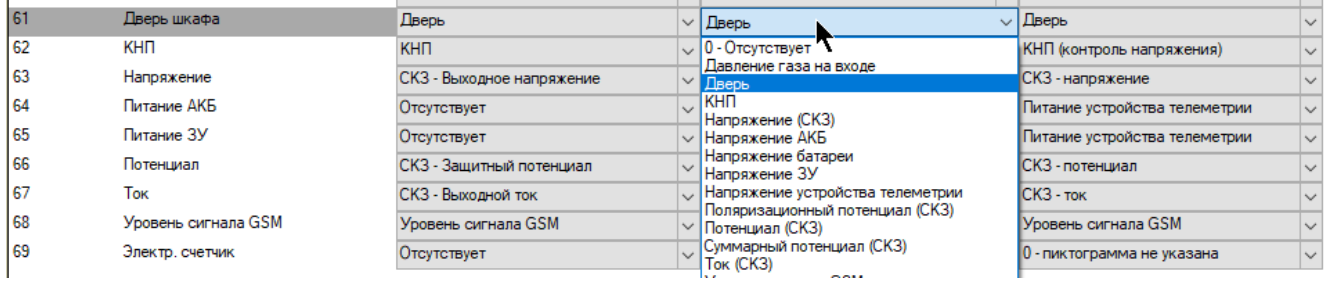

Для сохранения изменений нажмите кнопку «Ок» в нижней части окна.

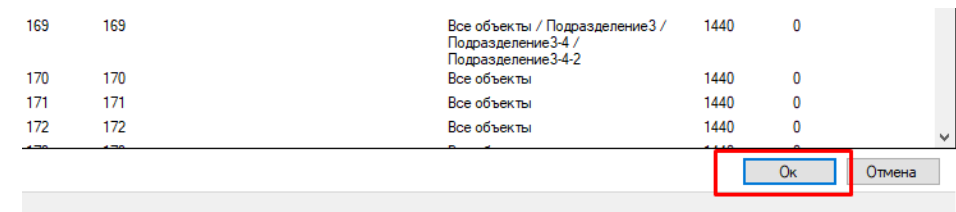

Обратите внимание, что этот инструмент доступен только пользователям, которым разрешено выполнять настройку объектов и каналов.

#### **4.9 Настройка таймаутов устаревших данных для всех каналов одного объекта**

В настройках каждого канала хранятся настройки определения устаревших данных по этим каналам:

- «Использовать собственные настройки канала» если установлена эта настройка, то при определении актуальности данных будут использоваться собственные настройки канала устаревших данных. В противном случае будут использованы настройки устаревших данных объекта, которому принадлежит канал
- «Таймаут устаревших данных, мин» время (в минутах), по истечении которого с момента последнего обновления значение канала будет считаться устаревшим. Если указать 0, то состояние устаревания определяться не будет.
- «Таймаут сильно устаревших данных, мин» время (в минутах), по истечении которого с момента последнего обновления значение канала будет считаться сильно устаревшим. Если указать 0, то состояние сильного устаревания определяться не будет.

Если оба таймаута устаревших и сильно устаревших данных будут равны нулю, то данные по каналу всегда будут считаться актуальными. Если при определении актуальности значения канала выясняется, что не истек еще ни один из таймаутов, то данные по каналу будут считаться актуальными. Если истекли оба таймаута, то значение канала будет считаться сильно устаревшим.

 «Канал влияет на время последнего обновления объекта, которому принадлежит» - если галка снята, то при определении времени последнего обновления объекта этот канал не будет браться в расчет.

Эти настройки можно указать для конкретного канала, каждый раз открывая окно его настроек путем нажатия правой кнопкой мыши по строчке канала в таблице каналов и выбором пункта меню «Настройка канала», вкладка «Устаревшие данные».

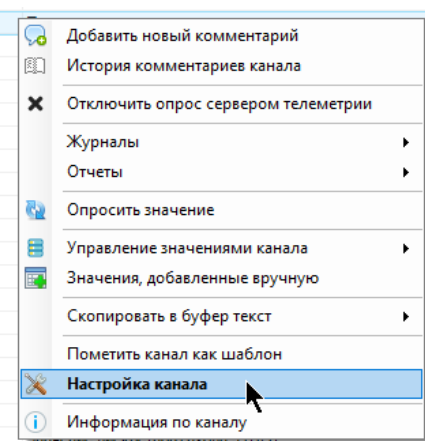

Такой способ оказывается удобным только для настройки одного канала. Однако, если нужно настроить все каналы (принадлежащие одному объекту) сразу, такой способ займет слишком много времени. Специально для такого случая предусмотрен специальный инструмент «Настройка таймаутов устаревших данных»

Чтобы открыть инструмент, выберите объект, каналы которого нужно настроить, нажмите на него правой кнопкой мыши и выберите пункт меню «Настройки каналов объекта» - «Настройка таймаутов устаревших данных»

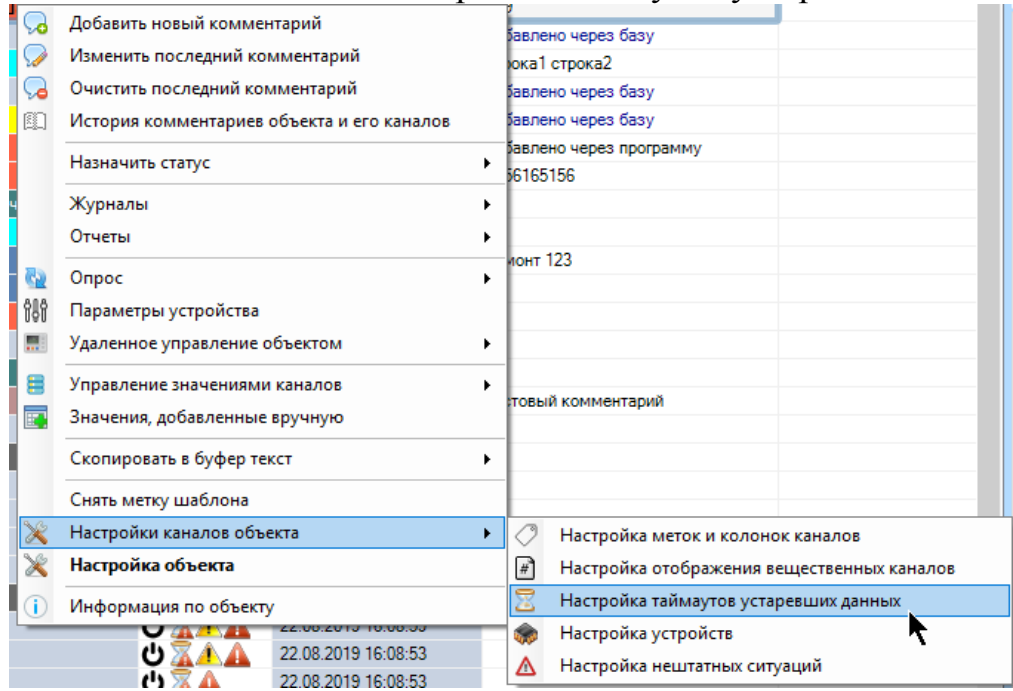

Или нажмите кнопку «Настройки объекта» - «Настройки каналов объекта» - «Настройка таймаутов устаревших данных» на панели инструментов текущего выбранного объекта:

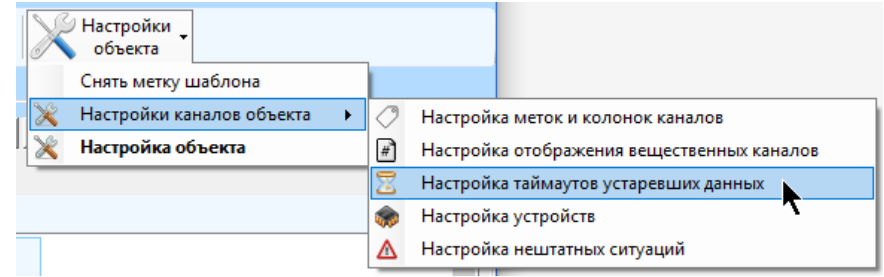

В появившемся окне будет находится полный перечень всех доступных к просмотру каналов объекта с указанием настроек:

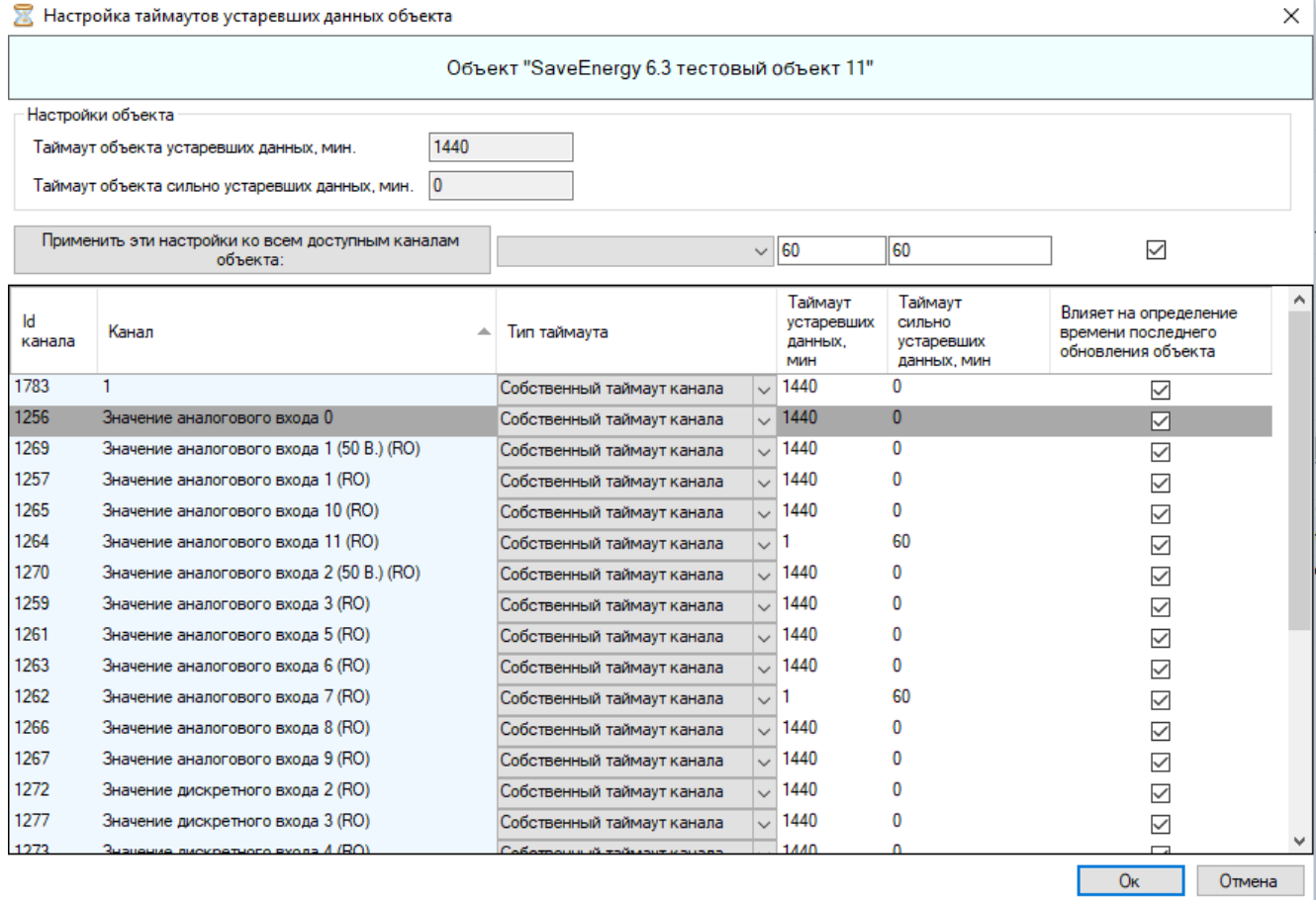

Для изменения таймаутов каналов достаточно найти их в таблице (можно упорядочить их по названию, кликнув мышью по заголовку этой колонки) и указать им нужные настройки в соответствующих колонках, введя их с клавиатуры, либо выбирая из выпадающего списка:

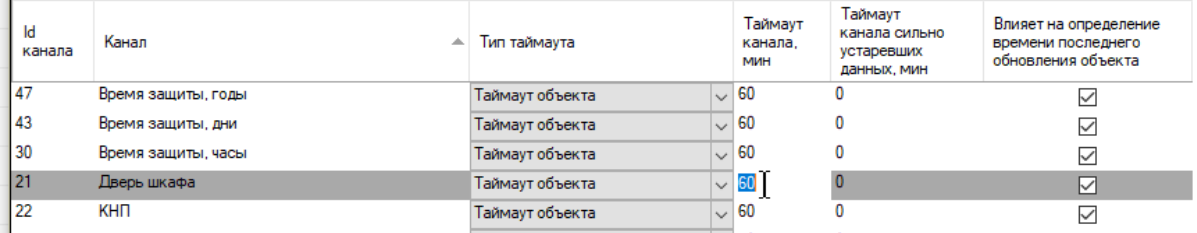

Если нужно указать одинаковые настройки сразу всем каналам, введите их значения в верхней части окна и нажмите кнопку «Применить эти настройки ко всем доступным каналам объекта»:

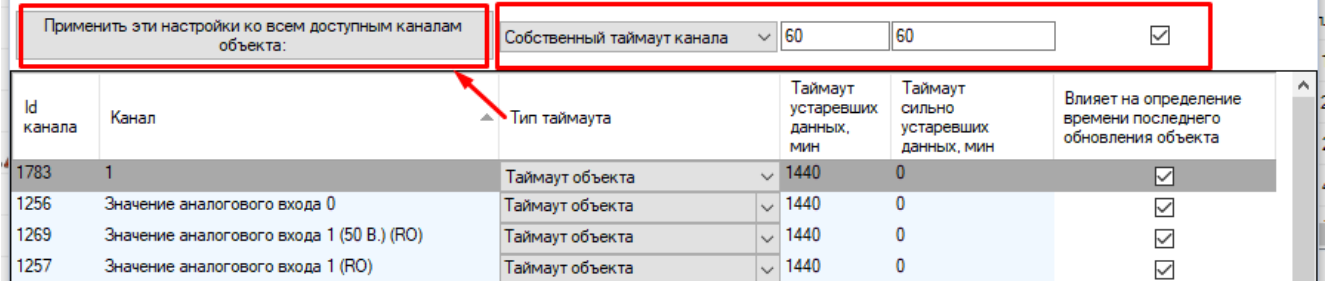

После нажатия на кнопку указанные значения будут записаны в каждую строчку таблицы.

В верхней части окна располагаются таймауты устаревших данных выбранного объекта.

Обратите внимание, что в колонках таблицы будет отображаться фактический таймаут канала, т.е. с учетом выбранного типа. Если выбран тип «Собственный таймаут канала», то ячейки будут доступны для редактирования, в них будет отображаться собственный таймаут соответствующего канала. Если выбран тип «Таймаут объекта», то в этих ячейках будут располагаться таймауты объекта, которому принадлежит канал, и они уже не будут доступны для редактирования.

Для сохранения изменений нажмите кнопку «Ок» в нижней части окна.

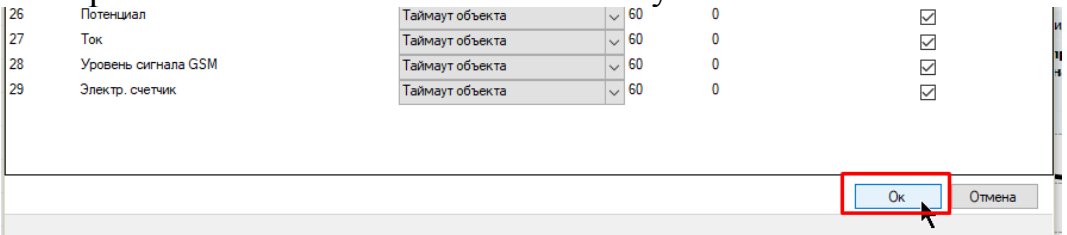

Обратите внимание, что этот инструмент доступен только пользователям, которым разрешено выполнять настройку объектов и каналов.

### **4.10 Настройка определения и отображения нештатных ситуаций для всех каналов одного объекта**

В настройках каждого канала хранятся настройки определения нештатных ситуаций по этим каналам:

- «Отображать нештатные ситуации» определять нештатные ситуации по каналу при отображении его в таблице каналов, выборке архивных значений и построении отчетов. Эта настройка действует независимо от настройки формирования уведомлений о нештатных ситуациях, они включаются поотдельности. Если галка снята, то аварийное состояние значения канала всегда будет считаться «норма»
- При определении общего состояния канала преимущество отдавать…» при определении общего совокупного состояния канала может возникнуть ситуация, когда значение по каналу считается устаревшим и одновременно аварийным/предаварийным. Эта настройка определяет, какому состоянию отдавать преимущество в этой ситуации при определении общего совокупного состояния канала. Оно, в конечном счете, влияет на определение статуса объекта, которому принадлежит канал. Так что, если отдано преимущество состоянию устаревшим данным, то состояние аварийности канала не будет браться в расчет при определении аварийности объекта.
- «Канал влияет на определение нештатных ситуация объекта, которому принадлежит» - Если галка снята, то при определении аварийности статуса объекта этот канал учитываться не будет
- «Формировать записи о нештатных ситуациях канала» формировать записи о нештатных ситуациях канала в соответствующую таблицу базы данных. Если в объекте эта настройка снята, то записи по всем каналам этого объекта не будут формироваться вне зависимости от настроек канала.
- «Отображать уведомления о нештатных ситуациях» если галка снята, то по каналу программа не будет отображать уведомления о нештатных ситуациях (если такой функционал включен в настройках). Настройка не влияет на определение аварийного состояния канала, не влияет на формирование уведомлений, а только на их отображение. Настройка необходима для случая, когда нет необходимости отображать уведомления о нештатных ситуациях, однако их нужно включать в соответствующий отчет и фиксировать их наличие. Если это свойство отключено в объекте, то по всем принадлежащим ему каналам уведомления отображаться не будут, вне зависимости от настроек этих каналов
- «Формировать записи о некорректных значениях» если у канала включено формирование записей о нештатных ситуациях, то при отсутствии этой галки записи о некорректных значениях не будут формироваться.
- «Формировать записи о предавариях» если у канала включено формирование записей о нештатных ситуациях, то при отсутствии этой галки записи о предавариях не будут формироваться.
- «Формировать записи об авариях» если у канала включено формирование записей о нештатных ситуациях, то при отсутствии этой галки записи об авариях не будут формироваться.

Если у объекта или канала отключено формирование записей о нештатных ситуациях, то вне зависимости от настроек «Формировать записи о некорректных значениях», «Формировать записи о предавариях» и «Формировать записи об авариях» записи формироваться не будут.

Эти настройки можно указать для конкретного канала, каждый раз открывая окно его настроек путем нажатия правой кнопкой мыши по строчке канала в таблице каналов и выбором пункта меню «Настройка канала», вкладка «Устаревшие данные».

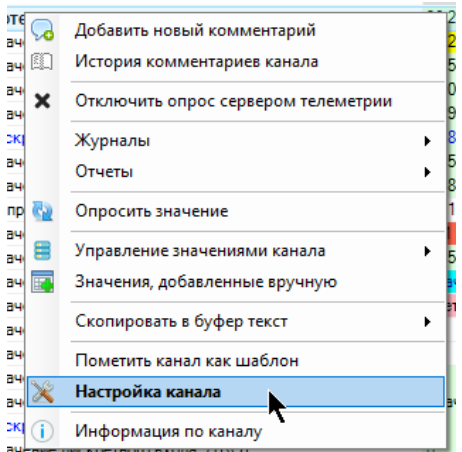

Такой способ оказывается удобным только для настройки одного канала. Однако, если нужно настроить все каналы (принадлежащие одному объекту) сразу, такой способ займет слишком много времени. Специально для такого случая предусмотрен специальный инструмент «Настройка нештатных ситуаций»

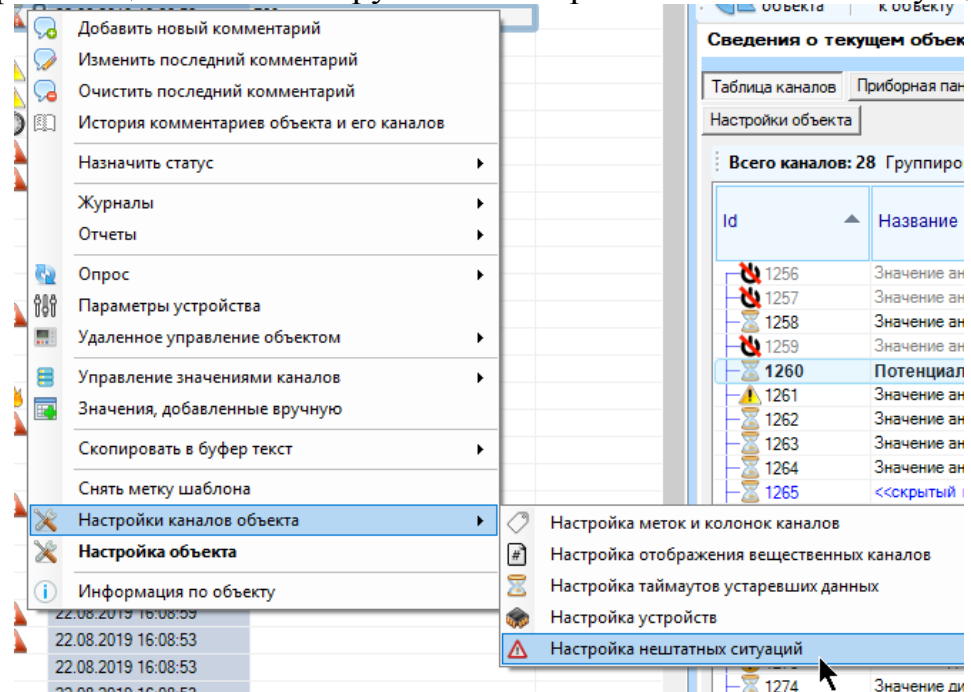

Чтобы открыть инструмент, выберите объект, каналы которого нужно настроить, нажмите на него правой кнопкой мыши и выберите пункт меню «Настройки каналов объекта» - «Настройка нештатных ситуаций»

Или нажмите кнопку «Настройки объекта» - «Настройки каналов объекта» - «Настройка нештатных ситуаций» на панели инструментов текущего выбранного объекта:

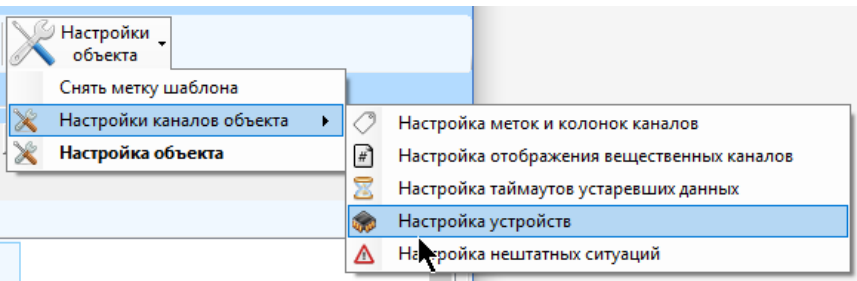

В появившемся окне будет находится полный перечень всех доступных к просмотру каналов объекта с указанием настроек:

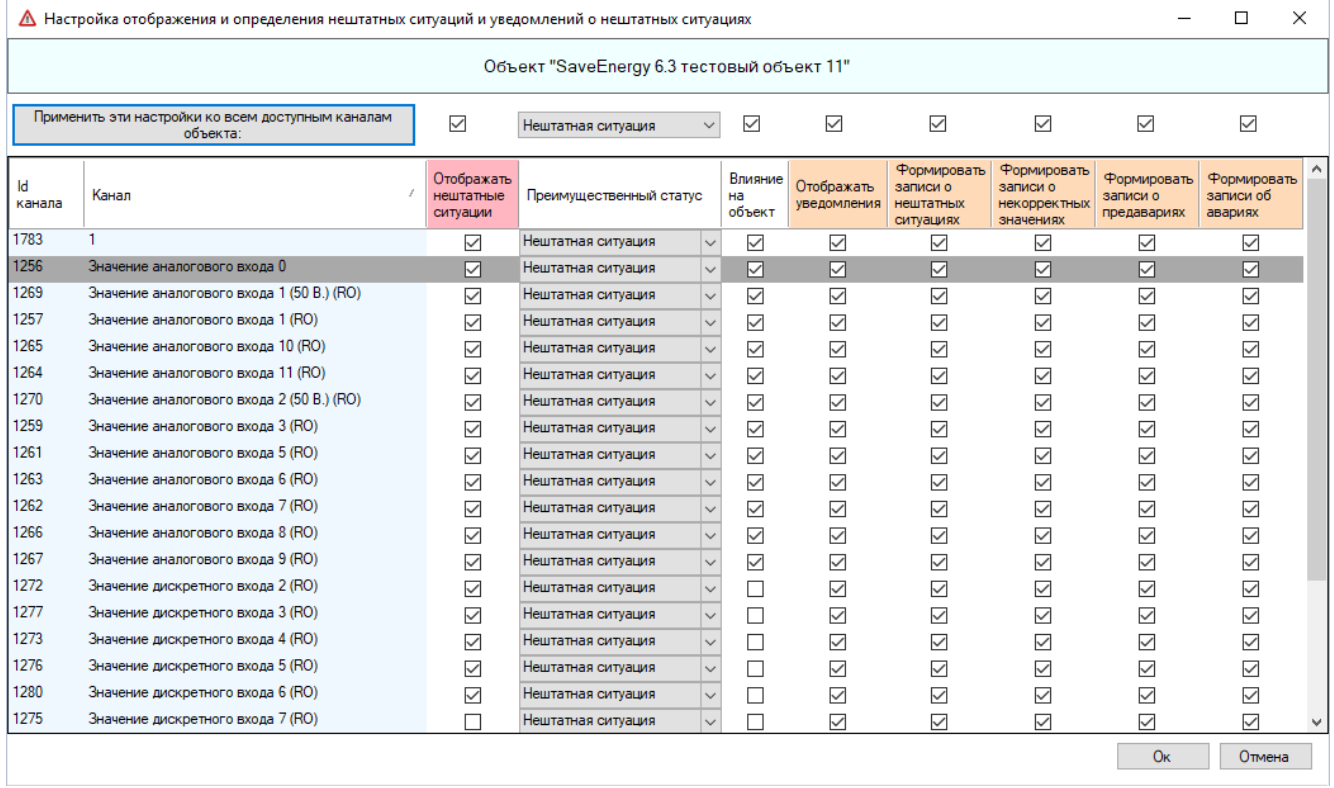

Для изменения настроек каналов достаточно найти их в таблице (можно упорядочить их по названию, кликнув мышью по заголовку этой колонки) и указать им нужные настройки в соответствующих колонках, расставив галки, либо выбирая из выпадающего списка:

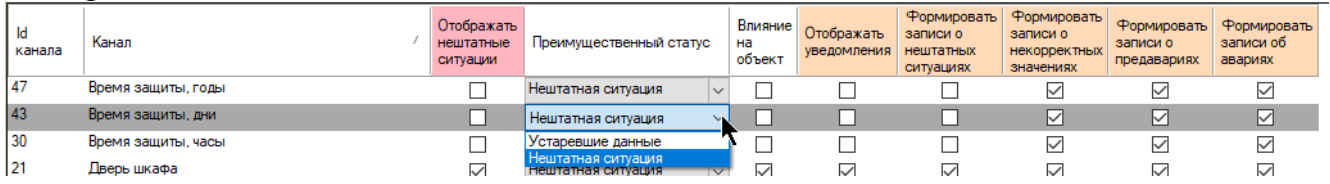

Если нужно указать одинаковые настройки сразу всем каналам, введите их значения в верхней части окна и нажмите кнопку «Применить эти настройки ко всем доступным каналам объекта»:

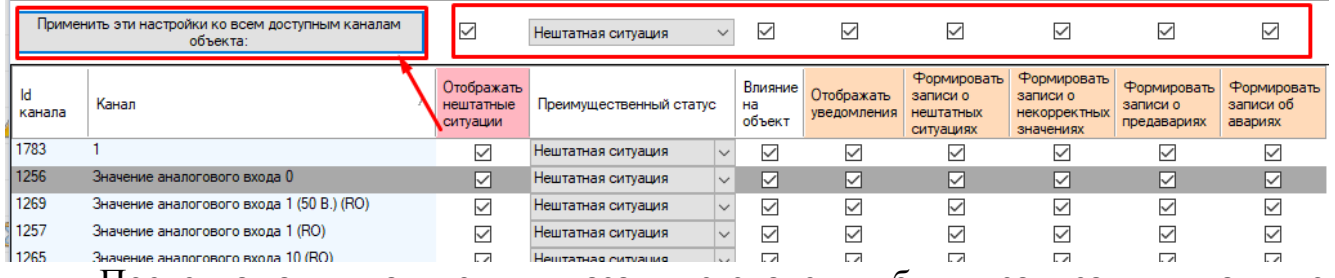

После нажатия на кнопку указанные значения будут записаны в каждую строчку таблицы.

Для сохранения изменений нажмите кнопку «Ок» в нижней части окна.

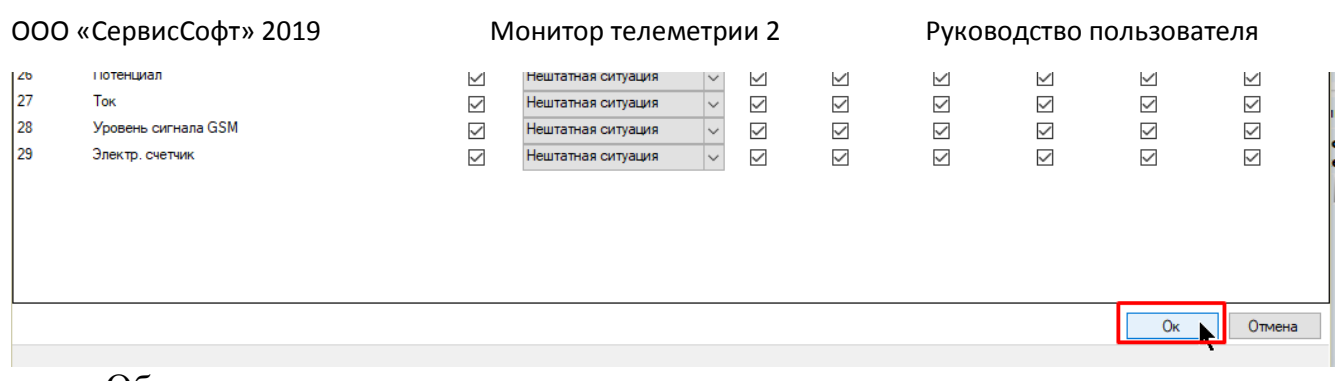

Обратите внимание, что этот инструмент доступен только пользователям, которым разрешено выполнять настройку объектов и каналов.

#### **4.11 Настройка отображения вещественных каналов одного объекта**

В настройках каждого вещественного канала хранятся настройки отображения его текущего значения (точность, отсечение незначащих нулей, единица измерения, авариные и предаварийные уставки).

Эти настройки можно указать для конкретного канала, каждый раз открывая окно его настроек путем нажатия правой кнопкой мыши по строчке объекта в таблице объектов и выбором пункта меню «Настройка». Такой способ оказывается удобным только для настройки одного канала. Однако, если нужно настроить все вещественные каналы (принадлежащие одному объекту) сразу, такой способ займет слишком много времени. Специально для такого случая предусмотрен специальный инструмент «Настройка отображения вещественных каналов»

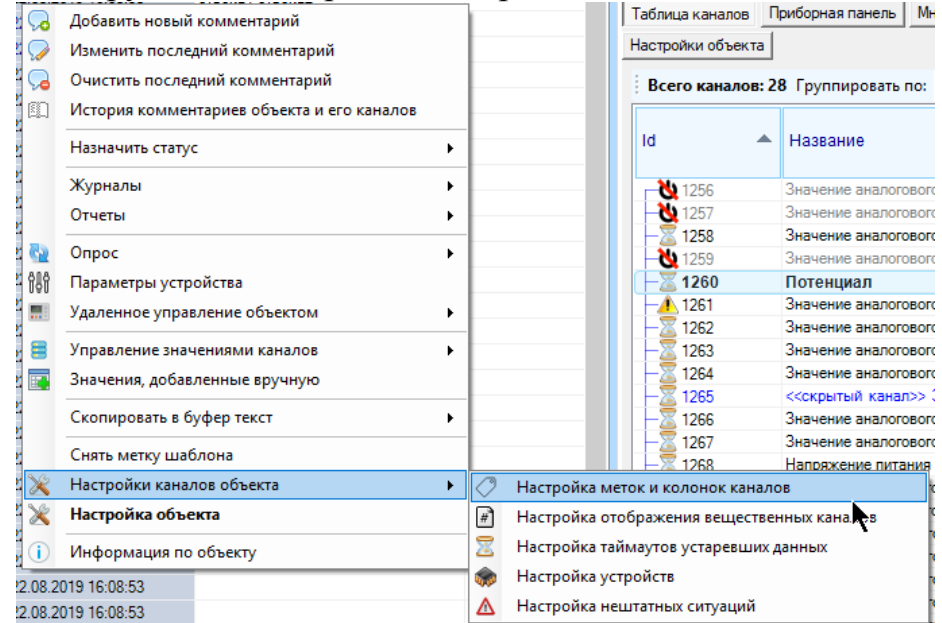

Чтобы открыть инструмент, выберите объект, каналы которого нужно настроить, нажмите на него правой кнопкой мыши и выберите пункт меню «Настройки каналов объекта» - «Настройка отображения вещественных каналов»

Или нажмите кнопку «Настройки объекта» - «Настройки каналов объекта» - «Настройка отображения вещественных каналов» на панели инструментов текущего выбранного объекта:

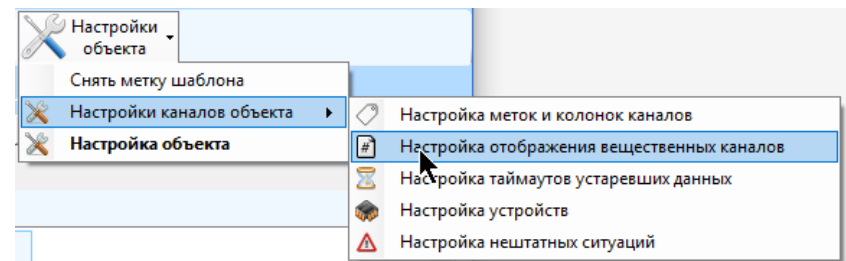

В появившемся окне будет находится полный перечень всех доступных к просмотру вещественных каналов объекта с указанием настроек:

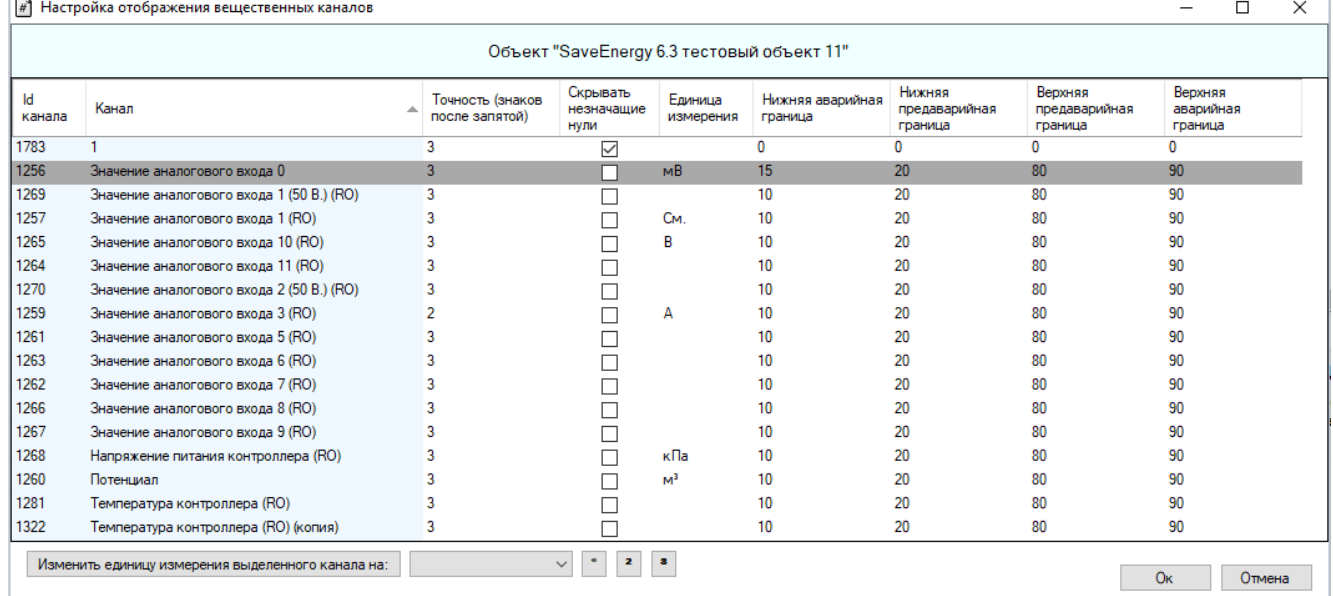

Для изменения настроек каналов достаточно найти их в таблице (можно упорядочить их по названию, кликнув мышью по заголовку этой колонки) и указать им нужные настройки в соответствующих колонках расставив галки или введя значение с клавиатуры

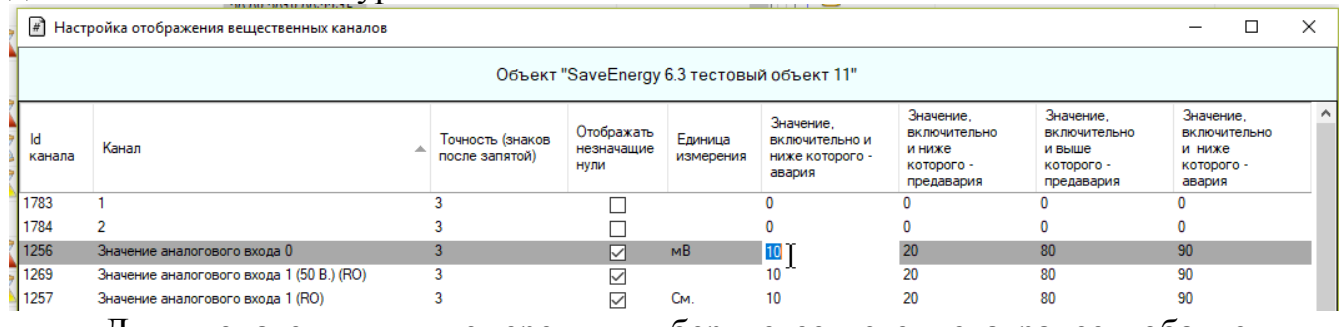

Для ввода единицы измерения выберите ее из списка ранее добавленных единиц:

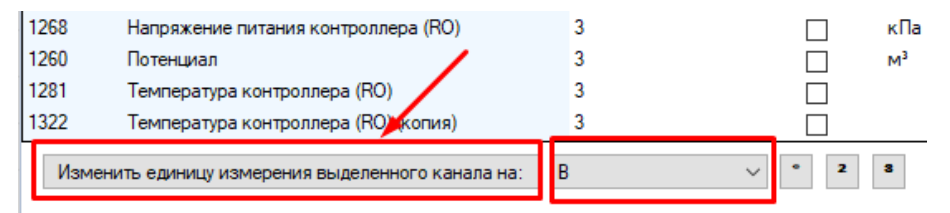

Для отображения некоторых единиц измерения необходимо наличие специальных символов, для которых не предусмотрено специальных клавиш на клавиатуре. Для ввода такого символа нажмите одну из кнопок с нужным символом: «градус», «верхний индекс 2», «верхний индекс 3»; соответствующий кнопке символ будет добавлен в конец текущей единицы измерения выделенного канала

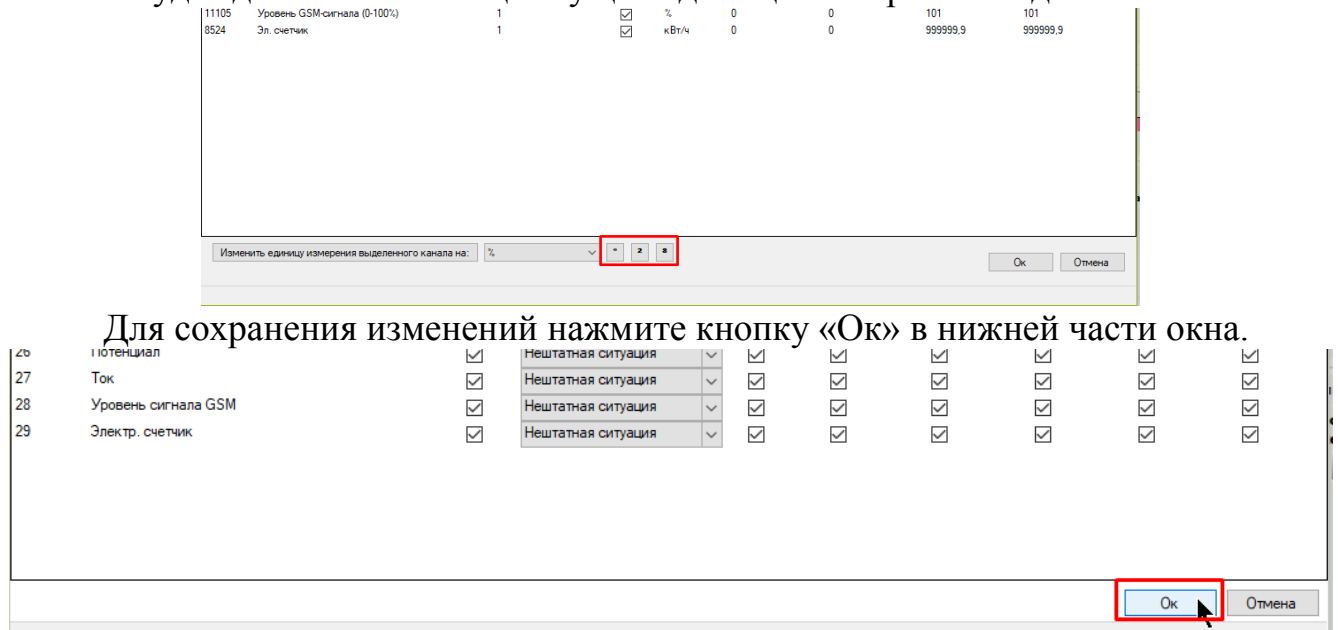

Обратите внимание, что этот инструмент доступен только пользователям, которым разрешено выполнять настройку объектов и каналов.

#### **4.12 Настройка устройств, принадлежащих объекту**

Добавление устройств к объекту необходимо преимущественно для построения отчетов по расходу газа на основе данных с корректоров. Если среди объектов таких устройств нет или такие отчеты не требуются, то настраивать устройства для объекта нет необходимости.

Для настройки принадлежащих объекту устройств выберите в таблице объектов строчку, соответствующую нужному объекту, откройте контекстное меню правой кнопкой мыши и выберите пункт «Настройки каналов объекта» - «Настройка устройств»

 $\sim$ 

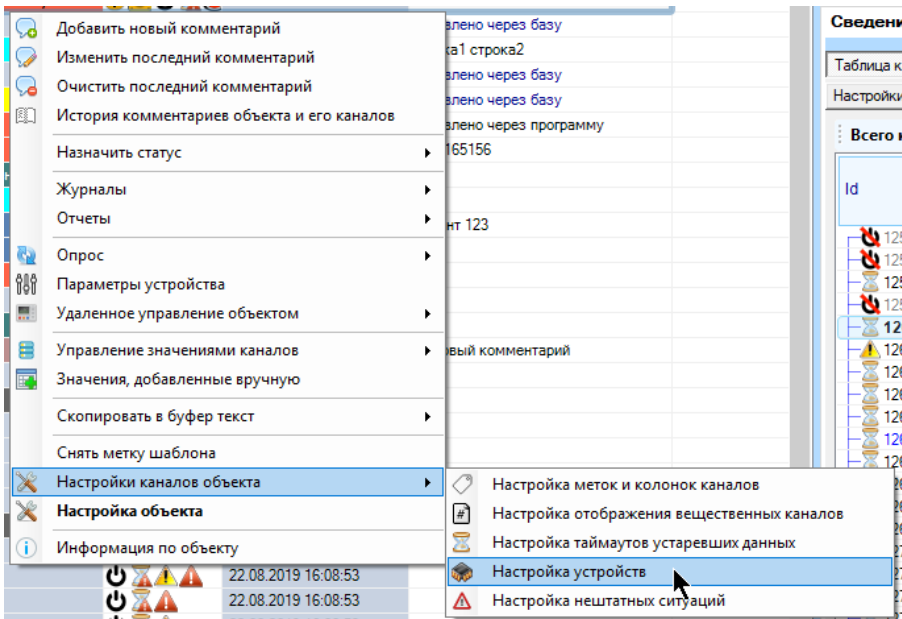

Или нажмите кнопку «Настройки объекта» - «Настройки каналов объекта» - «Настройка устройств» на панели инструментов текущего выбранного объекта:

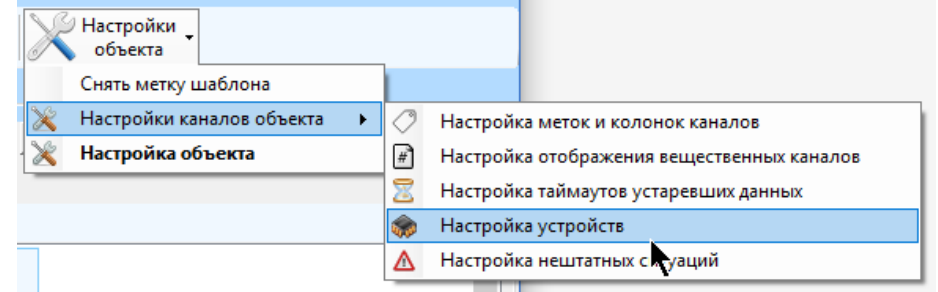

В появившемся окне будет находиться список устройств, принадлежащих объекту. По умолчанию он состоит из одного обязательного элемента – устройства телеметрии, которое не подлежит ни изменению, ни удалению.

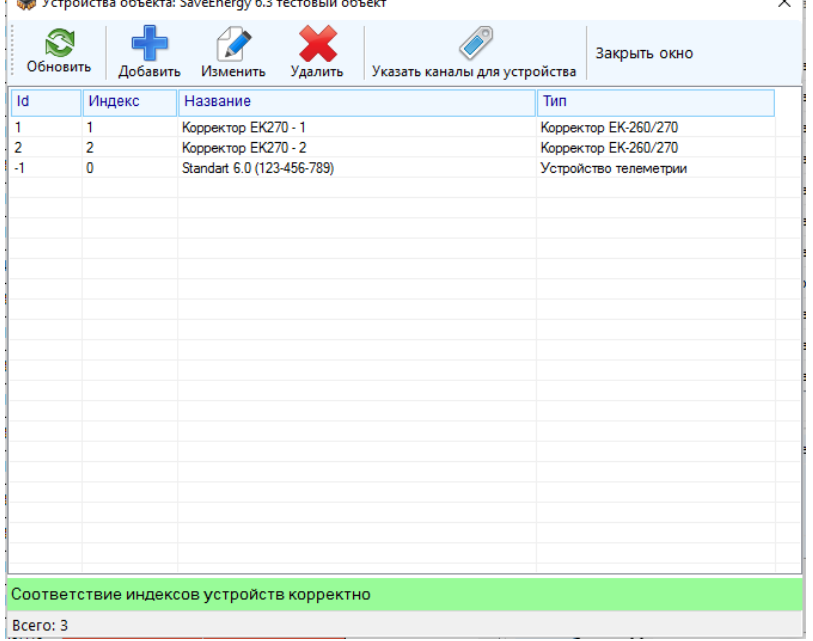

Для добавления нового устройства нажмите кнопку «Добавить», и укажите в появившемся окне название, индекс и тип нового устройства. Если среди списка типов нет подходящего, оставьте пункт «Не указан». Недопустимо наличие у объекта двух устройств с одинаковым название и индексом.

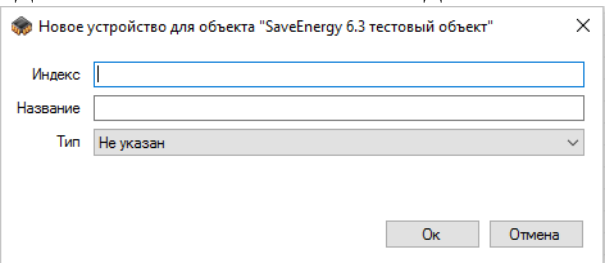

Устройства с индексами «1» и «2» отображаются в таблице объектов в колонках «Устройство с индексом 1» и «Устройство с индексом 2».

Для изменения устройства выберите его в таблице и либо нажмите кнопку меню «Изменить», либо откройте контекстное меню и выберите пункт «Изменить».

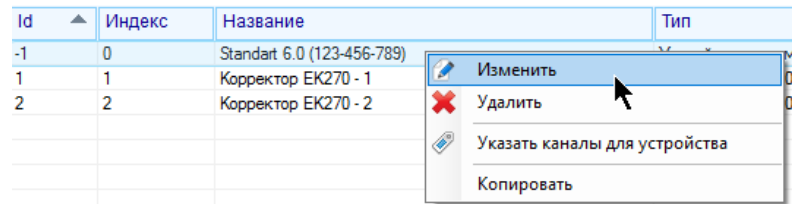

При изменении индекса устройства он будет синхронизирован в каналах объекта.

Для удаления устройства из списка выберите его в таблице и либо нажмите кнопку меню «Удалить», либо откройте контекстное меню и выберите пункт «Удалить».

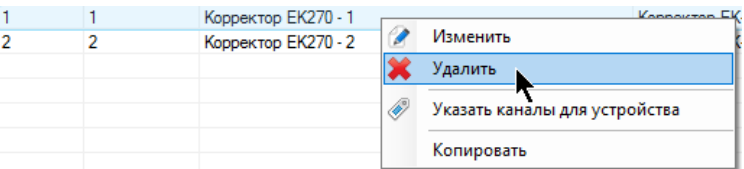

Не рекомендуется удалять устройства, индексы которых уже присвоены некоторым каналам объекта. При удалении могут появиться так называемые «пустые» или «висящие» индексы – которые присвоены каналам объекта, и которые не соответствует ни одному устройство объекта. Если такие индексы отсутствуют, то в окне инструменты будет находиться надпись на зеленом фоне:

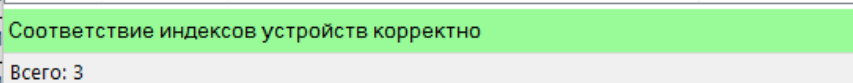

В противном случае там будет находиться надпись на красном фоне с перечислением индексов, которым не присвоено ни одно устройство:

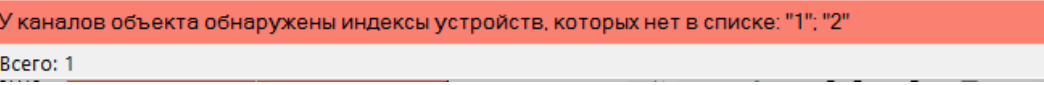

# **5 Приборная панель и мнемосхема**

### **5.1 Отображение автоматической приборной панели**

Приборная панель отображается на вспомогательной панели главного окна на вкладке «Приборная панель». По сути, приборная панель представляет собой набор автоматически генерируемых индикаторов разного типа, показывающих значения каналов в наглядной графической форме.

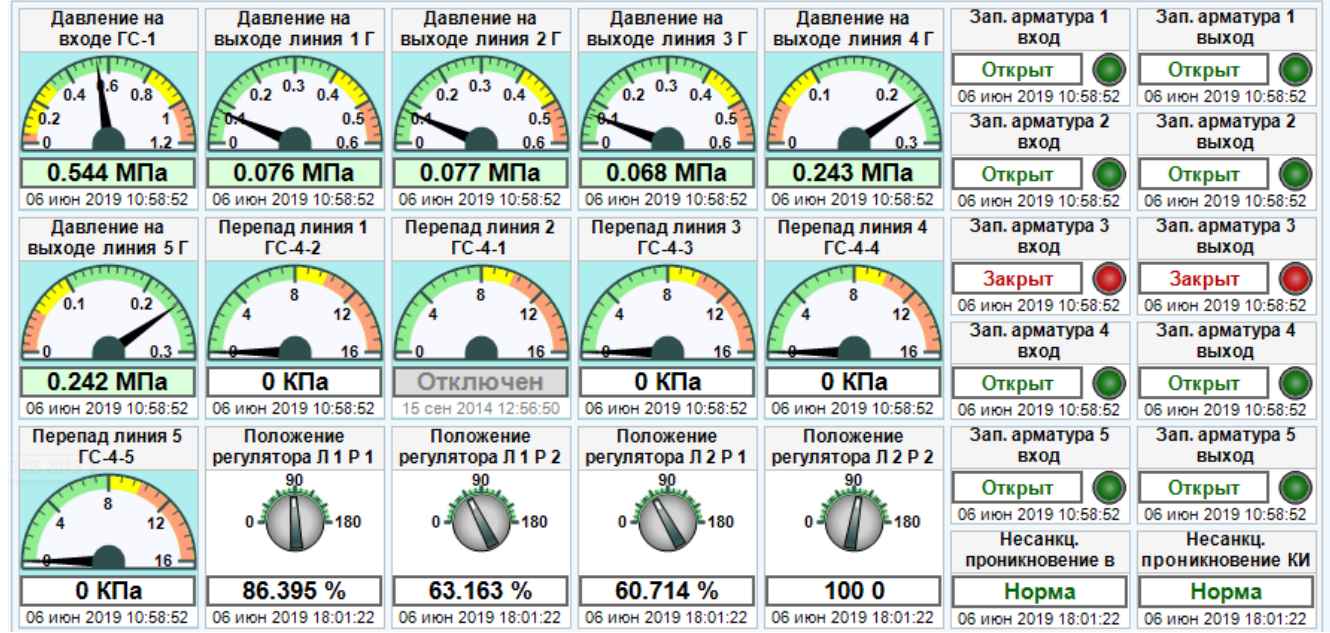

Для отображения приборной панели необходимо в настройках объекта указать свойство «отображать приборную панель» (окно настроек объекта, вкладка «Приборная панель»).

При изменении размеров окна приборная панель будет перестроена автоматически по ширине вкладки.

Выделение каналов синхронизировано с выделением приборов на приборной панели. Клик правой кнопкой мыши по прибору открывает контекстное меню канала, соответствующего выбранному прибору. Дополнительным пунктом будет «Экспорт в изображение», нажатие на который откроет окно сохранения приборной панели в файл с расширением «jpeg», «bmp», «tif», «gif» или «png».

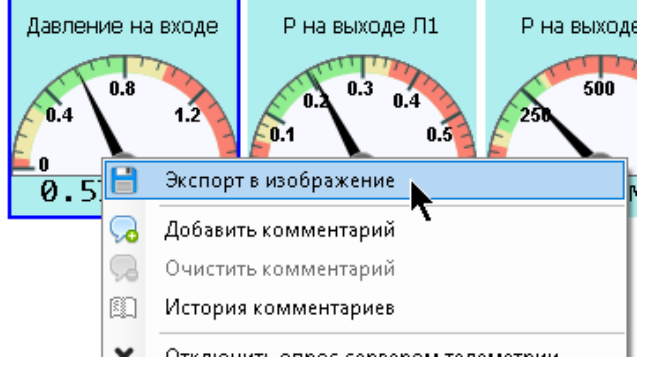

Настройка отображения приборной панели доступна в окне настройки объекта на вкладке «Приборная панель»

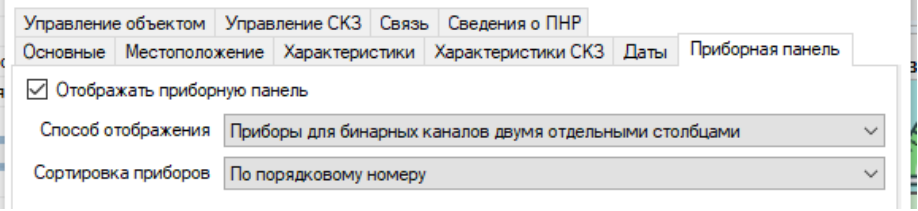

- «Отображать приборную панель» автоматически строить и отображать приборную панель, доступную для просмотра на соответствующей вкладке.
- «Способ отображения» в зависимости от выбранного пункта приборы будут отображаться либо все подряд, либо для каналов с типом данных «бинарный» приборы будут отображаться отдельным столбцом в правой части друг под другом, либо эти приборы будут отображаться в два столбца в правой части

| Способ «Все подряд вперемешку»    |                                              |                                   |                                                |                                                                                    |                                 |                                 |
|-----------------------------------|----------------------------------------------|-----------------------------------|------------------------------------------------|------------------------------------------------------------------------------------|---------------------------------|---------------------------------|
| Попожение<br>регулятора Л 2 Р 2   | Попожение<br>регулятора ЛЗР1                 | Попожение<br>регулятора ЛЗР2      | Попожение<br>регулятора Л 4 Р 1                | Попожение<br>регулятора Л 4 Р 2                                                    | Попожение<br>регулятора Л 5 Р 1 | Попожение<br>регулятора Л 5 Р 2 |
| 180                               | $-180$                                       | $-180$                            | 180                                            |                                                                                    | $-180$                          | 90<br>180                       |
| 100 0                             | 79.796 %                                     | 1000                              | 58.333 %                                       | 98.56 %                                                                            | 58.946 %                        | 9.753%                          |
| 06 июн 2019 18:04:19              | 06 июн 2019 18:04:19                         | 06 июн 2019 18:04:19              | 06 июн 2019 18:04:19                           | 06 июн 2019 18:04:19                                                               | 06 июн 2019 18:04:19            | 06 июн 2019 18:04:19            |
| Загазованность<br><b>CH AWT</b>   | Загазованность<br>СН зала редуциро           | Загазованность<br><b>CO AWT</b>   | Температура зала<br>редуцирования              | Температура КИП                                                                    | Зап. арматура 1                 | Зап. арматура 1                 |
|                                   |                                              |                                   | $-40 - 20$ 0 20 40<br>$-50 - 30 - 10$ 10 30 50 | $-40 - 20$ 0 20 40<br>baha <mark>ta baba da</mark> bah<br>$-50 - 30 - 10$ 10 30 50 | вход<br>Открыт<br>( m           | выход<br>Открыт                 |
| 0 %, HKNP<br>06 июн 2019 18:04:47 | Отключен<br>08 апр 2019 10:17:47             | 0 %, HKNP<br>06 июн 2019 18:04:47 | 14.9 °C<br>06 июн 2019 18:04:47                | 19.9 °C<br>06 июн 2019 18:04:47                                                    | 06 июн 2019 10:58:52            | 06 июн 2019 10:58:52            |
| Зап. арматура 2<br>вход           | Зап. арматура 2<br>выход                     | Зап. арматура 3<br>вход           | Зап. арматура 3<br>выход                       | Зап. арматура 4<br>вход                                                            | Зап. арматура 4<br>выход        | Зап. арматура 5<br>вход         |
| Открыт                            | Открыт<br>$\begin{pmatrix} -1 \end{pmatrix}$ | Закрыт<br>$\bigcirc$              | Закрыт<br>( a )                                | Открыт<br>( m                                                                      | Открыт<br>( a)                  | Открыт                          |
| 06 июн 2019 10:58:52              | 06 июн 2019 10:58:52                         | 06 июн 2019 10:58:52              | 06 июн 2019 10:58:52                           | 06 июн 2019 10:58:52                                                               | 06 июн 2019 10:58:52            | 06 июн 2019 10:58:52            |

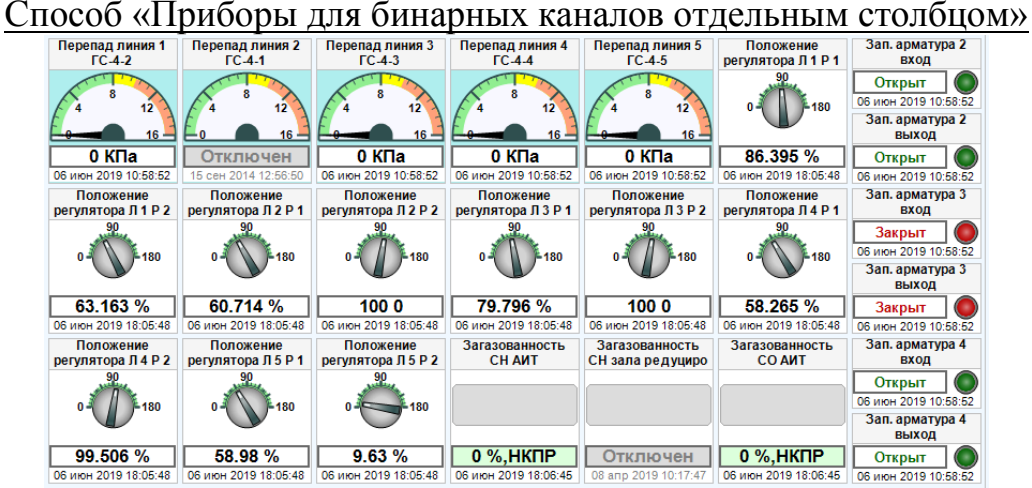

#### Способ «Приборы для бинарных каналов двумя отдельными столбцами»

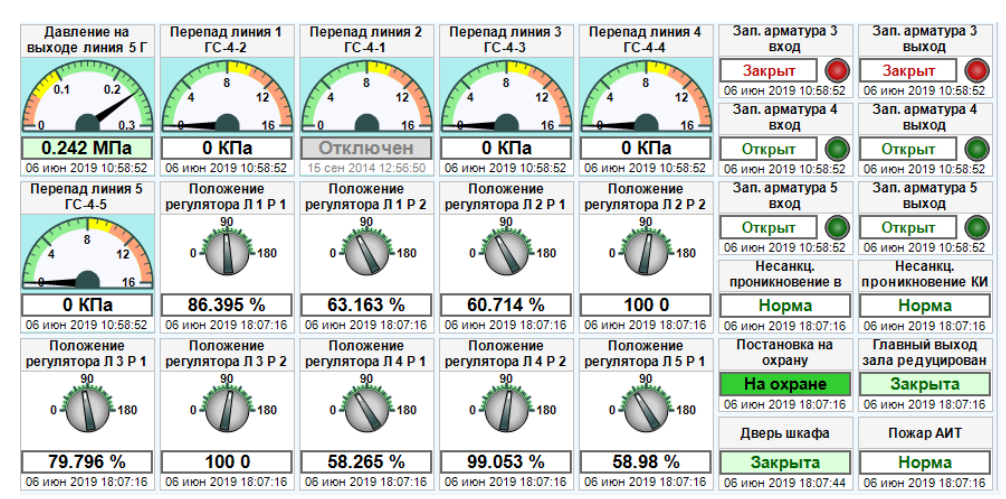

Приборная панель предусматривает отображение времени последнего обновления значений каналов, соответствующих приборам. Для включения / отключения этого функционала зайдите в инструмент настройки программы на главной панели инструментов:

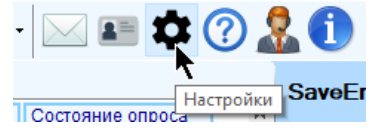

**Затем на вкладке «Отображение»** Vertanoscally SaveEr SaveEr 3 SaveEr 3 SaveEr 3 SaveEr 3 SareM Hacroscally SaveEr последнего обновления канала на приборной панели». После внесения изменений нажмите «Ок».

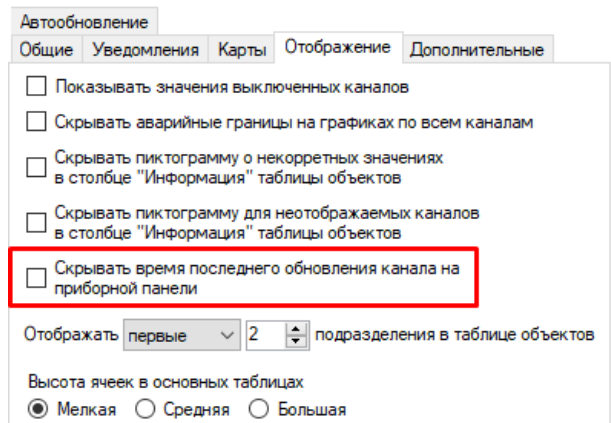

С отображением временем последнего

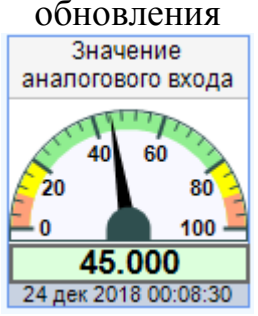

Без отображения времени последнего

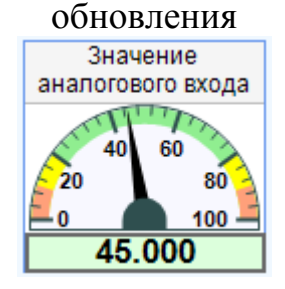

Отображение прибора для каждого канала настраивается либо индивидуально в окне настроек конкретного канала, либо с помощью специального инструмента.

Для индивидуальной настройки откройте окно настройки канала и переключитесь на вкладку «Приборная панель»

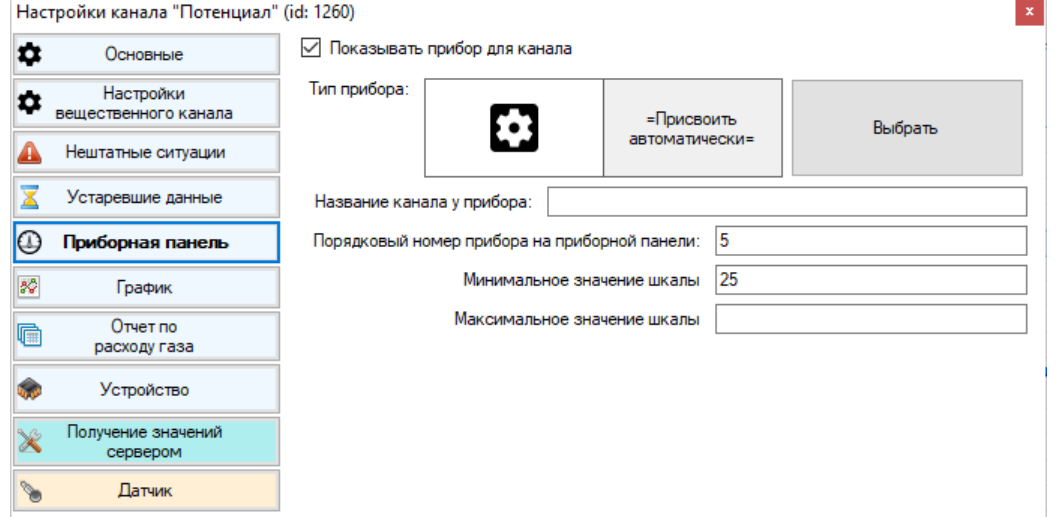

- «Показывать прибор для канала» при построении автоматической приборной панели для канала будет сформирован и отображен прибор с регулярно обновляемым текущим значением
- «Тип прибора» тип прибора для отображения значения канала. Если выбрано «Присвоить автоматически», то он будет выбран автоматически на основе типа канала и передаваемого значения. Для выбора прибора из списка нажмите кнопку «Выбрать», а после выбора – кнопку «Ок».

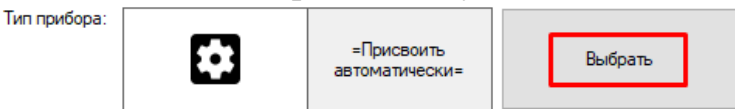

Обратите внимание, что в зависимости от типа данных канала часть приборов может быть недоступной для выбора.

Выбранный прибор и его название отображаются в окошке слева от кнопки «Выбрать».

- «Название канала у прибора» короткое название канала для отображения на автоматически генерируемой приборной панели. Если ничего не указано, то будет использовано оригинальное (полное) название канала. Рекомендуется указывать для каналов с длинным названием, поскольку целиком оно может не влезть в соответствующую ячейку над прибором.
- «Порядковый номер прибора на приборной панели» порядковый номер, с которым соответствующий каналу прибор будет отображаться на автоматически генерируемой приборной панели (только в случае, если в настройках объекта указан тип сортировки приборов «по порядковому номеру»)
- «Минимальное значение шкалы» значение, которое будет использовано в качестве минимума шкалы прибора вместо минимального значения канала, указанного в настройках.
- «Максимальное значение шкалы» значение, которое будет использовано в качестве максимума шкалы прибора вместо максимального значения канала, указанного в настройках.

Если у объекта, к которому принадлежит канал, не стоит настройка «Отображать приборную панель», то панель настроек «Автоматически генерируемая приборная панель» будет недоступна:

> Автоматическое генерирование приборной панели отключено в объекте, которому принадлежит данный канал

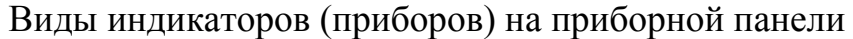

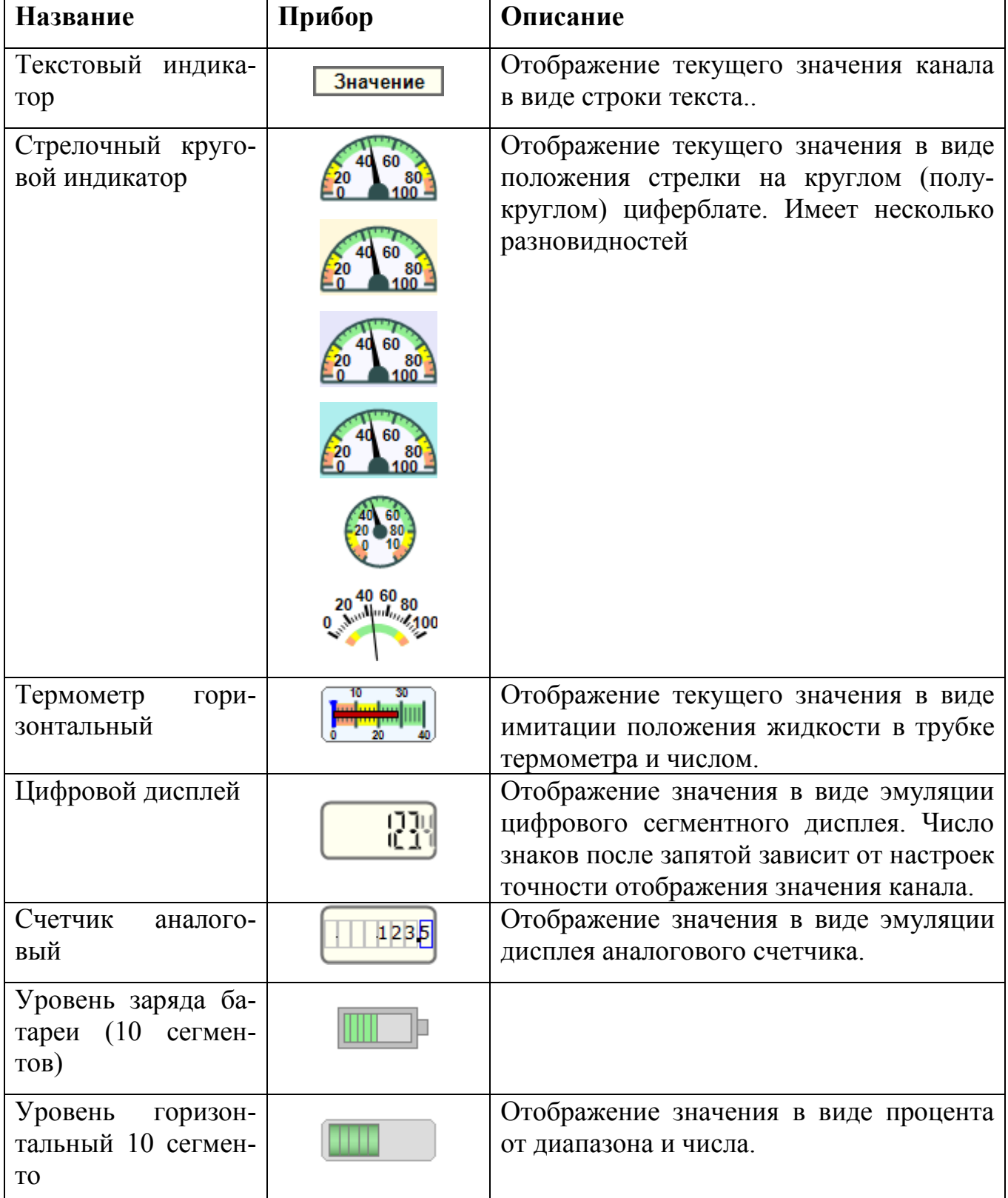

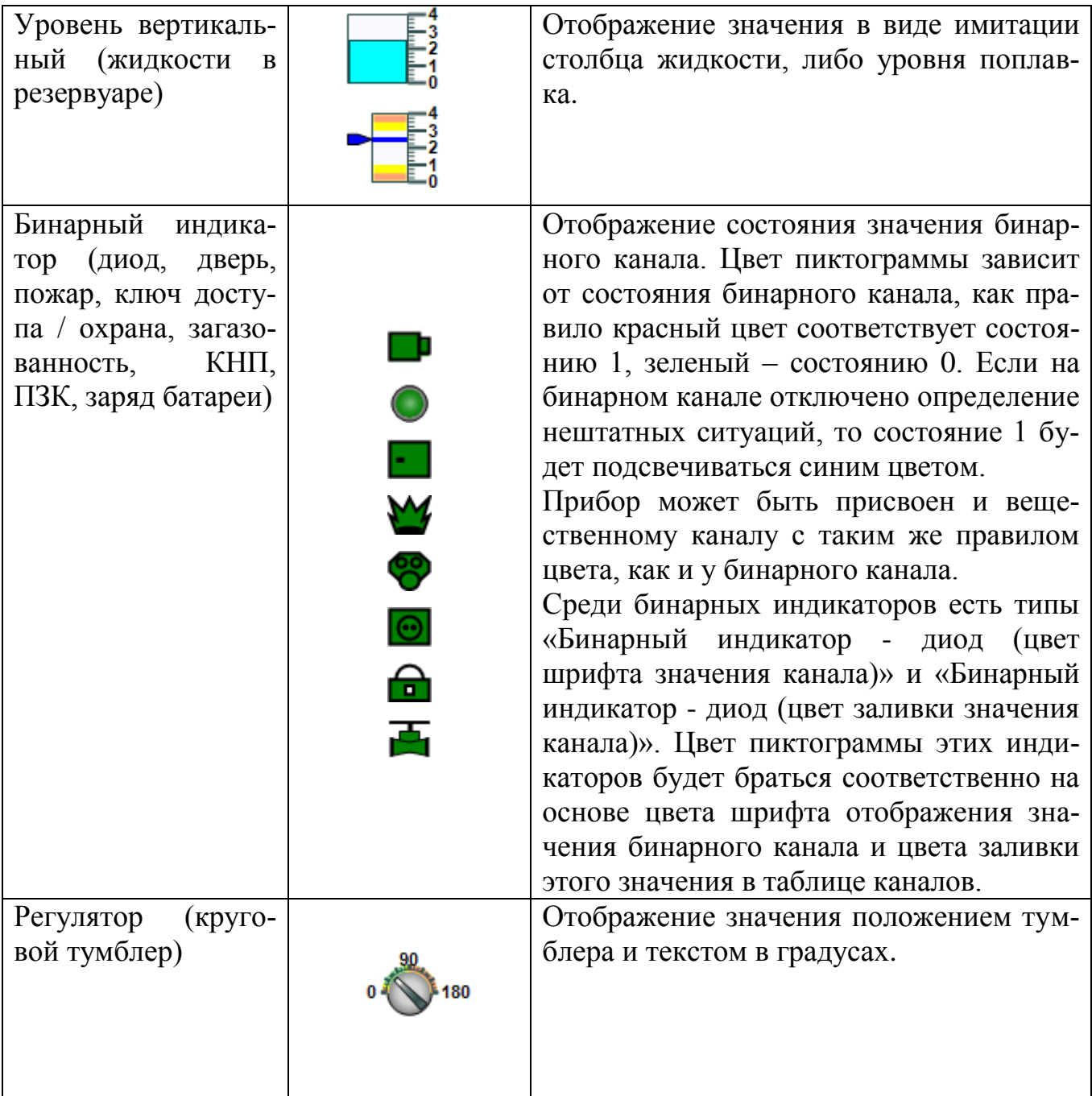

Если выполнить двойной клик левой кнопкой мыши по приборной панели, то она развернется на большую часть экрана. Повторный двойной щелчок вернет ее в стандартное положение.

# **5.2 Настройка приборной панели**

Отображения прибора для канала на приборной панели настраивается индивидуально для каждого канала в окне управления его настройками. Однако при конфигурировании приборной панели для всего объекта это не совсем удобно, особенно если каналов много. Для этого случая присутствует специальный инструмент, называемый «Настройка приборной панели». Обратите внимание, что этот пункт будет доступен только если в настройках объекта включено отображение приборной панели.

Этот инструмент доступен из контекстного меню объекта в таблице объектов (правый клик по строке с объектом)

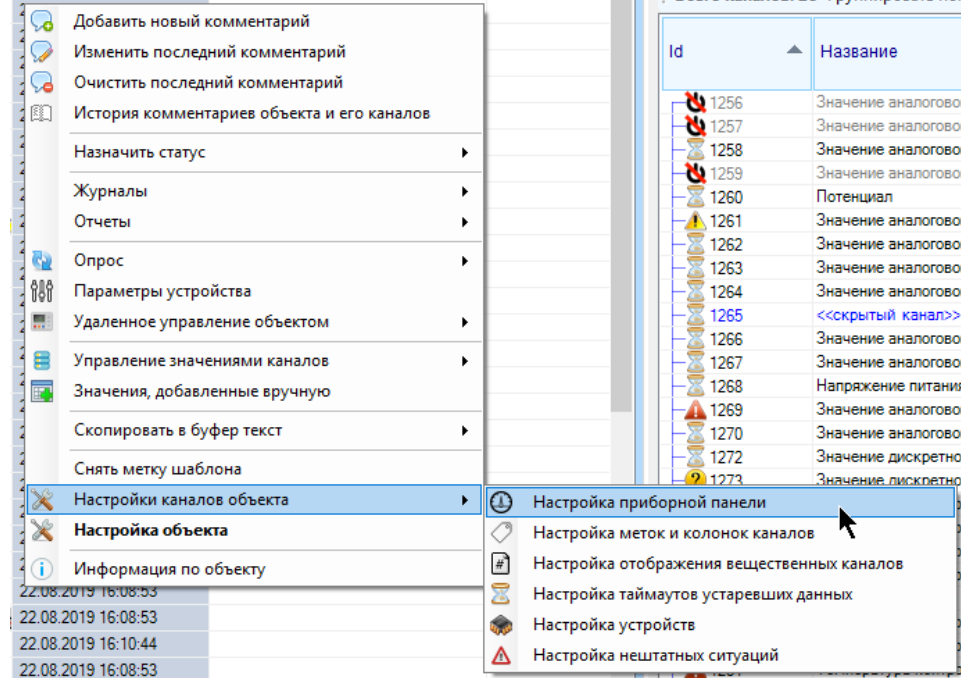

Также он доступен через кнопку «Настройки объекта» - «Настройки каналов объекта»- «Настройка приборной панели» на панели инструментов текущего выбранного объекта:

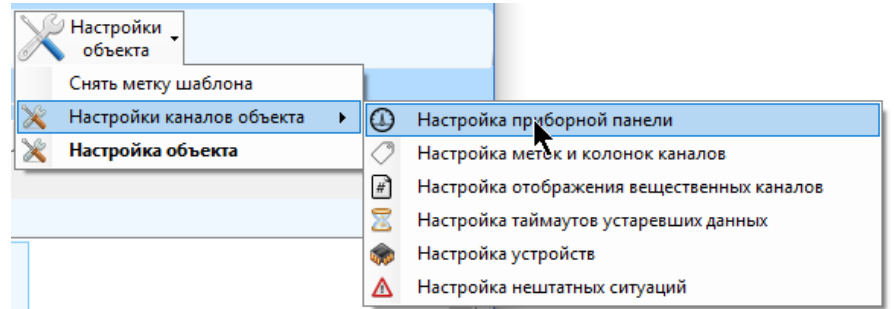

Для работы с этим инструментом необходимо наличие прав на редактирование настроек объектов и каналов (обычных, не расширенных). Если у объекта отключено автоматическое генерирование приборной панели, то соответствующий инструменту пункт контекстного меню не будет доступен. При открытии инструмента поток глобального обновления данных автоматически ставится на паузу, он возобновит свою работу при закрытии инструмента.

Окно инструмента представляет собой перечень каналов, принадлежащих объекту, упорядоченных по алфавиту, с возможность выбора значений соответствующих каналам настроек приборной панели.

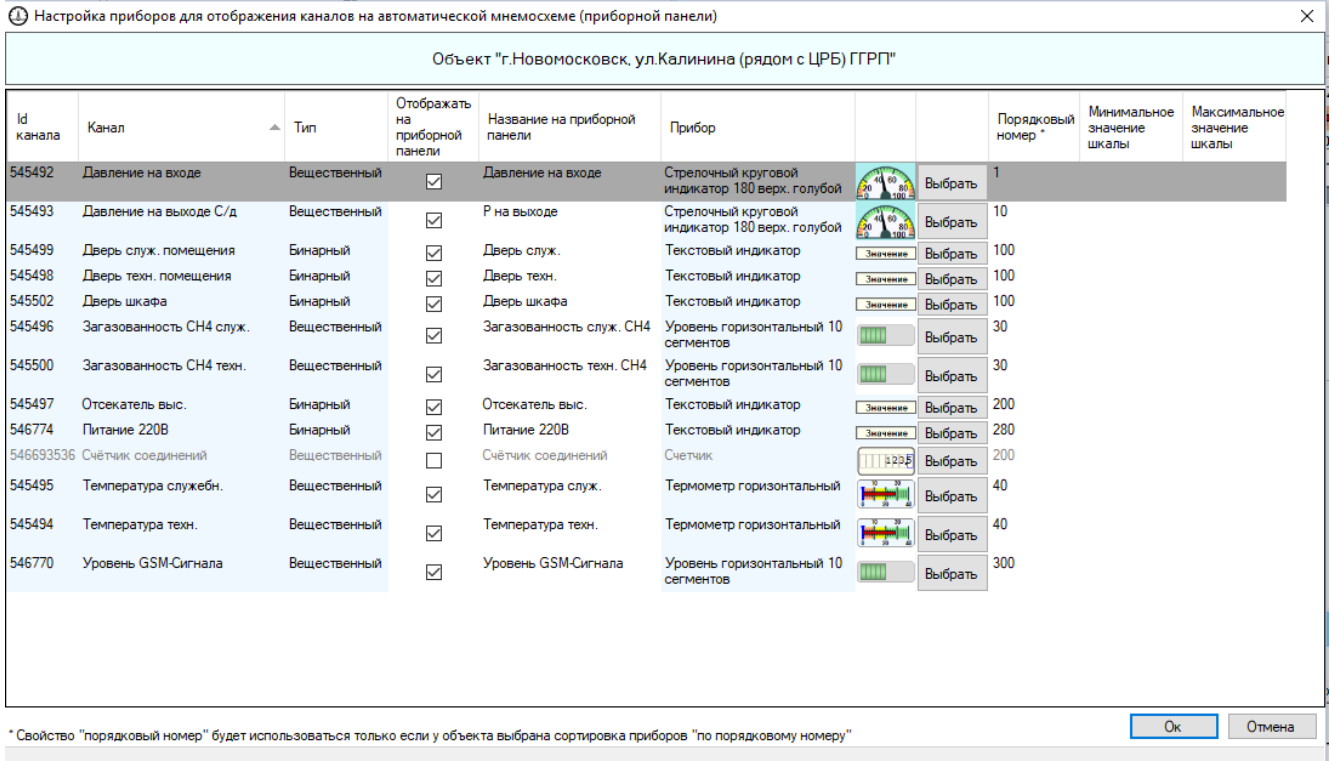

- «Отображать на приборной панели» при построении автоматической приборной панели для канала будет сформирован и отображен прибор с регулярно обновляемым текущим значением. Если галка снята, то прибор отображаться не будет, и строчка в этой таблице станет выделена серым цветом шрифта.
- «Название на приборной панели» короткое название канала для отображения на автоматически генерируемой приборной панели. Если ничего не указано, то будет использовано оригинальное (полное) название канала.
- «Прибор» тип прибора для отображения значения канала. Нажмите кнопку «Выбрать» для выбора типа прибора
- «Порядковый номер» порядковый номер, с которым соответствующий каналу прибор будет отображаться на автоматически генерируемой приборной панели (только в случае, если в настройках объекта указан тип сортировки приборов «по порядковому номеру»)
- «Минимальное значение шкалы» значение, которое будет использовано в качестве минимума шкалы прибора вместо минимального значения канала, указанного в настройках.
- «Максимальное значение шкалы» значение, которое будет использовано в качестве максимума шкалы прибора вместо максимального значения канала, указанного в настройках.

Для указания настроек сначала выберите строчку с нужным каналом, затем введите нужные значения. По завершении настройки нажмите на кнопку «Ок», после этого новые значения настроек будут записаны и применены к каналам и приборной панели.

#### **5.3 Отображение мнемосхемы**

Мнемосхема объекта (при ее наличии) отображается на вкладках «мнемосхема» и «мнемосхема (изображение)». На обеих вкладках будет отображена одна и та же мнемосхема, но по-разному.

На вкладке «мнемосхема» она будет видна в натуральную величину, при этом если она достаточно большая, то может не вместиться целиком на вкладку, и для полного просмотра будет необходимо пользоваться полосами прокрутки. Однако здесь будет доступен функционал обработки нажатия кнопок мыши: если кликнуть правой кнопкой мыши по индикатору, то появится контекстное меню канала, на который он подписан.

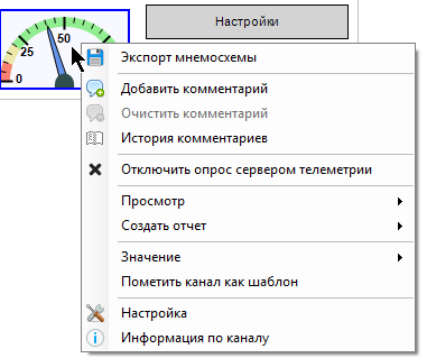

Также, если на этой вкладке нажать левой кнопкой мыши по индикатору, то в таблице будет выделен соответствующий ему канал, и будут выделены все индикаторы, источником данных для которых является этот канал. Помимо этого, на вкладке будет доступно нажатие кнопок мнемосхемы.

На вкладке «мнемосхема (изображение)» размер мнемосхемы будет изменен таким образом, что она целиком поместится в отведенное ей место, однако при этом не будет происходить никаких действий, если кликнуть по ней кнопками мыши.

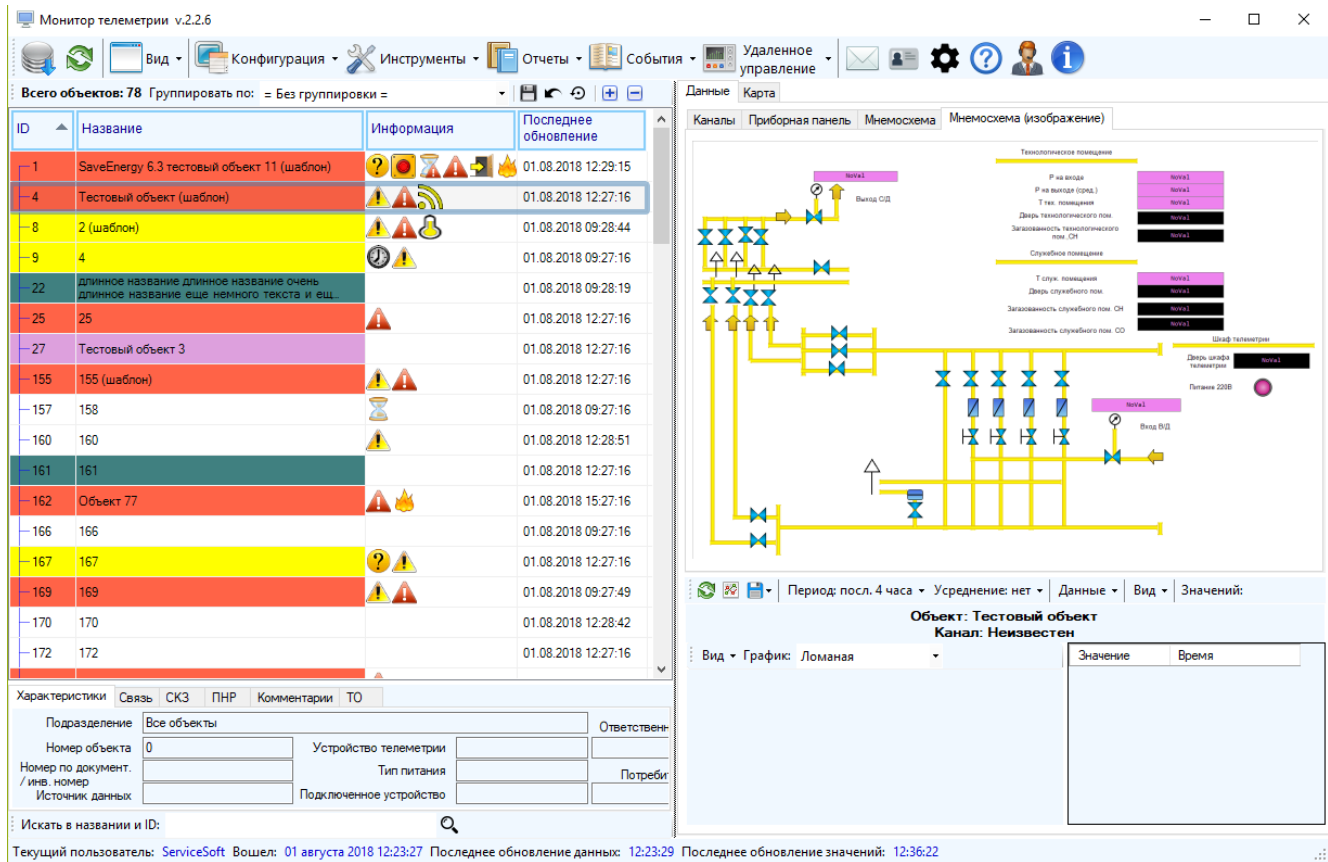

Для отображения мнемосхемы объекта ее необходимо создать в программе MimicEditor или воспользоваться готовой. Для загрузки мнемосхемы нажмите правой кнопкой по объекту, выберите пункт «Настройка объекта» и нажмите на кнопку «Мнемосхема»

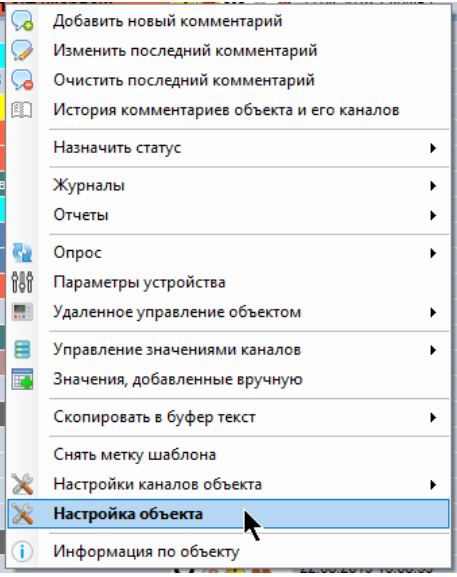

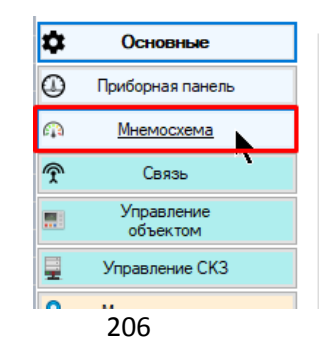

В окне нажмите «Загрузить новую мнемосхему из файла», выберите созданный xml файл и нажмите «Открыть». Если у объекта уже есть мнемосхема, то ее можно заменить, выполнив описанные выше действия.

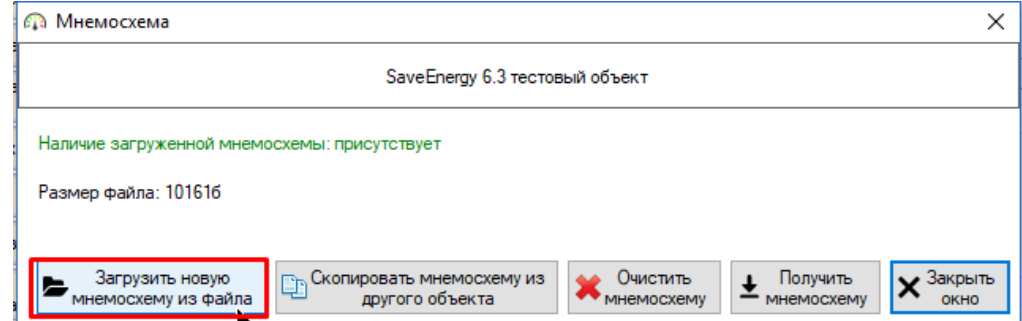

Текущую мнемосхему можно очистить (кнопкой «Очистить мнемосхему») и вытащить из базы данных в виде xml файла (кнопкой «Получить мнемосхему»).

Для копирования мнемосхемы в текущий объект их другого, нажмите кнопку «Скопировать мнемосхему из другого объекта», выберите объект-источник, и нажмите «Ок». При этом источники данных будут скопированы по полному совпадению соответствующих названий каналов у обоих объектов.

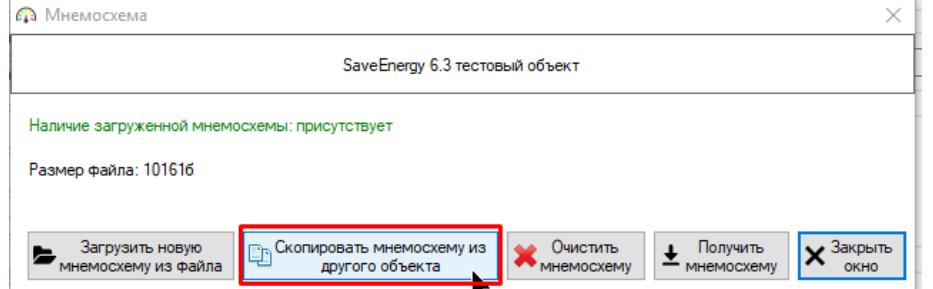

Для облегчения создания мнемосхемы (заведения источников данных), присутствует инструмент экспорта источников данных в файл. Для того, чтобы им воспользоваться, выберите нужный объект в таблице объектов, нажмите пункт главного меню «Инструменты» - «Экспорт каналов в список источников данных», выберите название файла и нажмите «Сохранить». При этом будут экспортированы все доступные для просмотра каналы, принадлежащие выбранному устройству.

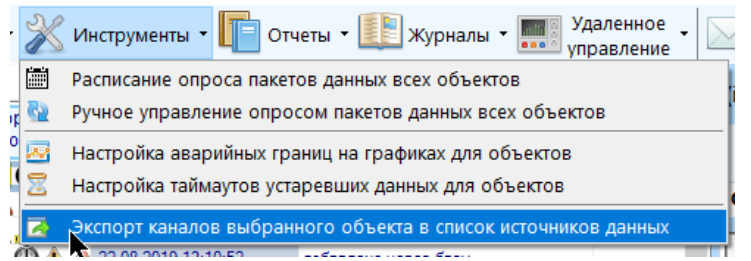

В дальнейшем при создании мнемосхемы для объекта в окне редактирования источников данных нажмите на кнопку «Загрузить из файла» и выберите ранее сохраненный файл.

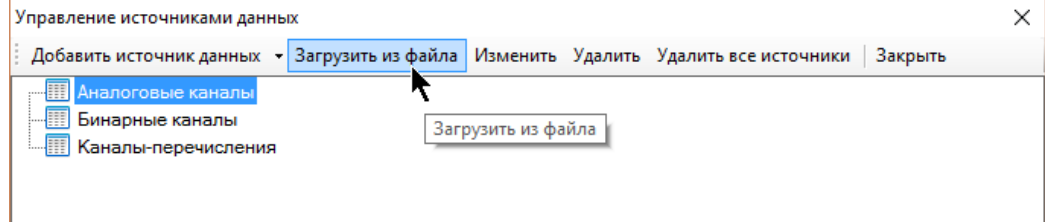

После загрузки на основании каналов объекта в проект мнемосхемы загрузятся источники данных, соответствующие его каналам.

Особым элементом мнемосхемы является кнопка. В зависимости от добавленного при ее создании действия, нажатие на нее может приводить к разным операциям (настройка объекта, параметры устройств объекта, удаленное управление объектом, построение отчетов, просмотр событий и т.д.)

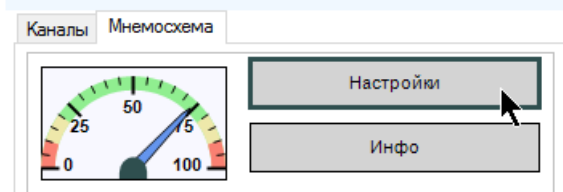

Выделение индикаторов на мнемосхеме производится аналогично выделению индикаторов на автоматической приборной панели: он синхронизировано с выделением каналов. Если на канал подписано несколько индикаторов, то они будут выделяться одновременно.

Если кликнуть правой кнопкой мыши по индикатору, то появится контекстное меню канала, на который он подписан.

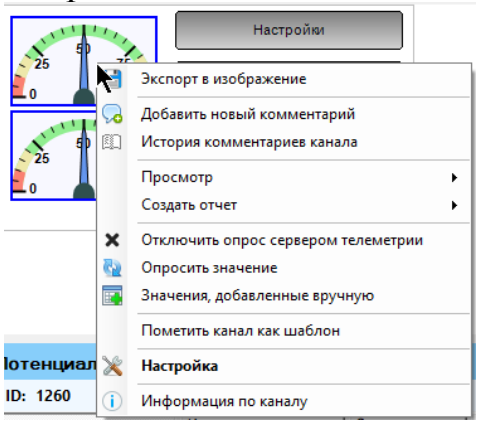

Примерный вид мнемосхемы:<br>**КНП ВИЛИИ ВИЛИИ ВИЛИИ** Уровень сигнала GSM

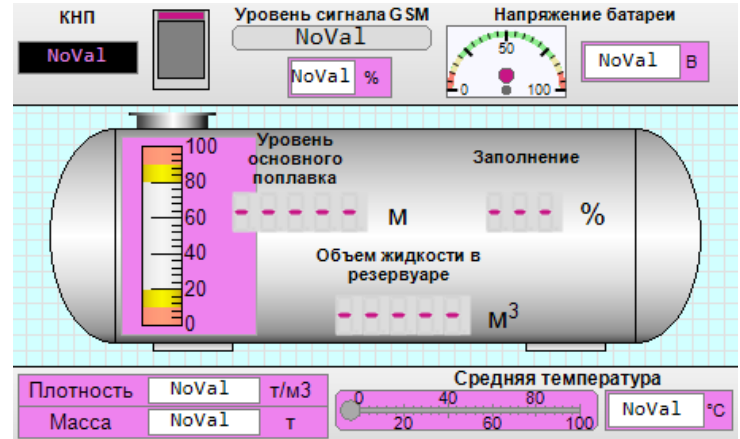

Если выполнить двойной клик левой кнопкой мыши по мнемосхеме, то она развернется на большую часть экрана. Повторный двойной щелчок вернет ее в стандартное положение.

# **6 Архивные значения каналов**

# **6.1 Просмотр последних архивных значений канала на главной форме**

Панель просмотра архивных данных находится на панели для отображения данных по текущему выбранному каналу на вкладке «График и значения канала».

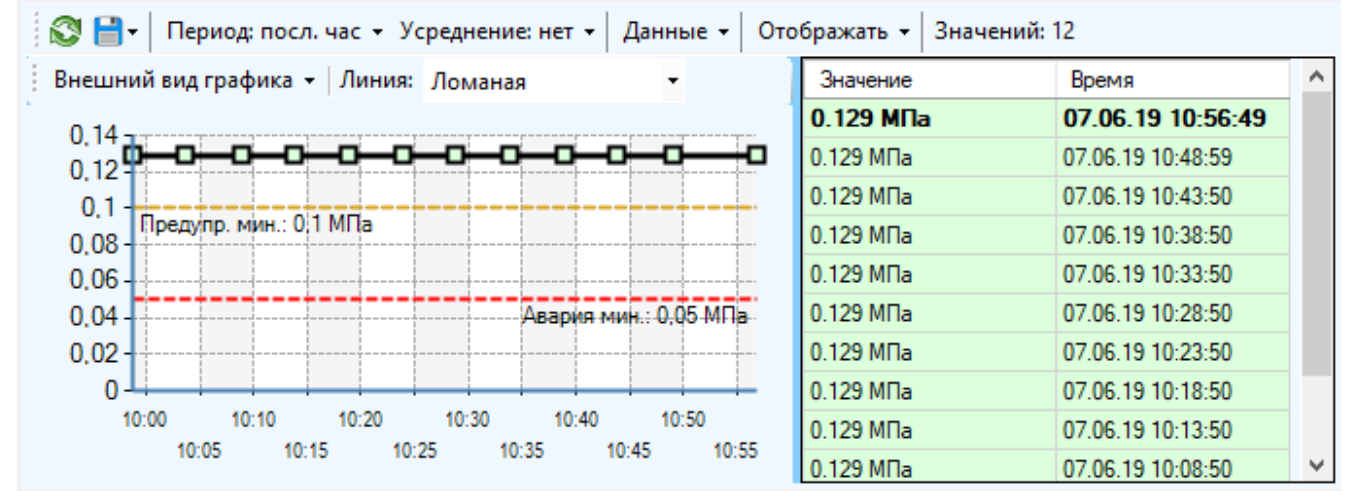

Инструмент по умолчанию состоит из графика, таблицы значений, отображенных на графике, меню, меню графика.

Архивные значения отображаются только для выделенного в конкретный момент канала, если не выделено ни одного канала, либо выделена группа каналов, то панель будет пуста. При смене текущего канала график будет перестроен.

Значения обновляются регулярно с указанным в настройках интервалом (пункт главного меню «Настройки», вкладка «Общие», «Интервал обновления последних архивных значений канала, с»), по умолчанию он равен 60 с и не связан с интервалом обновления текущих значений каналов из базы данных. Т.о., если обновление последних значений каналов из базы происходит чаще, чем обновление последних архивных значений выделенного канала, то новое значение может появиться в таблице каналов раньше, чем появится на графике. Для принудительного обновления графика нажмите кнопку меню «Обновить».

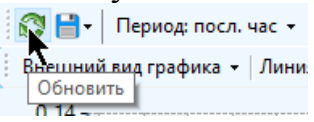

Если у пользователя в настройках указано обновление последних архивных значений только принудительно, то нажатие на кнопку «Обновить» - единственный способ построит график по последним архивным значениям текущего канала на главной форме. Если такая настройка установлена, то на панели будет отображаться значок:

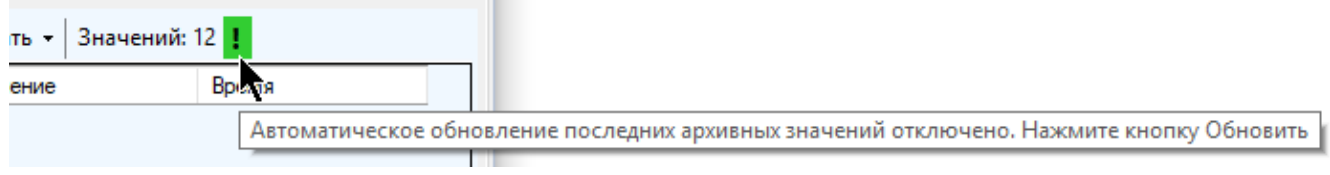

Если за указанный период получения последних архивных значений недостаточно данных для отображения на графике, то об этом также будет извещено надписью:

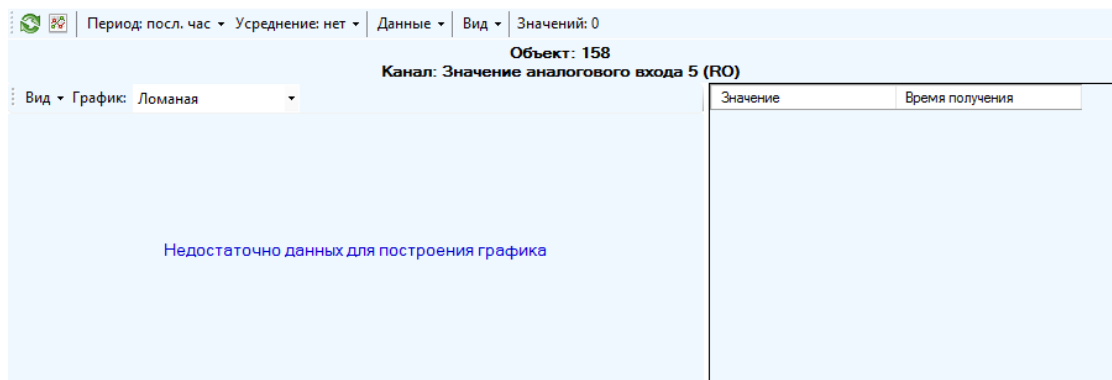

Если канал отключен от опроса сервером телеметрии, или объект, которому принадлежит канал, имеет статус, предполагающий отключение от опроса сервером телеметрии, то к этой записи также будет добавлена эта информация:

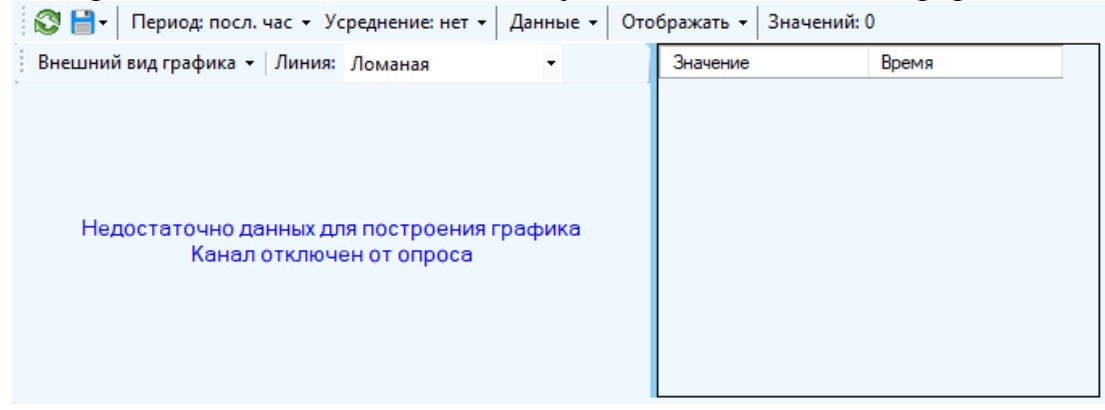

Период выборки последних архивных значений определяется пунктом меню «Период» с последующим выбором из предложенного списка.

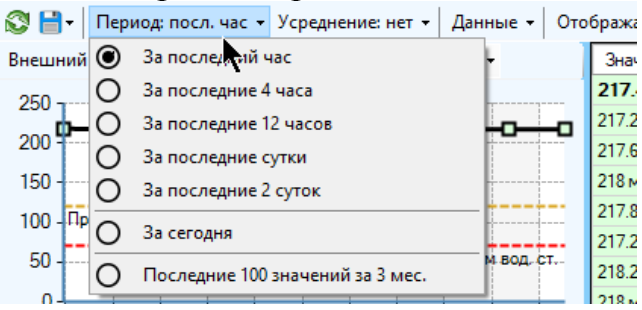

Для периодов «За последний…» концом считается текущее время, началом – текущее время за вычетом либо часа, либо 4 часов, либо 12 часов и т.д., при выборе таких периодов начало и конец горизонтальной оси времени на графике будут установлены автоматически в зависимости от имеющихся значений.

Период «За сегодня» начинается в 0 часов 0 минут текущего дня и завершается в 0 часов 0 мин. следующего дня. При выборе такого периода начало и конец горизонтальной оси времени на графике всегда будут фиксированными: 0 часов 0 минут текущего дня и 0 часов 0 минут следующего дня.

Для периода «Последние 100 значений за 3 мес.» будут отображены последние 100 значений по каналу за последние 3 месяца, хранящиеся в базе данных. Обратите внимание, что такая выборка может занимать больше времени, чем выборка по конкретному периоду времени.

Выбор доступных периодов ограничен глубиной в двое суток, чтобы не загружать основное окно дополнительным ресурсоемким процессом по выборке архивных значений за большой интервал, который должен выполняться не только регулярно и достаточно часто, но и при каждой смене текущего выделенного канала. Если необходимо построить выборки за более глубокий диапазон, воспользуйтесь инструментом «Просмотр архивных значений». Помимо изложенных способов доступа к этому инструменту доступен также быстрый способ – по нажатию на кнопку «Просмотр архивных значений канала» на панели инструментов текущего выбранного канала:

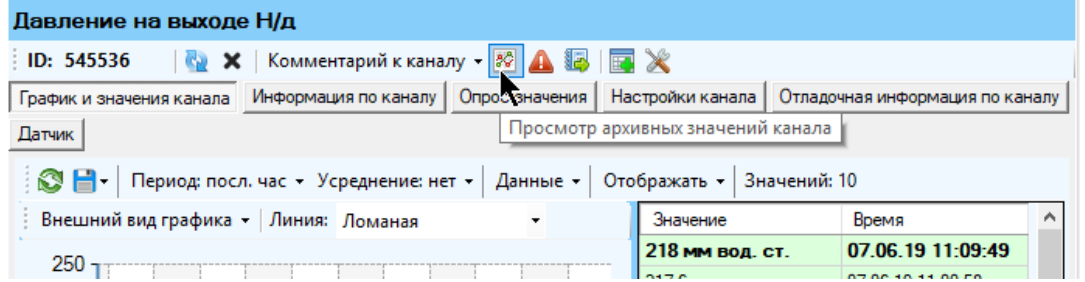

При просмотре последних архивных значений допустимо выбрать интервал усреднения:

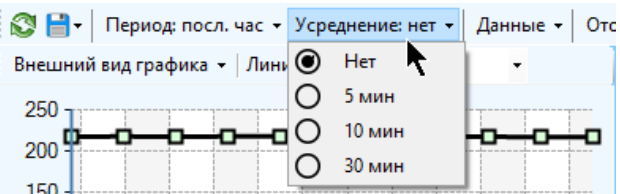

Если интервал усреднения не выбран, то будут отображены все значения, удовлетворяющие указанному временному диапазону. Иначе все значения выборки будут распределены по интервалам усреднения, для каждого такого интервала будет рассчитано общее усредненное значение, которое и будет выведено на графике и/или в таблице. Время такого значения – время конца периода усреднения. Если выбран период «Последние 100 значений за 3 мес.», то усреднение данных будет недоступно.

Если в интервал усреднения не попало ни одно значение, то он не будет браться в расчет. Однако такие пустые интервалы можно брать в расчет, заполняя значением предшествующего непустого значения. Для этого необходимо установить настройку в меню «Данные» - «Заполнять пропуски предыдущими значениями, соблюдать интервал усреднения». При этом все значения будут расположены с одинаковым интервалом, равным интервалу усреднения.

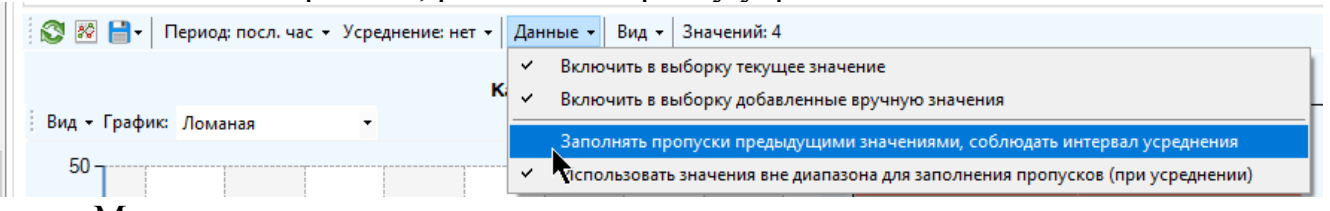

Может возникнуть такая ситуация, что при заполнении пропусков все предшествующие интервалы, удовлетворяющие диапазону выборки, окажутся пустыми. В этом случае необходимое значение можно будет дополнительно запрашивать из базы данных, как ближайшее непустое значение, предшествующее началу временного диапазона выборки. Для этого необходимо установить настройку «Данные» - «Использовать значения вне диапазона для заполнения пропусков»:

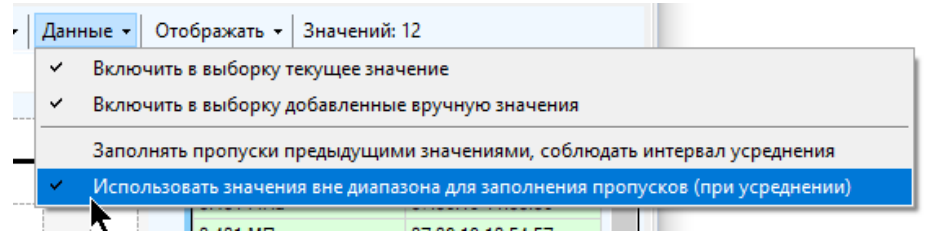

Эти две настройки, «Заполнять пропуски…» и «Использовать значения вне диапазона…» актуальны только в том случае, если выбрано отображение данных с усреднением. Чтобы снять или установить настройку, достаточно кликнуть по ней в меню. Установленная настройка помечается в меню галкой.

Обратите внимание, что при усреднении данных, если за указанный период нет данных по каналу, но при этом включены настройки «Заполнять пропуски предыдущими значениями, соблюдать интервал усреднения» и «Разрешить использовать значения вне диапазона для заполнения пропусков», то, если будет найдено непустое значение, предшествующее диапазону по этому каналу, то весь выбранный интервал будет разбит на одинаковые периоды усреднения, и каждому из них будет присвоено это непустое предшествующее диапазону значение.

Если интервал усреднения неполный, он также не будет учитываться (интервал между последним значением и текущим временем, например, текущее время 14:45, а интервал усреднения 30 мин, то последним значением будет отображено усредненное значение с меткой времени 14:30, значения, попавшие в интервал 14:30 – 14:45 отображены не будут, поскольку интервал усреднения неполный).

Последние архивные значения могут отображаться как отдельно от текущего значения канала, так и вместе с ним. Включение текущего значения канала в выборку осуществляется путем установки настройки «Включить в выборку текущее значение»:

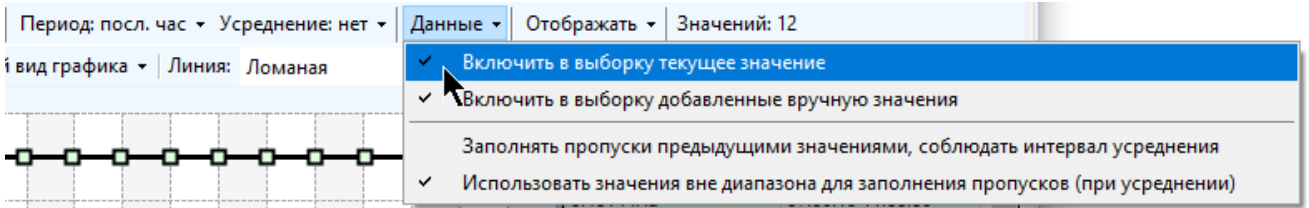

Панель для отображения последних архивных значений по умолчанию состоит из графика и таблицы с этими значениями. Однако при просмотре можно выбрать отображение либо только графика, либо только таблицы, либо графика и таблицы одновременно. Выполняется это с помощью пункта меню «Отображать»:

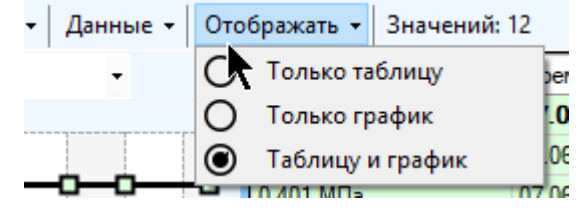

Количество значений, отображаемых в текущий момент можно увидеть в последнем пункте меню:

Канал: Значение аналогового входа 0

Для экспорта в файл последних архивных значений, отображенных на данной панели, нажмите кнопку «Экспорт значений» и выберите нужный формат файла.

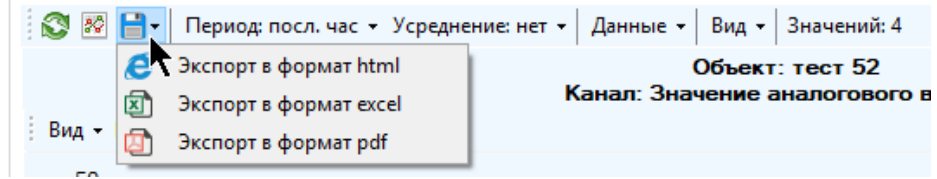

Координатная плоскость с графиком значений канала состоит из двух осей: горизонтальной с временной шкалой и вертикальной, вдоль которой расположены значения канала. Максимальная и минимальная границы вертикальной оси не фиксированы и подбираются автоматически в зависимости от отображаемых на текущий момент значений.

При отображении значений бинарного канала на графике могут находиться только два значения: 0 или 1, при отображении значений канала-перечисления только целочисленные представления значений.

При отображении графика можно включить отображение маркеров для каждой точки, это осуществляется нажатием на пункт меню графика «Внешний вид графика» - «Показывать маркеры».

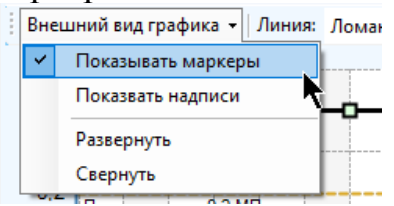

Каждый маркер цветом обозначает аварийное состояние соответствующего значения; он будет выделен красным в случае аварии, желтым для предупреждений и белым, если значение находится в пределах нормы. Если навести указатель мыши на маркер, появится всплывающая подсказка с текстовым представлением соответствующего маркеру значения и указанием времени его получения

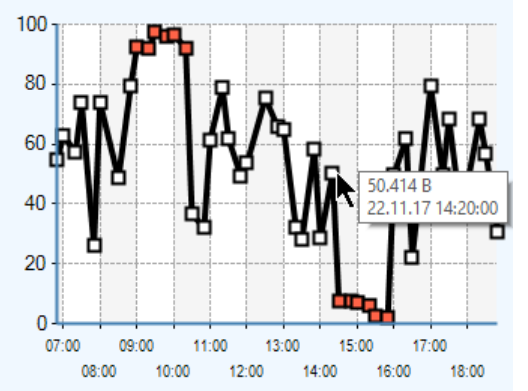

Если вместе с графиком также отображается таблица значений, то кликнув по маркеру, можно увидеть соответствующее ему значение в таблице:

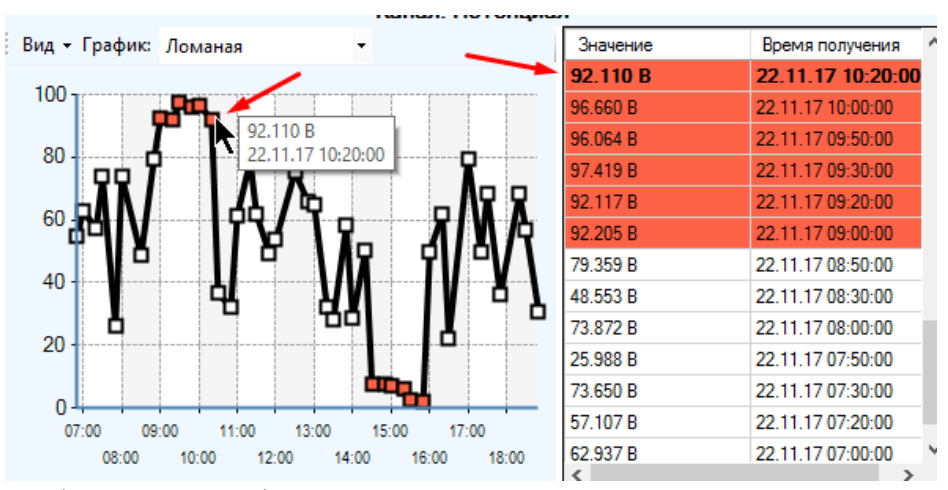

Если необходимо отображать надписи напротив каждого маркера, поставьте галку напротив пункта «Показывать надписи»

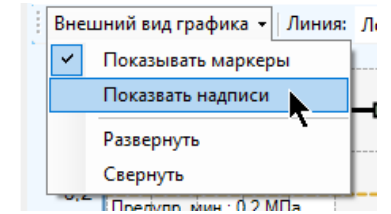

Каждая надпись содержит значение канала, соответствующее маркеру, к которому она относится. Цвет надписи определяется состоянием значения канала (желтый, красный или нейтральный серый):

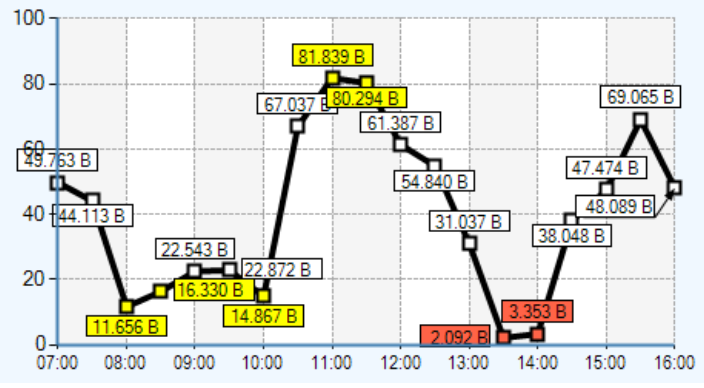

Не рекомендуется включать отображение надписей при большом количестве маркеров: их обилие может привести к снижению читаемости графика.

Доступны следующие виды линии графика: «Ломаная», «Сглаженная кривая», «Гистограмма», «Ступенчатая кривая».

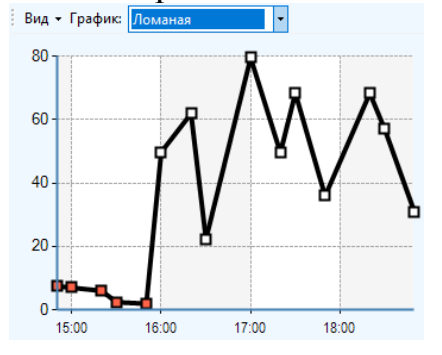

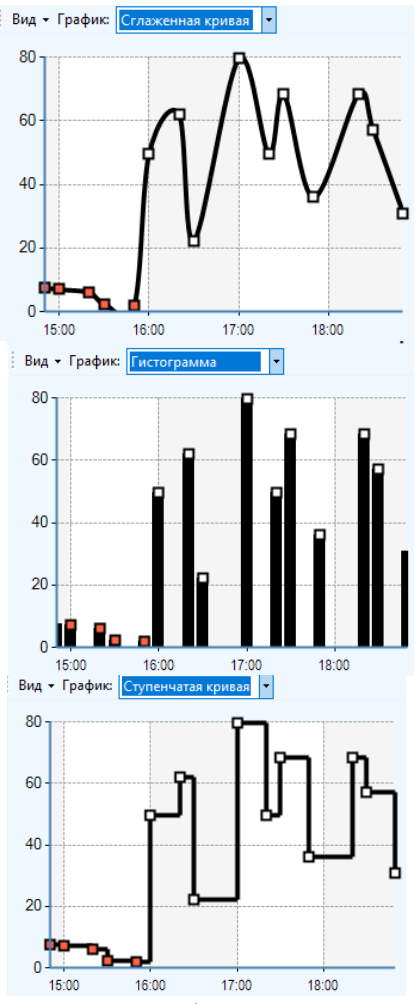

Вид линии выбирается путем выбора из выпадающего списка в меню графика; выбор сохраняется в настройках пользователя и применяется к любому из выбранных каналов:

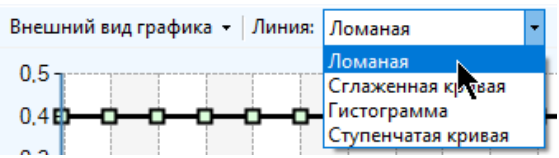

Допустимо отображение на графике горизонтальных пунктирных линий, обозначающих границы предупреждения и аварии желтым и красным цветами соответственно и с указанием этой границы. Настройка отображения линий производится индивидуально для каждого канала с вещественным или бинарным типом данных (контекстное меню канала – «Настройка», вкладка «График и приборная панель»).

Также настройка доступна через контекстное меню графика (по правой кнопке мыши) для бинарных и вещественных каналов (для установки / снятия настройки отображения достаточно кликнуть по соответствующему пункту, тем самым сняв галку отображения):

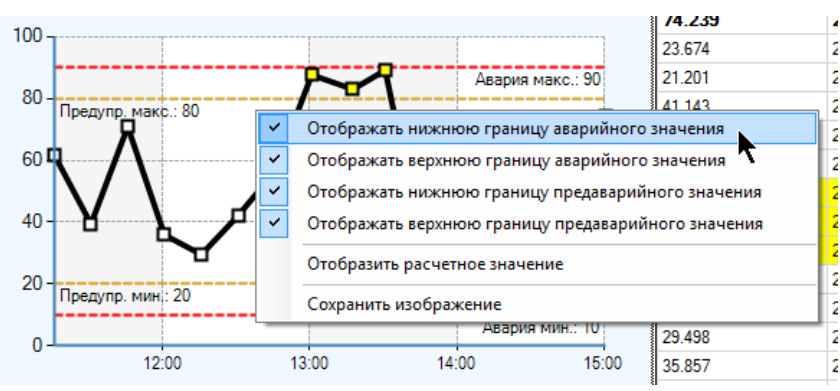

При отсутствии у пользователя прав на редактирование простых настроек каналов этот функционал не будет доступен.

Для бинарного канала линия может быть только одна, она соответствует аварийному значению 1, поэтому настройка тоже одна: «Показывать аварийную границу на графике»

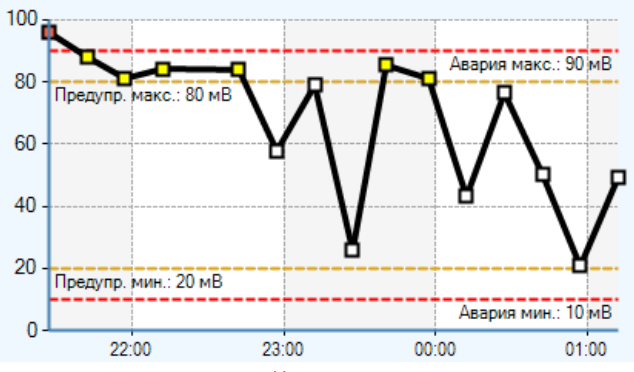

Поскольку границы вертикальной оси являются адаптивными, то при некоторых выборках они могут быть не видны, потому что просто не войдут на экран:

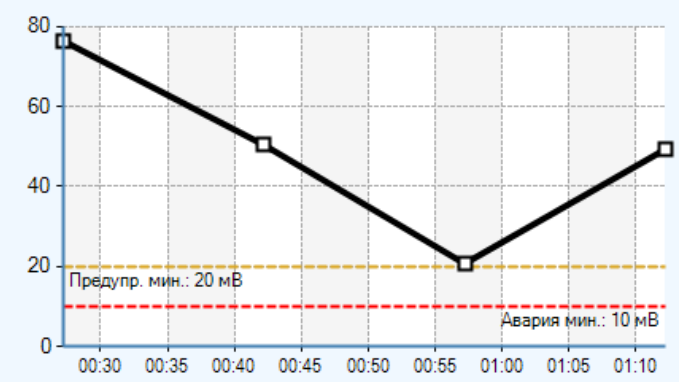

Для того, чтобы рассмотреть график последних значений в более крупном масштабе, необходимо выполнить по свободному месту на графике двойной клик мыши или в меню графика и выбрать пункт «Внешний вид графика» - «Развернуть»

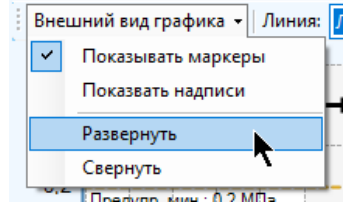

При этом, если график занимает хотя бы по одной из своих сторон меньше половины от размера экрана, он развернется практически на всю главную форму. Для того, чтобы свернуть график обратно, снова выполните двойной клик мыши
по свободному месту графика либо выберите в меню графика пункт «Вид» - «Свернуть». При сворачивании график займет по каждой из сторон половину главного окна, т.е. будет расположен в четверти экрана.

Для сохранения графика в файл изображения необходимо открыть контекстное меню графика, щелкнув по нему правой кнопкой мыши, и выбрать пункт «Сохранить график».

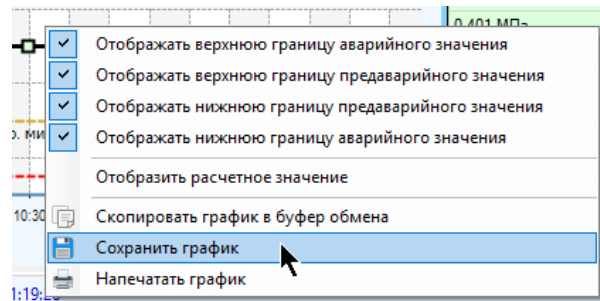

Доступные форматы: bmp, png, jpeg, gif, tif, выбираются в окне сохранения в поле «Тип файла»

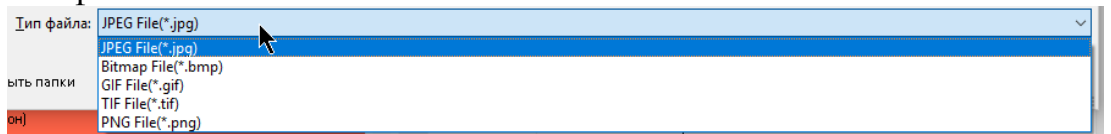

Для распечатки текущего графика откройте контекстное меню графика, щелкнув по нему правой кнопкой мыши, и выберите пункт «Напечатать график».

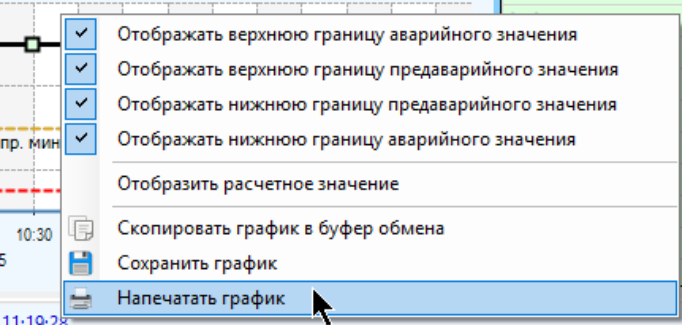

Для копирования изображения графика в буфер обмена Windows откройте контекстное меню графика, щелкнув по нему правой кнопкой мыши, и выберите пункт «Скопировать график в буфер обмена».

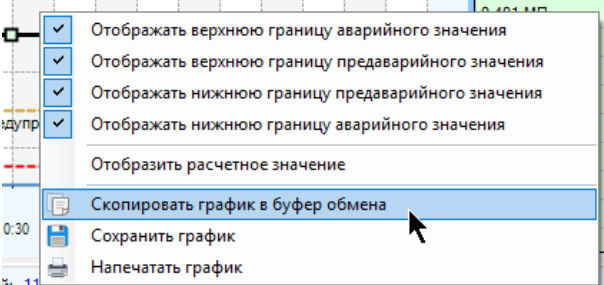

Если на панели последних архивных значений отображена также таблица, то она допускает множественное выделение (с использованием клавиш «Ctrl», «Shift» и «Ctrl+A») для последующего копирования в буфер обмена Windows. Для этого откройте контекстное меню для выделенных строк (правой кнопкой мыши) и выберите пункт «Копировать». Выделенные строки отображаются жирным шрифтом.

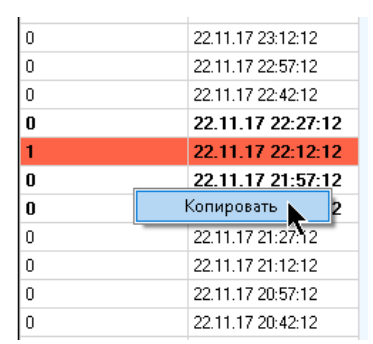

График поддерживает функционал отображения горизонтальной линии с расчетным значением канала. Это значение хранится в настройках канала (контекстное меню канала, пункт «Настройка», вкладка «График и приборная панель», настройка «Показывать расчетное значение на графике»), либо в контекстном меню графика (по правой кнопке мыши) выбирается пункт «Отобразить расчетное значение», далее указывается его величина и нажимается кнопка «Ок»

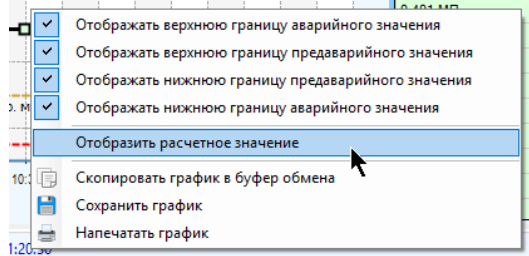

Для вещественного канала расчетное значение должно укладываться в допустимые границы, для бинарного оно должно быть либо 0, либо 1, для перечисления должно обязательно является его частью.

На графике расчетное значение отображается горизонтальной линией зеленого цвета с подписью в виде величины этого значения (в скобках)

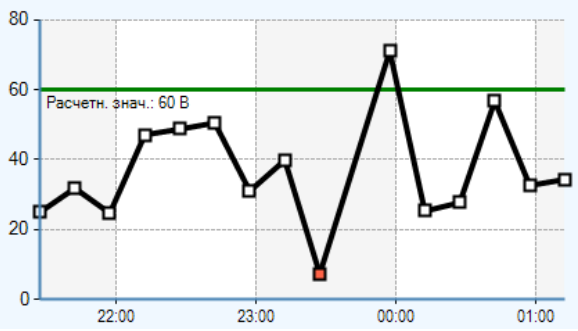

При отсутствии у пользователя прав на редактирование простых настроек объектов и каналов функционал изменения свойств отображения расчетного значения будет недоступен.

При наложении нескольких линий друг на друга они обладают следующим приоритетом (начиная с наименьшего):

- $\bullet$  Расчетное значение
- $\bullet$   $\Gamma$  pad<sub>*MK*</sub>
- Границы предаварийных состояний
- Границы аварийных состояний

Поэтому если расчетное значение совпадает с аварийным или предаварийным, и при этом включено отображение на графике границы аварийного/предаварийного значения, то границы аварийного/предаварийного значения

будут иметь преимущество при отображении. Также если линия графика тянется вдоль расчетного значения, то его линию также не будет видно, поскольку бОльшим преимуществом при отображении обладает линия графика

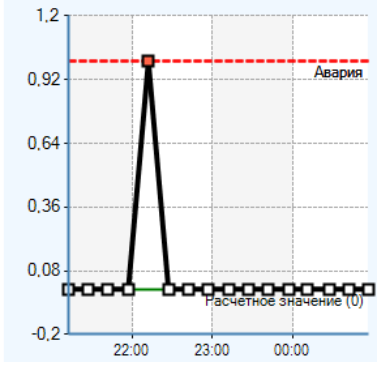

Для того, чтобы указать другое расчетное значение, в контекстном меню графика выберите пункт «Изменить расчетное значение». Для скрытия выберите другой пункт меню: «Скрыть расчетное значение».

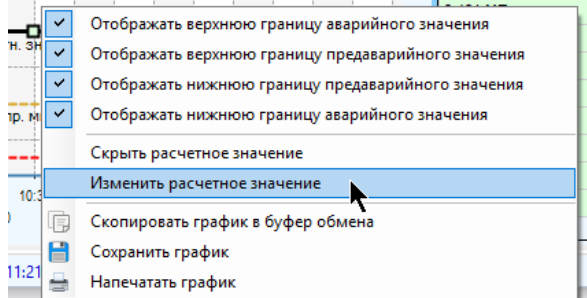

Возможна ситуация, когда в базе данных есть значения, время которых оказывается больше текущего. Это возможно в случае отставания времени компьютера от времени сервера телеметрии или неправильной настройке сервера телеметрии или оборудования. В этом случае на меню панели будет отображаться восклицательный знак на красном фоне с надписью «Обнаружены данные, время которых больше текущего»

Вид  $\star$  3 начений: 15  $\frac{1}{\sqrt{2}}$ 

Значения, которые вышли за пределы верхней границы интервала, будут отображены на графике и/или в таблице только в случае отсутствия усреднения при отображении архивных значений.

Среди значений в выборке могут присутствовать значения, добавленные пользователем вручную. При отображении в таблице они подписываются словом «(польз.)»,

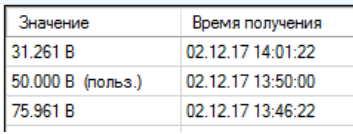

всплывающая подсказка для таких значений будет содержать слово «(пользовательское)»,

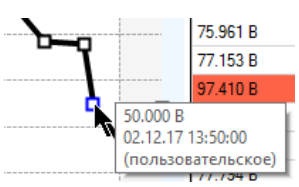

а маркер, обозначающий такое значение на графике будет выделен синим цветом:

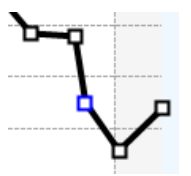

Если в интервал усреднения попало такое значение, то общее усредненное значение для такого интервала тоже будет считаться «пользовательским».

Чтобы отключить добавление в выборку вручную добавленных значений (если они входят в диапазон построения) нажмите кнопку «Данные» и снимите галку с пункта «Включить в выборку добавленные вручную значения».

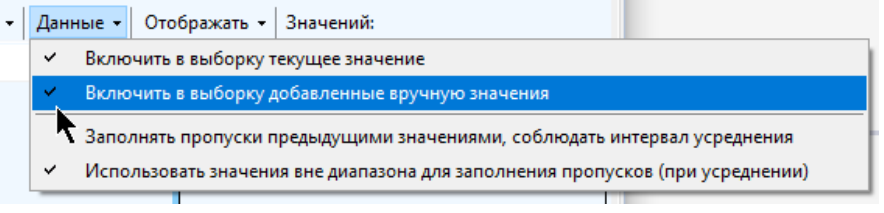

# **6.2 Журнал архивных значений каналов**

Для просмотра архивных значений по любому каналу, нескольким произвольно выбранным каналам (в том числе, принадлежащим разным объектам) в виде графиков и таблиц с возможностью экспорта в виде отчета или изображения предусмотрен журнал архивных и накопленных значений

Если есть необходимость просмотра архивных значений по **нескольким каналам, принадлежащим разным объектам**, нажмите на пункт главного меню «Журналы» - «Архивные значения».

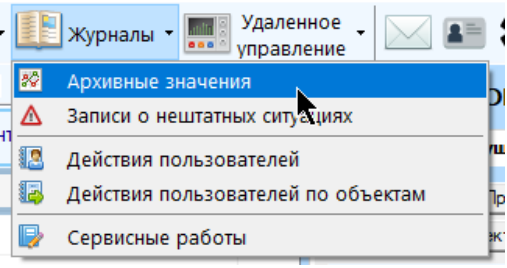

Для просмотра архивных значений по **каналу, группе каналов, каналам объекта или каналам группы объектов** рекомендуется нажать на них правой кнопкой мыши и в контекстном меню выбрать пункт «Журналы» - «Архивные значения каналов»

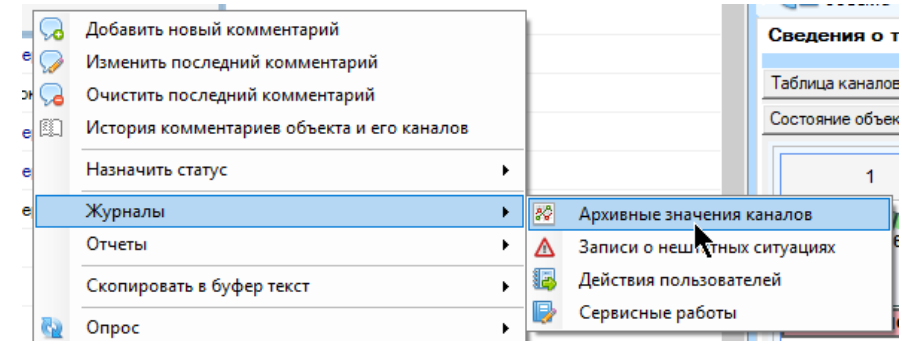

Аналогично для группы:

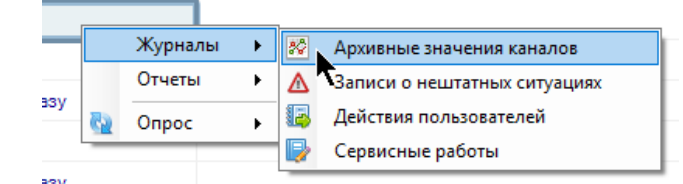

Для просмотра архивных значений, принадлежащих одному каналу или каналам одного объекта, также воспользуйтесь кнопками панели инструментов текущего выбранного канала и текущего выбранного объекта:

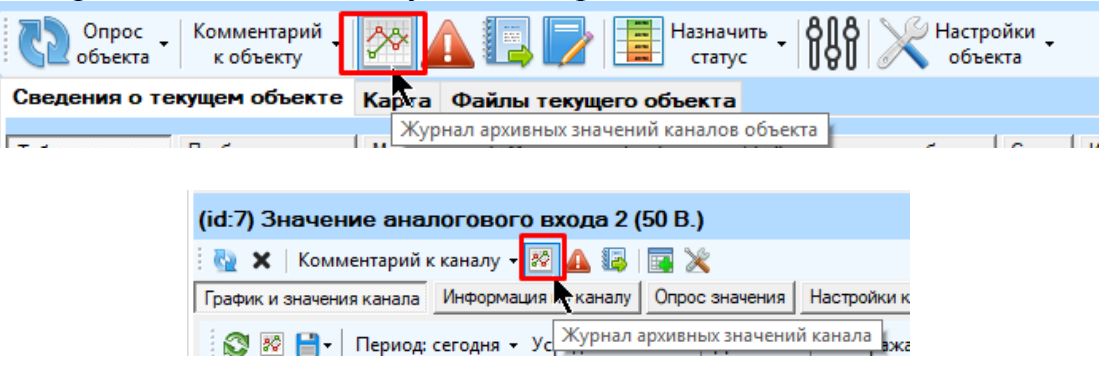

Журнал просмотра архивных значений каналов, принадлежащих разным объектам:

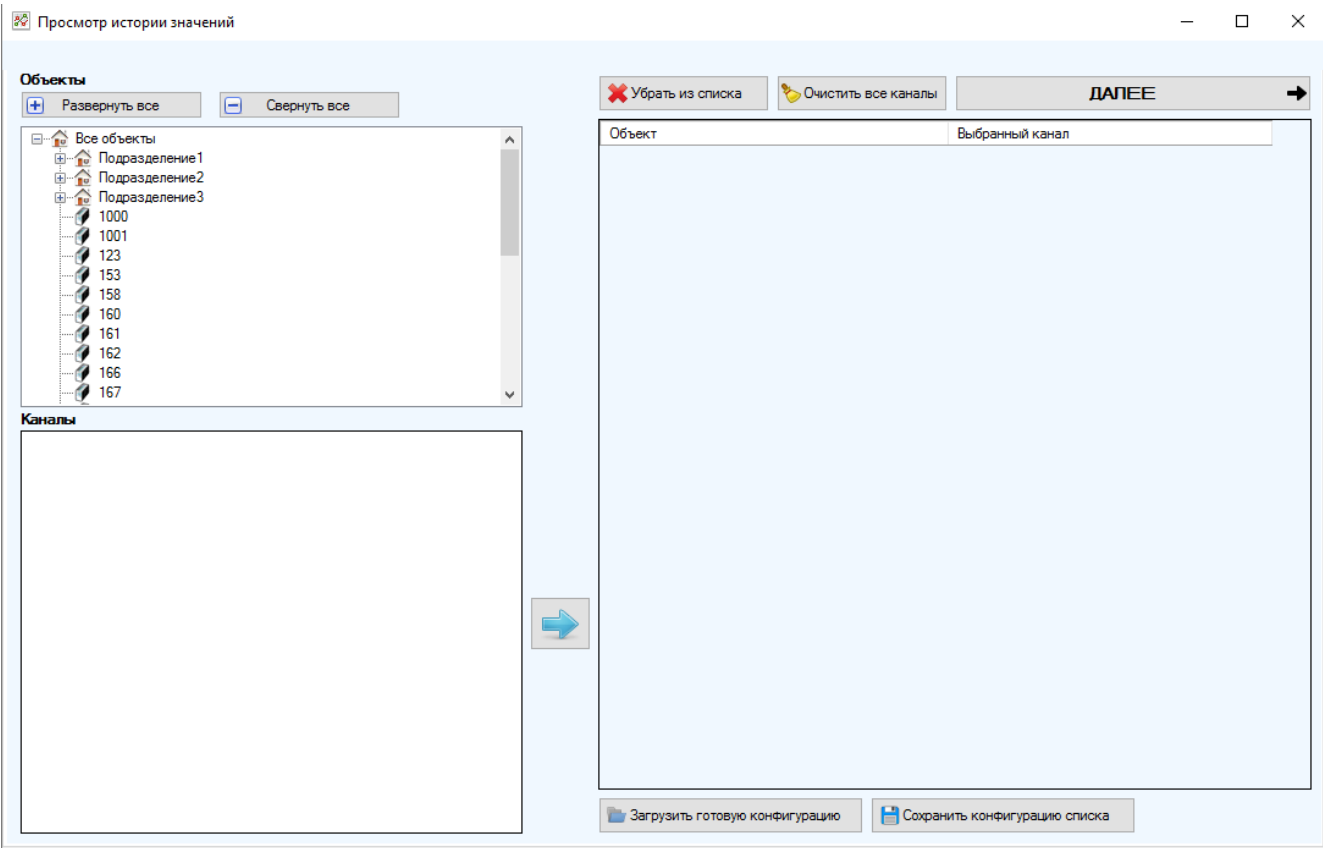

В верхней левой панели располагается дерево выбора объектов и подразделений. Если выделить объект в этом дереве, то список принадлежащих ему каналов отобразится в нижней левой панели:

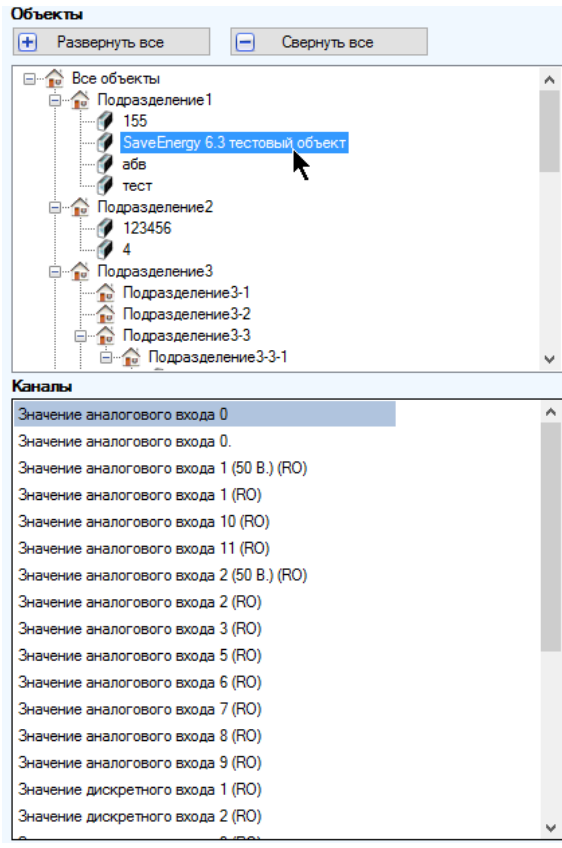

Для того, чтобы добавить канал в перечень для построения графика, его необходимо переместить в правую таблицу, кликнув по нему дважды, либо выделив произвольно каналы (использую сочетания клавиш «Ctrl», «Shift» или «Ctrl+A») и нажав на кнопку со стрелкой:

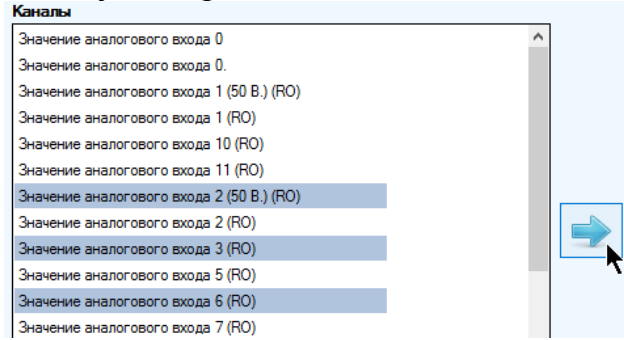

При добавлении канала в перечень он не будет удаляться из списка каналов текущего объекта, а будет только скопирован. При попытке добавить канал, который уже присутствует среди выбранных, ничего не произойдет.

Для облегчения добавления каналов с одинаковыми названиями, принадлежащих разным объектам, если выделить некоторые каналы, принадлежащие выделенному объекту, а потом выбрать другой объект в дереве объектов, то каналы с теми же названиями будут автоматически выделены уже для нового объекта (если таковые у него присутствуют).

Для отмены выбора всех каналов достаточно очистить весь перечень в правой части окна, нажав на кнопку «Очистить все каналы».

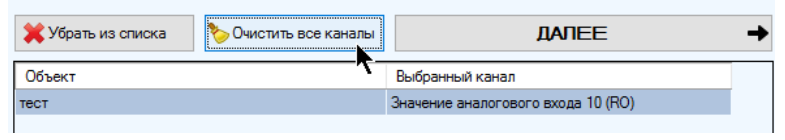

Чтобы отменить выбор нескольких каналов, достаточно произвольно выбрать их в перечне выбранных каналов (используя сочетания клавиш «Ctrl», «Shift» или «Ctrl+A») и нажать на кнопку «Delete» либо «Убрать из списка»

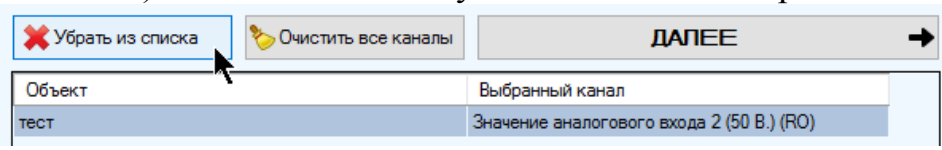

В случае, если выборка архивных значений по некоторому множеству каналов производится достаточно часто, есть возможность сохранить выбранные каналы в файл, нажав на кнопку «Сохранить конфигурацию списка»

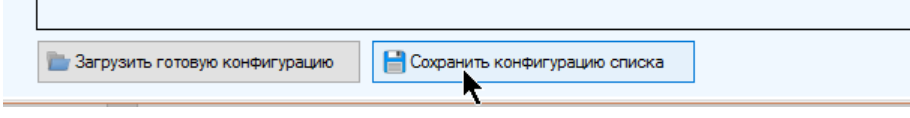

Путь для сохранения по умолчанию:

C:\Users\...\AppData\Roaming\ServiceSoft\Monitor2Universal\ChartConfigs

Для загрузки сохраненного списка нажмите на кнопку «Загрузить готовую конфигурацию», выберите файл и нажмите «Открыть». Загруженный из файла список заменит собой текущий.

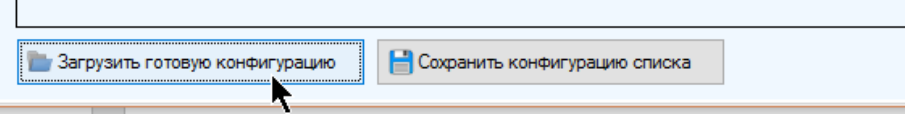

После выбора каналов нажмите на кнопку «Далее» для перехода на следующую страницу мастера.

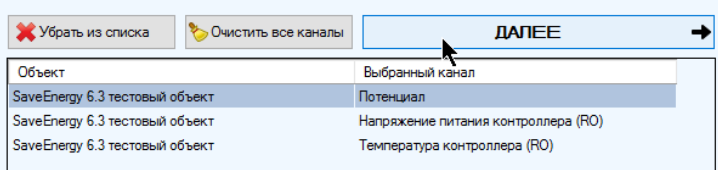

На второй странице выбираются настройки периода, усреднения и значений, которые необходимо включить в выборку. Настройки применяются для всех выбранных на предыдущем этапе каналов.

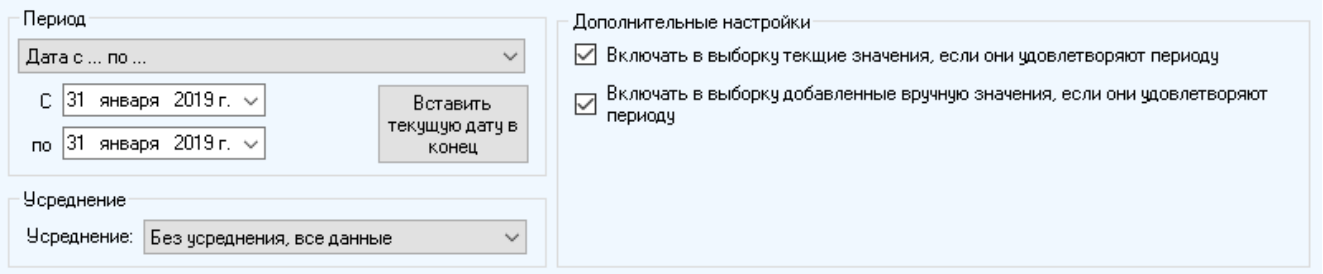

Настройки построения выборки сохраняются до следующего открытия инструмента.

После заполнения всех настроек нажмите на кнопку «Построить график», в результате чего будет осуществлен переход на вкладку просмотров архивных значений, и начнется процесс получения и обработки данных, который может занять некоторое время, прямо пропорциональное ширине указанного периода и количеству выбранных каналов.

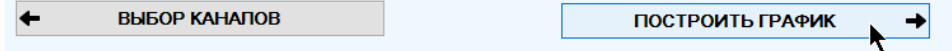

Записи в перечне каналов в нижней части экрана будут отображаться по мере получения значений каждого канала. Все графики отобразятся сразу после завершения процесса.

- «Период» период, за который будет произведена выборка, указывается из  $\bullet$ выпадающего списка (если выбраны пользовательские настройки периода, то в появившихся полях необходимо указать дату или дату и время). Начало периода не должно быть больше конца периода. Нажатие на «Вставить текущую дату...» приведет к тому, что в качестве конца пользовательского периода будет использована текущая дата/время. Выборка осуществляется включительно. «За текущий...» означает период с начала текущего интервала до текущего момента времени, например, «текущая неделя» означает период с понедельника 0 часов 0 минут до текущего времени. «За последний...» означает период, концом которого является текущее время, а началом - текущее время за полным вычетом указанного интервала. Так, началом интервала «за последнюю неделю» - будет служить текущее время за вычетом полных 7-ми суток (7 раз по 24 часа). Последний выбранный период сохраняется.
- «Включить в выборку текущее значение» если настройка установлена, в выборку также будет включено текущее значение канала (если только оно удовлетворяет выбранному периоду)
- «Включить в выборку добавленные вручную значения» если у канала при- $\bullet$ сутствуют добавленные вручную значения за указанный диапазон времени, то они будут добавлены в выборку.
- При просмотре архивных значений допустимо выбрать интервал усреднения (для построения корректной выборки он не должен быть меньше указанного временного периода):

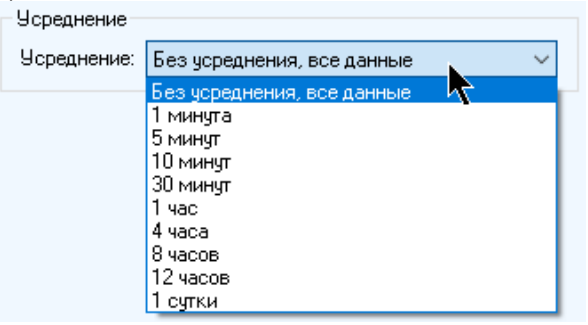

Если интервал усреднения не выбран, то будут отображены все значения, удовлетворяющие указанному временному диапазону. Иначе все значения выборки будут распределены по интервалам усреднения, для каждого такого интервала будет рассчитано общее усредненное значение, которое и будет выведено на графике и/или в таблице. Время такого значения - время конца периода усреднения. Если в интервал усреднения не попало ни одно значение, то он не будет браться в расчет, например:

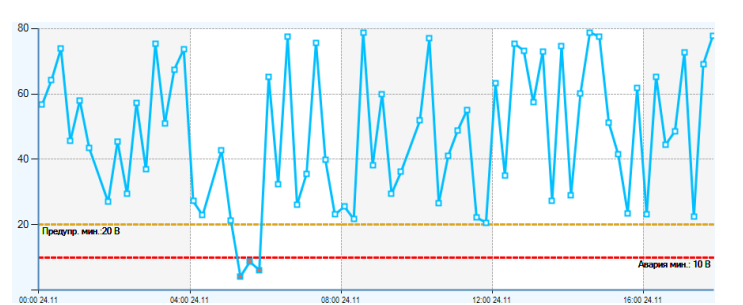

• Однако такие пустые интервалы можно брать в расчет, заполняя значением предшествующего непустого интервала. Для этого необходимо установить настройку «Заполнять пропуски предыдущими значениями, соблюдать интервал усреднения» При этом все значения будут расположены с одинаковым интервалом, равным интервалу усреднения, аналогичный пример:

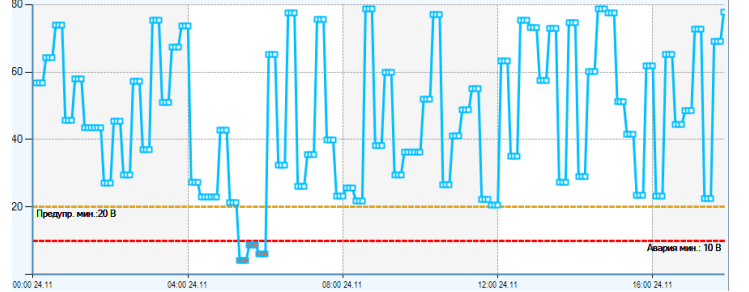

Может возникнуть такая ситуация, что при заполнении пропусков все предшествующие интервалы, удовлетворяющие диапазону выборки, окажутся пустыми. В этом случае необходимое значение можно будет дополнительно запрашивать из базы данных, как ближайшее непустое значение, предшествующее началу временного диапазона выборки. Для этого необходимо установить настройку «Разрешить использовать значения вне диапазона для заполнения пропусков»

Эти две настройки, «Заполнять пропуски...» и «Разрешить использовать значения вне диапазона...» актуальны только в том случае, если выбрано отображение данных с усреднением.

Если установлено некоторое непустое усреднение, то при построении отчета границы интервала будут расширены путем округления до ближайшего времени, кратному интервалу усреднения в меньшую сторону.

Если в интервал усреднения попало вручную добавленное значение, значит усредненное значение по этому интервалу также будет считаться добавленным вручную.

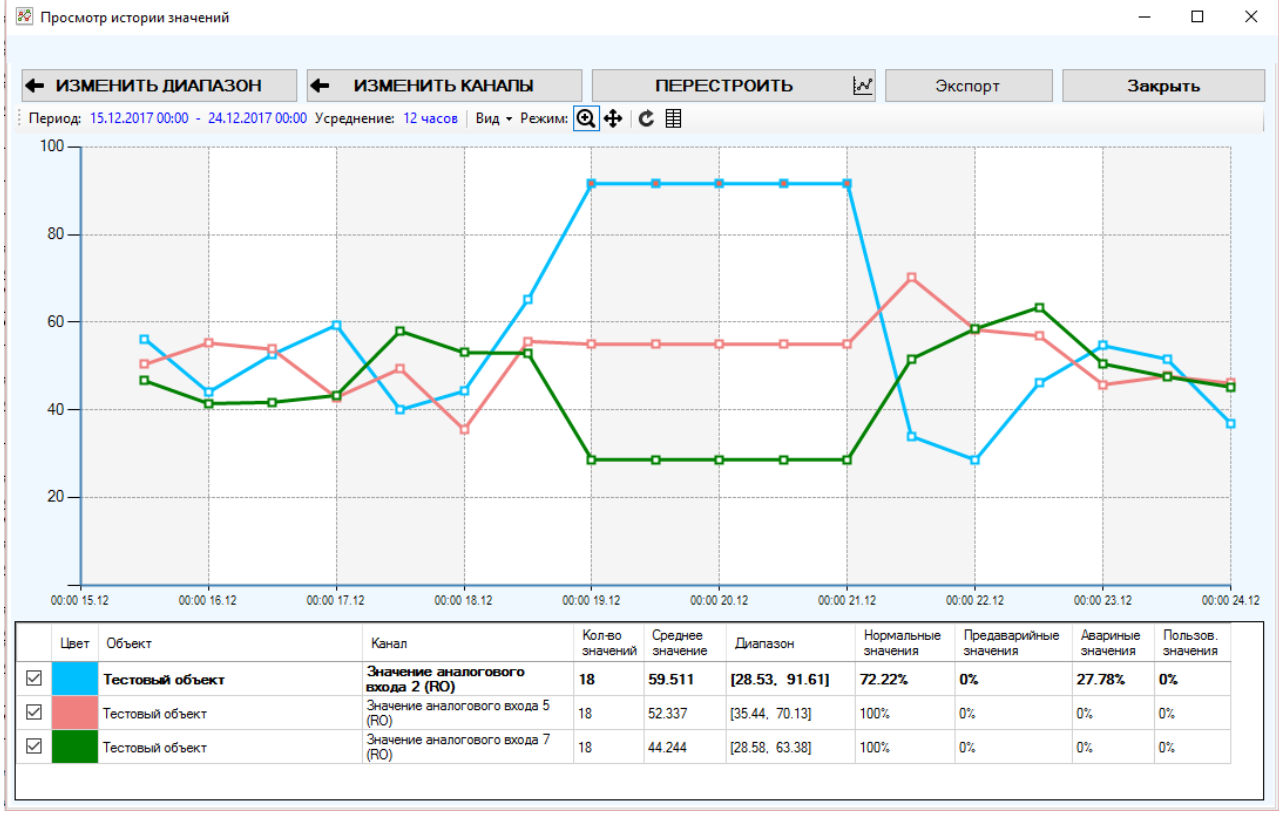

Во избежание путаницы при просмотре значений, а также «зависания» или замедления работы программы при отображении большого количества графической информации на координатной плоскости не рекомендуется строить одновременно более 25 графиков, а также графиков, число точек в которых превышает 1000.

При отображении графиков, состоящих из очень большого числа значений отображение маркеров на них будет недоступно с целью экономии ресурсов компьютера.

В нижней части экрана находится перечень всех каналов, для которых необходимо было построить график с указанием цвета отображения графика и общей статистики по выборке. Галка напротив каждого канала включает либо отключает его отображение на координатной плоскости.

График каждого канала будет отображаться своим цветом (всего доступно 26 различных цветов, если число превышено, цвета начнут повторяться).

При наведении указателя мыши на маркер значения появится всплывающая подсказка с информацией о канале, к которому принадлежит значение, объекту, к которому принадлежит это канал, текстовым представлением значения и временем его обновления:

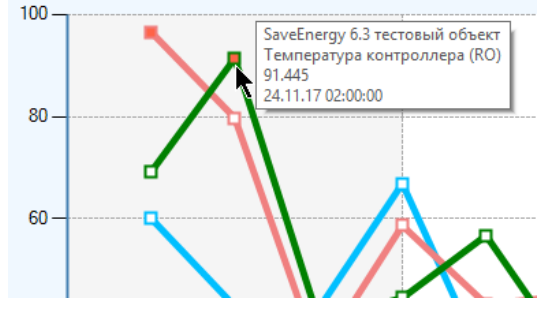

Маркеры аварийных значений окрашиваются красным цветом, предаварийных – желтым, находящихся в пределах нормы – белым.

Если в настройках выборки указано включение добавленных вручную значений, и они оказались в выборке, то они будут отображаться особым способом. В таблице значений к ним будет добавляться слово «(польз.)»,

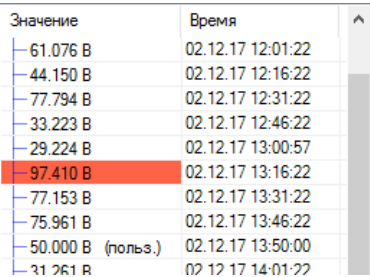

при наведении указателя мыши к маркеру во всплывающей подсказке будет в скобках указано слово «(пользовательское)»,

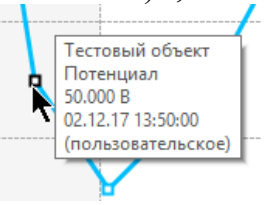

а маркер такого значения будет отображаться черным цветом

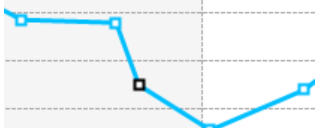

Включение / отключение отображения маркеров доступно через пункт меню «Вид» - «Показывать маркеры».

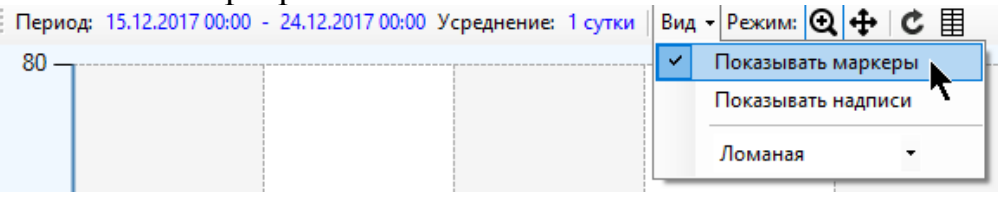

Через это меню также доступен выбор типа линии для отображения графика: «Ломаная», «Сглаженная кривая», «Гистограмма» или «Ступенчатая кривая». Указанная линия применяется для отображения графиков всех каналов, участвующих в выборке. Исключение составляют выборки, при которых отображается 5000 и более значений на каждом графике. Для снижения замедления программы для них тип линии всегда будет «ломаная», и маркеры отображаться не будут.

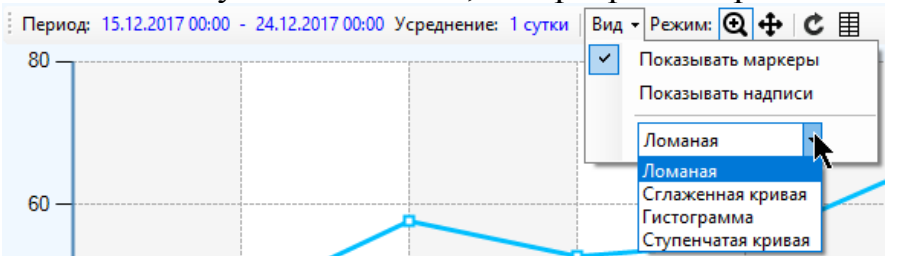

Доступно отображение надписей, в которых указывается значение, соответствующее точке на графике и которые соединены со значениями линиями сноски. Для включения/отключения их отображения поставьте галку в пункте «Вид»- «Показывать надписи» путем выбора его левой кнопкой мыши. Обратите внимание, что если число точек на графике больше 50, то надписи для предотвращения чрезмерной нагрузки на графические ресурсы компьютера и невозможность определить соответствие надписей точкам из-за мешанины на графике (все надписи не влезут целиком, и будут накладываться друг на друга) надписи будут отображаться не над каждой точкой.

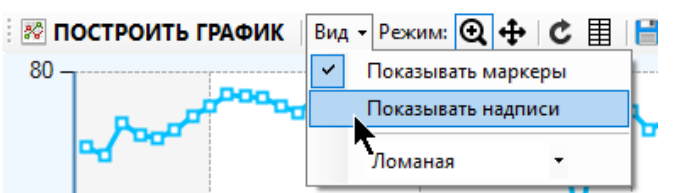

Цвет надписей будет отображать состояние соответствующего значения:

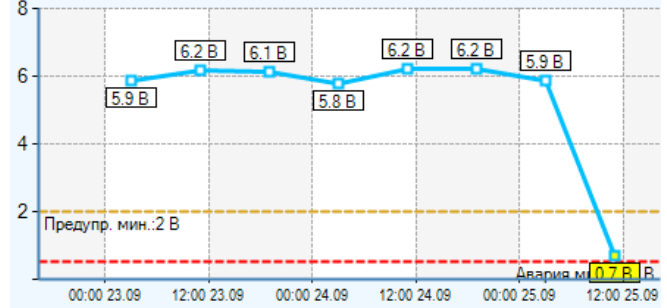

При выборе отображения графика только одного канала для него будут также отображены границы его аварийных и предаварийных значений (для бинарных и вещественных каналов), если их отображение включено в канале, и они попали в область графика.

Границы по вертикальной оси (оси значений) настраиваются адаптивно с учетом того, какие значения на данный момент отображены на графике. Границы горизонтальной оси (оси времени) жестко указываются в зависимости от периода, за который производится выборка.

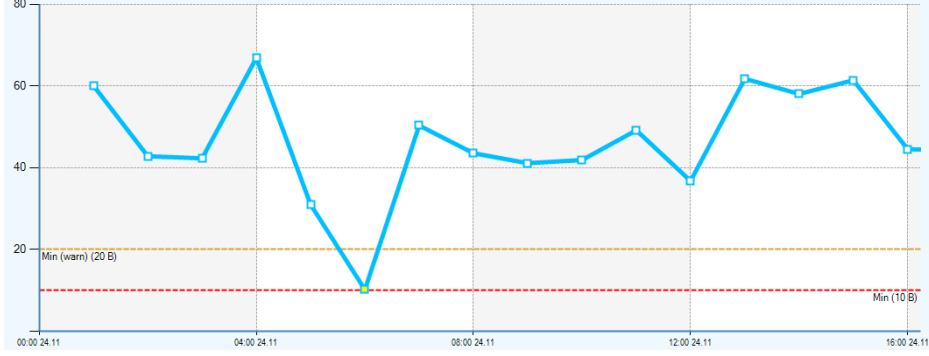

Для сохранения графика в виде изображения кликните по нему правой кнопкой мыши и выберите соответствующий пункт, затем выберите формат из предложенных (bmp, png, jpeg, gif, tif), укажите название и путь к файлу и нажмите «Сохранить».

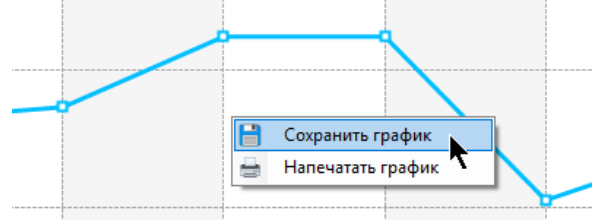

Для того, чтобы напечатать текущий график, кликните по нему правой кнопкой мыши и выберите в контекстном меню пункт «Напечатать график»

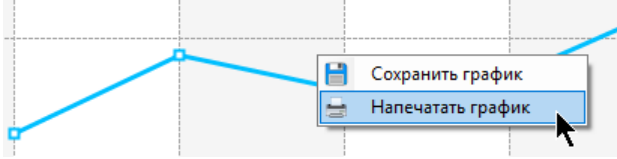

Для просмотра значений выборки не только в графике, но и в таблице нажмите кнопку меню «Отображать список значений».

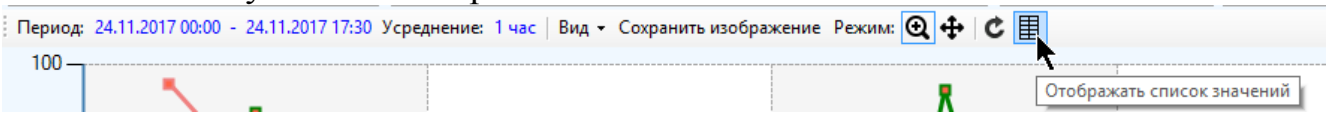

В правой части инструмента появится таблица значений, принадлежащих текущему выбранному каналу, упорядоченных по дате. Аварийное значение окрашено красным цветом, предаварийное – желтым.

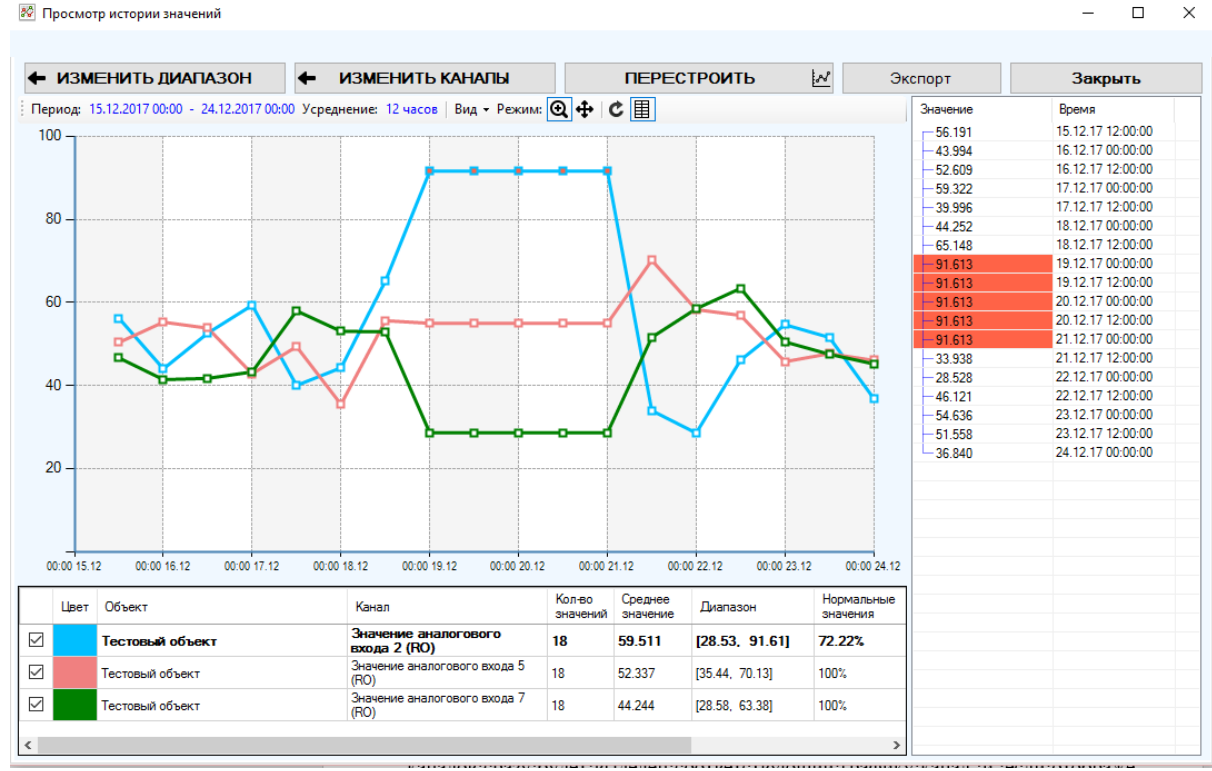

Строки таблицы допускают множественное выделение произвольного количества строк (с использованием клавиш «Ctrl», «Shift» и «Ctrl+A») для последующего копирование в буфер обмена Windows, кликнув по ним правой кнопкой мыши и выбрав пункт «Копировать».

При смене выделения в перечне каналов таблица перестроится, отображая значения нового выделенного канала.

Для закрытия таблицы нажмите на пункт меню «Отображать список значений» повторно.

Если кликнуть по графику или маркеру левой кнопкой мыши, то в перечне каналов сразу будет выделен соответствующий графику канал, и, если отображена таблица значений, то в ней отобразятся значения по этому каналу, причем строка, соответствующая значению на графике, по которому был произведен щелчок, также будет выделена.

Присутствует функционал навигации по графику. Навигация доступна в двух режимах: «режим увеличения» и «режим перетаскивания»; включение режимов осуществляется путем клика мышью по соответствующему пункту в меню:

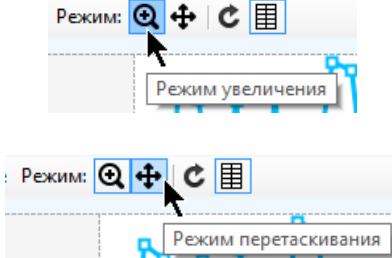

В режиме увеличения можно, зажав левую кнопку мыши на графике и перетаскивая указатель, выделить рамку области, которая будет увеличена, когда кнопка будет отпущена:

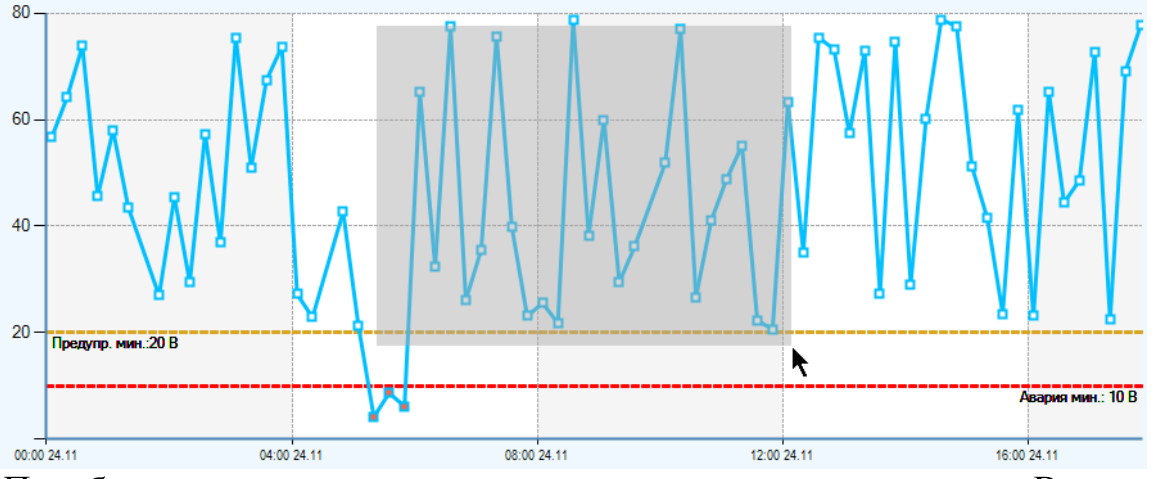

Подобную операцию можно проводить несколько раз подряд. В увеличенном режиме появятся горизонтальная и вертикальная полосы прокрутки, за которые можно перемещаться по увеличенному графику.

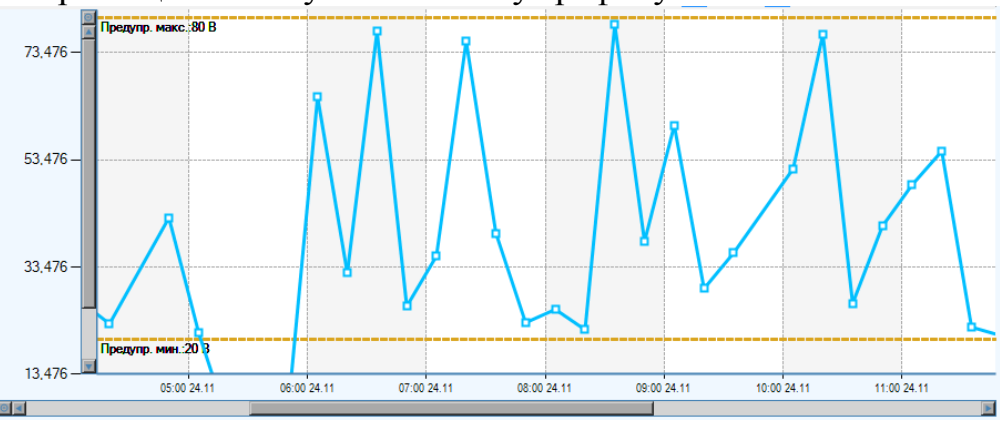

Для того, чтобы вернуть прежний масштаб необходимо выполнить одно из следующих действий:

- Разместить указатель мыши над графиком и прокрутить вперед колесо мыши ровно столько раз, сколько выполнялось действие по увеличению области графика (подряд)
- Кликнуть последовательно на кнопки восстановления масштаба рядом с полосами прокрутки (каждая из них восстанавливает масштаб в пределах своей оси координат). Если увеличение проводилось несколько раз подряд, то каждое нажатие отменяет только одно действие по увеличению.

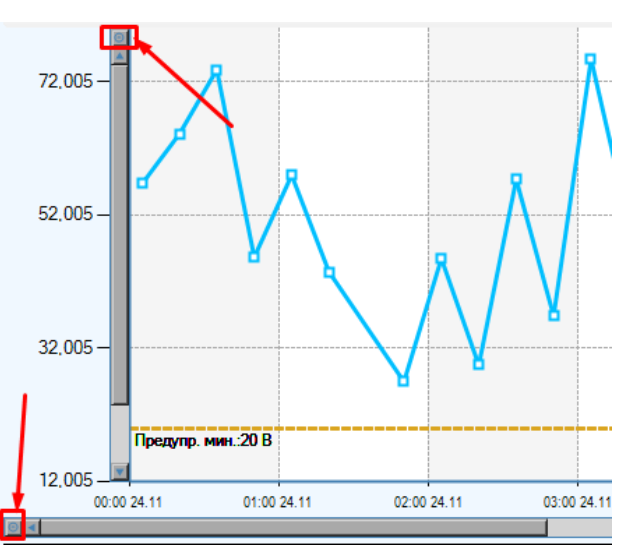

 Нажать на кнопку «Восстановить конфигурацию» в меню PEXIME Q + C E

Если график находится в увеличенном масштабе, то доступно его перемещение указателем мыши. Для этого выберите «режим перетаскивания» в меню. Чтобы перетащить график наведите на него указатель мыши, зажмите левую кнопку мыши и, не отпуская кнопки, выполните перемещение в нужную сторону, после чего отпустите кнопку мыши. Операцию можно повторить несколько раз подряд до достижения нужной области графика.

Восстановить конфигурацию

Чтобы переключиться обратно в «режим увеличения», нажмите соответствующую кнопку меню.

Для обновления графика (повторного выполнения запроса к базе данных, обработке полученных значений и их полного переотображения) нажмите на кнопку «Перестроить»

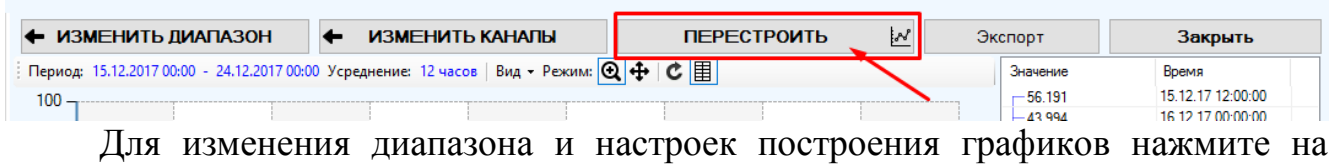

кнопку «Изменить диапазон».

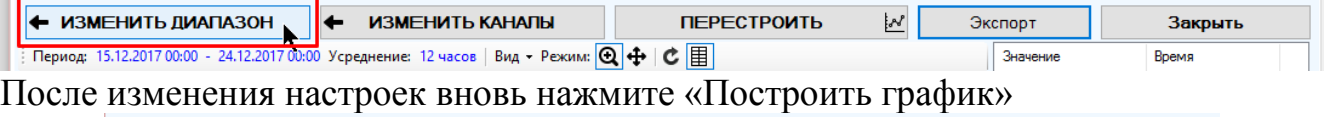

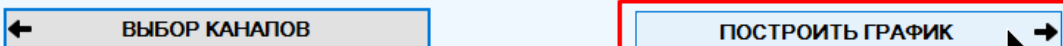

Аналогичным образом можно изменить каналы, входящие в выборку. Для этого следует нажать на кнопку «Изменить каналы»

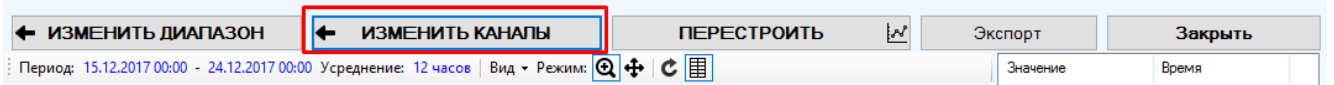

Нажатие на эту кнопку приведет к переключению на самый первый этап работы мастера – выбора каналов.

При просмотре архивных значений по конкретному каналу или каналам, принадлежащим одному объекту, инструмент будет выглядеть иначе:

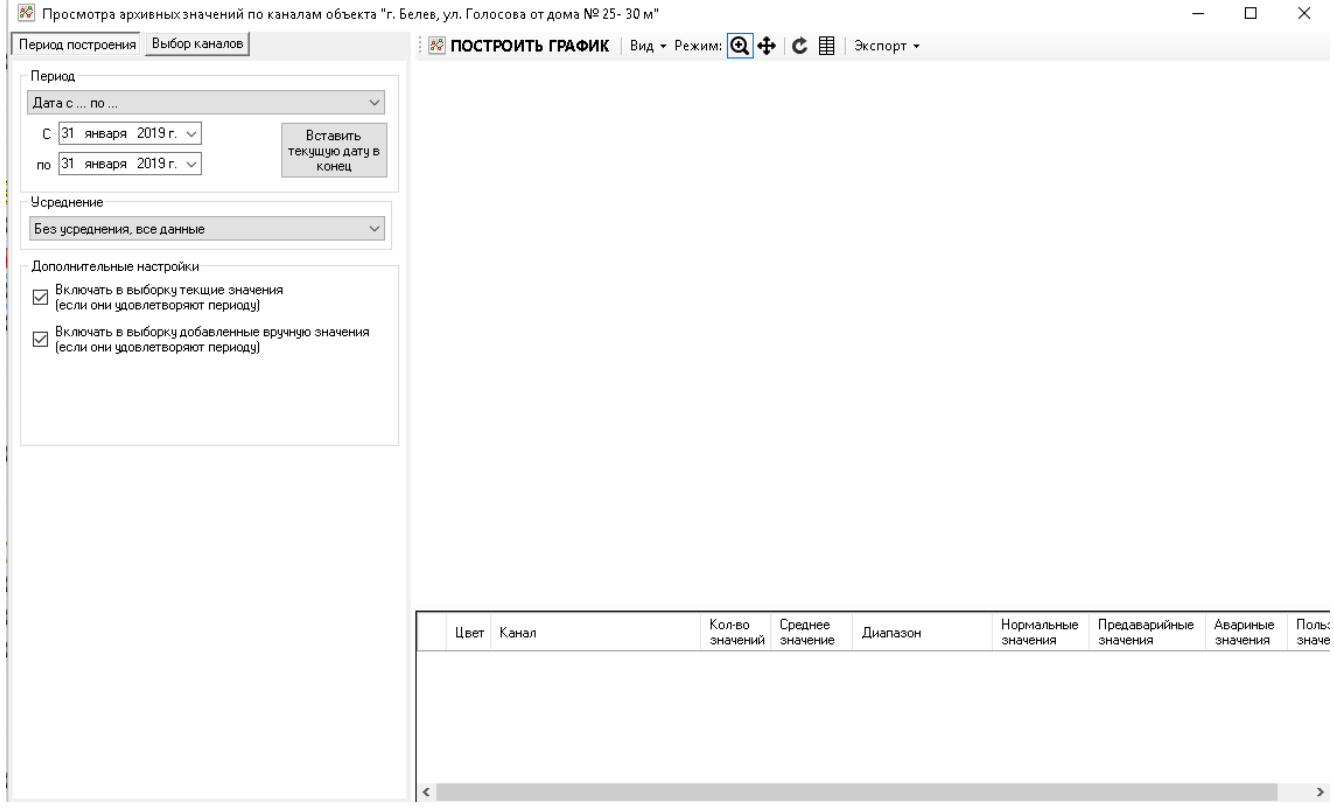

В нем доступен все тот же функционал, что и в предыдущем инструменте, однако отличается принцип выбора каналов.

Выбор каналов для построения графиков осуществляется на вкладке «Выбор каналов».

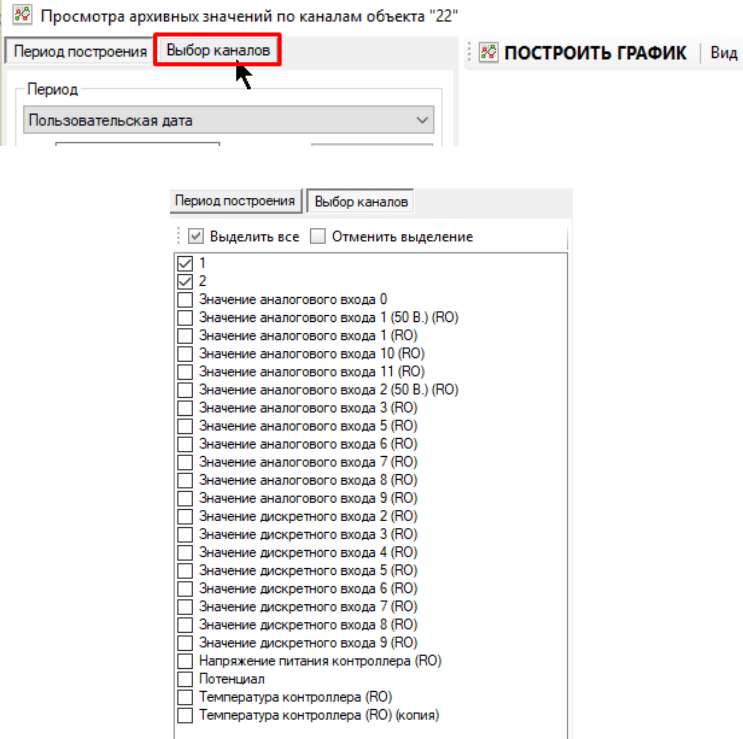

При открытии инструмента для одного канала будут выделен только этот канал. При открытии инструмента для группы каналов будут выделены все каналы, принадлежащие группе. При открытии инструмента для одного объекта будут выделены каналы, для которых в настройках указано «Показывать график канала при построении совокупного графика по объекту».

Предварительный выбор не ограничивает пользователя, можно добавить к нему любые каналы, которые также нужно включить в график.

Если хотя бы по одному из каналов выборки будет недостаточно значений для построения графика, пользователь будет об этом извещен. Каналы, для которых не удалось построить график, не будут отображаться в перечне графиков.

Обратите внимание, что при усреднении данных, если за указанный период нет данных по каналу, но при этом включены настройки «Заполнять пропуски предыдущими значениями, соблюдать интервал усреднения» и «Разрешить использовать значения вне диапазона для заполнения пропусков», то, если будет найдено непустое значение, предшествующее диапазону по этому каналу, то весь выбранный интервал будет разбит на одинаковые периоды усреднения, и каждому из них будет присвоено это непустое предшествующее диапазону значение. При усреднении всегда пустыми будут значения, соответствующие интервалам, начинающимися за пределами текущего времени.

После построения графиков есть возможность экспорта полученных значений в виде отчета. Для этого нажмите кнопку «Экспорт» и выберите из предложенных вариантов типов файлов.

## 6.3 Принцип работы алгоритма усреднения архивных значений каналов

При построении выборок архивных значений из базы данных может применяться усреднение полученных данных.

Первый шаг работы алгоритма - адаптация границ указанного интервала с учетом выбранного усреднения таким образом, чтобы границы были кратны этому интервалу (нижняя граница округляется вниз, верхняя - вверх). Так, например, если одна из границ интервала составляет 14:28 и период усреднения 20 мин., то адаптированное время будет 14:20.

Далее запрос отправляется в базу данных уже по адаптированным границам, а не реально указанным (с учетом смещения часовых поясов). Предполагается, что в запрошенном интервале есть некоторые значения, требующие усреднения. Особым случаем работы алгоритма усреднения является отсутствие каких-либо значений в базе данных по указанному интервалу, такой вариант будет рассмотрен ниже. В выборку может быть включено текущее значения канала (если это указано в настройках построения выборки, и текущее значение удовлетворяет интервалу времени)

Далее адаптированный интервал разбивается на одинаковые промежутки, равные периоду усреднения, по которым распределяются архивные значения. После этого для каждого интервала формируется одно усредненное значение следующим образом.

Время и дата усредненного значения равны времени и дате конца интервала. Например, усредненное значение 14:00 с периодом усреднения 1 час говорит о том, что это усредненное значение включает в себя все значения по каналу, пришедшие за время от 13:00 не включительно до 14:00 включительно. Более сложная ситуация при усреднении по суткам. Получается, что усредненное значение с датой, например, 25.11.2017 00:00 является усреднением для всех значений с 24.11.2017 00:00 не включительно до 25.11.2017 00:00 включительно. Однако в отчетах дата будет стоять в точном соответствии с сутками: указанный в примере случай будет помечен именно как данные за 24.11.2017.

Величина усредненного значения вычисляется на основе всех значений, попавших в интервал согласно указанному в настройке канала алгоритму усреднения («среднее арифметическое», «последнее значение», «максимальное значение», «минимальное значение», «наиболее частое значение»). Если значение бинарное или перечисление, то вместо алгоритма «среднее арифметическое» будет заменен алгоритмом «наиболее частое».

Если выборка строится по текущее время, то в результате адаптации часть значений может не попасть в выборку; это такие значения, которые входят в неполный, еще не заполненный до конца интервал усреднения, например, если текущее время 14:43, интервал усреднения 20 мин., то интервал 14:43-15:00 считается неполным, поэтому будет отброшен вместе со всеми входящими в него значениями.

При выборе конечной даты интервала в виде текущего времени (а не времени, заданном с клавиатуры) к верхней границе интервала после адаптации будет добавлено некоторое количество минут. Если усреднение достаточно мало или вообще отсутствует, то такое добавление позволит выявить отставание часов текущего компьютера от времени сервера телеметрии, если будут обнаружены значения, время которых больше, чем текущее время компьютера. Если выбрано большое усреднение, то такой способ может и не сработать, если верхняя адаптированная граница интервала окажется меньше текущего времени компьютера.

При усреднении значений могут оказаться такие интервалы, в которые после распределения не попало ни одно архивное значение. В зависимости от настроек они могут быть либо не включены в список усредненных значений (при построении графиков), либо заполнены. Заполнены они могут быть либо пустыми значениями, либо предшествующими (как при построении отчетов, так и графиков). Будучи заполненными пустыми значениями, они все равно не отобразятся на графике, однако это важно при построении отчетов, если нужно показать, что за определенный момент времени значений по каналу не приходило. Но и в отчете они могут быть удалены, только если это указано в настройках отчета, и они принадлежат такой записи (в одной записи находятся значения на один момент времени), в которой все другие значения тоже пустые, либо были заполнены предшествующими.

Если указано заполнение пустых интервалов предшествующим значением, то будет выбрано ближайшее к началу интервала значение и не принадлежащее ему. Обратите внимание, что это предшествующее значение не является усредненным, оно берется не как усредненное значение предыдущего интервала, а как фактическое значение, находящееся перед пустым интервалом.

Может возникнуть ситуация, когда за период выборки нет ни одного значения, предшествующего пустому интервалу. В таком случае это пустой интервал, как и все следующие (до того момента, пока не встретится первое значение) будут пустыми. Этого можно избежать, если включить в настройках поиск ближайшего предшествующего значения, но уже выходящего за нижний предел выборки, которое и будет использовано в качестве заменителя первых пустых интервалов. Если и такое значение отсутствует, то первые пустые интервалы так и останутся пустыми.

Может возникнуть ситуация, когда в интервал усреднения попало значение, добавленной вручную. В таком случае усредненное значение по этому интервалу также будет считаться добавленным вручную.

Теперь вернемся к случаю, когда для осуществления усреднения попала пустая выборка. Если в настройках указано не включать пустые интервалы усреднения, то эта пустая выборка не будет претерпевать никаких изменений, усреднения проводиться не будет (например, при отображении графиков)

Если включено заполнение пустыми значениями, либо включено заполнение предшественниками, а предшественник не был найден, то весь интервал построения выборки разобьется на интервалы усреднения и будет заполнен пустыми значениями. Если включено заполнение предшественниками, и предшествующее значение было найдено, то опять же весь интервал выборки разобьется на интервалы усреднения, каждое из которых будет заполнено одним и тем же значениемпредшественником.

Для всех интервалов усреднения независимо от настроек выполняется правило: если начало интервала больше, чем текущее время компьютера, то усредненное значение для этого интервала будет либо удалено, либо заполнено пустым значением.

# 6.4 Определение состояний архивных значений и способа их цветового выделения

Если архивное значение канала является функциональным, то оно будет отображено цветом функционального значения (см. пункт 8.1.3).

Белым цветом будут отмечены значения, находящиеся в границах нормы. Для вещественных каналов это значения, лежащие между верхней и нижней предаварийными границами (не включительно), для бинарных каналов - это все значения, равные нулю, для перечислений - это значения в наборах перечислений, у которых в свойствах указано, что они соответствуют норме.

Желтым цветом будут отмечены предаварийные значения. Для вещественных каналов это значения, лежащие между верхней аварийной и верхней предаварийными границами и значения, лежащие между нижней аварийной и нижней предаварийными границами (предаварийная включительно, аварийная - не вклю-

чительно), для перечислений - это значения в наборах перечислений, у которых в свойствах указано, что они соответствуют предаварийному состоянию, бинарных каналов с таким состоянием не предусмотрено.

Красным цветом будут отмечены аварийные значения. Для вещественных каналов это значения, лежащие за аварийными границами (включительно), для перечислений - это значения в наборах перечислений, у которых в свойствах указано, что они соответствуют аварийному состоянию, для бинарных это все значения, отличные от нуля.

### 6.5 Добавление значений вручную

Вручную можно добавить только архивные значения, текущим значением канала может быть только полученное с устройства сервером телеметрии. Для добавления значений вручную необходимо обладать правом «Ручное добавление значений каналов». Если это право не указано, то пользователь может только осуществлять их просмотр.

Для добавления значения к одному каналу выделите его в таблице каналов, откройте контекстное меню и нажмите пункт «Значения, добавленные вручную»

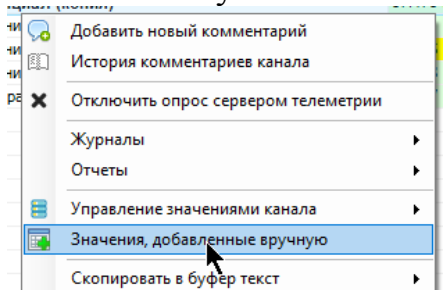

Для добавления значений к каналам одного объекта откройте его контекстное меню в таблице объектов (по правой кнопке мыши) и выберите пункт «Значения, добавленные вручную»

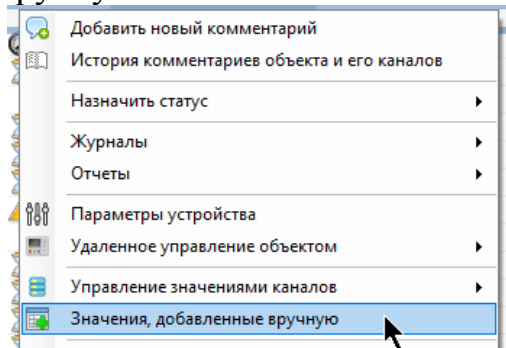

Также можно нажать кнопку «Значения канала, добавленные вручную» на панели инструментов текущего выбранного канала:

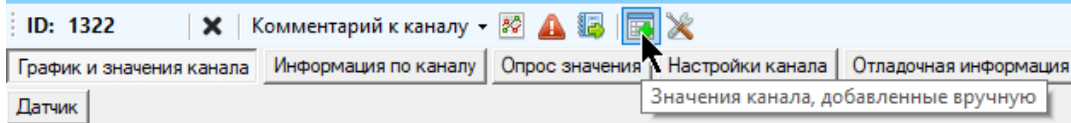

Для добавления значения выберите нужный канал из выпадающего списка, введите дату значения (в текущем часовом поясе), укажите значение для добавления и нажмите «Добавить значение в список».

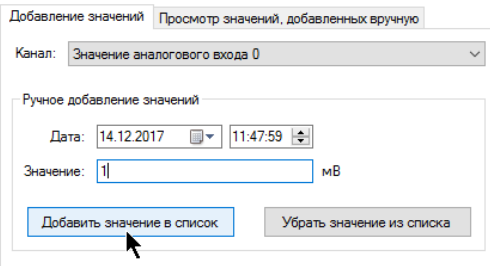

Если инструмент был открыт для конкретного канала, то выпадающий список с выбором каналов не будет доступен.

Добавить значения также можно из файла с расширением txt или csv, содержащий значения в виде строк определенного формата, например, - «2017-12-30 23-01-05; 94» - дата и числовое представление значения, разделенные точкой с запятой.

Обратите внимание, что значения будут внесены только в список на добавление, в базу они еще не записаны. Для того, чтобы записать набранные значения в базу, нажмите на кнопку «Записать данные в базу»

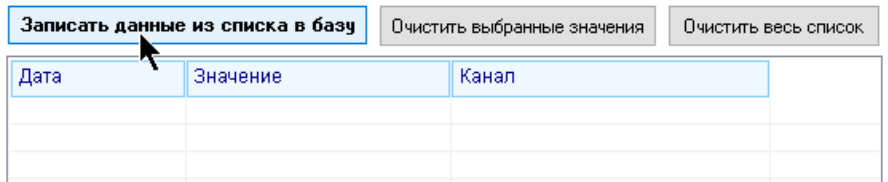

До выполнения записи в базу из списка добавленных значений можно удалить некоторые. Для этого выделите нужные записи в таблице значений в правой части и нажмите кнопку «Убрать значение из списка», либо в контекстном меню выберите пункт «Убрать»

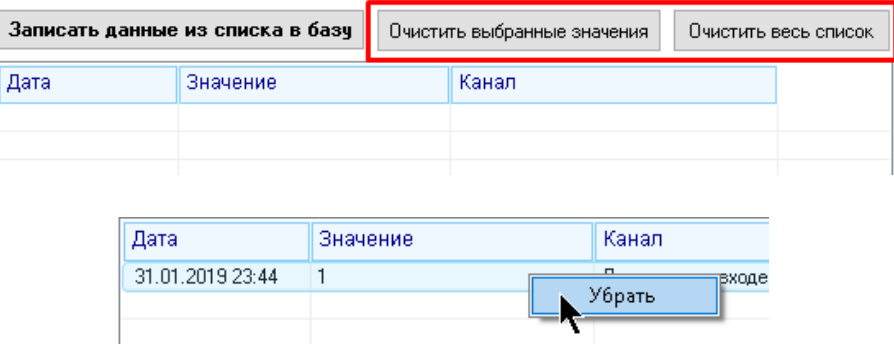

Для добавления допускаются только значения, которые удовлетворяют ограничениям канала (для бинарных - 0 или 1, для вещественных - лежащих в допустимом диапазоне значений, для перечислений - принадлежащие списку возможных значений). При попытке добавить аварийное значение будет выдано предупреждение.

Для просмотра добавленных значений переключитесь на вкладку «Просмотр значений, добавленных вручную»

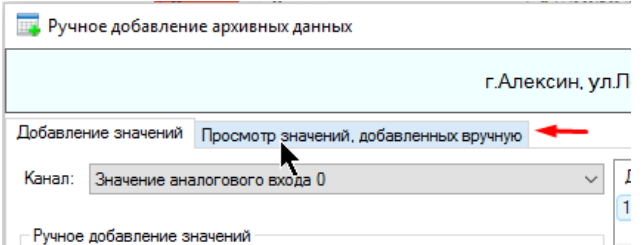

Укажите настройки периода, за который необходимо просмотреть добавленные вручную значения и нажмите на кнопку «Отобразить». Если выбран просмотр по конкретному каналу, то отобразятся значения, относящиеся только к этому каналу, если выбран просмотр по конкретному объекту, то отобразятся значения, относящиеся только к каналам этого объекта.

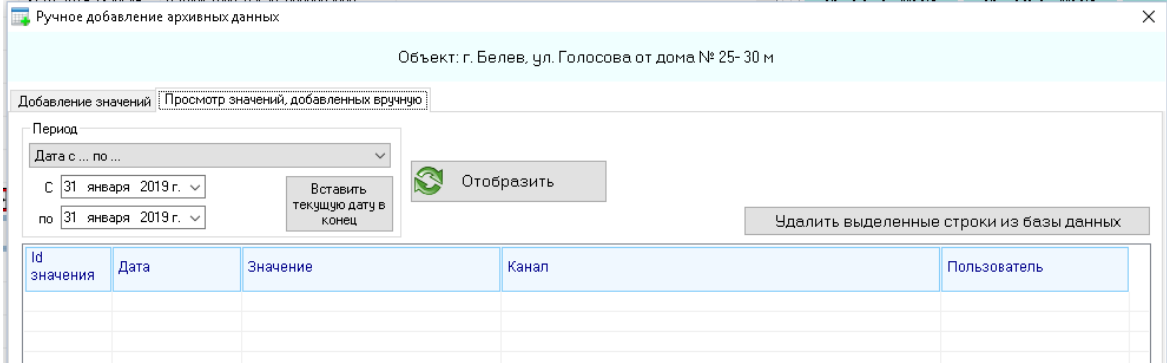

При наличии права «Ручное добавление значений каналов» допускается удалять ранее добавленные вручную значения. Для этого выделите нужное количество строк в таблице просмотра и нажмите кнопку «Удалить выделенные строки из базы данных»

# **7 Нештатные ситуации**

#### **7.1 Записи о нештатных ситуациях**

В процессе работы системы телеметрии сервер формирует записи о возникновении нештатных ситуаций (аварийных или предаварийных) по каналам и о возвращении значения в норму.

Для того, чтобы сервер формировал уведомления по каналу, необходимо выполнение следующих условий:

> Объект, которому принадлежит канал, должен обладать назначенным статусом, предполагающим формирование записей о нештатных ситуациях, или не обладать назначенным статусом.

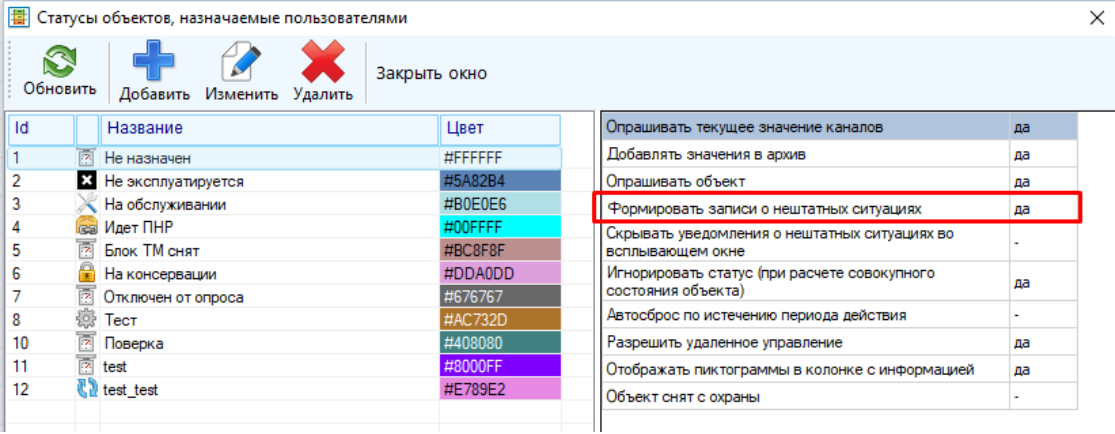

 В настройках канала должно быть включено формирование записей о нештатных ситуациях

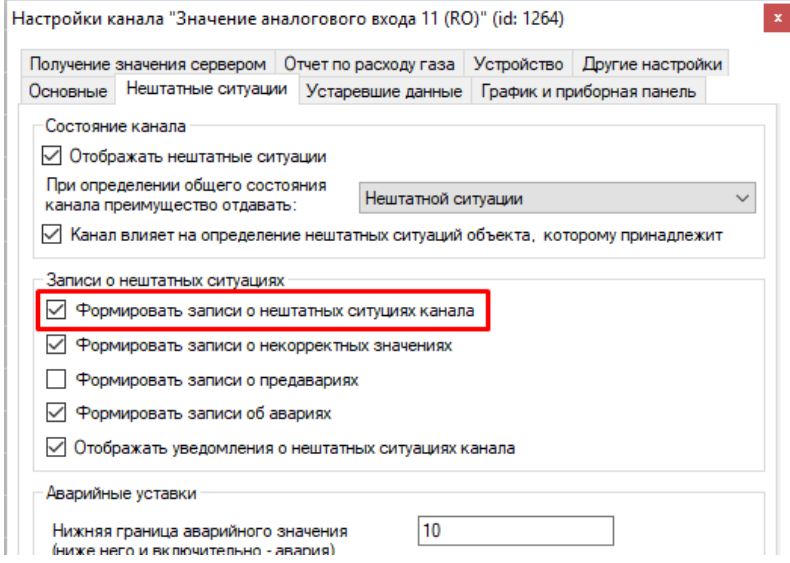

 В настройках канала должны быть сняты настройки, предписывающие скрывать записи определенного типа

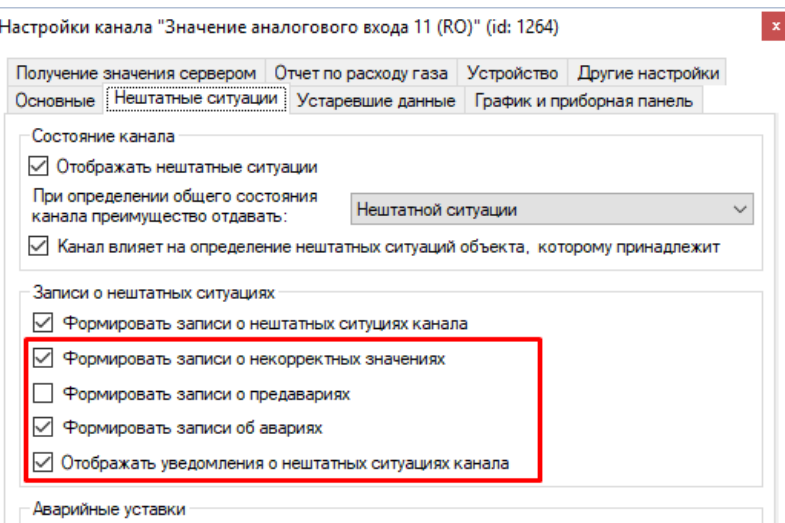

Сформированные записи о нештатных ситуациях доступны для просмотра в инструментах «События по объектам», «Записи о нештатных ситуациях» и в виде уведомлений (если настроено их отображение)

#### **7.2 Журнал записей о нештатных ситуациях**

Для просмотра истории записей о нештатных ситуациях выберите пункт главного меню «Журналы» - «Записи о нештатных ситуациях»

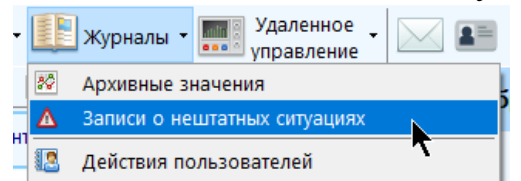

Окно просмотра записей допускается развернуть на весь экран, оно не останавливает потоки обновления значений, с ним допускается работать параллельно основному окну приложения.

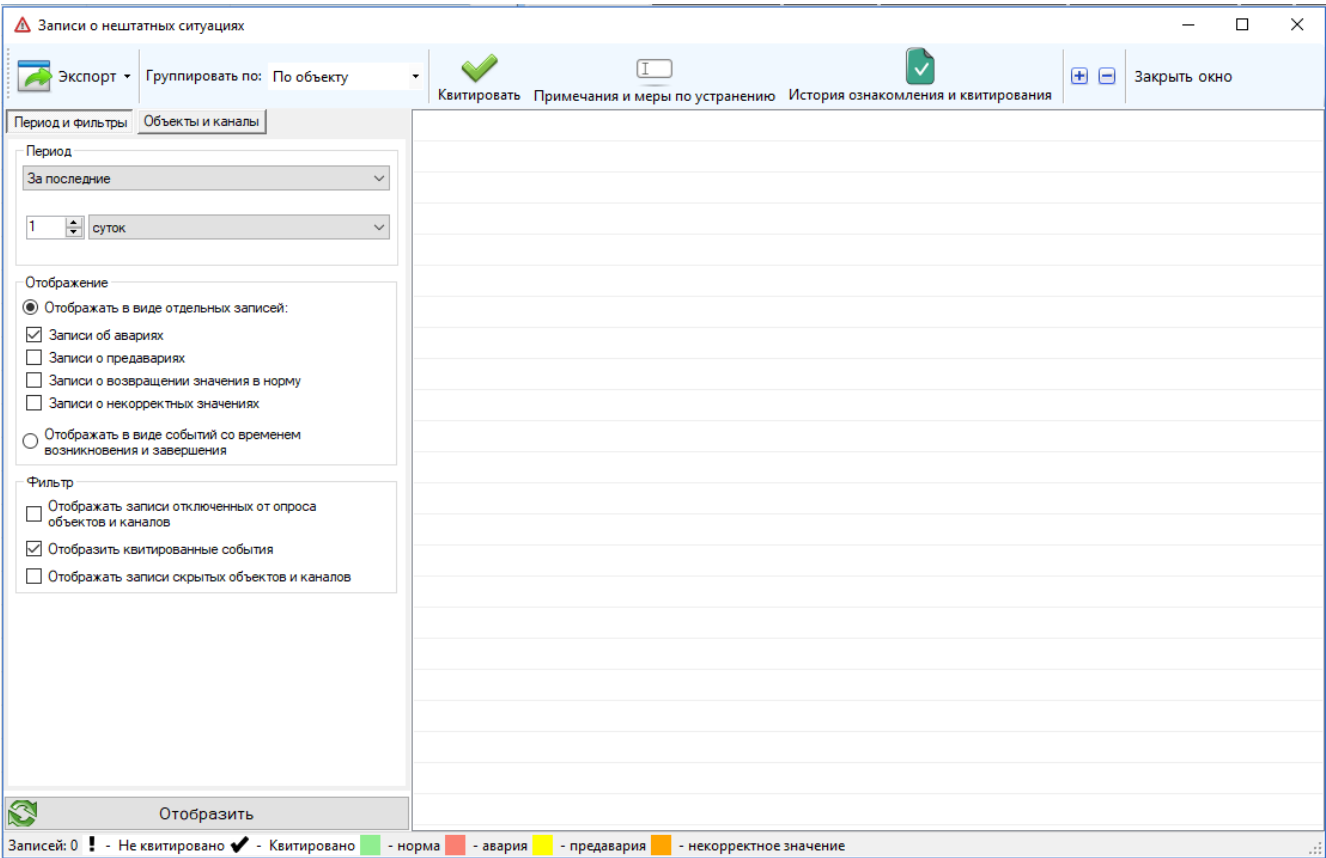

Для просмотра вначале необходимо настроить выборку в левой части окна, сверху вниз. Период и фильтры:

 «Период» - период, за который будет произведена выборка, указывается из выпадающего списка (если выбраны пользовательские настройки периода, то в появившихся полях необходимо указать дату или дату и время). Начало периода не должно быть больше конца периода. Нажатие на «Вставить текущую дату…» приведет к тому, что в качестве конца пользовательского периода будет использована текущая дата/время. Выборка осуществляется включительно. «За текущий…» означает период с начала текущего интервала до текущего момента времени, например, «текущая неделя» означает период с понедельника 0 часов 0 минут до текущего времени. «За последний…» означает период, концом которого является текущее время, а началом – текущее время за полным вычетом указанного интервала. Так, началом интервала «за последнюю неделю» - будет служить текущее время за вычетом полных 7-ми суток (7 раз по 24 часа). Последний выбранный период сохраняется.

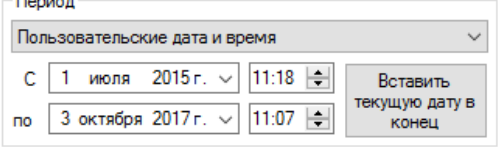

 «Отображать в виде отдельных записей» - все записи о нештатных ситуациях, подходящие условиям выборки, будут отображаться по одной. Если выбрана эта настройка, то необходимо также выбрать и тип записей, которые необходимо включить для просмотра:

#### Монитор телеметрии 2

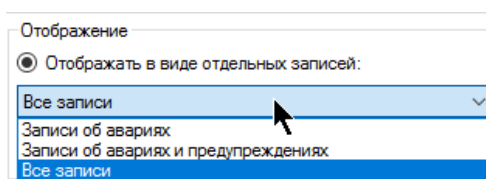

«Отображать в виде событий со временем возникновения и завершения» - записи будут группироваться в события. Событие считается начатым, если присутствует запись об аварийной ситуации, и завершенным, если после такой записи следует запись о возвращении значения канала в норму, либо о предаварийной ситуации. На каждую авариную запись будет формироваться отдельное событие, если после них идет запись о возвращении в норму (или предаварии), то все они будут считаться завершенными и будут иметь одинаковое время завершения, совпадающее со временем записи о возвращении в норму (о предаварии). Если выбрана эта настройка, то выбирать тип записей, которые необходимо включить для просмотра, не нужно; для корректной группировки в события для выборки нужны все сформированные сообщения.

Если запись была получена на основе архивных значений (она будет иметь подпись «(арх.)», то может возникнуть ситуация, что сервер не успеет обработать момент завершения аварийного события. В таком случае факт завершения события будет определяться текущим инструментом в зависимости от состояния значения канала, и, если он не аварийное, то событие будет считаться завершенным, при этом в ячейке для даты завершения будет находиться не дата, а надпись «завершено».)

- «Отображать записи отключенных от опроса объектов и каналов» отобра- $\bullet$ жать записи о нештатных ситуациях объектов и каналов, которые не опрашиваются сервером телеметрии.
- «Отображать квитированные события» включить в выборку сообщения или события, которые были квитированы пользователем системы телеметрии, обладающим соответствующим правом.
- «Отображать записи скрытых объектов и каналов» настройка доступна толь- $\bullet$ ко если у пользователя включено отображения скрытых объектов и каналов включать в выборку сообщения каналов и объектов, которые являются скрытыми.

Если необходимо ограничить выборку конкретными объектами или каналами, то перейдите на вкладку «Объекты и каналы»:

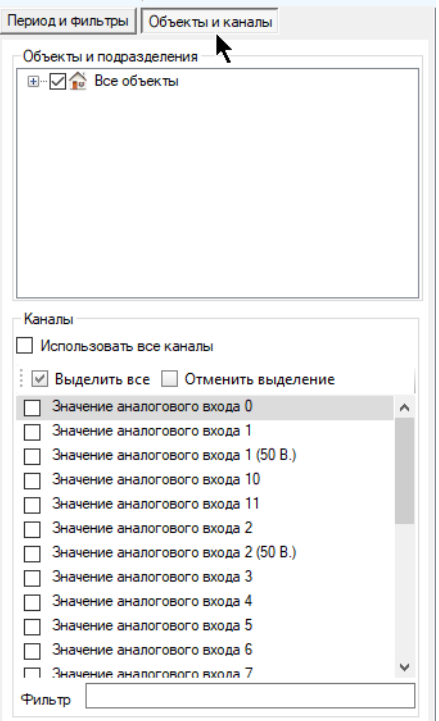

- «Объекты и подразделения» дерево объектов, сгруппированных по подразделениям, доступным для просмотра пользователю – расставьте галки напротив тех объектов и подразделений, сервисные события которых необходимо включить в выборку. Последний выбор объектов и подразделений не сохраняется, по умолчанию все объекты выделены.
- «Каналы» список названий каналов в алфавитном порядке. Расставьте галку напротив тех каналов, записи по которым следует включить в выборку. Если нужно включить все каналы выбранных объектов, поставьте галку «Использовать все каналы»:

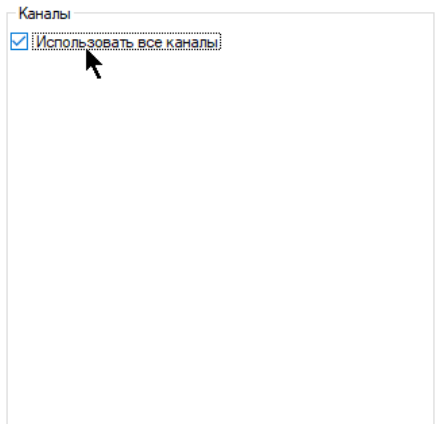

На панели выбора каналов присутствует поле для фильтра. Введите туда часть названия канала, и в списке будут отображены только те, в названии которых присутствует этот текст.

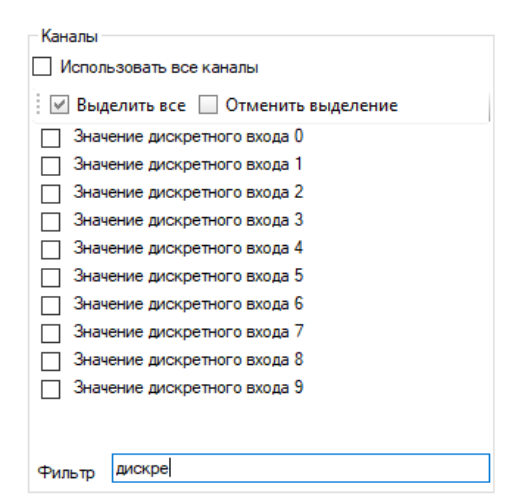

Для того, чтобы выделить все видимые на данный момент каналы (с учетом фильтра) нажмите кнопку «Выделить все». Аналогично работает кнопка «Отменить выделение»

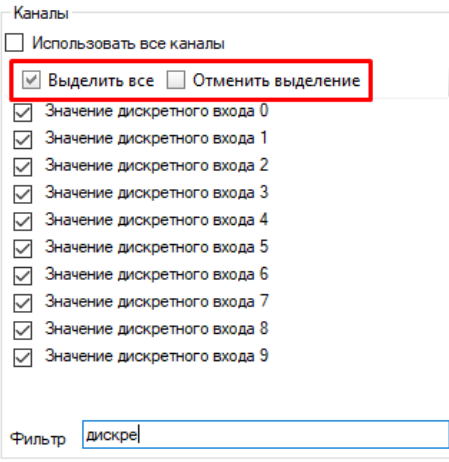

После указания всех необходимых настроек нажмите кнопку «Отобразить». По истечении некоторого времени, требуемого для получения, обработки и фильтрации данных, и прямо пропорционального временному диапазону выборки, перечень записей отобразится в таблице. Любое изменение, внесенное в настройки выборки, не влияет на результат последней выборки. Чтобы изменения вступили в силу, необходимо повторно нажать кнопку «Отобразить».

Допустимо группировать записи по объекту и дате; для этого выберите в выпадающем списке «Группировать по» в меню нужный пункт. Способ группировки событий сохраняется для следующего открытия инструмента.

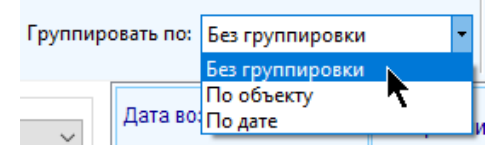

Если записи сгруппированы, то для разворачивания / сворачивания всех групп необходимо нажать на кнопку меню «Развернуть все группы» или «Свернуть все группы» соответственно.

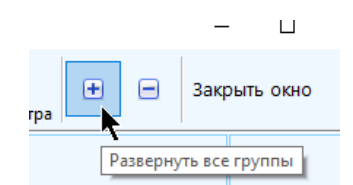

Для сворачивания / разворачивания конкретной группы необходимо либо кликнуть по значку «-» / «+» напротив группы, либо дважды кликнуть по ней мышью.

Текущая выборка записей может быть экспортирована в один из форматов: «Html», «Excel», «Pdf». Для этого нажмите на соответствующую кнопку в меню, укажите название файла и путь к нему (если не подходит название и путь по умолчанию) и нажмите «Сохранить». После успешного построения отчета будет сразу предложено открыть его для просмотра. Отчет будет построен с учетом выбранного способа группировки, периода и фильтров.

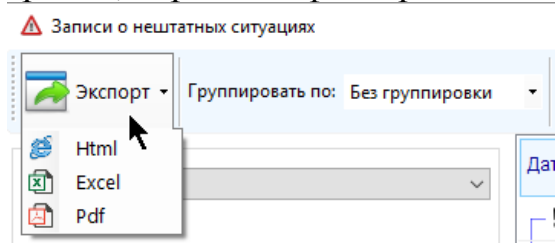

В таблице просмотра предусмотрено наличие контекстного меню к каждой строке (по нажатию правой кнопкой мыши). Доступный функционал контекстного меню зависит от текущих прав и разрешений пользователя.

При отображении в виде отдельных записей цвет шрифта будет зависеть от их типа (красный – сообщение об аварии, зеленый – сообщение о возвращении значения в норму, темно-желтый – сообщение о предаварийном состоянии). При отображении в виде событий зеленым цветом будут обозначены завершенные события, красным – незавершенные.

Перед каждой записью находится либо символ «!», обозначающий, что событие не квитировано ни одним пользователем, либо «✔», обозначающий, что событие было квитировано одним из пользователей с соответствующим правом.

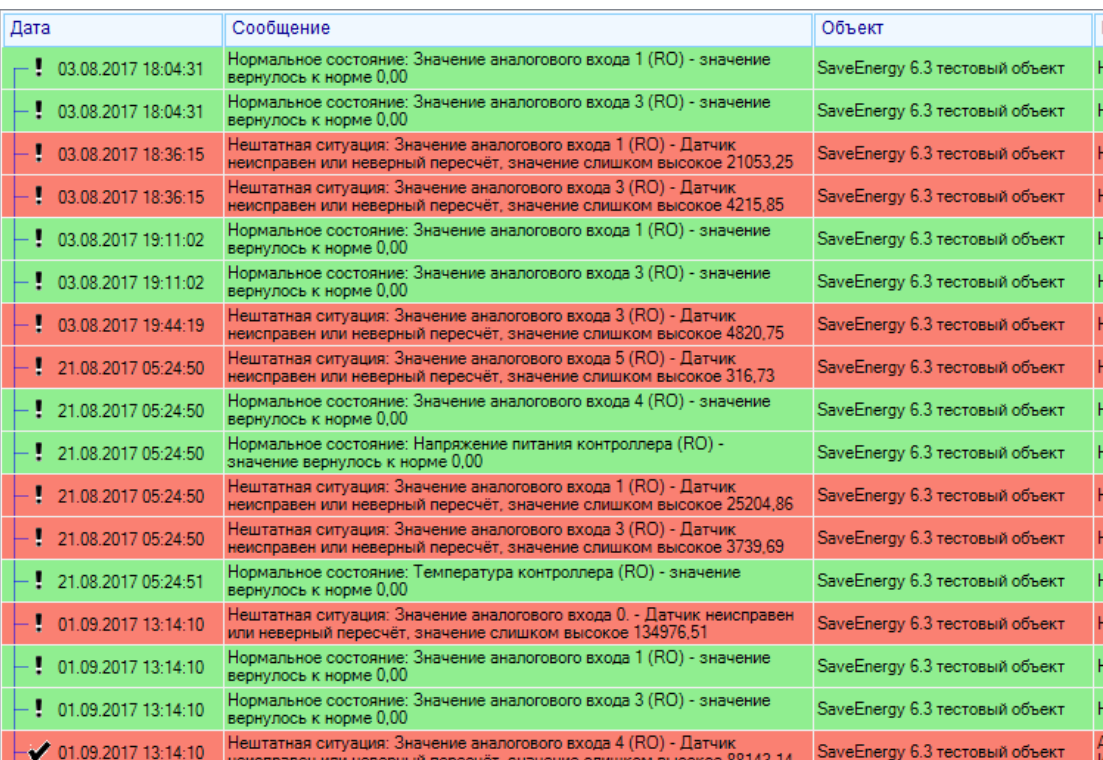

Если все записи, принадлежащие группе, квитированы, то напротив нее будет стоять значок « $\checkmark$ », если хотя бы одна из записей не квитирована, - то «!». При отображении в виде событий оно будет считаться квитированным, если квитирована запись об аварии, инициализировавшая это событие.

В инструменте просмотра записей о нештатных ситуациях доступен функционал квитирования, добавления комментария и отображение истории просмотра сообщения. Для доступа к каждому функционалу из перечисленных пользователь должен обладать соответствующим правом доступа (на квитирование, на добавление комментариев к записям, на отображение истории просмотра).

Для квитирования записи выделите ее в списке и нажмите кнопку «Квитировать», либо откройте контекстное меню (правой кнопкой мыши) и выберите пункт «Квитировать». Таблица поддерживает множественное выделение строк, поэтому квитировать можно несколько записей одновременно. Также квитировать можно все записи, принадлежащие одной группе (при выборе группировки, отличной от «без группировки»).

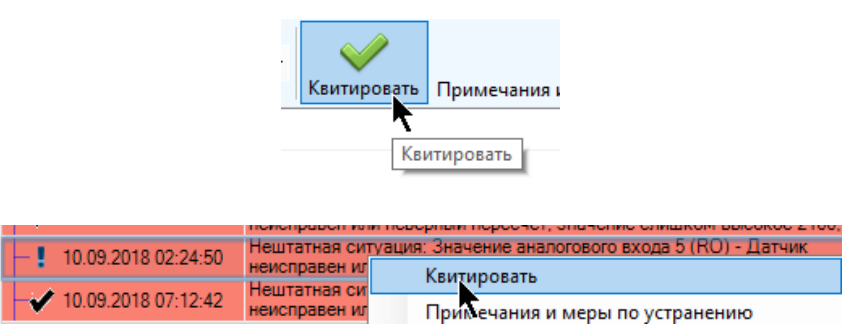

Если в настройках пользователя указано, что он должен квитировать запись только с указанием комментария к ней, то будет предложено его ввести (если он квитирует одну запись, и она является аварийной).

Если пользователь квитирует несколько записей, и в настройках пользователя указано, что он должен квитировать записи только с указанием комментариев к ним, и среди этих нескольких записей присутствуют аварийные записи без комментариев, то квитирование не будет выполнено, а будет предложено вначале заполнить записи комментариями.

При одновременном квитировании несколькими пользователями одной и той же записи фактически квитировавшим будет считаться пользователь, который сделал это позже других. Такая ситуация может возникнуть, если один пользователь квитировал запись, а информация о квитировании еще не обновилась у другого, и оба они обладают правом на квитирование.

Для отображения истории просмотра записи выделите ее в списке и нажмите кнопку «История ознакомления и квитирования», либо откройте контекстное меню (правой кнопкой мыши) и выберите пункт «История ознакомления и квитирования». Просмотром записи считается пометка ее пользователем как ознакомленной при оповещении. Квитирование тоже считается просмотром записи. Просматривать историю можно как по одной, так и по нескольким записям одновременно.

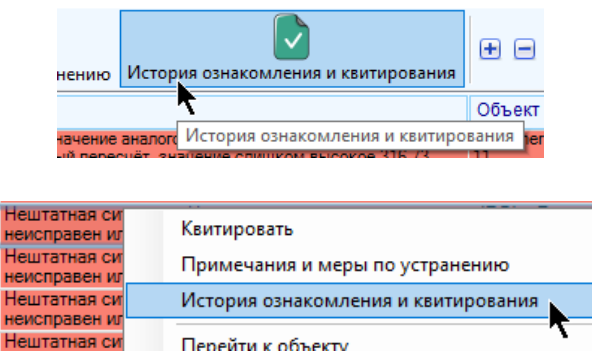

Если в истории есть записи, то откроется окно с перечнем этих записей (если записей нет, будет отображено сообщение «История пуста»):

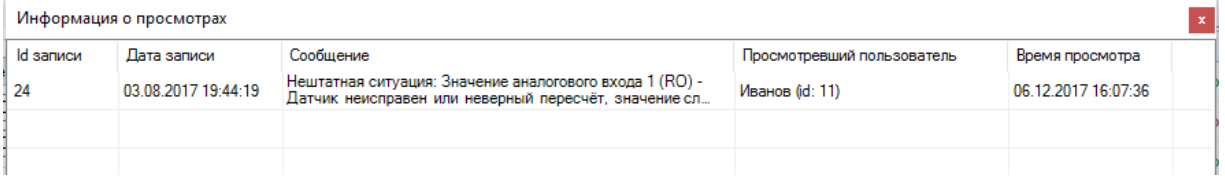

Для добавления примечаний и мер по устранению нештатной ситуации к записи выделите ее в списке и нажмите кнопку «Примечания и меры по устранению», либо откройте контекстное меню (правой кнопкой мыши) и выберите пункт «Примечания и меры по устранению». Таблица поддерживает множественное выделение строк, поэтому добавлять примечания можно для несколько записей одновременно. Также добавлять примечания можно для всех записей, принадлежащих одной группе (при выборе группировки, отличной от «без группировки»). Новое примечание будет добавлено ко всем выбранным записям; если среди выбранных записей есть такие, к которым ранее было добавлено примечание, то оно будет перезаписан на новое.

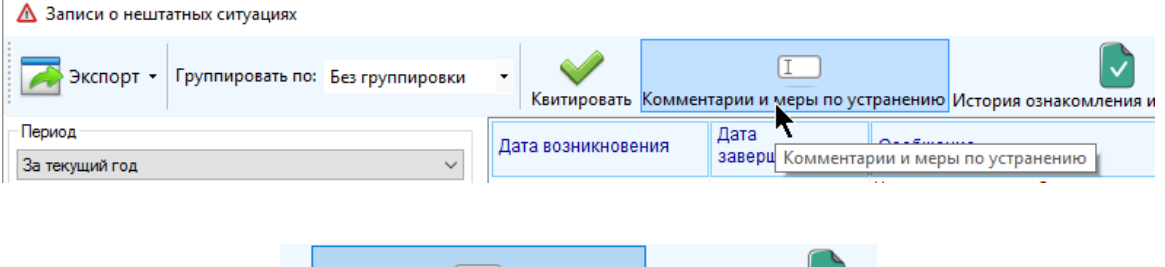

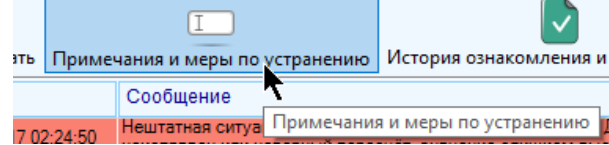

В появившемся окне введите новый комментарий (не более 300 символов) и нажмите «Добавить».

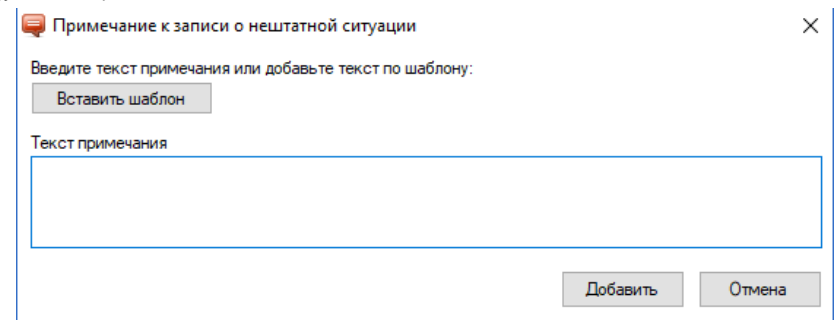

В окне добавления примечаний можно воспользоваться готовым шаблоном из списка заведенных в программе. Для этого нажмите кнопку «Вставить шаблон» и выберите из предложенного списка. После этого текст шаблона сразу появится в поле для ввода.

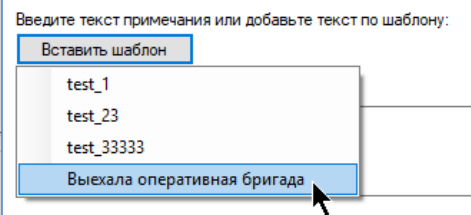

Для отображения нештатных ситуаций по конкретному объекту выберите его в таблице объектов, откройте контекстное меню и выберите пункт «Журналы» - «Записи о нештатных ситуациях».

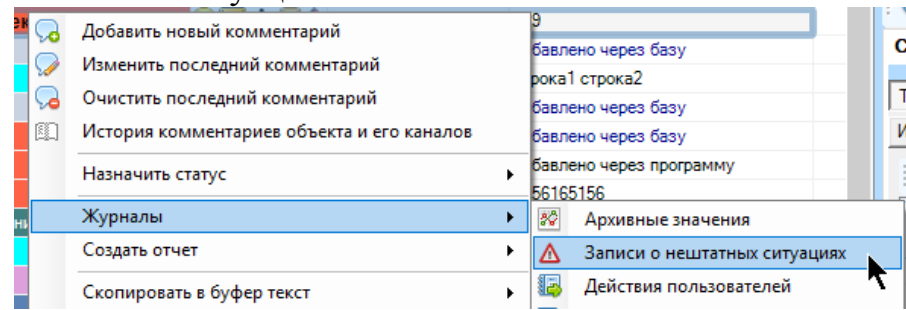

Аналогичный пункт доступен и для группы каналов, отдельного канала или группы каналов:

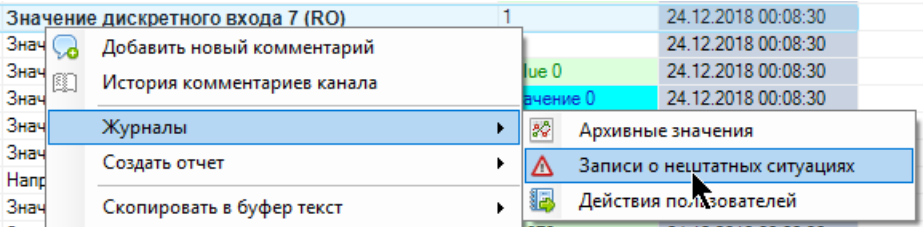

Для просмотра нештатных ситуаций по текущему выбранному объекту или текущему выбранному каналу воспользуйтесь кнопками панели инструментов для текущего выбранного объекта или текущего выбранного канала:

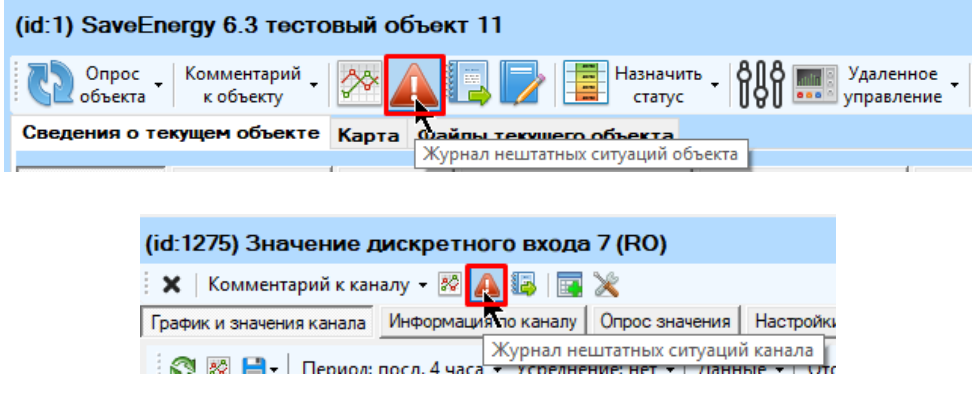

#### **7.3 Получение уведомлений о нештатных ситуациях**

Для получения уведомлений необходимо выполнение всех следующих условий.

- Объекту присвоен статус, разрешающий отображение уведомлений о нештатных ситуациях
- У каналов и объектов должно быть настроено формирование записей о нештатных ситуациях и отображение уведомлений о нештатных ситуациях
- В настройках программы (вкладка «Уведомления») установить настройку «Автоматически оповещать при поступлении новых уведомлений», настроить звуковой сигнал (если необходимо), выбрать тип уведомлений и интервал их обновления из базы, выбрать глубину – количество последних часов, за которые нужно показывать уведомления.

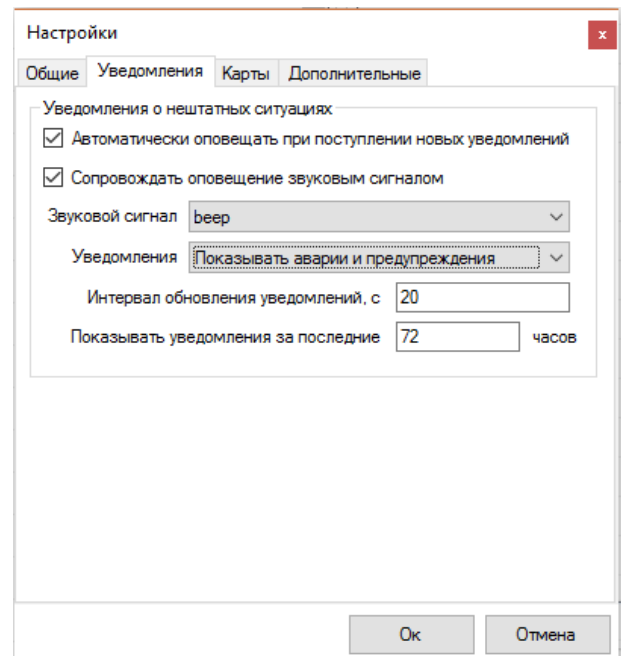

Если включено автоматическое оповещение при поступлении новых уведомлений, в главном меню будет доступен пункт «Обновить уведомление». На него необходимо нажимать в том случае, когда необходимо немедленно обновить записи о нештатных ситуациях из базы данных, не дожидаясь следующего автоматического обновления. Если записей для отображения нет, то после нажатия на кнопку ничего не произойдет.

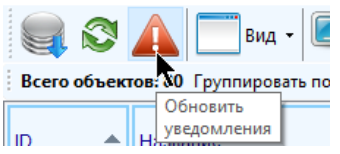

При формировании сервером телеметрии новых записей о нештатной ситуации на экране появится всплывающее окно с перечнем этих записей. Если в настройках включено звуковое сопровождение, то появление этого окна будет осуществляться со звуком непрерывной сирены. Звук сирены будет одиночный, только если среди уведомлений нет аварийных.

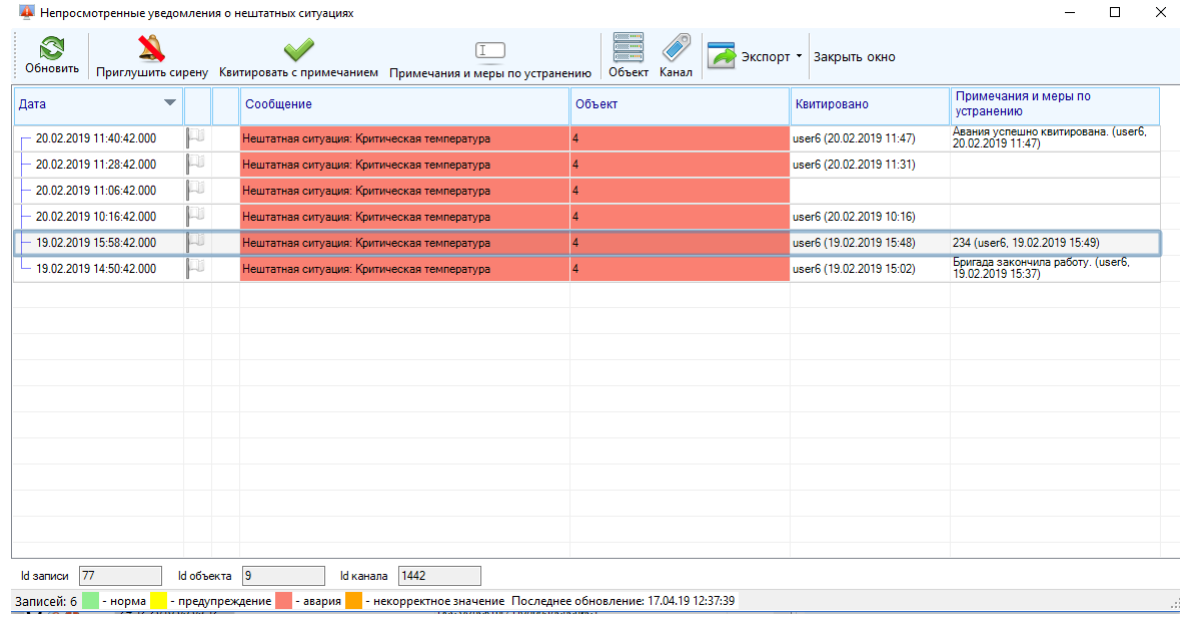

В окне будут отображаться только такие записи, которые пользователь еще не квитировал (еще не пометил как «Ознакомлен», если у него нет прав на квитирование). Если он квитировал все записи (пометил как «Ознакомлен»), то уведомление появляться не будет, а записи можно будет посмотреть через специальный инструмент («Записи о нештатных ситуациях»).

Если ничего не квитировать, а просто закрыть всплывающее окно, то при следующем обновлении записей с нештатными ситуациями оно появится вновь.

Если включено звуковое сопровождение, то при появлении новых уведомлений можно временно приглушить звуковой сигнал. Для этого нажмите на кнопку «Приглушить сирену». Для возвращения звука сирены нажмите на кнопку еще раз. Кнопка приглушения доступна только в том случае, если включено звуковое сопровождение уведомлений.

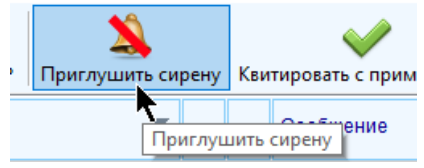

Если закрыть окно, то при следующем обновлении при наличии уведомлений для отображения сирена все равно включится опять. Если окно открыто, и при следующем обновлении появились новые уведомления для отображения, то звук сирены включится вновь. Если новое уведомление аварийное, сирена будет звучать непрерывно, если нет – звук сирены будет одиночным. Также звук сирены будет одиночным если текущие сообщения для отображения были модифицированы (к ним добавили комментарий или квитировали)

Для того, чтобы уведомление больше не отображалось, его надо либо квитировать (если на это есть разрешение), либо пометить как «Просмотрено» (если нет разрешения на квитирование).

Уведомление о нештатной ситуации будет отображаться красным цветом шрифта, о предаварии – желтым, о возвращении значения в норму – зеленым, о некорректном значении – оранжевым. Если выбрать одиночную запись в уведомлениях, то в нижней части окна появятся идентификаторы этой записи, а также идентификаторы объекта и канала, к которым эта запись относится.

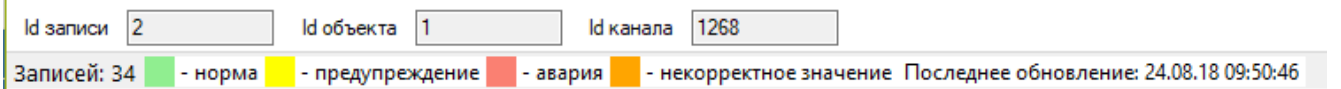

Правило отображения уведомлений:

- Показываются только записи, принадлежащие каналам объектов, доступным для просмотра пользователю
- Показываются записи по каналам объектов, которым присвоен статус, разрешающий отображение уведомлений о нештатных ситуациях
- Тип записи (авария, предавария (предупреждение), возвращение в норму) должен соответствовать выбранному в настройках типу уведомлений для отображения («Показывать все сообщения», «Показывать аварии и предупреждения», «Показывать только аварии»)

 Если запись принадлежит скрытому каналу / объекту, и при этом у пользователя отключено отображение скрытых каналов / объектов, то запись не будет отображаться

Запись не будет отображаться, если:

- запись была помечена текущим пользователем как «ознакомленная» или квитированная, то она не будет отображаться в уведомлениях
- Если объект, которому принадлежит запись, выключен от опроса сервером телеметрии (обладает таким назначенным статусом, который не предполагает выполнение опроса)
- Если канал, которому принадлежит запись, выключен от опроса сервером телеметрии
- Если у объекта, которому принадлежит запись, отключено формирование записей о нештатных ситуациях
- Если у канала, которому принадлежит запись, отключено формирование записей о нештатных ситуациях
- Если у объекта, которому принадлежит запись, отключено уведомление о нештатных ситуациях
- Если у канала, которому принадлежит запись, отключено уведомление о нештатных ситуациях

Все остальные записи будут отображаться в качестве уведомлений о нештатных ситуациях. Обратите внимание, что свойство объектов и каналов «отображать нештатные ситуации» не влияет на формирование уведомлений, для них у каналов и объектов предусмотрена отдельная настройка.

В окне просмотра уведомлений доступен переход к объекту или каналу, который соответствует выбранной записи. Для этого выделите одну запись и нажмите на кнопку «Перейти к объекту» или «Перейти к каналу» соответственно. Либо нажмите кнопку на панели инструментов «Объект» или «Канал»:

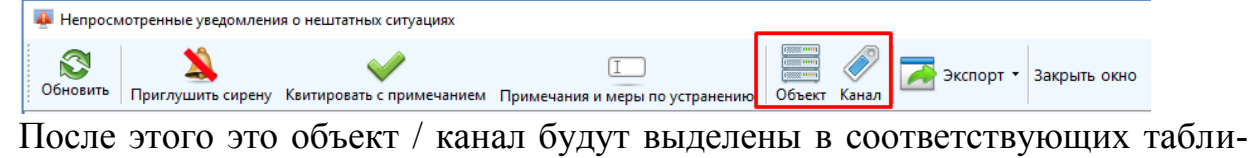

цах на главной форме.

Как было сказано ранее, принудительное обновление уведомлений о нештатных ситуациях из базы можно осуществить, кликнув по кнопке главного меню «Обновить уведомления». Аналогичный функционал доступен и на форме для отображения этих уведомлений, чтобы при необходимости выполнить это действие не было нужды переключаться на главную форму, а потом обратно.

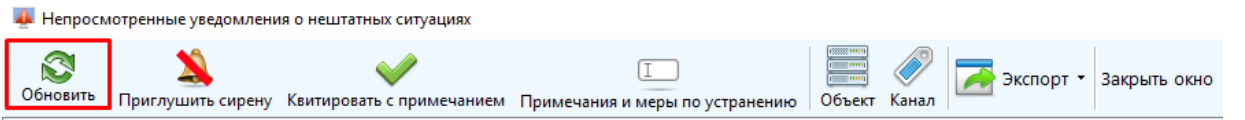

Для экспорта текущих уведомлений в файл нажмите кнопку меню «Экспорт в Html», или «Экспорт в Excel», или «Экспорт в Pdf», в зависимости от типа файла, выберите настройки сортировки записей и нажмите «Ок».
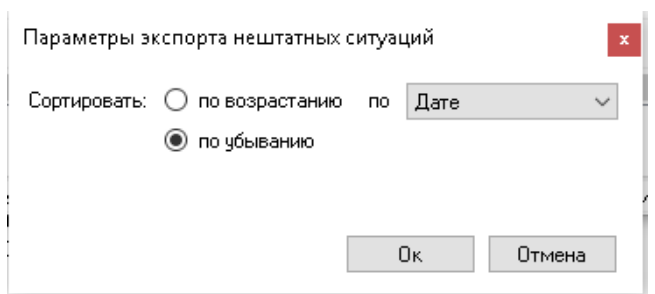

Далее укажите название файла и путь к нему и нажмите «Сохранить»

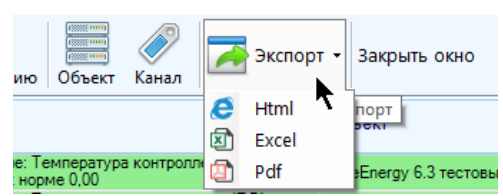

В окне уведомлений есть возможность их квитирования. Если у пользователя нет прав на квитирование, он может пометить запись как ознакомленную. В обоих случаях она будет удалена из уведомлений и больше отображаться не будет; посмотреть ее можно будет только в инструменте просмотра записей о нештатных ситуациях.

Для квитирования выберите одну или несколько записей и нажмите кнопку главного меню «Квитировать» («Ознакомлен», если нет прав на квитирование), либо откройте контекстное меню (правой кнопкой мыши) и выберите соответствующий пункт.

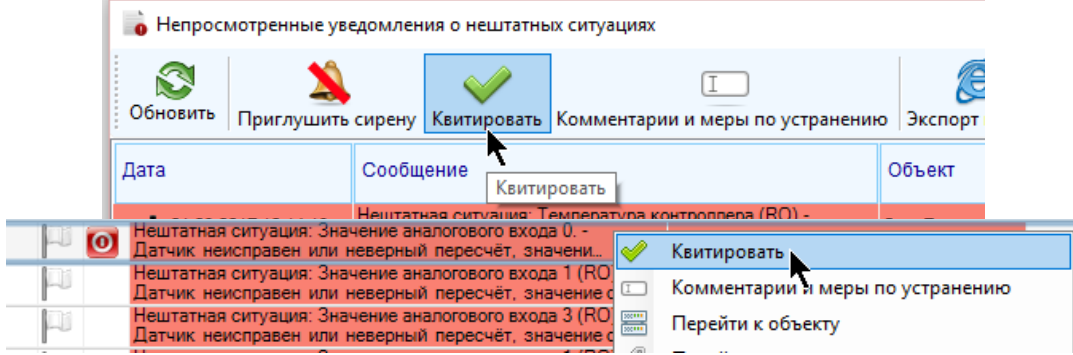

Если запись уже была квитирована ранее другим пользователем, то текущий пользователь уже не сможет выполнить квитирование, он может только пометить ее как «ознакомлено», чтобы она больше не появлялась среди уведомлений, о чем будет сообщено при попытке квитирования.

Если у пользователя установлена настройка квитирования только с введением комментария, и текущий комментарий к записи пустой, и запись является аварийной, ему будет предложено его указать. В таком случае кнопка примет вид «Квитировать с примечанием».

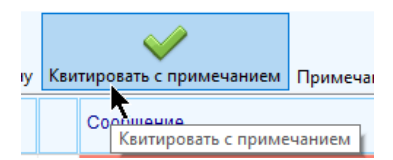

Если примечание не будет введено или оно окажется пустым, то квитирование выполнено не будет. Если у пользователя установлена настройка квитирования только с введением примечания и выполняется попытка квитировать несколько записей, среди которых присутствуют неквитированные аварийные записи без примечания, квитирование выполнено не будет, вместо этого будет предложено ввести примечание и повторить попытку.

Для добавления примечания к записи о нештатной ситуации в окне уведомлений нажмите кнопку главного меню «Примечания и меры по устранению», либо откройте контекстное меню (правой кнопкой мыши) и выберите соответствующий пункт. Добавление комментариев доступно только если у пользователя присутствуют права доступа, разрешающие выполнение этого действия.

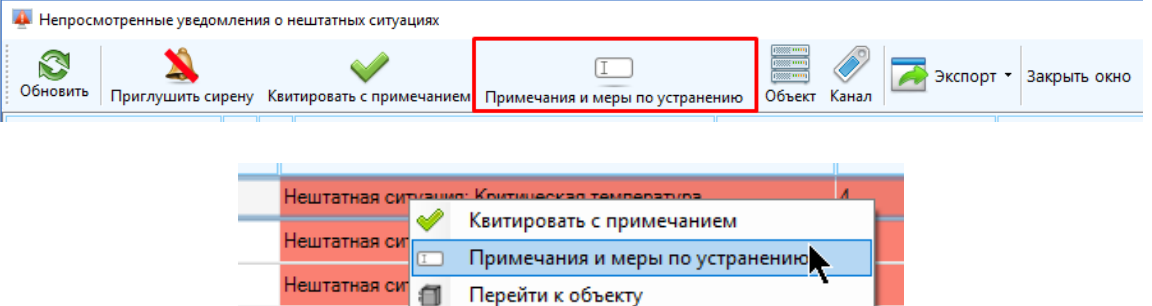

В появившемся окне введите новое примечание (не более 300 символов) и нажмите «Добавить».

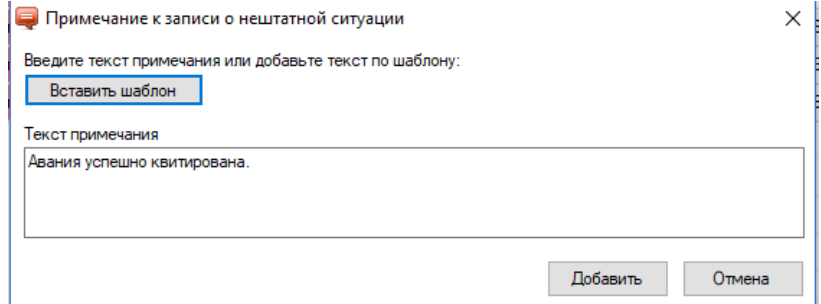

В окне добавления примечания можно воспользоваться готовым шаблоном из списка заведенных в программе. Для этого нажмите кнопку «Вставить шаблон» и выберите из предложенного списка. После этого текст шаблона сразу появится в поле для ввода.

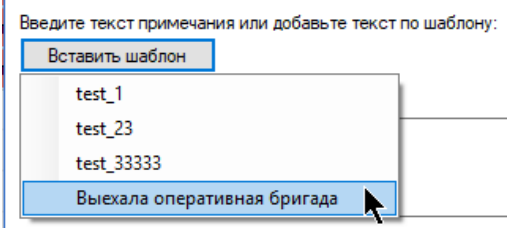

Если в правах пользователя разрешено отображать историю просмотра уведомлений, то в контекстном меню к записям будет доступен пункт «История ознакомления», нажатие на который открывает окно, в котором будет содержаться список просмотров.

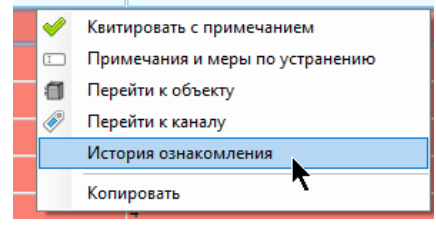

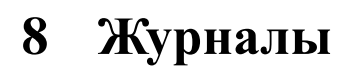

# **8.1 Журнал сервисных работ**

Журнал сервисных работ предполагает полностью ручное редактирование пользователями и предназначен для записи и хранения событий по обслуживанию объектов и работ. Для просмотра и редактирования журнала необходимо обладать соответствующими правами, назначаемыми по-отдельности (т.е. можно сконфигурировать права так, что пользователю будет доступен только просмотр без возможности редактировать записи). Если пользователю не разрешено просматривать журнал сервисных работ, то уже не важно, разрешено ли редактирование, все равно он отображаться не будет.

Для открытия инструмента для работы с сервисными событиями выберите пункт главного меню «Журналы» - «Сервисные работы»

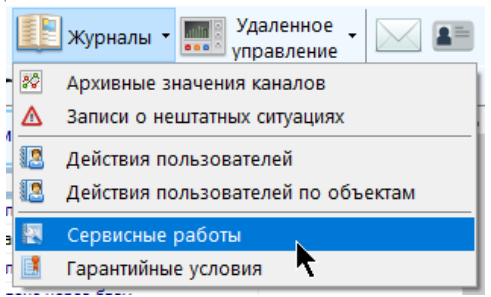

Окно просмотра сервисных работ допускается развернуть на весь экран, оно не останавливает потоки обновления значений, с ним допускается работать параллельно основному окну приложения.

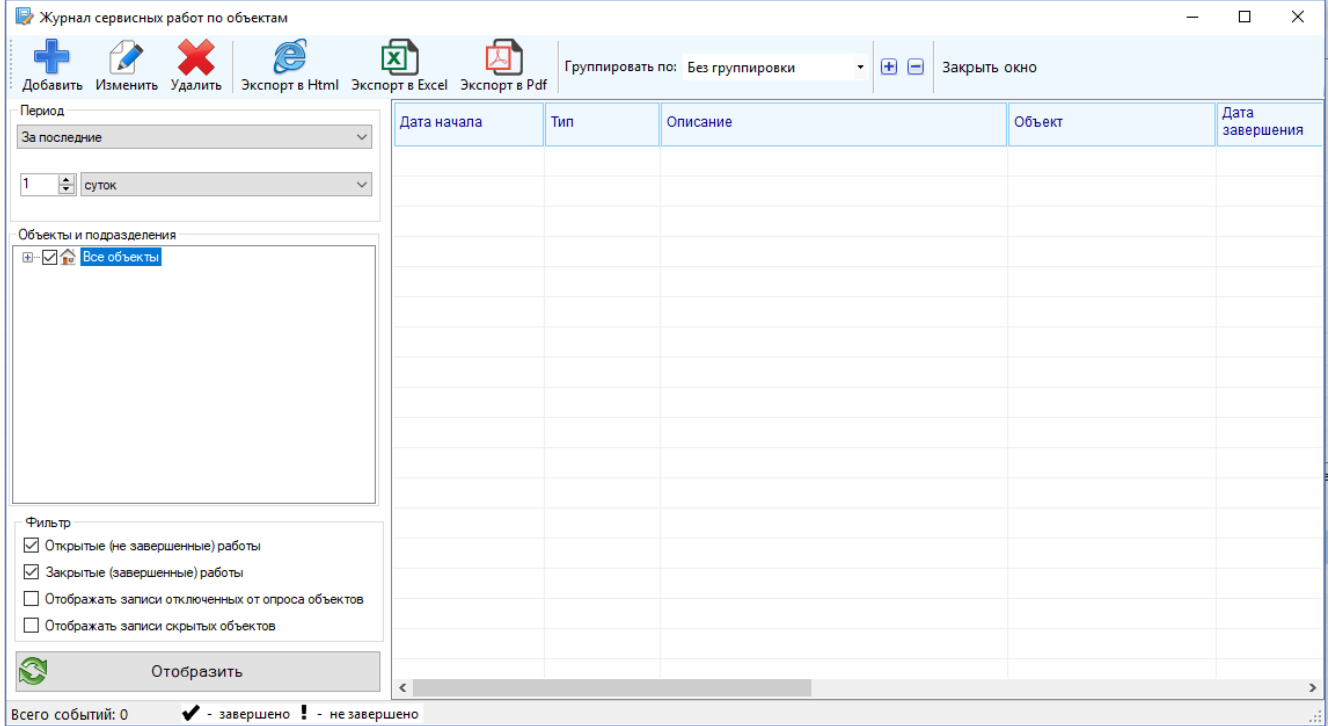

Для просмотра вначале необходимо настроить выборку в левой части окна, сверху вниз.

 «Период» - период, за который будет произведена выборка, указывается из выпадающего списка (если выбраны пользовательские настройки периода, то в появившихся полях необходимо указать дату или дату и время). Начало периода не должно быть больше конца периода. Нажатие на «Вставить текущую дату…» приведет к тому, что в качестве конца пользовательского периода будет использована текущая дата/время. Выборка осуществляется включительно. «За текущий…» означает период с начала текущего интервала до текущего момента времени, например, «текущая неделя» означает период с понедельника 0 часов 0 минут до текущего времени. «За последний…» означает период, концом которого является текущее время, а началом – текущее время за полным вычетом указанного интервала. Так, началом интервала «за последнюю неделю» - будет служить текущее время за вычетом полных 7-ми суток (7 раз по 24 часа). Последний выбранный период сохраняется.

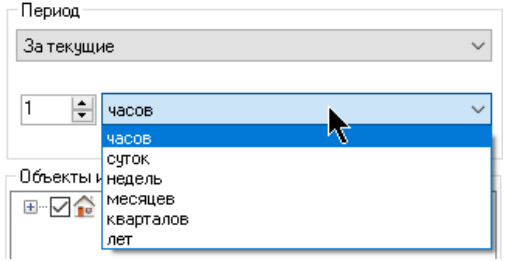

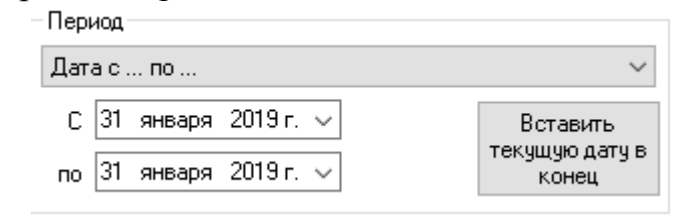

- «Объекты и подразделения» дерево объектов, сгруппированных по подразделениям, доступным для просмотра пользователю – расставьте галки напротив тех объектов и подразделений, сервисные работы которых необходимо включить в выборку. Последний выбор объектов и подразделений не сохраняется, по умолчанию все объекты выделены.
- «Открытые (не завершенные) работы» отображать такие работы, у которых не указано время завершения
- «Закрытые (завершенные) работы» отображать такие работы, у которых указано время завершения

Для построения выборки необходимо, чтобы хотя бы одна из галок была установлена: либо открытые, либо закрытые работы, либо и то, и другое.

- «Отображать записи отключенных от опроса объектов» отображать записи о сервисных работах для объектов, которые не опрашиваются сервером телеметрии
- «Отображать события скрытых объектов» настройка доступна только если у пользователя включено отображения скрытых объектов и каналов – включать в выборку сервисные работы, которые относятся к скрытым объектам.

После указания всех необходимых настроек нажмите кнопку «Отобразить». По истечении некоторого времени, требуемого для получения, обработки и фильтрации данных, перечень записей отобразится в таблице. Любое изменение, внесенное в настройки выборки, не влияет на результат последней выборки. Чтобы изменения вступили в силу, необходимо повторно нажать кнопку «Отобразить».

В таблице будет отображен перечень сервисных работ вместе с их основными свойствами. Если событие помечено «!», значит, оно считается незавершенным, еcли «✔» - событие завершено, и указана дата его завершения. Если работы сгруппированы, то в случае наличия в группе незавершенной работы вся группа будет считаться незавершенной.

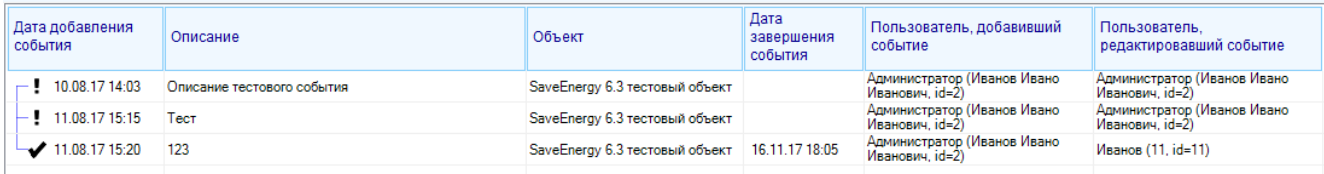

Допустимо группировать записи по объекту, дате или добавившему запись пользователю; для этого выберите в выпадающем списке «Группировать по» в меню нужный пункт. Способ группировки сохраняется для следующего открытия инструмента просмотра журнала.

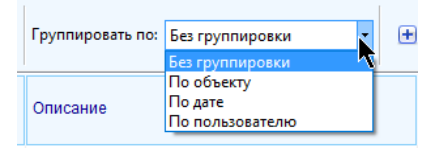

Если записи сгруппированы, то для разворачивания / сворачивания всех групп необходимо нажать на кнопку меню «Развернуть все группы» или «Свернуть все группы» соответственно.

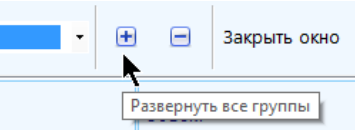

Для сворачивания / разворачивания конкретной группы необходимо либо кликнуть по значку «-» / «+» напротив группы, либо дважды кликнуть по ней мышью.

Текущая выборка записей может быть экспортирована в один из форматов: «Html», «Excel», «Pdf». Для этого нажмите на соответствующую кнопку в меню, укажите название файла и путь к нему (если не подходит название и путь по умолчанию) и нажмите «Сохранить». После успешного построения отчета будет сразу предложено открыть его для просмотра. Отчет будет построен с учетом выбранного способа группировки, периода и фильтров.

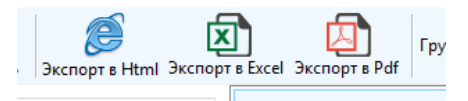

В таблице просмотра предусмотрено наличие контекстного меню к каждой строке (по нажатию правой кнопкой мыши). Доступный функционал контекстного меню: получение id записи, копирование записи в буфер обмена и функционал редактирования записей (в случае наличия соответствующего права)<br>  $\rightarrow$  29.01.19 16:00  $\rightarrow$  Замена контроллера селеметрии в связи с поломкой

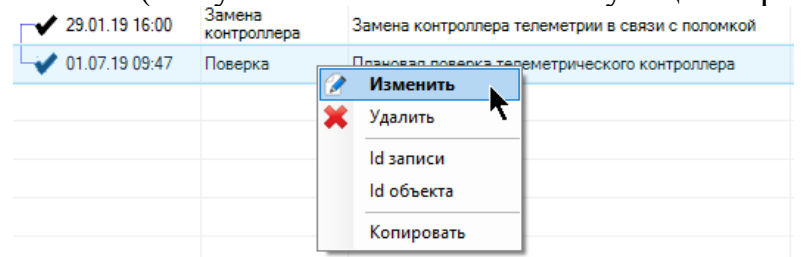

Если у пользователя есть право на изменение списка сервисных работ, он может добавлять, удалять и изменять записи.

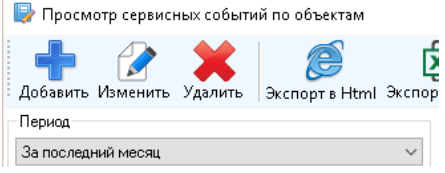

Для удаления записи выберите нужную и либо нажмите на пункт меню «Удалить», либо откройте контекстное меню к записи и выберите пункт «Удалить». Удалять можно сразу несколько записей, в том числе и группу записей целиком.

Для добавления новой записи нажмите на кнопку меню «Добавить», заполните форму редактирования и нажмите «Ок»; при успешном добавлении запись отобразиться среди выборки (если она удовлетворяет ее параметрам на момент построения). Если она не удовлетворяет параметрам выборки, об этом будет извещено и предложено обновить выборку. Добавлять записи можно даже не построив выборки.

Для изменения свойств записи выделите ее в списке и либо нажмите на пункт меню «Изменить», либо откройте контекстное меню к записи и выберите пункт «Изменить». Изменять можно только по одной записи за один раз. Если после изменения свойств записи она не будет соответствовать текущей группировке, то таблица перестроится автоматически. Если после изменения настроек записи она больше не будет подходить под параметры выборки, то она исчезнет из нее с предварительным предупреждением.

Окно редактирования записи о проведении сервисных работ:

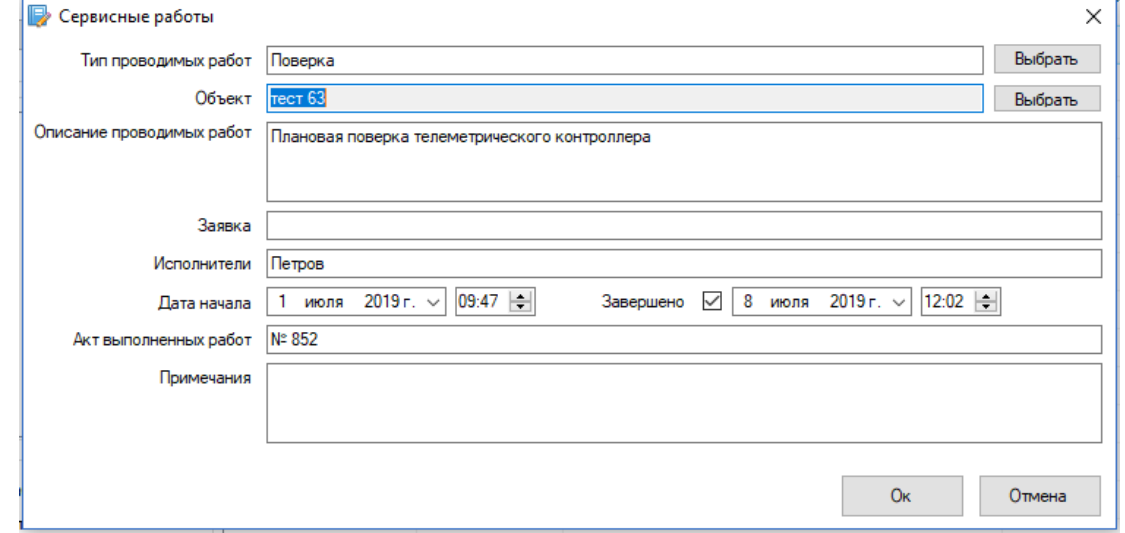

- «Тип проводимых работ» выберите из списка, нажав кнопку «Выбрать» или введите вручную
- «Объект» объект, с которым проводились сервисные работы, указывается нажатием на кнопку «Выбрать», выделением нужного объекта из предложенного дерева и нажатием на «Ок».
- «Описание проводимых работ» текстовое описание работ, не более 255 символов
- «Заявка» информация о заявке на проведение работ и заявителе
- «Исполнители» лицо / лица, выполнявшие работы
- «Дата начала» дата начала выполнения работ

 «Завершено» - дата, когда работы были завершены. Для указания даты необходимо вначале поставить галку.

Указание объекта и описание события является обязательным.

Время/дата сервисных событий хранятся в базе данных в формате UTC0, при записи и добавлении выполняются необходимые процедуры смещения в соответствии с настройками часового пояса пользователя.

Для просмотра сервисных работ по конкретному объекту или конкретной группе объектов не обязательно открывать инструмент целиком и искать в нем нужные объекты. Достаточно выбрать нужный объект или группу объектов в таблице объектов, открыть контекстное меню (правой кнопкой мыши) и выбрать пункт «Журналы» - «Сервисные работы»

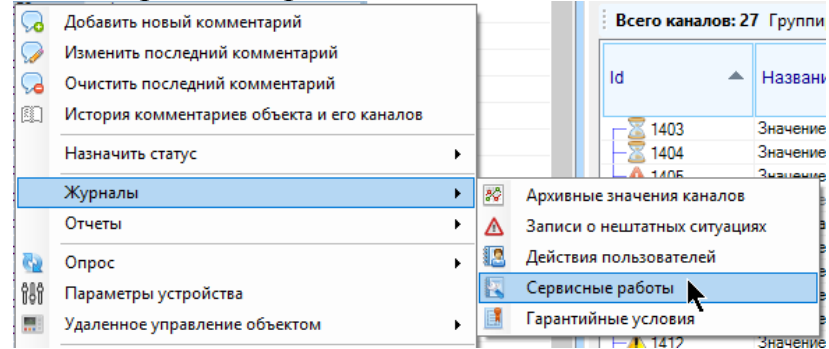

Откроется окно инструмента просмотра сервисных работ, но только для конкретного объекта / группы объектов. Действия с окном аналогичны за тем исключением, что не будет доступен выбор объектов. Также доступны действия с редактированием списка (при наличии у пользователя соответствующего права). Если инструмент открыт для одного объекта, то записи можно добавлять только к этому объекту, если для группы – то для любого объекта.

### **8.2 Ведение журнала действий пользователя**

Каждое выполняемое в программе действие пользователя, связанное с любым изменением полей в базе данных (изменение настроек, добавление или удаление объектов и каналов, изменение конфигурации, отправка команд на устройства, удаленное управление и т.д.) сопровождается формированием записи в журнал событий, который хранится в базе данных. Это необходимо для оперативного выявления ошибок и неисправностей, выявления попыток несанкционированного доступа, а также несения ответственности за выполненные действия.

Каждая запись журнала представляет собой набор характеристик совершенного действия: описание, время совершения, объект и / или канал, с которым было произведено действие, пользователь, с которым было произведено действие, идентификатор пользователя, совершившего действие, его Windows аккаунт, адрес IP компьютера, с которого произведено действие, host имя этого компьютера. Последние три параметра доступны для просмотра только пользователям, обладающим соответствующим правом. Просмотр журнала доступен по объектам и по пользователям, на каждый из режимов также требуются наличие соответствующего права доступа. Все события, записанные в лог, имеют свой тип:

- конфигурация объектов (добавление и удаление, изменение настроек)
- конфигурация каналов (добавление и удаление, изменение настроек, добавление значений)
- конфигурация параметров устройств и их значений (добавление, удаление настройка, присвоение объектам, удаление из объектов, задание нового значения, принудительный опрос)
- конфигурация пользователей и прав доступа (настройка прав доступа, пользователей системы телеметрии, изменение их настроек, добавление и удаление)
- конфигурация справочников (конфигурация подразделений, наборов значений-перечислений, групп опроса OPC, назначаемых статусов объектов, трубопроводов, паспортов СКЗ и т.д.)
- комментарии (добавление, изменение или удаление комментариев к каналам и объектам)
- действия с уведомлениями о нештатных ситуациях (квитирование, подтверждение, добавление комментариев и мер по устранению)
- управление постановкой на охрану (отправка команд на постановку или снятие с охраны через специальный инструмент)
- управление запорной арматурой (отправка команд на открытие или закрытие через специальный инструмент)
- управление СКЗ (все действия по управлению режимом стабилизации станций катодной защиты через специальный инструмент)
- редактирование сервисных событий (добавление, изменение или удаление сервисных событий)
- опрос объектов (принудительный опрос объектов, отмена опроса, конфигурация расписания опроса)
- сообщения пользователей (обмен сообщениями между пользователями)
- вход выход пользователя в программу (все действия по входу-выходу пользователей в программу, попытки неавторизованного входа)

и т.д.

# **8.3 Просмотр журнала действий пользователей по объектам**

Для просмотра журнала действий пользователя по объектам необходимо обладать соответствующими правами. Для открытия журнала выберите пункт главного меню «Журналы» - «Действия пользователей по объектам»

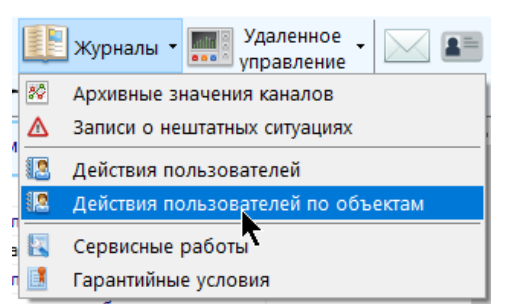

Окно просмотра действий допускается развернуть на весь экран, оно не останавливает потоки обновления значений, с ним допускается работать параллельно основному окну приложения.

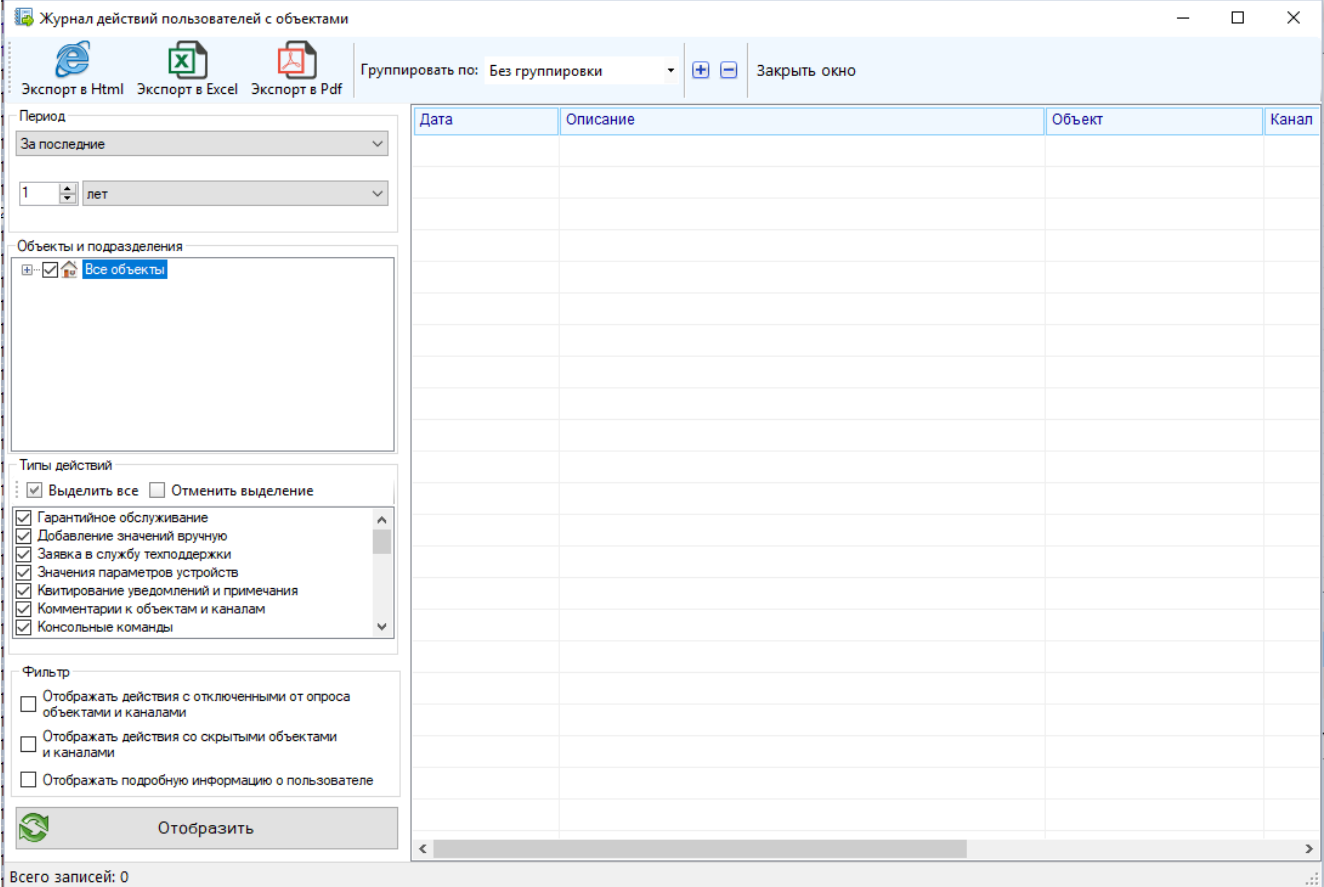

Для просмотра вначале необходимо настроить выборку в левой части окна, сверху вниз.

 «Период» - период, за который будет произведена выборка, указывается из выпадающего списка (если выбраны пользовательские настройки периода, то в появившихся полях необходимо указать дату или дату и время). Начало периода не должно быть больше конца периода. Нажатие на «Вставить текущую дату…» приведет к тому, что в качестве конца пользовательского периода будет использована текущая дата/время. Выборка осуществляется включительно. «За текущий…» означает период с начала текущего интервала до текущего момента времени, например, «текущая неделя» означает период с понедельника 0 часов 0 минут до текущего времени. «За последний…» означает период, концом которого является текущее время, а началом – текущее время за полным вычетом указанного интервала. Так, началом интервала «за последнюю

неделю» - будет служить текущее время за вычетом полных 7-ми суток (7 раз по 24 часа). Последний выбранный период сохраняется.

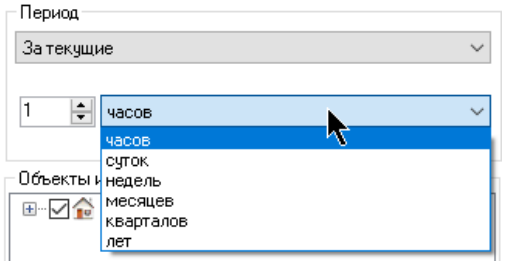

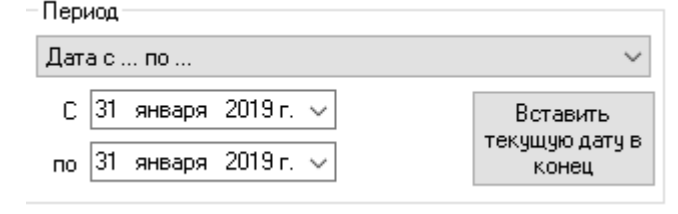

- «Объекты и подразделения» дерево объектов, сгруппированных по подразделениям, доступным для просмотра пользователю – расставьте галки напротив тех объектов и подразделений, события которых необходимо включить в выборку. Последний выбор объектов и подразделений не сохраняется, по умолчанию все объекты выделены.
- «Типы действий» расставьте галки напротив тех типов, которые необходимо отобразить в выборке. Часть специфических типов, характерных только для пользователей, будет отсутствовать в списке (например, «вход выход пользователя в программу» и др.)
- «Отображать действия с отключенными от опроса объектами и каналами» даже если объект или канал, к которому относится действие, отключен от опроса сервером телеметрии, записи по нему все равно будут отображаться в выборке
- «Отображать действия со скрытыми объектами и каналами» настройка доступна только если у пользователя включено отображение скрытых объектов и каналов – включать в выборку записи, которые относятся к скрытым объектам и каналам.
- «Отображать подробную информацию о пользователе» настройка доступна только если у пользователя включена такая возможность в правах доступа – помимо указания пользователя, осуществившего событие, также будет выведена информация о IP и имени компьютера, с которого было выполнено действие, а также учетная запись пользователя в Windows.

После указания всех необходимых настроек нажмите кнопку «Отобразить». По истечении некоторого времени, требуемого для получения, обработки и фильтрации данных, перечень записей отобразится в таблице. Любое изменение, внесенное в настройки выборки, не влияет на результат последней выборки. Чтобы изменения вступили в силу, необходимо повторно нажать кнопку «Отобразить».

Допустимо группировать записи по объекту, каналу, дате или пользователю; для этого выберите в выпадающем списке «Группировать по» в меню нужный пункт. Способ группировки событий сохраняется для следующего открытия этого журнала.

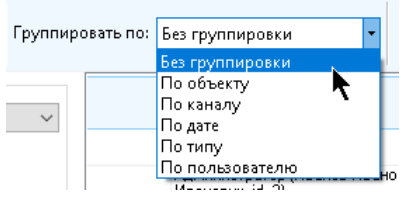

Если записи сгруппированы, то для разворачивания / сворачивания всех групп необходимо нажать на кнопку меню «Развернуть все группы» или «Свернуть все группы» соответственно.

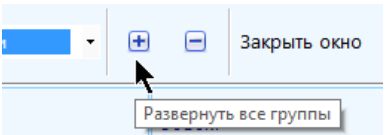

Для сворачивания / разворачивания конкретной группы необходимо либо кликнуть по значку «-» / «+» напротив группы, либо дважды кликнуть по ней мышью.

Текущая выборка может быть экспортирована в один из форматов: «Html», «Excel», «Pdf». Для этого нажмите на соответствующую кнопку в меню, укажите название файла и путь к нему (если не подходит название и путь по умолчанию) и нажмите «Сохранить». После успешного построения отчета будет сразу предложено открыть его для просмотра. Отчет будет построен с учетом выбранного способа группировки, периода и фильтров.

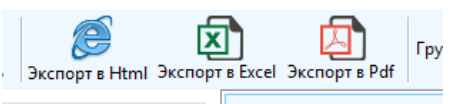

В таблице просмотра предусмотрено наличие контекстного меню к каждой строке (по нажатию правой кнопкой мыши). Доступный функционал контекстного меню: получение id записи, копирование записи в буфер обмена

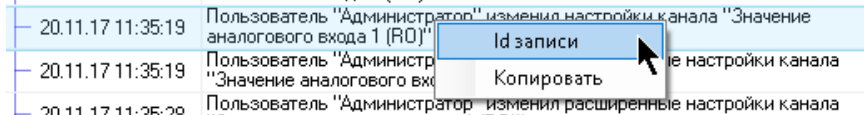

Для просмотра событий по конкретному объекту / группе объектов или конкретному каналу / группе каналов не обязательно открывать инструмент целиком и искать в нем нужные объекты. Достаточно выбрать нужный объект / группу объектов или канал / группу каналов в соответствующей таблице, открыть контекстное меню (правой кнопкой мыши) и выбрать пункт «Журналы» - «Действия пользователей»

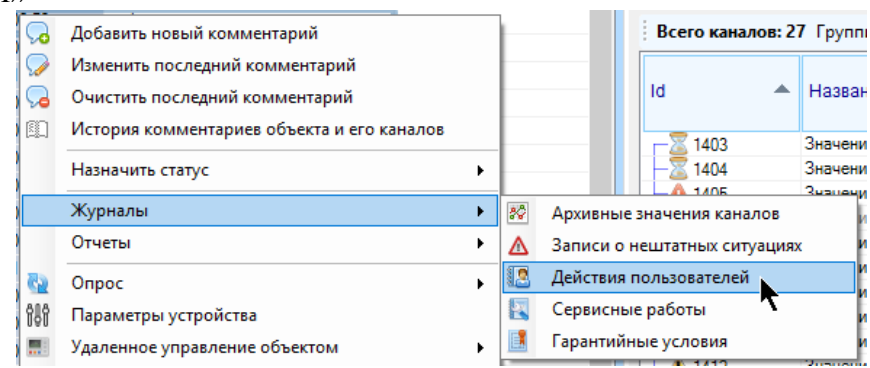

Откроется окно журнала просмотра записей, но только для конкретного объекта / группы объектов. Действия с окном аналогичны за тем исключением, что не будет доступен выбор объектов. При просмотре записей по объекту / группе объектов в выборку также будут включены все записи, совершенные с каналами, принадлежащими этому объекту / объектам выбранной группы.

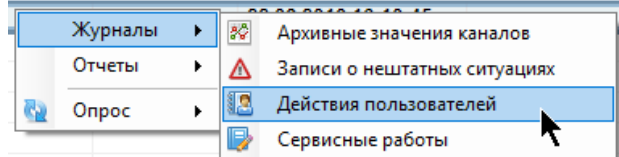

Для просмотра записей по текущему выбранному объекту или текущему выбранному каналу воспользуетесь кнопками на панели инструментов для текущего выбранного объекта или текущего выбранного канала:

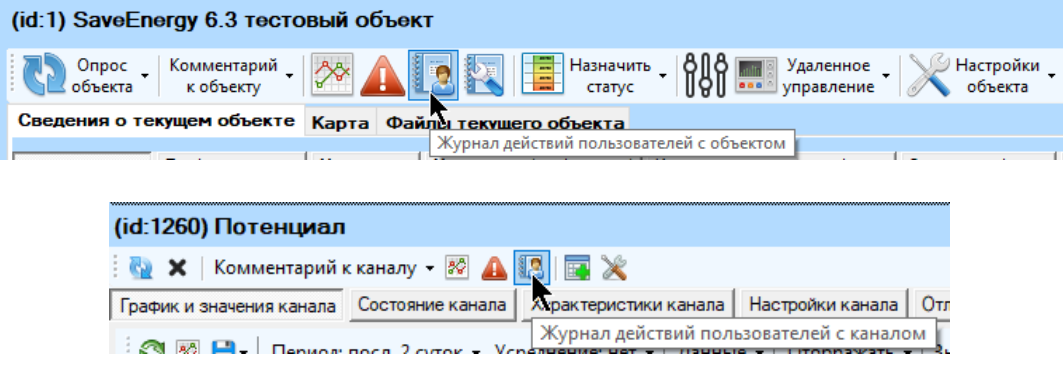

# **8.4 Просмотр журнала действий пользователей по пользователям**

Для просмотра журнала действий по пользователям необходимо обладать соответствующими правами. Для его открытия выберите пункт главного меню «Журналы» - «Действия пользователей»

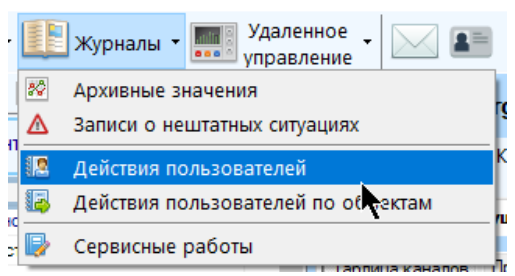

Окно просмотра допускается развернуть на весь экран, оно не останавливает потоки обновления значений, с ним допускается работать параллельно основному окну приложения.

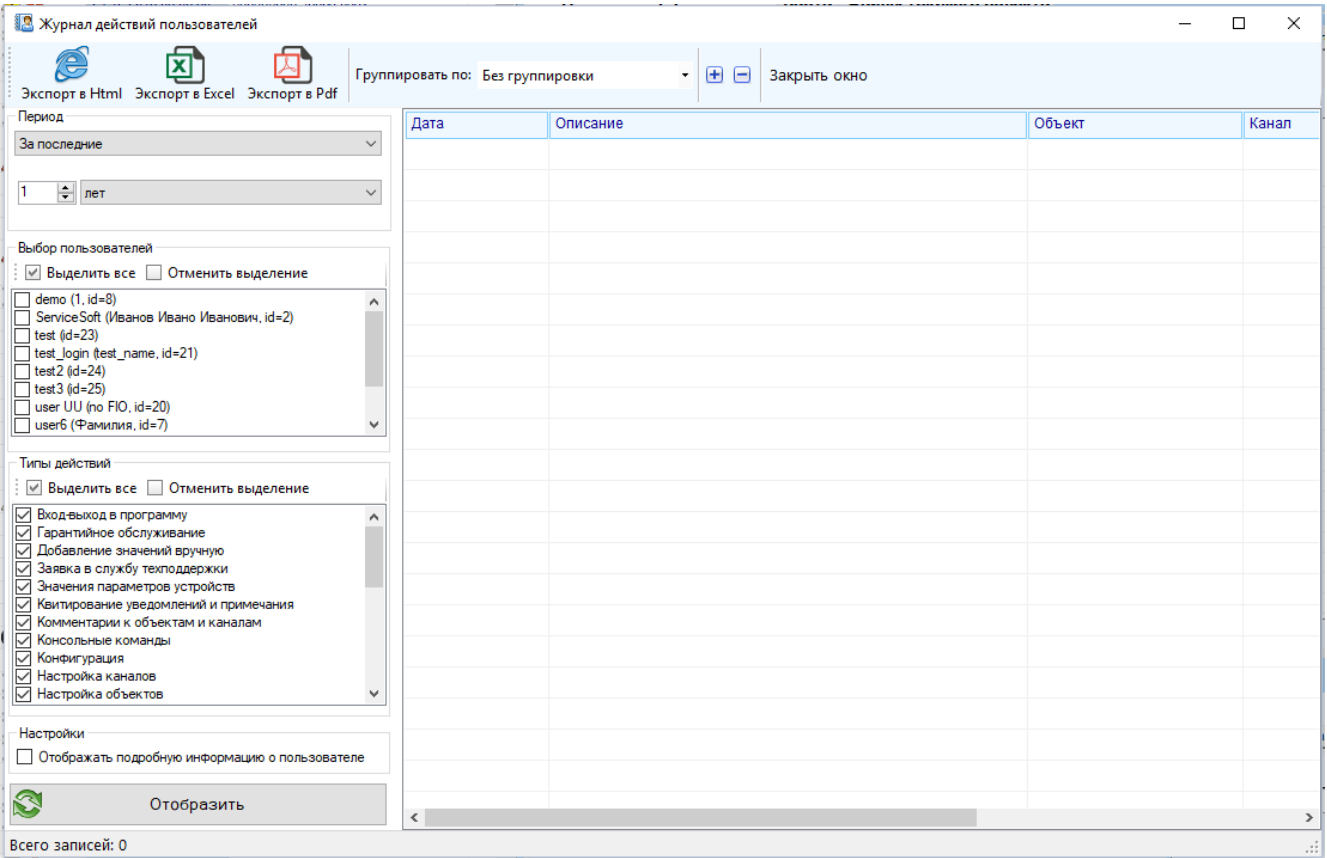

Для просмотра вначале необходимо настроить выборку в левой части окна, сверху вниз.

 «Период» - период, за который будет произведена выборка, указывается из выпадающего списка (если выбраны пользовательские настройки периода, то в появившихся полях необходимо указать дату или дату и время). Начало периода не должно быть больше конца периода. Нажатие на «Вставить текущую дату…» приведет к тому, что в качестве конца пользовательского периода будет использована текущая дата/время. Выборка осуществляется включительно. «За текущий…» означает период с начала текущего интервала до текущего момента времени, например, «текущая неделя» означает период с понедельника 0 часов 0 минут до текущего времени. «За последний…» означает период, концом которого является текущее время, а началом – текущее время за полным вычетом указанного интервала. Так, началом интервала «за последнюю неделю» - будет служить текущее время за вычетом полных 7-ми суток (7 раз по 24 часа). Последний выбранный период сохраняется.

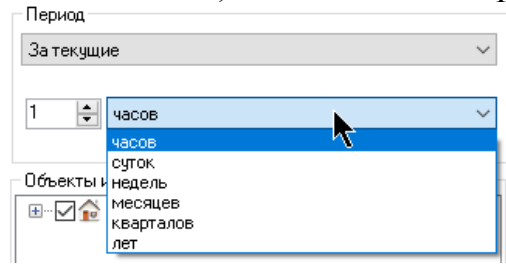

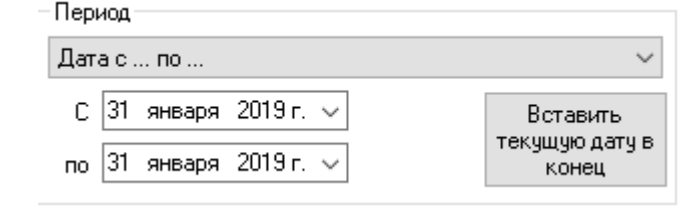

 «Выбор пользователей» - перечень пользователей – расставьте галки напротив тех пользователей, действия события которых необходимо включить в выборку. Последний выбор объектов не сохраняется, по умолчанию ни один из пользователей не выделен.

- «Типы действий» расставьте галки напротив тех типов, которые необходимо отобразить в выборке.
- «Отображать подробную информацию о пользователе» настройка доступна только если у пользователя включена такая возможность в правах доступа – помимо указания пользователя, осуществившего событие, также будет выведена информация о IP и имени компьютера, с которого было выполнено действие, а также учетная запись пользователя в Windows.

После указания всех необходимых настроек нажмите кнопку «Отобразить». По истечении некоторого времени, требуемого для получения, обработки и фильтрации данных, записи отобразятся в таблице. Любое изменение, внесенное в настройки выборки, не влияет на результат последней выборки. Чтобы изменения вступили в силу, необходимо повторно нажать кнопку «Отобразить».

Допустимо группировать записи по объекту, каналу, дате или пользователю; для этого выберите в выпадающем списке «Группировать по» в меню нужный пункт. Способ группировки сохраняется для следующего открытия журнала.

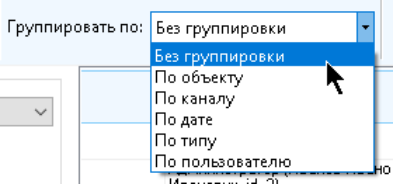

Если записи сгруппированы, то для разворачивания / сворачивания всех групп необходимо нажать на кнопку меню «Развернуть все группы» или «Свернуть все группы» соответственно.

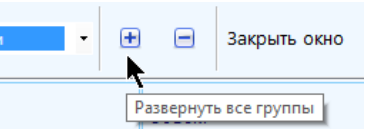

Для сворачивания / разворачивания конкретной группы необходимо либо кликнуть по значку «-» / «+» напротив группы, либо дважды кликнуть по ней мышью.

Текущая выборка может быть экспортирована в один из форматов: «Html», «Excel», «Pdf». Для этого нажмите на соответствующую кнопку в меню, укажите название файла и путь к нему (если не подходит название и путь по умолчанию) и нажмите «Сохранить». После успешного построения отчета будет сразу предложено открыть его для просмотра. Отчет будет построен с учетом выбранного способа группировки, периода и фильтров.

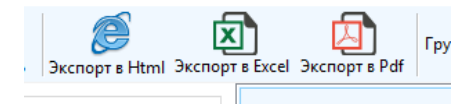

В таблице просмотра предусмотрено наличие контекстного меню к каждой строке (по нажатию правой кнопкой мыши). Доступный функционал контекстного меню: получение id записи, копирование записи в буфер обмена

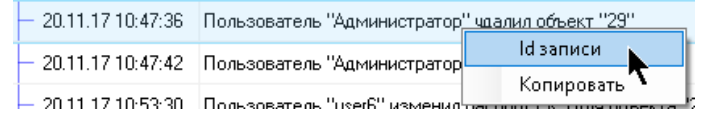

# **8.5 Журнал гарантийных условий**

Функционал доступен только для пользователей с соответствующими правами. Для просмотра и редактирования информации о гарантийном обслуживании нажмите на главной панели «Журналы»-«Гарантийные условия»,

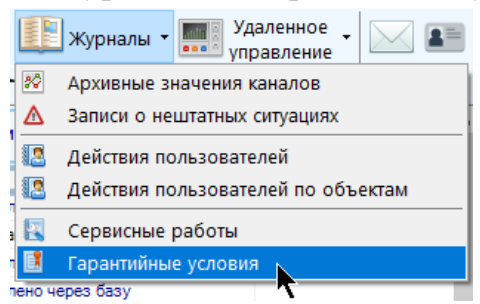

либо выберите объект, кликните по нему правой кнопкой мыши и в контекстном меню выберите пункт «Журналы» - «Гарантийные условия»

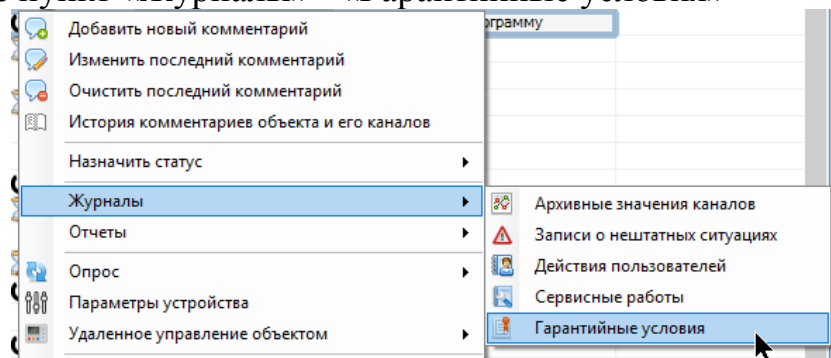

В обоих случаях появится окно с информацией о гарантийном обслуживании, однако в первом там будет отображена информация по всем объектам, а во втором – только по выбранному объекту.

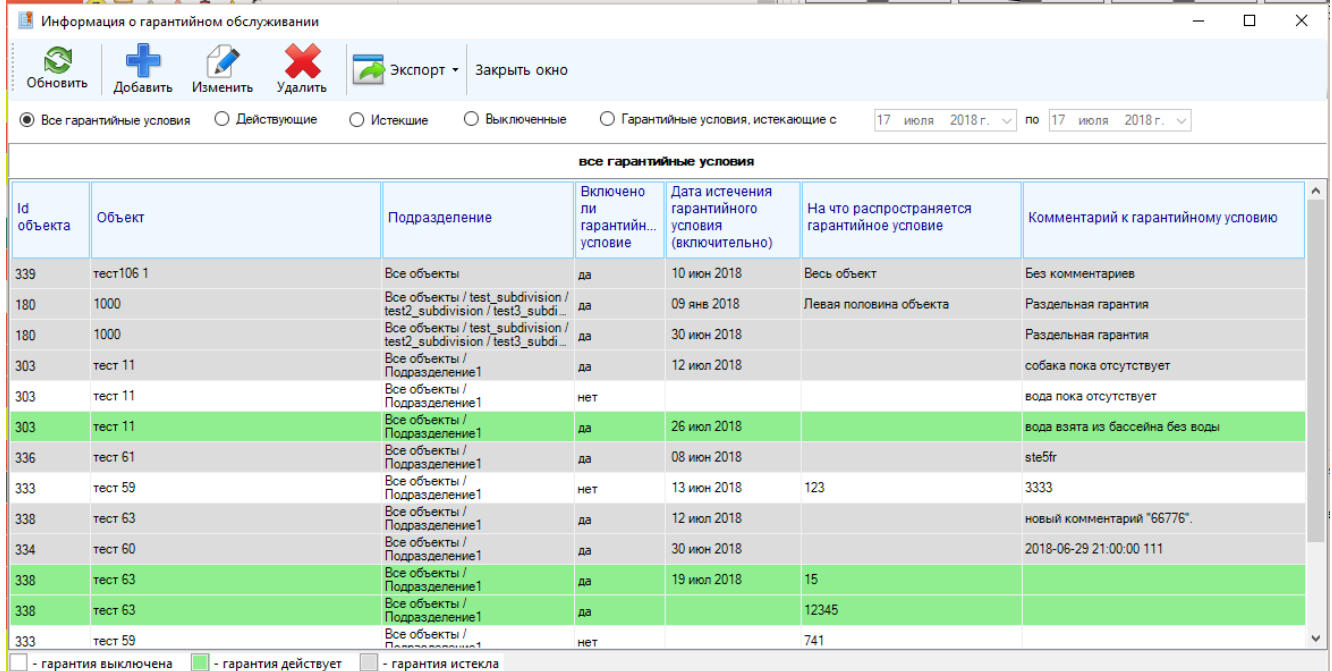

При открытии окна поток глобального обновления данных ставится на паузу, по закрытию окна он возобновляет свою работу.

Для отображения информации о гарантийном обслуживании выберите необходимые настройки фильтра «Все гарантийные условия», «Действующие», «Истекшие», «Выключенные», «Истекшие за период» и нажмите кнопку «Отобразить». При выборе условия «Истекшие за период» необходимо также указать период времени (оба конца - включительно).

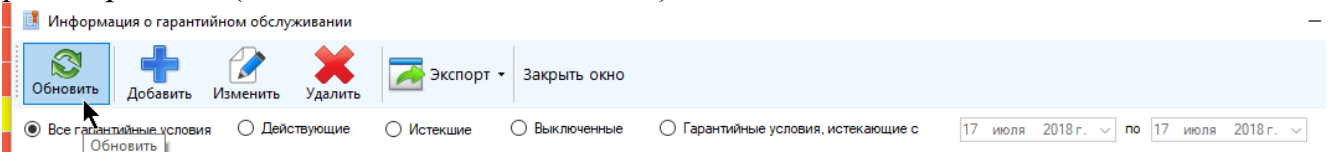

В окне находится список строк. Для изменения информации о гарантийном обслуживании объекта выберите соответствующую ему строку и либо нажмите на панели инструментов окна кнопку «Изменить», либо кликнув правой кнопкой мыши по строке выберите пункт «Изменить». Допустимо редактировать информацию только по одной записи за один раз.

Основная информация о гарантийном обслуживании:

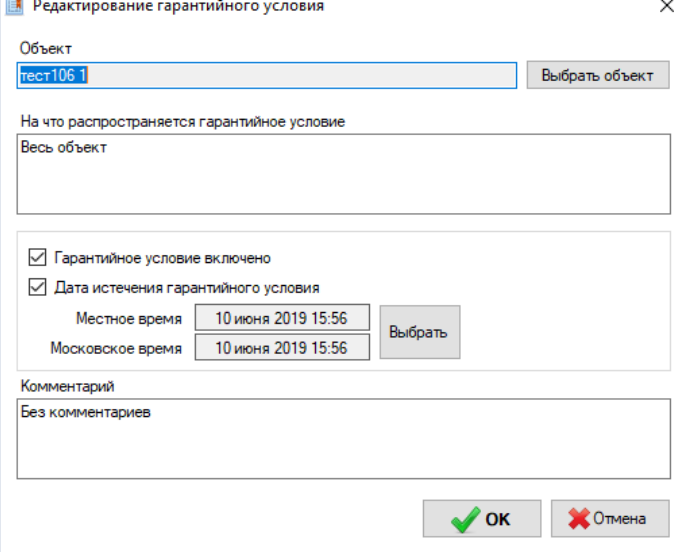

- «Объект» объект, на который распространяется гарантия, для выбора воспользуйтесь кнопкой «Выбрать объект»
- «На что распространяется гарантия» укажите элементы, датчики, приборы и др., на что распространяется текущее гарантийное условие
- «Гарантийное условие включено» флаг того, что условие действует.
- «Дата истечения действия гарантии» дата истечения срока действия гарантийного обслуживания. Для изменения нажмите кнопку «Изменить», выберите время, дату, и часовой пояс, в котором они указаны.

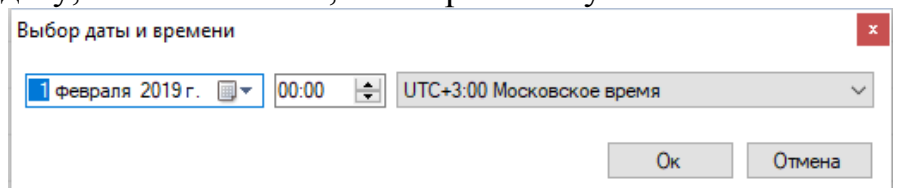

 «Комментарий» - комментарий к гарантийному обслуживанию, содержащий дополнительную информацию по гарантийным условиям

Если после изменения строчки с гарантийным условием получилось так, что она больше не подходит под условия текущего фильтра, то об этом будет проинформировано, и соответствующая строка исчезнет из списка.

Строка объекта на форме информации о гарантийном обслуживании, для которого гарантия все еще действует и не истекла, помечается зеленым цветом, если гарантия включена, но истекла – серым цветом, все остальные строки – белым (гарантия была выключена).

Отсутствие строки для объекта говорит о том, что либо для него в программу не были заведены гарантийные условия, либо они предусмотрены для объекта.

Для добавления строчки с гарантийным условием для объекта воспользуйтесь кнопкой «Добавить».

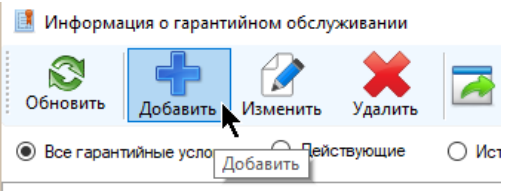

Обращаем внимание, что если окно открыто для конкретного объекта, то добавить гарантийное условие в этом окне можно только для этого объекта.

Для копирования в буфер обмена текста строки выделите ее, кликните по ней правой кнопкой мыши и нажмите на пункт «Копировать».

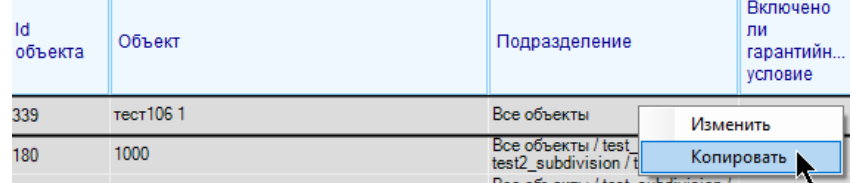

Для экспорта информации о гарантийном обслуживании нажмите кнопку «Экспорт», выберите формат файла, укажите его название и нажмите «Сохранить». В случае успешного сохранения будет предложено открыть сформированный файл. При сохранении в файл записи будут экспортированы с учетом настроек фильтра.

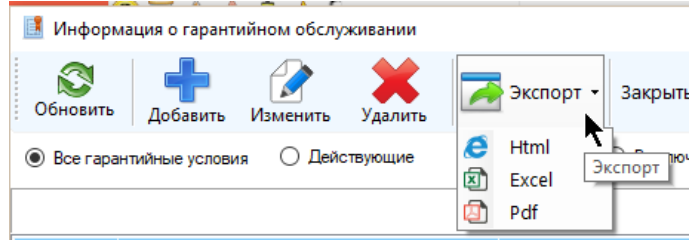

## **8.6 Ведение отладочного лога**

Отладочный лог предназначен для фиксации всех действия программы с целью последующей отладки и быстрого выяснения причин возможных ошибок.

Если включено ведение отладочных логов, то при каждом запуске программы будет добавляться новый текстовый файл лога с названием, в котором указаны дата и время создания. По умолчанию лог хранится по адресу

C:\Users\...\AppData\Roaming\ServiceSoft\Monitor2Universal\Logs

Лог может работать в двух режимах: обычном и с записью всех запросов. При обычном режиме работы запросы, отправляемые в базу данных, фиксируются в лог только в том случае, если в них была выявлена ошибка, в расширенном режиме в лог будут фиксироваться вообще все запросы, отправляемые в базу данных. Работа в последнем режиме может привести к переполнению дискового пространства и большим трудозатратам по его расшифровке, включать такой режим рекомендуется только по согласованию с разработчиками и на ограниченное время.

Настройка режимов работы лога доступна при старте программы в окне управления подключениями (вначале поставьте галку «Показать дополнительные параметры», чтобы включить их отображение):

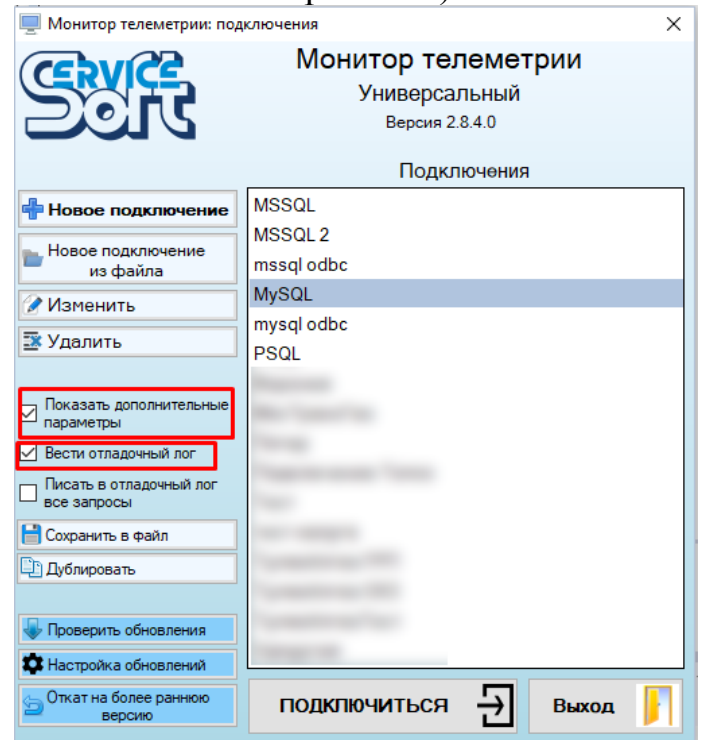

Также настройка лога доступна и через окно «О программе»:

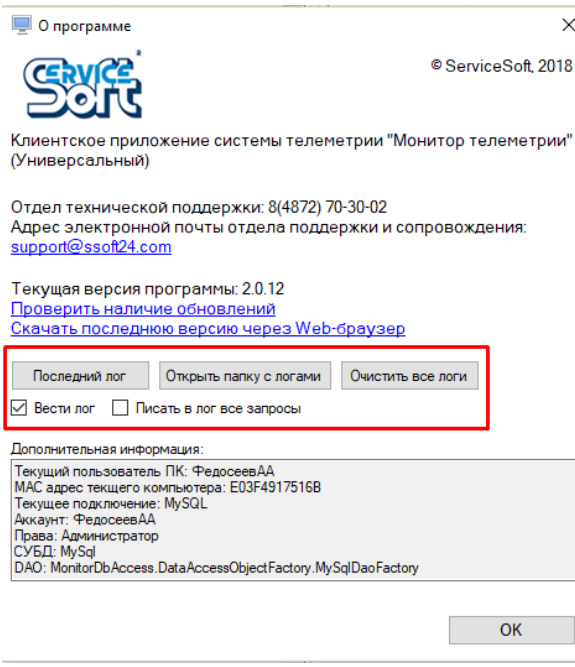

Доступные кнопки:

- «Последний лог» открывает файл с последними логами программы
- «Открыть папку с логами» открывает папку, в которой по умолчанию хранятся файлы с логами
- «Очистить все логи» удаляет все файлы, хранящиеся в папке для логов по умолчанию

По умолчанию ведение лога не включено. Настройки ведения логов не сохраняются после переустановки или обновления программы.

# **9 Отчеты**

### <span id="page-271-0"></span>**9.1 Построение отчетов**

Основные отчеты (по объектам, по каналам, по данным, по архивам корректоров, по записям о нештатных ситуациях и по пользователям (если доступен)) строятся с помощью мастеров отчетов.

Мастер представляет собой набор страниц, на каждой из которых указываются соответствующие настройки будущего отчета. Некоторые страницы могут оставаться незаполненными, для некоторых заполнение определенных полей является обязательным. Переход по страницам осуществляется нажатием на кнопки «Вперед» и «Назад»; если кнопка не отображается, значит переход в эту сторону невозможен.

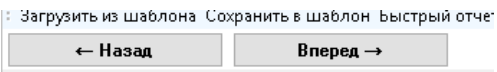

Мастер построения отчетов предполагает наличие возможности сохранения настроек отчета в шаблон. Перед сохранением в шаблон рекомендуется заполнить все настройки отчета (пройтись по всем страницам мастера до последней), в противном случае незаполненные настройки будут сохранены в шаблон с пустыми значениями или со значениями по умолчанию; далее нажмите на кнопку «Сохранить в шаблон», укажите его название и нажмите «Сохранить». Для сохранения шаблонов можно указать любую папку, но для удобства предусмотрена единая папка по умолчанию:

(C:\Users\...\AppData\Roaming\ServiceSoft\Monitor2Universal\ReportPatterns). Для быстрого доступа к этой папке нажмите пункт главного меню «Отчеты» - «Папка для шаблонов по умолчанию»

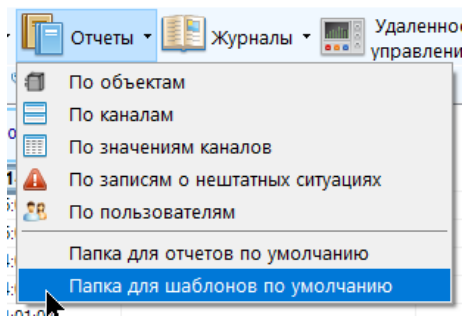

Сохраненные шаблоны отчетов можно использовать в дальнейшем для быстрого построения отчета без повторного указания настроек и выбора объектов и/или каналов. Для загрузки ранее сохраненного шаблона воспользуйтесь кнопкой «Загрузить из шаблона».

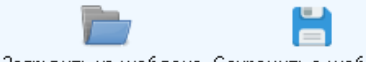

.<br>Вагрузить из шаблона "Сохранить в шаблон"

При загрузке шаблона мастер заполняется настройками из файла и сразу перемещается на последнюю вкладку, предлагающей выбор формата для экспорта. Однако, пользуюсь кнопками «Назад» и «Вперед», настройки отчета можно подкорректировать (при этом сам шаблон останется без изменений, он используется только для загрузки и больше не учитывается, поэтому шаблоны можно загружать

повторно). Для редактирования шаблона достаточно загрузить его в мастер отчетов, указать другие настройки и заново сохранить шаблон с заменой файла.

**Внимание**! При загрузке шаблон должен соответствовать типу отчета, в противном случае он не будет загружен.

Сохранение выбранных сущностей (объектов, подразделений) в шаблон осуществляется по их идентификатору в системе телеметрии, поэтому даже при смене их названий они все равно войдут в отчет построенный по ранее сохраненному шаблону.

Для быстрого построения отчета предусмотрена соответствующая кнопка в меню.

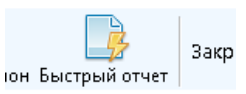

При нажатии на нее выбираются все доступные сущности (все объекты или все каналы), а остальные настройки отчета выставляются по умолчанию; при этом мастер отчета переключается на последнюю страницу. Такая кнопка доступна не для всех типов отчетов по соображениям сохранения оптимального времени на построение отчета и осуществления выборки из базы данных.

Часть отчетов строится на основе нового предварительного запроса к базе данных (это отчеты по данным, по записям нештатных ситуаций, по архивам корректоров), остальные – по уже имеющимся данным, регулярно обновляемым из базы, поэтому при их построении рекомендуется выполнить полное (глобальное) обновление всех данных программы нажатием на кнопку главного меню «Обновить данные»

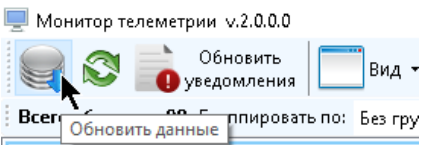

Отчеты можно строить не только через открытие мастера из главное меню. Для построения отчета по конкретному объекту / группе объектов или каналу / группе каналов достаточно выбрать их в соответствующей таблице, открыть контекстное меню и выбрать пункт «Отчеты»

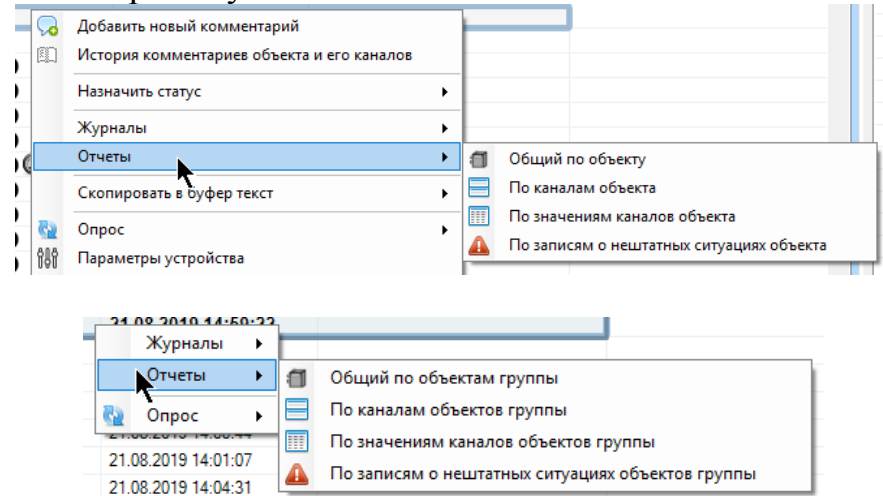

При этом будет открыт соответствующий мастер отчетов, однако выбор основной сущности (объектов или каналов) в нем будет уже недоступен, поскольку

они уже выбраны. В этом режиме сохранение шаблона уже будет невозможно, однако ранее сохраненный шаблон можно будет загрузить; при этом из настройки шаблона будут загружены таким образом, что они не повлияют на выбор текущего объекта / группы объектов или канала / группы каналов

Почти все отчеты не предполагают наличия режима просмотра (кроме отчета по корректорам), их можно просмотреть, только экспортировав в тот или иной формат файла.

Формы мастеров отчетов открываются отдельно и не нарушают доступ к главному окну приложения, не останавливают поток глобального обновления данных.

По умолчанию отчеты сохраняются в папку

C:\Users\...\Documents\ServiceSoft\Monitor2Reports

Для того, чтобы открыть папку с отчетами, нажмите пункт главного меню «Отчеты» - «Папка для отчетов по умолчанию»

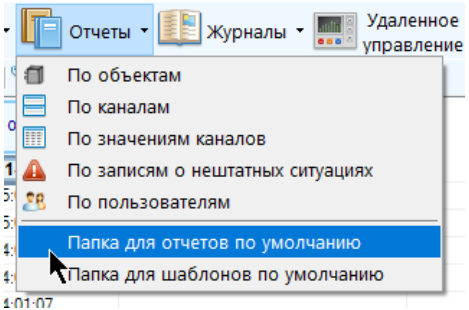

При выборе настроек отчетов в мастерах могут присутствовать следующие страницы.

### *9.1.1 Страница выбора объектов*

Выберите объекты, которые необходимо включить в отчет, выбрав один из пунктов в выпадающем списке.

Выберите объекты или подразделения, которые необходимо включить в отчет Включить в отчет: Все объекты

- Ą, Все объекты Объекты выбранных подразделений Выбранные объекты
- «Все объекты» в отчет будут включены все объекты, доступные для просмотра пользователю
- «Объекты выбранных подразделений» в отчет будут включены объекты, принадлежащие подразделениям, выбранным в появившемся дереве подразделений, доступных для просмотра пользователю. Должно быть выделено хотя бы одно подразделение.

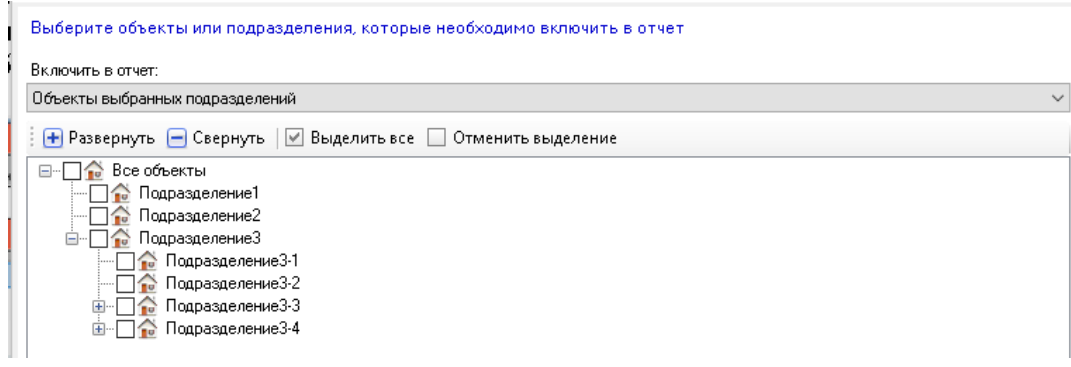

 «Выбранные объекты» - в отчет будут включены выбранные объекты в появившемся дереве подразделений, доступных для просмотра пользователю. Должен быть выделен хотя бы один объект.

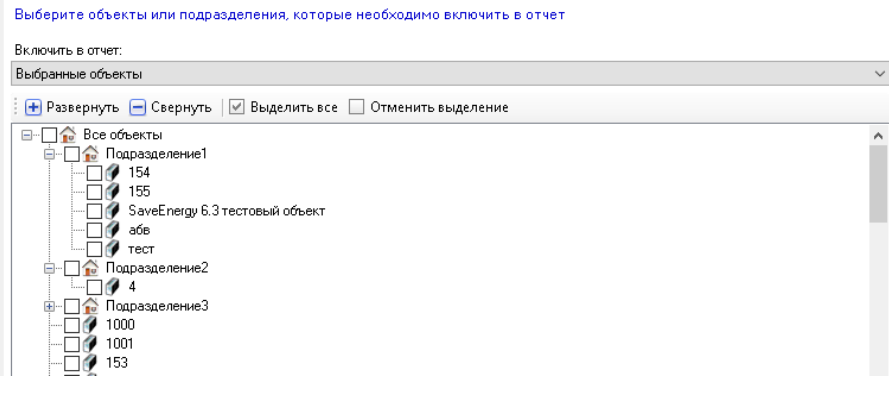

*9.1.2 Страница выбора параметров объектов и каналов*

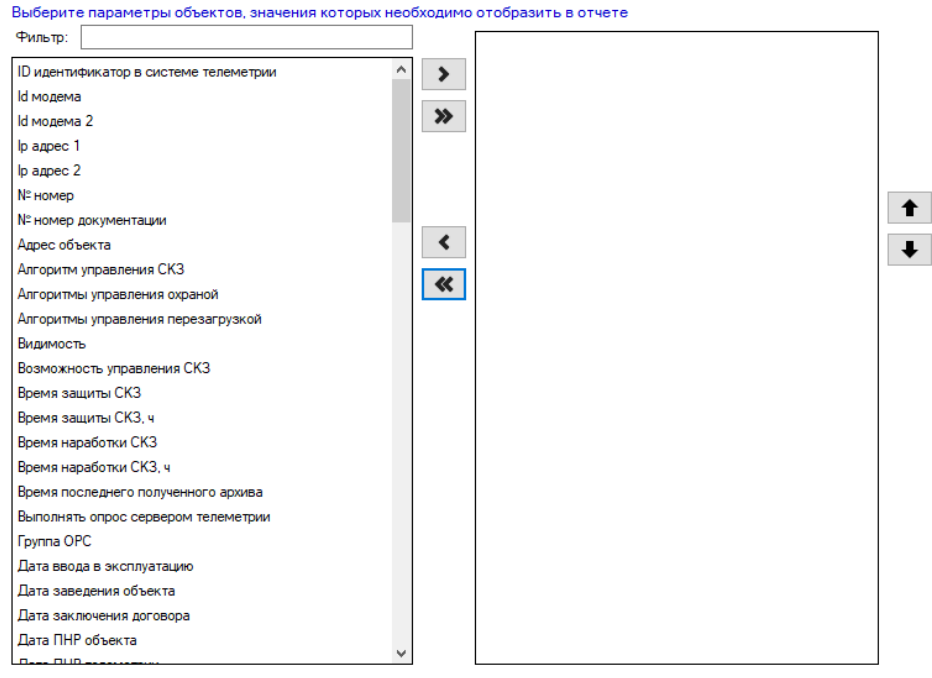

На этой странице выбираются параметры объекта, которые необходимо включить в отчет в качестве столбцов. В левой части находится полный перечень всех возможных параметров, которые можно отобразить в отчете, в правой части – выбранные параметры для текущего отчета. При перемещении параметр исчезает из исходной таблицы и перемещается в другую. Перемещение осуществляется кнопками:

- $\langle \langle \rangle$  » переместить один параметр (выделенный в левой таблице) в правую таблицу, таким образом, добавив его в отчет
- « » переместить один параметр (выделенный в правой таблице) в левую таблицу, таким образом, убрав его из отчета
- « $\mathbf{\ll}$  » переместить все параметры из правой таблицы в левую, таким образом, убрав все параметры из отчета
- $\bullet$  « $\bullet$ » переместить все параметры из левой таблицы в правую, таким образом, добавив все возможные параметры в отчет
- $\bullet \quad \langle \bullet \quad \rangle$  только для выбранных параметров сместить текущий выделенный параметр в правой таблице вверх, поменяв его местами с выше расположенным, работает только если выделен один параметр.
- $\bullet \quad \ll \blacklozenge \quad \rightarrow \quad$  только для выбранных параметров сместить текущий выделенный параметр в правой таблице вниз, поменяв его местами с ниже расположенным, работает только если выделен один параметр

Переместить параметр из одной таблицы в другую также можно выполнив по нему двойной щелчок мыши. Параметры допускают множественное выделение (с использование сочетаний клавиш «Ctrl», «Shift» и «Ctrl+A»)

Для поиска параметра введите в поле «фильтр» часть его названия, и в перечне будут отображены только те параметры, у которых в названии присутствует указанный текст. Для отмены действия фильтра удалите весь текст из поля фильтра.

### *9.1.3 Страница выбора каналов*

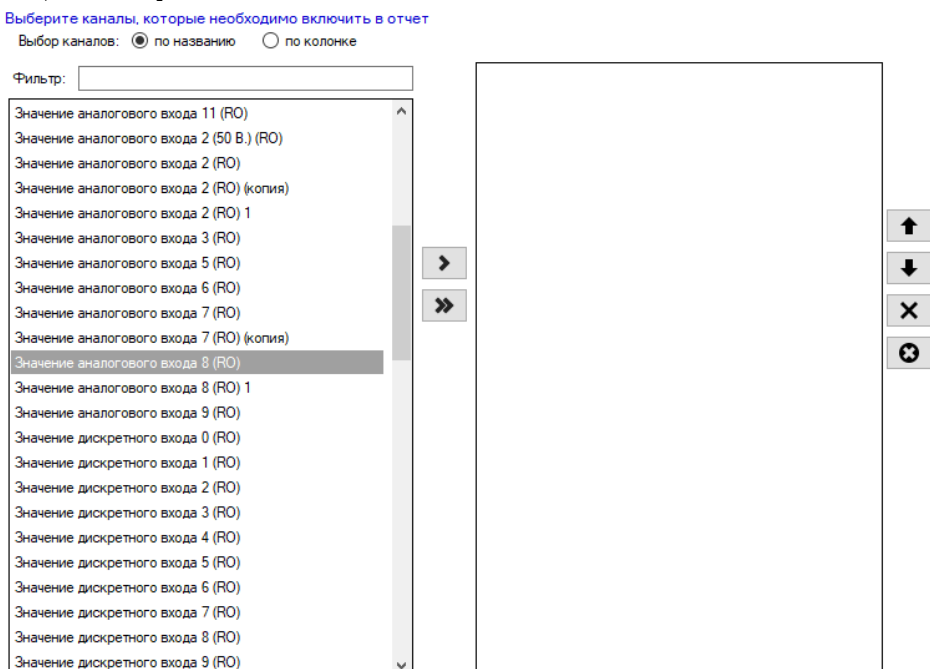

На этой странице выбираются каналы, которые необходимо включить в отчет. Выбор можно осуществлять как по меткам каналов, так и по их названию, что выбирается нажатием на соответствующее поле для выбора:

Выбор каналов:  $\bigcirc$  по названию **• по колонке** 

При выборе объектов по колонке в левой таблице будет находится полный перечень колонок каналов для таблицы объектов (для отображения в таблице объектов), при выборе по названию – полный перечень названий каналов, принадлежащих выбранным на предыдущих этапах объектам (без повторений). В правой таблице – выбранные метки или названия.

При перемещении в правую таблицу (выбранные для отчета) из левой таблицы удаление не осуществляется; при попытке перемещения в правую таблицу сущности, которая там уже присутствует, ничего не произойдет.

Для перемещения необходимо воспользоваться специальными кнопками:

- $\langle \langle \rangle$  » переместить одну сущность (выделенную в левой таблице) в правую таблицу, таким образом, добавив ее в отчет (метку или название канала)
- $\bullet$  «  $\bullet$  » переместить все сущности из левой таблицы в правую, таким образом, добавив все возможные сущности в отчет (метки или названия каналов)
- $\bullet$  « $\bullet$  » только для выбранных сущностей сместить текущую выделенную сущность в правой таблице вверх, поменяв ее местами с выше расположенной (меткой или названием канала), работает только если выделена одна строка
- $\bullet$  « $\blacklozenge$  » только для выбранных сущностей сместить текущую выделенную сущность в правой таблице вниз, поменяв ее местами с ниже расположенной (меткой или названием канала), работает только если выделена одна строка
- $\bullet$  « $\mathsf{X}$ » удалить выделенную сущность (метку или название канала) из правой таблицы, тем самым исключив ее отображение в отчете
- « $\bullet$ » удалить все сущности (метки или названия каналов) из правой таблицы, тем самым исключив их отображение в отчете

Переместить параметр из левой таблицы в правую или удалить из правой таблицы также можно выполнив по нему двойной щелчок мыши.

Сущности (метки или названия) допускают множественное выделение (с использование сочетаний клавиш «Ctrl», «Shift» и «Ctrl+A»).

Для поиска канала введите в поле «фильтр» часть его названия, и в перечне будут отображены только те каналы, у которых в названии присутствует указанный текст. Для отмены действия фильтра удалите весь текст из поля фильтра.

На некоторых страницах выбора каналов есть галка «Включить все принадлежащие объектам каналы». Нажатие на нее исключает выбор каналов по именам или меткам, в этом случае в отчет будут включены все каналы, принадлежащие выбранным ранее объектам.

● Включить все принадлежащие объектам каналы

# **9.2 Отчет по объектам**

Отчет по объектам представляет собой таблицу, строками в которой являются объекты, а столбцами их свойства, настройки, характеристики, значения параметров устройств и последние значения каналов. Такой отчет можно строить по

всем объектам, объектам, принадлежащим одному подразделению, объектам, принадлежащим одной группе, по произвольно выбранным объектам, а также по одному объекту.

Отчет строится с помощью мастера, позволяющего выбрать объекты, столбцы, способ группировки и сортировки. Для его открытия нажмите пункт меню «Отчеты» - «По объектам»

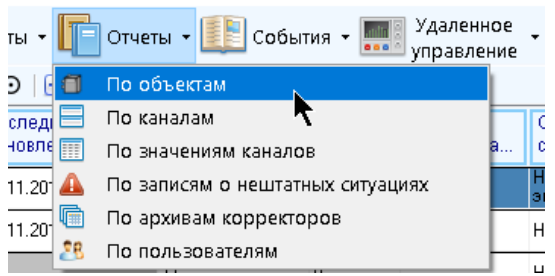

Для построения отчета по конкретному объекту /группе объектов выберите соответствующую ему / ей строку, и в контекстном меню (по правой кнопке мыши) выберите пункт «Отчеты» - «общий по объекту» / «Отчеты» - «Общий по объектам группы»

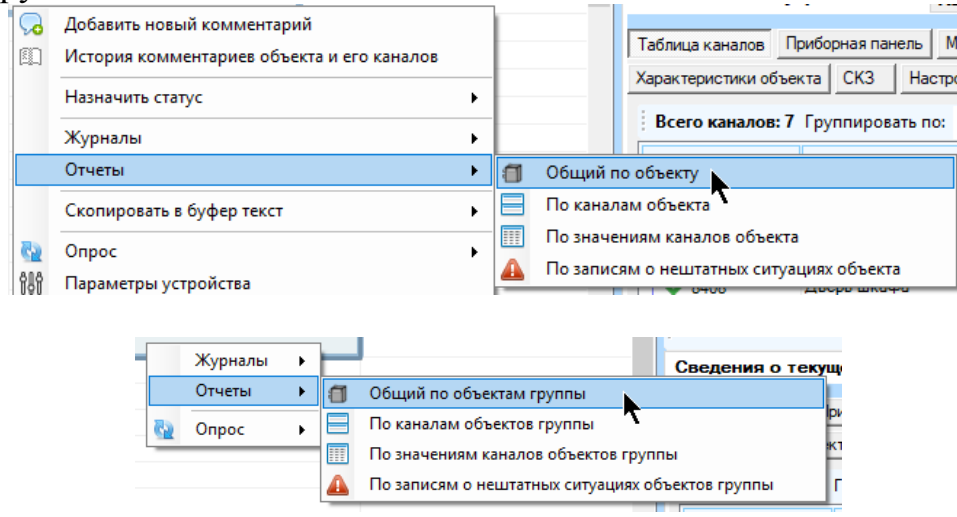

Страницы мастера отчета по объектам:

#### Страница выбора объектов

Выбор объектов, которые необходимо включить в отчет. Недоступна, если отчет строится через контекстное меню для конкретного объекта. Выберите из выпадающего списка нужный пункт и укажите нужные объекты или подразделения в дереве подразделений (см. [главу 4.1\)](#page-271-0). Должен быть выбран хотя бы один объект.

Страница выбора параметров объектов

Выбор параметров объектов, которые необходимо включить в отчет в виде столбцов. В левой таблице – перечень всех доступных параметров, в правой – выбранные для отчета параметры. Используя мышь и кнопки перемещения, выберите нужные параметры и порядок их следования (см. [главу 4.1\)](#page-271-0). Должен быть выбран хотя бы один параметр.

Страница выбора каналов

Выбор каналов, последние / текущие значения которых необходимо включить в отчет в виде столбцов. Выбор осуществляется по меткам или по названиям. В левой таблице находится перечень всех доступных меток или названий каналов (принадлежащих выбранным объектам), в правой – выбранные для отчета. Используя мышь и кнопки перемещения и удаления, выберите нужные метки или названия и порядок их следования (см. [главу 4.1\)](#page-271-0).

Обратите внимание, что при выборе каналов по названию при сохранении в шаблон они будут туда точно сохранены, и при последующей загрузке настроек отчета из шаблона, некоторые каналы не смогут быть добавлены в отчет, если их названия были изменены.

Допустимо не выбрать ни одного канала.

При выборе каналов по названиям или меткам в каждую строчку с объектом в случае наличия у объекта нескольких каналов, удовлетворяющих выбранной метке или названию, будет включено значение только одного канала. Если выбранной метке или названию не найдено ни одного подходящего канала, то в соответствующей ячейке будет оставлен пропуск (-//-).

Страница выбора параметров объектов

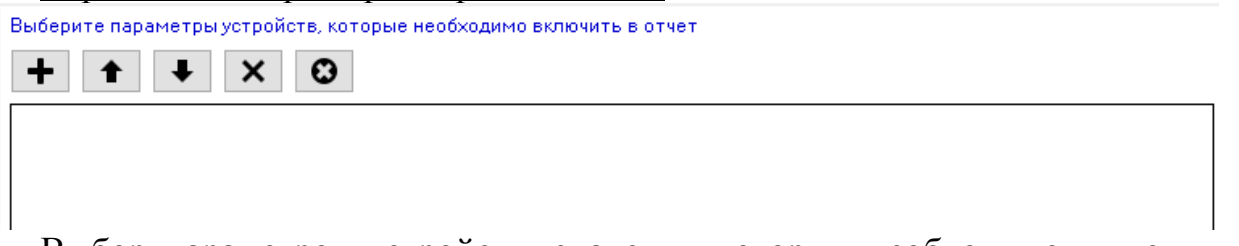

Выбор параметров устройств, значения которых необходимо включить в отчет в виде столбцов, и порядка их следования. Параметры выбираются по названию и в таком же виде сохраняются в отчете.

Обратите внимание, что при сохранении в шаблон выбранные параметры устройств будут туда сохранены также по названию, и при последующей загрузке настроек отчета из шаблона, некоторые параметры устройств не смогут быть добавлены в отчет, если их названия были изменены.

Допустимо не выбрать ни одного канала.

Добавление параметров осуществляется нажатием на кнопки:

 «+» - добавить параметры устройств в отчет. При нажатии появляется окно выбора параметров (аналогичное инструменту добавления параметров устройств к объекту, см. главу 3.11), в котором необходимо галками отметить необходимые параметры и нажать кнопку «Ок». В окне допустимо применять фильтр для поиска нужных объектов по названию, группе или идентификатору.

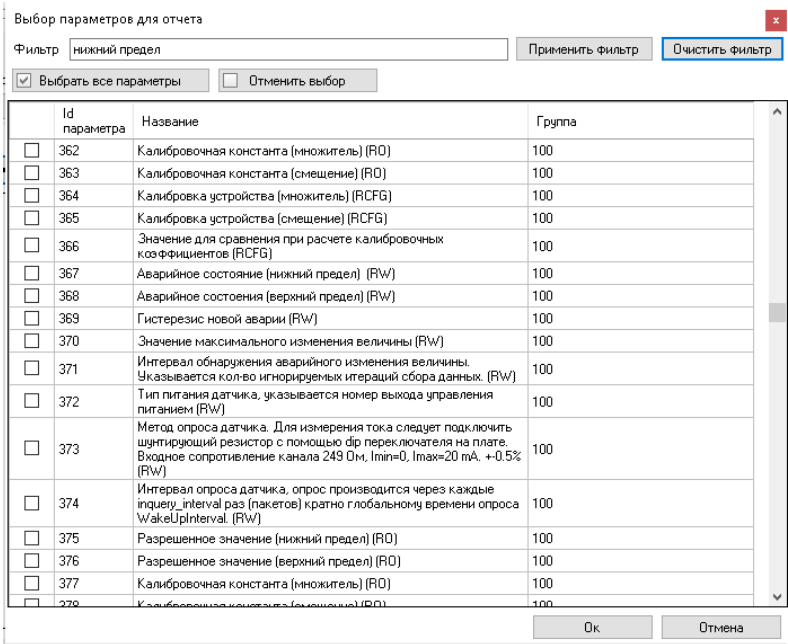

- $\langle \bullet \rangle$  + только для выбранных сущностей сместить текущий выделенный параметр устройства вверх, поменяв его местами с выше расположенным, работает только если выделен один параметр
- $\bullet \quad \ll \blacklozenge$  » только для выбранных сущностей сместить текущий выделенный параметр устройства вниз, поменяв его местами с ниже расположенным, работает только если выделен один параметр
- $\bullet$  « $\mathsf{x}$  » удалить выделенный параметр из таблицы, тем самым исключив его отображение в отчете
- $\bullet$  « $\bullet$  » удалить все параметры из таблицы, тем самым исключив их отображение в отчете

**Страницы фильтров объектов** 

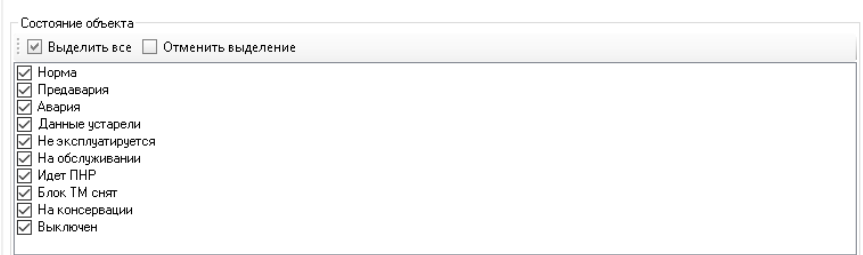

Расставьте галки напротив пунктов, объекты которых следует включить в отчет. Выборка осуществляется с условием «И». В каждом списке должен быть выбран как минимум один пункт. Кнопками «Выделить все» и «Отменить выделение» можно выбрать все статусы либо убрать все галки соответственно. Доступен фильтр по статусам, типу объекта, потребителю, источнику данных, идентификатору в системе телеметрии,

#### Страница настроек отчета

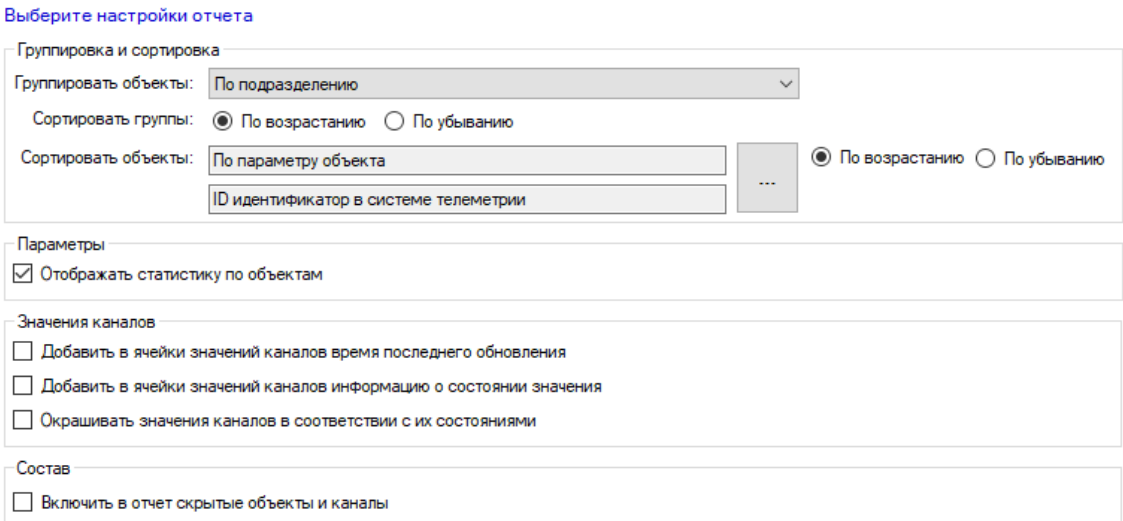

- «Группировать объекты» выбор из выпадающего списка способа группировки объектов, входящих в отчет.
- «Сортировать группы» выбор направления сортировки групп объектов (неактуально, если объекты не группируются)
- «Сортировать объекты» выбор способа сортировки объектов в пределах группы (или всех объектов, если объекты не группируются). Выбирается направление сортировки, затем, нажатием на кнопку «…» открывается окно, в котором выбирается, по чему выполнять сортировку

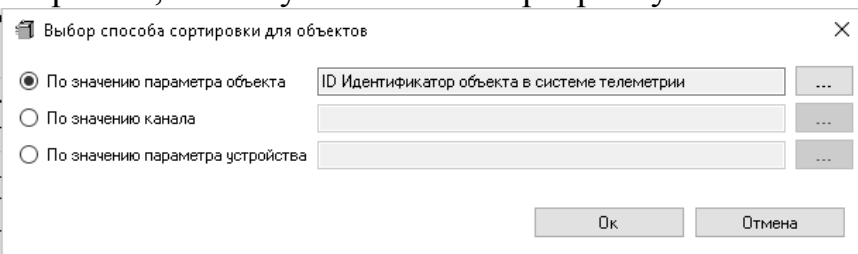

Если не выбрано ни одного канала, поле «По значению канала будет отсутствовать». Если не выбрано ни одного параметра, поле «По значению параметра устройства» будет отсутствовать. Вначале выбирается по чему проводить сортировку выставлением галки напротив нужного типа, затем нажатием на кнопку «…» напротив выбранного типа выбирается сущность, по которой надо производить сортировку из предложенного списка, который будет состоять из выбранных в отчет параметров объекта, или каналов, или параметров устройства (в зависимости от выбранного типа). После указания настроек сортировки надо нажать кнопку «Ок». Не допускается выполнять сортировку по параметру или каналу, не включенному в отчет.

 «Отображать статистику по объектам» - отображать в самом начале отчета общую статистику по объектам в виде таблицы, строками в которой являются группы объектов, столбцами – общие статусы объектов, а в самой таблице содержится количество объектов, соответствующих определенной группе и имеющих определенный общий статус. Самая нижняя строчка – строка «итого» по всем статусам.

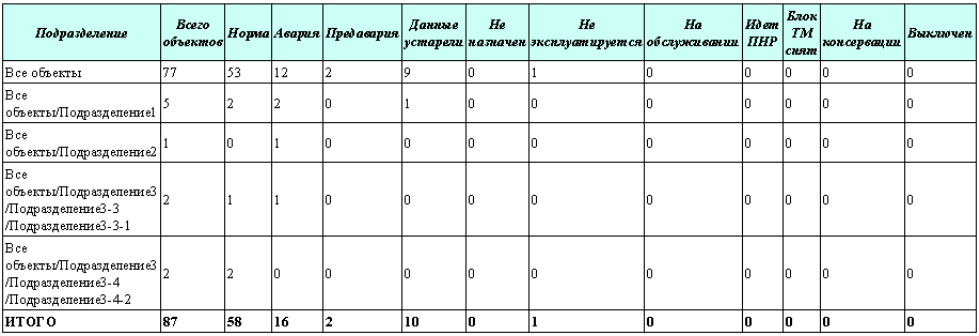

- «Добавить в ячейки значений каналов время последнего обновления» если в отчете по объектам включено отображение значений каналов, то эта настройка определяет, отображать ли вместе со значением канала время его последнего обновления в скобках сразу после значения.
- «Добавить в ячейки значений каналов информацию о состоянии значения» если в отчете по объектам включено отображение значений каналов, то эта настройка определяет, отображать ли вместе со значением канала его текущее состояние в скобках сразу после значения.
- «Окрашивать значения каналов в соответствии с их состоянием» если в отчете по объектам включено отображение значений каналов, то эта настройка определяет, нужно ли окрашивать ячейки со значениями каналов в соответствии с их состоянием.
- «Включить в отчет скрытые объекты и каналы» настройка доступна только тем пользователям, которым разрешено просматривать скрытые объекты и каналы. Если настройка выключена, то в отчет не будут включены объекты и значения каналов, которые являются скрытыми.

#### Страница выбора заголовка

Введите заголовок отчета

\* Если заголовок не будет введен, то при экспорте будет использован заголовок по умолчнию

По умолчанию для отчета будет сформирован заголовок в зависимости от его типа и сущностей, входящих в его состав. Если пользователя не устраивает заголовок по умолчанию, то допускается указать собственный, который будет использован вместо автоматического.

#### Страница экспорта

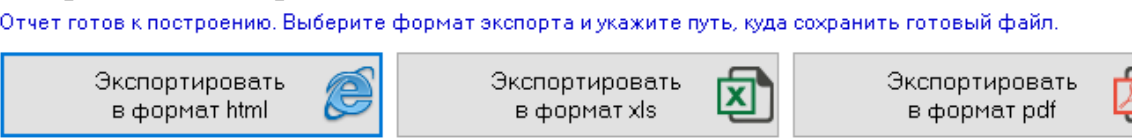

Отчет готов к построению. Нажмите на кнопку, соответствующую нужному формату файла, в который следует сохранить отчет, укажите название отчета и путь к нему (если не устраивает название и папка по умолчанию) и нажмите «Сохранить». Если в отчете были указаны параметры устройств, то построение займет некоторое время, прямо пропорциональное их количеству.

Путь для сохранения построенных отчетов по умолчанию: C:\Users\...\Documents\ServiceSoft\Monitor2Reports

Построенный отчет будет состоять из заголовка, заголовочной таблицы, содержащей общую информацию о пользователе, дате построения отчета, и настройках, использовавшихся при его построении. Далее будет отображена таблица со статистикой (если она включена в отчет), далее – таблица с объектами, сгруппированных или нет. Вначале будут находиться столбцы с параметрами объектов, потом столбцы со значениями каналов, потом столбцы с параметрами устройств.

Ячейки столбца «общий статус объекта» будут окрашены в соответствии с цветом текущего общего статуса объекта. Если указано в настройках отчета, то также могут окрашиваться и ячейки со значениями каналов в зависимости от их состояния.

Если канал с указанным в настройках отчета названием или меткой отсутствует у объекта, или, согласно настройкам отчета, он не может быть в него включен, то вместо его значения будет стоять знак прочерка «-//-». То же самое относится и к значениям параметров устройств.

## **9.3 Отчет по каналам**

Отчет по каналам представляет собой набор таблиц, каждая из которых содержит каналы, принадлежащие одному объекту, строками в которых являются каналы, а столбцами их свойства, настройки, характеристики. Каждая таблица с каналами предваряется заголовочной таблицей с характеристиками объекта, которому принадлежат содержащиеся в ней каналы. Такой отчет можно строить по всем объектам, объектам, принадлежащим одному подразделению, объектам, принадлежащим одной группе, по произвольно выбранным объектам, по одному объекту, по одному каналу, по группе каналов.

Отчет строится с помощью мастера, позволяющего выбрать объекты, каналы, столбцы, способ группировки и сортировки. Для его открытия нажмите пункт меню «Отчеты» - «По каналам»

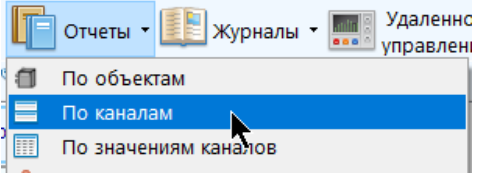

Для построения отчета по каналам конкретного объекта /группы объектов выберите соответствующую ему / ей строку, и в контекстном меню (по правой кнопке мыши) выберите пункт «Отчеты» - «По каналам объекта» / «Отчеты» - «По каналам объектов группы»

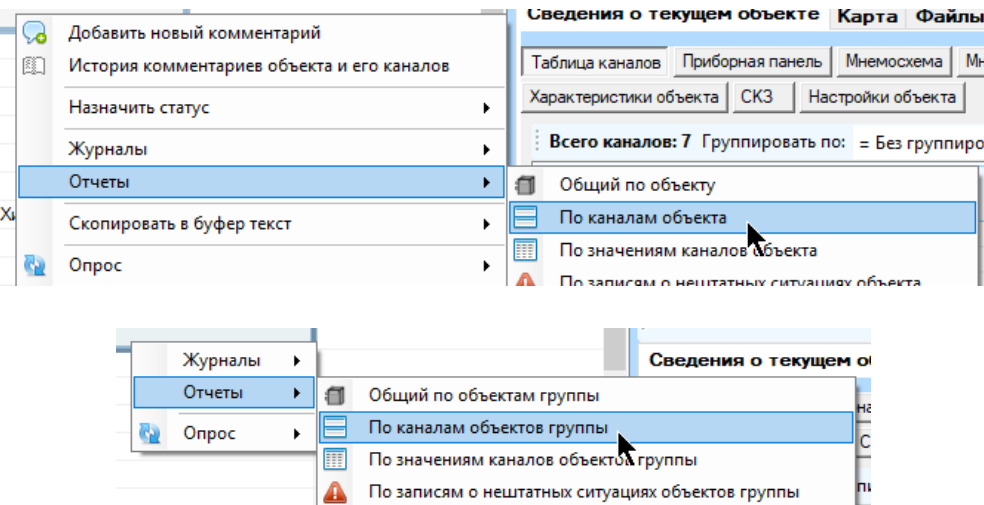

Для построения отчета по конкретному каналу / группе каналов выберите соответствующую ему / ей строку, и в контекстном меню (по правой кнопке мыши) выберите пункт «Отчеты» - «По каналу» / «Отчеты» - «По каналам, принадлежащим группе»

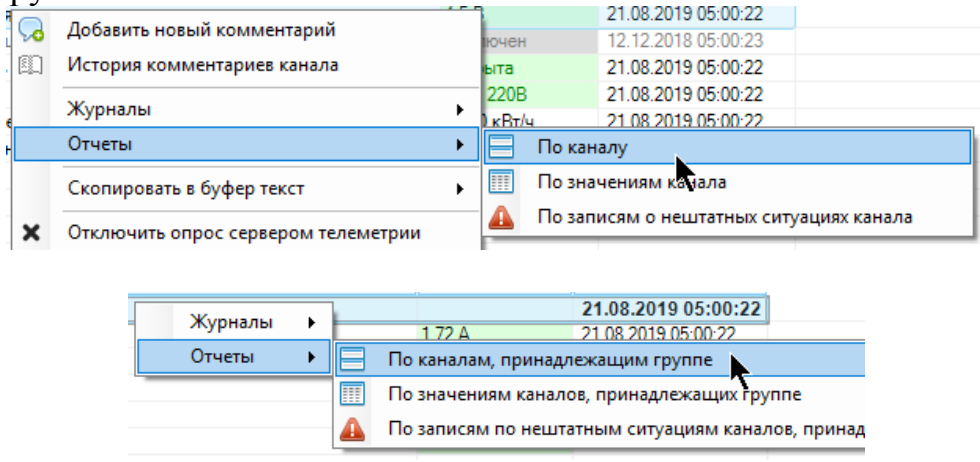

Страницы мастера отчета по объектам:

### Страница выбора объектов

Выбор объектов, которые необходимо включить в отчет. Недоступна, если отчет строится через контекстное меню для конкретного объекта. Выберите из выпадающего списка нужный пункт и укажите нужные объекты или подразделения в дереве подразделений [\(главу 4.1\)](#page-271-0). Должен быть выбран хотя бы один объект.

#### Страница выбора параметров объектов

Выбор параметров объектов, которые необходимо включить в отчет в виде столбцов. В левой таблице – перечень всех доступных параметров, в правой – выбранные для отчета параметры. Используя мышь и кнопки перемещения, выберите нужные параметры и порядок их следования (см. [главу 4.1\)](#page-271-0). Должен быть выбран хотя бы один параметр.

Страница выбора каналов

Выбор каналов, которые необходимо включить в отчет. Выбор осуществляется по меткам или по названиям. По умолчанию установлена галка «Включить все принадлежащие объектам каналы». Если необходимо выбрать конкретные каналы, то галку надо снять. После этого в левой таблице находится перечень всех доступных меток или названий каналов (принадлежащих выбранным объектам), в правой – выбранные для отчета. Используя мышь и кнопки перемещения и удаления, выберите нужные каналы и порядок их следования (см. [главу 4.1\)](#page-271-0).

Обратите внимание, что при выборе каналов по названию при сохранении в шаблон они будут туда точно сохранены, и при последующей загрузке настроек отчета из шаблона, некоторые каналы не смогут быть добавлены в отчет, если их названия были изменены.

Если галка снята, должен быть выбран минимум один канал. Если строится отчет по конкретному каналу или группе каналов, эта страница будет недоступна, поскольку выбор каналов уже был произведен.

При выборе каналов по названиям или меткам в случае наличия у объекта нескольких каналов, удовлетворяющих выбранной метке или названию, в отчет будут включены все эти каналы.

Страница фильтров каналов

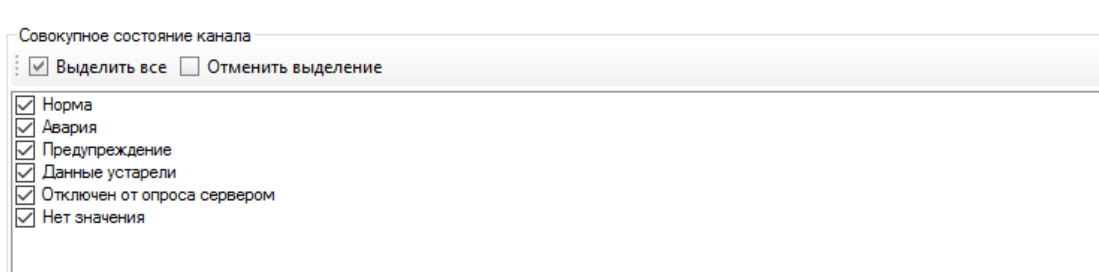

Расставив галки напротив состояний каналов, укажите такие состояния, каналы которых следует включить в отчет. Должно быть выбрано как минимум одно состояние. Кнопками «Выделить все» и «Отменить выделение» можно выбрать все состояния либо убрать все галки соответственно.

Страница выбора параметров каналов

Выбор параметров каналов, которые необходимо включить в отчет в виде столбцов. В левой таблице – перечень всех доступных параметров, в правой – выбранные для отчета параметры. Используя мышь и кнопки перемещения, выберите нужные параметры и порядок их следования (см. [главу 4.1\)](#page-271-0). Должен быть выбран хотя бы один параметр.

Страница настроек отчета

#### Выберите настройки отчета

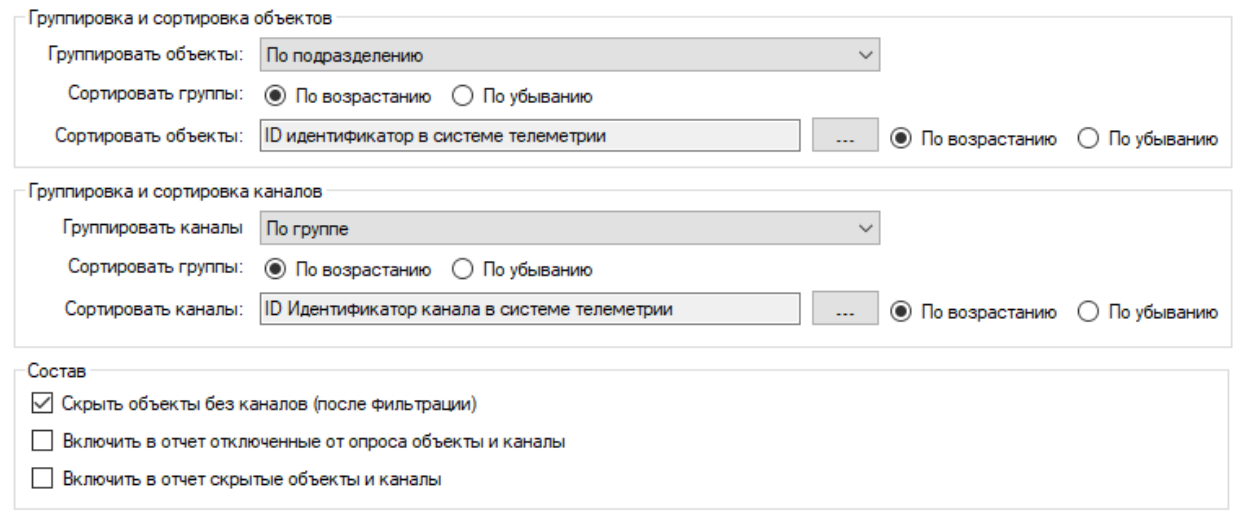

- «Группировать объекты» выбора из выпадающего списка способа группировки объектов, входящих в отчет.
- «Сортировать группы» выбор направления сортировки групп объектов (неактуально, если объекты не группируются)
- «Сортировать объекты» выбор способа сортировки объектов в пределах группы (или всех объектов, если объекты не группируются). Нажатием на кнопку «…» открывается окно, в котором выбирается, по какому из выбранных параметров выполнять сортировку, затем выбирается направление сортировки
- «Группировать каналы» выбора из выпадающего списка способа группировки каналов, входящих в отчет.
- «Сортировать группы» выбор направления сортировки групп каналов (неактуально, если каналы не группируются)
- «Сортировать каналы» выбор способа сортировки каналов в пределах группы и объекта (или всех каналов в пределах объекта, если каналы не группируются). Нажатием на кнопку «…» открывается окно, в котором выбирается, по какому из выбранных параметров выполнять сортировку, затем выбирается направление сортировки
- «Скрыть объекты без каналов (после фильтрации)» если настройка установлена, и после применения всех фильтров, указанных в настройке отчета, у некоторого объекта не останется ни одного канала для отображения, то он также не будет отображен в отчете
- «Включить в отчет отключенные от опроса объекты и каналы» если настройка не установлена, то в отчет не будут включены объекты и каналы, которые не опрашиваются сервером телеметрии (имеют статус, предполагающий запрет опроса сервером телеметрии)
- «Включить в отчет скрытые объекты и каналы» настройка доступна только тем пользователям, которым разрешено просматривать скрытые объекты и каналы. Если настройка выключена, то в отчет не будут включены объекты и каналы, которые являются скрытыми.

Страница выбора заголовка

```
Введите заголовок отчета
* Если заголовок не будет введен, то при экспорте будет использован заголовок по умолчнию
```
По умолчанию для отчета будет сформирован заголовок в зависимости от его типа и сущностей, входящих в его состав. Если пользователя не устраивает заголовок по умолчанию, то допускается указать собственный, который будет использован вместо автоматического.

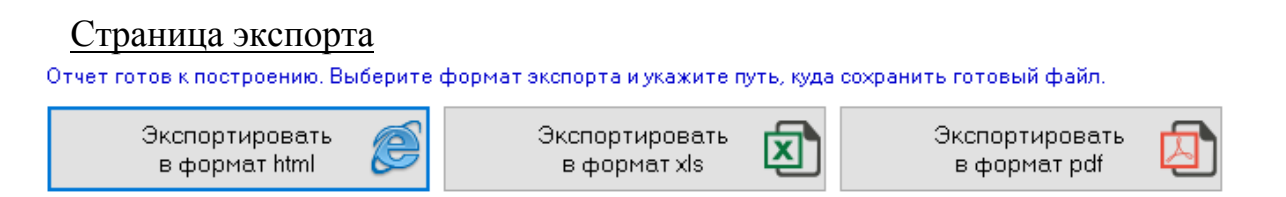

Отчет готов к построению. Нажмите на кнопку, соответствующую нужному формату файла, в который следует сохранить отчет, укажите название отчета и путь к нему (если не устраивает название и папка по умолчанию) и нажмите «Сохранить». Поскольку отчет строится по отображаемым в данный момент объектам и каналам, то построение его не занимает много времени, происходит практически мгновенно.

Путь для сохранения построенных отчетов по умолчанию:

C:\Users\...\Documents\ServiceSoft\Monitor2Reports

## **9.4 Отчет по записям о нештатных ситуациях**

Отчет по записям о нештатных ситуациях представляет собой либо набор таблиц, каждая из которых содержит записи о нештатных ситуациях, принадлежащие одному объекту, либо набор таблиц, каждая из которых содержит записи о нештатных ситуациях, принадлежащие одному каналу одного объекта, либо из одной таблицы, содержащий такие же записи, но безотносительно объектов. Строкой в таблице является запись о нештатной ситуации, столбцами – свойства таких записей. Отчет можно строить по всем объектам, объектам, принадлежащим одному подразделению, объектам, принадлежащим одной группе, по произвольно выбранным объектам, по одному объекту, по одному каналу, по группе каналов.

Обратите внимание, что в отчет попадут записи о нештатных ситуациях, поэтому если у объекта или канала было отключено формирование записей о нештатных ситуациях, то за этот период отчет будет пустым.

Основное отличие от инструмента просмотра записей о нештатных ситуациях состоит в более широких возможностях настройки формата экспорта и выборки, однако отчет уступает тем, что нет возможности быстрого просмотра (для просмотра всегда надо экспортировать в файл) и нет возможности квитировать событие или указать меры по устранению.

Отчет строится с помощью мастера, позволяющего выбрать объекты, каналы, столбцы, способ группировки и сортировки. Для его открытия нажмите пункт меню «Отчеты» - «По записям о нештатных ситуациях»

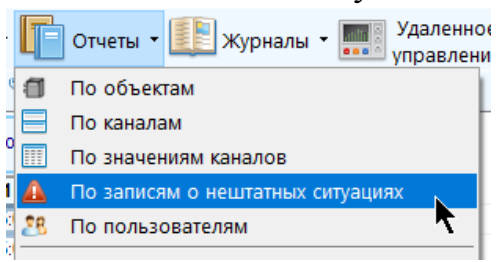

Для построения отчета по каналам конкретного объекта /группы объектов выберите соответствующую ему / ей строку, и в контекстном меню (по правой кнопке мыши) выберите пункт «Отчеты» - «По записям о нештатных ситуациях объекта» / «Отчеты» - «По записям о нештатных ситуациях объектов группы»

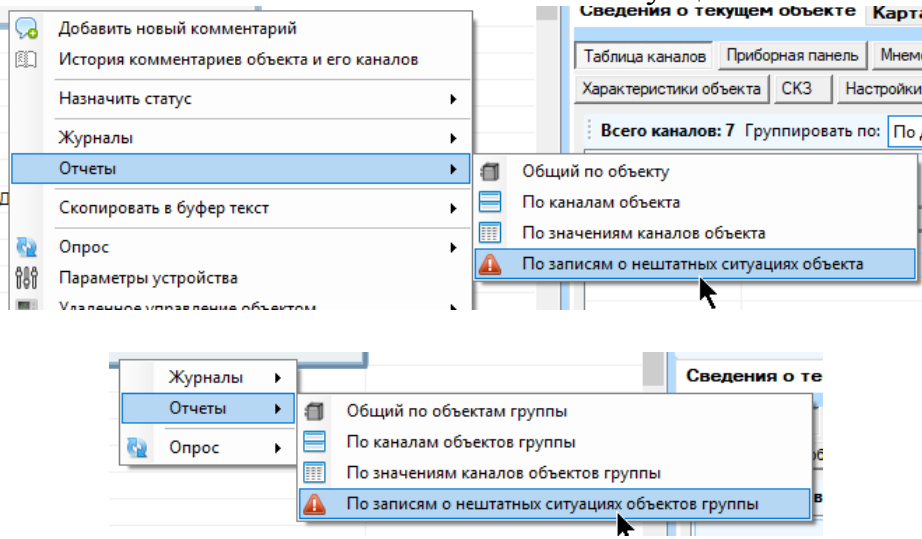

Для построения отчета по конкретному каналу / группе каналов выберите соответствующую ему / ей строку, и в контекстном меню (по правой кнопке мыши) выберите пункт «Создать отчет» - «По записям о нештатных ситуациях канала» / «Создать отчет» - «По записям о нештатных ситуациях каналов, принадлежащих группе»

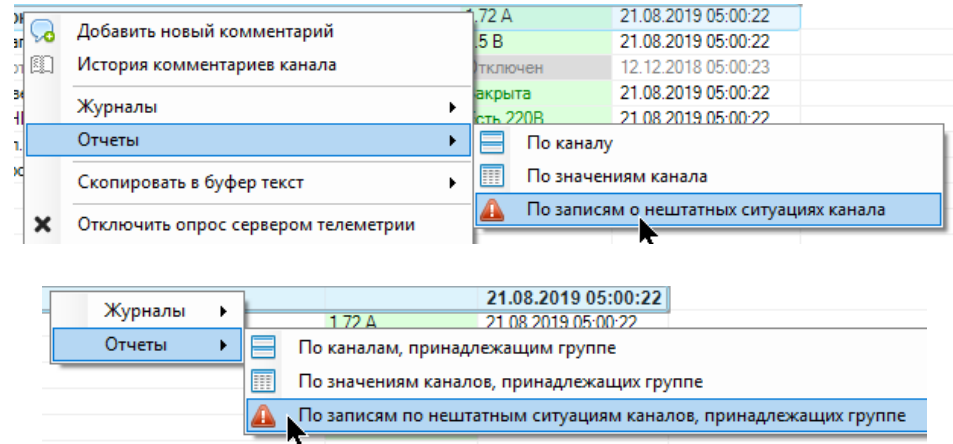

Страницы мастера отчета по объектам:
### Страница выбора объектов

Выбор объектов, записи которых необходимо включить в отчет. Недоступна, если отчет строится через контекстное меню для конкретного объекта. Выберите из выпадающего списка нужный пункт и укажите нужные объекты или подразделения в дереве подразделений (см. [главу 4.1\)](#page-271-0). Должен быть выбран хотя бы один объект.

## Страница выбора каналов

Выбор каналов, записи которых необходимо включить в отчет. Выбор осуществляется по меткам или по названиям. По умолчанию установлена галка «Включить все принадлежащие объектам каналы». Если необходимо выбрать конкретные каналы, то галку надо снять. После этого в левой таблице находится перечень всех доступных меток или названий каналов (принадлежащих выбранным объектам), в правой – выбранные для отчета. Используя мышь и кнопки перемещения и удаления, выберите нужные каналы и порядок их следования (см. [главу 4.1\)](#page-271-0).

Обратите внимание, что при выборе каналов по названию при сохранении в шаблон они будут туда точно сохранены, и при последующей загрузке настроек отчета из шаблона, некоторые каналы не смогут быть добавлены в отчет, если их названия были изменены.

Если галка снята, должен быть выбран минимум один канал. Если строится отчет по конкретному каналу или группе каналов, эта страница будет недоступна, поскольку выбор каналов уже был произведен.

При выборе каналов по названиям или меткам в случае наличия у объекта нескольких каналов, удовлетворяющих выбранной метке или названию, в отчет будут включены все эти каналы.

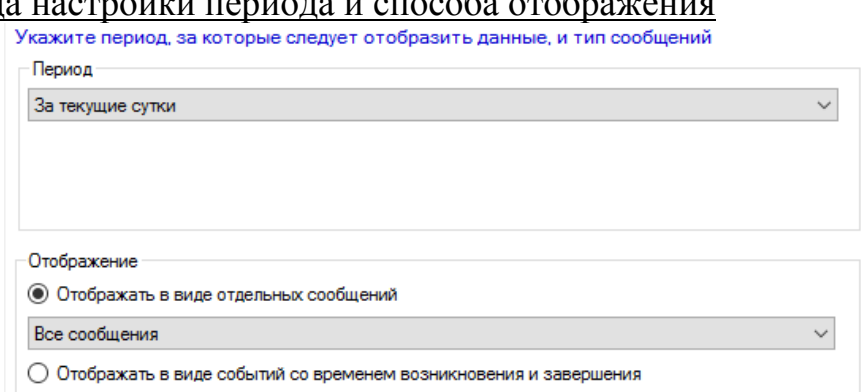

# Страница настройки периода и способа отображения

 «Период» - период, за который будет произведена выборка записей, указывается из выпадающего списка (если выбраны пользовательские настройки периода, то в появившихся полях необходимо указать дату или дату и время). Начало периода не должно быть больше конца периода. Нажатие на «Вставить текущую дату…» приведет к тому, что в качестве конца пользовательского периода будет использована текущая дата/время. Выборка осуществляется включительно. «За текущий…» означает период с начала текущего интервала до текущего момента времени, например, «текущая неделя» означает период с понедельника 0 часов 0 минут до текущего времени. «За последний…» означает период, концом которого является текущее время, а началом – текущее время за полным вычетом указанного интервала. Так, началом интервала «за последнюю неделю» - будет служить текущее время за вычетом полных 7-ми суток (7 раз по 24 часа). Последний выбранный период сохраняется.

 «Отображать в виде отдельных записей» - при построении отчета записи о нештатных ситуациях будут отображаться в виде отдельных записей:

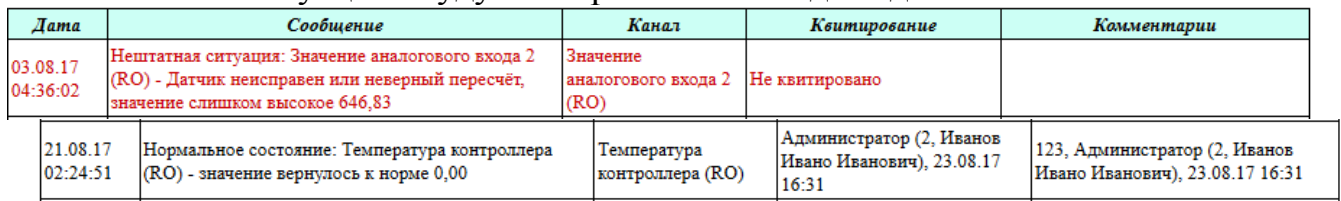

При этом записи будут окрашиваться в соответствии с их аварийным статусом: аварийные – красным, предаварийные – желтым, норма – черным. При таком способе отображения доступно также указание фильтра типов записей (в виде выпадающего списка), которые необходимо включить в отчет:

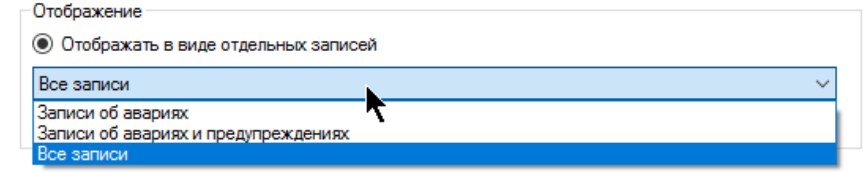

 «Отображать в виде событий со временем возникновения и завершения» - при построении отчета записи о нештатных ситуациях будут группироваться в события со временем начала и временем завершения вида:

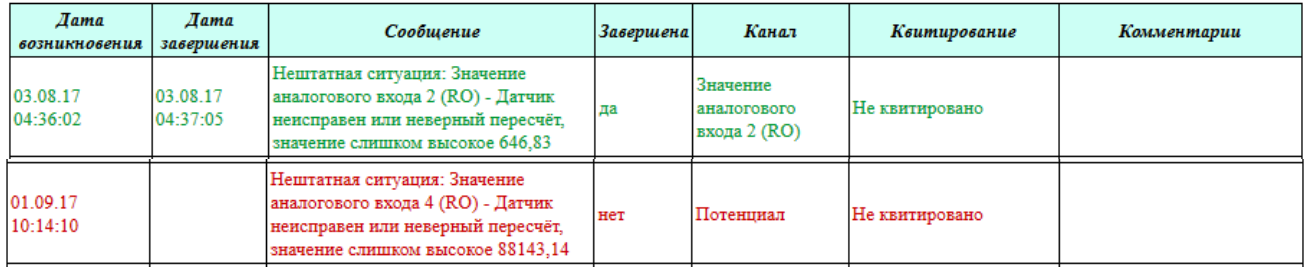

При этом записи будут окрашиваться уже не в соответствии с их аварийным статусом, а завершены они или нет: не завершенные аварийные – красным, не завершенные предаварийные – желтым, завершенные – зеленым.

Страница настроек отчета

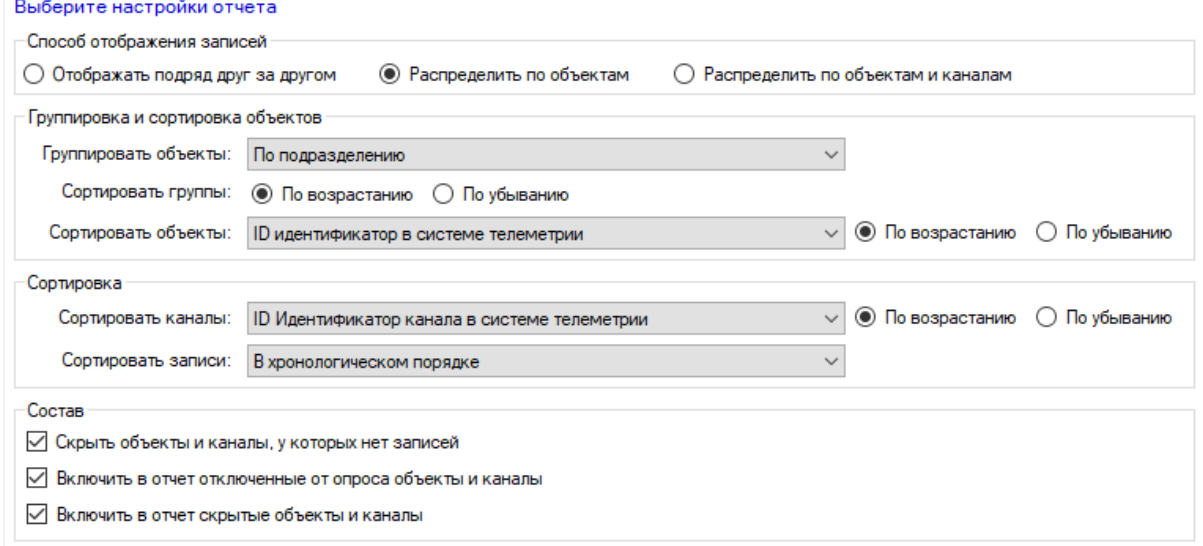

- «Способ отображения записей» «Отображать друг за другом» при построении отчета будет сформирована одни таблица для всех записей
- «Способ отображения записей» «Распределить по объектам» при построении отчета число таблиц будет равно числу объектов, которые включены в отчет, каждая будет содержать записи, относящиеся только к соответствующему объекту.
- «Способ отображения записей» «Распределить по объектам и каналам» при построении отчета число таблиц будет равно числу каналов объектов, которые включены в отчет, каждая будет содержать записи, относящиеся только к соответствующему каналу одного объекта.

Настройки группировки и сортировки объектов актуальны только в случае, если способ отображения записей отличен от «друг за другом»

- «Группировать объекты» выбора из выпадающего списка способа группировки объектов, входящих в отчет.
- «Сортировать группы» выбор направления сортировки групп объектов (неактуально, если объекты не группируются)
- «Сортировать объекты» выбор способа сортировки объектов в пределах группы (или всех объектов, если объекты не группируются).
- «Сортировать каналы» выбор способа сортировки каналов в пределах одного объекта, только если выбран способ отображения «по объектам и каналам». Среди вариантов сортировки доступен вариант «Пользовательская сортировка». Это означает, кто сортировка будет проводиться согласно порядку расположения выбранных каналов на соответствующей странице мастера.
- «Сортировать записи» выбор способа сортировки записей о нештатных ситуациях (в прямом или обратном хронологическом порядке)
- «Скрыть объекты и каналы, у которых нет записей» неактуально, если выбран способ отображения «друг за другом». Для способа «распределить по объектам» - если у объекта нет ни одной записи о нештатной ситуации, то он не будет отображаться в отчете. Для способа «распределить по объектам и каналам»

- если у канала нет ни одной записи о нештатных ситуациях, то он не будет отображаться в отчете.

- «Включить в отчет отключенные от опроса объекты и каналы» если настройка не установлена, то в отчет не будут включены объекты и каналы, которые не опрашиваются сервером телеметрии (имеют статус, предполагающий запрет опроса сервером телеметрии)
- «Включить в отчет скрытые объекты и каналы» настройка доступна только тем пользователям, которым разрешено просматривать скрытые объекты и каналы. Если настройка выключена, то в отчет не будут включены записи, принадлежащие объектам и каналам, которые являются скрытыми.

Страница выбора заголовка

Введите заголовок отчета

\* Если заголовок не будет введен, то при экспорте будет использован заголовок по умолчнию

По умолчанию для отчета будет сформирован заголовок в зависимости от его типа и сущностей, входящих в его состав. Если пользователя не устраивает заголовок по умолчанию, то допускается указать собственный, который будет использован вместо автоматического.

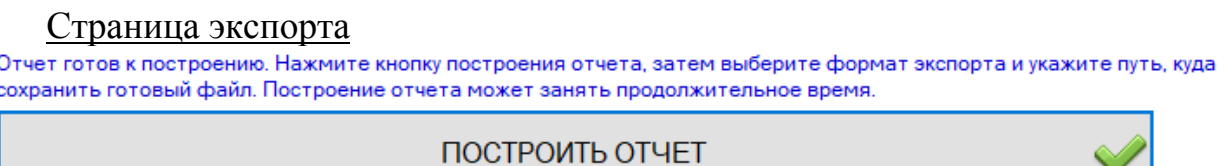

Отчет готов к построению. Нажмите на кнопку «Построить отчет». Построение отчета может занять продолжительное время, прямо пропорциональное длине периода выборки, количеству объектов. По завершении построения выберите формат файла, в который следует сохранить отчет, потом укажите название отчета и путь к нему (если не устраивает название и папка по умолчанию) и нажмите «Сохранить».

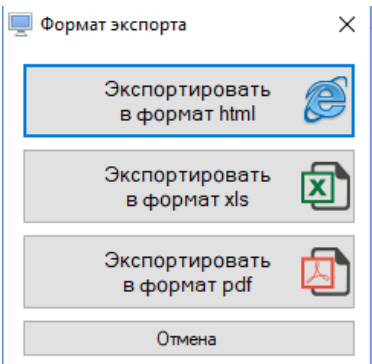

В случае чрезмерно объемного отчета экспорт в некоторые из форматов не будет доступен.

Путь для сохранения построенных отчетов по умолчанию:

C:\Users\...\Documents\ServiceSoft\Monitor2Reports

## **9.5 Отчет по значениям каналов**

Отчет по значениям каналов представляет собой набор таблиц или единую совокупную таблицу с архивными значениями каналов, полученными за определенный период времени. Такой отчет можно строить по всем объектам, объектам, принадлежащим одному подразделению, объектам, принадлежащим одной группе, по произвольно выбранным объектам, по одному объекту, по одному каналу, по группе каналов. Отчет включает в себя также и текущее значение канала (если оно попадает в диапазон выборки)

Отчет строится с помощью мастера, позволяющего выбрать объекты, каналы, столбцы, способ группировки и сортировки. Для его открытия нажмите пункт меню «Отчеты» - «По значениям каналов»

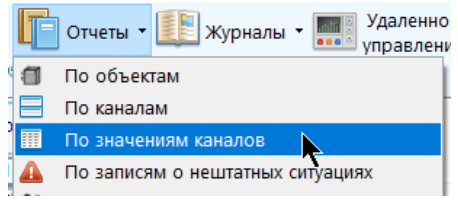

Для построения отчета по каналам конкретного объекта /группы объектов выберите соответствующую ему / ей строку, и в контекстном меню (по правой кнопке мыши) выберите пункт «Отчеты» - «По значениям каналов объекта» / «Отчеты» - «По значениям каналов объекта группы»

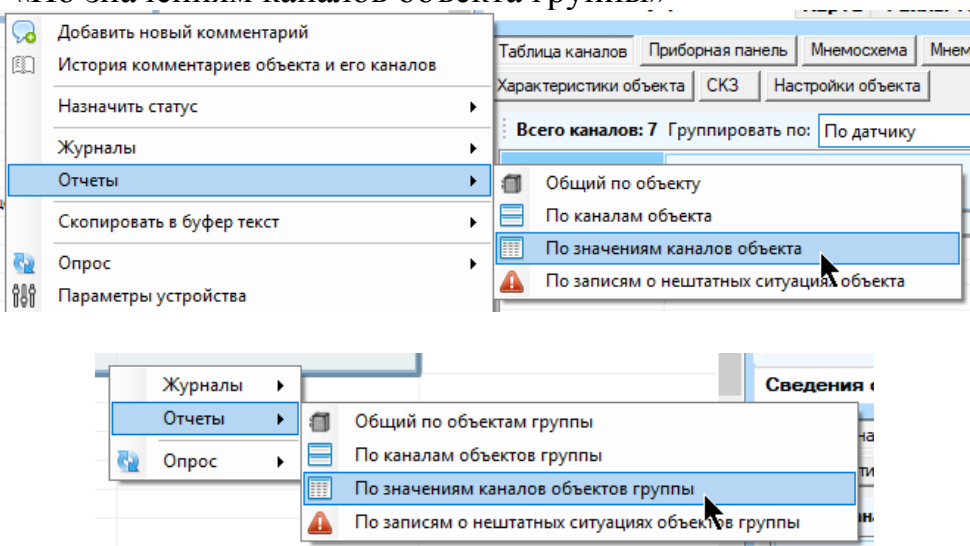

Для построения отчета по конкретному каналу / группе каналов выберите соответствующую ему / ей строку, и в контекстном меню (по правой кнопке мыши) выберите пункт «Отчеты» - «По значениям канала» / «Отчеты» - «По значениям каналов, принадлежащих группе»

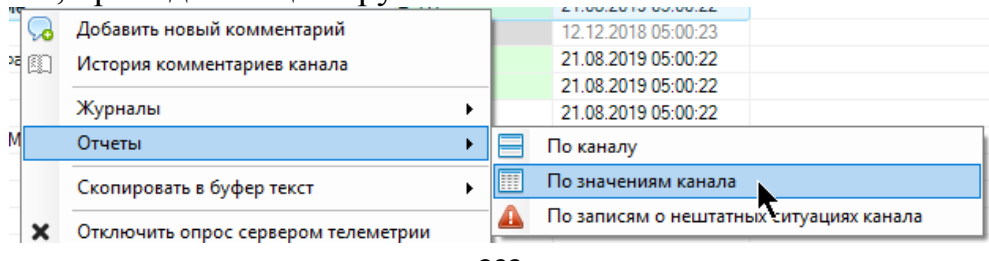

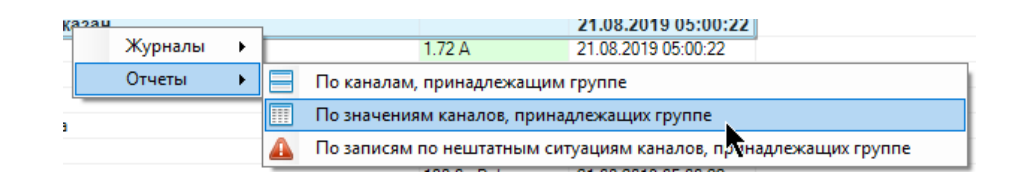

Страницы мастера отчета по объектам:

## Страница выбора объектов

Выбор объектов, которые необходимо включить в отчет. Недоступна, если отчет строится через контекстное меню для конкретного объекта. Выберите из выпадающего списка нужный пункт и укажите нужные объекты или подразделения в дереве подразделений (см. [главу 4.1\)](#page-271-0). Должен быть выбран хотя бы один объект.

## Страница выбора каналов

Выбор каналов, значения которых необходимо включить в отчет. Выбор осуществляется по меткам или по названиям. Можно включить все каналы, поставив галку «Включить все принадлежащие объектам каналы». В левой таблице находится перечень всех доступных меток или названий каналов (принадлежащих выбранным объектам), в правой – выбранные для отчета. Используя мышь и кнопки перемещения и удаления, выберите нужные каналы и порядок их следования (см. главу «Построение отчетов»).

Обратите внимание, что при выборе каналов по названию при сохранении в шаблон они будут туда точно сохранены, и при последующей загрузке настроек отчета из шаблона, некоторые каналы не смогут быть добавлены в отчет, если их названия были изменены.

Если галка снята, должен быть выбран минимум один канал. Если строится отчет по конкретному каналу или группе каналов, эта страница будет недоступна, поскольку выбор каналов уже был произведен.

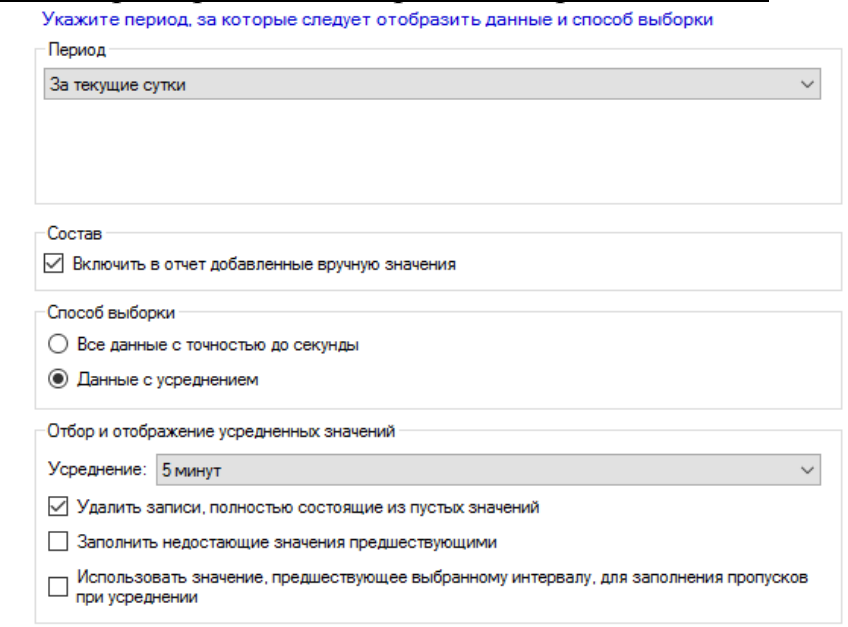

## Страница выбора периода и настроек выборки значений

- «Период» период, за который будет произведена выборка записей, указывается из выпадающего списка (если выбраны пользовательские настройки периода, то в появившихся полях необходимо указать дату или дату и время). Начало периода не должно быть больше конца периода. Нажатие на «Вставить текущую дату…» приведет к тому, что в качестве конца пользовательского периода будет использована текущая дата/время. Выборка осуществляется включительно. «За текущий…» означает период с начала текущего интервала до текущего момента времени, например, «текущая неделя» означает период с понедельника 0 часов 0 минут до текущего времени. «За последний…» означает период, концом которого является текущее время, а началом – текущее время за полным вычетом указанного интервала. Так, началом интервала «за последнюю неделю» - будет служить текущее время за вычетом полных 7-ми суток (7 раз по 24 часа). Последний выбранный период сохраняется.
- «Включить в отчет добавленные вручную значения» если у канала присутствуют добавленные вручную значения за указанный диапазон времени, то они будут добавлены в выборку.
- «Способ выборки» «все данные с точностью до секунды» значения каналов после выборки будут отображаться «как есть», без усреднения.
- «Способ выборки» «Данные с усреднением» после осуществления выборки данные будут усреднены по интервалам. Если выбрана эта настройка, будет доступны дополнительные настройки «Отбор и отображение усредненных значений».
- «Усреднение» выбор интервала усреднения
- «Удалять записи, полностью состоящие из пустых значений» в случае, если настройка включена, то если запись с одинаковой датой усреднения полностью состоит из пустых значений (на эту дату и, соответственно, интервал усреднения не пришлось ни одного значения), то такая запись не будет отображаться в отчете. В частности, не будут отображаться также и записи, в которых среди всех пустых значений присутствуют заполненные предшествующими непустыми значениями (см. настройку «Заполнять недостающие записи предшествующими»).
- «Заполнять недостающие записи предшествующими» если настройка установлена, то если усредненное значение оказалось пустым (на эту дату и, соответственно, интервал усреднения не пришлось ни одного значения), то вместо пустого значения будет вставлено предшествующее непустое значение.
- «Использовать значение, предшествующее выбранному интервалу,…» Если установлена настройка заполнения недостающих значений предшествующими, то может возникнуть ситуация, что предшествующего значения нет или оно пустое. Тогда, если выбрана текущая настройка, то будет дополнительно опрошено ближайшее к нижней границе временного интервала значение для канала, которое и будет использоваться для заполнения последующих пустых интервалов, пока не встретится непустой интервал. Если и такое значение окажется пустым, то пустые значения так и останутся таковыми.

Если установлено некоторое непустое усреднение, то при построении отчета границы интервала будут расширены путем округления до ближайшего времени, кратному интервалу усреднения в меньшую сторону.

Если в интервал усреднения попало вручную добавленное значение, значит усредненное значение по этому интервалу также будет считаться добавленным вручную.

Может произойти так, что время компьютера будет отставать от времени сервера телеметрии. В этом случае некоторые значения могут быть не включены в отчет, несмотря на то, что они уже получены и находятся в базе данных, если выборка ведется до текущего времени. В случае наличия таких значений при построении отчета будет отображено соответствующее предупреждение, рекомендующее синхронизировать время с сервером.

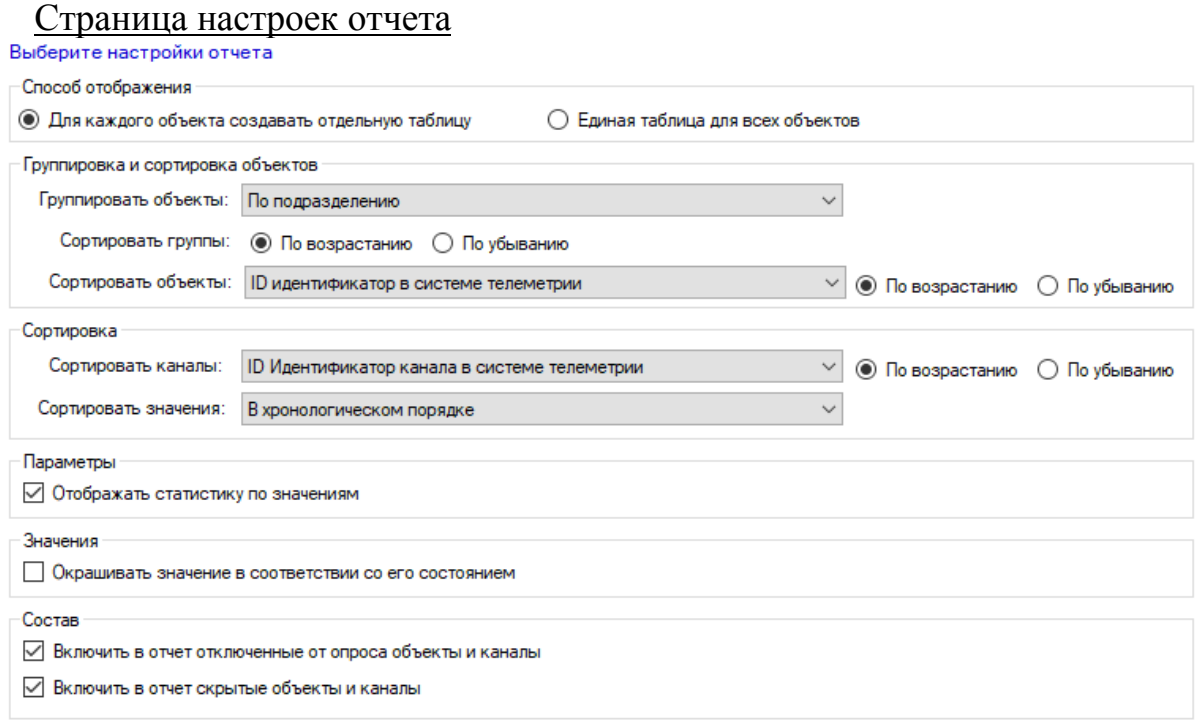

- «Способ отображения» принцип группировки значений каналов по объектам, либо создавать для каждого объекта отдельную таблицу только для значений, принадлежащих его каналам, либо все значения писать в единую таблицу (однако даже в единой таблице значения каналов все равно будут сгруппированы по объектам), далее будет описан принцип формирования внешнего вида отчета.
- «Группировать объекты» выбора из выпадающего списка способа группировки объектов, входящих в отчет. Актуально только в случае, если выбран способ отображения с созданием для каждого объекта отдельной таблицы.
- «Сортировать группы» выбор направления сортировки групп объектов. Актуально только в случае, если выбран способ отображения с созданием для каждого объекта отдельной таблицы и выбран способ группировки объектов.
- «Сортировать объекты» выбор способа сортировки объектов в пределах группы (или всех объектов, если объекты не группируются).
- «Сортировать каналы» выбор поля для сортировки каналов в пределах одного объекта. Среди вариантов сортировки доступен вариант «Пользовательская сортировка». Это означает, кто сортировка будет проводиться согласно порядку расположения выбранных каналов на соответствующей странице мастера.
- «Сортировать значения» выбор способа сортировки значений каналов в прямом или обратном хронологическом порядке.
- «Отображать статистику по значениям» если настройка включена, то в самом начале столбца со значениями каналов будет присутствовать несколько строк с общей статистикой по значениям за указанный период: количество, среднее значение, диапазон, процент авариных, предаварийных и нормальных значений и т.д.
- «Окрашивать значение в соответствии с его состоянием» если настройка включена, то каждая ячейка со значением канала будет окрашена в соответствии с его состоянием (красный – авария, желтый – предавария, белый - норма)
- «Включить в отчет отключенные от опроса объекты и каналы» если настройка не установлена, то в отчет не будут включены объекты и каналы, которые не опрашиваются сервером телеметрии (имеют статус, предполагающий запрет опроса сервером телеметрии)
- «Включить в отчет скрытые объекты и каналы» настройка доступна только тем пользователям, которым разрешено просматривать скрытые объекты и каналы. Если настройка выключена, то в отчет не будут включены объекты и каналы, которые являются скрытыми.

Страница выбора заголовка

Введите заголовок отчета

\* Если заголовок не будет введен, то при экспорте будет использован заголовок по умолчнию

По умолчанию для отчета будет сформирован заголовок в зависимости от его типа и сущностей, входящих в его состав. Если пользователя не устраивает заголовок по умолчанию, то допускается указать собственный, который будет использован вместо автоматического.

### Страница экспорта

Отчет готов к построению. Нажмите кнопку построения отчета, затем выберите формат экспорта и укажите путь, куда сохранить готовый файл. Построение отчета может занять продолжительное время.

ПОСТРОИТЬ ОТЧЕТ

Отчет готов к построению. Нажмите на кнопку «Построить отчет». Построение отчета может занять продолжительное время, прямо пропорциональное длине периода выборки, количеству каналов. По завершении построения выберите формат файла, в который следует сохранить отчет, потом укажите название от-

чета и путь к нему (если не устраивает название и папка по умолчанию) и нажмите «Сохранить».

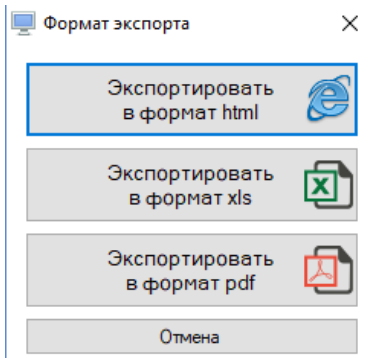

В случае чрезмерно объемного отчета экспорт в некоторые из форматов не будет доступен.

Возможно несколько вариантов внешнего вида отчета.

- Без усреднения с группировкой по объектам:
	- В этом режиме для каждого объекта создается таблица вида:

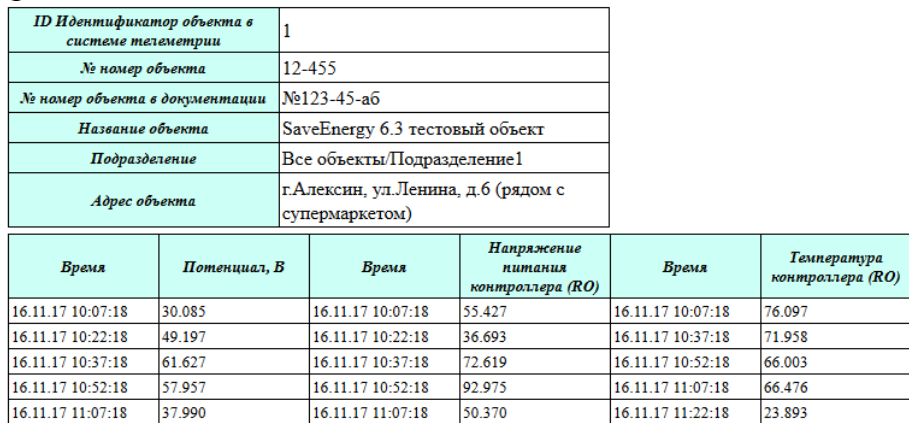

Поскольку данные не усреднены, то перед каждым столбцом присутствует столбец с датой и временем. Число архивных значений для каждого канала может быть различным, поэтому часть строк в такой таблице может не быть заполнена. В любом случае, общее число строк в такой таблице равно максимальному количеству значений по всем каналам объекта.

Без усреднения без группировки по объектам:

В этом режиме для всех объектов создается единая таблица вида:

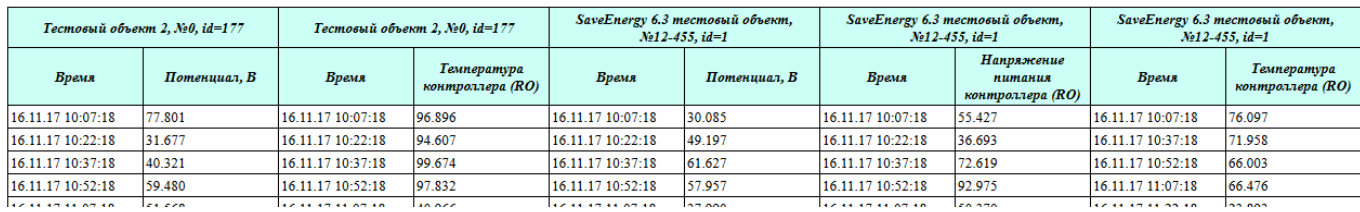

Поскольку данные не усреднены, то перед каждым столбцом присутствует столбец с датой и временем. Число архивных значений для каждого канала может быть различным, поэтому часть строк в такой таблице может не быть заполнена. В любом случае, общее число строк в такой таблице равно максимальному количеству значений по всем каналам всех объектов, включенных в отчет. Записи по

каналам в такой таблице группируются по объектам, к которым они принадлежат. Порядок сортировки объектов и каналов указывается в настройках отчета.

- С усреднением с группировкой по объектам:
	- В этом режиме для каждого объекта создается таблица вида:

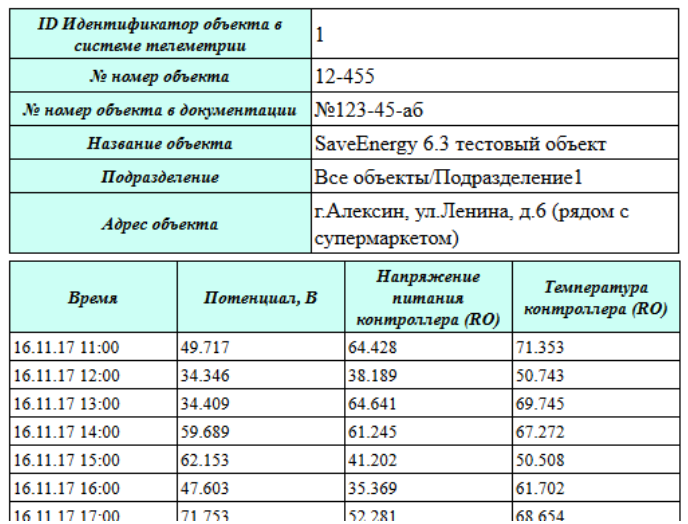

Столбец с датой один на все значения, поскольку происходит усреднение. По этой же причине число строк в такой таблице всегда одинаково.

С усреднением без группировки по объектам:

В этом режиме создается единая таблица вида:

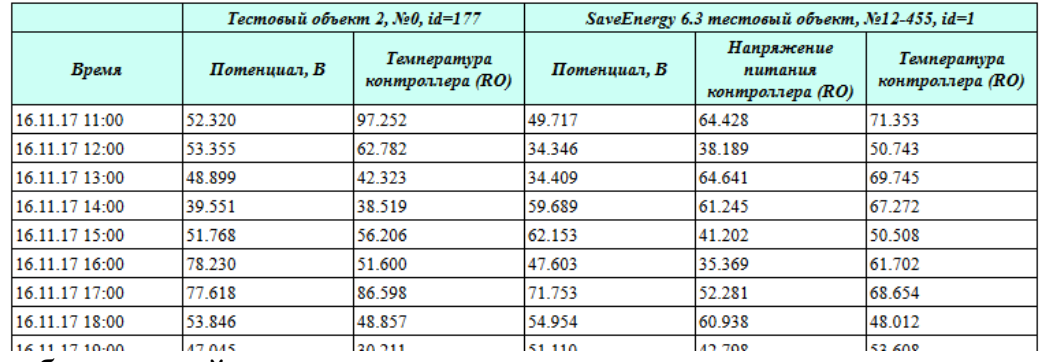

Столбец с датой один на все значения, поскольку происходит усреднение. По этой же причине число строк в такой таблице всегда одинаково. Записи по каналам в такой таблице группируются по объектам, к которым они принадлежат. Порядок сортировки объектов и каналов указывается в настройках отчета.

Если указано включение в отчет статистики, то она будет отображаться в самых первых строках таблиц со значениями каналов, название статистического параметра будет находится в столбце «Время».

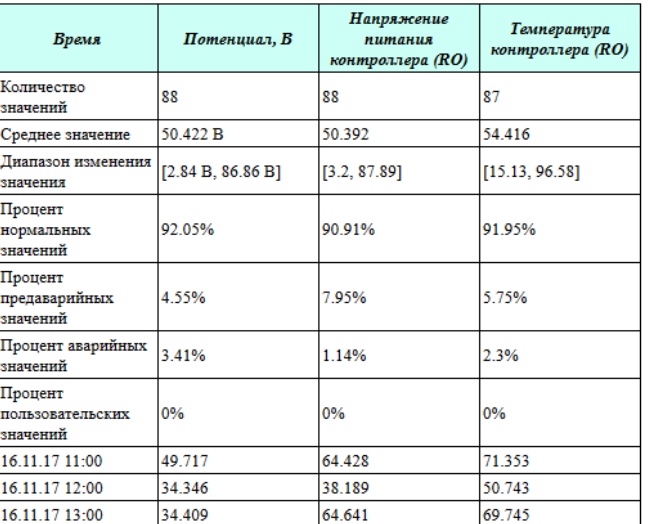

Если в отчете отключено и удаление пустых строк, и отображение предыдущих значений вместо пустых, то отчет может содержать пустые ячейки:

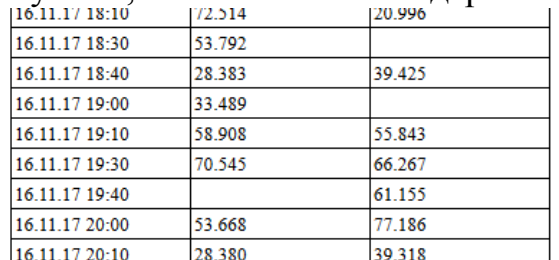

Обратите внимание, что при усреднении данных, если за указанный период нет данных по каналу, но при этом включены настройки «Заполнять пропуски предыдущими значениями, соблюдать интервал усреднения» и «Разрешить использовать значения вне диапазона для заполнения пропусков», то, если будет найдено непустое значение, предшествующее диапазону по этому каналу, то весь выбранный интервал будет разбит на одинаковые периоды усреднения, и каждому из них будет присвоено это непустое предшествующее диапазону значение. При усреднении всегда пустыми будут значения, соответствующие интервалам, начинающимся за пределами текущего времени.

Если по указанным настройкам отчета нет ни одного канала, либо по каналам нет ни одного значения, то, соответственно, кроме заголовка и параметров отчета ничего не будет отображено.

Отображение добавленных вручную значений отличается от способа отображения значений, полученных с устройства сервером телеметрии: в ячейке с ручным значением будет находиться также строка «(польз.)»

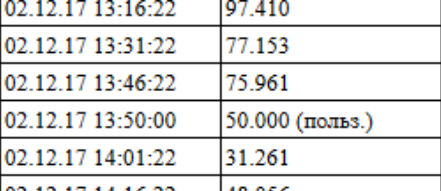

## **9.6 Отчет по пользователям**

Отчет доступен для построения только тем пользователям, которые обладают соответствующими правами.

Представляет собой одну таблицу, содержащую строки с пользователями, зарегистрированными в системе телеметрии. Столбцы - характеристики и свойства пользовательских аккаунтов (пользователей). Отчет может быть построен как по всем пользователям, так и по произвольно выбранным.

Отчет строится с помощью мастера, позволяющего выбрать пользователей, столбцы, способ группировки и сортировки. Для его открытия нажмите пункт меню «Отчеты» - «По пользователям»

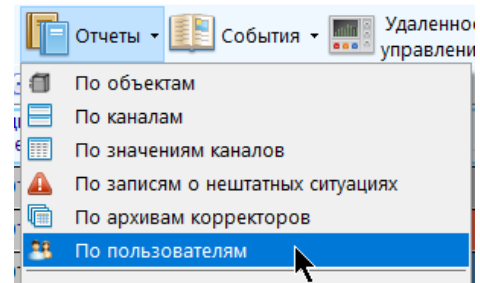

Страницы мастера отчета по объектам:

# Страница выбора пользователей Выберите пользователей, которые необходимо включить в отчет Все пользователи © Выделить все П Отменить выделение  $\Box$   $\Box$  demo<br> $\Box$  user6

По умолчанию установлена галка «Все пользователи». Если необходимо выбрать конкретных пользователей для отчета, то снимите эту галку и в появившемся списке расставьте галки напротив нужных логинов. Должен быть выбран как минимум один пользователь. Кнопками «Выделить все» и «Отменить выделение» можно выбрать всех либо убрать все галки соответственно.

Страница выбора параметров пользователей

Выбор параметров пользователей, которые необходимо включить в отчет в виде столбцов. В левой таблице - перечень всех доступных параметров, в правой - выбранные для отчета параметры. Используя мышь и кнопки перемещения, выберите нужные параметры и порядок их следования (см. главу 4.1). Должен быть выбран хотя бы один параметр.

Страница настроек отчета

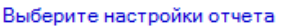

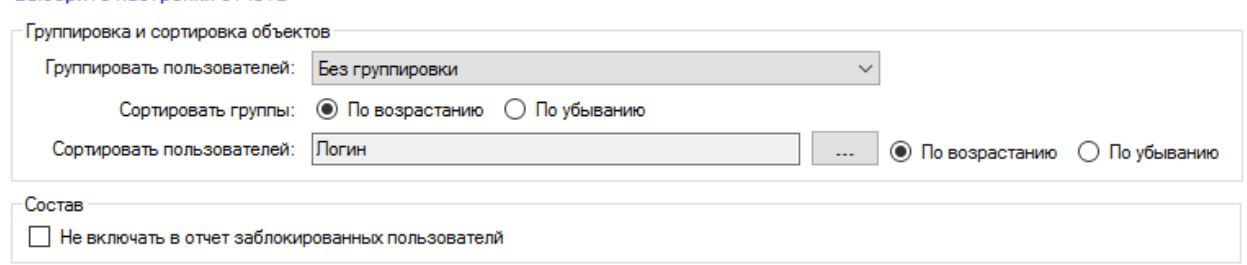

- «Группировать пользователей» выбора из выпадающего списка способа группировки пользователей, входящих в отчет.
- «Сортировать группы» выбор направления сортировки групп пользователей (неактуально, если пользователи не группируются)
- «Сортировать пользователей» выбор способа сортировки пользователей в пределах группы (или всех пользователей, если они не группируются). Нажатием на кнопку «…» открывается окно, в котором выбирается, по какому из выбранных параметров выполнять сортировку, затем выбирается направление сортировки
- «Не включать в отчет заблокированных пользователей» если настройка не установлена, в отчете будут проигнорированы пользователи, которые заблокированы в системе телеметрии.

Страница выбора заголовка

Введите загодовок отчета \* Если заголовок не будет введен, то при экспорте будет использован заголовок по умолчнию

По умолчанию для отчета будет сформирован заголовок в зависимости от его типа и сущностей, входящих в его состав. Если пользователя не устраивает заголовок по умолчанию, то допускается указать собственный, который будет использован вместо автоматического.

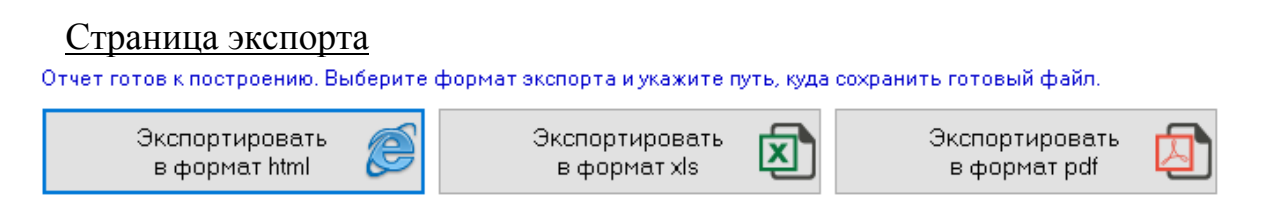

Отчет готов к построению. Нажмите на кнопку, соответствующую нужному формату файла, в который следует сохранить отчет, укажите название отчета и путь к нему (если не устраивает название и папка по умолчанию) и нажмите «Сохранить». Построение отчета может занять некоторое время, кратное количеству всех пользователей в системе телеметрии.

Путь для сохранения построенных отчетов по умолчанию:

C:\Users\...\Documents\ServiceSoft\Monitor2Reports

# **9.7 Экспорт таблицы объектов и каналов**

Для экспорта всей таблицы объектов или каналов в файл нажмите кнопку «Экспорт таблицы объектов» или «Экспорт таблицы каналов», расположенной в верхней части соответствующей таблицы, а затем выберите нужный формат файла

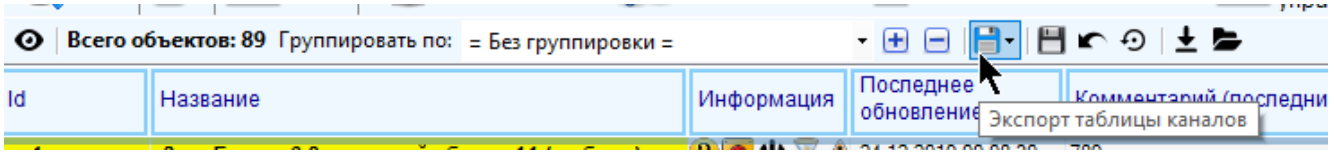

При этом вся таблица будет экспортирована в файл с сохранением цветового выделения ячеек и выбранного способа группировки.

# **10Удаленное управление объектом**

# **10.1 Удаленное управление параметрами настройки устройств**

Для просмотра параметров устройства объекта необходимо выбрать объект в таблице объектов, и в контекстном меню (по правому щелчку мыши) выбрать пункт «Параметры устройства».

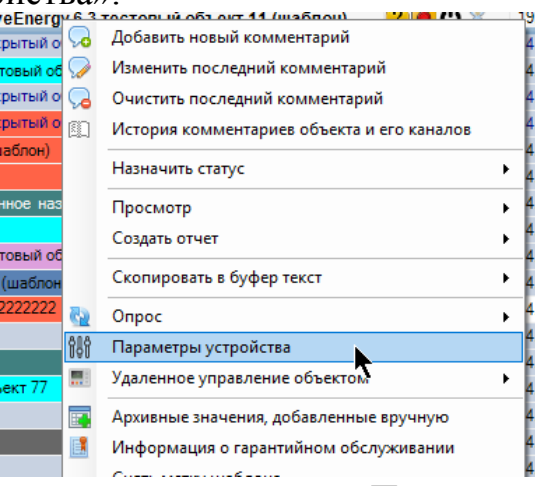

Также можно воспользоваться кнопкой «Параметры устройства» на панели инструментов текущего выбранного объекта:

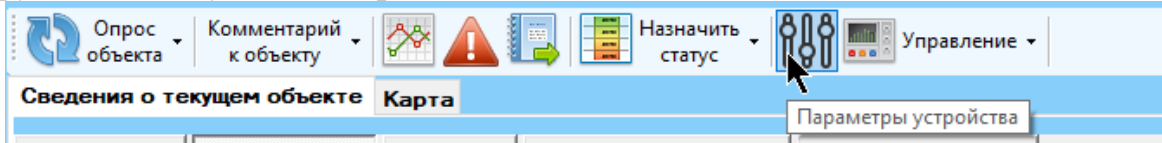

Для просмотра параметров устройства пользователь должен обладать соответствующим правом. Открытие окна ставит на паузу поток глобального обновления данных, он возобновит свою работу по закрытию инструмента. Когда открыт инструмент по работе с параметрами, основное окно будет недоступно.

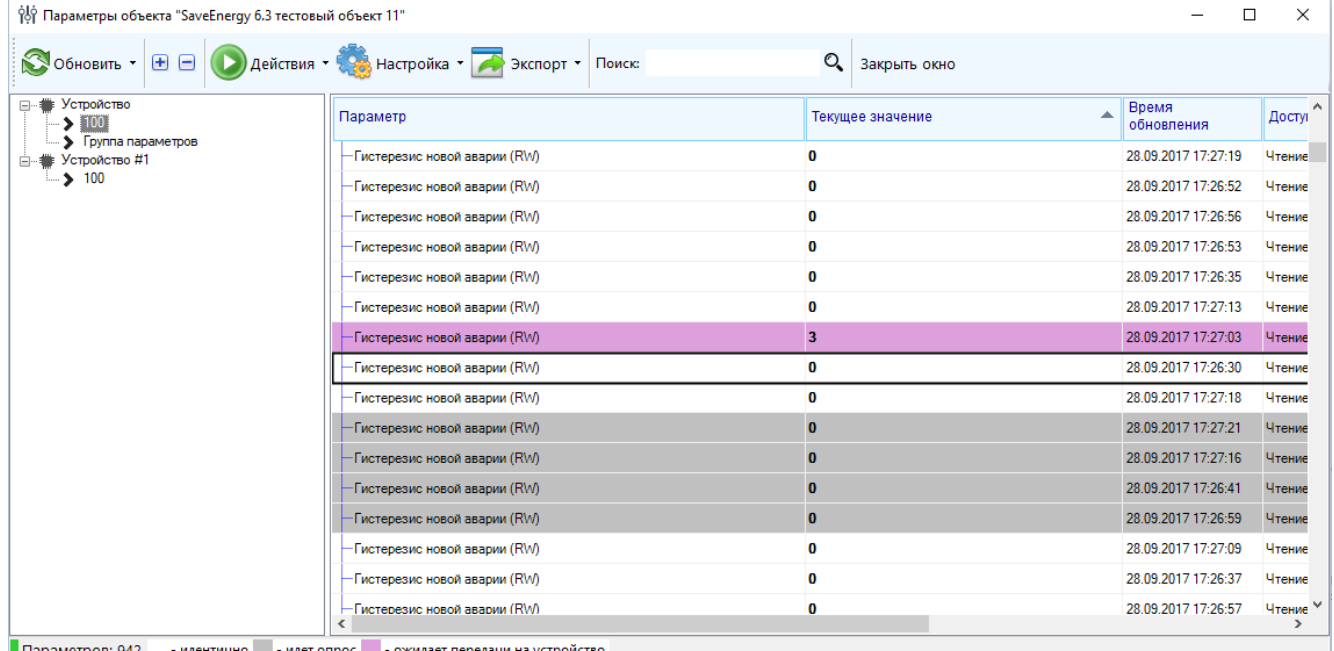

Значение параметра может находится в одном из трех состояний:

- «Идентично» значение параметра совпадает со значением устройства, поскольку последняя синхронизация прошла успешно
- «Ожидает передачи на устройство» новое значение параметра ожидает передачи на устройство телеметрии. Через некоторое время после установки такого состояния сервер телеметрии будет пытаться передать значение на устройство. После успешной передачи состояние изменится на «Идентично».
- «Опрос» принудительный опрос текущего значения параметра, через некоторое время сервер телеметрии будет пытаться повторно получить значение параметра с устройства, после успешного чтения состояние изменится на «Идентично»

Присутствует функционал регулярного обновления значений параметров с некоторым интервалом. Если интервал равен нулю, это значит, что автоматическое регулярное обновление выключено для текущего значения.

Состояние значения параметра обозначается цветом: «Идентично» - белый, «Идет опрос» - серый, «Ожидает передачи на устройство» - фиолетовый. При выборе значения параметра в нижней части появляется перечень значений настроек, которые не указаны в таблице.

Значения параметров и их состояния регулярно обновляются из базы данных (раз в 10 секунд). Для принудительного обновления параметров устройства из базы данных, чтобы не ждать следующего по времени обновления, нажмите в меню кнопку «Обновить» - «Параметры», значений - «Обновить» - «Значения».

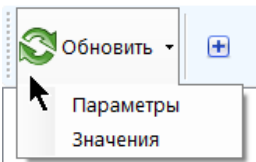

Параметры сгруппированы по устройству и группам, которые отображаются в виде дерева в левой части окна. Если в дереве выбрать группу, то в таблице будет отображен список параметров, принадлежащих этой группе. Нажатием на кнопки меню «+» и «-» («развернуть все группы» и «свернуть все группы») можно полностью развернуть или свернуть дерево параметров.

Если у пользователя отсутствуют права по изменению значений параметров, (при наличии права на их просмотр), он не сможет ничего с ними делать, кроме как просматривать текущие значения и состояния и экспортировать в файл (экспорт производится нажатием на кнопку меню «Экспорт», далее выбирается тип файла, указывается название файла и путь к нему, нажимается кнопка «Сохранить»).

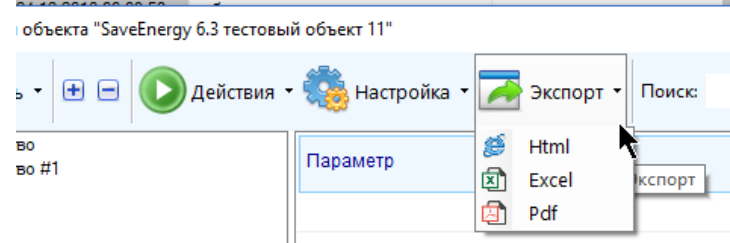

При наличии у пользователя прав на изменение значений параметров, ему доступны операции по опросу и изменению значения параметра, а также отмене текущего действия.

Значения параметров регулярно опрашиваются с установленным интервалом, однако если интервал равен 0, регулярного опроса не происходит. Для этого случая, а также для случая, когда необходимо принудительно опросить значение параметра, не дожидаясь следующего автоматического опроса, предусмотрен следующий функционал.

Чтобы инициировать опрос значения параметра, необходимо выделить соответствующую параметру строку, либо несколько параметров одновременно (с использованием клавиш «Ctrl», «Shift» или «Ctrl+A») и либо нажать в меню кнопку «Действия» - «Опросить значение»

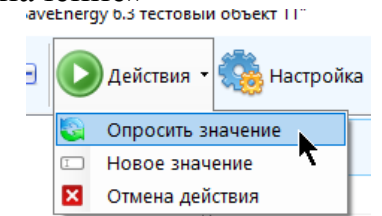

либо открыть контекстное меню (правой кнопкой мыши) и выбрать пункт «Опросить значение».

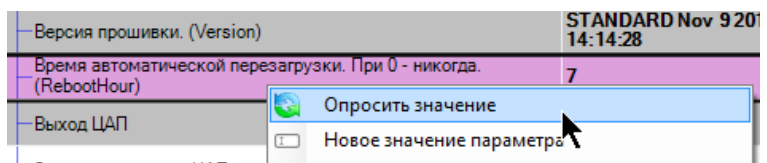

Строки, соответствующие значениям параметров, которые следует опросить, должны перекраситься в серый цвет, это значит, что команда на опрос была успешно отправлена.

После отправки команды на опрос параметра сервер телеметрии будет пытаться выполнить указанное действие, и как только это произойдет, состояние значения вновь станет «Идентично устройству», и соответствующая строка окрасится в белый цвет.

Опросить можно сразу все параметры, принадлежащие группе или устройству. Для этого выделите соответствующий узел в дереве, правой кнопкой мыши откройте его контекстное меню и выберите пункт «Опросить все параметры группы» или «Опросить все параметры устройства».

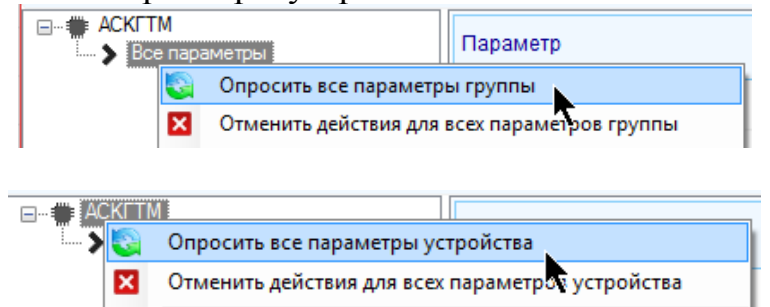

Также можно опросить все параметры объекта, принадлежащие всем устройствам. Для этого щелкните правой кнопкой мыши по свободному месту дерева и выберите пункт «Опросить все параметры объекта»

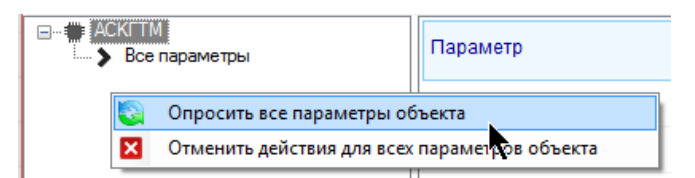

Для отправки команды на передачу оборудованию нового значения параметра необходимо выбрать соответствующую значению строчку в таблице и нажать на кнопку меню «Действия» - «Новое значение», либо в контекстном меню (по правой кнопке мыши) выбрать пункт «Новое значение параметра».

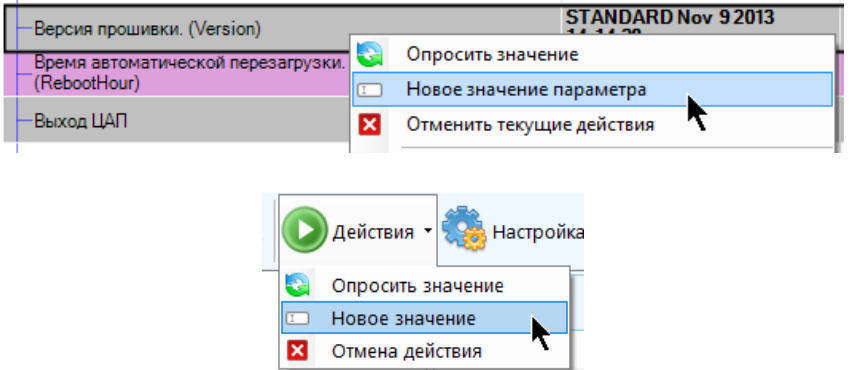

Передавать значение можно только по одному параметру за один раз и только параметрам, без уровня доступа «только чтение». Необходимо с осторожзначения присваивать параметрам типом лоступа ностью  $\mathbf{c}$  $X^T$ ние/конфигурация», поскольку если устройство не находится в режиме конфигурирования, то присвоить значение устройству не получится.

Форма ввода нового значения параметра зависит от того, к какому типу данных оно относится: «Строка string», «Вещественный real», «Бинарный bool», «Целый int», «Целый положительный uint». Программа не даст указать в качестве нового значения параметра такое значение, которое не соответствовало бы указанному типу.

После отправки нового значения оно сразу присвоится параметру, а ему самому присвоится состояние «Ожидает передачи на устройство», строка с параметром станет фиолетовой. После этого сервер телеметрии будет пытаться выполнить указанное действие, и как только это произойдет, состояние значения вновь станет «Идентично устройству», и соответствующая строка окрасится в белый цвет.

Для отмены текущего действия с параметром необходимо выделить соответствующую строку с параметром (или несколько строк с использованием клавиш «Ctrl», «Shift» или «Ctrl+A») и нажать в меню кнопку «Действия» - «Отмена действия», либо в контекстном меню (по правой кнопке мыши) выбрать пункт «Отменить текущие действия».

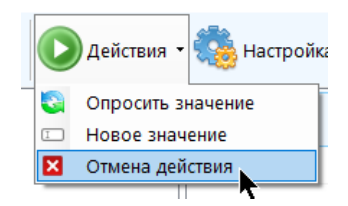

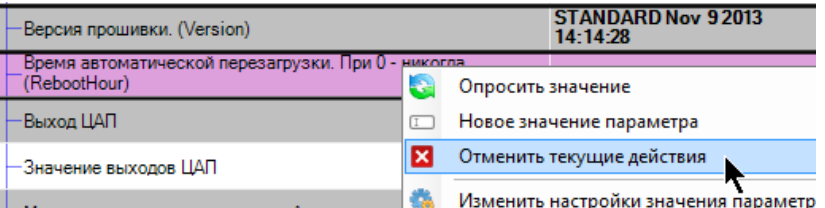

Работа алгоритма отмены действия зависит от того, какое действие отменяется. Если значение параметра находилось в состоянии «опрос», то ему будет присвоено состояние «идентично устройству». Если находилось в состоянии «ожидает передачу на устройство» - то ему будет присвоено состояние «опрос». Это связано с тем, что при отправке команды на присвоение нового значения оно сразу будет присвоено параметру еще до отправки на устройство, поэтому при отмене такого действия, фактически, текущее значение не будет соответствовать устройству.

Внимание! Особенно следите за двойной отменой (две отмены подряд) действия по отправке нового значения. Первая отмена приведет к присвоению состояния «опрос», вторая - к состоянию «идентично устройству», и значение, хотя и будет находится в состоянии «идентично устройству», фактически не будет ему соответствовать. Поэтому необходимо с большой осторожностью относиться к действию по отмене текущего действия, а, лучше всего, дожидаться ответа сервера телеметрии, и оставлять действие как есть, даже если устройство не отвечает.

Операцию отмены текущего действия можно выполнить сразу для всех параметров, принадлежащих группе или устройству. Для этого выделите соответствующий узел в дереве, правой кнопкой мыши откройте его контекстное меню и выберите пункт «Отменить действия для всех параметров группы» или «Отменить действия для всех параметров устройства».

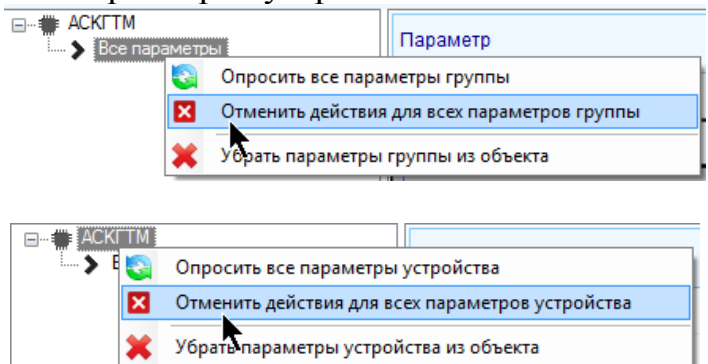

Также можно опросить все параметры объекта, принадлежащие всем устройствам. Для этого щелкните правой кнопкой мыши по свободному месту дерева и выберите пункт «Отменить действия для всех параметров объекта»

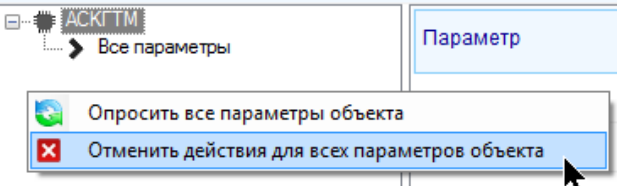

Обратите внимание, что если сеанс связи с устройством телеметрии происходит по инициативе самого устройства (а не сервера), то действие по передаче нового значения или опросу параметра будет выполнено не сразу, а только когда устройство выйдет на связь в очередной раз.

Для того, чтобы найти параметр в списке, предусмотрен специальный инструмент. Введите строку поиска и нажмите кнопку «Enter», либо кнопку «Поиск»

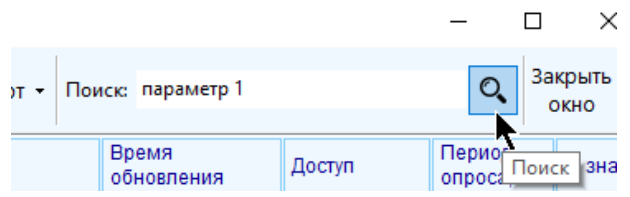

Поиск осуществляется по названию параметра, его названию в устройстве, текущему значению и спецификации без учета регистра. Если среди параметров нет таких, которые бы удовлетворяли запросу, то будет отображено сообщение «Параметров не обнаружено». Если параметры были найдены, то каждое повторное нажатие на кнопку «Поиск» приведет к отображению следующего найденного параметра, соответствующего строке поиска. При достижении конца списка будет выдано сообщение «Поиск завершен».

Если значение параметра ни разу не обновлялось, то время обновления отображаться не будет (ячейка будет пустой), а в колонке «Значение» шрифт будет выделен серым цветом.

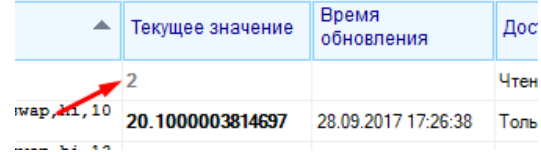

# **10.2 Удаленная перезагрузка устройства**

Для отправки команды на удаленную перезагрузку устройства выберите объект в таблице объектов, и нажмите на кнопку панели инструментов текущего выбранного объекта главного меню «Удаленное управление» - «Перезагрузка устройства». Этот функционал доступен только пользователям с правом доступа на удаленную перезагрузку.

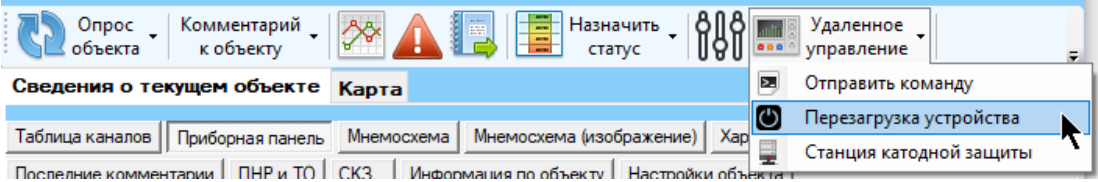

Функционал доступен также через контекстное меню объекта (по правой кнопке мыши), «Удаленное управление объектом» - «Перезагрузка устройства»

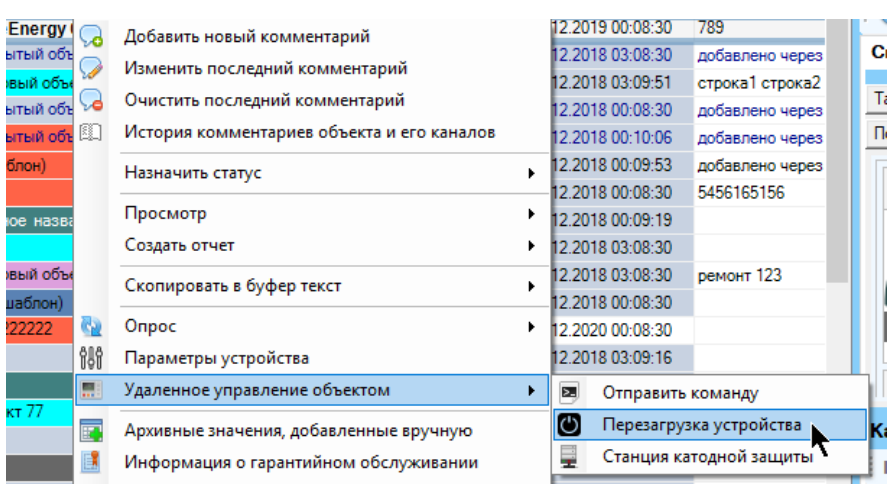

Функционал доступен только для объектов, обладающих назначенным статусом, предполагающим опрос сервером телеметрии. Если данные по объекту считаются устаревшими, то об этом будет выведено соответствующее предупреждение. Данные обновляются из базы с интервалом в 10 с.

Инструмент удаленного управления ставит на паузу поток глобального обновления данных. Поток возобновит свою работу по закрытию инструмента.

Работа алгоритма отправки команды на перезагрузку устройства зависит от настройки спецификации удаленного управления объектом.

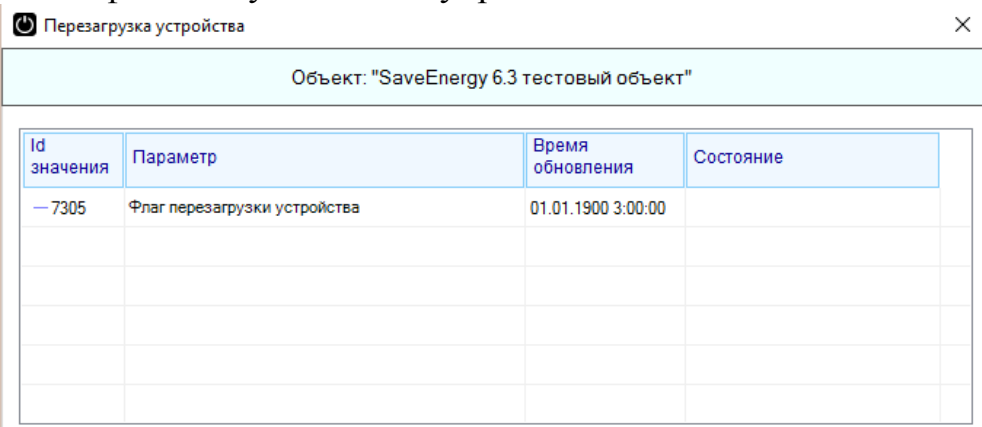

Для отправки команды на перезагрузку устройства кликните правой кнопкой мыши по строке с параметром и выберите пункт «Отправить команду на перезагрузку».

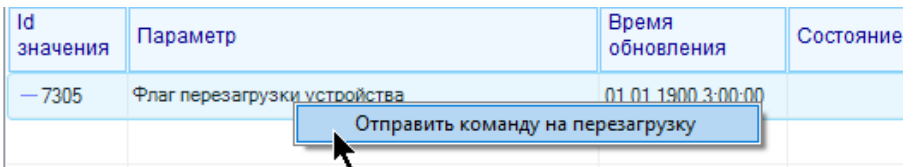

Появится подтверждение отправки команды; после согласия с ним будет отправлена команда на запись значения 1 в соответствующий параметр, а в ячейке «Состояние» отобразится надпись: «Ожидается отправка команды на перезагрузку»

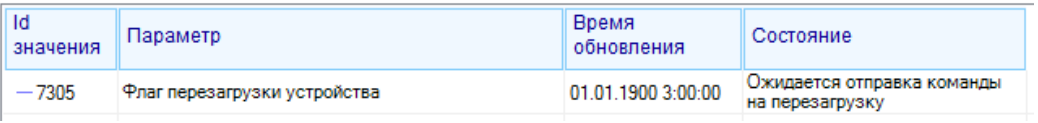

После успешной отправки команды сервером телеметрии на устройства в этой ячейке будет находится надпись: «Была отправлена команда на перезагрузку»

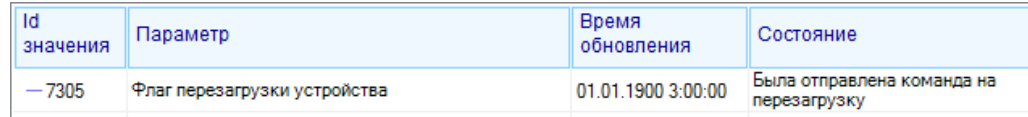

Если в настройках указан алгоритм выполнения перезагрузки путем отправки консольной команды, то окно будет выглядеть следующим образом:

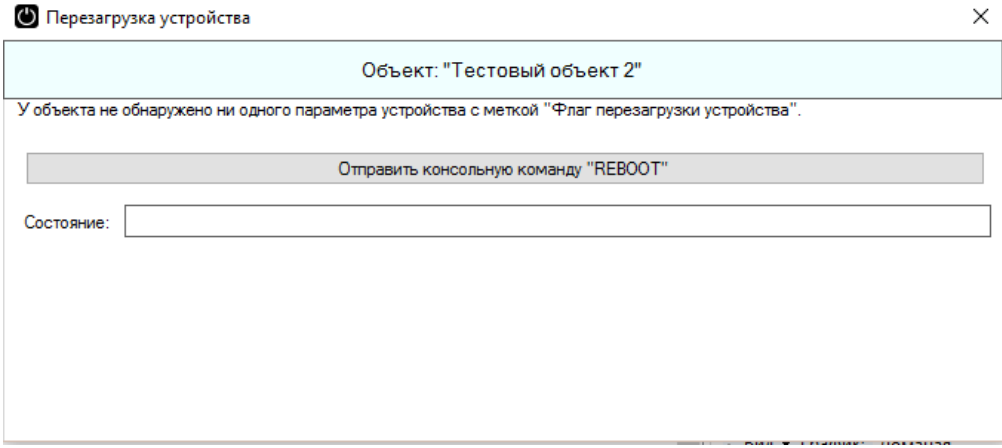

При нажатии на кнопку «Отправить консольную команду REBOOT» в очередь команд для текущего объекта будет поставлена соответствующая команда.

Состояние отправки команды определяется следующим образом. Из базы данных извлекаются последние 10 команд, отправленных на текущее устройство, среди них извлекается команда «REBOOT», отправленная последней, именно по ней определяется состояние отправки («ожидает отправки на устройство» или «была отправлена на устройство»).  $\vee$ 

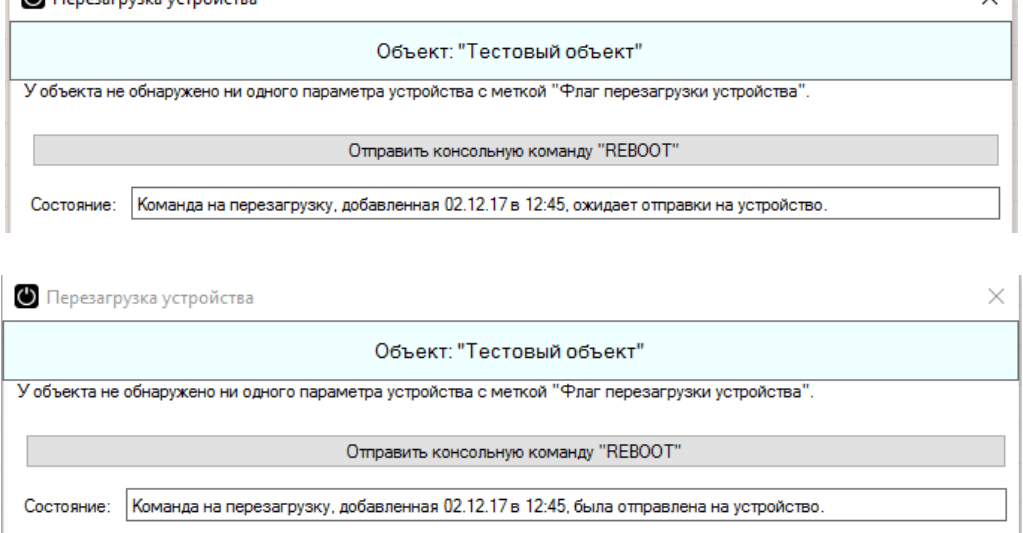

Если не найдено ни одного параметра, соответствующего указанным в настройках id значений, то работа инструмента удаленной перезагрузки устройства невозможна, инструмент не будет открыт, о чем будет извещено пользователю.

## **10.3 Управление состоянием охраны устройства**

Для управления состоянием охраны устройства необходимо выбрать объект в соответствующей таблице и нажать на кнопку «Удаленное управление» - «Охрана»:

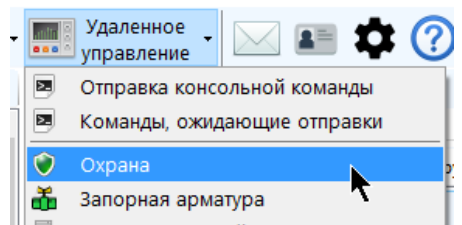

или открыть контекстное меню объекта (правой кнопкой мыши) и выбрать пункт «Удаленное управление объектом» - «Охрана»:

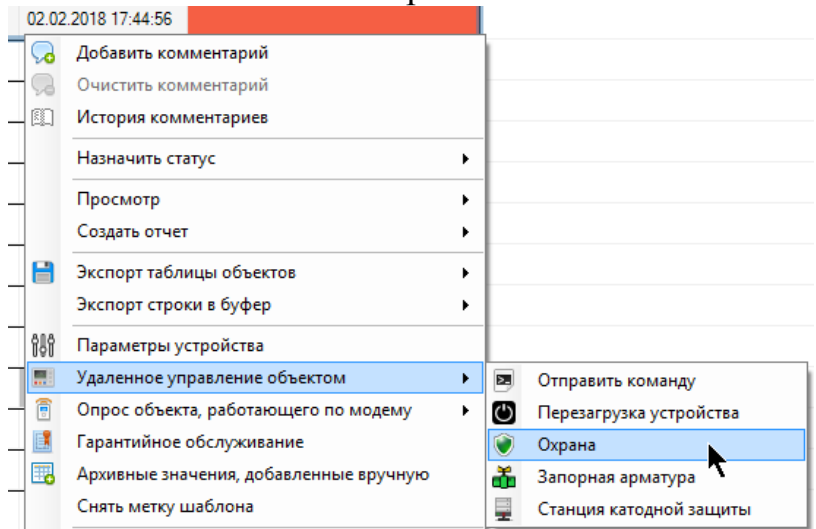

Для управления объектом необходимо обладать соответствующим правом доступа.

Появится окно управления постановкой на охрану:

#### Монитор телеметрии 2

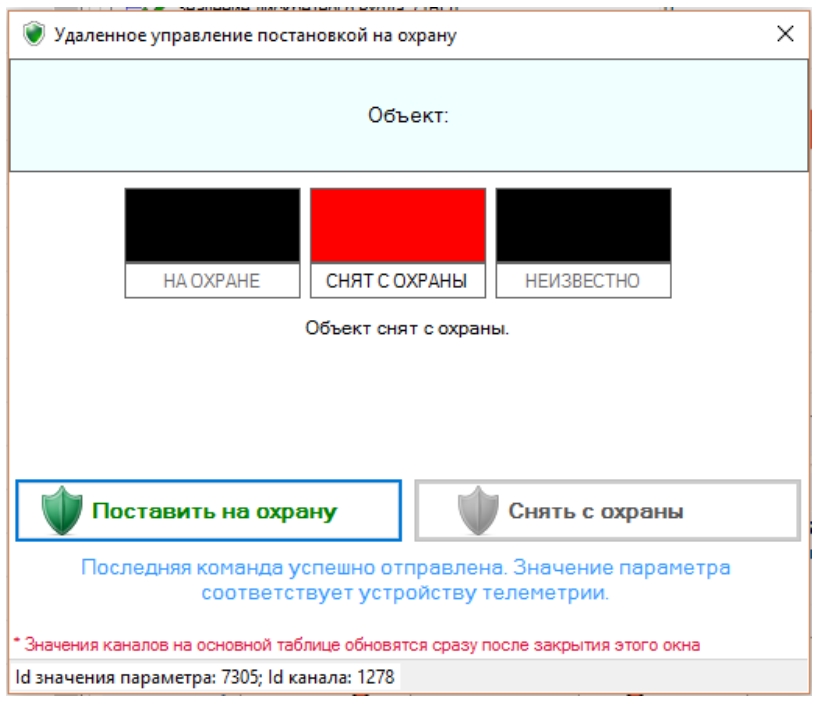

В окне содержатся индикаторы, показывающее текущее состояние охраны, текстовое описание текущего состояния охраны, две кнопки управления «Поставить на охрану» и «Снять с охраны», текущее состояние отправки команды. Данные на форме обновляются раз в 10 с.

Для корректного управления охраной объекта необходимо:

- 1. Задать в спецификации удаленного управления объекта соответствующее выражение, описывающее алгоритм и необходимые параметры.
- 2. Найти среди каналов объекта канал, показывающий текущее состояние охраны и присвоить ему метку «Состояние охраны» (контекстное меню канала - пункт «Настройка» - вкладка «Основные» - свойство «Метка»)

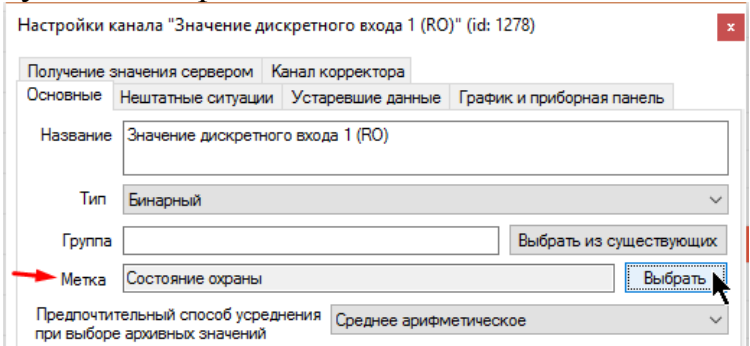

3. Настроить функциональное значение канала, т.е. указать, какое из значений канала является функциональным, оно соответствует состоянию «На охране» (для бинарного канала контекстное меню - пункт «Настройка» вкладка «Основные» - свойство «Функциональное значение», для каналаперечисления настройка ведется через конфигурацию наборов перечислений и их значений, см. главу 3.2.)

Также для управления необходимо соблюдение следующих условий:

• Объект не отключен от опроса сервером телеметрии (текущий назначенный статус предполагает выполнение опроса)

Данные по объекту актуальны (не устарели)

Текущее состояние охраны определяется следующим образом. Выполняется поиск канала с меткой «Состояние охраны». Если канал не найден, или данные по нему считаются устаревшими, или он отключен от опроса сервером телеметрии, или для него не задано функциональное значение, то состояние охраны считается неизвестным. В противном случае, если текущее значение канала является функциональным, то объект считается установленным на охрану, в противном случае считается, что объект снят со охраны.

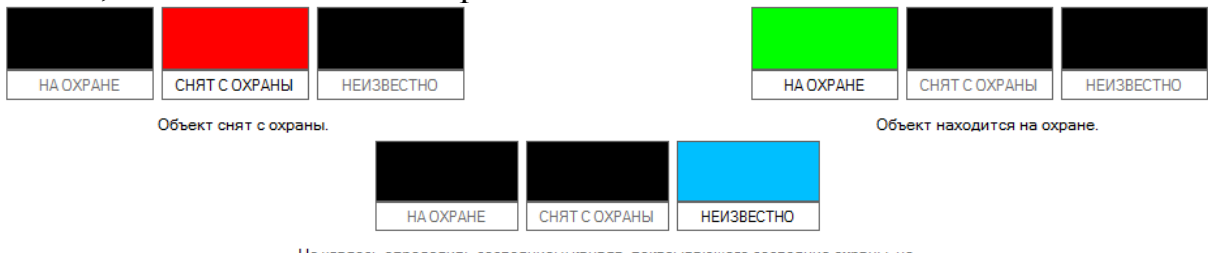

Не удалось определить состояние: у канала, показывающего состояние охраны, не установлено, какое значение считать функци

Поскольку на форме управления состоянием охраны и на главной форме интервал обновления значений каналов может различаться, то может возникнуть ситуация, когда в инструменте управления или на главной форме значение канала может обновиться раньше. Это считается нормальной работой приложения, зависящей от указанных пользователем настроек, значения синхронизируются сразу после закрытия инструмента.

Для управления охраной предусмотрены две кнопки.

По нажатию на «Поставить на охрану» в параметр с меткой «Управление охраной» будет передано значение в зависимости от указанного в объекте алгоритма управления. Если там указан алгоритм для Prof 5.x (Protection0), то будет предпринята попытка записать значение 0, иначе - значение 1 (Protection1).

По нажатию на «Снять с охраны» в параметр с меткой «Управление охраной» будет передано значение в зависимости от указанного в объекте алгоритма управления. Если там указан алгоритм для Prof 5.x (Protection0), то будет предпринята попытка записать значение 1, иначе - значение 0 (Protection1).

Обе кнопки будут недоступны для нажатия, если не удалось определить текущее состояние охраны, либо не найдено параметра, указанного в настройках спецификации.

Если подходящий параметр найден, и он находится в состоянии ожидания опроса, то будут доступны обе кнопки.

Для случая, когда подходящий параметр найден, и он находится в состоянии ожидания передачи значения на устройство, либо совпадает с текущим значением устройства, доступность кнопок определяется на основе текущего состояние охраны устройства. Если оно на охране, то будет доступной только кнопка «Снять с охраны», если наоборот – только кнопка «Поставить на охрану».

По нажатию на любую из этих кнопок в нижней части окна обновится сообщение о текущем состоянии передачи нового управляющего значения параметра устройства сервером телеметрии.

Считается, что объект сменил свое состояние охраны, если оно изменилось значение соответствующего канала.

Для изменения состояния охраны программа потребует подтверждения пароля текущего пользователя (если у пользователя указано запрашивать подтверждение) и проверит его права доступа еще раз.

# **10.4 Управление запорной арматурой**

Для управления запорной арматурой необходимо выбрать объект в соответствующей таблице и нажать на кнопку «Удаленное управление» - «Запорная арматура»:

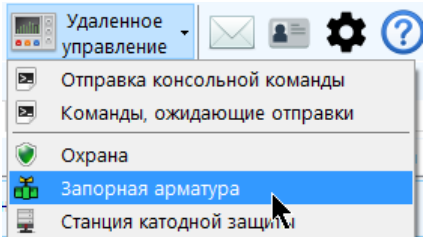

или открыть контекстное меню объекта (правой кнопкой мыши) и выбрать пункт «Удаленное управление объектом» - «Запорная арматура»:

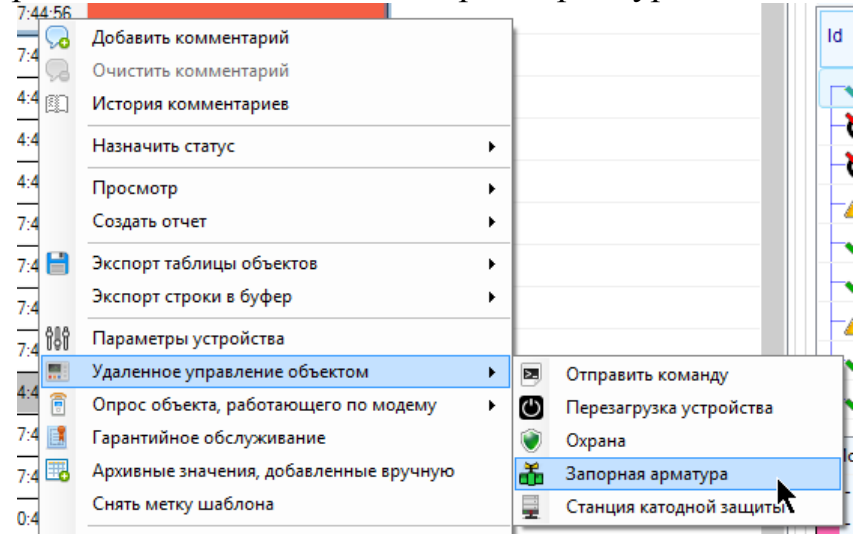

Для управления объектом необходимо обладать соответствующим правом доступа.

Доступно управление одновременно не более 3 запорными арматурами. В окне панели управления будут находиться последовательно друг под другом. Количество панелей определяется количеством заданных алгоритмов управления запорной арматурой в спецификации удаленного управления объектами.

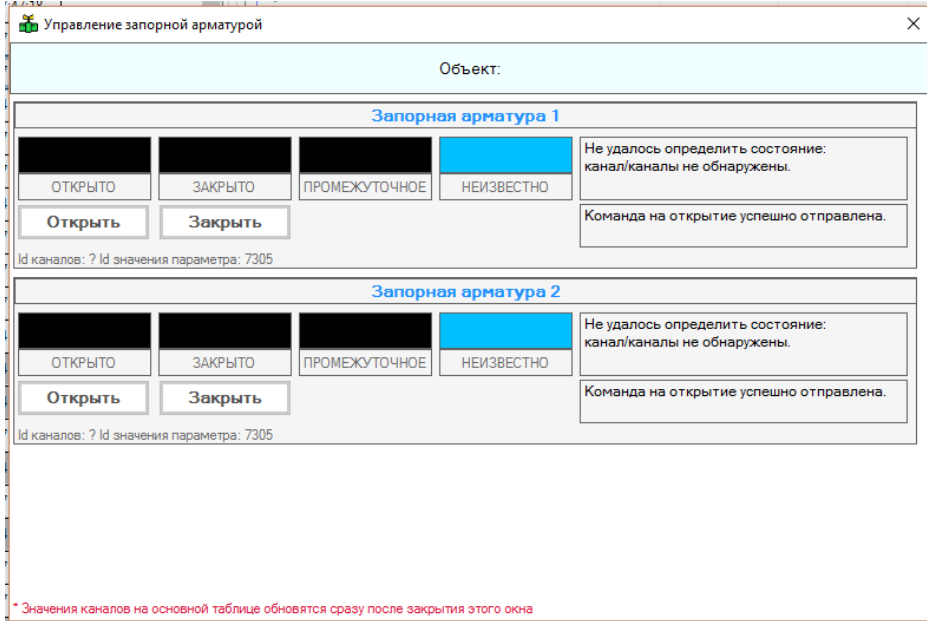

Каждая панель управления запорной арматурой содержит индикаторы текущего состояния заслонки и его текстовое описание, кнопки управления ее положением, и состояние передачи управляющего сигнала, название запорной арматуры. Данные на форме обновляются раз в 10 с.

Управление для каждой запорной арматурой настраивается отдельно.

Для корректного управления запорной арматуры, установленной на объекте, необходимо:

- 1. Настроить спецификацию удаленного управления объектом
- 2. Каналам объекта присвоить соответствующие метки, по которым можно будет определить состояние запорной арматуры в зависимости от текущего выбранного алгоритма (контекстное меню канала - пункт «Настройка» - вкладка «Основные» - свойство «Метка»)

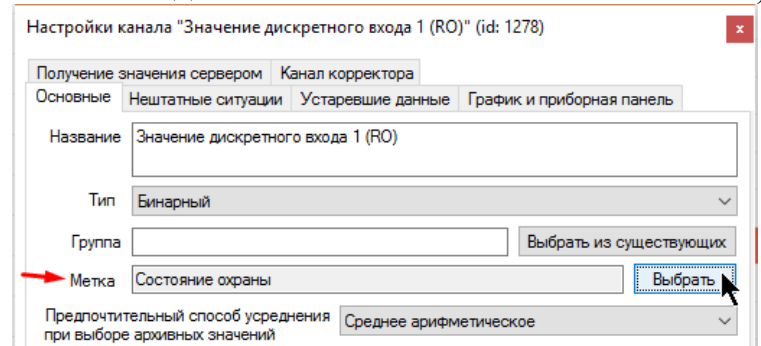

3. Настроить функциональное значение каналов (для бинарного канала контекстное меню - пункт «Настройка» - вкладка «Основные» - свойство «Функциональное значение», для канала-перечисления настройка ведется через конфигурацию наборов перечислений и их значений, см. главу  $3.2.$ 

Также для управления необходимо соблюдение следующих условий:

- Объект не отключен от опроса сервером телеметрии (текущий назначенный статус предполагает выполнение опроса)
- Данные по объекту актуальны (не устарели)

Определение текущего состояния запорной арматуры осуществляется на основе присутствия в объекте каналов определенных меток. Метки проверяются последовательно. Если по метке (или набору меток) удалось найти принадлежащие объекту каналы, то идущие дальше в списке метки проверяться не будут.

- 1. Проверяется канал с меткой «Запорная арматура открыта(1) закрыта(2)», который должен показывать значение 1, если арматура открыта, и 2, если арматура закрыта. Если общее состояние канала «значение отсутствует» или «отключен от опроса», тогда состояние запорной арматуры считается неопределенным. Только если канал не найден, то переходим к проверке следующей метки.
- 2. Проверяется метка «Запорная арматура открыта/закрыта». Если канал, соответствующей этой метке, найден, но его общее состояние «значение отсутствует» или «отключен от опроса», или у него не определено функциональное значение, то состояние запорной арматуры считается неопределенным. Если значение найденного канала функциональное, то арматура считается открытой, иначе – закрытой. Только если канал не найден, то переходим к проверке следующей метки.
- 3. Далее проверяются две метки: «Запорная арматура открыта» и «Запорная арматура закрыта». Если хотя бы по одной из этих меток не найдено соответствующего канала, то переходим к проверке следующей метки. Допустим, найдено оба канала, соответствующих метке. Если хотя бы по одному из двух каналов общее состояние «значение отсутствует» или «отключен от опроса», или у не определено функциональное значение, то состояние запорной арматуры не определено. В противном случае арматура будет считаться открытой, если значение канала, соответствующего метке «Запорная арматура открыта» функциональное, а второго – нет. Арматура будет считаться закрытой, если значение канала, соответствующего метке «Запорная арматура закрыта» функциональное, а второго – нет. Если у обоих каналов текущее значение является функциональным, то состояние не определено. Если оба не функциональные, то положение считается промежуточным.
- 4. Далее проверяется метка «Степень поворота запорной арматуры» (если по всем предыдущим меткам не найдено достаточное количество каналов). Если соответствующий метке канал не найден, то ни одна пиктограмма запорной арматуры отображена в таблице не будет. Если канал нашли, но его состояние «значение отсутствует» или «отключен от опроса», то положение запорной арматуры считается не определено. В противном случае, если значение канала совпадает с его максимальным значением, то арматура считается открытой, если с минимальным значением – закрытой. Иначе положение считается промежуточным.

Если у объекта присутствует канал, показывающий угол запорной арматуры, канал включен и значение по нему не устарело, то дополнительно будет отображен текущий угол поворота запорной арматуры.

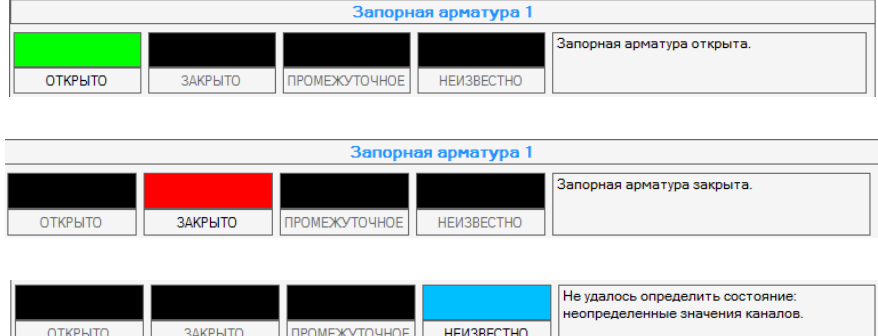

Если не найдено ни одного полного соответствия подходящих каналов меткам, то положение запорной арматуры будет считаться неизвестным (неопределенным).

Обратите внимание, что каждая метка канала, показывающего положение запорной арматуры, имеет дополнительный индекс. Этот индекс отображает принадлежность канала к той или иной запорной арматуре объекта. Так, при определении состояния запорной арматуры под индексом 1 будут использоваться только такие метки, индекс которых равен 1.

Поскольку на форме управления состоянием охраны и на главной форме интервал обновления значений каналов может различаться, то может возникнуть ситуация, когда в инструменте управления или на главной форме значение канала может обновиться раньше. Это считается нормальной работой приложения, зависящей от указанных пользователем настроек, значения синхронизируются сразу после закрытия инструмента.

Для управления охраной предусмотрена одна кнопка («Задать угол» - только для алгоритма управления «Управление посредством указания угла поворота») или две кнопки («Открыть» и «Закрыть» для любого другого алгоритма). Действие по нажатию зависит от алгоритма управления текущей запорной арматурой.

Все кнопки будут недоступны для нажатия, если не удалось определить текущее состояние запорной арматуры, либо не найдено параметра с меткой «Управление охраной», либо он доступен только для чтения,

Для случая, когда подходящий параметр найден, доступность кнопок определяется на основе текущего состояние запорной арматуры (в этом случае кнопка «Задать угол» всегда будет доступна для нажатия, если выбран соответствующий алгоритм управления). Если она закрыта, то будет доступной только кнопка «Открыть», если наоборот - только кнопка «Закрыть». Если арматура находится в промежуточном положении, то будут доступны обе кнопки.

Считается, что запорная арматура изменила свое положение, если изменил свое значение канал / каналы, отображающий ее состояние.

Для изменения положения запорной арматуры программа в обязательном порядке потребует подтверждения пароля текущего пользователя и проверит его права доступа еще раз.

## **10.5 Управление станциями катодной защиты**

Управление станциями катодной защиты (СКЗ) доступно в следующих режимах:

- Удаленное телерегулирование сервером телеметрии менее предпочтительный режим, стабилизация параметра осуществляется сервером телеметрии на основе сопоставления управляющего сигнала и выходного значения канала.
- Адаптивное управление на стороне устройства телеметрии стабилизация осуществляется устройством телеметрии, доступен выбор параметров для стабилизации.
- Адаптивное управление на стороне самой СКЗ стабилизацию осуществляет СКЗ, устройство телеметрии передает в нее необходимые параметры. Выбор параметров для стабилизации доступен только среди тех, которые поддерживаются СКЗ.

Для управления СКЗ необходимо обладать правом доступа «Специальное управление объектами». Инструмент управления доступен в главном меню «Удаленное управление» - «Станция катодной защиты»

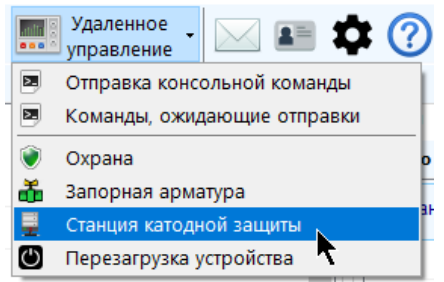

или через контекстное меню объекта (по правой кнопке мыши) «Удаленное управление объектом» - «Станция катодной защиты»

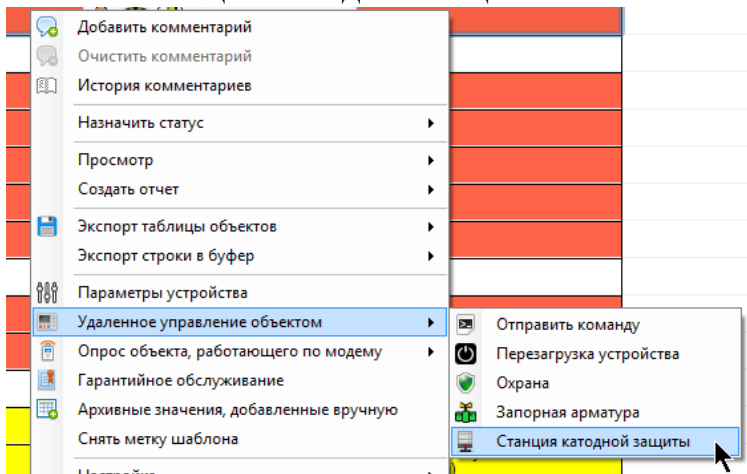

Для управления СКЗ:

- объект не должен быть отключен от опроса сервером телеметрии
- данные по объекту должны быть актуальными (не устаревшими).
- в настройках объекта на вкладке «Управление СКЗ» должна быть установлена настройка «Наличие управления СКЗ»

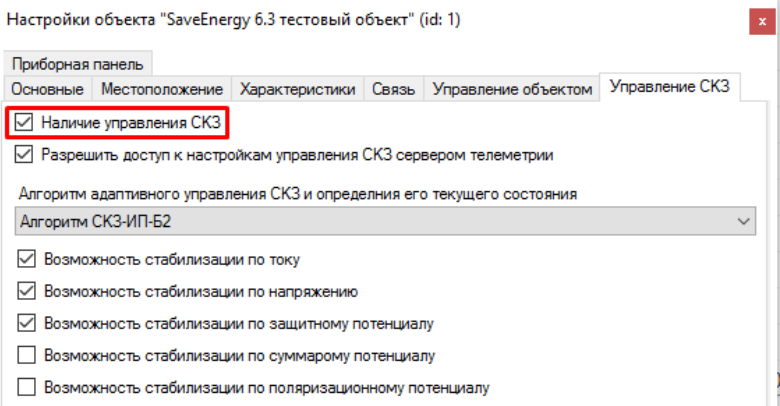

 Для отображения текущего состояния управления СКЗ необходимо расставить метки каналов «Выходной ток», «Выходное напряжение», «Защитный потенциал», «Поляризационный потенциал», «Суммарный потенциал» для соответствующих каналов, если они присутствуют в объекте.

#### Окно управления СКЗ:

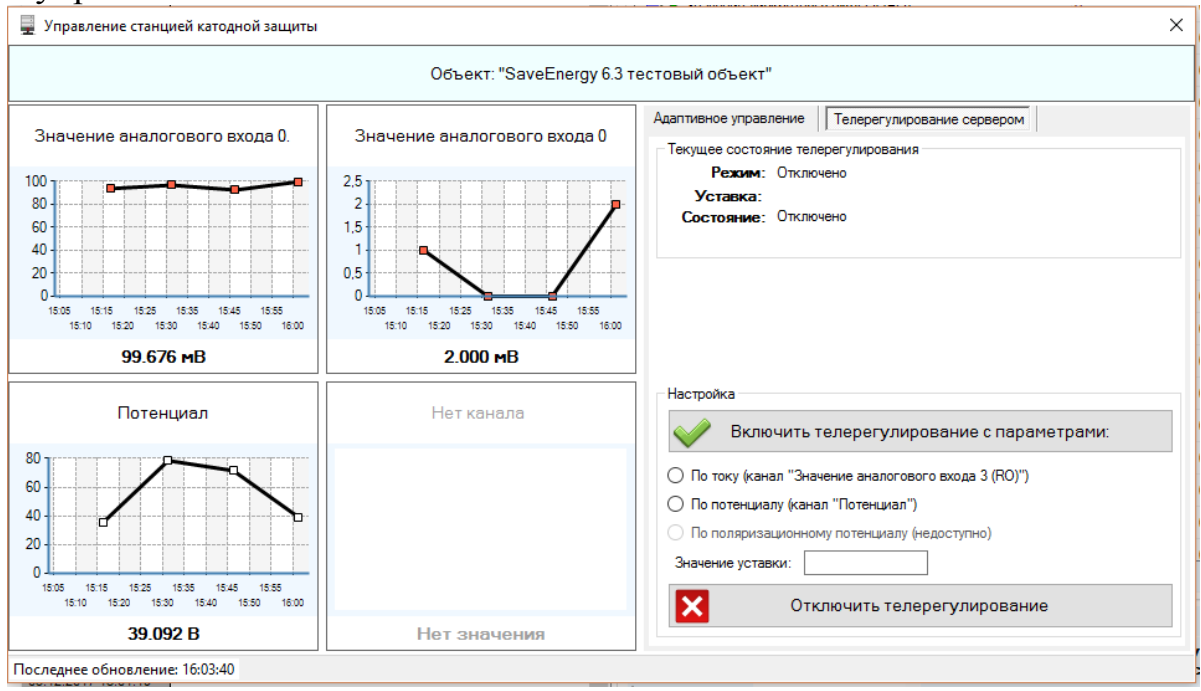

В левой части находятся текущие и последние архивных значения по выходным стабилизационным каналам СКЗ. В правой части находятся панели инструментов управления СКЗ, разделенные на две вкладки: «Адаптивное управление» и «Телерегулирование сервером».

#### *10.5.1Отображения состояния стабилизации*

Текущее состояние стабилизации СКЗ отображается в левой части окна в виде графиков (за последний час) и последних (текущих) значений. Будут отображаться значения каналов с метками Выходной ток», «Выходное напряжение», «Защитный потенциал», «Поляризационный потенциал», «Суммарный потенциал». Максимальное количество графиков - 4 (предполагается, что одновременное не могут быть указаны все каналы по потенциалу). Обновление значений из базы данных происходит с частотой в 10 с, время последнего обновления отображается в нижней части окна.

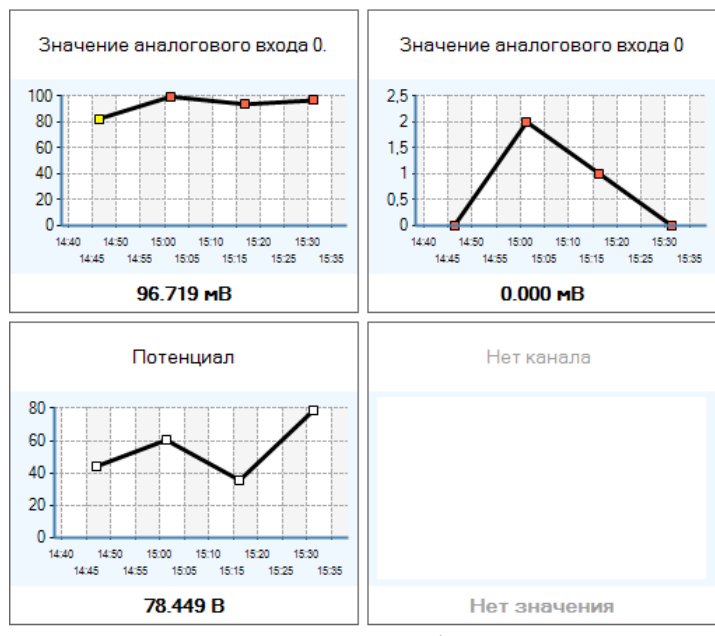

При наведении указателя мыши на график будет отображена всплывающая подсказка со значением. Доступно отображение значений маркерами в зависимости от их аварийного состояния. Значения, добавленные вручную, не отображаются. В выборку добавляются также текущие значения каналов.

## 10.5.2 Телерегулирование сервером телеметрии

Для осуществления телерегулирования сервером телеметрии помимо общих требований к управлению СКЗ, перечисленных выше, необходимо:

> • в настройках объекта на вкладке «Управление СКЗ» должна быть установлена настройка «Разрешить доступ к настройкам управления СКЗ сервером телеметрии»

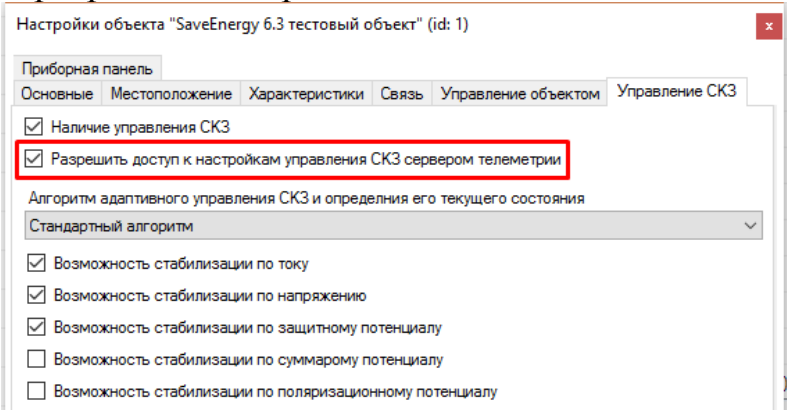

настроить список параметров для адаптивного управления СКЗ сервером на вкладке «Связь» в настройках объекта, «Список параметров для адаптивного управления СКЗ сервером». Синтаксис строки см. в документации к ПО «Сервер телеметрии SSoftService», пример:

I CurrentSetPoint CurrentSetPoint 0 1000;P PotentialSetPoint PotentialSetPoint 0 1000

Если телерегулирование сервером отключено в настройках объекта, то на соответствующей вкладке в инструменте управления СКЗ будет отображено только его текущее состояние, кнопки управления телерегулирования сервером будут отсутствовать.

Текущее состояние телерегулирования сервером определяется следующим образом.

Из базы данных (таблица station) запрашиваются текущие параметры телерегулирования:

- ControlType способ управления СКЗ (режим):  $0 \text{rok}$ ,  $1 \text{nor}$ енциал,  $2 -$ поляр. потенциал,  $3 -$ не осуществляется
- TCI уставка по току для телерегулирования сервером
- TCU уставка по потенциалу для телерегулирования сервером
- TCUMin уставка по поляризационному потенциалу для телерегулирования сервером

Если такие параметры отсутствуют, либо произошла ошибка при их чтении, то текущее состояние телеуправление будет считаться неизвестным.

Если параметры получены, то будут отображены текущий режим телерегулирования и величина уставки.

Единица измерения уставки отображается следующим образом.

- Для режима «по току» она берется из канала со спецификацией телерегулирования (поле ChannelName) равной «I»
- Для режима «по потенциалу» она берется из канала со спецификацией телерегулирования (поле ChannelName) равной «Р»
- Для режима «по поляризационному потенциалу» она берется из канала со спецификацией телерегулирования (поле ChannelName) равной  $\langle \langle PP \rangle \rangle$
- Для режима «не осуществляется» значение уставки не будет отображено.

Состояние телеуправления отображается следующим образом.

- Для режима «по току» в настройке «Список параметров для адаптивного управления СКЗ сервером» (ModemList) осуществляется поиск записи с «I». Если запись не найдена или нет канала с кодовым названием (поле ChannelName) равным «I», то будет выведено «не осуществляется» с указанием причины. Иначе будет отображено слово «осуществляется» и название канала, у которого кодовое название равно «I».
- Для режима «по потенциалу» в настройке «Список параметров для адаптивного управления СКЗ сервером» (ModemList) осуществляется поиск записи с «Р». Если запись не найдена или нет канала с кодовым названием (поле ChannelName) равным «Р», то будет выведено «не осуществляется» с указанием причины. Иначе будет отображено слово «осуществляется» и название канала, у которого кодовое название равно «Р».
- Для режима «по поляризационному потенциалу» в настройке «Список параметров для адаптивного управления СКЗ сервером» (ModemList) осуществляется поиск записи с «PP». Если запись не найдена или нет канала с кодовым названием (поле ChannelName) равным «PP», то будет выведено «не осуществляется» с указанием причины. Иначе будет отображено слово «осуществляется» и название канала, у которого кодовое название равно «PP».
- Для режима «не осуществляется» в графе «Состояние» будет отображено «Отключено».

Примеры отображения:

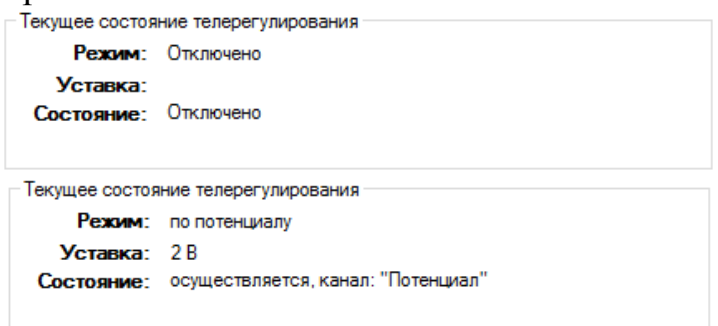

Обращаем внимание, что при серверном телерегулировании соответствующие каналы со спецификацией телерегулирования «I», «Р» и «PP» должны быть включены.

Управление телерегулированием осуществляется кнопками:

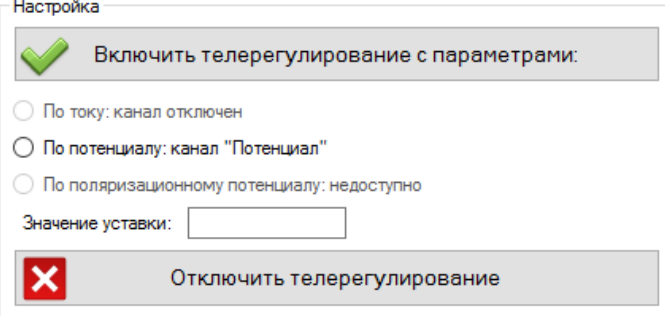

Режим телеуправления будет доступен для выбора только в том случае, если найден канал с соответствующим режиму управления кодовым названием («I», «Р» или «РР»), не отключенный от опроса и имеющий текущее значение, а также если в настройке «Список параметров для адаптивного управления СКЗ сервером» (ModemList) найдена запись с таким же кодовым названием. Если запись не найдена, то к режиму телеуправления будет добавлено слово «недоступно».

Для включения телеуправления выберите один из доступных режимов (при выборе способа управления рядом с полем «Значение уставки» появится единица измерения канала, соответствующего режиму), введите уставку и нажмите кнопку «Включить телерегулирование с параметрами». Если уставка пересечет границы аварийного значения канала, то об этом будет извещено пользователю.

Внимание! Перед включением телерегулирования убедитесь, что любое другое адаптивное управление СКЗ отключено.

Для отключения телерегулирования сервером телеметрии нажмите кнопку «Отключить телерегулирование».

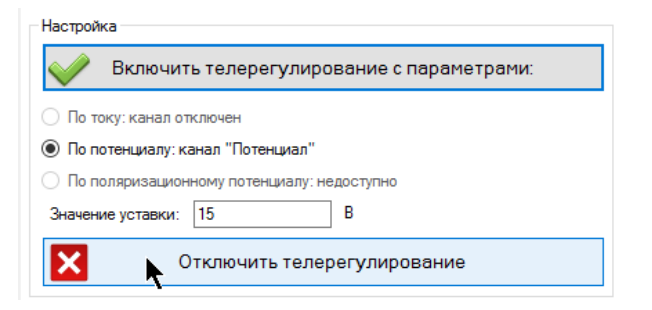

## *10.5.3Адаптивное управление устройством телеметрии (стандартный алгоритм)*

Для включения адаптивного управления устройством телеметрии по стандартному алгоритму необходимо выбрать в настройках объекта (вкладка «Управление СКЗ») значение «Стандартный алгоритм» для настройки «Алгоритм управления СКЗ и определения ее текущего состояния»

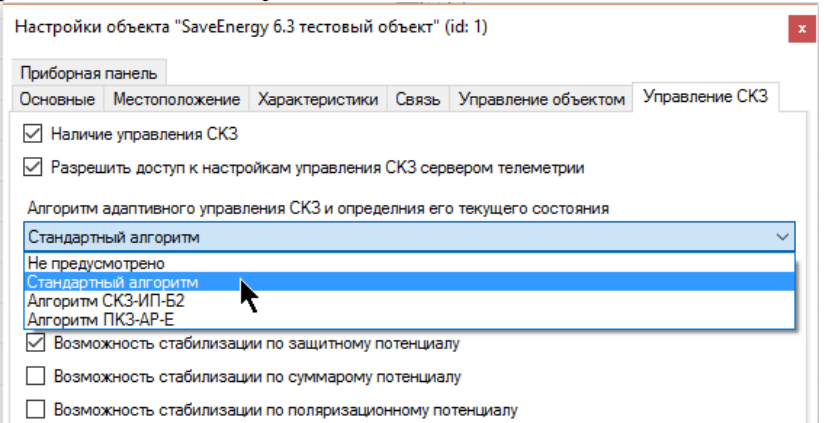

#### и галками отметить, какие режимы будут доступны:

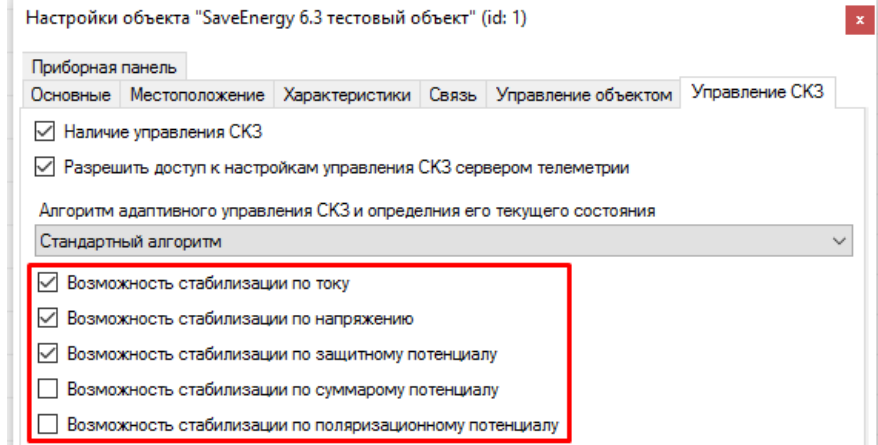

При открытии инструмента управления СКЗ вкладка с настройками адаптивного управления будет находиться на первом месте:
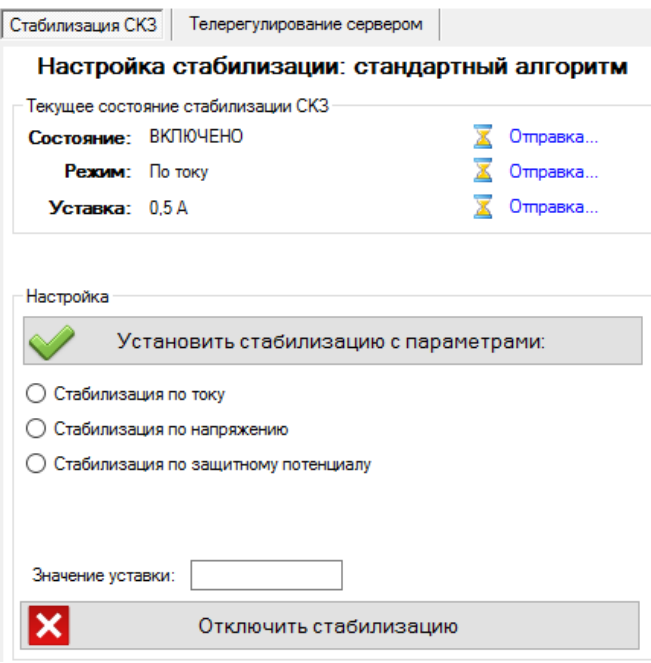

Текущее состояние стабилизации отображается на основании значений параметров устройств.

«Состояние» спецификацией,  $\omega_{\rm{max}}$ параметр  $\rm{co}$ содержащей «useAdaptiveControl»  $(0 -$ отключено,  $1 -$ включено)

«Режим» - параметр со спецификацией, содержащей «SetPointType» (0 – по току, 1 - по напряжению, 2 - по потенциалу - суммарному или защитному - в зависимости от того, какой режим указан в настройках объекта,  $3 -$  по поляризационному потенциалу)

Уставка:

- для режима «по току» значение параметра, содержащего в спецификации «CurrentSetPoint», разделенное на 10, амперы
- для режима «по напряжению» значение параметра, содержащего в спецификации «VoltageSetPoint», разделенное на 10, вольты
- для режима «по потенциалу» значение параметра, содержащего в спецификации «PotentialSetPoint», разделенное на 100 и взятое с отрицательным знаком, вольты
- для режима «по поляризационному потенциалу» значение параметра, содержащего в спецификации «PolPotentialSetPoint», разделенное на 100 и взятое с отрицательным знаком, вольты

Напротив каждого параметра находится пиктограмма, обозначающая его состояние, и текстовое описание этого состояния. Примеры отображения текущего состояния:

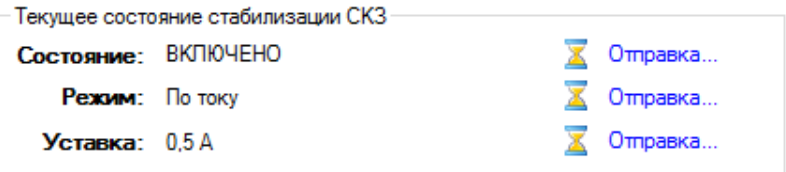

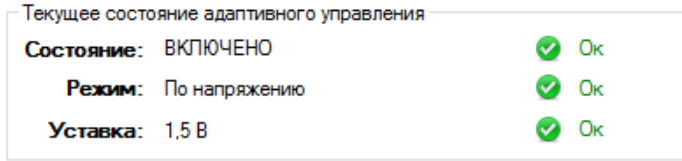

Для включения адаптивного управления выберите режим из доступных (доступность режима указывается в настройках объекта), введите значение уставки и нажмите «Установить стабилизацию с параметрами». При выборе режима будет отображена единица измерения и точность ввода рядом с полем «Значение устав- $KU$ 

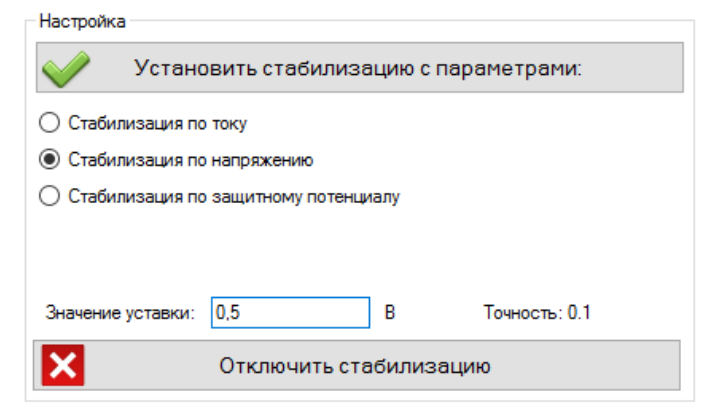

Дождитесь, пока состояния параметров вновь станут зелеными «Ок», это сигнал о том, что они переданы сервером телеметрии на устройство.

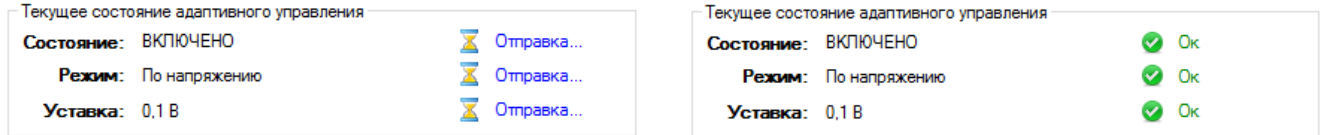

Для включения стабилизации по стандартному алгоритму (как и любому другому алгоритму) необходимо, чтобы было отключено телерегулирование сервером. Ограничения при установке адаптивного управления:

- для тока: от 0А до 50А. Если присутствует параметр «Максимальное значение шунта», то от 0А до максимального значения шунта, поделенного на два. Число значащих знаков после запятой 1.
- для напряжения от 0В до 100В. Число значащих знаков после запятой  $\mathbf{1}$ .
- для потенциала (суммарного или защитного) от -3В до 0В. Число значащих знаков после запятой 2.
- для поляризационного потенциала от -3В до 0В. Число значащих знаков после запятой 2.

Если будет введено значение вне допустимого диапазона, то программа не сможет записать это значение, о чем выдаст соответствующее предупреждение. Если значение будет указано с большей точностью, чем рекомендуется, то оно все равно будет округлено до рекомендуемой. Если будет указано значение, меньшее по модулю, чем текущая точность, то будет записано нулевое значение.

Для отключения адаптивного управления нажмите на кнопку «Отключить адаптивное управление» и аналогичным образом дождитесь, пока состояние параметра «Состояние» вновь станет зеленым «Ок», это сигнал о том, что значение передано сервером телеметрии на устройство.

Обратите внимание, что для осуществления настройки адаптивного управления необходимо наличие в объекте всех параметров устройства с требуемой спецификацией.

При отключении адаптивного управления в параметр, спецификация которого содержит «useAdaptiveControl», будет отправлено значение 0.

При включении адаптивного управления будут выполнены следующие действия:

- В параметр, спецификация которого содержит «useAdaptiveControl», будет отправлено значение 1
- В параметр, спецификация которого содержит «SetPointType», будет отправлено значение 0 (для стабилизации по току), или 1 (для стабилизации по напряжению), или 2 (для стабилизации по потенциалу, суммарному или защитному), или 3 (для стабилизации по поляризационному потенциалу)
- Если стабилизация ведется по току, то в параметр, спецификация которого содержит «CurrentSetPoint», будет отправлено значение уставки, округленное до 1 знака после запятой и умноженное на 10.
- Если стабилизация ведется по напряжению, то в параметр, спецификация которого содержит «VoltageSetPoint», будет отправлено значение уставки, округленное до 1 знака после запятой и умноженное на 10.
- Если стабилизация ведется по потенциалу (суммарному или защитному), то в параметр, спецификация которого содержит «PotentialSetPoint», будет отправлено значение уставки, округленное до 2 знака после запятой и умноженное на -100.
- Если стабилизация ведется по поляризационному потенциалу, то в параметр, спецификация которого содержит «PolPotentialSetPoint», будет отправлено значение уставки, округленное до 2 знака после запятой и умноженное на -100.

#### *10.5.4Адаптивное управление СКЗ (алгоритм СКЗ-ИП-Б2)*

Для включения адаптивного управления СКЗ по алгоритму СКЗ-ИП-Б2 необходимо выбрать в настройках объекта (вкладка «Управление СКЗ») значение «Алгоритм СКЗ-ИП-Б2» для настройки «Алгоритм управления СКЗ и определения ее текущего состояния»

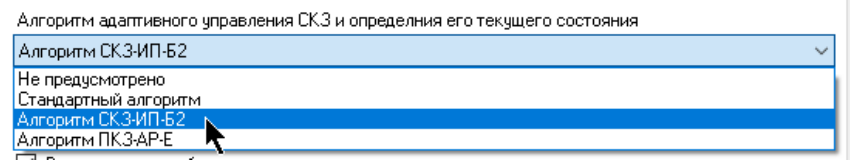

и галками отметить, какие режимы будут доступны (алгоритм поддерживает работу с режимом по току, напряжению и защитному потенциалу, остальные галки в расчет не берутся):

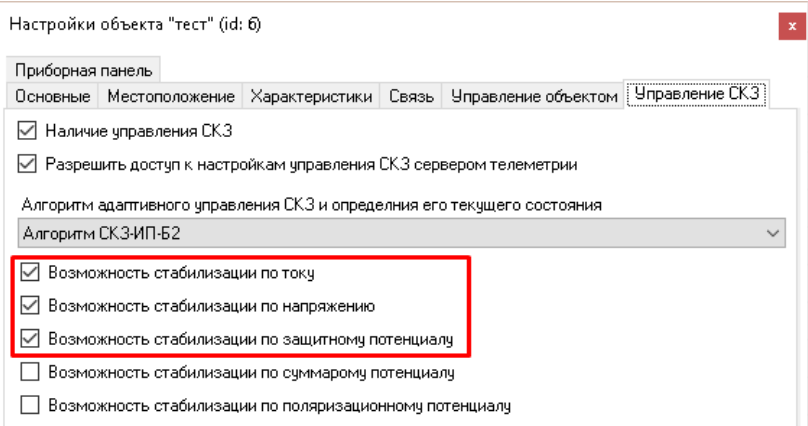

При открытии инструмента управления СКЗ вкладка с настройками адаптивного управления будет находиться на первом месте:

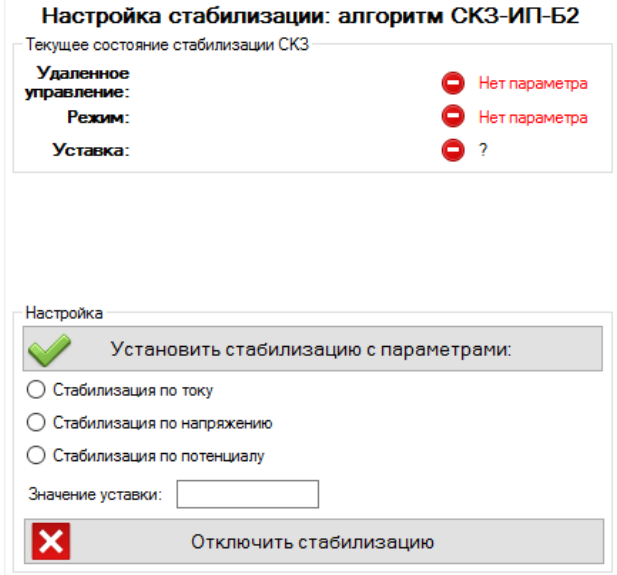

Текущее состояние адаптивного управления отображается на основании значений параметров устройств.

«Состояние» - параметр со спецификацией, содержащей «MBRegValue,24» (0 – отключено, 1 - включено)

«Режим» - параметр со спецификацией, содержащей «MBRegValue,23» (1 – по току, 2 – по напряжению, 3 – по потенциалу)

Уставка:

- для режима «по току» значение параметра, содержащего в спецификации «MBRegValue,20», разделенное на 100, амперы
- для режима «по напряжению» значение параметра, содержащего в спецификации «MBRegValue,21», разделенное на 100, вольты
- для режима «по потенциалу» значение параметра, содержащего в спецификации «MBRegValue,22», разделенное на 100 и взятое с отрицательным знаком, вольты

Напротив каждого параметра находится пиктограмма, обозначающая его состояние, и текстовое описание этого состояния. Примеры отображения текущего состояния:

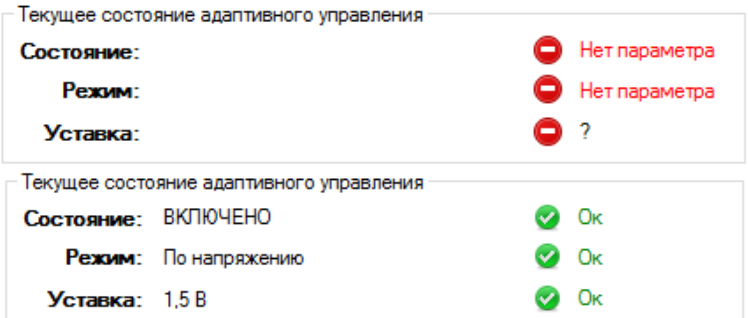

Для включения адаптивного управления выберите режим из доступных (доступность режима указывается в настройках объекта), введите значение уставки и нажмите «Установить стабилизацию с параметрами». При выборе режима будет отображена единица измерения и точность ввода рядом с полем «Значение устав- $KN$ 

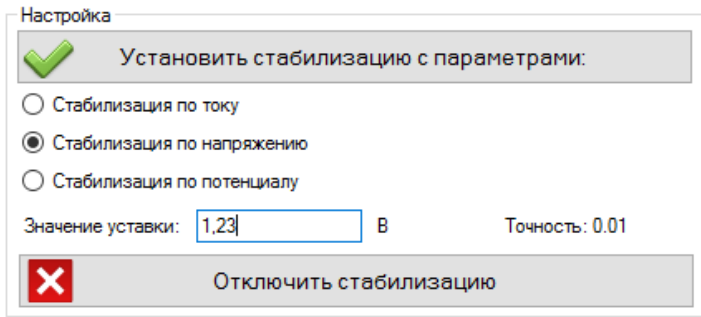

Дождитесь, пока состояния параметров вновь станут зелеными «Ок», это сигнал о том, что они переданы сервером телеметрии на устройство.

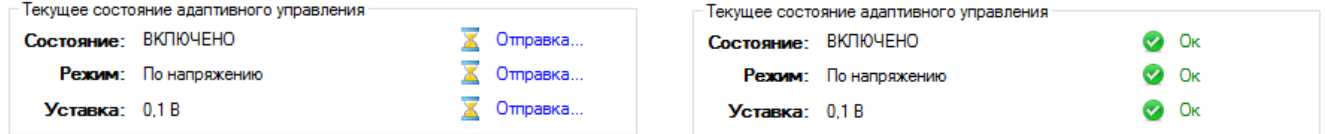

Для включения адаптивного управления по алгоритму СКЗ-ИП-Б2 (как и любому другому алгоритму адаптивного управления) необходимо, чтобы было отключено телерегулирование сервером. Ограничения при установке адаптивного управления:

- для тока: от 0А до 50А. Если присутствует параметр «Максимальное значение шунта», то от 0А до максимального значения шунта, поделенного на два. Число значащих знаков после запятой 2.
- для напряжения от 0В до 100В. Число значащих знаков после запятой  $\mathbf{1}$
- для потенциала (суммарного или защитного) от -3В до 0В. Число значаших знаков после запятой 2.

Если будет введено значение вне допустимого диапазона, то программа не сможет записать это значение, о чем выдаст соответствующее предупреждение. Если значение будет указано с большей точностью, чем рекомендуется, то оно все равно будет округлено до рекомендуемой. Если будет указано значение, меньшее по модулю, чем текущая точность, то будет записано нулевое значение.

Для отключения адаптивного управления нажмите на кнопку «Отключить адаптивное управление» и аналогичным образом дождитесь, пока состояние параметра «Состояние» вновь станет зеленым «Ок», это сигнал о том, что значение передано сервером телеметрии на устройство.

Обратите внимание, что для осуществления настройки адаптивного управления необходимо наличие в объекте всех параметров устройства с требуемой спецификацией.

При отключении адаптивного управления в параметр, спецификация которого содержит «MBRegValue,24», будет отправлено значение 0.

При включении адаптивного управления будут выполнены следующие действия:

- В параметр, спецификация которого содержит «MBRegValue,24», будет отправлено значение 1
- В параметр, спецификация которого содержит «MBRegValue,23», будет отправлено значение 1 (для стабилизации по току), или 2 (для стабилизации по напряжению), или 3 (для стабилизации по потенциалу
- Если стабилизация ведется по току, то в параметр, спецификация которого содержит «MBRegValue,20», будет отправлено значение уставки, округленное до 1 знака после запятой и умноженное на 10.
- Если стабилизация ведется по напряжению, то в параметр, спецификация которого содержит «MBRegValue,21», будет отправлено значение уставки, округленное до 1 знака после запятой и умноженное на 10.
- Если стабилизация ведется по потенциалу, то в параметр, спецификация которого содержит «MBRegValue,22», будет отправлено значение уставки, округленное до 2 знака после запятой и умноженное на -100.

#### *10.5.5Адаптивное управление СКЗ (алгоритм ПКЗ-АР-Е)*

Для включения адаптивного управления СКЗ по алгоритму ПКЗ-АР-Е необходимо выбрать в настройках объекта (вкладка «Управление СКЗ») значение «Алгоритм ПКЗ-АР-Е» для настройки «Алгоритм управления СКЗ и определения ее текущего состояния»

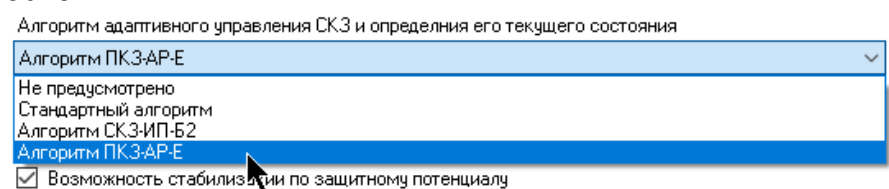

и галками отметить, какие режимы будут доступны (алгоритм поддерживает работу с режимом по току, поляризационному и суммарному потенциалу, остальные галки в расчет не берутся):

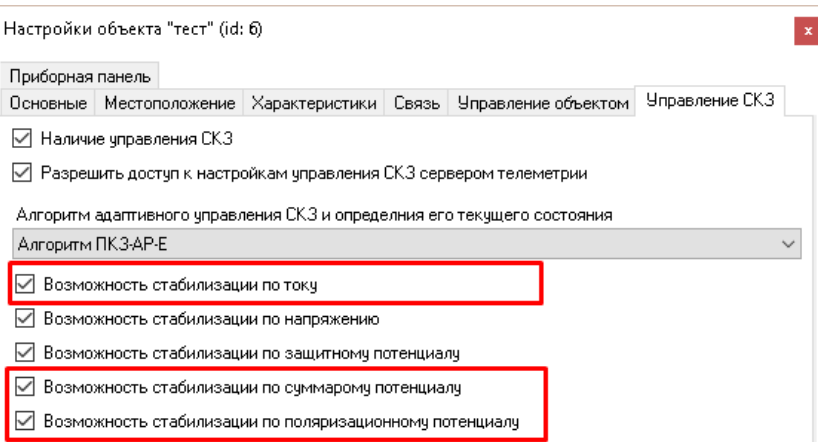

При открытии инструмента управления СКЗ вкладка с настройками адаптивного управления будет находиться на первом месте:

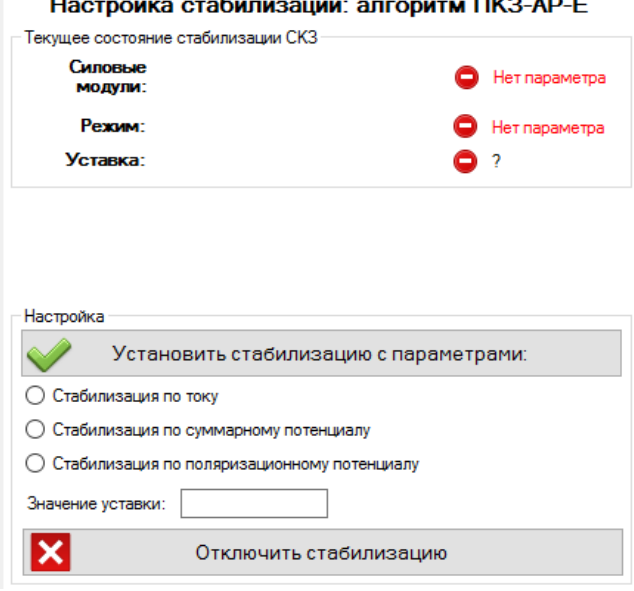

Текущее состояние адаптивного управления отображается на основании значений параметров устройств.

«Состояние силовых модулей» - параметр со спецификацией, содержащей «MBRegValue,26» (0 – отключены, 1 - включены)

«Режим» - параметр со спецификацией, содержащей «MBRegValue,24» (0 – по току, 1 – по суммарному потенциалу, 2 – по поляризационному потенциалу)

Уставка:

- для режима «по току» значение параметра, содержащего в спецификации «MBRegValue,20», разделенное на 10, амперы
- для режима «по суммарному потенциалу» значение параметра, содержащего в спецификации «MBRegValue,21», из которого вначале вычли 65536 и потом разделили на 100, вольты
- для режима «по поляризационному потенциалу» значение параметра, содержащего в спецификации «MBRegValue,22», из которого вначале вычли 65536 и потом разделили на 100, вольты

Напротив каждого параметра находится пиктограмма, обозначающая его состояние, и текстовое описание этого состояния. Примеры отображения текущего состояния:

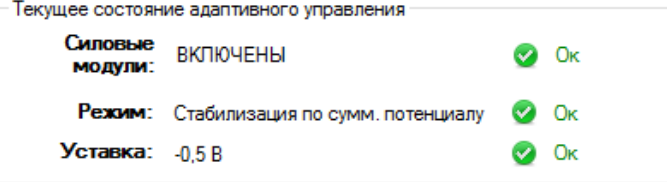

Для включения адаптивного управления выберите режим из доступных (доступность режима указывается в настройках объекта), введите значение уставки и нажмите «Установить стабилизацию с параметрами». При выборе режима будет отображена единица измерения и точность ввода рядом с полем «Значение уставки»

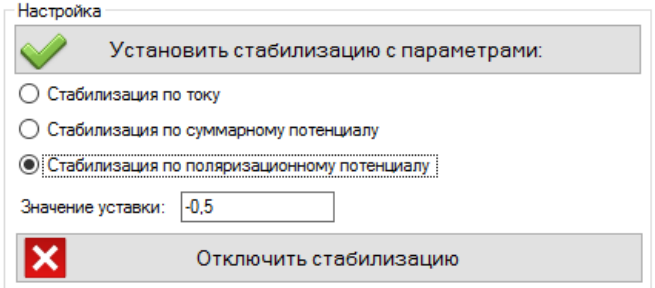

Дождитесь, пока состояния параметров вновь станут зелеными «Ок», это сигнал о том, что они переданы сервером телеметрии на устройство.

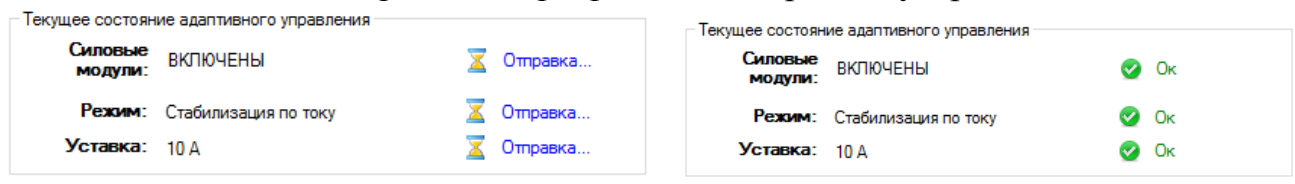

Для включения адаптивного управления по алгоритму ПКЗ-АР-Е (как и любому другому алгоритму адаптивного управления) необходимо, чтобы было отключено телерегулирование сервером. Ограничения при установке адаптивного управления:

- для тока: от 0А до 50А. Если присутствует параметр «Максимальное значение шунта», то от 0А до максимального значения шунта, поделенного на два. Число значащих знаков после запятой 1.
- для суммарного потенциала (суммарного или защитного) от -3В до 0В. Число значаших знаков после запятой 2.
- для поляризационного потенциала (суммарного или защитного) от -3В до 0В. Число значащих знаков после запятой 2.

Если будет введено значение вне допустимого диапазона, то программа не сможет записать это значение, о чем выдаст соответствующее предупреждение. Если значение будет указано с большей точностью, чем рекомендуется, то оно все равно будет округлено до рекомендуемой. Если будет указано значение, меньшее по модулю, чем текущая точность, то будет записано нулевое значение.

Для отключения адаптивного управления нажмите на кнопку «Отключить адаптивное управление» и аналогичным образом дождитесь, пока состояние параметра «Состояние» вновь станет зеленым «Ок», это сигнал о том, что значение передано сервером телеметрии на устройство.

Обратите внимание, что для осуществления настройки адаптивного управления необходимо наличие в объекте всех параметров устройства с требуемой спецификацией.

При отключении адаптивного управления в параметр, спецификация которого содержит «MBRegValue,26» будет отправлено значение 0.

При включении адаптивного управления будут выполнены следующие действия:

- В параметр, спецификация которого содержит «MBRegValue,26», будет отправлено значение 1
- В параметр, спецификация которого содержит «MBRegValue,24», будет отправлено значение 0 (для стабилизации по току), или 1 (для стабилизации по суммарному потенциалу), или 2 (для стабилизации по поляризационному потенциалу
- Если стабилизация ведется по току, то в параметр, спецификация которого содержит «MBRegValue,20», будет отправлено значение уставки, округленное до 1 знака после запятой и умноженное на 10.
- Если стабилизация ведется по суммарному потенциалу, то в параметр, спецификация которого содержит «MBRegValue,21», будет отправлено значение уставки, округленное до 2 знака после запятой, умноженное на 100 и сложенное с 65536.
- Если стабилизация ведется по поляризационному потенциалу, то в параметр, спецификация которого содержит «MBRegValue,22», будет отправлено значение уставки, округленное до 2 знака после запятой, умноженное на 100 и сложенное с 65536.

#### *10.5.6Адаптивное управление СКЗ (алгоритм СКЗ-ПРОТЕК(Л))*

Для включения адаптивного управления СКЗ по алгоритму СКЗ-ПРОТЕК(Л) необходимо выбрать в настройках объекта (вкладка «Управление СКЗ») значение «Алгоритм СКЗ-ПРОТЕК(Л)» для настройки «Алгоритм управления СКЗ и определения ее текущего состояния»

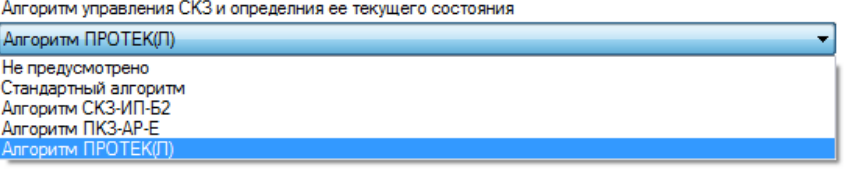

и галками отметить, какие режимы будут доступны (алгоритм поддерживает работу с режимом по току, напряжению, суммарному потенциалу и поляризационному потенциалу):

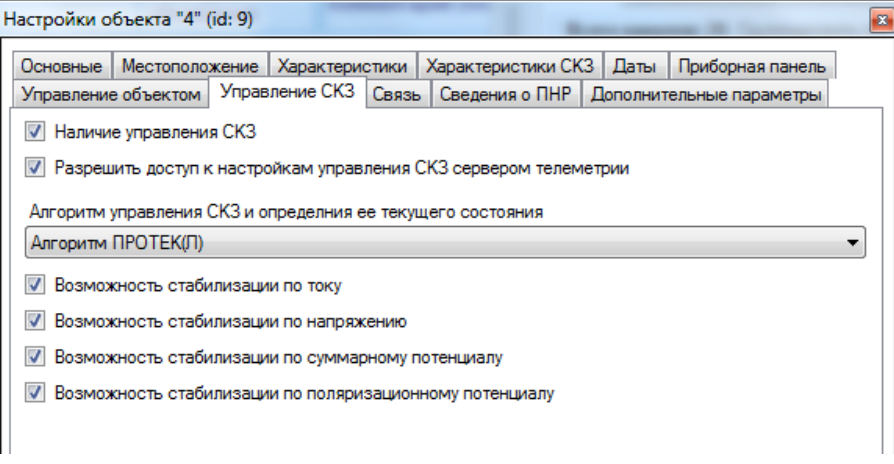

При открытии инструмента управления СКЗ вкладка с настройками адаптивного управления будет находиться на первом месте:

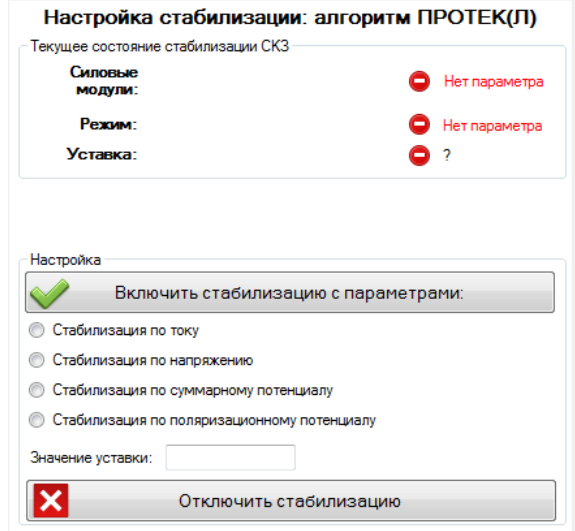

Текущее состояние адаптивного управления отображается на основании значений параметров устройств.

«Силовые модули» - параметр со спецификацией, содержащей «MBRegValue,23» (0 – отключено, 1 - включено)

«Режим» - параметр со спецификацией, содержащей «MBRegValue,21» (0 – по току, 1 – по суммарному потенциалу, 2 – по поляризационному потенциалу, 3 – по напряжению)

Уставка:

- для режима «по току» значение параметра, содержащего в спецификации «MBRegValue,18», разделенное на 100, амперы
- для режима «по суммарному потенциалу» значение параметра, содержащего в спецификации «MBRegValue,19», разделенное на 100 и взятое с отрицательным знаком, вольты
- для режима «по поляризацонному потенциалу» значение параметра, содержащего в спецификации «MBRegValue,20», разделенное на 100 и взятое с отрицательным знаком, вольты
- для режима «по напряжению» значение параметра, содержащего в спецификации «MBRegValue,22», разделенное на 100, вольты

Напротив каждого параметра находится пиктограмма, обозначающая его состояние, и текстовое описание этого состояния. Примеры отображения текущего состояния:

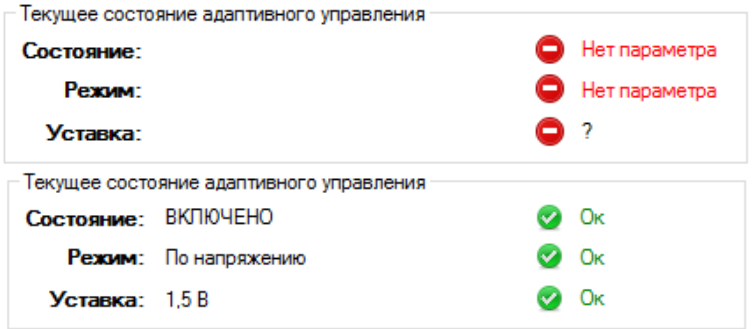

Для включения адаптивного управления выберите режим из доступных (доступность режима указывается в настройках объекта), введите значение уставки и нажмите «Установить стабилизацию с параметрами». При выборе режима будет отображена единица измерения и точность ввода рядом с полем «Значение устав- $KM$ 

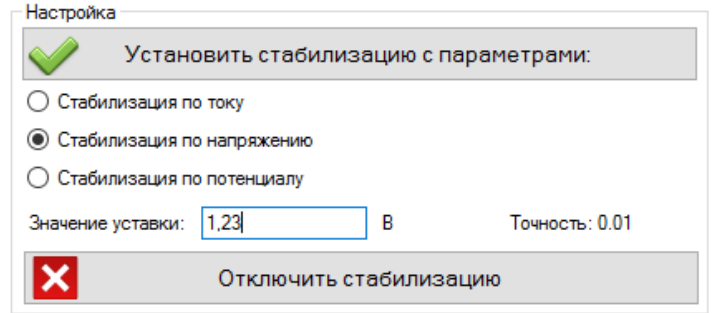

Дождитесь, пока состояния параметров вновь станут зелеными «Ок», это сигнал о том, что они переданы сервером телеметрии на устройство.

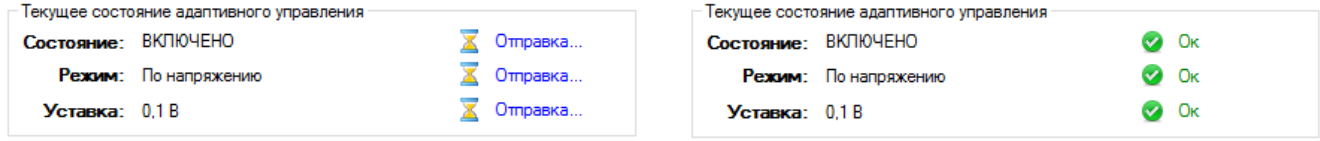

Для включения адаптивного управления по алгоритму СКЗ-ПРОТЕК(Л) (как и любому другому алгоритму адаптивного управления) необходимо, чтобы было отключено телерегулирование сервером. Ограничения при установке адаптивного управления:

- для тока: от 0А до 50А. Если присутствует параметр «Максимальное значение шунта», то от 0А до максимального значения шунта, поделенного на два. Число значащих знаков после запятой 2.
- для напряжения от 0В до 100В. Число значащих знаков после запятой  $1.$
- для потенциала (суммарного или защитного) от -3В до 0В. Число значаших знаков после запятой 2.

Если будет введено значение вне допустимого диапазона, то программа не сможет записать это значение, о чем выдаст соответствующее предупреждение. Если значение будет указано с большей точностью, чем рекомендуется, то оно все

равно будет округлено до рекомендуемой. Если будет указано значение, меньшее по модулю, чем текущая точность, то будет записано нулевое значение.

Для отключения адаптивного управления нажмите на кнопку «Отключить адаптивное управление» и аналогичным образом дождитесь, пока состояние параметра «Состояние» вновь станет зеленым «Ок», это сигнал о том, что значение передано сервером телеметрии на устройство.

Обратите внимание, что для осуществления настройки адаптивного управления необходимо наличие в объекте всех параметров устройства с требуемой спецификацией.

При отключении адаптивного управления в параметр, спецификация которого содержит «MBRegValue, 23», будет отправлено значение 0.

При включении адаптивного управления будут выполнены следующие действия:

- В параметр, спецификация которого содержит «MBRegValue, 23», будет отправлено значение 1
- В параметр, спецификация которого содержит «MBRegValue, 21», будет отправлено значение 0 (для стабилизации по току), или 1 (для стабилизации по суммарному потенциалу), или 2 (для стабилизации по поляризационному потенциалу), или 3 (для стабилизации по напряжению)
- Если стабилизация ведется по току, то в параметр, спецификация которого содержит «MBRegValue,18», будет отправлено значение уставки, округленное до 2 знака после запятой и умноженное на 100.
- Если стабилизация ведется по напряжению, то в параметр, спецификация которого содержит «MBRegValue, 22», будет отправлено значение уставки, округленное до 2 знака после запятой и умноженное на  $100.$
- Если стабилизация ведется по суммарному потенциалу, то в параметр, спецификация которого содержит «MBRegValue, 19», будет отправлено значение уставки, округленное до 2 знака после запятой и умноженное на -100.
- Если стабилизация ведется по поляризационному потенциалу, то в параметр, спецификация которого содержит «MBRegValue,20», будет отправлено значение уставки, округленное до 2 знака после запятой и умноженное на -100.

# 11 Oupoc

# 11.1 Расписание опроса объектов

Для объектов, опрос которых инициализируется на стороне сервера телеметрии, и передающих данные пакетам, содержащими информацию сразу по нескольким каналам, доступно расписание опроса таких пакетов.

Для того, чтобы перейти к управлению расписания опроса пакетов данных для всех объектов выберите пункт главного меню «Инструменты» - «Расписание опроса пакетов данных всех объектов».

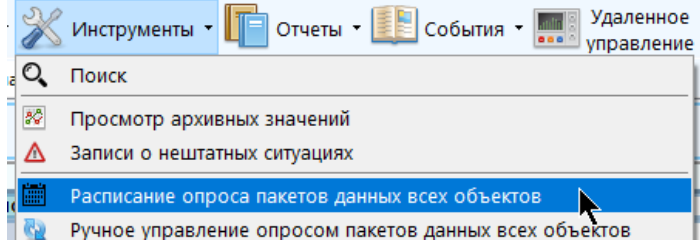

Для просмотра и редактирования расписания опроса пакетов данных одного объекта, нажмите на него правой кнопкой мыши и выберите пункт «Опрос»-«Расписание опроса пакетов данных объекта».

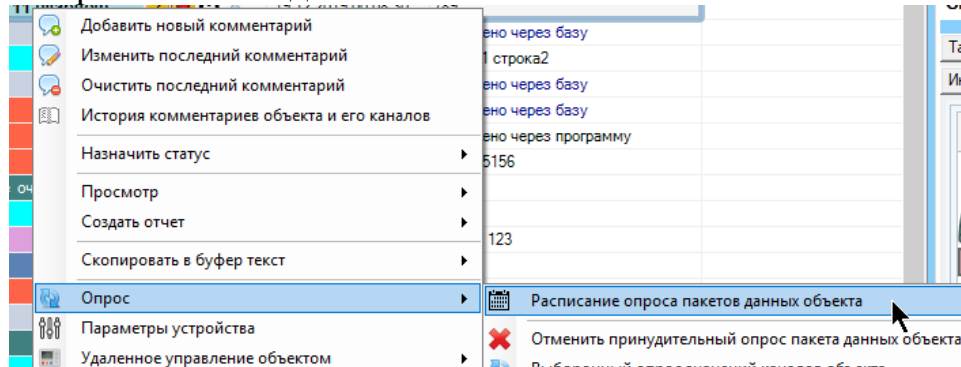

Также можно воспользоваться кнопкой панели инструментов для текущего выбранного объекта «Опрос объекта» - «Расписание опроса пакетов данных объекта»

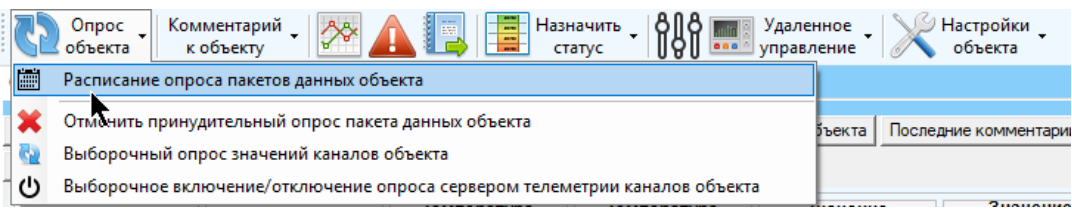

Обратите внимание, что этот пункт будет доступен только если в настройках объекта указано, что он поддерживает принудительный опрос пакетов данных со стороны сервера телеметрии.

Инструмент расписания опроса может быть доступен как в режиме просмотра, так и в режиме редактирования, для чего есть соответствующие настройки в правах доступа пользователей. Если у пользователя не установлена настройка просмотра расписания, инструмент не будет ему доступен (при этом неважно, разрешено ли ему его редактирование или нет). Если у пользователя есть доступ к

просмотру, то функции удаления или добавления записей будут недоступны. Для полноценного просмотра и редактирования расписания у пользователя должны быть включены оба соответствующих права.

Открытие окна приведет к постановке на паузу потока обновления значений каналов; он продолжит свою работу после закрытия окна.

Окно доступно для просмотра в виде группировки записей по дням недели (день недели – время – объект),

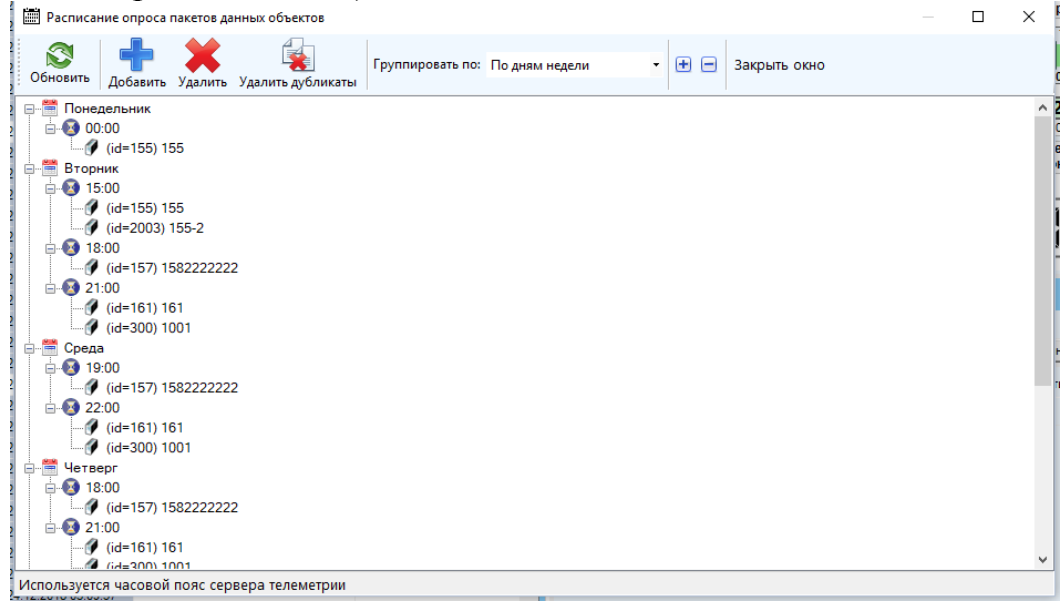

либо по объектам (объект – день недели – время):

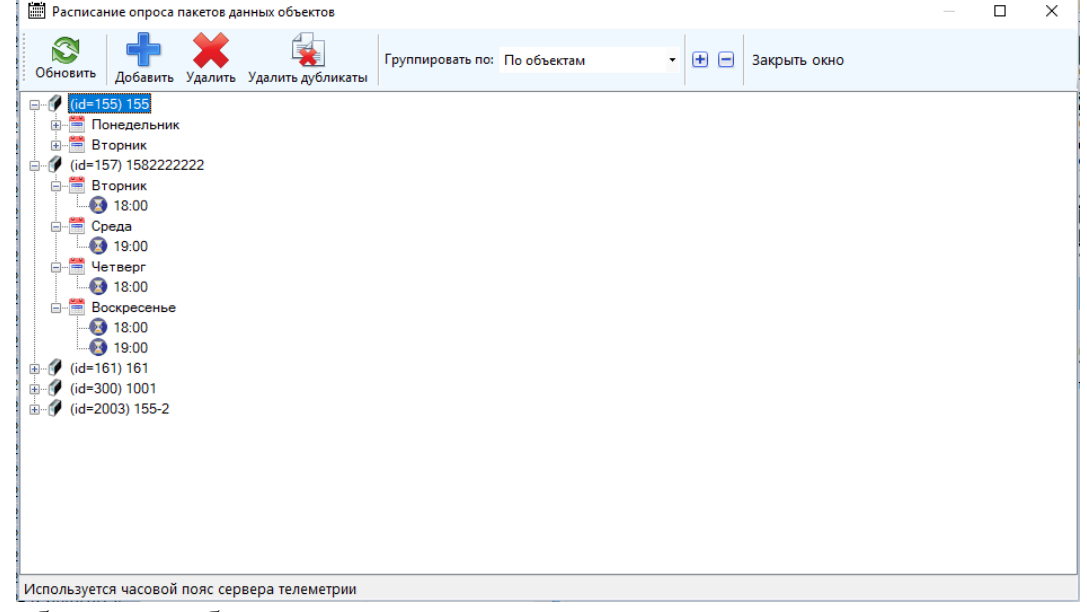

Выбор способа группировки осуществляется с помощью выпадающего списка в панели инструментов «Группировать по»:

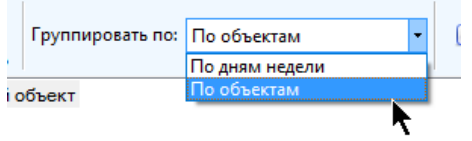

Нажатие на кнопку «+» или «-» на панели инструментов приведет соответственно либо к раскрытию всех групп (ветвей) дерева, либо к их сворачиванию.

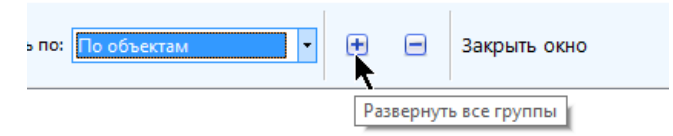

Для того, чтобы раскрыть/свернуть конкретный узел кликните по знаку «+»/«-» напротив этого узла, либо выполните по нему двойной клик мышью.

Нажатие на кнопку «Обновить» вызовет операцию повторного чтения всех записей расписания опроса из базы данных и отображения их в окне.

Для добавления новых записей в расписание опроса объектов нажмите на кнопку «Добавить» на панели инструментов. Появится окно:

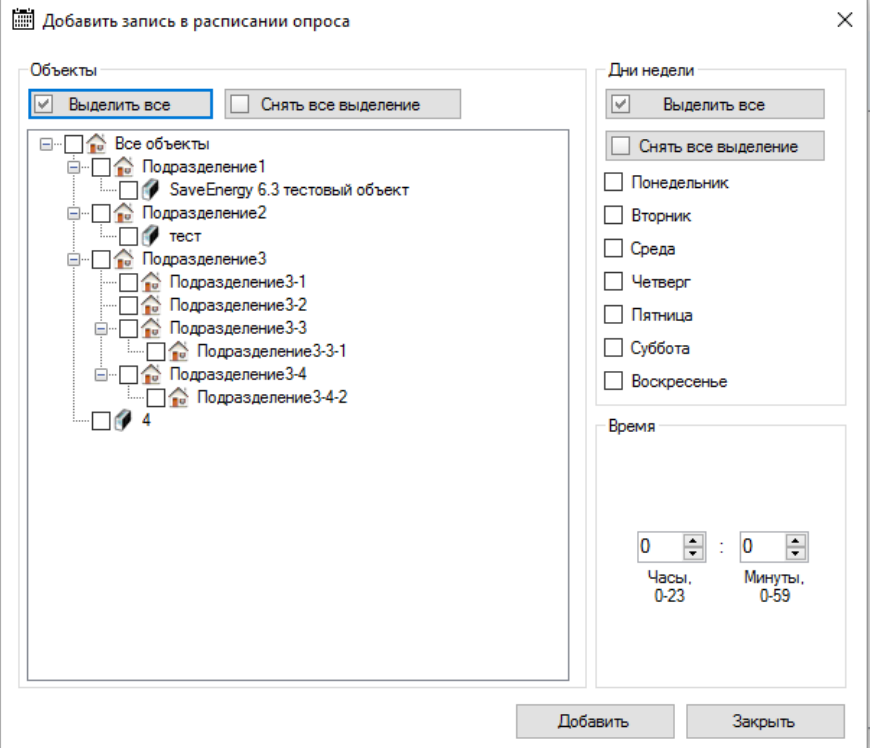

- «Объекты» в дереве объектов и подразделений выберите, расставив соответствующие галки, объекты (или подразделения со всеми объектами целиком), которые необходимо включить в расписание опроса.
- «Дни недели» выберите дни недели, по которым необходимо осуществлять опрос выбранных ранее объектов
- «Время» укажите время, когда нужно выполнять опрос по указанным ранее объектам в указанные ранее дни недели.

После нажатия на кнопку «Добавить» в базе появятся соответствующие записи в расписании опроса. Число новых записей равно

<Количество выбранных объектов> \* <Количество дней недели>

Окно добавления новых записей при этом не закроется, можно изменять выбор объектов, дней недели и времени и нажимать на кнопку «Добавить». По завершении добавления нажмите кнопку «Закрыть».

Если среди выбранных объектов присутствуют объекты, в настройках которых не указано, что они поддерживают опрос пакетов данных, то записи добавить не получится, и будет отображено сообщение:

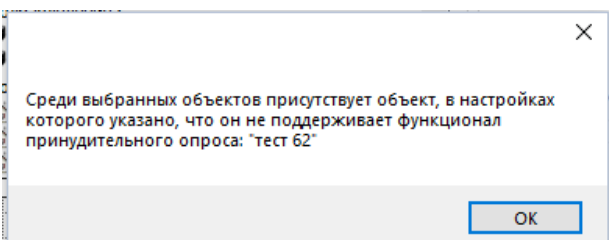

При добавлении новых записей возможна такая ситуация, что в расписании будут присутствовать одинаковые записи (с одинаковым объектом, днем недели и временем опроса). Для удаления одинаковых записей необходимо воспользоваться кнопкой на панели инструментов «Удалить дубликаты». По результатам выполнения операции будет оповещено о количестве найденных и удаленных дубликатов, либо о том, что дубликатов не было обнаружено.

Для удаления записей из расписания опроса необходимо выделить нужную строчку (узел) в дереве записей и нажать кнопку «Удалить» (либо кликнуть по записи правой кнопкой мыши и выбрать пункт контекстного меню «Удалить»)

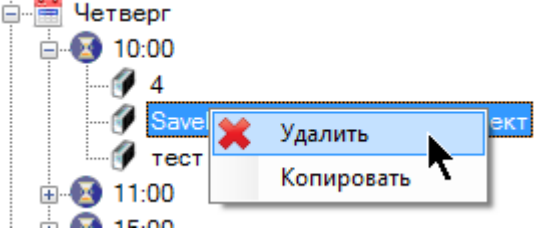

При этом удалять можно как отдельные записи, так и целую группу записей. Так, чтобы удалить все записи опроса в понедельник, достаточно выбрать способ группировки по дням недели, выбрать строку «Понедельник» и произвести удаление указанным выше способом. Аналогично можно поступать с любым другим узлом дерева записей.

# **11.2 Включение / отключение опроса каналов сервером телеметрии**

Для включения-выключения опроса канала сервером телеметрии необходимо обладать правами для изменения простых настроек объектов и каналов. Откройте контекстное меню канала, кликнув по нему правой кнопкой мыши, и выберите соответствующий пункт (либо «Отключить опрос сервером телеметрии», либо «Включить опрос сервером телеметрии»)

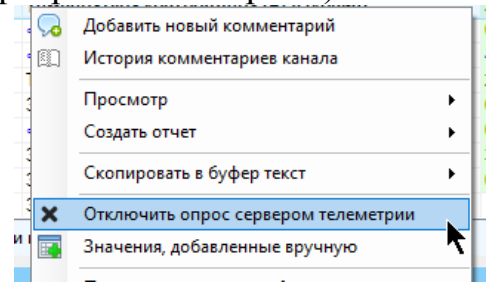

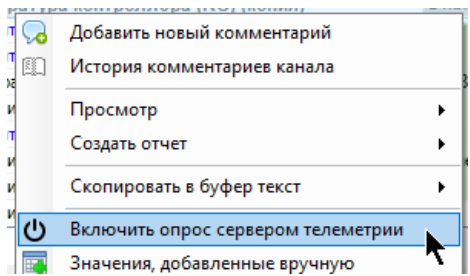

Программа поддерживает выборочное включение/отключение опроса сразу всех каналов, принадлежащих одному объекту. Для этого нажмите правой кнопкой мыши по объекту, которому принадлежат нужные каналы, и выберите пункт «Опрос» - «Выборочное включение/отключение опроса сервером телеметрии каналов объекта».

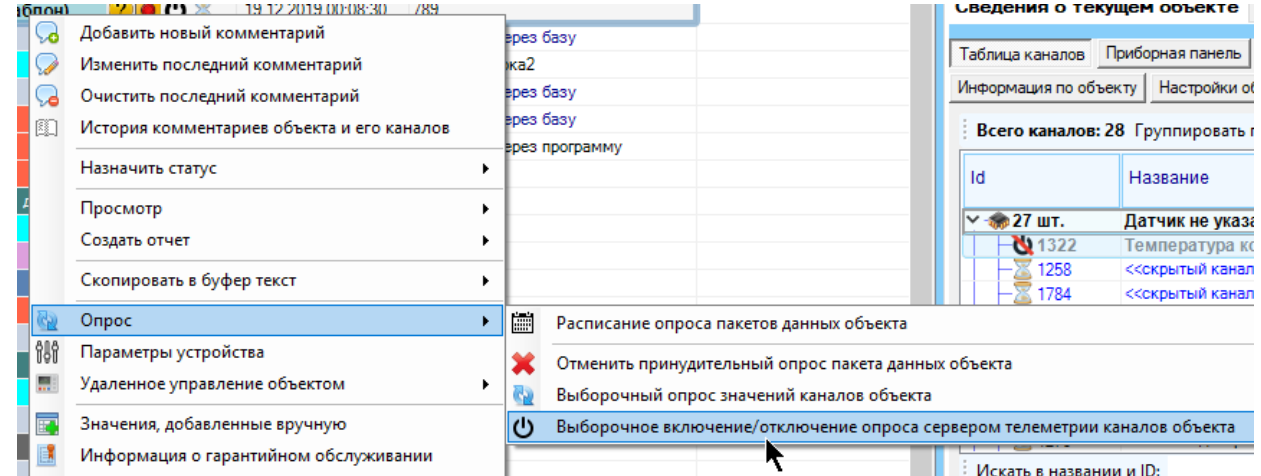

Также можно воспользоваться кнопкой панели инструментов текущего выбранного объекта «Опрос объекта» - «Выборочное включение/отключение опроса сервером телеметрии каналов объекта»

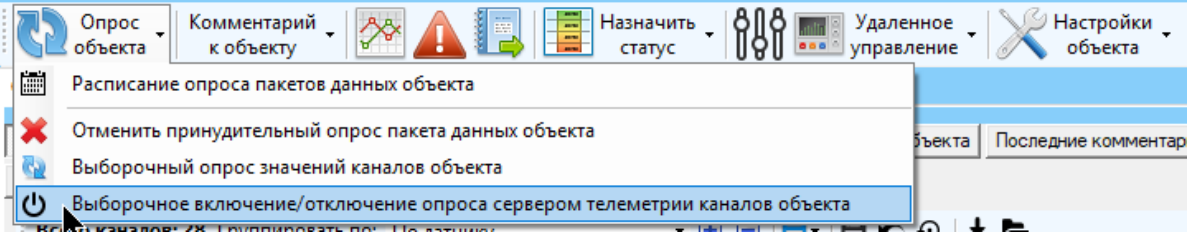

В появившемся окне расставьте галки напротив тех каналов, опрос которых требуется включить, и снимите галки, если опрос надо отключить. Кнопками «Включить опрос всех каналов» и «Отключить опрос всех каналов» можно снять или выставить все галки сразу.

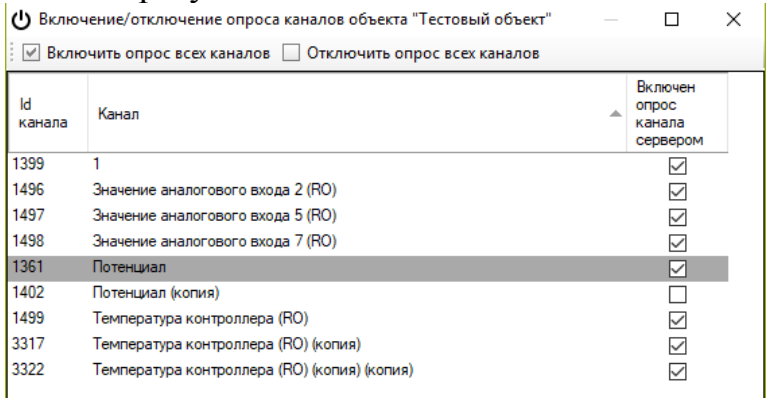

После расстановки галок в нужных местах нажмите кнопку «Ок», и настройки будут записаны.

Обратите внимание, что если сам объект обладает статусом, предполагающим отключение от опроса сервером всего объекта, то вне зависимости от индивидуальных настроек канала они все равно опрашиваться не будут.

### 11.3 Ручное управление опросом пакета данных объекта

Принудительный опрос пакета данных возможен только для объектов со включенным опросом сервером телеметрии, у которых в настройках указана поддержка ручного управления опросом (возможность принудительного опроса). Принудительный опрос будет осуществляться по указанному в настройках объекта предпочтительному режиму связи (сервер телеметрии будет опрашивать объект по предпочтительному режиму связи, если в CallState стоит любое число, отличное от 9)

Для управления опросом объекта необходимо обладать соответствующим правом доступа.

Для принудительного опроса пакета данных объекта или группы объектов необходимо выбрать этот объект или группу объектов в таблице объектов, кликнуть по ней правой кнопкой мыши и выбрать пункт «Опрос» - «Опросить пакет данных объекта»

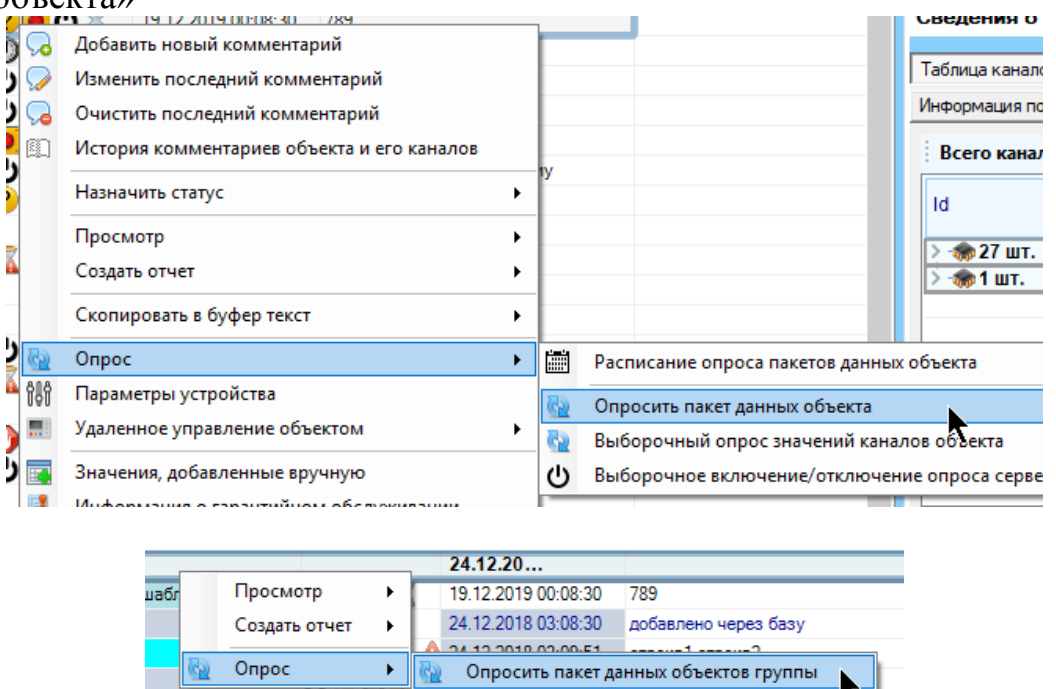

• (1) 0) 4 24.12.2018 00:10:06 добавлено через базу Аналогичным образом производится отмена принудительного опроса, только необходимо выбрать пункт «Отменить принудительный опрос пакета данных объекта»

Если объект не поддерживает управление опросом пакета данных, или в группе объектов нет ни одного объекта, поддерживающего такой опрос, или у

пользователя нет соответствующих прав для выполнения опроса, то это пункт контекстного меню не будет отображаться.

Для просмотра состояния опроса пакета данных всех объектов или для опроса пакетов данных произвольно выбранных объектов воспользуйтесь общим инструментом опроса объектов, расположенного в пункте «Инструменты» - «Ручное управление опросом пакетов данных для всех объектов».

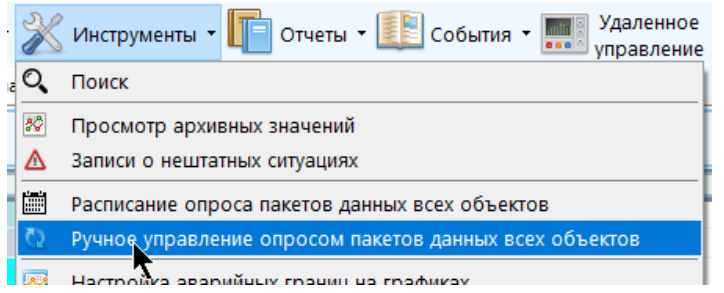

Инструмент доступен для просмотра пользователям с любыми правами доступа, однако возможность опросить или отменить опрос есть только у пользователя со специальным разрешением. Инструмент не ставит на паузу поток глобального обновления данных и не закрывает главное окно приложения, он регулярно обновляется (с частотой обновления данных и значений), показывая в режиме реального времени состояние опроса объектов.

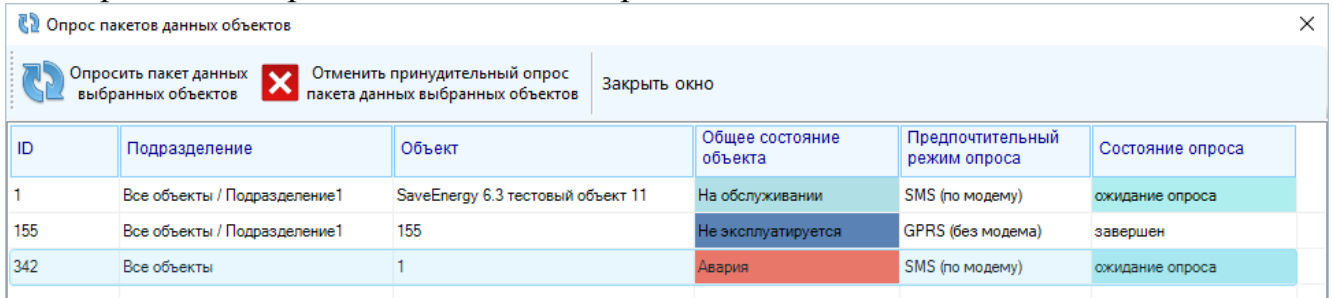

Для выполнения опроса выберите нужные объекты (по одному или используя клавиши «Shift», «Ctrl» или сочетание «Ctrl» + «А») и нажмите нужную кнопку - «Опросить» или «Отменить принудительный опрос». Можно также кликнуть по выбранным объектам правой кнопкой мыши и выбрать соответствующий нужному действию пункт контекстного меню

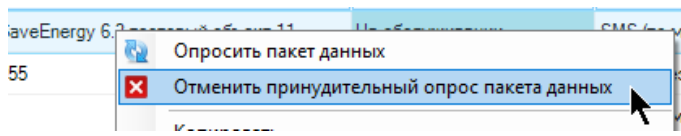

Если выбранные объекты уже поставлены на опрос или наоборот, сняты с опроса, то об этом появится предупреждение, и никаких действий выполнено не будет.

Среди объектов для опроса могут быть объекты, для которых он недоступен (объект выключен, в настройках не указана поддержка принудительного опроса и т.д.), по таким объектам опрос производиться не будет, и по завершению операции будет выдано сообщение о количестве объектов, поставленных на опрос из выбранных.

## **11.4 Принудительный опрос значения канала**

Принудительный опрос значения поддерживают каналы, у которых в настройках указано соответствующее свойство. Если канал входит в пакет данных объекта, то при опросе одного канала будет опрошен весь пакет целиком.

Для принудительного опроса значения канала необходимо обладать соответствующим правом доступа. Для выполнения действия откройте контекстное меню канала (правой кнопкой мыши) и выберите пункт «Опросить значение»

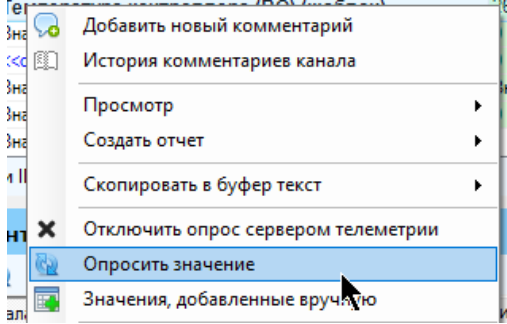

Или воспользоваться соответствующей кнопкой на панели инструментов текущего выбранного канала

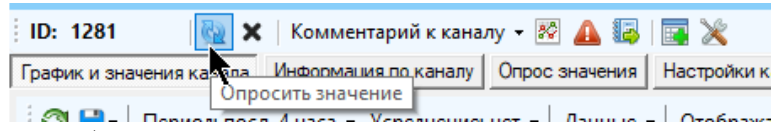

Аналогичным образом можно выполнить опрос значений каналов, принадлежащих одной группе:

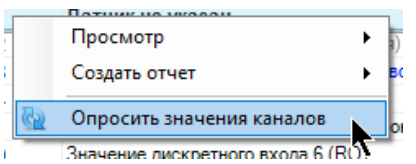

**Также можно выборочно опросить значения каналов**, принадлежащих одному объекту. Для этого выберите объект в таблице объектов, откройте контекстное меню правой кнопкой мыши и выберите пункт «Опрос» - «Выборочный опрос значений каналов объектов»

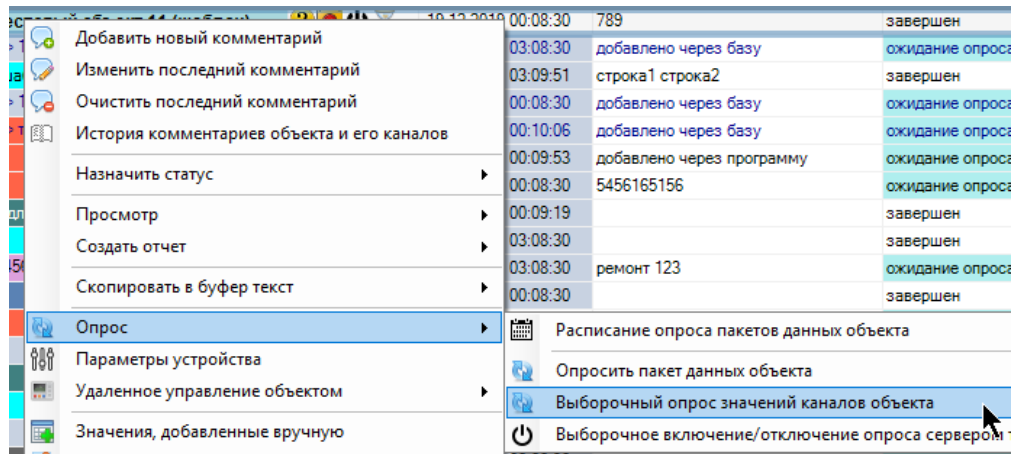

Или воспользоваться кнопкой на панели инструментов текущего выбранного объекта «Опрос объекта» - «Выборочный опрос значений каналов объектов»

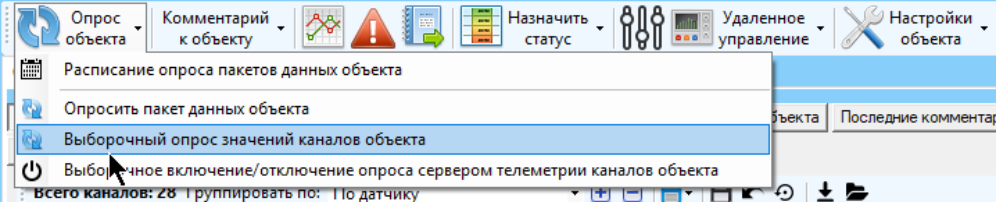

Текущее состояние принудительного опроса можно посмотреть в колонке «Принудительный опрос» таблицы значений каналов.

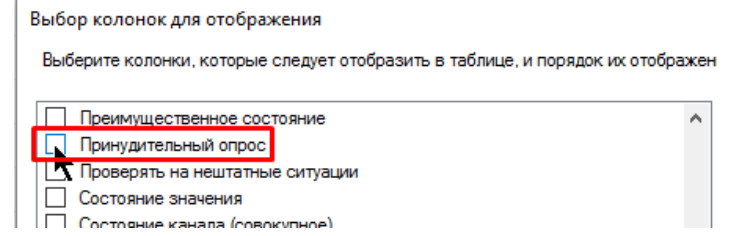

В зависимости от состояния опроса в ней будет находится сообщение «выполняется» или «завершен». Ячейка будет выкрашена в бледно-синий цвет, если состояние принудительного опроса – «выполняется».

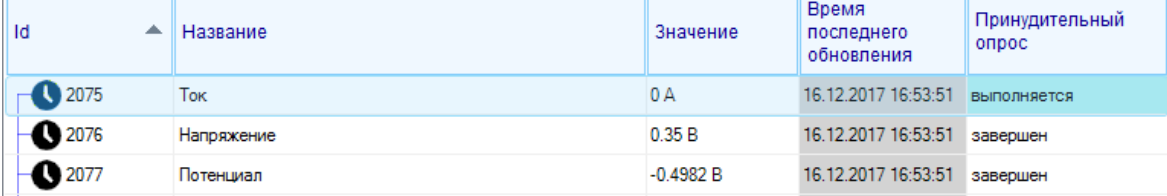

Если принудительный опрос был выполнен, то будет обновлено значение в ячейке «Время последнего обновления», а в ячейке «Значение» появится принудительно опрошенное значение; при этом состояние ячейки «Принудительный опрос» станет «завершен», и она станет белого цвета.

Функционал принудительного опроса актуален, если у канала не настроен таймаут автоматического опроса сервером телеметрии.

Если объект опрашивается пакетами данных, то лучше воспользоваться функционалом принудительного опроса пакета данных объекта, к которому принадлежит канал

Принудительный опрос также актуален для каналов, значения которых опрашиваются достаточно редко и не при каждом сеансе выхода устройства на связь. Также обратите внимание, что если объект не находится постоянно на связи, и связь объекта с сервером инициируется на стороне устройства телеметрии (а не сервером телеметрии), то установка принудительного опроса не приведет к немедленному выходу устройства на связь, значение будет опрошено только при следующем сеансе связи.

# **12Инструменты**

# **12.1 Поиск объектов и каналов**

Для того, чтобы найти нужный объект или канал, нажмите пункт меню «Поиск»

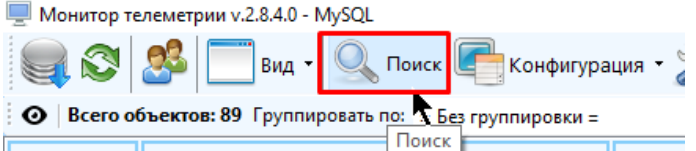

В появившемся окне перейдите на вкладку «Объект» или «Канал» в зависимости от того, что нужно найти, затем в соответствующее поле введите параметр поиска и нажмите кнопку «Искать».

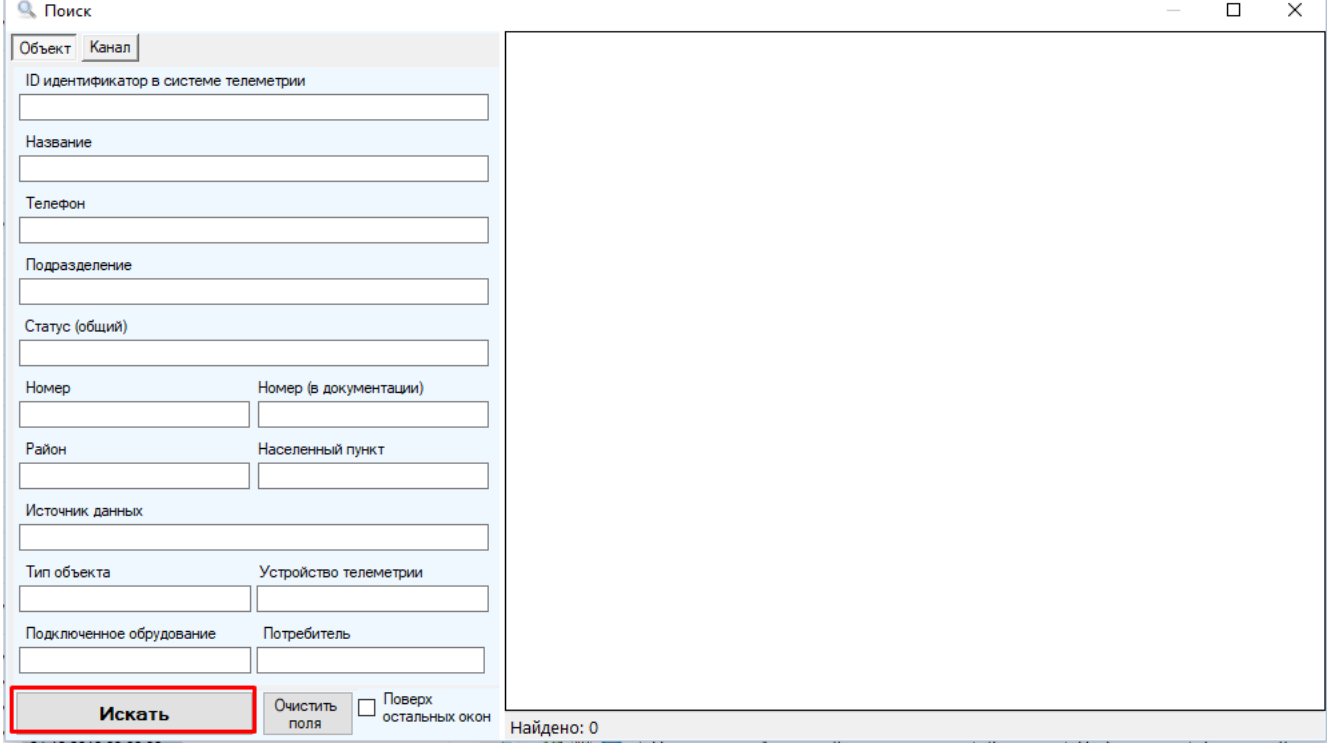

Допустимо заполнить сразу несколько полей, при поиске условия будут связаны словом «И».

Если не было найдено ни одной сущности, то появится сообщение «Ничего не найдено». Если поиск был успешен, то в таблице в правой части окна появится перечень результатов в виде списка объектов или каналов. Для автоматического перехода к объекту из окна поиска выполните двойной клик мыши по результату поиска или нажмите кнопку «Перейти»

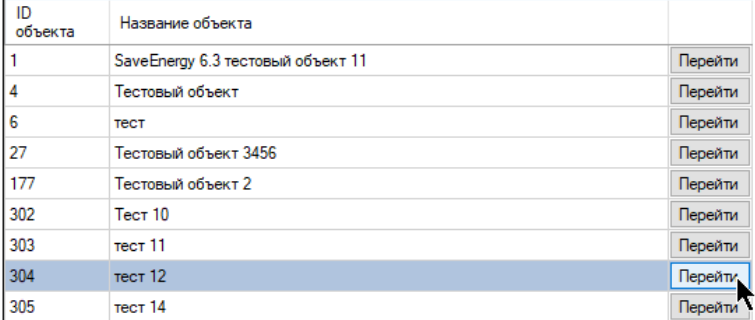

# **12.2 Смена текущего пользователя**

Для того, чтобы войти в программу под другим пользователем, не закрывая ее и не запуская заново вручную, предусмотрена специальная кнопка на главном меню: «Войти в программу под другим пользователем»

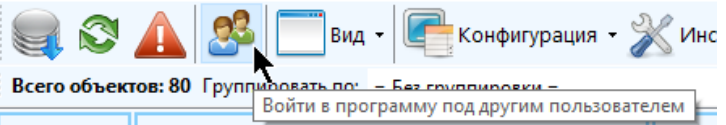

Нажатие на кнопку при ведет к открытию окна авторизации, в которое предлагается ввести логин и пароль другого пользователя и нажать «Вход».

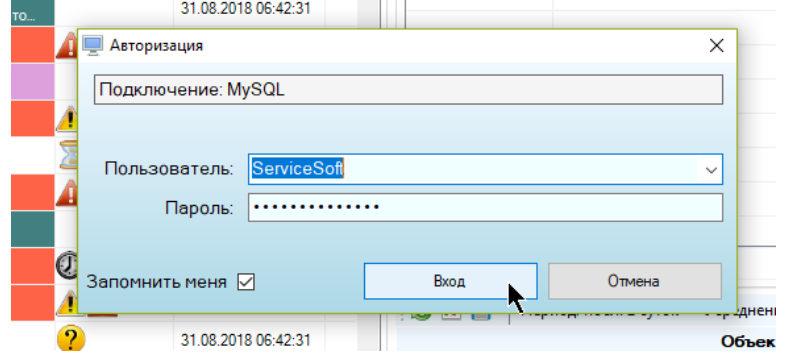

# **12.3 Присвоение статусов для объектов**

Для того, чтобы присвоить статус для объекта, необходимо открыть контекстное меню для объекта (с помощью правой кнопки мыши), выбрать пункт «Назначить статус» и в выпадающем списке указать нужный. Для выполнения этого действия необходимо обладать специальным правом на изменение статусов.

Если пользователь обладает правом на присвоение только части статусов, то в выпадающем списке будут находится только такие статусы, которые ему разрешено присваивать.

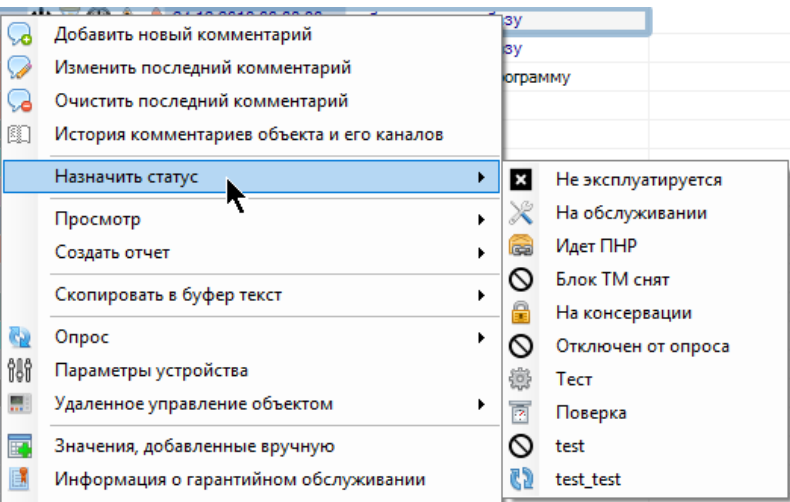

Обратите внимание, если пользователю разрешено присваивать статус, имеющий период действия, то он также может его преждевременно завершить, причем объекту вернется тот статус, который был назначен до него, при условии, что у него нет периода действия

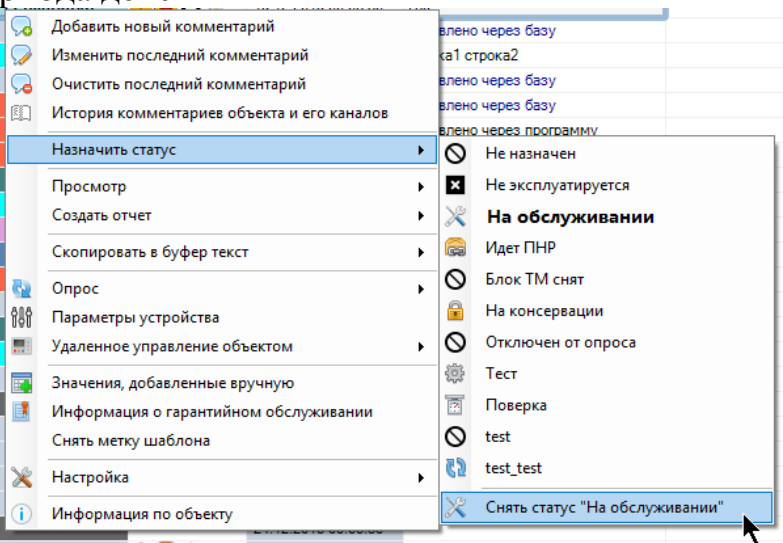

Управление статусом текущего объекта доступно из панели инструментов для текущего выбранного объекта:

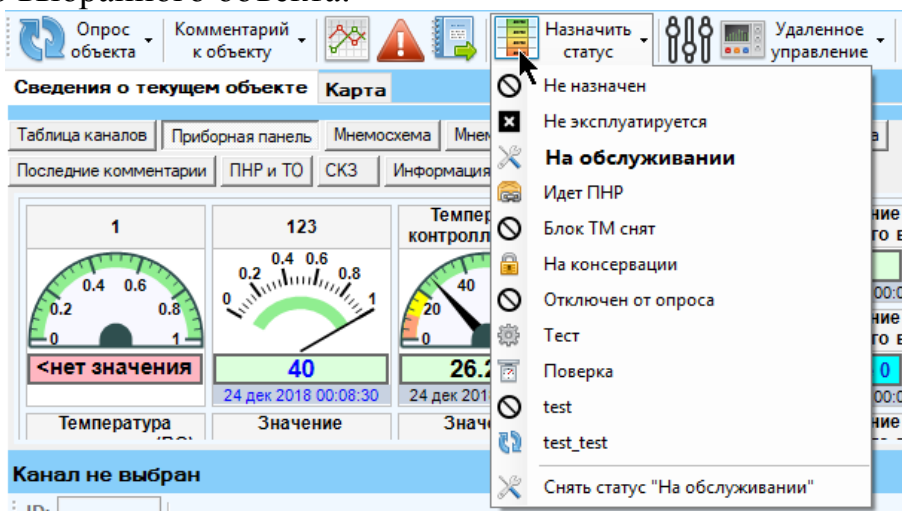

Новый статус назначается следующим образом. При присвоении статуса, поддерживающего автосброс по истечению некоторого периода времени, появится окно, в котором необходимо выбрать продолжительность действия статуса. По

истечении этого времени статус автоматически сбросится на последний примененный статус, который не поддерживает автосброс.

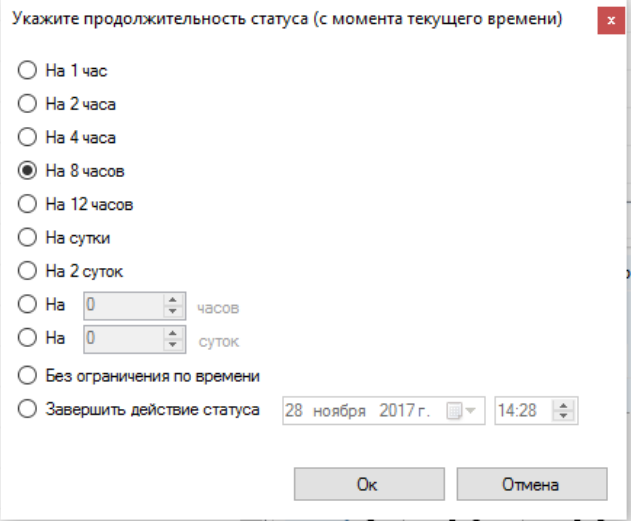

Если текущий статус уже поддерживает автосброс, то при присвоении того же самого статуса, но уже с другим временем автосброса, либо другого статуса, поддерживающего автосброс, время завершения действия статуса будет вычислено заново, начиная от текущего времени.

Если статус, предусматривающий возможность автосброса по истечении срока его действия, имеет ограничение на максимальную длительность, то в окне ее выбора будет отображено сообщение:

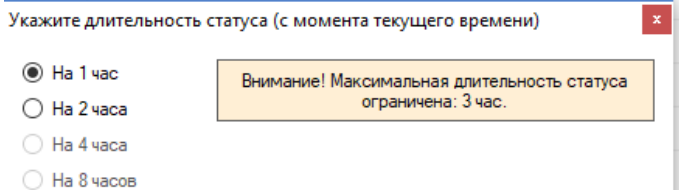

Текущий присвоенный статус определяется следующим образом. По указанному в объекте идентификатору текущего присвоенного статуса выполняется поиск в списке всех статусов. Если найденный статус не поддерживает автосброс, то он считается текущим. Если автосброс поддерживается, проверяется, подошло ли время завершения его действия (сравнивается текущее время в формате UTC0 со временем завершения действия статуса, хранящегося в базе данных в том же формате). Если время действия не прошло, то найденный статус считается текущим. В противном случае текущим статусом становится последний присвоенный статус, не поддерживающий автосброса. По умолчанию текущий статус «не назначен».

# **12.4 Работа с комментариями к объектам и каналам**

ПО «Монитор телеметрии» предоставляет возможность добавлять и удалять, а также вести историю комментариев к объектам и каналам. Для возможности добавлять или удалять комментарий у пользователя должно быть включено

соответствующее право. Просматривать последний комментарий и историю комментариев может пользователь с любыми правами.

Текст последнего комментария отображается в соответствующей колонке объекта или канала. Для просмотра истории добавления комментариев выделите нужный объект (канал) в соответствующей таблице, кликните правой кнопкой мыши по строке и выберите пункт «История комментариев объекта и его каналов» или «История комментариев канала».

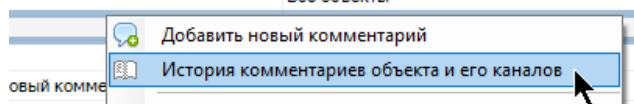

В появившейся таблице будет представлен перечень всех комментариев, которые когда-либо добавлялись либо к объекту и его каналам, либо к каналу (в зависимости от того, какая таблица выбрана – объектов или каналов) с указанием добавившего комментарий пользователя и даты добавления.

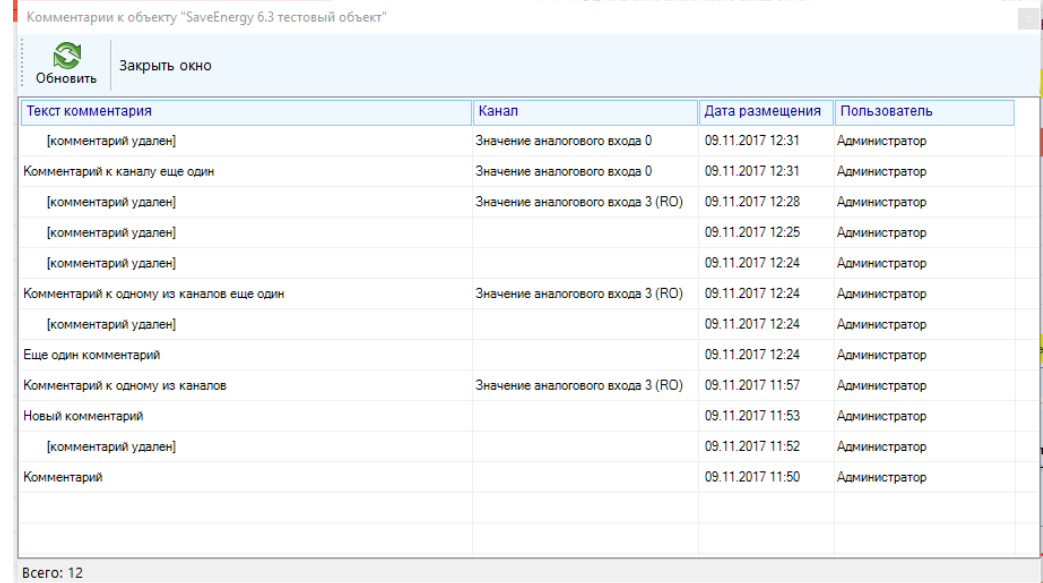

Перечень комментариев к объекту включает также историю добавления комментариев к каналам, принадлежащим объекту. По умолчанию комментарии упорядочены по убыванию даты добавления, т.е. в верхней части таблицы находится последний добавленный комментарий, и чем ниже комментарий в таблице, тем позднее он был добавлен.

Если в истории просмотра комментариев вместо текста находится строка «[комментарий удален]», значит в этот момент соответствующий комментарий был очищен. Если поле «Канал» заполнено, значит, этот комментарий был добавлен не к объекту, а к одному из принадлежащих объекту каналов.

Нажатие на кнопку «Обновить» приведет к тому, что история комментариев будет заново считана из базы данных и заново отображена в таблице.

Для копирования строки из истории комментариев выделите ее, кликнув по ней мышью, нажмите правую кнопку мыши и выберите пункт «Копировать». Для копирования всех строк в буфер обмена вначале выделите все строки («Ctrl»+ «A»), а потом проделайте аналогичную операцию. Таблица поддерживает множественное выделение, поэтому выделять строки можно используя сочетания левого клика мышью с нажатием кнопок «Ctrl» или «Shift».

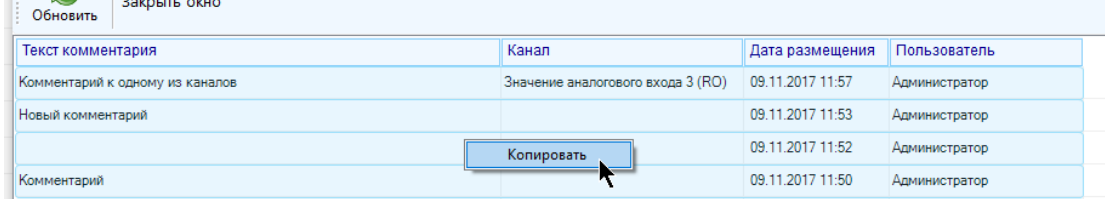

Аналогичным образом устроено окно просмотра истории комментариев к каналу, с той лишь разницей, что оно показывает историю добавления комментариев к одному единственному каналу.

Для добавления комментария выберите нужный объект (канал) в соответствующей таблице, кликните правой кнопкой мыши по строке и выберите пункт «Добавить новый комментарий».

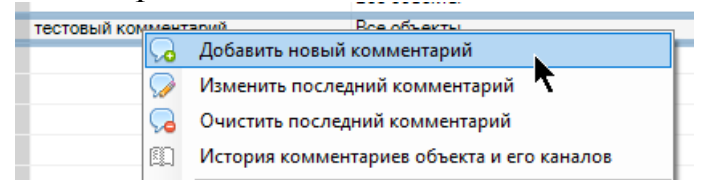

В появившемся окне введите текст комментария и нажмите «Ок». При этом новый комментарий заменит собой старый и станет текущим. Комментарий, который был заменен, впоследствии можно будет посмотреть в истории.

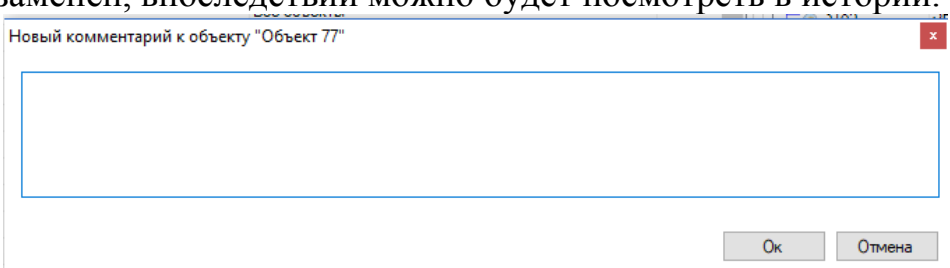

Если у объекта или канала уже есть ранее добавленный комментарий, то будут доступны пункты меню «Изменить последний комментарий» и «Очистить последний комментарий».

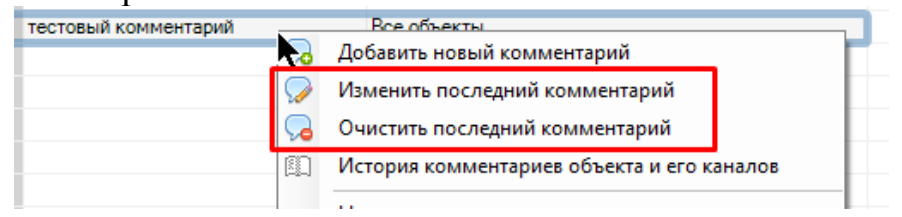

Первый из них позволяет отредактировать текст последнего добавленного комментария (с сохранением в истории старой и новой редакции), второй позволяет убрать весь текст из поля для последнего комментария (с сохранением в истории).

Если выбран просмотр в режиме мнемосхемы, то для работы с комментариями канала необходимо выделить соответствующий каналу прибор и кликнуть по нему правой кнопкой мыши, при этом появится контекстное меню с аналогичным функционалом.

# **12.5 Паспорт станции катодной защиты**

Паспорт СКЗ представляет собой набор специфических свойств и параметров, характеризующих станцию катодной защиты (СКЗ). Для просмотра паспорта СКЗ необходимо выбрать объект в таблице объектов и перейти на вкладку «СКЗ» на вспомогательной панели:

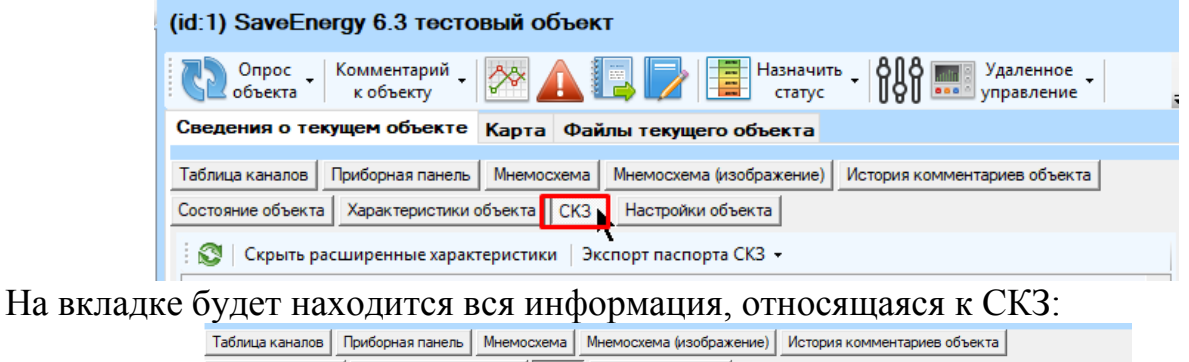

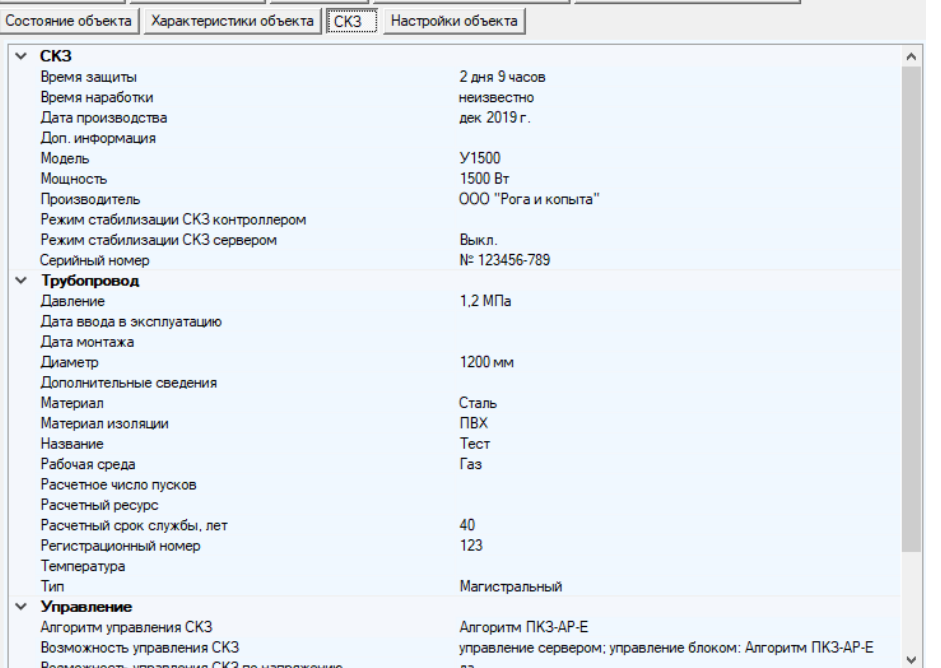

Информация может отображаться в двух режимах: обычном и расширенном. Переключение осуществляется по нажатию на кнопку «Показать расширенные характеристики» или «Скрыть расширенные характеристики»

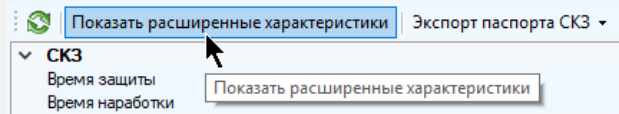

Расширенные характеристики СКЗ редактируются в окне настроек объекта. Если у объекта не были заведены расширенные характеристики СКЗ, то об этом будет сигнализировать сообщение:

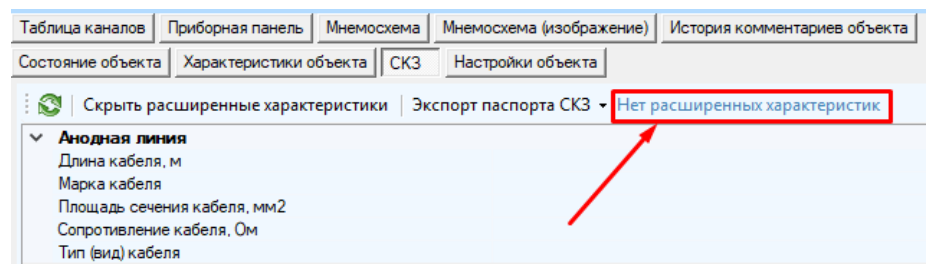

На вкладке содержится инструмент для экспорта всех характеристик СКЗ в виде файла-паспорта. Для того, чтобы им воспользоваться, нажмите кнопку «Экспорт паспорта СКЗ» и выберите один из предложенных форматов:

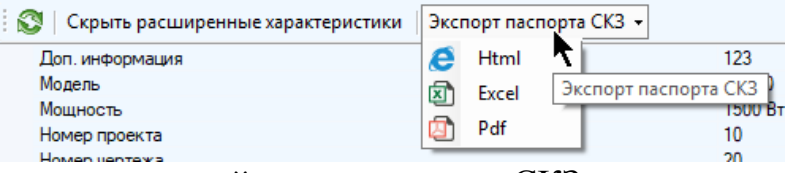

Для обновления значений характеристик СКЗ нажмите кнопку «Обновить характеристики СКЗ»

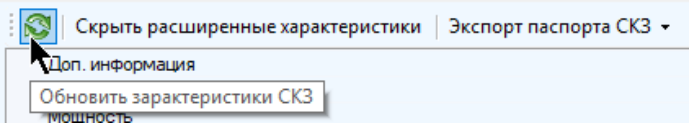

### **12.6 Просмотр информации по объектам и каналам**

Просмотр информации доступен любому пользователю. Для открытия окна достаточно перейти в контекстное меню объекта или канала (по правой кнопке мыши на строке с объектом или каналом в таблице) и выбрать пункт «Информация по объекту» или «Информация по каналу»

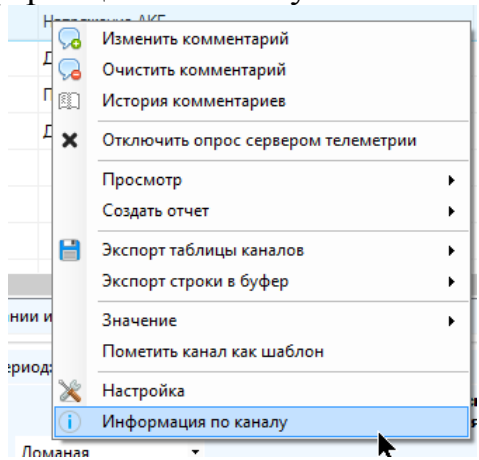

353

 $\times$ 

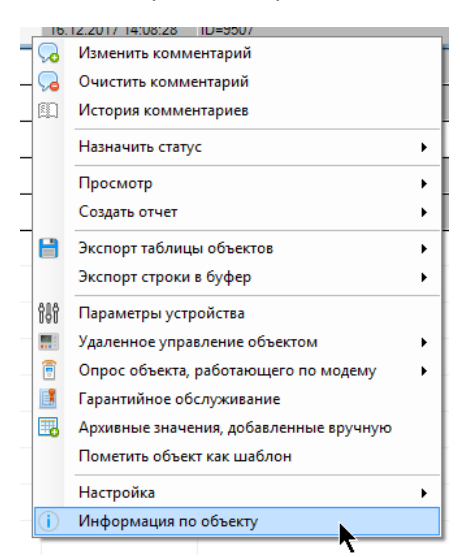

В окне будет содержаться в виде таблицы «Параметр» - «Значение» сгруппированный перечень всех характеристик объекта или канала, включая настройки, состояния, статусы, значения и даты, относящиеся к полученным значениям. Значения в таблице не обновляются автоматически, для обновления значений вручную необходимо нажать на кнопку «Обновить».

Окно информации поддерживает возможность экспорта в файл, для этого достаточно нажать на кнопку «Экспорт в html» или «Экспорт в excel» в зависимости от требуемого формата, затем указать путь к файлу и нажать «Сохранить». После успешного сохранения будет предложено открыть созданный файл.

Для копирования всего содержимого таблицы в буфер обмена нажмите кнопку «Копировать все строчки». Также вы можете выделить произвольные строчки (используя клавиши «Shift», «Ctrl» или сочетание клавиш «Ctrl+A»), кликнуть по ним правой кнопкой мыши и выбрать пункт «Копировать».

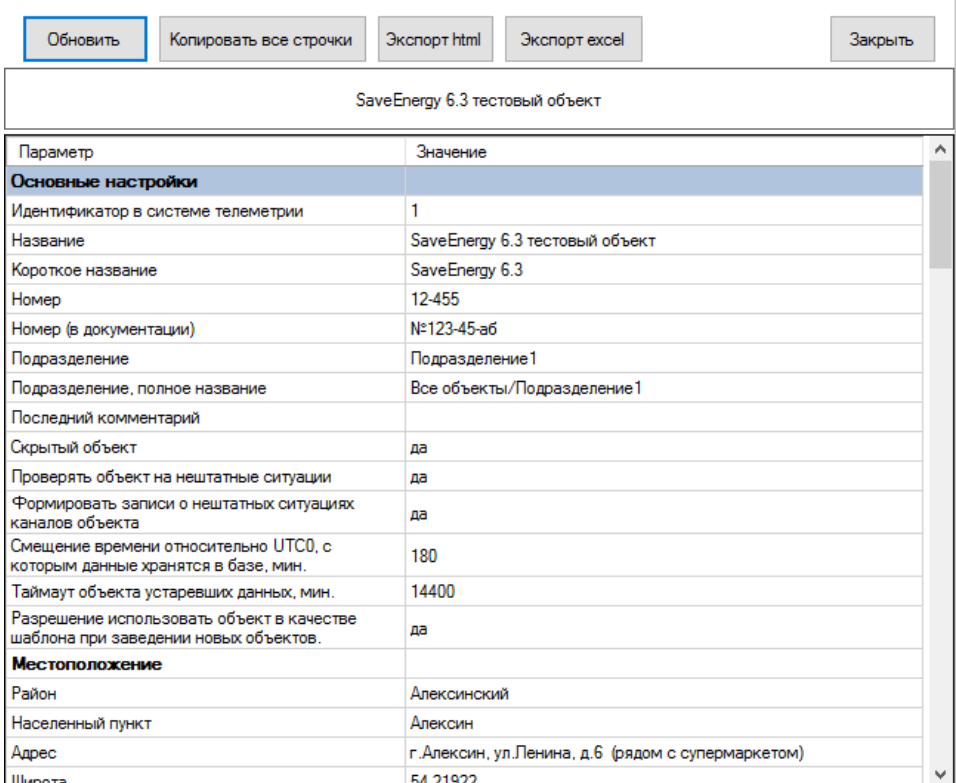

**(1)** Информация по объекту

### **12.7 Обмен сообщениями между пользователями**

В программе предусмотрена возможность обмена между пользователями текстовыми сообщениями. Для отправки сообщений необходимо обладать соответствующим правом, принимать сообщения могут все зарегистрированные пользователи системы телеметрии.

Для того, чтобы отправить сообщение, нажмите кнопку главного меню «Сообщения».

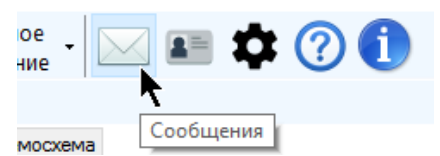

В появившемся окне нажмите «Новое сообщение»

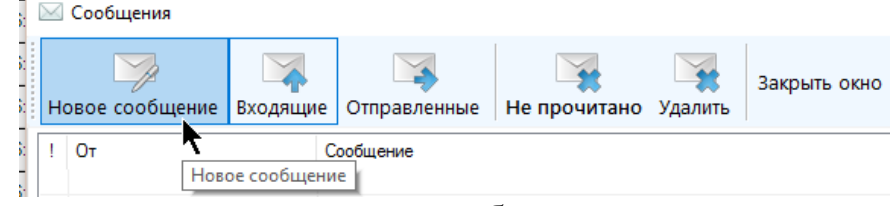

Далее укажите параметры нового сообщения:

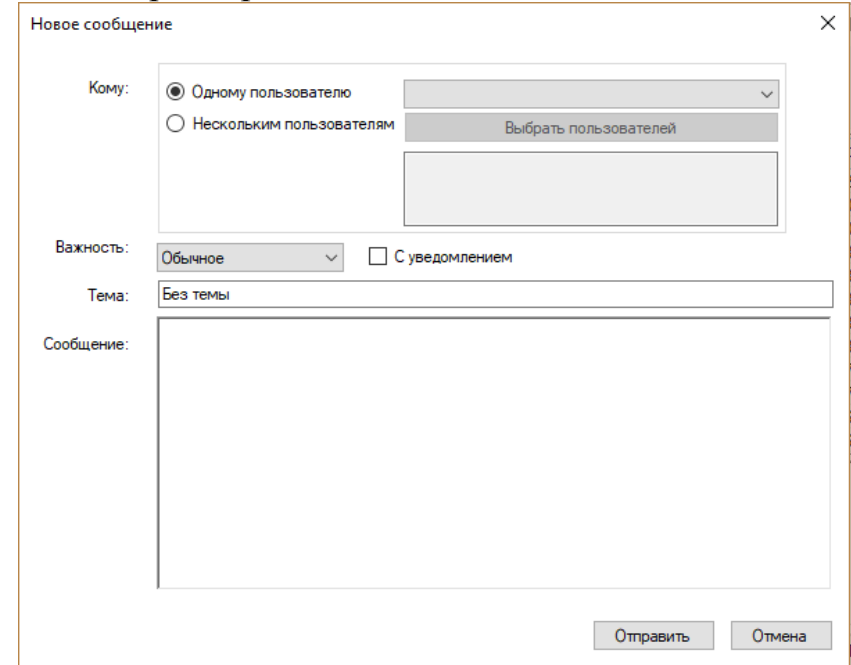

 «Кому:» - выберите адресата. Адресат может быть один (установите галку «Одному пользователю» и выберите из выпадающего списка) или несколько (установите галку «Нескольким пользователям», нажмите на кнопку «Выбрать пользователей», расставьте галки напротив адресатов и нажмите «Ок»)

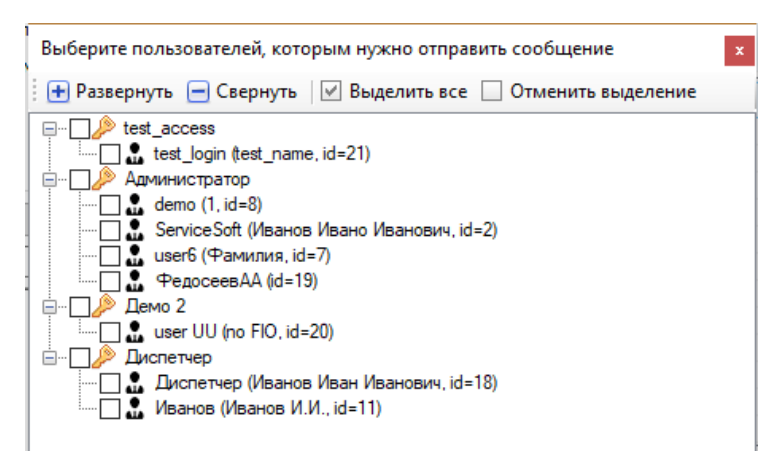

 «Важность» - укажите важность сообщения: «обычное» или «важное». Сообщения со статусом «важное» будут выделены среди списка входящих у адресата красным кружком:

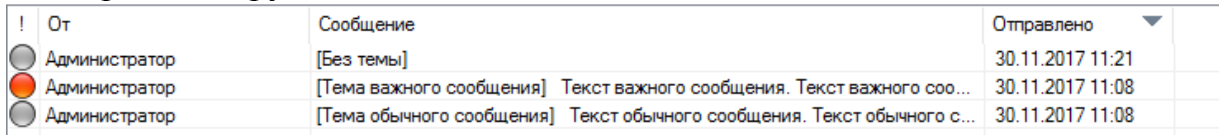

- «С уведомлением» при прочтении такого сообщения адресатом в тексте будет отображена дополнительная строчка с просьбой уведомить отправителя о прочтении сообщения
- «Тема» краткое описание содержания сообщения, не более 100 символов
- «Сообщение» текст сообщения, не более 1000 символов

Поля адресата, темы и текста сообщения являются обязательными

После ввода полей нажмите «Отправить», после чего сообщение будет передано адресату, и появится в списке отправленных сообщений. Если у адресата запущена программа «Монитор телеметрии», он получит уведомление о поступлении нового входящего сообщения, если программа не запущена, то уведомления появится, как только он откроет приложение в следующий раз.

Для просмотра входящих сообщений нажмите на кнопку «Входящие». Здесь будет находиться полный перечень всех сообщений, которые были отправлены на текущий пользовательский аккаунт.

При выделении сообщения в списке его текст и тема будут отображены в нижней части окна:

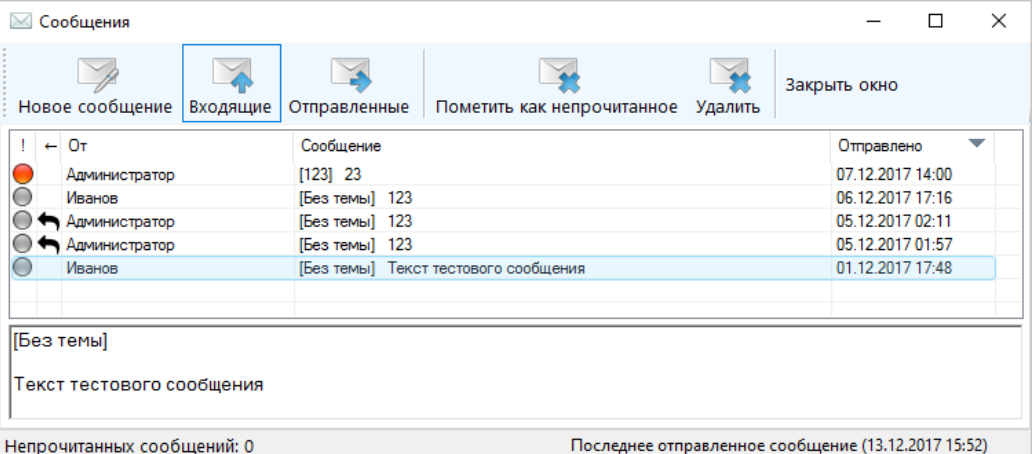

По умолчанию новое входящее сообщение помечается как «не прочитанное» и выделено жирным шрифтом.

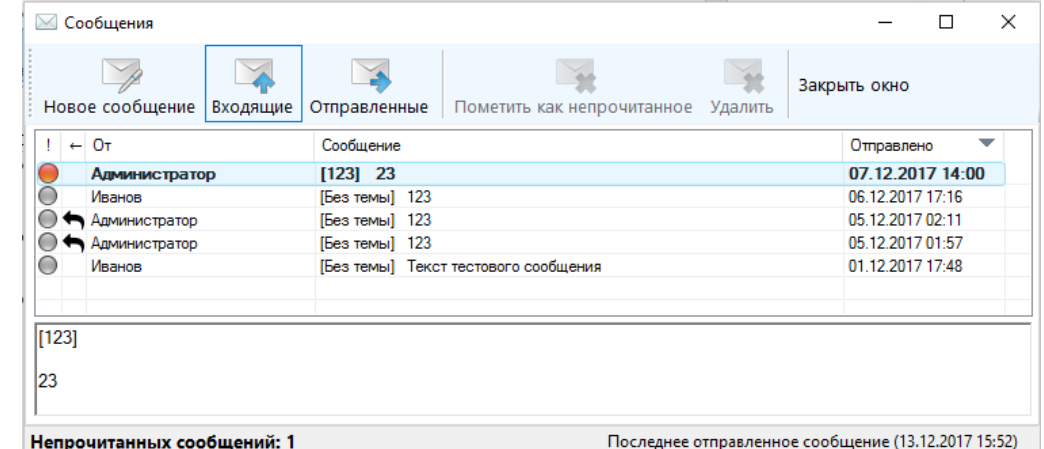

Для того, чтобы прочитать сообщение, выделите его левой кнопкой мыши в списке входящих сообщений и подождите несколько секунд; по их истечении сообщение автоматически будет помечено как «прочитанное». Если необходимо вновь сделать сообщение «непрочитанным», выделите его в списке входящих и нажмите на кнопку «Не прочитано»

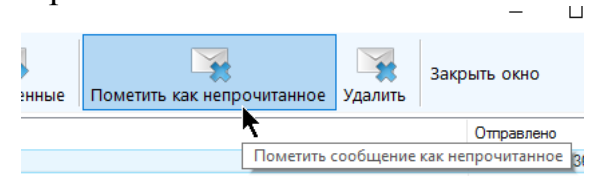

Для удаления сообщения в списке входящих выделите сообщение и нажмите кнопку «Удалить». Если сообщение еще не было помечено как «прочитано», то удалить его будет невозможно.

Удалять сообщения или помечать их как «не прочитано» можно не по одному, а сразу несколько; таблица поддерживает множественное выделение с использованием клавиш «Ctrl», «Shift» и «Ctrl+A».

Удалить сообщения и пометить их как непрочтенные можно и через контекстное меню (по нажатию правой кнопкой мыши по выделенным сообщениям):

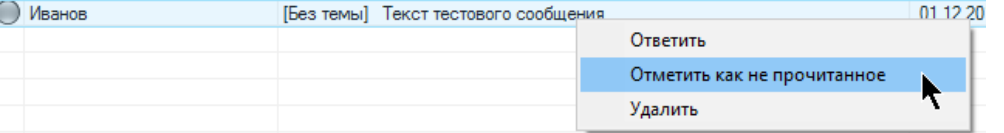

На вкладке «Отправленные» отметить сообщение как «непрочитанное» недоступно; действие по удалению аналогично такому же действию на вкладке «Входящие».

Для быстрого ответа на входящее сообщение можно кликнуть по нему правой кнопкой мыши и в контекстном меню выбрать пункт «Ответить».

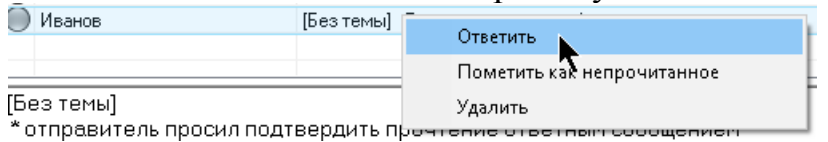

Если отправитель создал сообщение с уведомлением, то к его тексту будет добавлена строка, извещающая о том, что пользователь хотел получить подтверждение прочтения сообщения ответным сообщением:

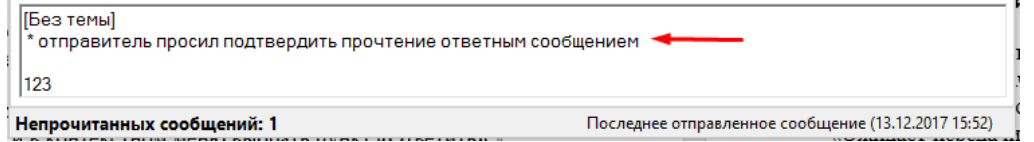

Для перехода к списку отправленных сообщений (хранящего все сообщения, отправленные с текущего аккаунта) нажмите на кнопку «Отправленные»

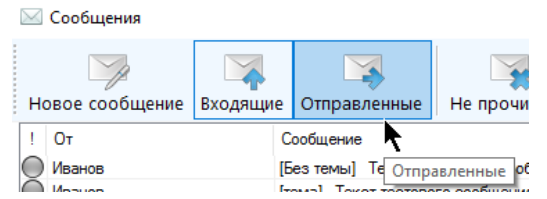

С отправленными сообщениями доступно только действие по удалению.

При поступлении нового сообщения (или при запуске приложения, если за время, пока оно не было запущено, пользователю было отправлено сообщение) прозвучит одиночный звуковой сигнал и на иконке сообщений в главном меню будет мигать красный восклицательный знак

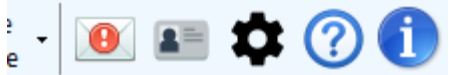

Он будет мигать до тех пор, пока все входящие сообщения не будут помечены как «прочитанные». Если навести на него указатель мыши, то появится всплывающая подсказка о количестве новых непрочитанных сообщений.

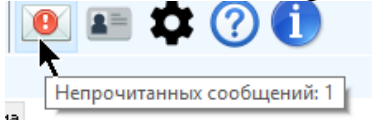

Если пометить несколько сообщений как непрочитанные, то сигнал нового сообщения появится опять.

В нижней части окна отображается дата отправки последнего сообщения. Если кликнуть по этой строке, то окно переключится на вкладку «Отправленные», и последнее письмо будет выделено.

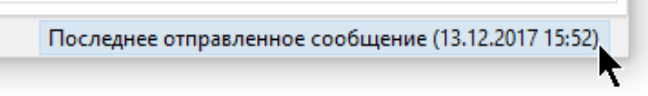

# 12.8 Выполнение команды PING

Программа поддерживает выполнение команды PING в случае, если в характеристиках объекта указан один или два IP адреса. Для включения функционала зайдите в настройки программы, выберите вкладку «Дополнительные» и поставьте галку «Выполнять команду PING»

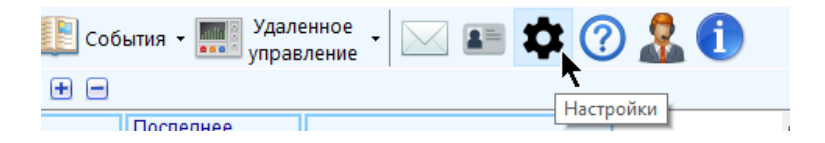

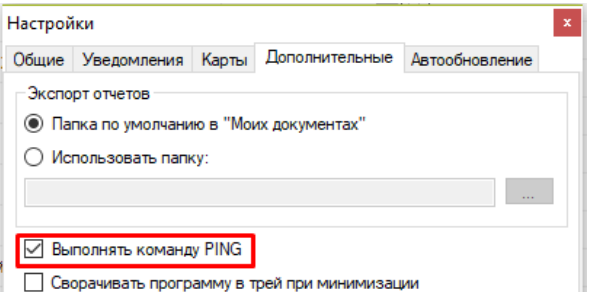

Обратите внимание, что выполнение команды возможно не на всех компьютерах и не для всех устройств. Функционал будет работоспособен в случае наличия у устройства статического IP адреса и разрешения текущего компьютера на PING этих адресов.

Команда доступна из контекстного меню объекта. Выделите строку с объектом, нажмите на нее правой кнопкой мыши и выберите пункт «Выполнить команду PING».

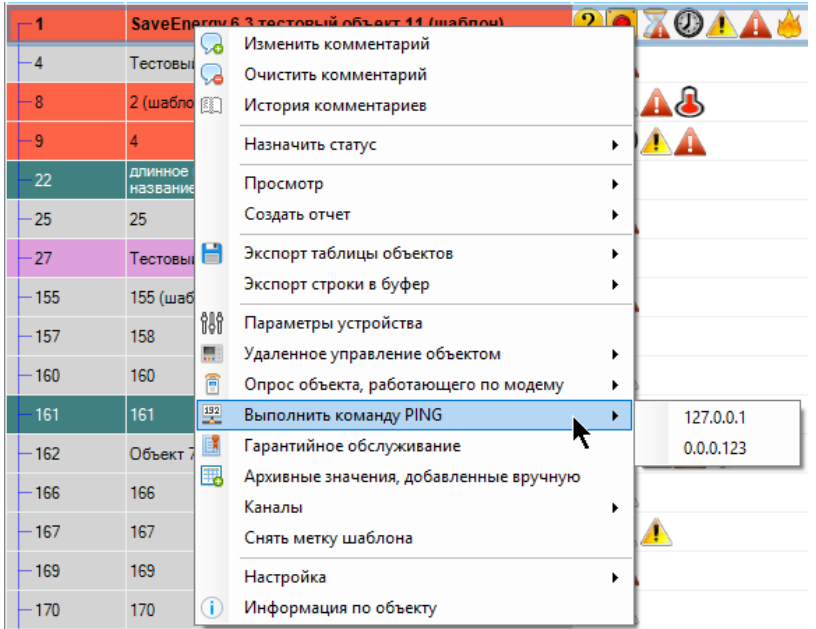

Если у объекта прописано два IP адреса, до они оба будут доступны в качестве выпадающего подменю.

Нажатие на кнопку приведет к открытию командной строки и отправки команды PING по выбранному адресу.

Обратите внимание, что пункт контекстного меню не будет отображаться, если у объекта не указан ни один IP адрес, либо в настройках программы данная возможность отключена.

# **12.9 Отправка заявки в службу технической поддержки Service Soft**

В программе доступен функционал автоматической отправки заявок и сообщений в службу технической поддержки компании «Service Soft». Правом пользоваться таким функционалом обладают только пользователи, у которых стоит соответствующее разрешение в правах доступа (просмотр заявок).

Для отправки сообщения в техподдержку нажмите кнопку главного меню «Заявки в техподдержку»

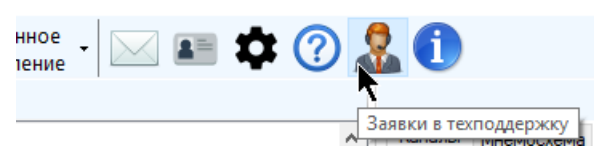

В появившемся окне будет находиться перечень заявок, либо уже отправленных в техподдержку, либо еще ожидающих отправки за последние 3 месяца (по умолчанию).

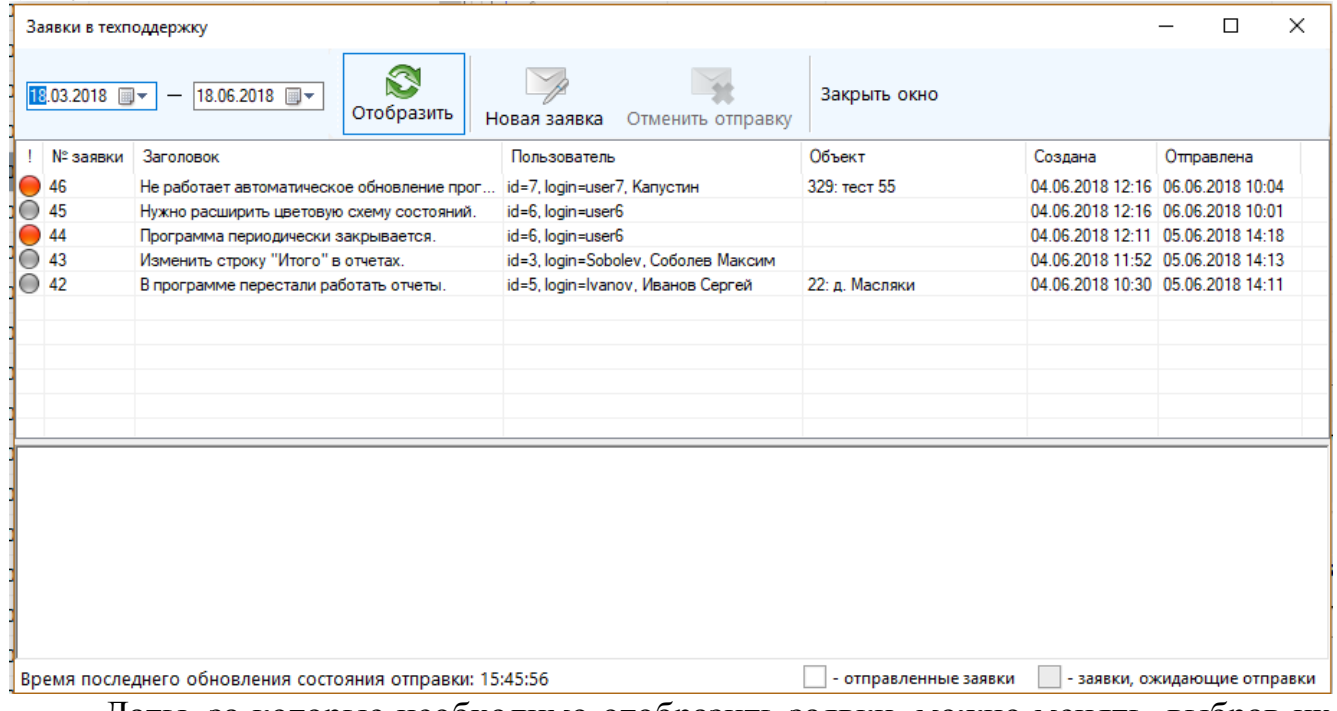

Даты, за которые необходимо отобразить заявки, можно менять, выбрав их в верхней левой части окна и нажав кнопку «Отобразить». Выбор дат сохраняется до момента закрытия программы.

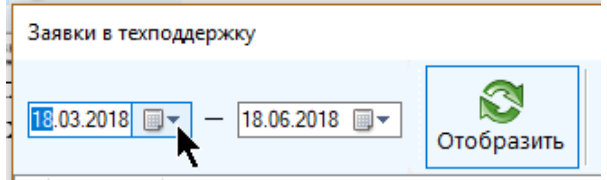

В списке буду отображаться заявки, которые либо созданы самим пользователем, либо всеми пользователями телеметрии; это зависит от разрешений в правах доступа, присвоенных пользователю.

Заявки отображаются в виде таблицы, по умолчанию они упорядочены по убываю даты создания (в нижней части – давно отправленные заявки, в верхней – недавно отправленные). В ячейках отображается информация о пользователе, создавшего заявку, объекте, к которому она относится, дата ее создания и отправки (если она была отправлена), заголовок и номер. Кружок в левой части означает важность заявки, он будет выделен красным цветом, если заявка помечена как
важная. Если выделить строку с заявкой в таблице, то в нижней части окна будет отображен ее текст.

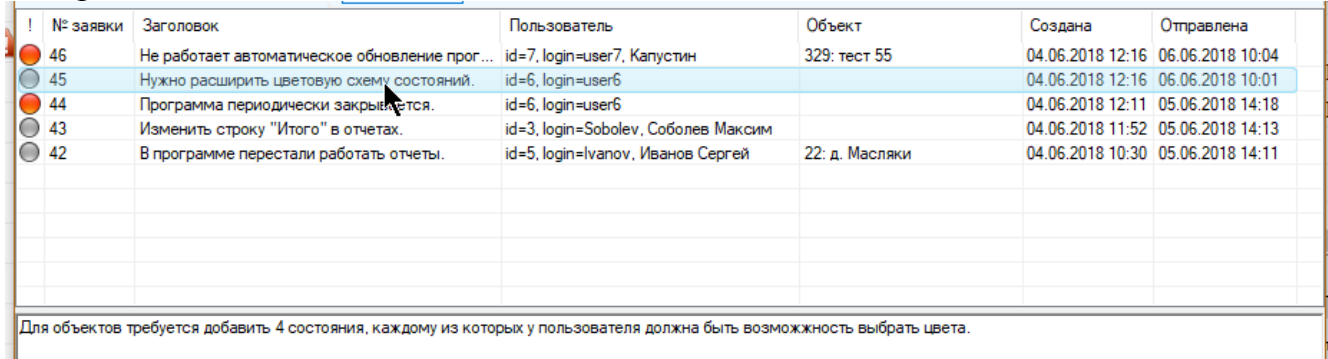

Для создания новой заявки в техподдержку нажмите кнопку «Новая заявка». Правом на создание новой заявки обладает только пользователь, у которого в правах доступа указано соответствующее разрешение.

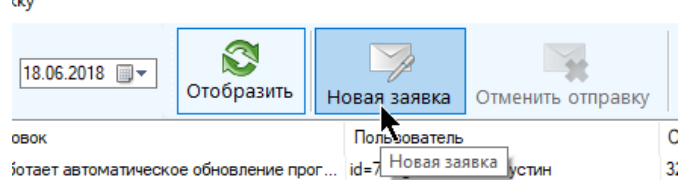

В появившемся коне укажите параметры новой заявки и нажмите кнопку «Создать заявку»:

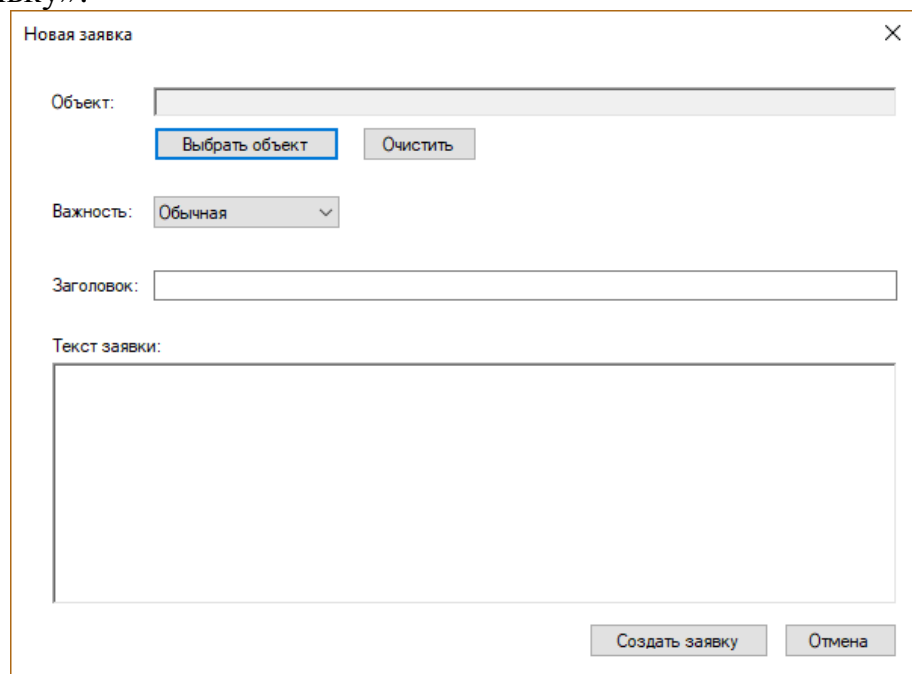

- «Объект» объект, для которого составляется заявка; только в том случае, если объект один. Если их несколько, то перечень объектов указывается в тексте заявки. Для выбора объекта нажмите «Выбрать объект», для отмены выбора нажмите «Очистить».
- «Важность» выберите важность заявки «обычная» или «важная»
- «Заголовок» укажите кратко суть заявки (не более 200 символов)
- «Текст заявки» подробно укажите описание проблемы, составляющей заявку в службу техподдержки (не более 500 символов)

Обратите внимание, что содержимое заявки уже не подлежит изменению после ее создания.

Созданная заявка будет сразу помещена в очередь на отправку и отправлена в службу техподдержки через некоторое время по почте. Пока заявка еще не была отправлена, ее можно отменить. Для этого выделите ОДНУ заявку и либо нажмите кнопку «Отменить заявку», либо нажмите на нее правой кнопкой мыши и выберите пункт «Отменить заявку»

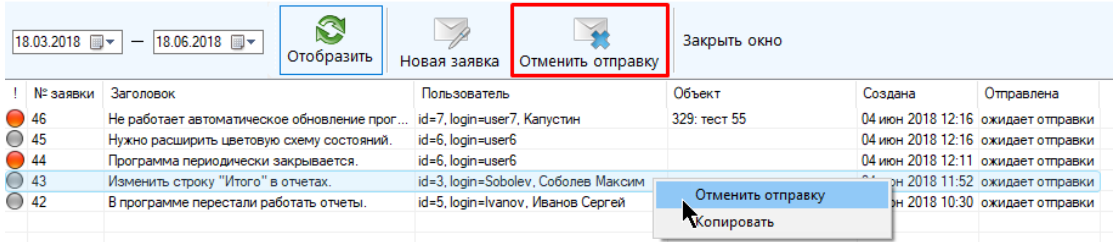

Обратите внимание, что отмена отправки заявки полностью удаляет ее из очереди и всего списка.

При создании заявки автоматически будет сформировано уведомление об этом действии. При этом это уведомление отобразится в виде сообщения для всех пользователей системы телеметрии, у которых в правах доступа стоит разрешение на просмотр уведомлений о сформированных заявках в службу техподдержки.

Если заявка еще не отправлена, то в столбце «Отправлена» будет находиться текст «ожидает отправки». Если заявка была отправлена, то там будет находиться дата отправки и ячейка будет выделена зеленым цветом.

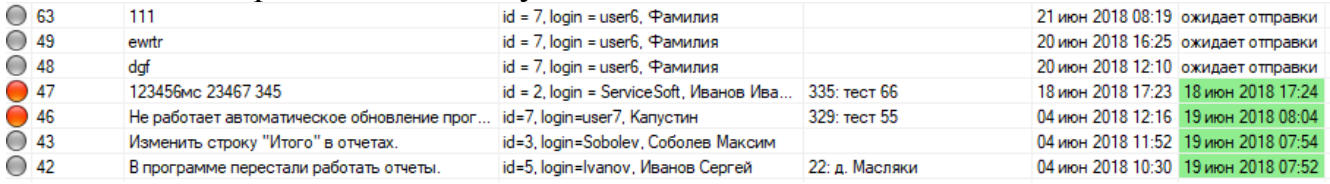

## **12.10 Прикрепление файлов к объектам**

Список файлов, прикрепленных к текущему выбранному объекту находится на вкладке «Файлы текущего объекта» вспомогательной панели:

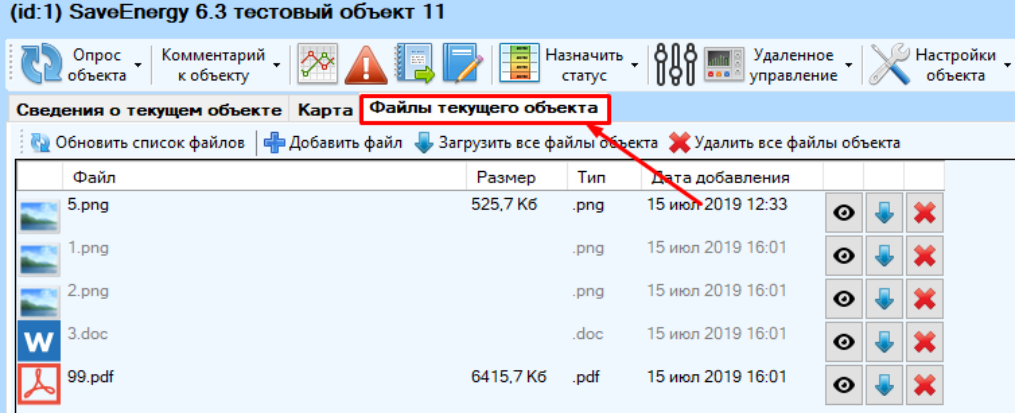

Для прикрепления файлов к объектам в локальной сети должна быть создана специальная папка для физического хранения файлов; путь к ней задается в системе телеметрии через настройки, общие для всех пользователей. Если общая папка не задана или не доступна, то на вкладке будет соответствующее сообщение, а работа с файлами будет недоступна.

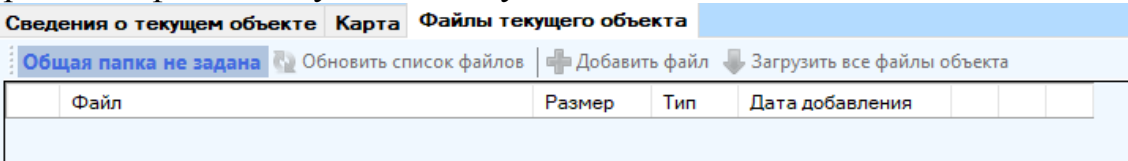

Также инструмент не будет доступен, если у пользователя нет прав на просмотр файлов, прикрепленных к объектам.

Список файлов представлен в виде таблицы со сведениями о его названии, расширении, размере и дате добавления. Для просмотра файла дважды кликните левой кнопкой мыши по строке с файлом или нажмите кнопку «Просмотр»

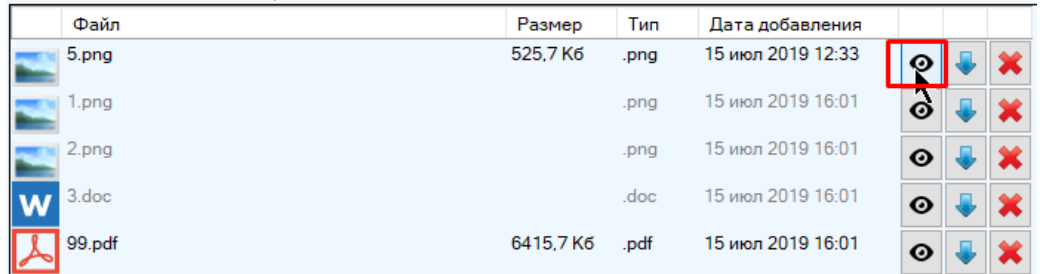

Просматривать можно только по одному файлу. При просмотре файла он будет скопирован в кеш на компьютере пользователя и открыт. Если прикрепленный к объекту файл отличается от файла в кеше, то он будет скопирован в кеш заново.

Если файл был открыт на просмотр хотя бы раз, то его копия автоматически будет размещена в кеше. Для доступа к ней нажмите правой кнопкой мыши по строчке с файлом и выберите пункт «Расположение файла»

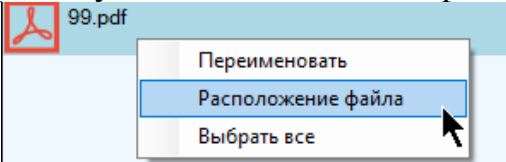

Для скачивания файлов на компьютер выделите их в таблице с помощью клавиш «Shift» или «Control» (таблица поддерживает множественное выделение) и кнопку «Скачать файл» напротив любого из выделенных файлов:

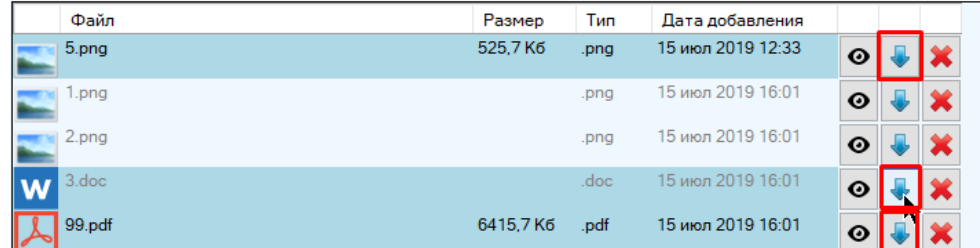

После выберите папку, куда нужно скачать файлы, и нажмите «Ок». Если файлы занимают много места, то скачивание может занять продолжительное время:

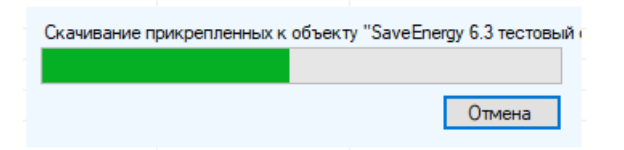

Если в целевой папке уже есть файлы с таким названием, то будет предложено выбрать одно из действий:

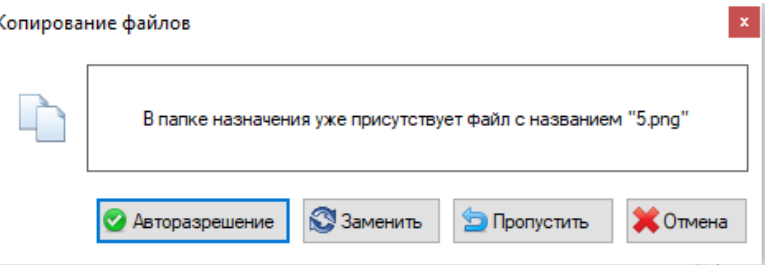

- «Авторазрешение» к названию файла будет добавлен идентификатор объекта и текущая дата, таким образом, его название станет уникальным, и конфликт будет разрешен
- «Заменить» файл с одинаковым названием будет заменен новой копией
- «Пропустить» копирование файлов с конфликтующими названиями будет отменено, файлы без конфликтующих названий будут скопированы
- «Отмена» отмена операции копирования

После завершения скачивания будет предложено открыть новый файл (если он один) или папку, куда было произведено скачивание (если файлов несколько)

Можно скачать все файлы объекта сразу, для этого нажмите кнопку «Загрузить все файлы объекта»

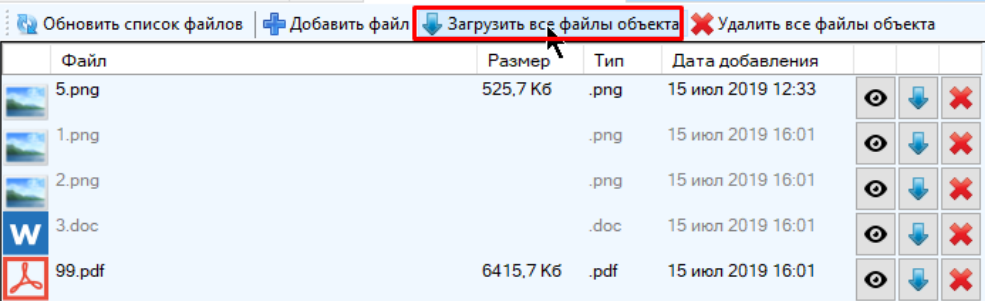

Возможна ситуация, когда прикрепленный к объекту файл был удален или перемещен из общей папки. В этом случае его просмотр или скачивание будут невозможны, а строчка с этим файлом будет серого цвета:

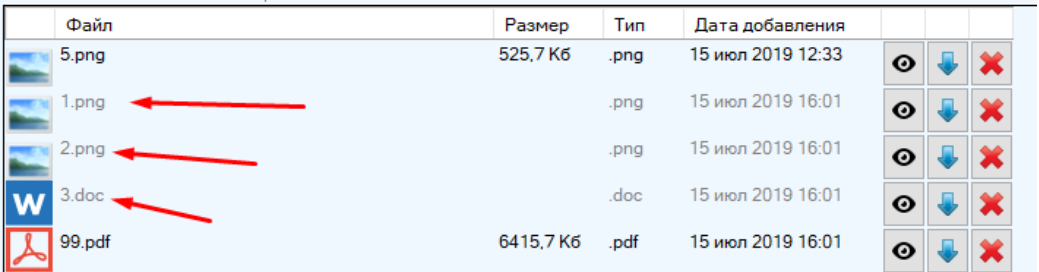

Для изменения прикрепленных файлов нужно обладать соответствующим правом доступа (на добавление и редактирование, на удаление).

Для добавления нового файла нажмите на кнопку «Добавить файл» и выберите один или несколько файлов сразу.

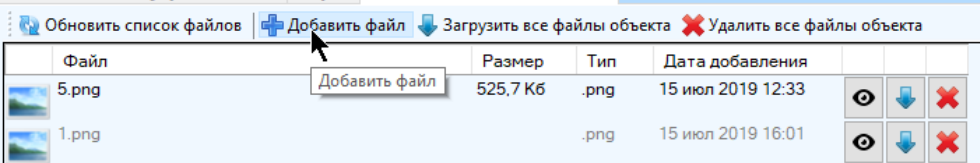

 $\sim$   $\sim$ 

Недопустимо наличие нескольких файлов с одинаковыми названиями и при этом принадлежащими одному объекту. При возникновении такой ситуации будет предложено выбрать один из вариантов действий: «Авторазрешение», «Заменить», «Пропустить» или «Отмена» (по аналогии с процедурой скачивания файлов на компьютер, см. выше).

Для удаления выберите в таблице один или несколько файлов и нажмите на кнопку «Удалить файл» напротив любого из выделенных файлов

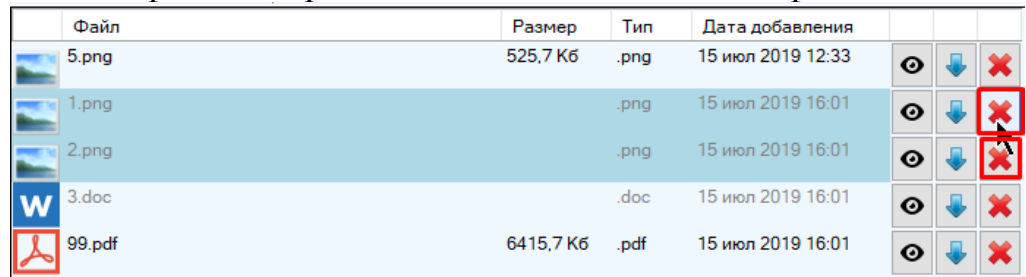

Для удаления сразу всех файлов, прикрепленных к текущему объекту, нажмите на кнопку «Удалить все файлы объекта»

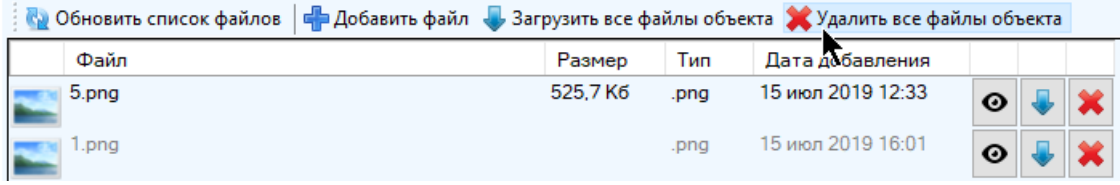

Для переименования файла нажмите на него правой кнопкой мыши и выберите пункт «Переименовать»

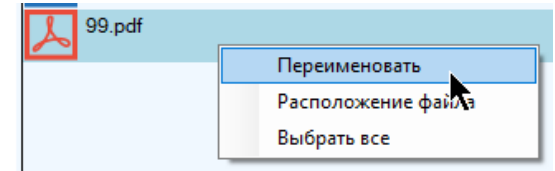

Затем укажите новое название и нажмите «Ок».

## **13Примечания**

## **13.1 Отображение для экранов с увеличенным масштабом**

При открытии ПО на экранах, у которых в настройке указан масштаб больше, чем 100% могут возникнуть проблемы с отображением кнопок и полей (искажение размеров). Это возможно только для ОС Windows 7 и более ранних версий только если в настройках установлена галка «Использовать масштабы в стиле Windows XP». Для устранения достаточно снять эту галку в настройках:

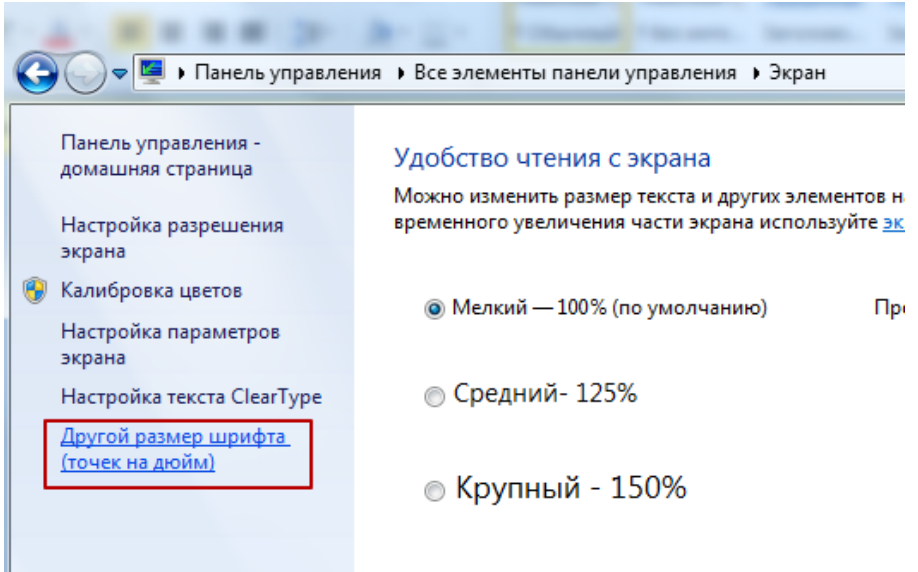

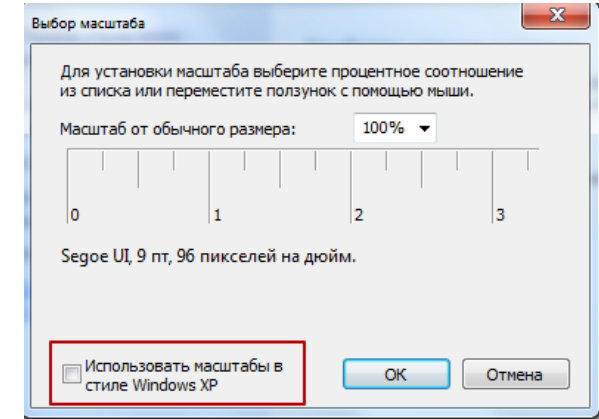